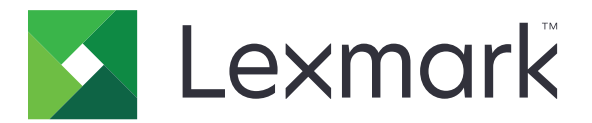

# **Multifuncţionale laser MX432, XM3142**

**Ghidul utilizatorului**

**Octombrie 2022 [www.lexmark.com](http://www.lexmark.com)**

Tip de echipament: 7019 Modele: 6w6, 6w9

# **Cuprins**

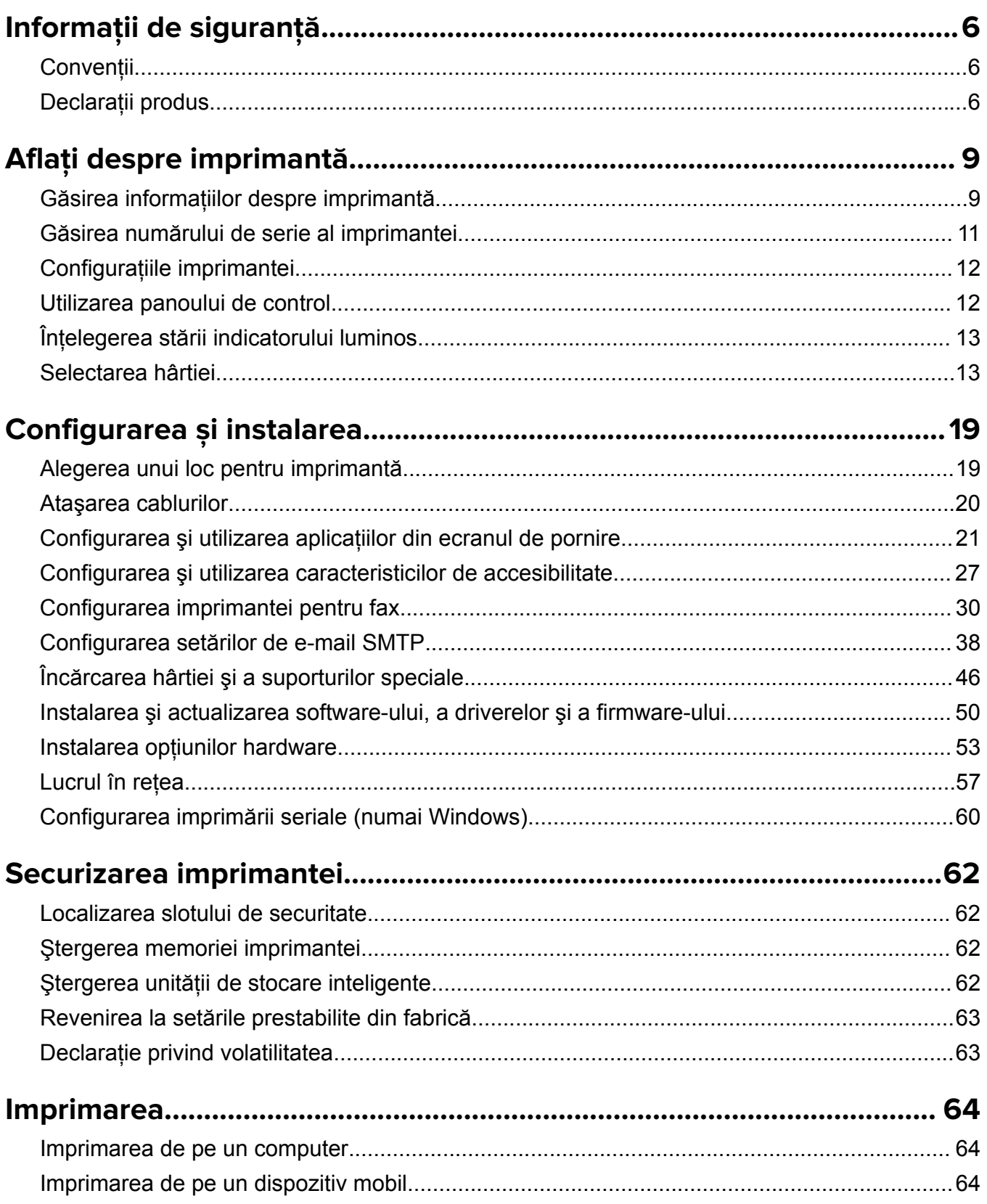

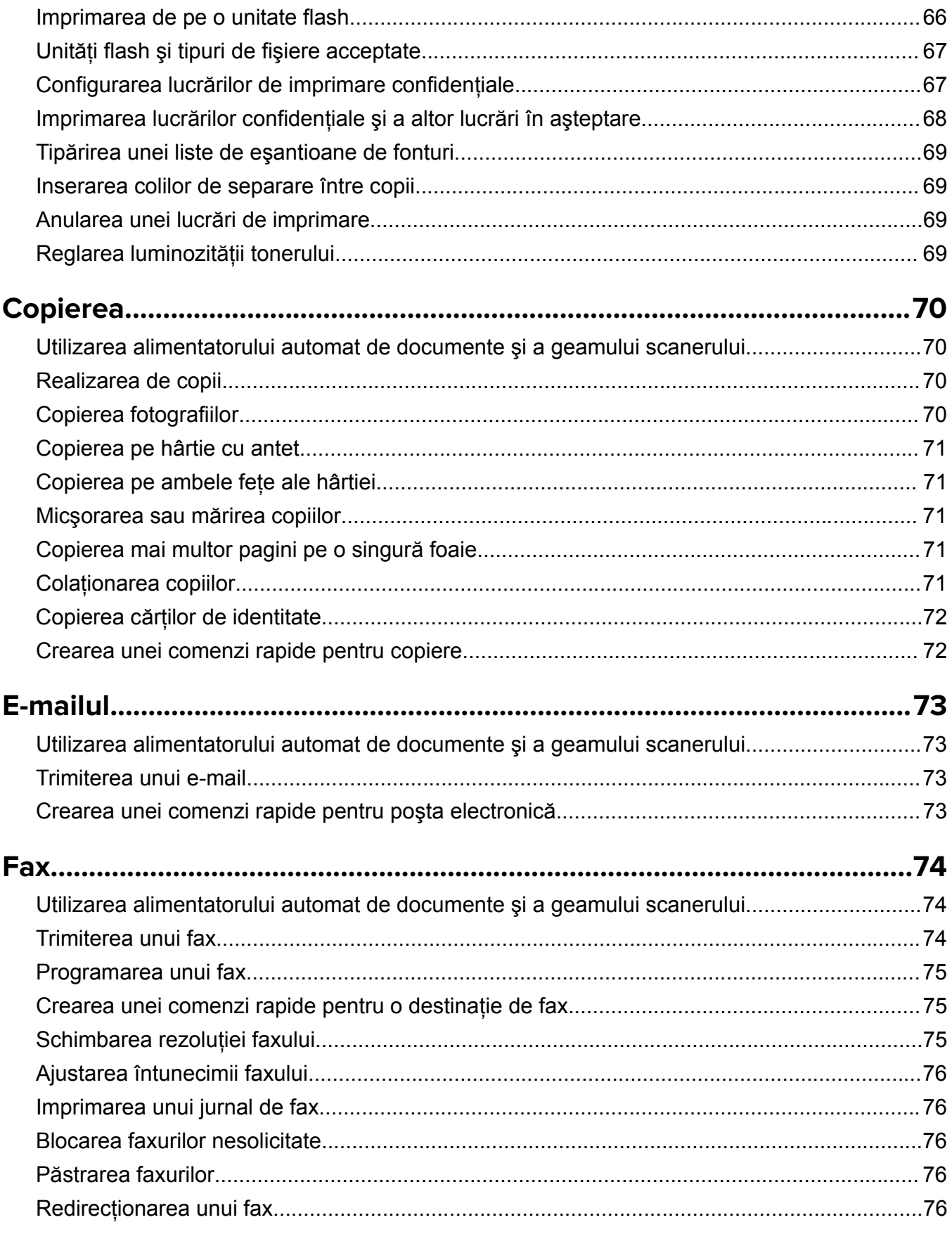

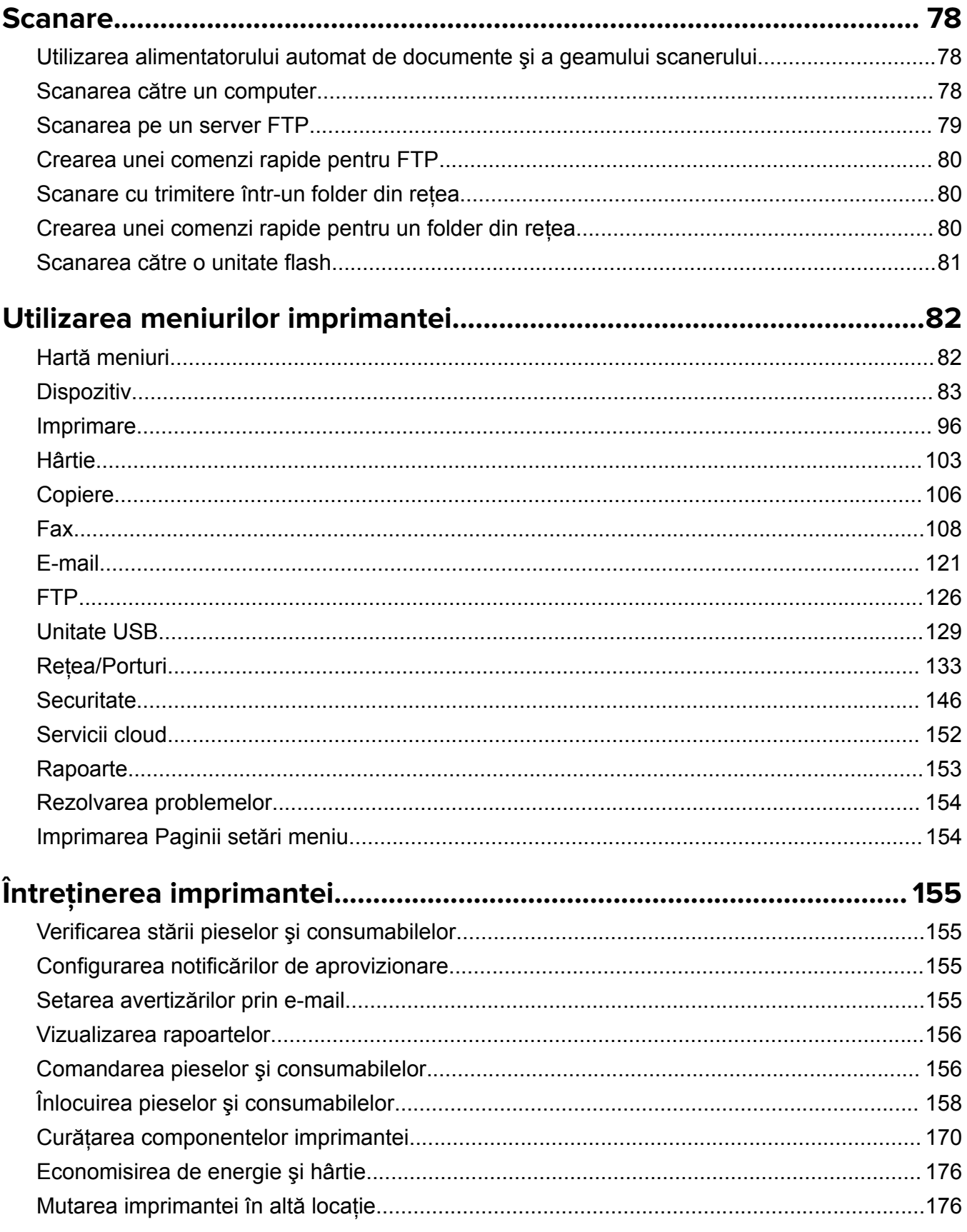

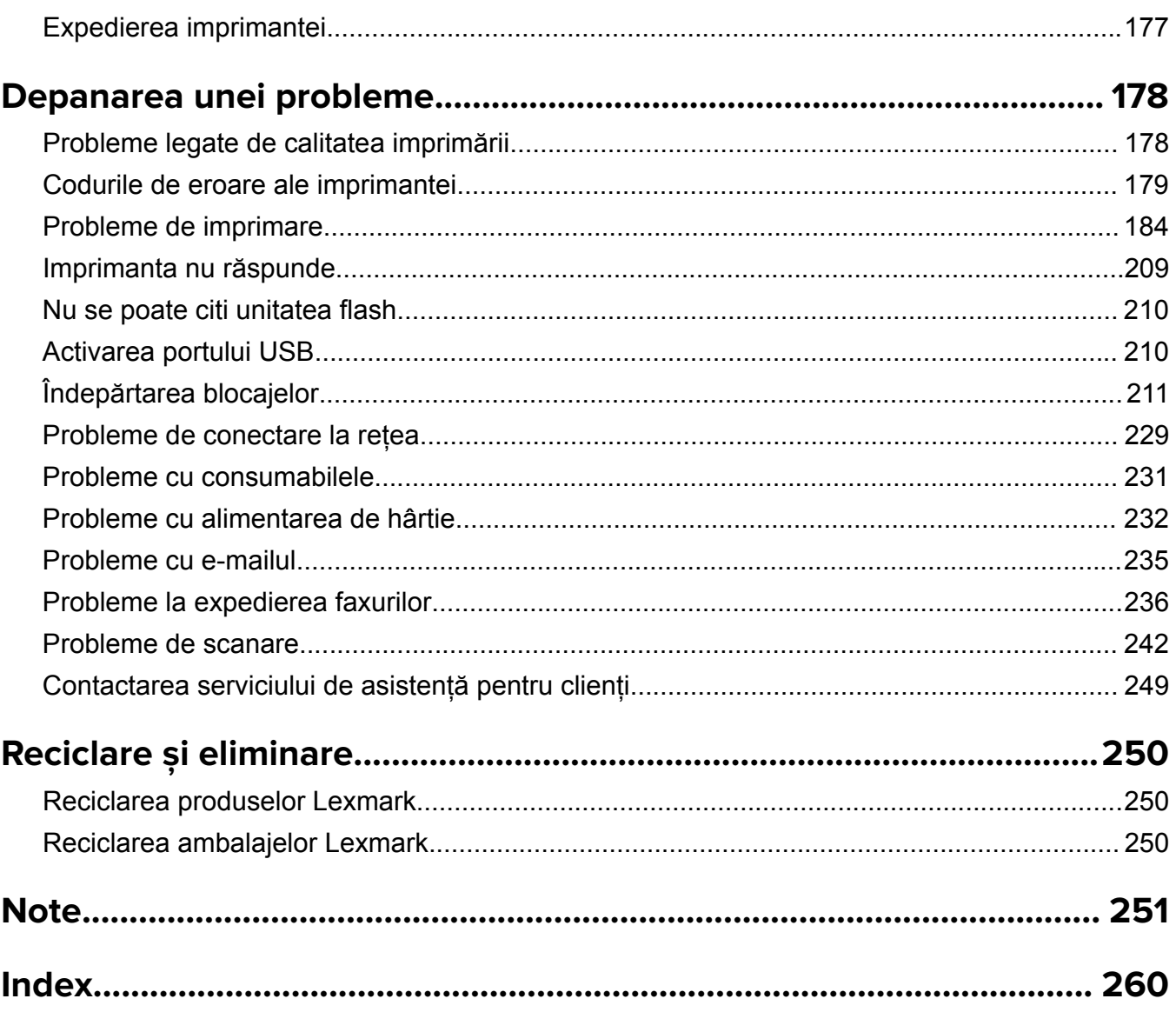

## <span id="page-5-0"></span>**Informaţii de siguranţă**

## **Convenţii**

**Notă**: O *notă* identifică informaţii care v-ar putea ajuta.

**Avertisment**: Un *avertisment* identifică informaţii despre acţiuni care ar putea avaria echipamentul hardware sau aplicatiile software ale dispozitivului.

**ATENŢIE**: O *atenţionare* indică o situaţie potenţial periculoasă care v-ar putea vătăma.

Diferitele tipuri de declarații de atenționare includ:

**ATENŢIE - PERICOL DE ACCIDENTARE:** Indică un pericol de vătămare.

**ATENŢIE - PERICOL DE ELECTROCUTARE:** Indică un pericol de electrocutare.

**ATENŢIE - SUPRAFAŢĂ FIERBINTE:** Indică un pericol de arsuri prin atingere.

**ATENŢIE - PERICOL DE RĂSTURNARE:** Indică un pericol de strivire.

**ATENŢIE—PERICOL DE PRINDERE A DEGETELOR:** Indică riscul de prindere a degetelor între piesele mobile.

## **Declaraţii produs**

**ATENŢIE - PERICOL DE ACCIDENTARE:** Pentru a evita pericolul de incendiu sau de electrocutare, conectaţi cablul de tensiune direct la o priză electrică legată corespunzător la masă şi cu parametri nominali corespunzători, aflată în apropierea produsului şi uşor accesibilă.

**ATENŢIE - PERICOL DE ACCIDENTARE:** Pentru a evita riscul de incendiu sau electrocutare, utilizaţi doar cablul de alimentare oferite împreună cu acest produs sau piese de schimb autorizate de producător.

**ATENŢIE - PERICOL DE ACCIDENTARE:** Nu utilizaţi acest produs cu cabluri de extensie, prize multiple, prelungitoare cu prize multiple sau cu dispozitive UPS. Puterea nominală a acestor tipuri de accesorii poate fi depășită cu ușurință de o imprimantă laser și poate avea ca rezultat incendii, daune materiale sau performanţe slabe ale imprimantei.

**ATENŢIE - PERICOL DE ACCIDENTARE:** Cu acest produs, poate fi utilizat doar un dispozitiv Lexmark de protecţie la supratensiune, corect conectat între imprimantă şi cablul de tensiune. Utilizarea dispozitivelor de protecţie la supratensiune care nu sunt produse de Lexmark poate avea ca rezultat incendii, daune materiale sau performante slabe ale imprimantei.

**ATENŢIE - PERICOL DE ACCIDENTARE:** Pentru a reduce riscul de incendiu, când conectaţi acest produs la reţeaua telefonică publică cu comutare de circuite, utilizaţi numai un cablu de telecomunicaţii (RJ-11) 26 AWG sau superior. Pentru utilizatorii din Australia, cablul trebuie să fie aprobat de Autoritatea de comunicații și media din Australia.

**ATENŢIE - PERICOL DE ELECTROCUTARE:** Pentru a evita pericolul de electrocutare, nu plasaţi şi nu utilizaţi acest produs în apropierea apei sau în locuri umede.

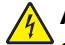

**ATENŢIE - PERICOL DE ELECTROCUTARE:** Pentru a evita pericolul de electrocutare, nu instalaţi acest produs şi nu realizaţi conexiuni electrice sau de cablu, cum ar fi la cablul de tensiune, la fax sau la telefon, în timpul unei furtuni cu fulgere.

**ATENTIE - PERICOL DE ACCIDENTARE:** Nu tăiați, răsuciți, legați sau striviți cablul de tensiune și nu plasati obiecte grele pe acesta. Nu amplasati cablul de tensiune în locuri în care poate fi întins excesiv sau ros. Nu strângeti cablul între obiecte cum ar fi mobila și pereții. Dacă se întâmplă așa ceva, există pericol de incendiu sau de electrocutare. Cercetaţi regulat cablul de tensiune pentru a verifica dacă există semne ale unor astfel de probleme. Înainte de a-l inspecta, scoateti cablul de tensiune din priza electrică.

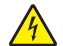

**ATENŢIE - PERICOL DE ELECTROCUTARE:** Pentru a evita pericolul de electrocutare, asiguraţi-vă că toate conexiunile externe (cum ar fi conexiunile Ethernet şi cele pentru telefonie) sunt instalate corespunzător în porturile de conectare marcate.

**ATENŢIE - PERICOL DE ELECTROCUTARE:** Pentru a evita pericolul de electrocutare, dacă accesaţi placa de control sau instalati dispozitive hardware sau de memorie optionale la un anumit timp după configurarea imprimantei, înainte de a continua opriţi imprimanta şi deconectaţi cablul de tensiune de la priza electrică. Dacă aveți alte aparate atașate la imprimantă, închideți-le și pe acestea și deconectati cablurile care conduc la imprimantă.

**ATENŢIE - PERICOL DE ELECTROCUTARE:** Pentru a evita pericolul de electrocutare, nu utilizaţi caracteristica fax în timpul unei furtuni cu fulgere.

**ATENTIE - PERICOL DE ELECTROCUTARE:** Pentru a evita riscul electrocutării în timpul curătării exterioare a imprimantei, deconectaţi cablul de alimentare de la priza de perete şi deconectaţi toate celelalte cabluri de la imprimantă înainte de a continua.

**ATENŢIE - PERICOL DE ACCIDENTARE:** Dacă imprimanta cântăreşte mai mult de 20 kg (44 livre), poate fi nevoie de două sau mai multe persoane pentru a o ridica în siguranţă.

**ATENŢIE - PERICOL DE ACCIDENTARE:** Când mutaţi imprimanta, pentru a evita vătămarea corporală sau deteriorarea imprimantei, urmați aceste indicații:

- **•** Asiguraţi-vă că toate uşile şi tăvile sunt închise.
- **•** Opriţi imprimanta, apoi deconectaţi cablul de alimentare de la priza electrică.
- **•** Deconectaţi toate cablurile de la imprimantă.
- **•** Dacă imprimanta are tăvi optionale verticale de podea separate sau optiuni de iesire atasate de aceasta, deconectaţi-le înainte de a muta imprimanta.
- **•** Dacă imprimanta are o platformă cu rotile, rulaţi-o cu atenţie către noua locaţie. Fiţi precauţi când treceţi peste praguri şi denivelările din podea.
- **•** Dacă imprimanta nu are o platformă cu rotile, dar are în configuraţie tăvi opţionale sau opţiuni de ieşire, scoateți opțiunile de ieșire și ridicați imprimata de pe tăvi. Nu încercați să ridicați imprimanta și orice opțiuni simultan.
- **•** Utilizaţi întotdeauna mânerele imprimantei pentru a o ridica.
- **•** Cărucioarele utilizate pentru a muta imprimanta trebuie să aibă o suprafaţă care să poată susţine integral baza imprimantei.
- **•** Cărucioarele utilizate pentru a muta echipamentele hardware trebuie să aibă o suprafaţă care să poată susține dimensiunile opțiunilor acestora.
- **•** Menţineţi imprimanta în poziţie verticală.
- **•** Evitaţi mutarea imprimantei prin mişcări de împingere bruşte.
- **•** Asiguraţi-vă că nu vă prindeţi degetele dedesubt când aşezaţi imprimanta jos.
- **•** Asiguraţi-vă că în jurul imprimantei este spaţiu suficient.

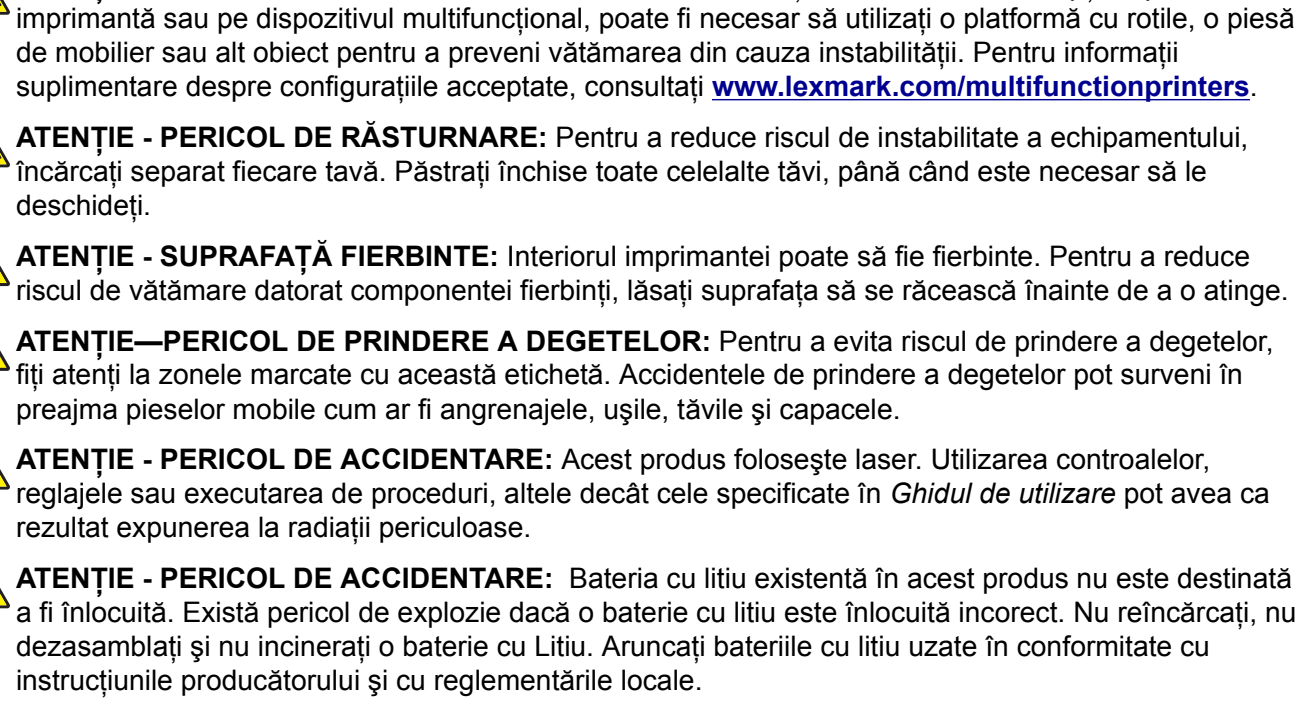

**ATENŢIE - PERICOL DE RĂSTURNARE:** Atunci când instalaţi una sau mai multe opţiuni pe

Acest produs este proiectat, testat și aprobat pentru a îndeplini standarde stricte de securitate globală, dacă utilizează componente specifice ale producătorului. Caracteristicile de siguranță ale unor componente nu sunt întotdeauna evidente. Producătorul nu răspunde în cazul utilizării altor componente înlocuitoare.

Pentru service sau reparații, altele decât cele descrise în documentația utilizatorului, apelați la un reprezentant de service.

#### **PĂSTRAŢI ACESTE INSTRUCŢIUNI.**

## <span id="page-8-0"></span>**Aflaţi despre imprimantă**

## **Găsirea informaţiilor despre imprimantă**

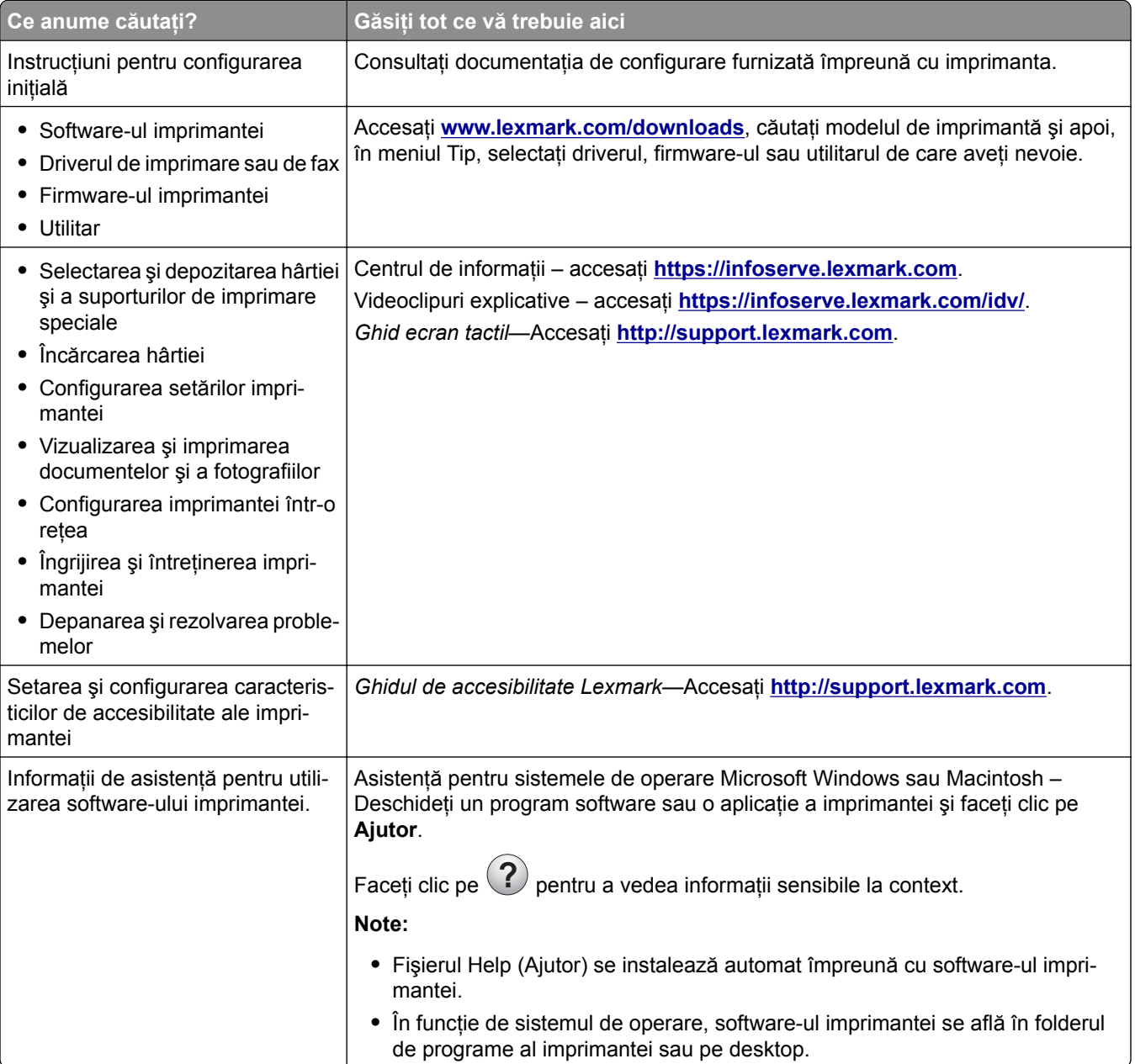

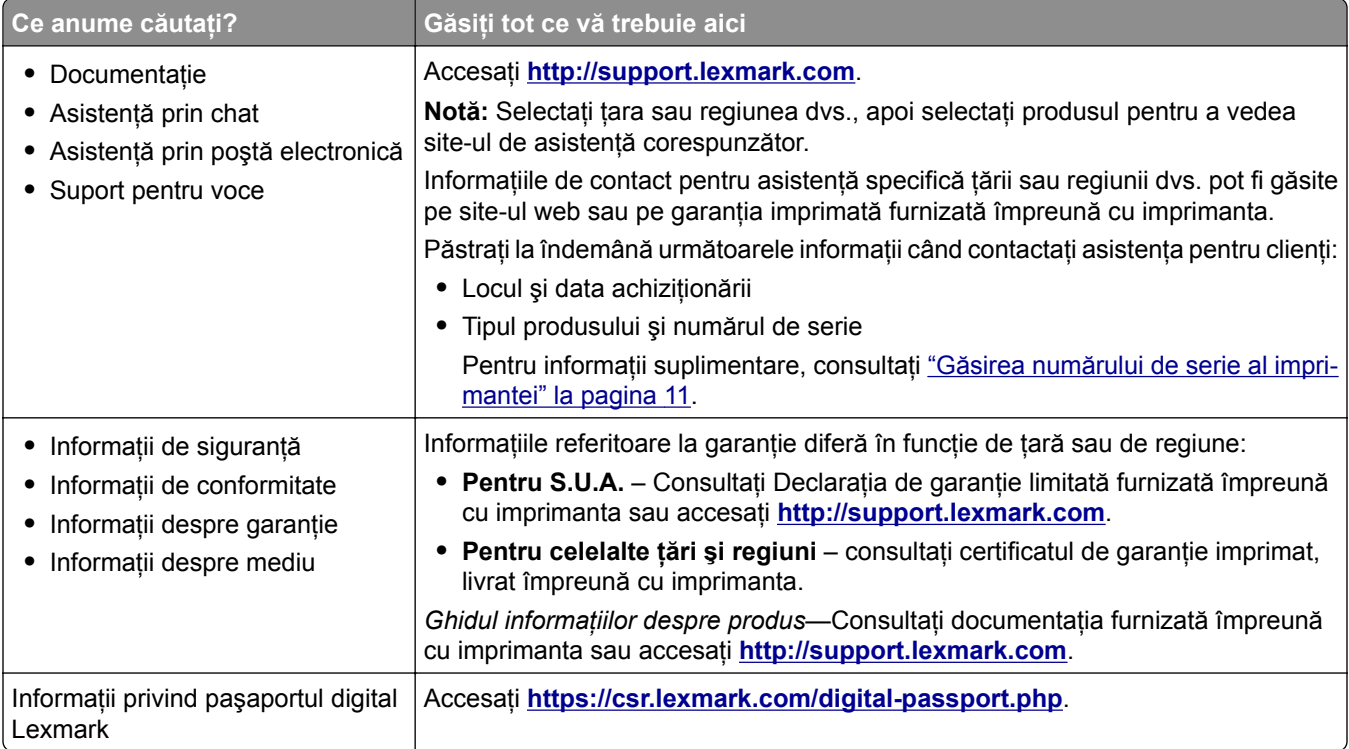

## <span id="page-10-0"></span>**Găsirea numărului de serie al imprimantei**

**1** Deschideţi uşa frontală.

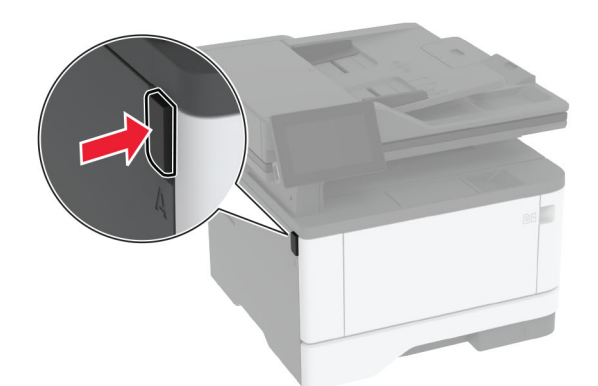

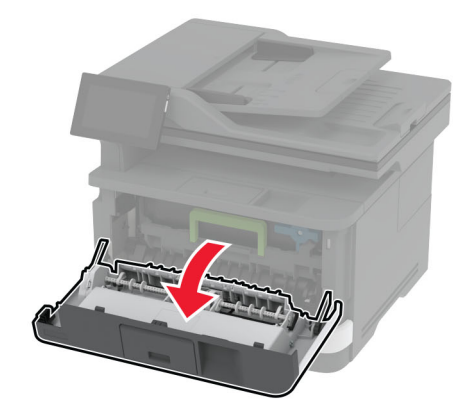

**2** Găsiţi numărul de serie în spatele uşii frontale.

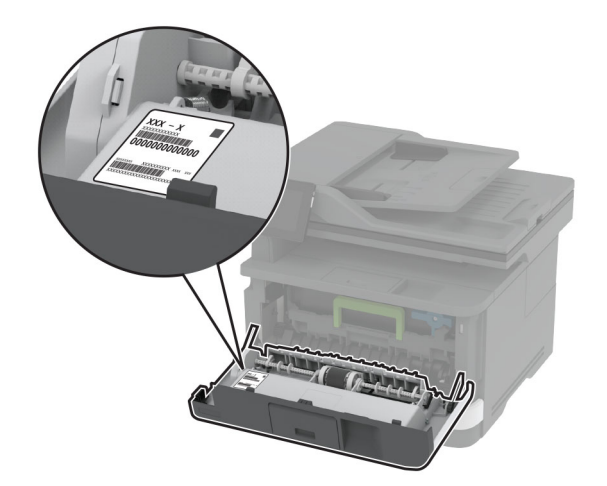

## <span id="page-11-0"></span>**Configuraţiile imprimantei**

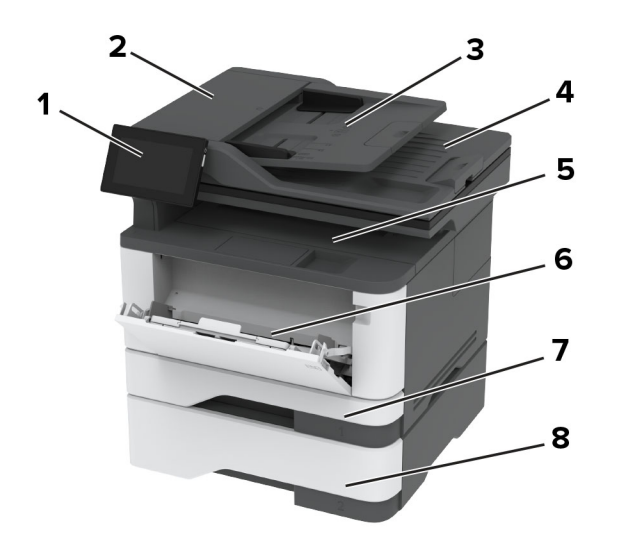

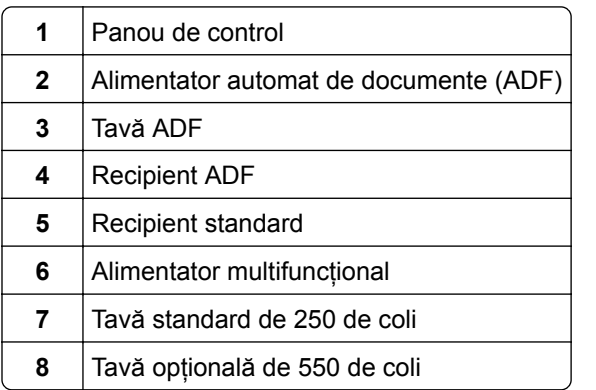

## **Utilizarea panoului de control**

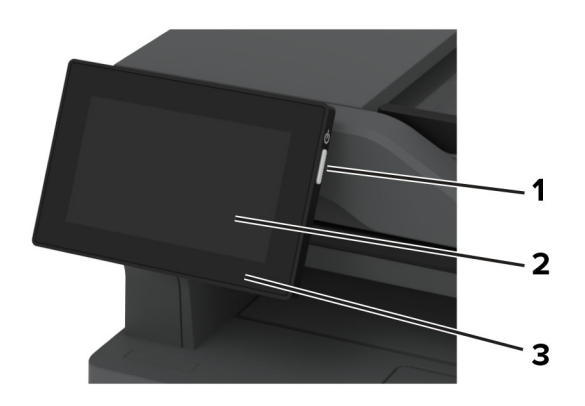

<span id="page-12-0"></span>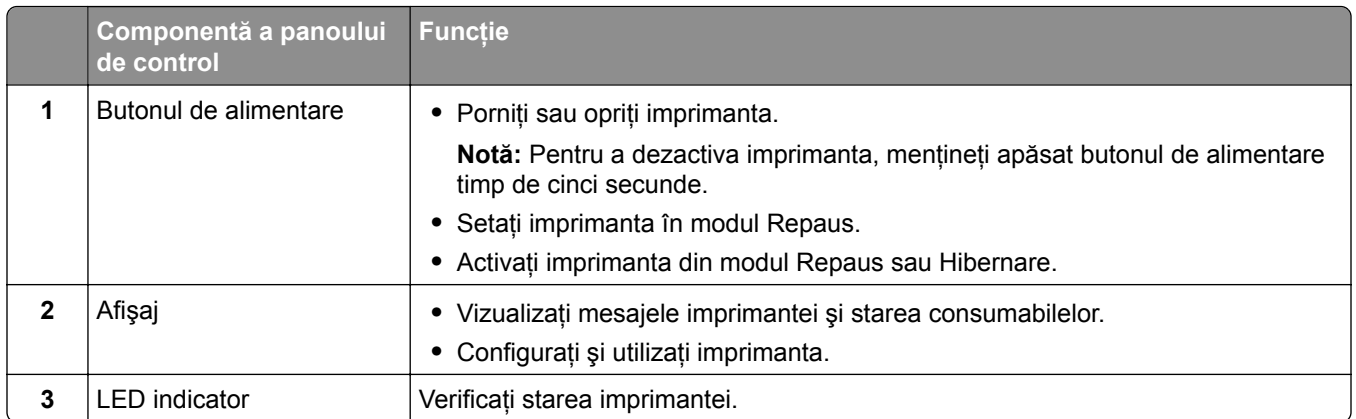

## **Înţelegerea stării indicatorului luminos**

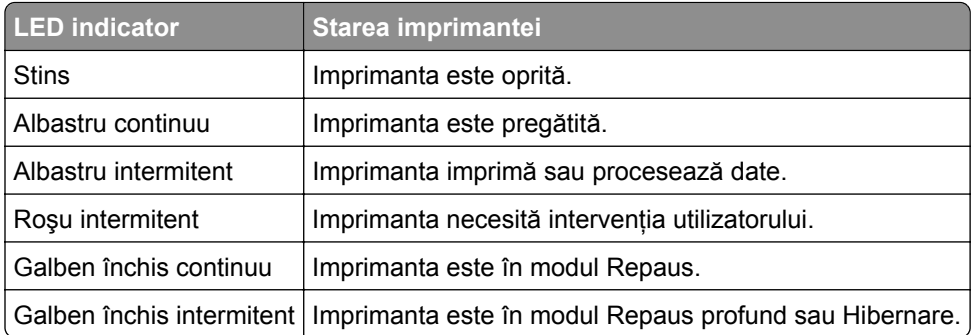

## **Selectarea hârtiei**

## **Indicaţii despre hârtie**

Utilizaţi tipul corect de hârtie pentru a preveni producerea blocajelor şi pentru a vă asigura că nu apar probleme la imprimare.

- **•** Utilizaţi întotdeauna hârtie nouă, nedeteriorată.
- **•** Înainte de a încărca hârtia, verificaţi care este faţa pe care se recomandă imprimarea. De obicei, această informaţie este indicată pe ambalaj.
- **•** Nu utilizaţi hârtie care a fost tăiată sau decupată manual.
- **•** Nu amestecaţi hârtii de diferite dimensiuni, tipuri sau greutăţi în aceeaşi tavă, deoarece pot apărea blocaje de hârtie.
- **•** Nu utilizaţi hârtie cretată decât dacă este destinată imprimării electrofotografice.

Pentru mai multe informaţii, consultaţi *Ghidul pentru hârtie şi suporturile de imprimare speciale*.

### **Caracteristicile hârtiei**

Următoarele caracteristici ale hârtiei afectează calitatea şi fiabilitatea imprimării. Luaţi în calcul următorii factori înainte de imprimare:

#### **Greutate**

Tăvile pot alimenta hârtie de diferite greutăți. Hârtia mai ușoară de 60 g/m<sup>2</sup> (16 lb) poate să nu fie suficient de rigidă pentru a permite alimentarea corectă şi poate cauza blocaje. Pentru informaţii suplimentare, consultați secțiunea "Greutăți acceptate pentru hârtie".

#### **Încreţirea**

Încreţirea se referă la tendinţa hârtiei de a se încreţi la margini. Încreţirea excesivă poate perturba alimentarea cu hârtie. Ondularea poate apărea după trecerea hârtiei prin imprimantă, unde este expusă la temperaturi înalte. Depozitarea hârtiei despachetate la temperaturi ridicate sau scăzute sau în medii umede ori uscate poate determina ondularea hârtiei înainte de imprimare şi poate crea probleme la alimentare.

#### **Netezimea**

Gradul de netezime a hârtiei afectează direct calitatea de imprimare. Dacă hârtia este prea aspră, tonerul nu poate fuziona corect. Dacă hârtia este prea fină, pot apărea probleme legate de alimentare sau de calitatea imprimării. Vă recomandăm utilizarea de hârtie cu 50 de puncte Sheffield.

#### **Umiditatea conţinutului**

Cantitatea de umiditate din hârtie afectează atât calitatea imprimării, cât şi capacitatea imprimantei de a alimenta corect hârtia. Lăsaţi hârtia în ambalajul original până când o utilizaţi. Expunerea hârtiei la modificări ale umidităţii îi poate afecta performanţa.

Înainte de imprimare, depozitaţi hârtia în ambalajul original timp de 24-48 de ore. Mediul în care este depozitată hârtia trebuie să fie identic cu cel al imprimantei. Extindeţi această perioadă cu câteva zile în cazul în care mediul de depozitare sau de transport diferă foarte mult de cel în care se află imprimanta. De asemenea, hârtia groasă poate necesita o perioadă de pregătire mai îndelungată.

#### **Direcţia fibrei**

Direcţia fibrei se referă la alinierea fibrelor unei coli de hârtie. Există două tipuri de hârtie: cu *fibră lungă* pe lungul paginii sau cu *fibră scurtă* pe latul paginii. Pentru direcţia recomandată a fibrelor, consultaţi secţiunea "Greutăți acceptate pentru hârtie".

#### **Conţinutul fibrei**

Majoritatea tipurilor de hârtie xerografică de înaltă calitate sunt produse în proporție de 100 % din celuloză din lemn tratată chimic. Acest conţinut oferă o mai mare stabilitate a hârtiei, diminuând numărul de probleme la alimentare și îmbunătățind calitatea imprimării. Hârtia care conține fibre precum cele din bumbac poate afecta negativ manipularea hârtiei.

### **Hârtie neacceptată**

Nu se recomandă utilizarea următoarelor tipuri de hârtie cu imprimanta:

- **•** Hârtia tratată chimic utilizată pentru efectuarea copiilor fără indigo. Aceasta este cunoscută şi ca hârtie fără carbon, hârtie de copiere fără carbon (CCP) sau hârtie care nu necesită carbon (NCR).
- **•** Hârtia preimprimată cu substanţe chimice care pot contamina imprimanta.
- **•** Hârtia preimprimată care poate fi afectată de temperatura din cuptorul imprimantei.

**•** Hârtia preimprimată care necesită o registraţie (locaţia precisă de imprimare pe pagină) mai mare de ±2,3 mm (±0,09 in.). De exemplu, formularele cu recunoaştere optică a caracterelor (OCR).

În unele cazuri, registraţia poate fi reglată cu o aplicaţie software pentru imprimarea reuşită pe aceste formulare.

- **•** Hârtia cretată (care poate fi ştearsă), hârtia sintetică sau hârtia termică
- **•** Hârtia cu margini rugoase, cu textură aspră sau foarte pronunţată sau hârtia ondulată.
- **•** Hârtia reciclată care nu respectă standardul EN12281:2002 (european).
- **•** Hârtia cu greutate mai mică de 60 g/m2 (16 lb).
- Formulare sau documente compuse din mai multe părti.

## **Depozitarea hârtiei**

Utilizaţi aceste indicaţii pentru depozitarea hârtiei, pentru a preîntâmpina crearea blocajelor şi obţinerea unei calități inegale de imprimare:

- **•** Păstraţi hârtia în ambalajul original, în acelaşi mediu cu imprimanta cu 24 48 de ore înainte de imprimare.
- **•** Extindeţi această perioadă cu câteva zile în cazul în care mediul de depozitare sau de transport diferă foarte mult de cel în care se află imprimanta. De asemenea, hârtia groasă poate necesita o perioadă de pregătire mai îndelungată.
- **•** Pentru rezultate optime, depozitaţi hârtia în locuri în care temperatura este de 21 °C (70 °F) şi umiditatea relativă este de 40 %.
- **•** Majoritatea producătorilor recomandă imprimarea în medii cu o temperatură cuprinsă între 18 şi 24 °C (65 şi 75 °F) cu umiditatea relativă cuprinsă între 40 şi 60 %.
- **•** Depozitaţi hârtia în cutii de carton, pe un palet sau pe un raft, nu pe podea.
- **•** Depozitaţi pachete individuale pe o suprafaţă plană.
- **•** Nu depozitaţi alte obiecte deasupra pachetelor individuale de hârtie.
- **•** Scoateţi hârtia din cutia de carton sau din ambalaj doar atunci când sunteţi pregătit să o încărcaţi în imprimantă. Cartonul sau ambalajul ajută la păstrarea hârtiei curată, uscată şi dreaptă.

### **Selectarea formularelor preimprimate și a hârtiei cu antet**

- **•** Folosiţi hârtie cu fibră lungă.
- **•** Utilizaţi numai formulare şi hârtie cu antet imprimate printr-un proces de gravare sau litografiere offset.
- **•** Evitaţi hârtia cu suprafaţă aspră sau textură pronunţată.
- **•** Utilizaţi cerneluri care nu sunt afectate de răşinile din toner. În general, cernelurile pe bază de ulei sau de oxidare satisfac aceste cerinte; cernelurile pe bază de latex pot să nu le îndeplinească.
- **•** Imprimaţi mostre pe formularele preimprimate şi pe hârtia cu antet înainte de a achiziţiona cantităţi mari. Astfel, puteţi stabili dacă cerneala din formularele preimprimate sau hârtia cu antet afectează calitatea imprimării.
- **•** Dacă nu sunteţi sigur, contactaţi furnizorul de hârtie.
- **•** Atunci când imprimaţi pe hârtie cu antet, încărcaţi hârtia cu orientarea corectă pentru imprimanta dvs. Pentru mai multe informaţii, consultaţi *Ghidul pentru hârtie şi suporturile de imprimare speciale*.

## **Dimensiuni acceptate pentru hârtie**

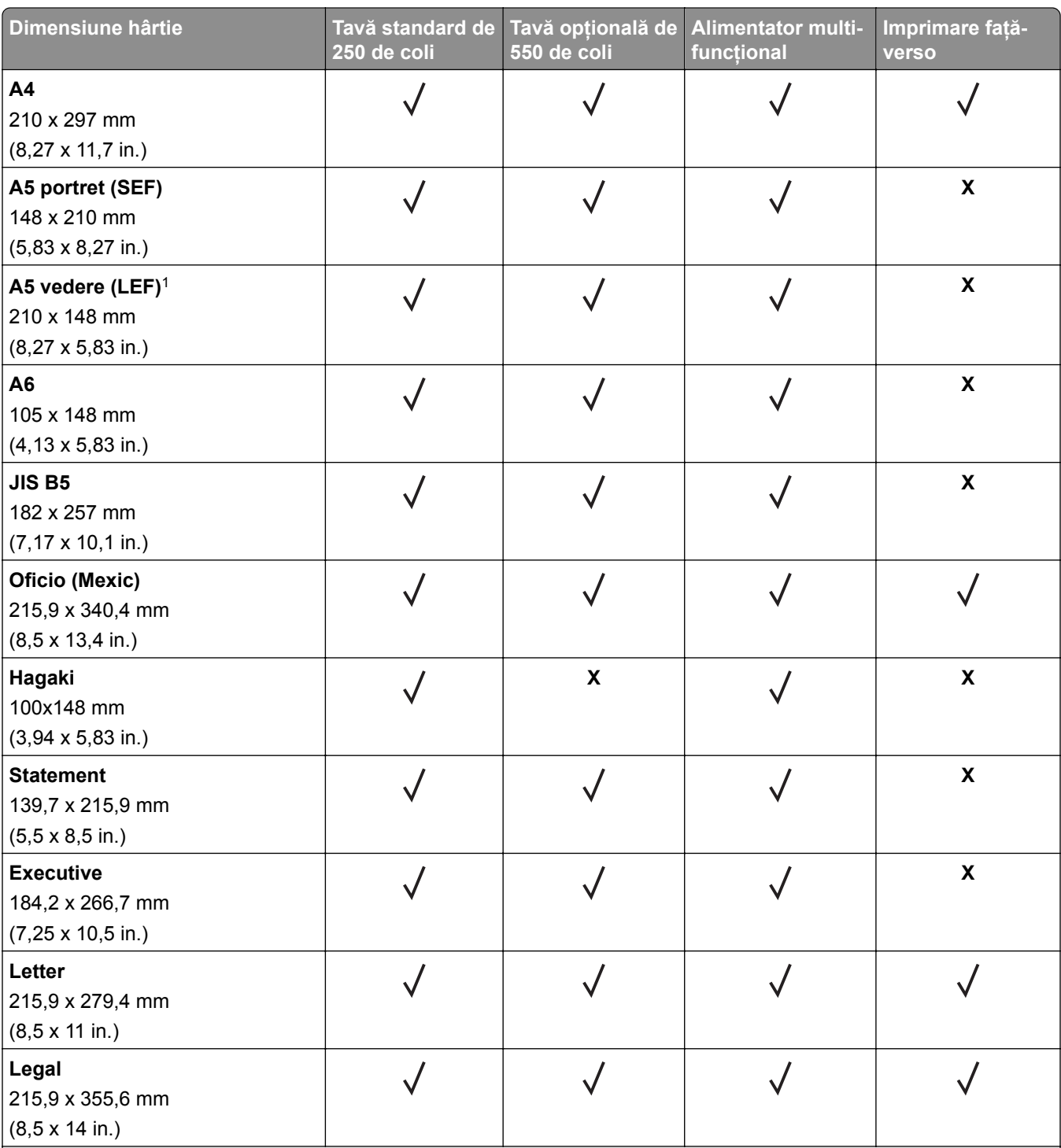

1 Este acceptată implicit alimentarea cu marginea lungă înainte.

2 Hârtia trebuie să aibă cel puţin 210 mm (8,27 in.) lăţime şi 279,4 mm (11 in.) lungime pentru imprimare faţă-verso.

3 Când este selectată opţiunea Universal, pagina este formatată pentru 215,90 x 355,60 mm (8,5 x 14 in.) dacă nu se specifică altfel în aplicaţie.

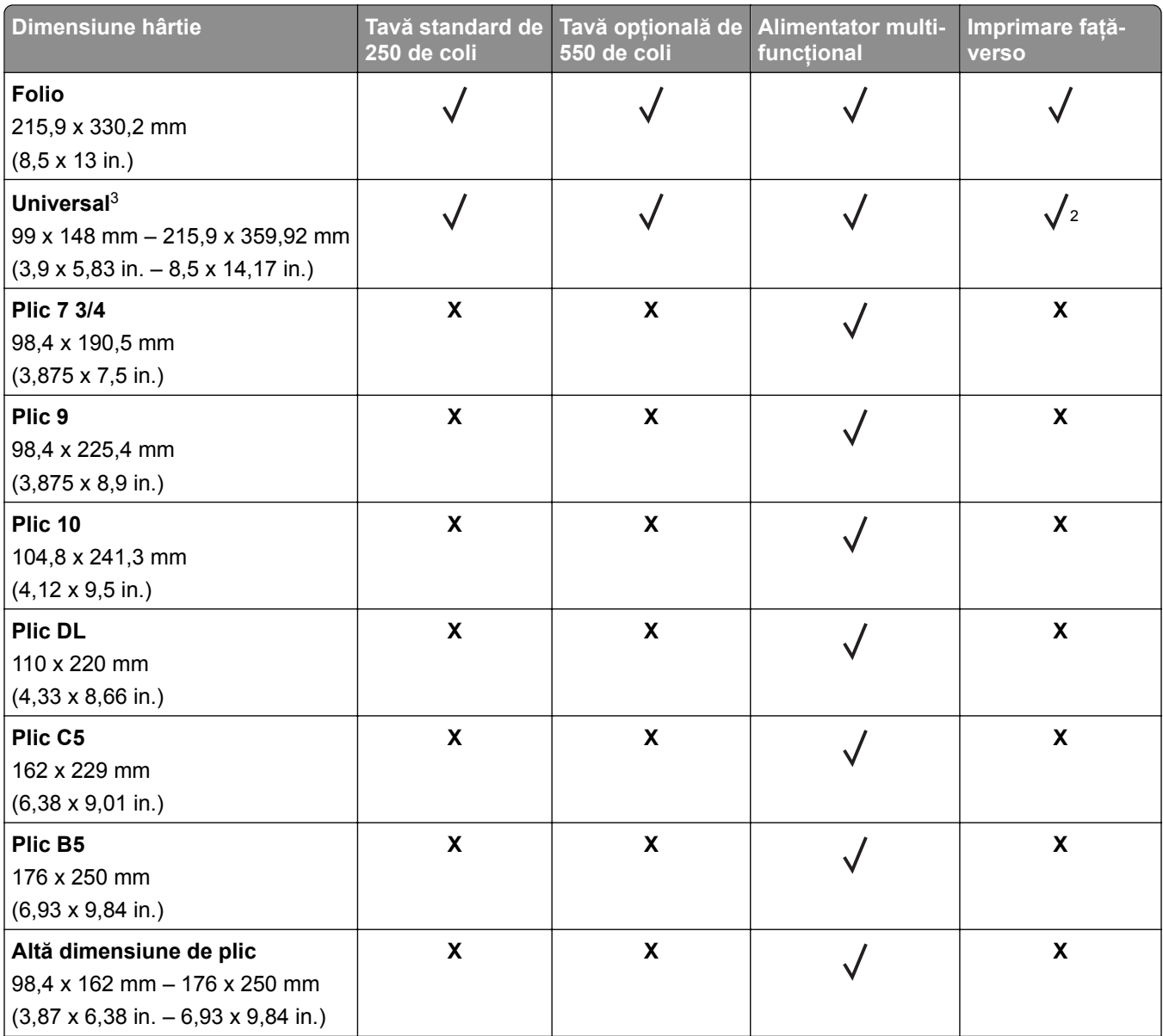

1 Este acceptată implicit alimentarea cu marginea lungă înainte.

2 Hârtia trebuie să aibă cel puţin 210 mm (8,27 in.) lăţime şi 279,4 mm (11 in.) lungime pentru imprimare faţă-verso.

3 Când este selectată opţiunea Universal, pagina este formatată pentru 215,90 x 355,60 mm (8,5 x 14 in.) dacă nu se specifică altfel în aplicaţie.

## **Tipuri de hârtie acceptate**

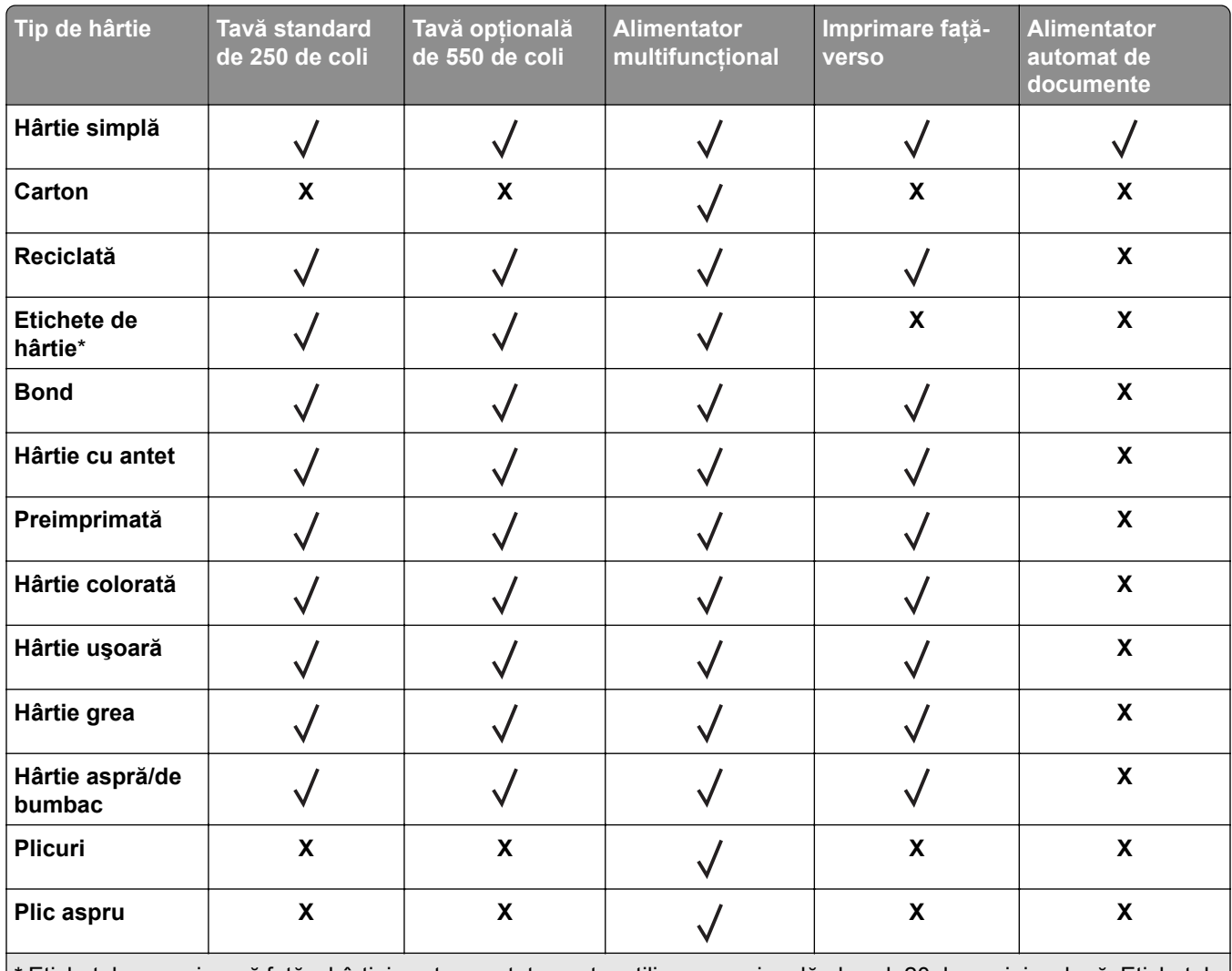

\* Etichetele pe o singură faţă a hârtiei sunt acceptate pentru utilizare ocazională, de sub 20 de pagini pe lună. Etichetele de vinil, farmaceutice şi cu două feţe nu sunt acceptate.

## **Greutăţi acceptate pentru hârtie**

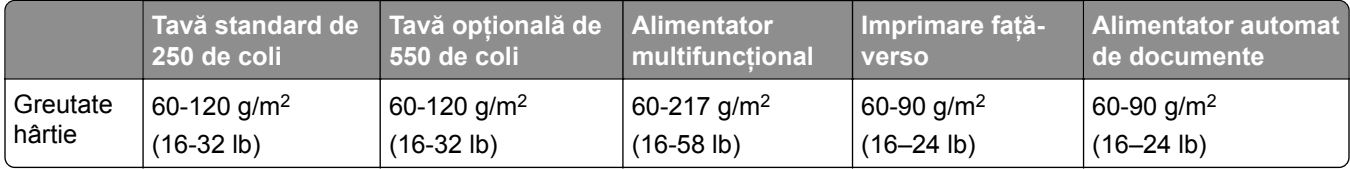

## <span id="page-18-0"></span>**Configurarea și instalarea**

## **Alegerea unui loc pentru imprimantă**

- **•** Lăsaţi suficient loc pentru a deschide tăvile, capacele şi uşile şi pentru instalarea opţiunilor de hardware.
- **•** Poziţionaţi imprimanta în apropierea unei prize electrice.

**ATENŢIE - PERICOL DE ACCIDENTARE:** Pentru a evita riscul de incendiu sau electrocutare, conectaţi cablul de alimentare la o priză electrică cu tensiune nominală corespunzătoare sau împământată, care se află în apropierea produsului şi este uşor accesibilă.

**ATENŢIE - PERICOL DE ELECTROCUTARE:** Pentru a evita pericolul de electrocutare, nu plasaţi şi nu utilizaţi acest produs în apropierea apei sau în locuri umede.

- **•** Asiguraţi-vă că fluxul de aer din încăpere respectă cea mai recentă revizuire a standardului ASHRAE 62 sau a standardului 156 al Comitetului Tehnic CEN.
- **•** Puneţi la dispoziţie o suprafaţă dreaptă, masivă şi stabilă.
- **•** Imprimanta trebuie menţinută:
	- **–** Uscată, curată şi curăţată de praf.
	- **–** Departe de capse şi agrafe pentru hârtie împrăştiate.
	- **–** Ferită de fluxul de aer direct al aparatelor de aer condiţionat, al sistemelor de încălzire sau al ventilatoarelor.
	- **–** Ferită de lumina solară directă şi de condiţiile extreme de umiditate.
- **•** Respectaţi temperaturile recomandate şi evitaţi fluctuaţiile:

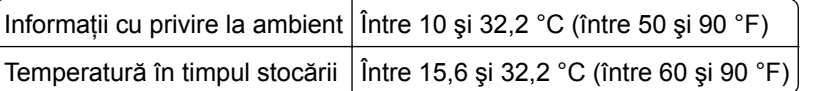

**•** În jurul imprimantei trebuie să existe următoarele spații, pentru ventilare corespunzătoare:

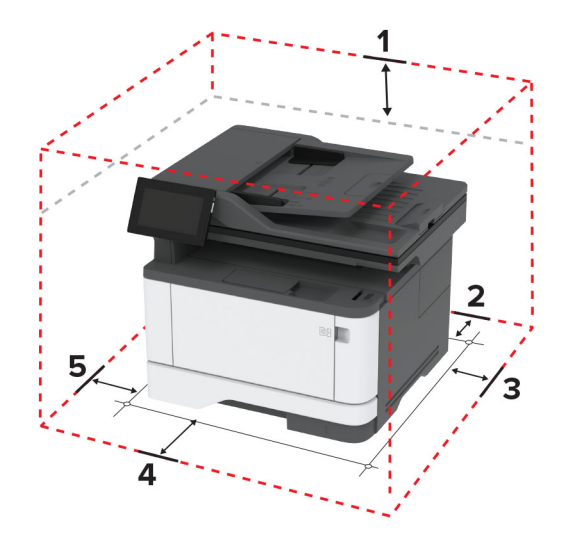

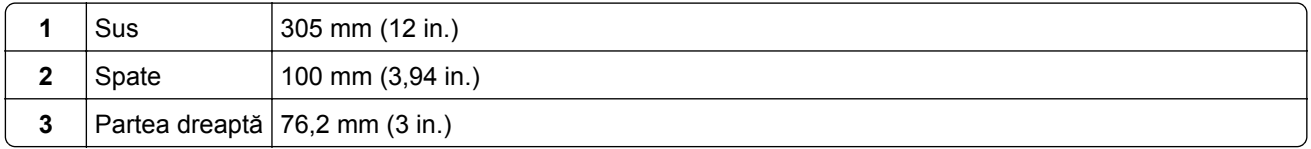

<span id="page-19-0"></span>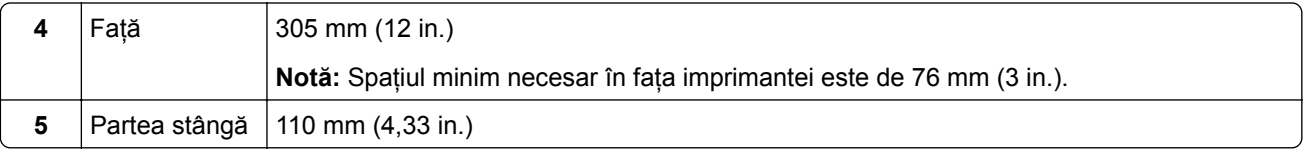

## **Atașarea cablurilor**

**ATENŢIE - PERICOL DE ELECTROCUTARE:** Pentru a evita riscul de electrocutare, nu configuraţi acest produs și nu realizați nicio o conexiune electrică sau cablare, de exemplu la cablul de alimentare, funcția de fax sau telefon, în timpul unei furtuni cu descărcări electrice.

**ATENŢIE - PERICOL DE ACCIDENTARE:** Pentru a evita riscul de incendiu sau electrocutare, conectati cablul de alimentare la o priză electrică cu tensiune nominală corespunzătoare sau împământată, care se află în apropierea produsului şi este uşor accesibilă.

**ATENŢIE - PERICOL DE ACCIDENTARE:** Pentru a evita riscul de incendiu sau electrocutare, utilizaţi doar cablul de alimentare oferit împreună cu acest produs sau un cablu de schimb autorizat de producător.

**ATENŢIE - PERICOL DE ACCIDENTARE:** Pentru a reduce riscul de incendiu, când conectaţi acest produs la reţeaua telefonică publică cu comutare de circuite, utilizaţi numai un cablu de telecomunicaţii (RJ-11) 26 AWG sau superior. Pentru utilizatorii din Australia, cablul de alimentare trebuie să fie aprobat de Autoritatea de Comunicaţii şi Media din Australia.

**Avertisment - Pericol de deteriorare:** Pentru a evita pierderea de date sau o defecţiune la imprimantă, nu atingeti cablul USB, orice adaptor de retea fără fir sau imprimanta în zonele indicate în timpul imprimării.

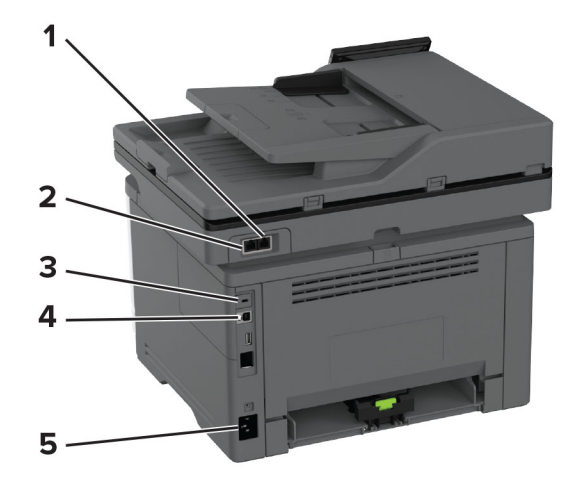

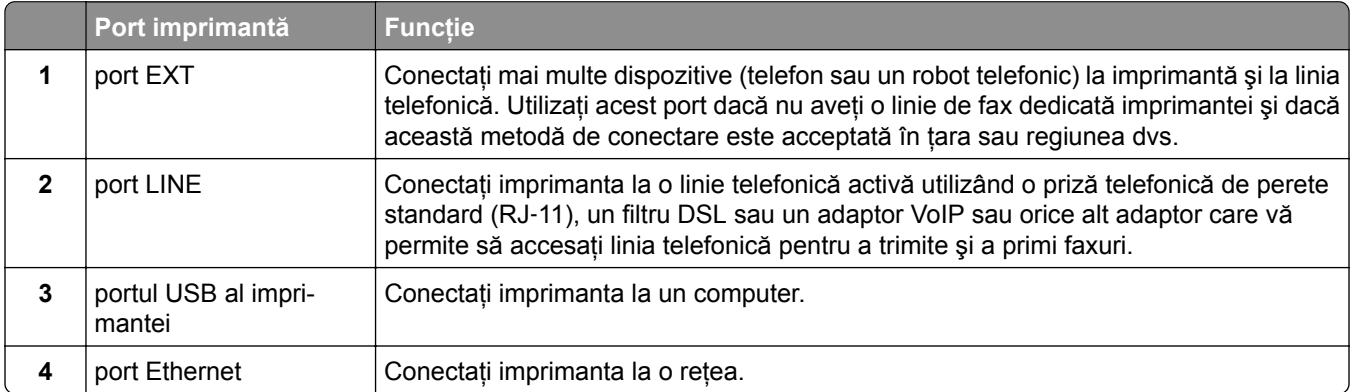

<span id="page-20-0"></span>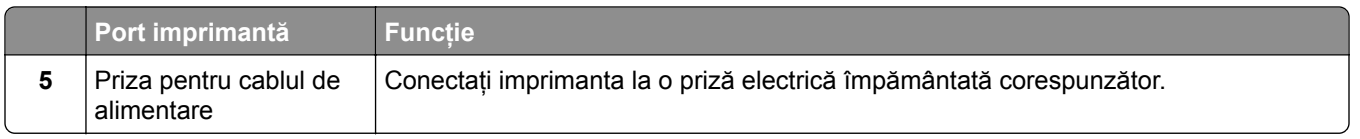

## **Configurarea și utilizarea aplicaţiilor din ecranul de pornire**

## **Utilizarea ecranului de pornire**

**Notă:** Ecranul de pornire poate varia în funcţie de setările sale de particularizare, configurarea de către administrator şi soluţiile încorporate active.

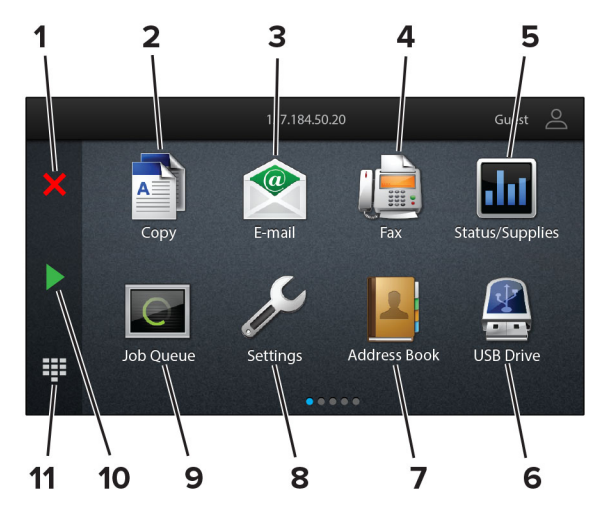

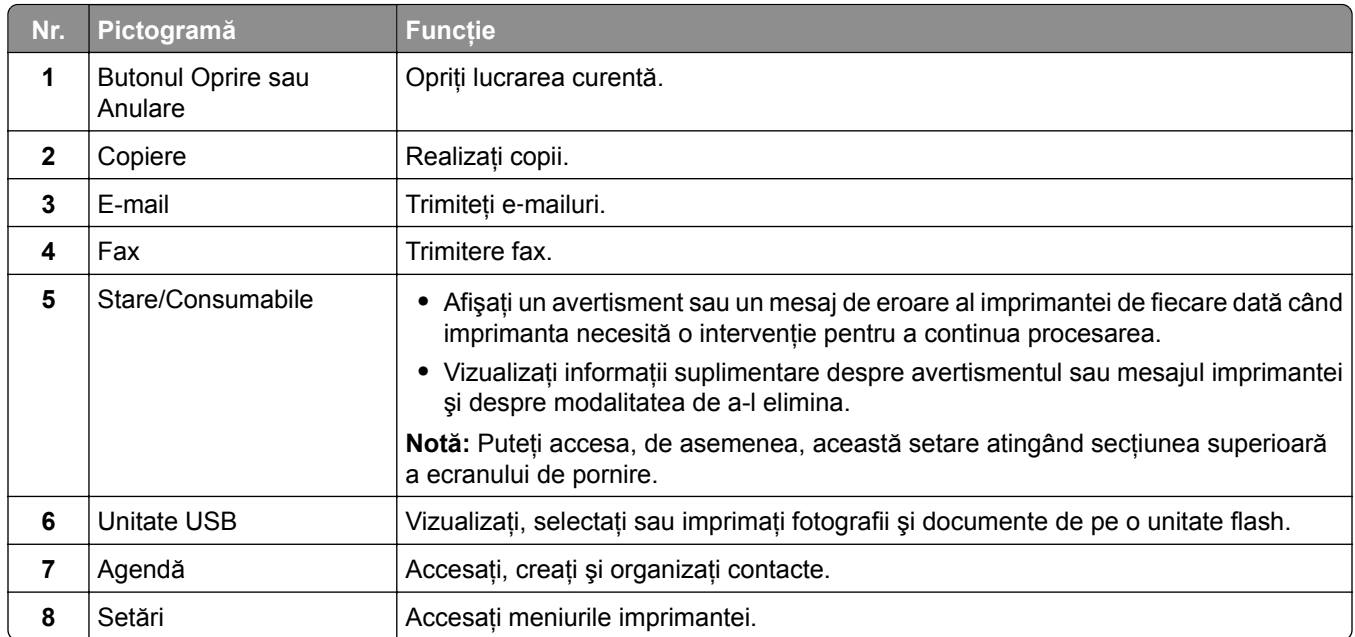

<span id="page-21-0"></span>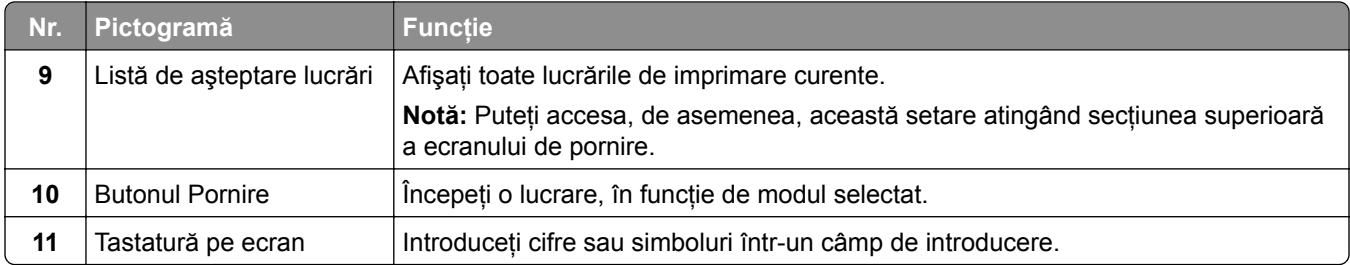

## **Particularizarea ecranului de pornire**

**1** Deschideţi un browser web, apoi tastaţi adresa IP a imprimantei în câmpul de adrese.

**Note:**

- **•** Vizualizaţi adresa IP a imprimantei pe ecranul de pornire al acesteia. Adresa IP apare ca patru seturi de numere separate prin puncte, cum ar fi 123.123.123.123.
- **•** Dacă utilizaţi un server proxy, dezactivaţi-l temporar pentru a încărca corect pagina web.
- **2** Faceţi clic pe **Setări** > **Dispozitiv** > **Particularizare ecran de pornire**.
- **3** Alegeţi una sau mai multe dintre următoarele opţiuni:
	- Pentru a adăuga o pictogramă pe ecranul de pornire, faceți clic pe  $+$ , selectați numele aplicației, apoi faceţi clic pe **Adăugare**.
	- **•** Pentru a elimina o pictogramă de pe ecranul de pornire, selectaţi numele aplicaţiei, apoi faceţi clic pe **Eliminare**.
	- **•** Pentru a personaliza numele unei aplicaţii, selectaţi numele aplicaţiei, faceţi clic pe **Editare**, apoi atribuiti un nume.
	- **•** Pentru a restabili numele unei aplicaţii, selectaţi numele aplicaţiei, faceţi clic pe **Editare**, apoi selectaţi **Restabilire etichetă aplicaţie**.
	- **•** Pentru a adăuga un spațiu între aplicații, faceți clic pe  $\frac{1}{\sqrt{2}}$ , selectați **SPAȚIU GOL**, apoi faceți clic pe **Adăugare**.
	- **•** Pentru a aranja aplicaţiile, glisaţi numele aplicaţiilor în ordinea dorită.
	- **•** Pentru a restabili ecranul de pornire implicit, faceţi clic pe **Restabilire ecran de pornire**.
- **4** Aplicaţi modificările.

## **Aplicaţii acceptate**

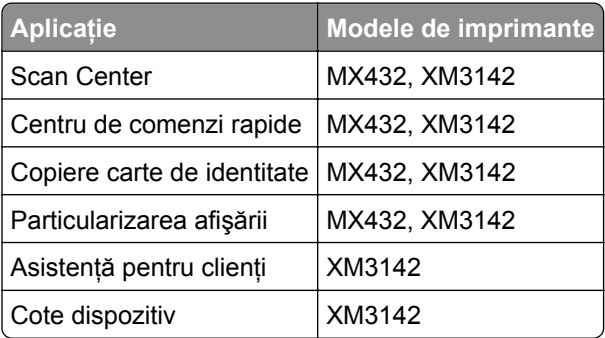

## **Configurarea Centru de scanare**

- **1** Din ecranul de pornire, atingeţi **Centru de scanare**.
- **2** Selectaţi şi creaţi o destinaţie şi apoi configuraţi setările.

**Note:**

- **•** La crearea unei destinaţii de reţea, asiguraţi-vă că validaţi şi reglaţi setările până când nu mai apar erori.
- Sunt salvate numai destinatiile create de la Embedded Web Server. Pentru informatii suplimentare, consultaţi documentaţia furnizată împreună cu dispozitivul.
- **3** Aplicaţi modificările.

### **Crearea unei comenzi rapide**

**1** Din ecranul de pornire, atingeţi **Centru de comenzi rapide**.

**Notă:** Este posibil ca pictograma şi denumirea să fi fost schimbate. Pentru informaţii suplimentare, contactati administratorul.

**2** Selectaţi o funcţie a imprimantei, apoi atingeţi **Creare comandă rapidă**.

**Notă:** Funcţia E-mail securizat nu este acceptată.

- **3** Configuraţi setările şi atingeţi **Salvare**.
- **4** Introduceţi un nume de comandă rapidă unic.

**Notă:** Pentru a evita afişarea de nume trunchiate pe ecranul de pornire, introduceţi maximum 25 de caractere.

**5** Atingeţi **OK**.

Aplicaţia generează automat un număr de comandă rapidă unic.

**Notă:** Pentru a lansa comanda rapidă, atingeți **FIF**, atingeți #, apoi introduceți numărul comenzii rapide.

### **Configurarea opţiunii Copiere carte de identitate**

**1** Deschideţi un browser web, apoi tastaţi adresa IP a imprimantei în câmpul de adrese.

#### **Note:**

- **•** Vizualizaţi adresa IP a imprimantei pe ecranul de pornire al acesteia. Adresa IP apare ca patru seturi de numere separate prin puncte, cum ar fi 123.123.123.123.
- **•** Dacă utilizaţi un server proxy, dezactivaţi-l temporar pentru a încărca corect pagina web.

#### **2** Faceţi clic pe **Aplicaţii** > **Copiere carte de identitate** > **Configurare**.

**Note:**

- **•** Asiguraţi-vă că Pictograma de afişare este activată.
- **•** Asiguraţi-vă că Setările de e-mail şi Setările de partajare în reţea sunt configurate.
- La scanarea unui card, asigurati-vă că rezoluția de scanare nu este mai mare de 200 dpi pentru color şi 400 dpi pentru alb-negru.

**•** La scanarea mai multor carduri, asiguraţi-vă că rezoluţia de scanare nu este mai mare de 150 dpi pentru color şi 300 dpi pentru alb negru.

#### **3** Aplicaţi modificările.

**Notă:** Aveţi nevoie de un hard disk sau de o unitate de stocare inteligentă pentru imprimantă pentru a scana mai multe cărţi de identitate.

### **Utilizarea funcţiei de particularizare a afișării**

Înainte de utilizarea aplicației, executați următorii pași:

- **•** Din Embedded Web Server, faceţi clic pe **Aplicaţii** > **Particularizarea afişării** > **Configurare**.
- Activati și configurati setările pentru economizorul de ecran, expunerea de diapozitive și tapet.

#### **Administrarea imaginilor din economizorul de ecran și expunerea de diapozitive**

**1** Din secţiunea Imagini pentru economizorul de ecran şi expunerea de diapozitive, adăugaţi, editaţi sau ştergeţi o imagine.

**Note:**

- **•** Puteţi adăuga până la 10 imagini.
- **•** Când sunt activate, pictogramele de stare apar pe economizorul de ecran numai când există erori, avertismente sau notificări bazate pe cloud.
- **2** Aplicaţi modificările.

#### **Schimbarea imaginii de fundal**

- **1** Din ecranul de pornire, atingeţi **Schimbare fundal**.
- **2** Selectaţi o imagine pe care să o folosiţi.
- **3** Aplicaţi modificările.

#### **Rularea unei expuneri de diapozitive de pe unitatea flash**

- **1** Introduceţi o unitate flash în portul USB frontal.
- **2** Din ecranul de pornire, atingeţi **Expunere diapozitive**.

Imaginile sunt afişate în ordine alfabetică.

**Notă:** Puteţi îndepărta unitatea flash după începerea expunerii diapozitivelor, dar imaginile nu vor fi stocate în imprimantă. Dacă expunerea se opreşte, introduceţi unitatea flash din nou pentru a vizualiza imaginile.

### **Cum se utilizează Asistenţa pentru clienţi**

#### **Note:**

**•** Această aplicaţie este acceptată numai pe anumite modele de imprimantă. Pentru informaţii suplimentare, consultați "Aplicaț[ii acceptate" la pagina 22.](#page-21-0)

- <span id="page-24-0"></span>**•** Pentru informaţii despre cum să configuraţi setările aplicaţiei, consultaţi *Ghidul administratorului Asistenţă pentru clienţi.*
- **1** Din ecranul de pornire, atingeţi **Asistenţă pentru clienţi**.
- **2** Imprimaţi sau trimiteţi informaţiile prin e‑mail.

### **Configurare cote dispozitiv**

#### **Note:**

- Această aplicatie este acceptată numai pe anumite modele de imprimantă. Pentru informatii suplimentare, consultați "Aplicaț[ii acceptate" la pagina 22.](#page-21-0)
- **•** Pentru informaţii despre cum să configuraţi setările aplicaţiei, consultaţi *Ghidul administratorului Cote dispozitiv*.
- **1** Deschideţi un browser web, apoi tastaţi adresa IP a imprimantei în câmpul de adrese.

#### **Note:**

- **•** Vizualizaţi adresa IP a imprimantei pe ecranul de pornire al acesteia. Adresa IP apare ca patru seturi de numere separate prin puncte, cum ar fi 123.123.123.123.
- **•** Dacă utilizati un server proxy, dezactivati-l temporar pentru a încărca corect pagina web.
- **2** Faceţi clic pe **Aplicaţii** > **Cote dispozitiv** > **Configurare**.
- **3** Din secțiunea Conturi utilizator, adăugați sau editați un utilizator, apoi setați cota de utilizator.
- **4** Aplicaţi modificările.

### **Gestionarea marcajelor**

#### **Crearea marcajelor**

Utilizaţi marcaje pentru a imprima documente accesate frecvent care sunt stocate pe servere sau pe web.

**1** Deschideţi un browser web, apoi tastaţi adresa IP a imprimantei în câmpul de adrese.

#### **Note:**

- **•** Vizualizaţi adresa IP a imprimantei pe ecranul de pornire al acesteia. Adresa IP apare ca patru seturi de numere separate prin puncte, cum ar fi 123.123.123.123.
- **•** Dacă utilizaţi un server proxy, dezactivaţi-l temporar pentru a încărca corect pagina web.
- **2** Faceţi clic pe **Marcaje** > **Adăugare marcaj** şi apoi introduceţi un nume de marcaj.
- **3** Selectaţi un tip de protocol pentru Adresă, apoi efectuaţi una din următoarele:
	- **•** Pentru HTTP şi HTTPS, introduceţi URL-ul pe care doriţi să îl marcaţi.
	- **•** Pentru HTTPS, utilizati numele gazdă în locul adresei IP. De exemplu, introduceti **myWebsite.com/sample.pdf** în loc să tastati 123.123.123.123/sample.pdf. Asigurati-vă că numele gazdă corespunde şi valorii Nume comun (CN) din certificatul de server. Pentru mai multe informaţii despre obţinerea valorii CN din certificatul de server, consultaţi informaţiile de asistenţă pentru browserul web.
	- **•** Pentru FTP, introduceti adresa FTP. De exemplu, **myServer/myDirectory**. Introduceti numărul portului FTP. Portul 21 este portul implicit pentru trimiterea comenzilor.
- **•** Pentru SMB, introduceţi adresa folderului de reţea. De exemplu, **myServer/myShare/myFile.pdf**. Introduceti numele de domeniu pentru retea.
- **•** Dacă este necesar, selectați tipul de Autentificare pentru FTP și SMB.

Pentru a limita accesul la marcaj, introduceti un PIN.

**Notă:** Aplicaţia acceptă următoarele tipuri de fişiere: PDF, JPEG şi TIFF. Alte tipuri de fişiere, precum DOCX şi XLSX, sunt acceptate de unele modele de imprimantă.

**4** Faceţi clic pe **Salvare**.

#### **Crearea folderelor**

**1** Deschideţi un browser web, apoi tastaţi adresa IP a imprimantei în câmpul de adrese.

**Note:**

- **•** Vizualizaţi adresa IP a imprimantei pe ecranul de început al acesteia. Adresa IP apare ca patru seturi de numere separate prin puncte, cum ar fi 123.123.123.123.
- **•** Dacă utilizaţi un server proxy, dezactivaţi-l temporar pentru a încărca corect pagina web.
- **2** Faceţi clic pe **Marcaje** > **Adăugare folder**, apoi introduceţi un nume de folder.

**Notă:** Pentru a limita accesul la folder, introduceţi un PIN.

**3** Faceţi clic pe **Salvare**.

**Notă:** Puteţi crea foldere sau marcaje într-un folder. Pentru a crea un marcaj, consultaţi ["Crearea](#page-24-0) [marcajelor" la pagina 25.](#page-24-0)

### **Gestionarea contactelor**

- **1** Din ecranul de pornire, atingeţi **Agendă**.
- **2** Alegeţi una sau mai multe dintre următoarele opţiuni:
	- **•** Pentru a adăuga un contact, atingeți : din partea de sus a ecranului, apoi atingeți Creare contact. Dacă este necesar, specificaţi o metodă de conectare pentru a permite accesul la aplicaţie.
	- **•** Pentru a şterge un contact, atingeţi din partea de sus a ecranului, atingeţi **Ştergere contacte**, apoi selectati contactul.
	- **•** Pentru a edita informaţiile contactului, atingeţi numele contactului.
	- Pentru a crea un contact, atingeți **:** din partea de sus a ecranului, apoi atingeți **Creare grup**. Dacă este necesar, specificaţi o metodă de conectare pentru a permite accesul la aplicaţie.
	- **•** Pentru a şterge un grup, atingeţi din partea de sus a ecranului, atingeţi **Ştergere grupuri**, apoi selectaţi grupul.
	- **•** Pentru a edita un grup de contacte, selectaţi **GRUPURI** > selectaţi un nume de grup > > selectaţi actiunea pe care doriți să o efectuați.
- **3** Aplicaţi modificările.

## <span id="page-26-0"></span>**Configurarea și utilizarea caracteristicilor de accesibilitate**

## **Activarea ghidării vocale**

#### **Din ecranul de pornire**

**1** Dintr-o mişcare şi utilizând un deget, glisaţi lent la stânga şi apoi în sus pe afişaj până când auziţi un mesaj vocal.

**Notă:** Pentru modelele de imprimantă fără difuzoare încorporate, utilizaţi căştile pentru a asculta mesajul.

**2** Folosind două degete, atingeţi **OK**.

**Notă:** Dacă gestul nu funcţionează, aplicaţi mai multă presiune.

#### **De la tastatură**

**1** Apăsaţi şi menţineţi apăsată tasta **5** până când auziţi un mesaj vocal.

**Notă:** Pentru modelele de imprimantă fără difuzoare încorporate, utilizaţi căştile pentru a asculta mesajul.

**2** Apăsaţi **Tab** pentru a deplasa cursorul pentru focalizare la butonul OK şi apăsaţi pe butonul **Enter**.

**Note:**

- **•** Când ghidarea vocală este activată, utilizaţi întotdeauna două degete pentru a selecta orice element de pe afişaj.
- **•** Ghidarea vocală are suport lingvistic limitat.

## **Dezactivarea ghidării vocale**

**1** Dintr-o mişcare şi utilizând un deget, glisaţi lent la stânga şi apoi în sus pe afişaj până când auziţi un mesaj vocal.

**Notă:** Pentru modelele de imprimantă fără difuzoare încorporate, utilizaţi căştile pentru a asculta mesajul.

- **2** Utilizând două degete, efectuaţi una dintre următoarele acţiuni:
	- **•** Atingeţi **Ghidare vocală**, apoi atingeţi **OK**.
	- **•** Atingeţi **Anulare**.

**Notă:** Dacă gestul nu funcţionează, aplicaţi mai multă presiune.

De asemenea, puteţi dezactiva ghidarea vocală procedând astfel:

- **•** Utilizând două degete, atingeţi de două ori pe ecranul de pornire.
- **•** Apăsaţi butonul de alimentare pentru a trece imprimanta în modul Repaus sau Hibernare.

## <span id="page-27-0"></span>**Navigarea pe ecran cu ajutorul gesturilor**

#### **Note:**

- **•** Majoritatea gesturilor pot fi utilizate numai când ghidarea vocală este activată.
- **•** Activaţi Mărirea pentru a utiliza gesturile de mărire/micşorare şi de panoramare.
- **•** Utilizaţi o tastatură fizică pentru a introduce caractere şi a ajusta anumite setări.

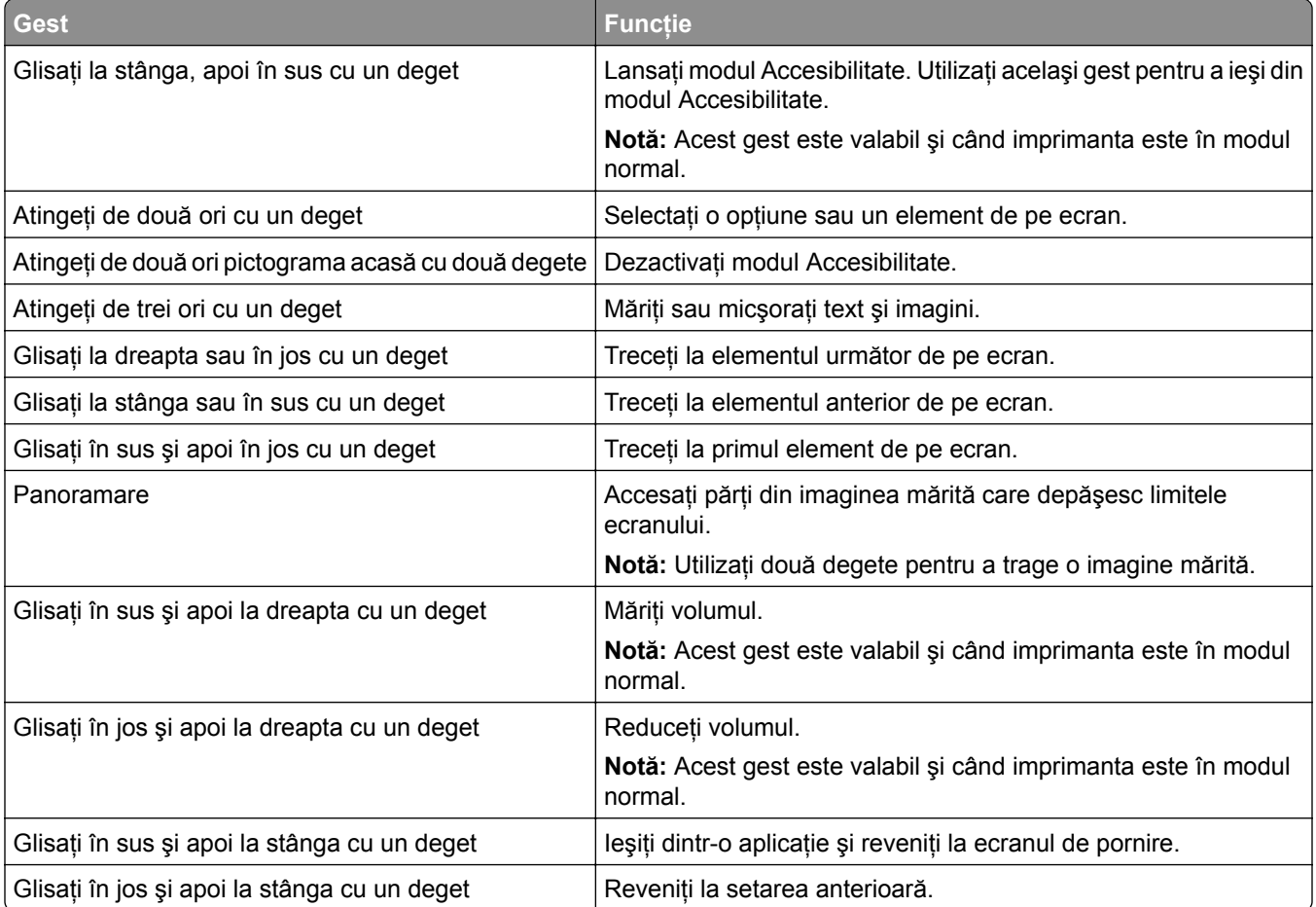

### **Utilizând tastatura de pe ecran**

Când se afişează tastatura pe ecran, efectuaţi una sau mai multe dintre următoarele:

- **•** Atingeţi o tastă pentru a anunţa şi a introduce caracterul în câmp.
- **•** Trageţi cu degetul peste diferite caractere pentru a anunţa şi a introduce caracterul în câmp.
- **•** Atingeţi o casetă de text utilizând două degete pentru a anunţa caracterele din câmp.
- **•** Atingeţi **Backspace** pentru a şterge caractere.

## **Activarea modului Mărire**

**1** Dintr-o mişcare şi utilizând un deget, glisaţi lent la stânga şi apoi în sus pe afişaj până când auziţi un mesaj vocal.

**Notă:** Pentru modelele de imprimantă fără difuzoare încorporate, utilizaţi căştile pentru a asculta mesajul.

- **2** Utilizând două degete, efectuaţi următoarele:
	- **a** Atingeţi **Modul Mărire**.
	- **b** Atingeţi **OK**.

**Notă:** Dacă gestul nu funcţionează, aplicaţi mai multă presiune.

Pentru mai multe informații despre navigarea într-un ecran mărit, consultați ["Navigarea pe ecran cu ajutorul](#page-27-0) [gesturilor" la pagina 28.](#page-27-0)

### **Reglarea vitezei de vorbire pentru ghidarea vocală**

- **1** Din ecranul de pornire, atingeţi **Setări** > **Dispozitiv** > **Accesibilitate** > **Viteză de vorbire**.
- **2** Selectati viteza de vorbire.

### **Reglarea volumului implicit al căștilor**

- **1** Din ecranul de pornire, atingeţi **Setări** > **Dispozitiv** > **Accesibilitate**.
- **2** Ajustarea volumului căştilor.

**Notă:** Volumul se resetează la valoarea implicită după ce utilizatorul iese din modul Accesibilitate sau când imprimanta se activează din modul Repaus sau Hibernare.

## **Reglarea volumului implicit al difuzorului intern**

- **1** Din ecranul de pornire, atingeți **...**
- **2** Reglaţi volumul.

#### **Note:**

- **•** Dacă este activat modul silenţios, alertele sonore sunt dezactivate. De asemenea, această setare încetinește performanța imprimantei.
- **•** Volumul se resetează la valoarea implicită după ce utilizatorul iese din modul Accesibilitate sau când imprimanta se activează din modul Repaus sau Hibernare.

### **Activarea parolelor vocale sau a numerelor personale de identificare**

- **1** Din ecranul de pornire, atingeţi **Setări** > **Dispozitiv** > **Accesibilitate** > **Rostire parole/PIN**.
- **2** Activaţi setarea.

## <span id="page-29-0"></span>**Configurarea imprimantei pentru fax**

### **Fax acceptat**

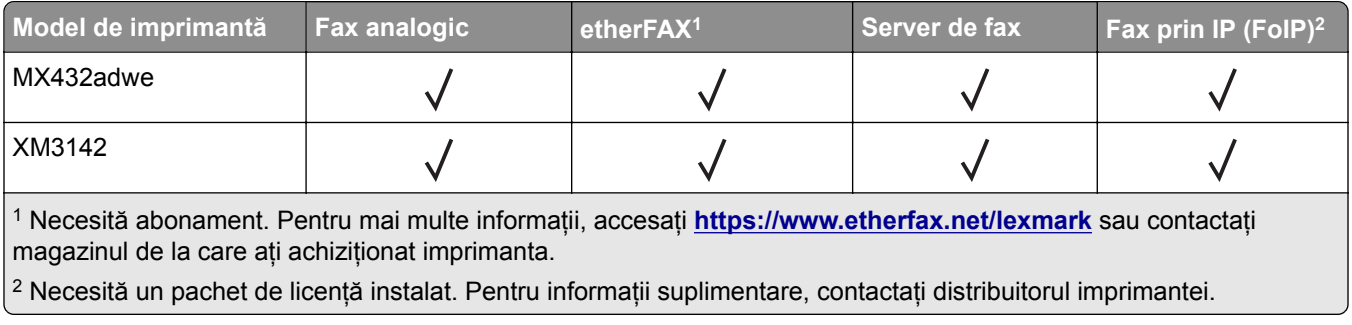

## **Configurarea funcţiei de fax folosind faxul analogic**

**Note:**

- **•** Unele metode de conectare sunt aplicabile numai în anumite ţări sau regiuni.
- **•** Dacă funcţia de fax este activată, însă nu este complet configurată, indicatorul luminos se poate aprinde intermitent în culoarea roşie.
- **•** Dacă nu aveţi un mediu TCP/IP, utilizaţi panoul de control al imprimantei pentru configurarea faxului.

**Avertisment - Pericol de deteriorare:** Pentru a evita pierderea de date sau defectarea imprimantei, nu atingeţi cablurile şi nu atingeţi imprimanta în zona prezentată în timp ce o utilizaţi activ pentru trimiterea sau primirea unui fax.

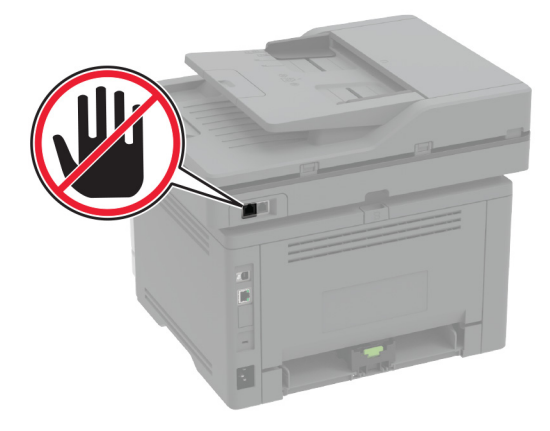

#### **Utilizarea meniului Setări de pe imprimantă**

- **1** Din ecranul de pornire, atingeţi **Setări** > **Fax** > **Configurare fax** > **Setări generale de fax**.
- **2** Configuraţi setările.

#### **Utilizarea Embedded Web Server**

**1** Deschideţi un browser web, apoi tastaţi adresa IP a imprimantei în câmpul de adrese.

**Note:**

- **•** Vizualizaţi adresa IP a imprimantei pe ecranul de pornire. Adresa IP apare ca patru seturi de numere separate prin puncte, cum ar fi 123.123.123.123.
- **•** Dacă utilizaţi un server proxy, dezactivaţi-l temporar pentru a încărca corect pagina web.
- **2** Faceţi clic pe **Setări** > **Fax** > **Configurare fax** > **Setări generale de fax**.
- **3** Configuraţi setările.
- **4** Aplicaţi modificările.

## **Configurarea funcţiei de fax utilizând etherFAX**

#### **Note:**

- **•** Firmware-ul imprimantei trebuie actualizat la cea mai recentă versiune. Pentru informaţii suplimentare, consultați ["Actualizarea firmware-ului" la pagina 51.](#page-50-0)
- **•** Trebuie instalat un pachet de licenţă corespunzător pe imprimantă. Pentru informaţii suplimentare, contactati etherFAX.
- **•** Asigurati-vă că v-ati înregistrat imprimanta pe portalul etherFAX. Pentru mai multe informații, accesați **<https://www.etherfax.net/lexmark>**.
- **•** La înregistrare, aveţi nevoie de numărul de serie al imprimantei. Pentru a găsi numărul de serie, consultați "Găsirea numă[rului de serie al imprimantei" la pagina 11.](#page-10-0)
- **1** Deschideţi un browser web, apoi tastaţi adresa IP a imprimantei în câmpul de adrese.

#### **Note:**

- **•** Vizualizaţi adresa IP a imprimantei pe ecranul de pornire. Adresa IP apare ca patru seturi de numere separate prin puncte, cum ar fi 123.123.123.123.
- **•** Dacă utilizaţi un server proxy, dezactivaţi-l temporar pentru a încărca corect pagina web.
- **2** Faceţi clic pe **Setări** > **Fax** > **Configurare fax** > **Setări generale de fax**.

**Notă:** Opţiunea Configurare fax apare numai dacă Mod fax este setat la Fax.

- **3** Introduceţi un nume unic în câmpul Nume fax.
- **4** În câmpul Număr fax, introduceţi numărul de fax furnizat de etherFAX.
- **5** Din meniul Transport fax, selectaţi **etherFAX**.
- **6** Aplicaţi modificările.

## **Configurarea funcţiei de fax folosind serverul de fax**

#### **Note:**

- **•** Această caracteristică vă permite să trimiteţi mesaje de fax unui furnizor de servicii de fax care acceptă primirea e-mailurilor.
- **•** Această caracteristică acceptă numai mesajele de fax de ieşire. Pentru a accepta primirea faxurilor, asiguraţi-vă că pe imprimantă este configurat un serviciu de fax bazat pe dispozitiv, precum fax analogic, etherFAX sau Fax prin IP (FoIP).
- **1** Deschideţi un browser web, apoi tastaţi adresa IP a imprimantei în câmpul de adrese.

#### **Note:**

- **•** Vizualizaţi adresa IP a imprimantei pe ecranul de pornire. Adresa IP apare ca patru seturi de numere separate prin puncte, cum ar fi 123.123.123.123.
- Dacă utilizati un server proxy, dezactivati-l temporar pentru a încărca corect pagina web.
- **2** Faceţi clic pe **Setări** > **Fax**.
- **3** Din meniul Mod fax, selectaţi **Server de fax**, apoi faceţi clic pe **Salvare**.
- **4** Faceţi clic pe **Configurare server fax**.
- **5** În câmpul Format destinaţie, tastaţi **[#]@myfax.com**, unde **[#]** este numărul de fax, iar **myfax.com** este domeniul furnizorului de fax.

#### **Note:**

- **•** Dacă este necesar, configuraţi câmpurile Adresă de răspuns, Subiect sau Mesaj.
- **•** Pentru a permite imprimantei să primească mesaje de fax, activaţi setarea de primire a faxurilor bazată pe dispozitiv. Asigurați-vă că aveți configurat un serviciu de fax bazat pe dispozitiv.
- **6** Faceţi clic pe **Salvare**.
- **7** Faceţi clic pe **Setările poştei electronice pentru serverul de fax**, apoi efectuaţi una dintre următoarele operaţii:
	- **•** Activaţi **Utilizare server de e-mail SMTP**.
		- **Notă:** Dacă setările de e-mail SMTP nu sunt configurate, consultaţi ["Configurarea set](#page-37-0)ărilor de e-mail [SMTP" la pagina 38](#page-37-0).
	- **•** Configuraţi setările SMTP. Pentru informaţii suplimentare, contactaţi furnizorul dvs. de servicii de email.
- **8** Aplicaţi modificările.

## **Configurarea faxului folosind o linie telefonică standard**

**Notă:** Aceste instrucțiuni se aplică doar imprimantelor care acceptă faxul analogic. Pentru informații suplimentare, consultați ["Fax acceptat" la pagina 30.](#page-29-0)

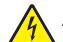

**ATENŢIE - PERICOL DE ELECTROCUTARE:** Pentru a evita riscul de electrocutare, nu configuraţi acest produs și nu realizați nicio o conexiune electrică sau cablare, de exemplu la cablul de alimentare, funcția de fax sau telefon, în timpul unei furtuni cu descărcări electrice.

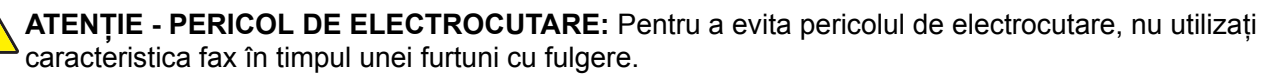

**ATENŢIE - PERICOL DE ACCIDENTARE:** Pentru a reduce riscul de incendiu, când conectaţi acest produs la reţeaua telefonică publică cu comutare de circuite, utilizaţi numai un cablu de telecomunicaţii (RJ-11) 26 AWG sau superior. Pentru utilizatorii din Australia, cablul de alimentare trebuie să fie aprobat de Autoritatea de Comunicaţii şi Media din Australia.

#### **Configurare 1: Imprimanta este conectată la o linie de fax dedicată**

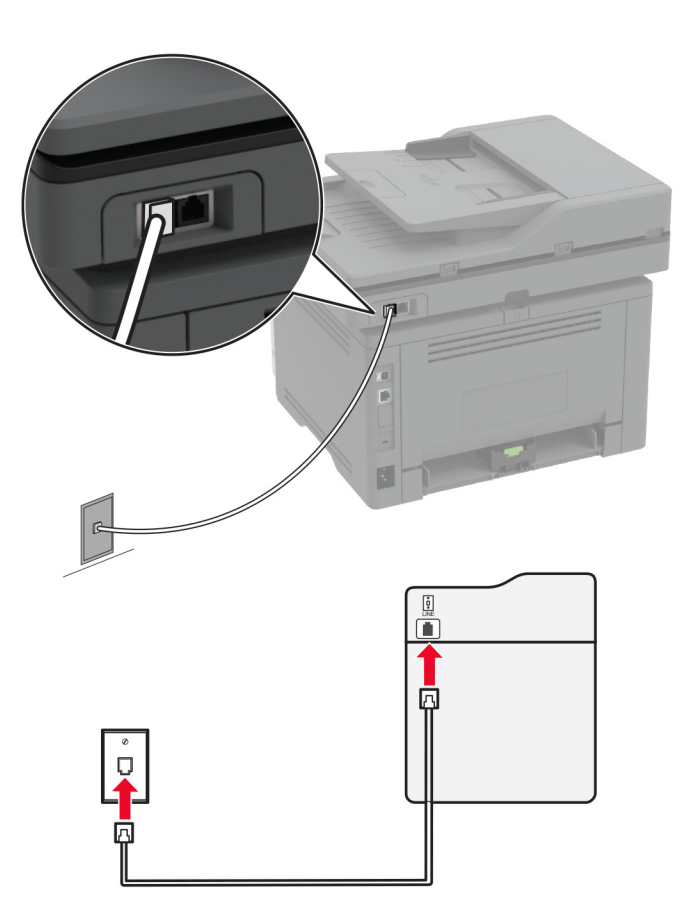

- **1** Conectaţi un capăt al cablului telefonic în portul line (linie) al imprimantei.
- **2** Conectaţi celălalt capăt al cablului la o priză telefonică analogică de perete activă.

#### **Note:**

- **•** Puteţi seta imprimanta să primească faxurile automat (setaţi Răspuns automat la **Activat**) sau manual (setaţi Răspuns automat la **Dezactivat**).
- Dacă doriți să primiți faxuri în mod automat, setați imprimanta să preia apelurile după un număr stabilit de semnale de apel.

#### **Configurare 2: Imprimanta partajează linia împreună cu un robot telefonic**

**Notă:** Dacă vă abonaţi la un serviciu de sonerie distinctă, asiguraţi-vă că setaţi modelul de sonerie corect pentru imprimantă. În caz contrar, imprimanta nu va primi faxuri, chiar dacă aţi setat-o să primească faxuri automat.

#### **Conectate la aceeaşi priză telefonică de perete**

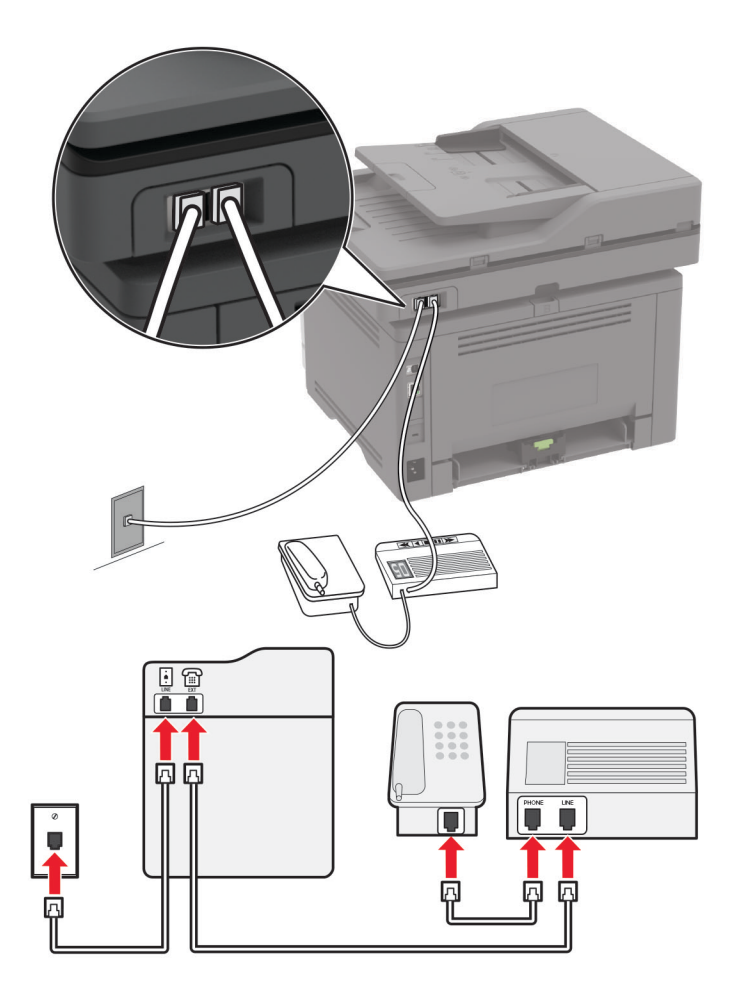

**Notă:** Aceste instrucţiuni se aplică numai imprimantelor care au porturi EXT şi LINE.

- **•** Conectaţi un capăt al cablului telefonic în portul line (linie) al imprimantei.
- **•** Conectaţi celălalt capăt al cablului la o priză analogică de perete activă.
- **•** Conectaţi robotul dvs. telefonic la portul de telefon al imprimantei.

#### **Conectate la prize de perete diferite**

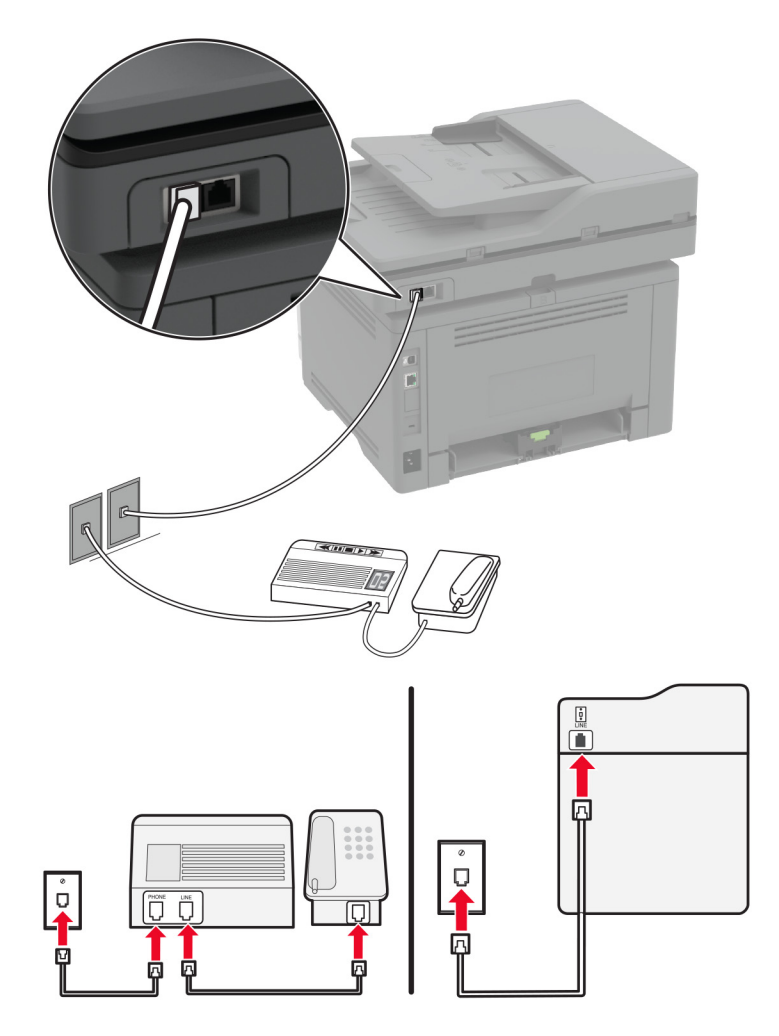

- **1** Conectaţi un capăt al cablului telefonic în portul line (linie) al imprimantei.
- **2** Conectaţi celălalt capăt al cablului la o priză analogică de perete activă.

#### **Note:**

- Dacă aveti un singur număr de telefon pe linia dvs., configurați imprimanta să primească faxuri în mod automat.
- **•** Setaţi imprimanta să preia apelurile la două semnale de apel după robotul telefonic. De exemplu, dacă robotul telefonic preia apelurile după patru semnale de apel, configuraţi setarea Nr. de semnale de apel până la răspuns a imprimantei la **6**.

## **Configurarea faxului în ţări cu prize telefonice de perete și conectori diferiţi**

**Notă:** Aceste instrucţiuni se aplică doar imprimantelor care acceptă faxul analogic. Pentru informaţii suplimentare, consultați ["Fax acceptat" la pagina 30.](#page-29-0)

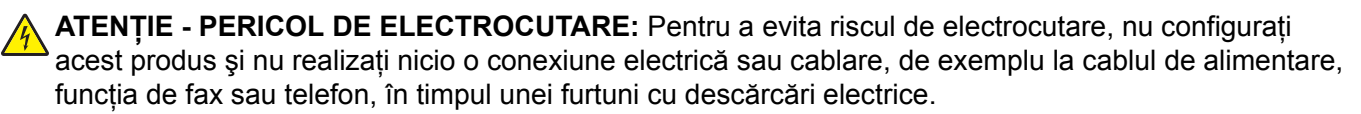

**ATENŢIE - PERICOL DE ELECTROCUTARE:** Pentru a evita pericolul de electrocutare, nu utilizaţi caracteristica fax în timpul unei furtuni cu fulgere.

**ATENŢIE - PERICOL DE ACCIDENTARE:** Pentru a reduce riscul de incendiu, când conectaţi acest produs la reţeaua telefonică publică cu comutare de circuite, utilizaţi numai un cablu de telecomunicaţii (RJ-11) 26 AWG sau superior. Pentru utilizatorii din Australia, cablul de alimentare trebuie să fie aprobat de Autoritatea de Comunicaţii şi Media din Australia.

Priza de perete standard în majoritatea ţărilor sau regiunilor este RJ‑11. Dacă priza de perete sau echipamentul de la locaţia dvs. nu este compatibil cu acest tip de legătură, atunci trebuie să utilizaţi un adaptor de telefon. Este posibil ca un adaptor pentru ţara sau regiunea dvs. să nu fie furnizat împreună cu imprimanta şi trebuie să-l achiziționați separat.

Este posibil să fie o mufă de adaptor instalată în portul de telefon al imprimantei. Nu îndepărtaţi mufa de adaptor din portul de telefon al imprimantei dacă vă conectaţi la un sistem telefonic în serie sau în cascadă.

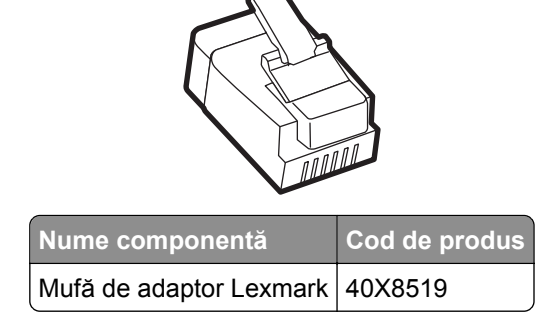
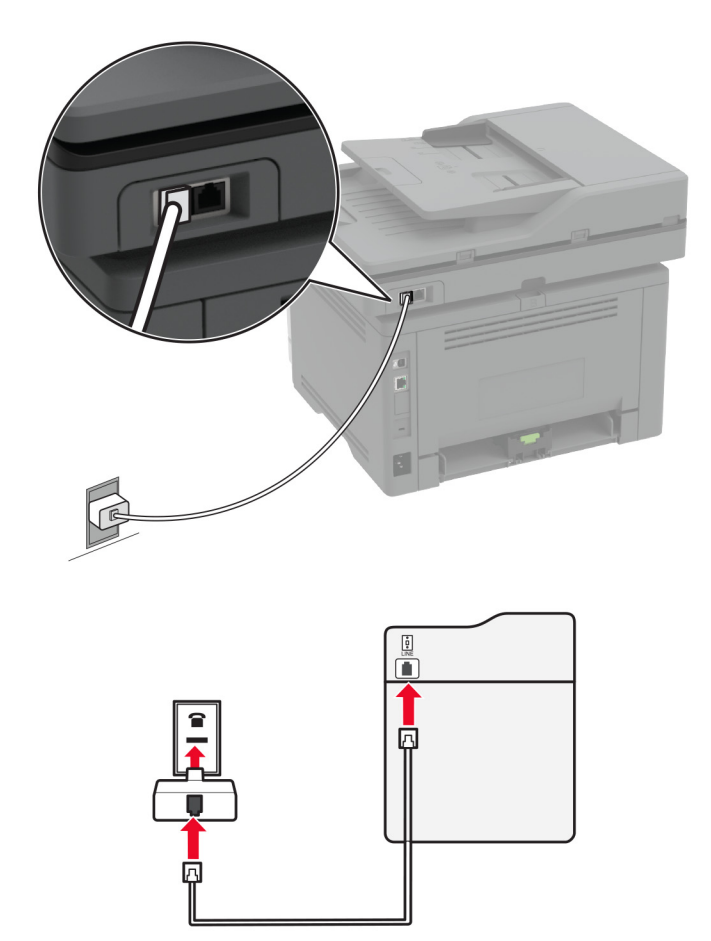

### **Conectarea imprimantei la o priză de perete non-RJ-11**

- **1** Conectaţi un capăt al cablului telefonic în portul line (linie) al imprimantei.
- **2** Conectaţi celălalt capăt al cablului la adaptorul RJ-11, apoi conectaţi adaptorul la priza telefonică de perete.
- **3** Dacă doriţi să conectaţi alt dispozitiv ce dispune de conector non-RJ-11 la aceeaşi priză de perete, conectaţi-l direct la adaptorul de telefon.

## **Conectarea la un serviciu de sonerie distinctă**

Un serviciu de sonerie distinct permite comasarea mai multor numere de telefon pe o singură linie telefonică. La fiecare număr de telefon este asociat un model de sonerie diferit.

**Notă:** Aceste instrucţiuni se aplică doar imprimantelor care acceptă faxul analogic. Pentru informaţii suplimentare, consultați ["Fax acceptat" la pagina 30.](#page-29-0)

- **1** Din ecranul de pornire, atingeţi **Setări** > **Fax** > **Configurare fax** > **Setări primire faxuri** > **Comenzi administrator** > **Răspuns după**.
- **2** Selectaţi un model de sonerie.

## **Setarea datei și orei de fax**

**Notă:** Asiguraţi-vă că faxul este configurat. Pentru informaţii suplimentare, consultaţi secţiunea **[Configurarea imprimantei pentru fax](#page-29-0)**.

- **1** Din ecranul de pornire, atingeţi **Setări** > **Dispozitiv** > **Preferinţe** > **Dată şi oră** > **Configurare**.
- **2** Configuraţi setările.

## **Configurarea orei de vară**

**Notă:** Asiguraţi-vă că faxul este configurat. Pentru informaţii suplimentare, consultaţi secţiunea **[Configurarea imprimantei pentru fax](#page-29-0)**.

- **1** Din ecranul de pornire, atingeţi **Setări** > **Dispozitiv** > **Preferinţe** > **Dată şi oră** > **Configurare**.
- **2** Din meniul Fus orar, atingeţi **Particularizat (UTC+utilizator)**.
- **3** Atingeţi **Decalaj UTC (GMT)**, apoi configuraţi setările.

## **Configurarea setărilor difuzorului de fax**

**Notă:** Asiguraţi-vă că faxul este configurat. Pentru informaţii suplimentare, consultaţi secţiunea **[Configurarea imprimantei pentru fax](#page-29-0)**.

- **1** Din ecranul de pornire, atingeţi **Setări** > **Fax** > **Configurare fax** > **Setări difuzor**.
- **2** Efectuati următoarele:
	- **•** Setaţi Modul Difuzor la **Mereu activat**.
	- **•** Setaţi Volum difuzor la **Ridicat**.
	- **•** Activaţi Volum sonerie.

# **Configurarea setărilor de e-mail SMTP**

Configuraţi setările Simple Mail Transfer Protocol (SMTP) pentru a trimite un document scanat prin e-mail. Setările variază în funcție de fiecare furnizor de servicii de e-mail.

Înainte de a începe, asiguraţi-vă că imprimanta este conectată la o reţea şi că reţeaua este conectată la internet.

### **Utilizarea Embedded Web Server**

**1** Deschideţi un browser web, apoi tastaţi adresa IP a imprimantei în câmpul de adrese.

**Note:**

- **•** Vizualizaţi adresa IP a imprimantei pe ecranul de pornire al acesteia. Adresa IP apare ca patru seturi de numere separate prin puncte, cum ar fi 123.123.123.123.
- **•** Dacă utilizaţi un server proxy, dezactivaţi-l temporar pentru a încărca corect pagina web.
- **2** Faceţi clic pe **Setări** > **E-mail**.
- **3** Configuraţi setările în secţiunea Configurare e-mail.

#### **Note:**

- **•** Pentru mai multe informaţii despre parolă, consultaţi lista de **furnizori de servicii de e-mail**.
- **•** Pentru furnizorii de servicii de e-mail care nu sunt pe listă, contactaţi furnizorul dvs. şi solicitaţi-i setările.
- **4** Faceţi clic pe **Salvare**.

#### **Utilizarea meniului Setări de pe imprimantă**

- **1** Din ecranul de pornire, atingeţi **Setări** > **E**‑**mail** > **Configurare e-mail**.
- **2** Configuraţi setările.

#### **Note:**

- **•** Pentru mai multe informaţii despre parolă, consultaţi lista de **furnizori de servicii de e-mail**.
- **•** Pentru furnizorii de servicii de e-mail care nu sunt pe listă, contactaţi furnizorul dvs. şi solicitaţi-i setările.

## **Furnizori de servicii de e-mail**

- **• AOL Mail**
- **• [Comcast Mail](#page-39-0)**
- **• [Gmail](#page-39-0)**
- **• [iCloud Mail](#page-40-0)**
- **• [Mail.com](#page-40-0)**
- **• [NetEase Mail \(mail.126.com\)](#page-41-0)**
- **• [NetEase Mail \(mail.163.com\)](#page-41-0)**
- **• [NetEase Mail \(mail.yeah.net\)](#page-42-0)**
- **• [Outlook Live sau Microsoft 365](#page-42-0)**
- **• [QQ Mail](#page-43-0)**
- **• [Sina Mail](#page-43-0)**
- **• [Sohu Mail](#page-44-0)**
- **• [Yahoo! Mail](#page-44-0)**
- **• [Zoho Mail](#page-44-0)**

#### **Note:**

- **•** Dacă întâmpinaţi erori folosind setările furnizate, contactaţi furnizorul de servicii de e-mail.
- **•** Pentru furnizorii de servicii de e-mail care nu sunt pe listă, contactaţi furnizorul dvs.

#### **AOL Mail**

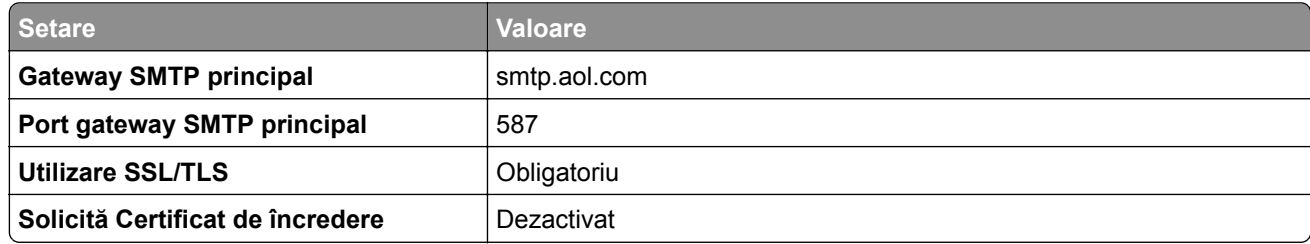

<span id="page-39-0"></span>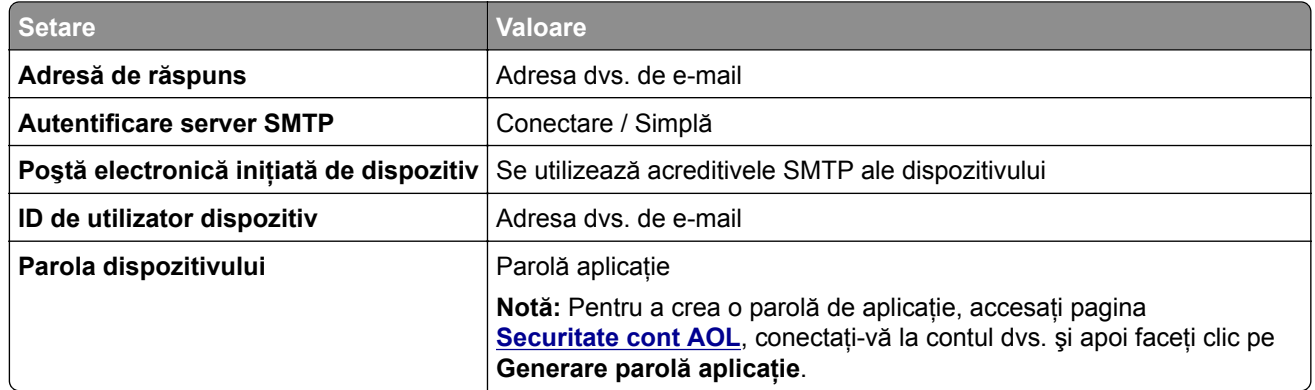

#### **Comcast Mail**

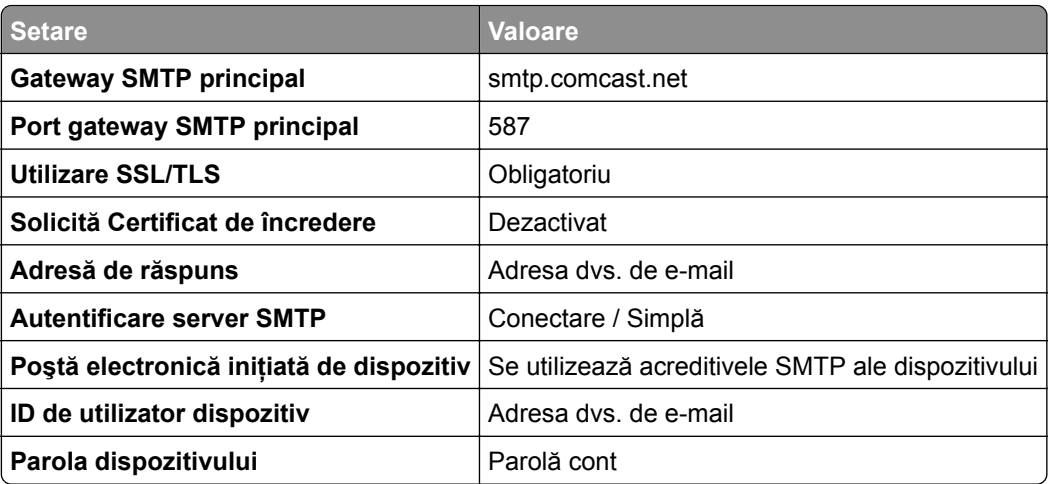

**Notă:** Asiguraţi-vă că setarea Securitate acces terţi este activată în contul dvs. Pentru mai multe informaţii, accesaţi **pagina de asistenţă [Comcast Xfinity Connect](https://www.xfinity.com/support/articles/third-party-email-access)**.

#### **GmailTM**

**Notă:** Asiguraţi-vă că verificarea în doi paşi este activată în contul dvs. Google. Pentru a activa verificarea în doi paşi, accesaţi pagina **[Securitate cont Google](https://myaccount.google.com/security)**, conectaţi-vă la contul dvs. şi apoi, din secţiunea "Conectarea la Google", faceţi clic pe **Verificare în doi paşi**.

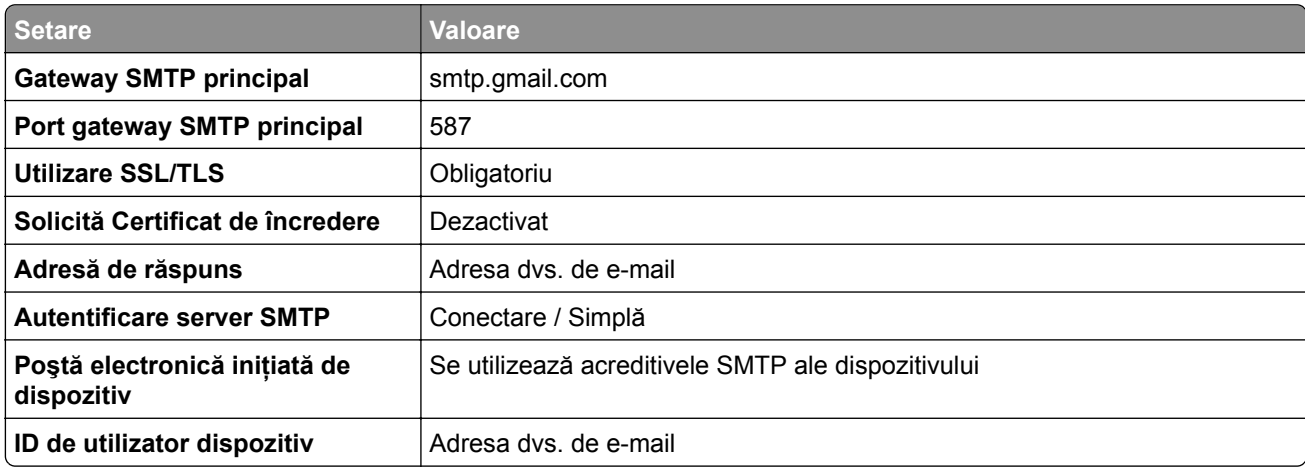

<span id="page-40-0"></span>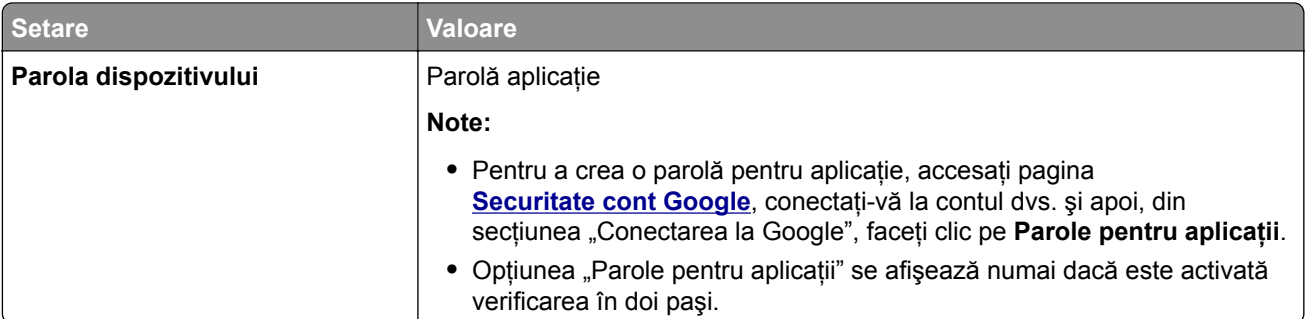

### **iCloud Mail**

**Notă:** Asiguraţi-vă că verificarea în doi paşi este activată în contul dvs.

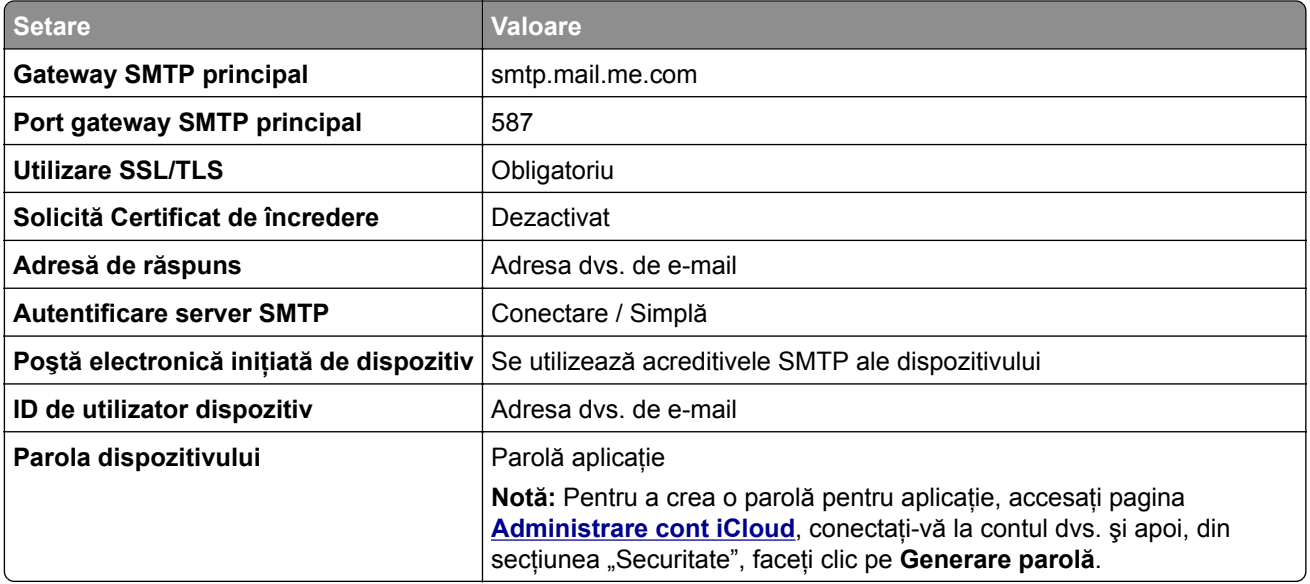

### **Mail.com**

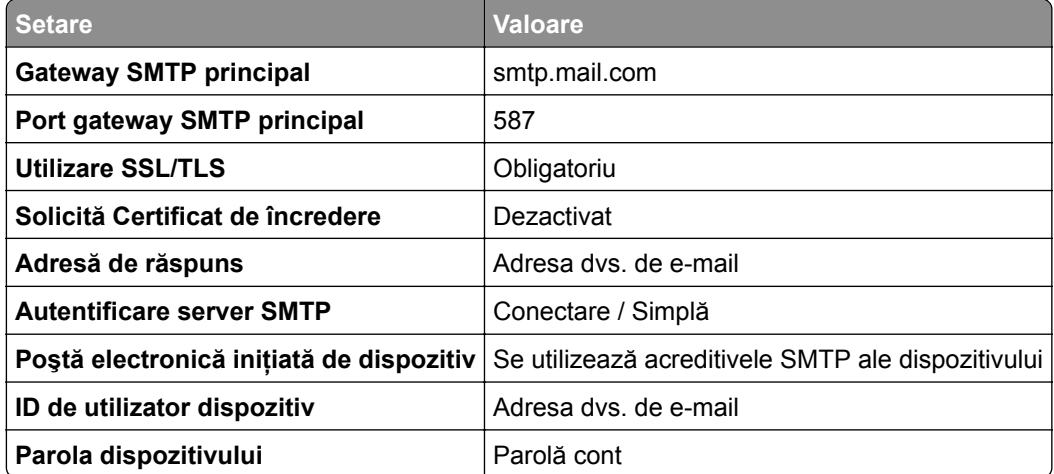

#### <span id="page-41-0"></span>**NetEase Mail (mail.126.com)**

**Notă:** Asiguraţi-vă că serviciul SMTP este activat în contul dvs. Pentru a activa serviciul, din pagina de pornire NetEase Mail, faceţi clic pe **Setări** > **POP3/SMTP/IMAP**, apoi activaţi fie **serviciul IMAP/SMTP**, fie **serviciul POP3/SMTP**.

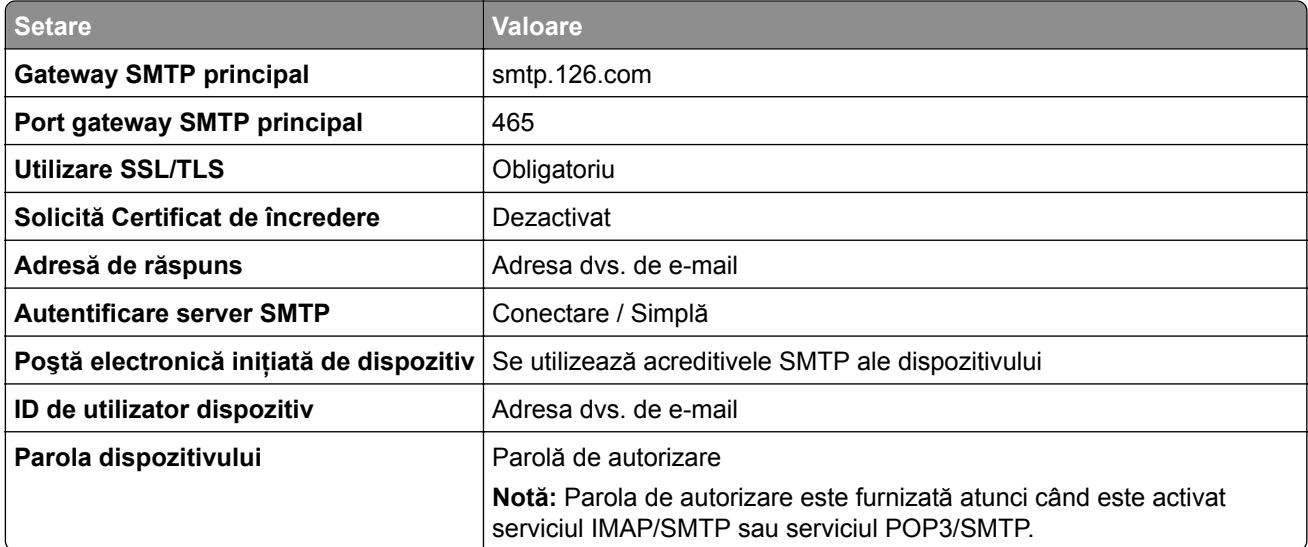

#### **NetEase Mail (mail.163.com)**

**Notă:** Asiguraţi-vă că serviciul SMTP este activat în contul dvs. Pentru a activa serviciul, din pagina de pornire NetEase Mail, faceţi clic pe **Setări** > **POP3/SMTP/IMAP**, apoi activaţi fie **serviciul IMAP/SMTP**, fie **serviciul POP3/SMTP**.

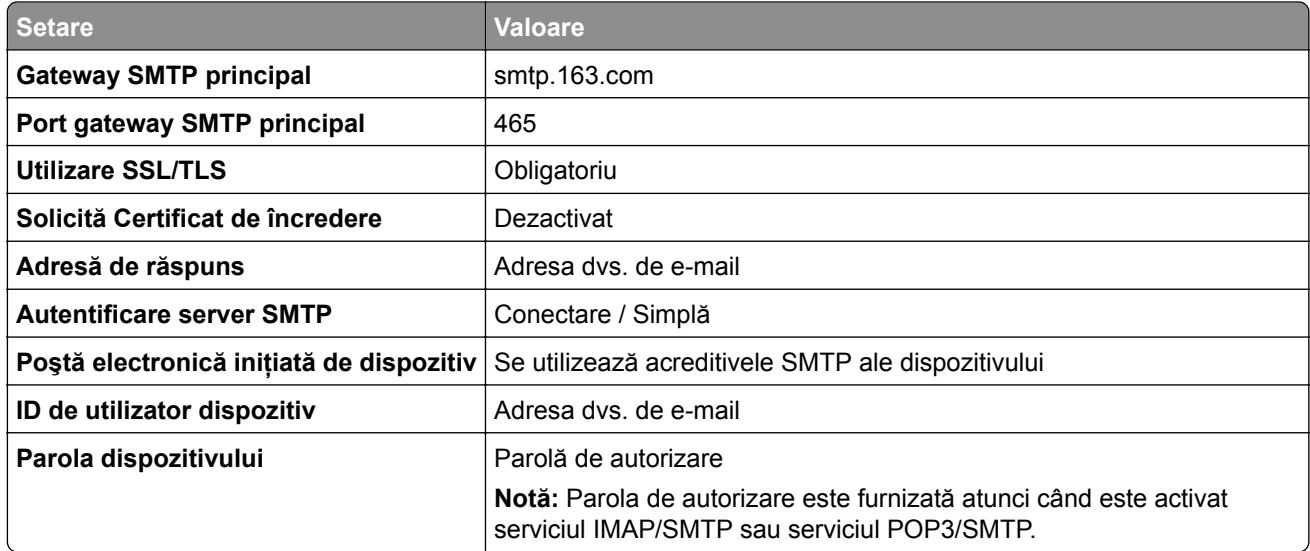

#### <span id="page-42-0"></span>**NetEase Mail (mail.yeah.net)**

**Notă:** Asiguraţi-vă că serviciul SMTP este activat în contul dvs. Pentru a activa serviciul, din pagina de pornire NetEase Mail, faceţi clic pe **Setări** > **POP3/SMTP/IMAP**, apoi activaţi fie **serviciul IMAP/SMTP**, fie **serviciul POP3/SMTP**.

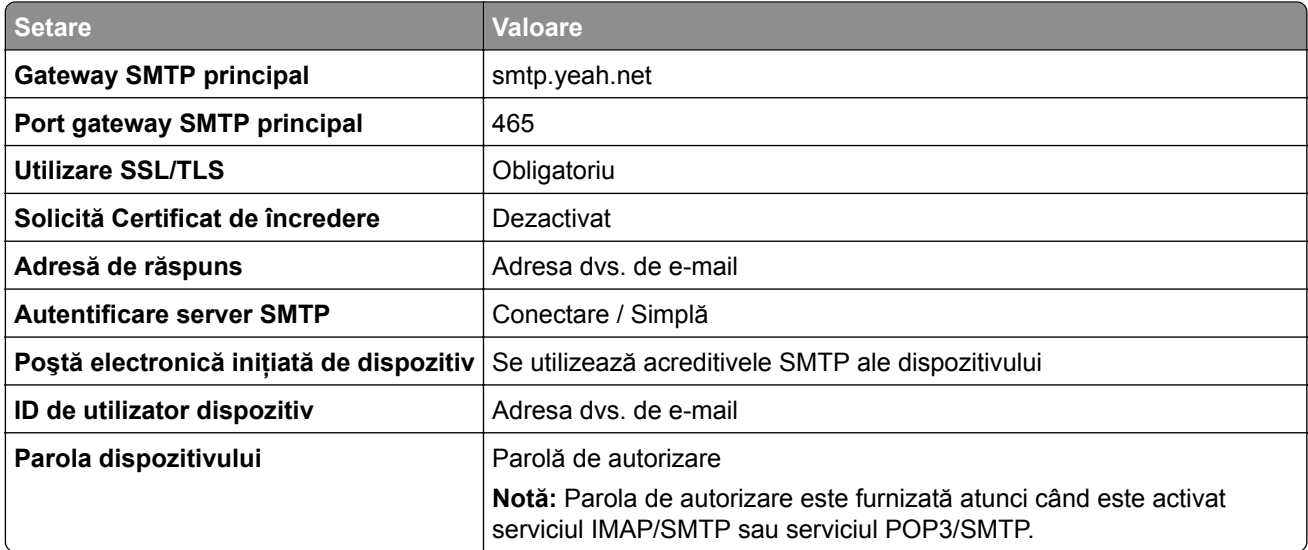

#### **Outlook Live su Microsoft 365**

Aceste setări se aplică domeniilor de e-mail outlook.com şi hotmail.com şi conturilor Microsoft 365.

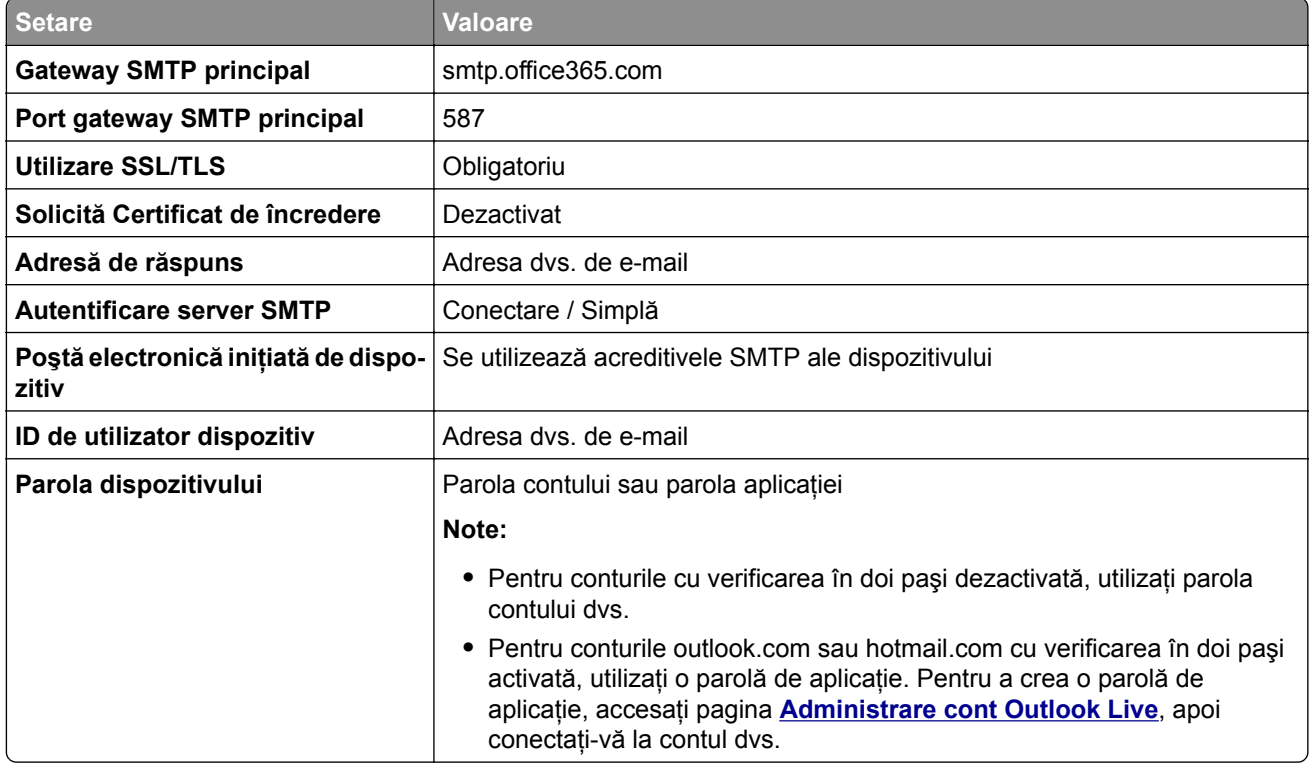

**Notă:** Pentru opţiuni suplimentare de configurare pentru companii care utilizează Microsoft 365, accesaţi **[pagina de ajutor Microsoft 365](https://docs.microsoft.com/en-us/exchange/mail-flow-best-practices/how-to-set-up-a-multifunction-device-or-application-to-send-email-using-microsoft-365-or-office-365#option-2-send-mail-directly-from-your-printer-or-application-to-microsoft-365-or-office-365-direct-send)**.

### <span id="page-43-0"></span>**QQ Mail**

**Notă:** Asiguraţi-vă că serviciul SMTP este activat în contul dvs. Pentru a activa serviciul, din pagina de pornire QQ Mail, faceţi clic pe **Setări** > **Cont**. Din secţiunea Serviciu

POP3/IMAP/SMTP/Exchange/CardDAV/CalDAV, activaţi **serviciul POP3/SMTP** sau **serviciul IMAP/SMTP**.

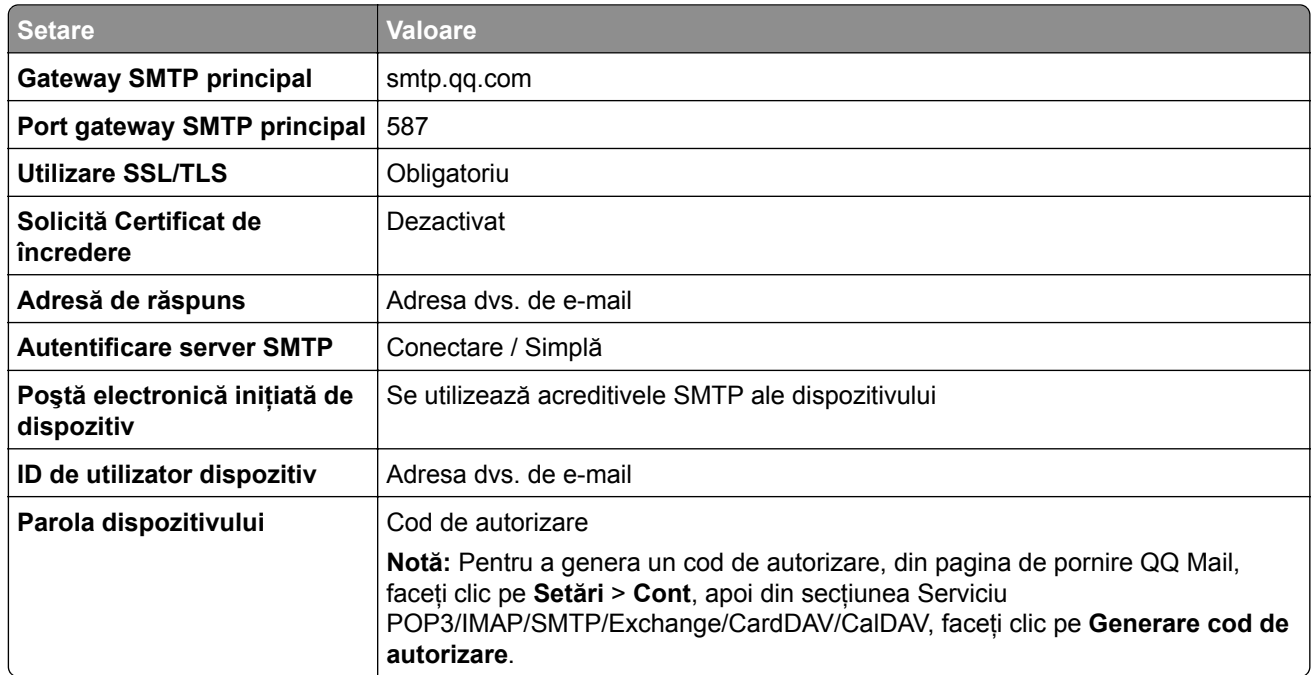

#### **Sina Mail**

**Notă:** Asiguraţi-vă că serviciul POP3/SMTP este activat în contul dvs. Pentru a activa serviciul, din pagina de pornire Sina Mail, faceţi clic pe **Setări** > **Mai multe setări** > **POP/IMAP/SMTP utilizator final** şi apoi activaţi **serviciul POP3/SMTP**.

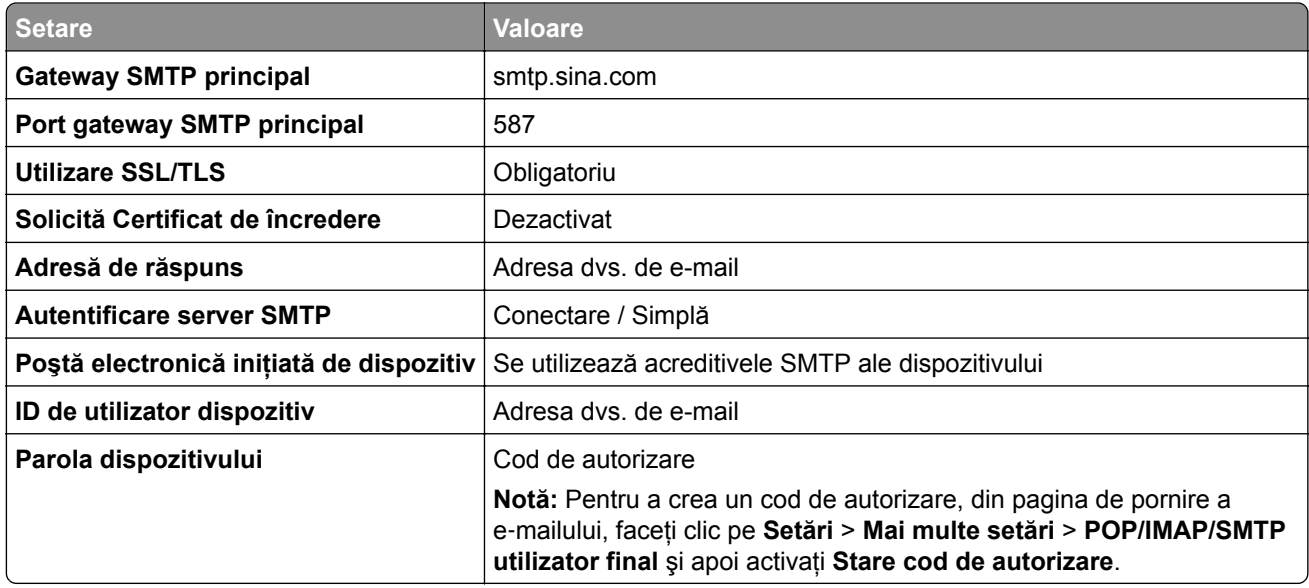

#### <span id="page-44-0"></span>**Sohu Mail**

**Notă:** Asiguraţi-vă că serviciul SMTP este activat în contul dvs. Pentru a activa serviciul, din pagina de pornire Sohu Mail, faceţi clic pe **Opţiuni** > **Setări** > **POP3/SMTP/IMAP** şi apoi activaţi fie **serviciul IMAP/SMTP**, fie **serviciul POP3/SMTP**.

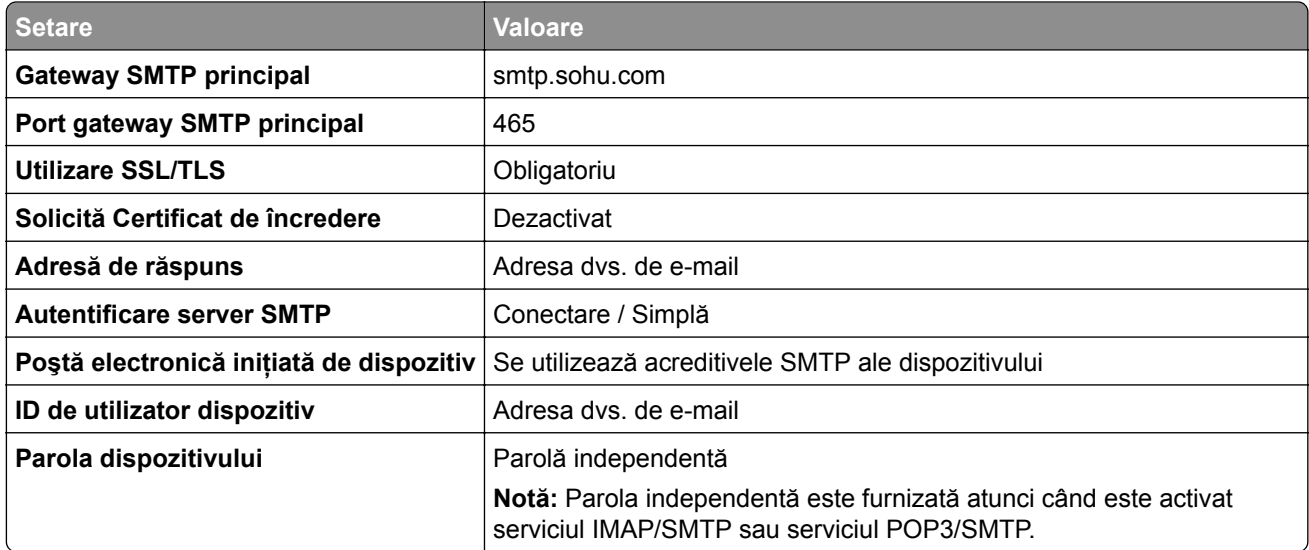

#### **Yahoo! Mail**

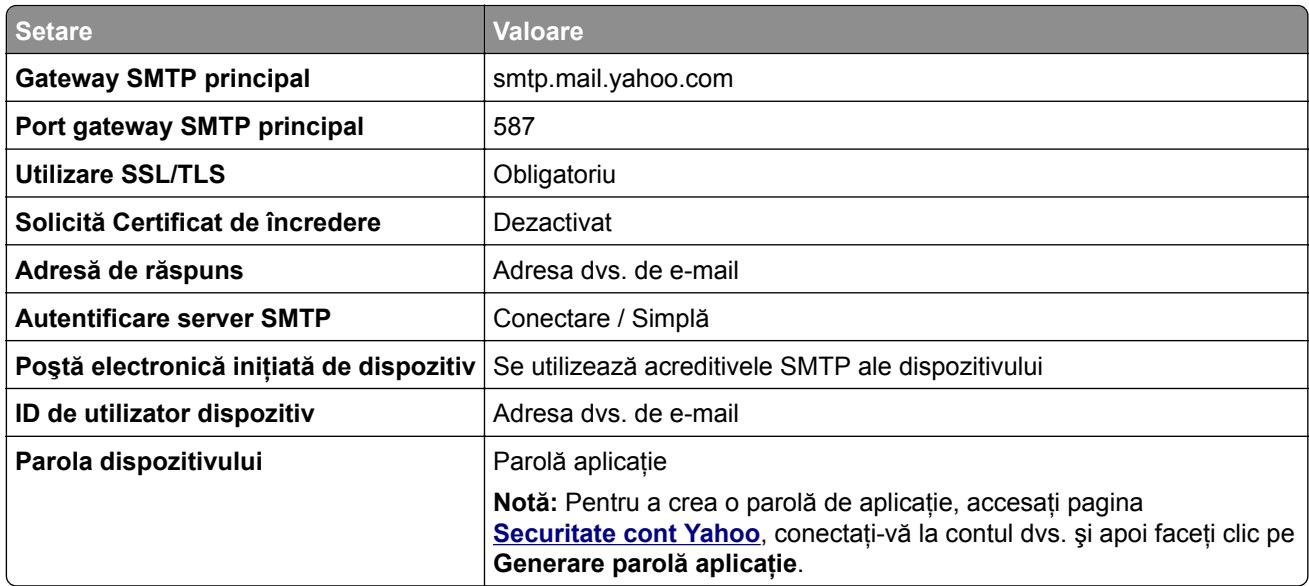

#### **Zoho Mail**

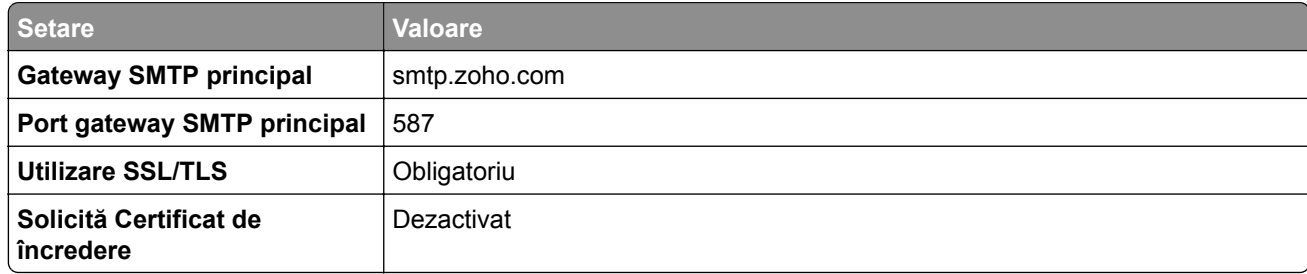

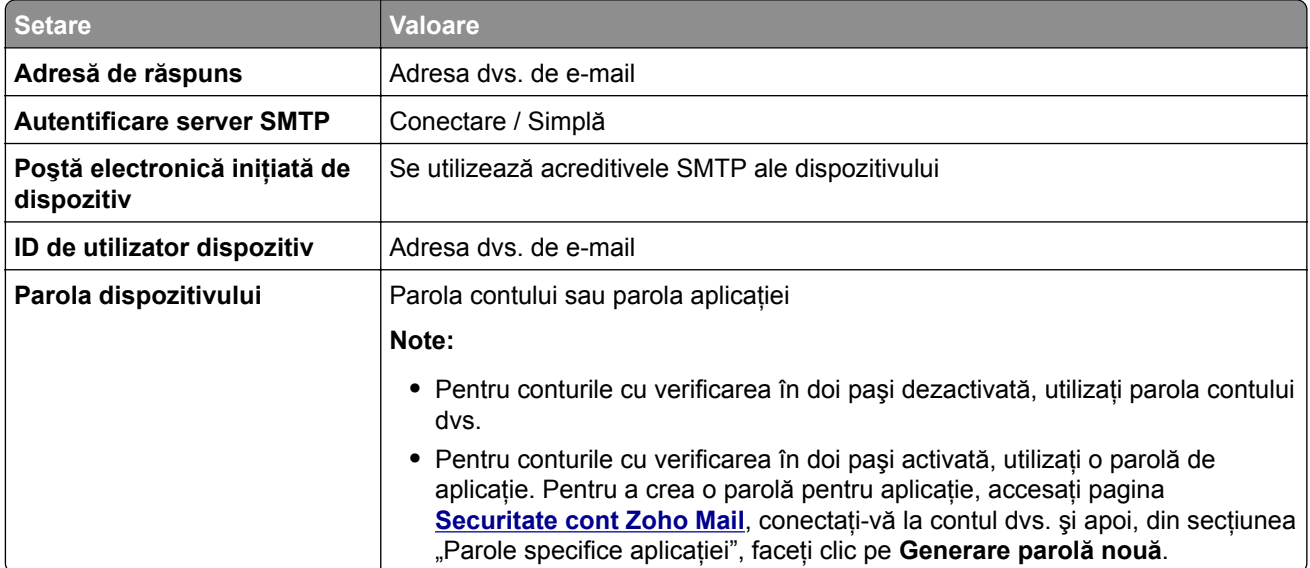

# **Încărcarea hârtiei și a suporturilor speciale**

## **Setarea dimensiunii și a tipului suporturilor speciale**

Tăvile detectează automat dimensiunea hârtiei simple. Pentru suporturile speciale, cum ar fi etichetele, cartonul sau plicurile, efectuaţi următoarele:

- **1** Din ecranul de pornire, atingeţi **Setări** > **Hârtie** > **Configuraţie tavă** > **Dimensiune/Tip hârtie** > selectaţi o sursă de hârtie.
- **2** Setaţi dimensiunea şi tipul suporturilor speciale.

## **Configurarea setărilor pentru formatul universal de hârtie**

- **1** Din ecranul de pornire, atingeţi **Setări** > **Hârtie** > **Configuraţie media** > **Configurare universală**.
- **2** Configuraţi setările.

## **Încărcarea tăvilor**

**1** Scoateţi tava.

**Notă:** Pentru a evita blocajele de hârtie, nu scoateţi tava în timp ce imprimanta este ocupată.

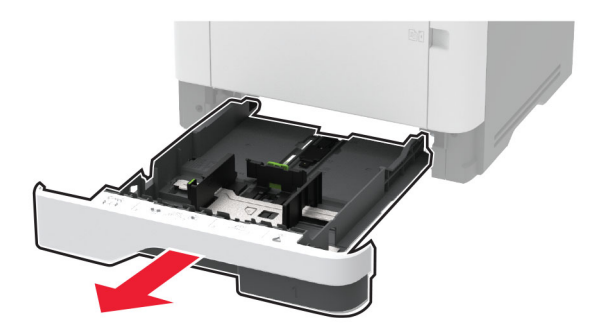

**2** Reglaţi ghidajele pentru a se potrivi cu dimensiunea hârtiei pe care o încărcaţi.

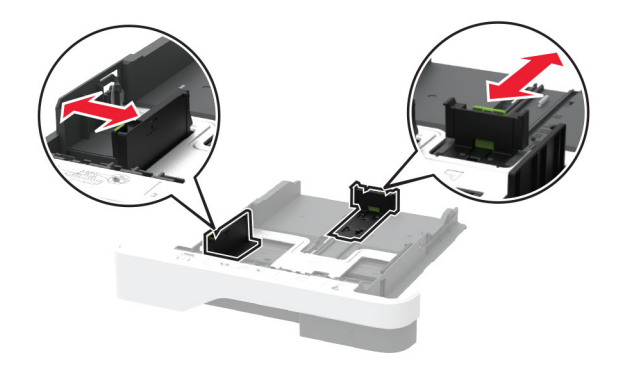

**3** Flexaţi, răsfiraţi şi aliniaţi marginile hârtiei înainte de a o încărca.

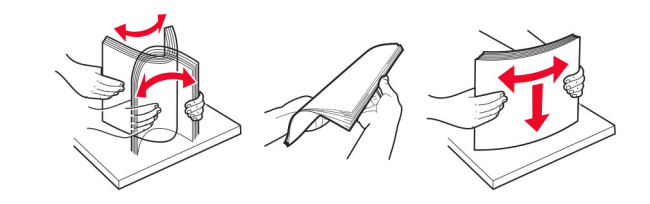

**4** Încărcaţi teancul de hârtie cu faţa imprimabilă îndreptată în jos, apoi asiguraţi-vă că ghidajele se potrivesc perfect cu hârtia.

**Note:**

- **•** Pentru imprimare pe o singură faţă, încărcaţi hârtia cu antet cu faţa în jos, cu antetul orientat către partea din faţă a tăvii.
- **•** Pentru imprimare faţă-verso, încărcaţi hârtia cu antet cu faţa în sus, cu antetul orientat către partea din spate a tăvii.
- **•** Nu glisaţi hârtia în tavă.
- **•** Pentru a evita blocarea hârtiei, asiguraţi-vă că nivelul teancului este inferior indicatorului de umplere maximă cu hârtie.

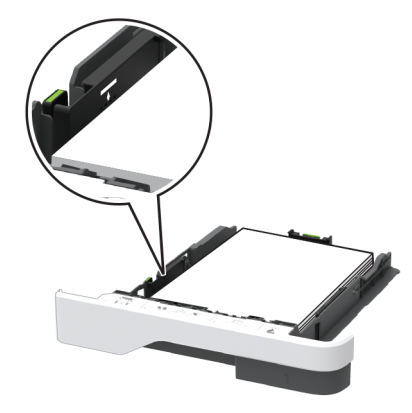

**5** Introduceţi tava.

Dacă este nevoie, setaţi dimensiunea şi tipul hârtiei din panoul de control, pentru a se potrivi cu hârtia încărcată.

## **Încărcarea alimentatorului multifuncţional**

**1** Deschideţi alimentatorul multifuncţional.

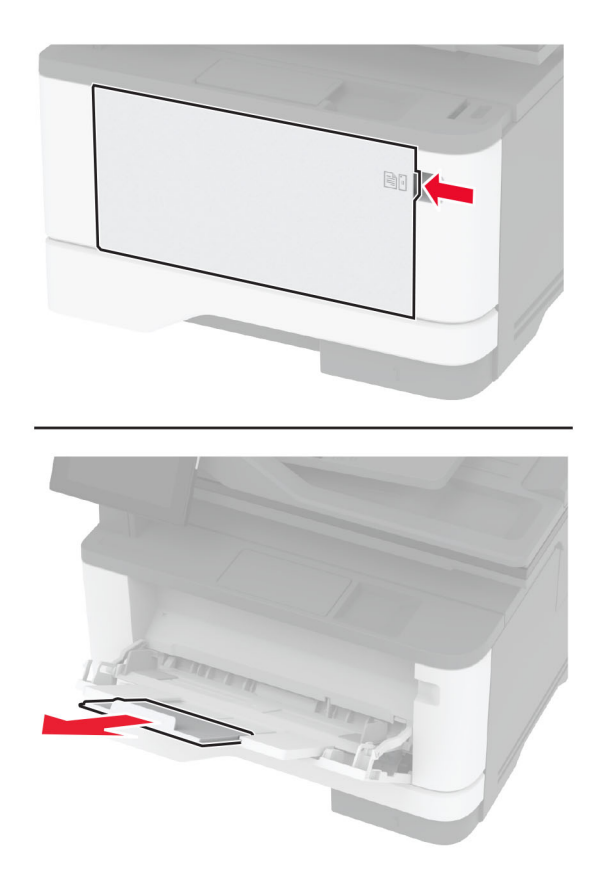

**2** Flexaţi, răsfiraţi şi aliniaţi marginile hârtiei înainte de a o încărca.

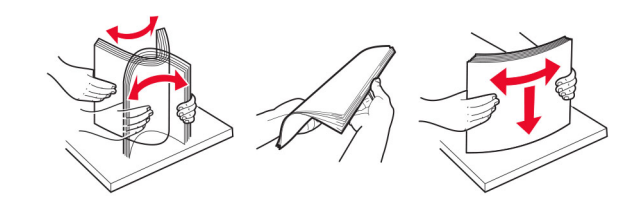

**3** Încărcaţi hârtia cu faţa imprimabilă îndreptată în sus.

**Note:**

- **•** Pentru imprimare pe o singură faţă, încărcaţi hârtia cu antet cu faţa în sus, cu antetul orientat către partea din spate a imprimantei.
- **•** Pentru imprimare faţă-verso, încărcaţi hârtia cu antet cu faţa în jos, cu antetul orientat către partea din față a imprimantei.
- **•** Încărcaţi plicurile cu partea cu deschidere orientată în jos şi spre stânga.

**Avertisment - Pericol de deteriorare:** Nu utilizaţi plicuri cu timbre, cleme, clapete, ferestre, învelitori sau adezivi autocolanți.

**4** Reglaţi ghidajul pentru a se potrivi cu dimensiunea hârtiei pe care o încărcaţi.

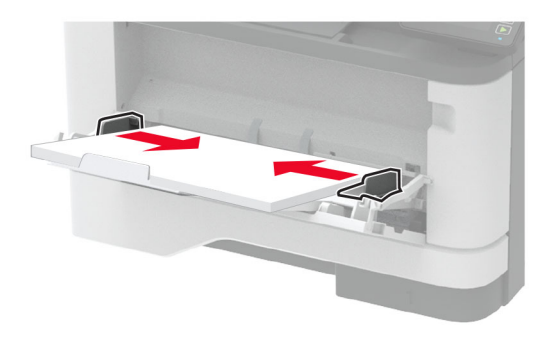

**5** De la panoul de control, setati dimensiunea și tipul de hârtie pentru a corespunde cu hârtia încărcată.

## **Legarea tăvilor**

- **1** Din ecranul de pornire, atingeţi **Setări** > **Hârtie** > **Configuraţie tavă** > selectaţi o sursă de hârtie.
- **2** Setaţi aceeaşi dimensiune a hârtiei şi acelaşi tip de hârtie pe tăvile la care vă conectaţi.
- **3** Din ecranul de pornire, atingeţi **Setări** > **Dispozitiv** > **Întreţinere** > **Meniu Configurare** > **Configuraţie tavă** > **Unirea tăvilor**.
- **4** Atingeţi **Automat**.

Pentru a anula legarea tăvilor, asigurați-vă că niciuna dintre tăvi nu conține aceeași dimensiune sau aceleași setări pentru tip de hârtie.

Avertisment - Pericol de deteriorare: Temperatura unității de fuziune diferă în functie de tipul de hârtie specificat. Pentru a evita problemele de imprimare, reglaţi setarea tipului de hârtie din imprimantă în funcţie de hârtia din tavă.

# <span id="page-49-0"></span>**Instalarea și actualizarea software-ului, a driverelor și a firmware-ului**

## **Instalarea software-ului pentru imprimantă**

#### **Note:**

- **•** Driverul de imprimare este inclus în pachetul de instalare a software-ului.
- Pentru computere Macintosh cu versiunea MacOS 10.7 sau ulterioară, nu trebuie să instalati driverul pentru a imprima pe o imprimantă certificată AirPrint. Dacă doriți funcții de imprimare personalizate, descărcati driverul de imprimare.
- **1** Obţineţi o copie a pachetului de instalare a software-ului.
	- **•** De pe CD-ul cu software livrat împreună cu imprimanta dvs.
	- **•** Accesaţi **[www.lexmark.com/downloads](http://www.lexmark.com/downloads)**.
- **2** Executaţi programul de instalare a software-ului, apoi urmaţi instrucţiunile de pe ecranul computerului.

## **Instalarea driverului de fax**

- **1** Accesaţi **[www.lexmark.com/downloads](http://www.lexmark.com/downloads)**, căutaţi modelul dvs. de imprimantă şi apoi descărcaţi pachetul de instalare corespunzător.
- **2** De pe computer, faceţi clic pe **Proprietăţi imprimantă**, apoi navigaţi la fila Configuraţie.
- **3** Selectaţi **Fax**, apoi faceţi clic pe **Aplicare**.

## **Adăugarea de imprimante la un computer**

Înainte de a începe, efectuaţi una dintre următoarele:

- **•** Conectaţi imprimanta şi computerul la aceeaşi reţea. Pentru informaţii suplimentare despre conectarea imprimantei la o rețea, consultați ["Conectarea imprimantei la o re](#page-56-0)țea Wi-Fi" la pagina 57.
- **•** Conectati computerul la imprimantă. Pentru informatii suplimentare, consultati ["Conectarea unui computer](#page-59-0) la imprimantă[" la pagina 60.](#page-59-0)
- **•** Conectaţi imprimanta la computer utilizând un cablu USB. Pentru informaţii suplimentare, consultaţi "Ataş[area cablurilor" la pagina 20](#page-19-0).

**Notă:** Cablul USB se comercializează separat.

### **Pentru utilizatorii de Windows**

**1** De pe un computer, instalati driverul de imprimare.

**Notă:** Pentru informaţii suplimentare, consultaţi "Instalarea software-ului pentru imprimantă" la pagina 50.

**2** Deschideţi **Imprimante şi scanere**, apoi faceţi clic pe **Adăugare imprimantă sau scaner**.

- **3** În funcţie de conexiunea imprimantei, efectuaţi una dintre următoarele:
	- **•** Selectaţi imprimanta din listă, apoi faceţi clic pe **Adăugare dispozitiv**.
	- **•** Faceţi clic pe **Afişare imprimante Wi-Fi Direct**, selectaţi o imprimantă, apoi faceţi clic pe **Adăugare dispozitiv**.
	- **•** Faceţi clic pe **Imprimanta pe care o doresc nu se află în listă** şi apoi, din fereastra Adăugare imprimantă, faceți următoarele:
		- **a** Selectaţi **Adăugaţi o imprimantă utilizând o adresă TCP/IP sau un nume de gazdă**, apoi faceţi clic pe **Următorul**.
		- **b** În câmpul "Nume de gazdă sau adresă IP", introduceți adresa IP a imprimantei, apoi faceți clic pe **Următorul**.

**Note:**

- **–** Vizualizaţi adresa IP a imprimantei pe ecranul de pornire al acesteia. Adresa IP apare ca patru seturi de numere separate prin puncte, cum ar fi 123.123.123.123.
- **–** Dacă utilizaţi un server proxy, dezactivaţi-l temporar pentru a încărca corect pagina web.
- **c** Selectaţi un driver de imprimare şi apoi faceţi clic pe **Următorul**.
- **d** Selectaţi **Utilizaţi driverul de imprimare instalat curent (recomandat)**, apoi faceţi clic pe **Următorul**.
- **e** Introduceţi un nume de imprimantă şi apoi faceţi clic pe **Următorul**.
- **f** Selectaţi o opţiune de partajare a imprimantei, apoi faceţi clic pe **Următorul**.
- **g** Faceţi clic pe **Terminare**.

#### **Pentru utilizatorii de Macintosh**

- **1** De pe computer, deschideţi **Imprimante şi scanere**.
- **2** Faceți clic pe **→**, apoi selectați o imprimantă.
- **3** Din meniul Utilizare, selectati un driver de imprimare.

**Note:**

- **•** Pentru a utiliza driverul de imprimare Macintosh, selectaţi fie **AirPrint**, fie **Secure AirPrint**.
- Dacă doriti functii de imprimare personalizate, selectati driverul de imprimare Lexmark. Pentru a instala driverul, consultati ["Instalarea software-ului pentru imprimant](#page-49-0)ă" la pagina 50.
- **4** Adăugaţi imprimanta.

## **Actualizarea firmware-ului**

Pentru a îmbunătăți performanța imprimanței și a rezolva problemele, actualizați periodic firmware-ul imprimantei.

Pentru mai multe informatii privind actualizarea firmware-ului, contactati reprezentantul dvs. Lexmark.

Pentru a obţine cel mai recent firmware, accesaţi **[www.lexmark.com/downloads](https://www.lexmark.com/downloads)**, apoi căutaţi modelul dvs. de imprimantă.

**1** Deschideti un browser web, apoi tastati adresa IP a imprimantei în câmpul de adrese.

**Note:**

**•** Vizualizaţi adresa IP a imprimantei pe ecranul de pornire al acesteia. Adresa IP apare ca patru seturi de numere separate prin puncte, cum ar fi 123.123.123.123.

- <span id="page-51-0"></span>**•** Dacă utilizaţi un server proxy, dezactivaţi-l temporar pentru a încărca corect pagina web.
- **2** Faceţi clic pe**Setări** > **Dispozitiv** > **Actualizare firmware**.
- **3** Efectuaţi oricare dintre următoarele operaţii:
	- **•** Faceţi clic pe **Căutare actualizări** > **Sunt de acord, începere actualizare**.
	- **•** Încărcaţi fişierul flash.
		- **a** Navigaţi la fişierul flash.

**Notă:** Asiguraţi-vă că aţi dezarhivat fişierul ZIP cu firmware-ul.

**b** Faceţi clic pe **Încărcare** > **Pornire**.

## **Exportarea sau importarea unui fișier de configurare**

Puteţi exporta setările de configurare ale imprimantei dvs. într-un fişier text şi apoi îl puteţi importa pentru a aplica setările altor imprimante.

**1** Deschideţi un browser web, apoi tastaţi adresa IP a imprimantei în câmpul de adrese.

**Note:**

- **•** Vizualizaţi adresa IP a imprimantei pe ecranul de început al acesteia. Adresa IP apare ca patru seturi de numere separate prin puncte, cum ar fi 123.123.123.123.
- **•** Dacă utilizaţi un server proxy, dezactivaţi-l temporar pentru a încărca corect pagina web.
- **2** Din Embedded Web Server, faceţi clic pe **Exportare configurare** sau **Importare configurare**.
- **3** Urmaţi instrucţiunile de pe ecran.
- **4** Dacă imprimanta acceptă aplicaţii, faceţi următoarele:
	- **a** Faceţi clic pe **Aplicaţii** > selectaţi aplicaţia > **Configurare**.
	- **b** Faceţi clic pe **Exportare** sau **Importare**.

## **Adăugarea opţiunilor disponibile în driverul de imprimare**

### **Pentru utilizatorii de Windows**

- **1** Deschideţi folderul de imprimante.
- **2** Selectaţi imprimanta pe care doriţi să o actualizaţi şi apoi alegeţi oricare dintre următoarele variante:
	- **•** Pentru Windows 7 sau variante ulterioare, selectaţi **Proprietăţi imprimantă**.
	- **•** Pentru versiuni anterioare, selectaţi **Proprietăţi**.
- **3** Navigaţi la fila Configuraţie, apoi selectaţi **Actualizare imediată** ‑ **Interogare imprimantă**.
- **4** Aplicaţi modificările.

### **Pentru utilizatorii de Macintosh**

- **1** Din System Preferences (Preferinţe sistem) din meniul Apple, navigaţi la imprimantă, apoi selectaţi **Options & Supplies** (Opţiuni şi consumabile).
- **2** Navigaţi în lista opţiunilor hardware şi adăugaţi toate opţiunile instalate.
- **3** Aplicaţi modificările.

# **Instalarea opţiunilor hardware**

## **Opţiuni interne disponibile**

- **•** Unitate de stocare inteligentă (ISD)
	- **–** Fonturi
		- **•** Chineză simplificată
		- **•** Chineză tradiţională
		- **•** Japoneză
		- **•** Coreeană
		- **•** Arabă
	- **–** Stocare în masă
- **•** Funcţii cu licenţă
	- **–** IPDS
	- **–** Coduri de bare
- **•** Modul fără fir
	- **–** MarkNetTM N8372

#### **Note:**

- **•** Este necesară o unitate ISD pentru a activa îmbinarea formularelor şi alte funcţii.
- **•** Unele caracteristici IPDS necesită o unitate ISD.

## **Instalarea tăvilor opţionale**

**ATENŢIE - PERICOL DE ELECTROCUTARE:** Pentru a evita pericolul de electrocutare, dacă accesaţi placa controlerului sau instalaţi dispozitive hardware sau de memorie opţionale la un anumit timp după configurarea imprimantei, înainte de a continua, opriţi imprimanta şi deconectaţi cablul de alimentare de la priza electrică. Dacă aveţi alte dispozitive ataşate la imprimantă, închideţi-le şi pe acestea şi deconectaţi orice cabluri conectate la imprimantă.

- **1** Opriţi imprimanta.
- **2** Deconectaţi cablul de alimentare din priza electrică, apoi de la imprimantă.
- **3** Despachetaţi tava opţională, apoi îndepărtaţi toate materialele de ambalare.
- **4** Aliniaţi imprimanta cu tava opţională, apoi coborâţi imprimanta în poziţie.

**ATENŢIE - PERICOL DE ACCIDENTARE:** Dacă imprimanta cântăreşte mai mult de 20 kg (44 livre), poate fi nevoie de două sau mai multe persoane pentru a o ridica în siguranţă.

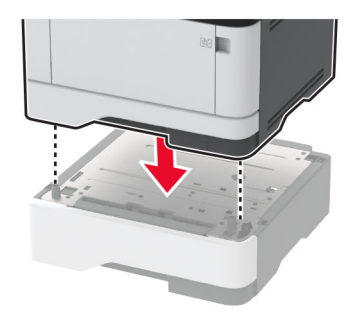

**5** Conectaţi cablul de alimentare la imprimantă şi apoi la priza electrică.

**ATENŢIE - PERICOL DE ACCIDENTARE:** Pentru a evita riscul de incendiu sau electrocutare, conectaţi cablul de alimentare la o priză electrică cu tensiune nominală corespunzătoare sau împământată, care se află în apropierea produsului şi este uşor accesibilă.

**6** Porniti imprimanta.

Adăugaţi tava în driverul de imprimare pentru a o face disponibilă pentru lucrările de imprimare. Pentru informatii suplimentare, consultati "Adăugarea opt[iunilor disponibile în driverul de imprimare" la pagina 52](#page-51-0).

## **Instalarea unităţii de stocare inteligente**

- **ATENŢIE PERICOL DE ELECTROCUTARE:** Pentru a evita pericolul de electrocutare, dacă accesaţi placa controlerului sau instalaţi dispozitive hardware sau de memorie opţionale la un anumit timp după configurarea imprimantei, înainte de a continua, opriţi imprimanta şi deconectaţi cablul de alimentare de la priza electrică. Dacă aveți alte dispozitive atașate la imprimantă, închideți-le și pe acestea și deconectaţi orice cabluri conectate la imprimantă.
- **1** Opriţi imprimanta, apoi deconectaţi cablul de alimentare de la priza electrică.
- **2** Deschideţi uşa de acces la placa controlerului.

**Avertisment - Pericol de deteriorare:** Componentele electronice ale plăcii controlerului pot fi deteriorate cu ușurință de electricitatea statică. Atingeți o suprafață metalică a imprimantei înainte de a atinge componentele sau conectorii de pe placa controlerului.

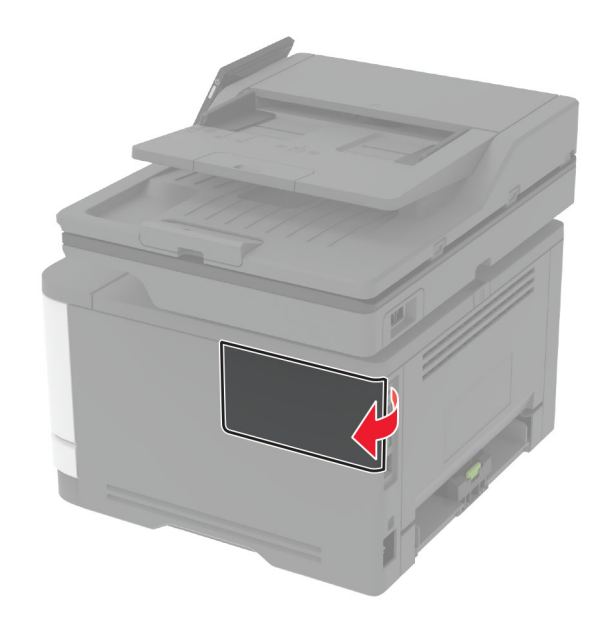

**3** Despachetaţi unitatea de stocare inteligentă (ISD).

**Avertisment - Pericol de deteriorare:** Nu atingeţi punctele de conectare de pe marginea cardului.

**4** Găsiţi conectorul ISD.

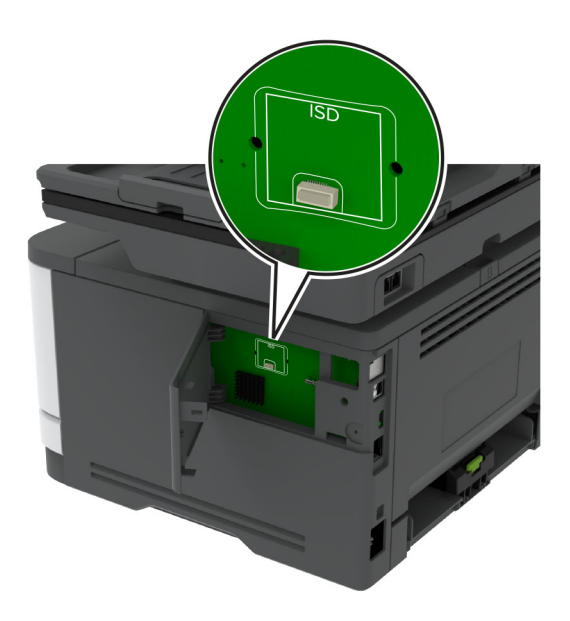

**5** Introduce ţi cardul în conectorul ISD.

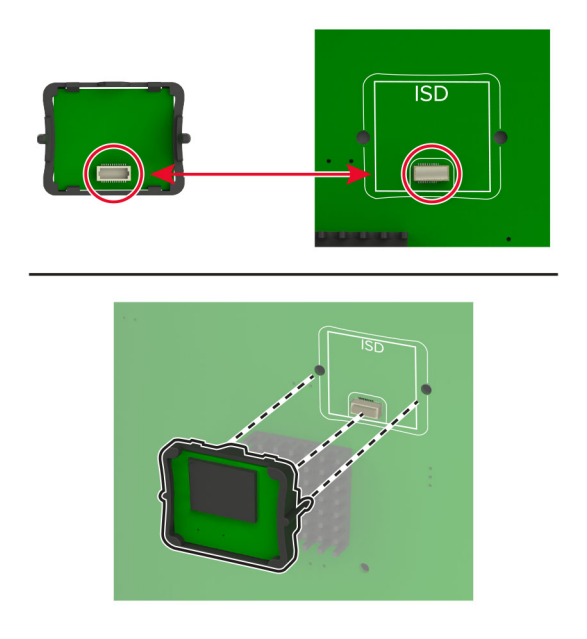

<span id="page-56-0"></span>**6** Închideţi uşa de acces la placa controlerului până când se fixează în poziţie cu un *clic*.

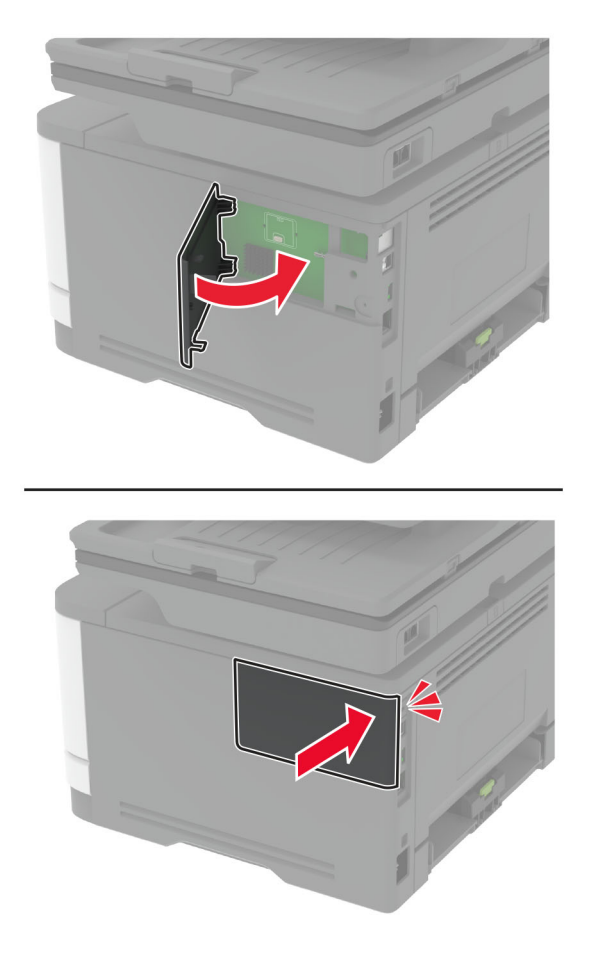

**7** Conectaţi cablul de alimentare din priza electrică, apoi porniţi imprimanta.

**ATENŢIE - PERICOL DE ACCIDENTARE:** Pentru a evita riscul de incendiu sau electrocutare, conectaţi cablul de alimentare la o priză electrică cu tensiune nominală corespunzătoare sau împământată, care se află în apropierea produsului şi este uşor accesibilă.

## **Lucrul în reţea**

## **Conectarea imprimantei la o reţea Wi**‑**Fi**

Asiguraţi-vă că opţiunea Adaptor activ este setată la Automat. Din ecranul de pornire, atingeţi **Setări** > **Reţea/Porturi** > **Prezentare generală reţea** > **Adaptor activ**.

#### **Utilizarea panoului de control**

- **1** Din ecranul de pornire, atingeţi **Setări** > **Reţea/Porturi** > **Fără fir** > **Configurare de la panoul imprimantei** > **Alegere reţea**.
- **2** Selectaţi o reţea Wi-Fi, apoi introduceţi parola de reţea.

**Notă:** Pentru modelele de imprimantă compatibile cu reţele Wi-Fi, o solicitare pentru configurarea reţelei Wi-Fi apare în timpul configurării iniţiale.

#### **Utilizarea aplicaţiei Lexmark Mobile Assistant**

- **1** În funcție de dispozitivul dvs. mobil, descărcați aplicația Lexmark Mobile Assistant fie din magazinul Google PlayTM, fie din magazinul online App Store.
- **2** Din ecranul de pornire al imprimantei, atingeţi **Setări** > **Reţea/Porturi** > **Fără fir** > **Configurare utilizând aplicaţia mobilă** > **ID-ul imprimantei**.
- **3** Pe dispozitivul mobil, lansaţi aplicaţia şi apoi acceptaţi Termenii de utilizare.

**Notă:** Dacă este necesar, acordaţi permisiuni.

- **4** Atingeţi **Conectare la imprimantă** > **Accesaţi setările Wi-Fi**.
- **5** Conectați dispozitivul mobil la rețeaua fără fir a imprimantei.
- **6** Reveniţi la aplicaţie, apoi atingeţi **Configurare conexiune Wi-Fi**.
- **7** Selectati o retea Wi-Fi, apoi introduceti parola de retea.
- **8** Atingeţi **Finalizare**.

## **Conectarea imprimantei la o reţea fără fir utilizând Wi**‑**Fi Protected Setup (WPS)**

Înainte de a începe, asiguraţi-vă că:

- **•** Punctul de acces (routerul fără fir) are certificare WPS sau este compatibil cu WPS. Pentru mai multe informaţii, consultaţi documentaţia livrată împreună cu punctul de acces.
- **•** Pe imprimantă este instalat un adaptor de reţea fără fir. Pentru informaţii suplimentare, consultaţi instructiunile livrate cu adaptorul.
- **•** Opţiunea Adaptor activ este setată la Automat. Din ecranul de pornire, atingeţi **Setări** > **Reţea/Porturi** > **Prezentare generală reţea** > **Adaptor activ**.

#### **Utilizarea metodei cu apăsare pe buton**

- **1** Din ecranul de pornire, atingeţi **Setări** > **Reţea/Porturi** > **Fără fir** > **Wi**‑**Fi Protected Setup** > **Pornire metodă cu apăsare pe buton**.
- **2** Urmaţi instrucţiunile de pe afişaj.

### **Utilizarea metodei numărului personal de identificare (PIN)**

- **1** Din ecranul de pornire, atingeţi **Setări** > **Reţea/Porturi** > **Fără fir** > **Wi**‑**Fi Protected Setup** > **Pornire metodă PIN**.
- **2** Copiaţi numărul personal de identificare WPS format din opt cifre.
- **3** Deschideţi un browser web, apoi introduceţi adresa IP a punctului de acces în câmpul pentru adresă.

**Note:**

- **•** Pentru a afla adresa IP, consultaţi documentaţia inclusă cu punctul de acces.
- **•** Dacă utilizaţi un server proxy, dezactivaţi-l temporar pentru a încărca corect pagina web.
- **4** Accesaţi setările WPS. Pentru mai multe informaţii, consultaţi documentaţia livrată împreună cu punctul de acces.
- **5** Introduceţi PIN-ul din opt cifre, apoi salvaţi modificările.

## <span id="page-58-0"></span>**Configurarea Wi**‑**Fi Direct**

Wi-Fi Direct® Este o tehnologie peer-to-peer bazată pe Wi-Fi, care permite dispozitivelor wireless să se conecteze direct la o imprimantă cu Wi-Fi Direct activat fără a utiliza un punct de acces (router fără fir).

- **1** Din ecranul de pornire, atingeţi **Setări** > **Reţea/Porturi** > **Wi-Fi Direct**.
- **2** Configuraţi setările.
	- **• Activare Wi-Fi Direct** Permite imprimantei să transmită propria reţea Wi-Fi Direct.
	- **• Nume Wi**‑**Fi Direct** Atribuie un nume reţelei Wi‑Fi Direct.
	- **• Parolă Wi**‑**Fi Direct** Atribuie parola pentru negocierea securităţii fără fir atunci când utilizaţi conexiunea peer-to-peer.
	- **• Afişare parolă pe pagina de configurare** Afişează parola pe pagina de configurare a reţelei.
	- **• Acceptare automată solicitări buton** Permite imprimantei să accepte automat solicitările de conectare.

**Notă:** Acceptarea automată a solicitărilor prin apăsare de buton nu este securizată.

#### **Note:**

- **•** În mod implicit, parola reţelei Wi-Fi Direct nu este vizibilă pe afişajul imprimantei. Pentru a afişa parola, activaţi pictograma de afişare a parolei. Din ecranul de pornire, atingeţi **Setări** > **Securitate** > **Diverse** > **Activare dezvăluire parolă/PIN**.
- **•** Pentru a afla parola reţelei Wi-Fi Direct fără a o afişa pe afişajul imprimantei, din ecranul de pornire, atingeţi **Setări** > **Rapoarte** > **Reţea** > **Pagină configurare reţea**.

## **Conectarea unui dispozitiv mobil la imprimantă**

Înainte de a conecta dispozitivul mobil, asiguraţi-vă că Wi-Fi Direct a fost configurat. Pentru informaţii suplimentare, consultați "Configurarea Wi-Fi Direct" la pagina 59.

### **Conectarea utilizând Wi**‑**Fi Direct**

**Notă:** Aceste instrucţiuni se aplică numai dispozitivelor mobile Android.

- **1** De pe dispozitivul mobil, accesati meniul de setări.
- **2** Activaţi **Wi**‑**Fi**, apoi atingeţi **Wi-Fi Direct**.
- **3** Selectati numele Wi-Fi Direct al imprimantei.
- **4** Confirmaţi conexiunea pe panoul de control al imprimantei.

### **Conectarea utilizând Wi**‑**Fi**

- **1** De pe dispozitivul mobil, accesaţi meniul de setări.
- **2** Atingeţi **Wi**‑**Fi**, apoi selectaţi numele Wi-Fi Direct al imprimantei.

**Notă:** Înaintea numelui Wi-Fi Direct este adăugat şirul DIRECT-xy (unde x şi y sunt două caractere aleatorii).

**3** Introduceti parola Wi-Fi Direct.

## <span id="page-59-0"></span>**Conectarea unui computer la imprimantă**

Înainte de a conecta computerul, asiguraţi-vă că Wi-Fi Direct a fost configurat. Pentru informaţii suplimentare, consultaţi "Configurarea Wi‑[Fi Direct" la pagina 59.](#page-58-0)

#### **Pentru utilizatorii de Windows**

- **1** Deschideţi **Imprimante şi scanere**, apoi faceţi clic pe **Adăugare imprimantă sau scaner**.
- **2** Faceţi clic pe **Afişare imprimante Wi-Fi Direct**, apoi selectaţi numele Wi-Fi Direct al imprimantei.
- **3** De pe afişajul imprimantei, notaţi-vă codul PIN din opt cifre al imprimantei.
- **4** Introduceţi codul PIN pe computer.

**Notă:** Dacă driverul imprimantei nu este deja instalat, Windows descarcă driverul corespunzător.

#### **Pentru utilizatorii de Macintosh**

**1** Faceţi clic pe pictograma wireless, apoi selectaţi numele Wi-Fi Direct al imprimantei.

**Notă:** Înaintea numelui Wi-Fi Direct este adăugat şirul DIRECT-xy (unde x şi y sunt două caractere aleatorii).

**2** Introduceţi parola Wi-Fi Direct.

**Notă:** Comutaţi computerul înapoi la reţeaua sa anterioară după deconectarea de la reţeaua Wi-Fi Direct.

## **Dezactivarea reţelei Wi-Fi**

- **1** Din ecranul de pornire, atingeţi **Setări** > **Reţea/Porturi** > **Prezentare generală a reţelei** > **Adaptor activ** > **Reţea standard**.
- **2** Urmaţi instrucţiunile de pe afişaj.

## **Verificarea conectivităţii imprimantei**

- **1** Din ecranul de pornire, atingeţi **Setări** > **Rapoarte** > **Reţea** > **Pagină configurare reţea**.
- **2** Consultaţi prima secţiune a paginii de configurare pentru reţea şi confirmaţi dacă starea este Connected (Conectat).

Dacă starea afişată este Not Connected (Neconectat), conexiunea la reţeaua LAN poate să fie inactivă sau poate să existe o defecţiune a cablului de reţea. Contactaţi administratorul pentru asistenţă.

# **Configurarea imprimării seriale (numai Windows)**

Înainte de a începe, asiguraţi-vă că în imprimantă este instalat un port serial Internal Solutions Port.

- **1** Setaţi parametrii din imprimantă.
	- **a** Din panoul de control, navigaţi la meniul cu setările portului.
	- **b** Localizați meniul pentru setările portului serial și apoi ajustați setările, dacă este necesar.
	- **c** Aplicaţi modificările.
- **2** Din computer, deschideţi folderul de imprimante şi apoi selectaţi imprimanta.
- **3** Deschideţi proprietăţile imprimantei şi apoi selectaţi portul COM din listă.
- **4** Configuraţi parametrii portului COM în Managerul de dispozitive.

#### **Note:**

- **•** Imprimarea prin cablu serial reduce viteza de imprimare.
- **•** Asiguraţi-vă că cablul serial este conectat la portul serial de pe imprimanta dvs.

# **Securizarea imprimantei**

# **Localizarea slotului de securitate**

Această imprimantă este echipată cu o caracteristică de securitate prin blocare. Atașati un dispozitiv de blocare a securității compatibil cu majoritatea computerelor laptop în locația afișată pentru a asigura imprimanta.

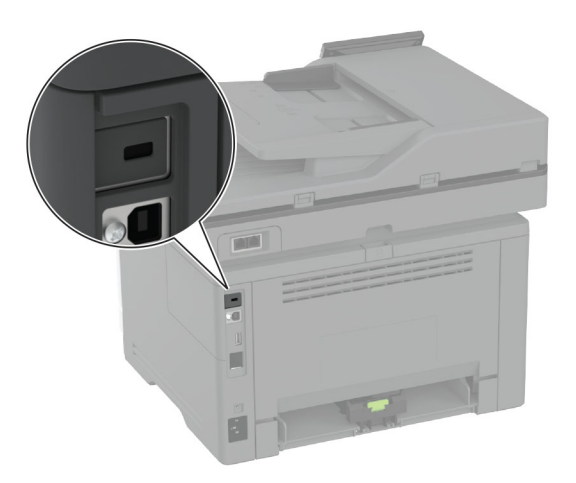

# **Ștergerea memoriei imprimantei**

Pentru a sterge memoria volatilă sau datele de buffer ale imprimantei, opriți imprimanta.

Pentru a şterge memoria nevolatilă, setările dispozitivului şi de reţea, setările de securitate şi soluţiile încorporate, urmaţi paşii de mai jos:

- **1** Din ecranul de pornire, atingeţi **Setări** > **Dispozitiv** > **Întreţinere** > **Ştergere pentru scoaterea din uz**.
- **2** Atingeţi caseta **Curăţaţi toate informaţiile din memoria nevolatilă**, apoi atingeţi **ŞTERGERE**.
- **3** Atingeţi **Lansare expert configurare iniţială** sau **Lăsaţi imprimanta offline**, apoi atingeţi **Următorul**.
- **4** Începeţi operaţia.

**Notă:** Acest proces distruge, de asemenea, cheia de criptare utilizată pentru a proteja datele utilizatorilor. Distrugerea cheii de criptare face ca datele să fie irecuperabile.

# **Ștergerea unităţii de stocare inteligente**

- **1** Din ecranul de pornire, atingeţi **Setări** > **Dispozitiv** > **Întreţinere** > **Ştergere pentru scoaterea din uz**.
- **2** Atingeţi **Ştergere unitate de stocare inteligentă**, apoi atingeţi **ŞTERGERE**.
- **3** Începeţi operaţia.

### **Note:**

**•** Unitatea de stocare inteligentă (ISD) este ştearsă criptografic.

**•** Procesul de curăţare a unităţii ISD poate dura de la câteva minute la peste o oră, imprimanta nefiind disponibilă în acest interval pentru alte activităţi.

# **Revenirea la setările prestabilite din fabrică**

- **1** Din ecranul de pornire, atingeţi **Setări** > **Dispozitiv** > **Revenire la setările prestabilite din fabrică**.
- **2** Atingeţi **Restabilire setări** > selectaţi setările pe care doriţi să le restabiliţi > **RESTABILIRE**.
- **3** Începeți operația.

# **Declaraţie privind volatilitatea**

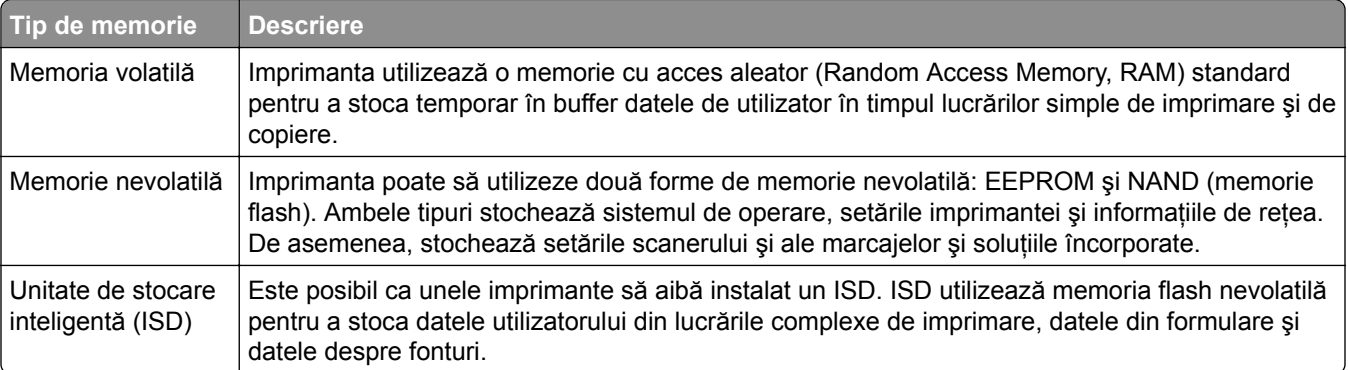

Ştergeţi conţinutul oricărei memorii instalate în imprimantă în următoarele situaţii:

- **•** Imprimanta este dezafectată.
- **•** Unitatea ISD este înlocuită.
- **•** Imprimanta este mutată într-un alt departament sau într-o altă locaţie.
- **•** Operaţiile de service asupra imprimantei sunt efectuate de o persoană din afara organizaţiei.
- **•** Imprimanta este ridicată de la sediul dvs. pentru service.
- **•** Imprimanta este vândută unei alte organizaţii.

**Notă:** Pentru a elimina o unitate de stocare, urmaţi politicile şi procedurile organizaţiei dvs.

# **Imprimarea**

## **Imprimarea de pe un computer**

**Notă:** Pentru etichete, hârtie cartonată şi plicuri, setaţi dimensiunea hârtiei şi selectaţi imprimanta înainte de imprimarea documentului.

- **1** Din documentul pe care încercaţi să-l imprimaţi, deschideţi dialogul Imprimare.
- **2** Dacă este necesar, reglaţi setările.
- **3** Imprimaţi documentul.

## **Imprimarea de pe un dispozitiv mobil**

## **Imprimarea de pe un dispozitiv mobil utilizând Lexmark Mobile Print**

LexmarkTM Mobile Print vă permite să trimiteţi documente şi imagini direct către o imprimantă Lexmark acceptată.

**1** Deschideţi documentul, apoi trimiteţi-l sau partajaţi-l cu Lexmark Mobile Print.

**Notă:** Unele aplicaţii terţe ar putea să nu accepte funcţia de trimitere sau partajare. Pentru mai multe informaţii, consultaţi documentaţia livrată împreună cu aplicaţia.

- **2** Selectaţi o imprimantă.
- **3** Imprimaţi documentul.

## **Imprimarea de pe un dispozitiv mobil utilizând Imprimare Lexmark**

Imprimare Lexmark este o soluţie de Mobile Printing pentru dispozitivele mobile care rulează versiunea AndroidTM 6.0 sau o versiune ulterioară. Vă permite să trimiteţi documente şi imagini la imprimante conectate în retea și la servere de administrare a imprimării.

#### **Note:**

- **•** Descărcaţi aplicaţia Imprimare Lexmark din magazinul Google Play şi activaţi-o pe dispozitivul mobil.
- **•** Asiguraţi-vă că imprimanta şi dispozitivul mobil sunt conectate la aceeaşi reţea.
- **1** De pe dispozitivul mobil, selectaţi un document din managerul de fişiere.
- **2** Trimiteti sau partajati documentul cu Imprimare Lexmark.

**Notă:** Unele aplicaţii terţe ar putea să nu accepte funcţia de trimitere sau partajare. Pentru mai multe informaţii, consultaţi documentaţia livrată împreună cu aplicaţia.

- **3** Selectaţi o imprimantă şi apoi reglaţi setările, dacă este necesar.
- **4** Imprimaţi documentul.

## **Imprimarea de pe un dispozitiv mobil utilizând Mopria Print Service**

Mopria<sup>®</sup> Print Service este o solutie de Mobile Printing pentru dispozitivele mobile care rulează versiunea Android 5.0 sau o versiune ulterioară. Acesta vă permite să imprimaţi direct pe orice imprimantă certificată Mopria.

**Notă:** Descărcaţi aplicaţia Mopria Print Service din magazinul Google Play şi activaţi-o pe dispozitivul mobil.

- **1** De pe dispozitivul mobil Android, lansati o aplicatie compatibilă sau selectați un document din managerul de fişiere.
- **2** Atingeţi > **Imprimare**.
- **3** Selectați o imprimantă și apoi reglați setările, dacă este necesar.
- 4 Atingeți

## **Imprimarea de pe un dispozitiv mobil utilizând AirPrint**

Caracteristica software AirPrint este o soluţie de Mobile Printing care vă permite să imprimaţi direct de pe dispozitivele Apple la o imprimantă certificată AirPrint.

#### **Note:**

- Asigurati-vă că dispozitivul Apple și imprimanta sunt conectate la aceeași rețea. Dacă rețeaua are mai multe huburi wireless, asigurati-vă că ambele dispozitive sunt conectate la aceeași subretea.
- **•** Această aplicaţie este acceptată numai pe anumite dispozitive Apple.
- **1** De pe dispozitivul mobil, selectaţi un document din managerul de fişiere sau lansaţi o aplicaţie compatibilă.
- **2** Atingeti  $\begin{bmatrix} 1 \\ 1 \end{bmatrix}$  > **Imprimare**.
- **3** Selectaţi o imprimantă şi apoi reglaţi setările, dacă este necesar.
- **4** Imprimaţi documentul.

## **Imprimarea de pe un dispozitiv mobil utilizând Wi**‑**Fi Direct®**

Wi-Fi Direct® este un serviciu care vă permite să imprimați la orice imprimantă compatibilă cu Wi-Fi Direct.

**Notă**: Asigurati-vă că dispozitivul mobil este conectat la reteaua fără fir a imprimantei. Pentru informatii suplimentare, consultați ["Conectarea unui dispozitiv mobil la imprimant](#page-58-0)ă" la pagina 59.

- **1** De pe dispozitivul mobil, lansaţi o aplicaţie compatibilă sau selectaţi un document din managerul de fişiere.
- **2** În funcţie de dispozitivul mobil, efectuaţi una dintre următoarele operaţii:
	- **•** Atingeţi > **Imprimare**.
	- **•** Atingeţi > **Imprimare**.
	- **•** Atingeţi > **Imprimare**.
- **3** Selectați o imprimantă și apoi reglați setările, dacă este necesar.
- **4** Imprimaţi documentul.

## **Imprimarea de pe o unitate flash**

**1** Introduceţi o unitate flash.

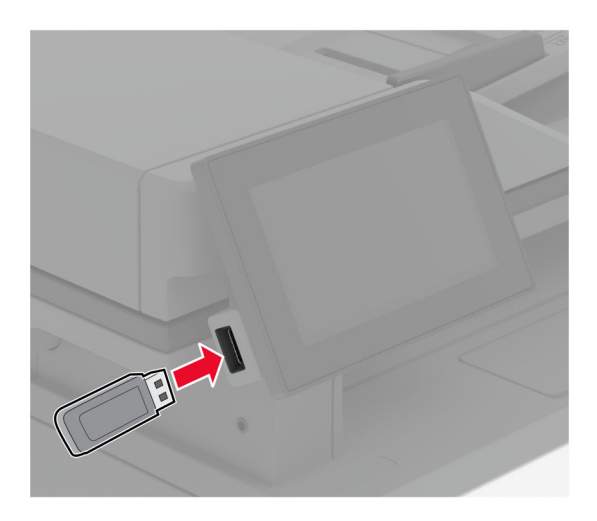

#### **Note:**

- **•** Dacă introduceţi unitatea flash atunci când este afişat un mesaj de eroare, imprimanta va ignora unitatea flash.
- **•** Dacă introduceţi unitatea flash în timp ce imprimanta procesează alte lucrări de imprimare, pe ecran va apărea mesajul **Ocupat**.
- **2** De pe ecran, atingeţi documentul pe care doriţi să îl imprimaţi.

Dacă este necesar, configuraţi setările de imprimare.

**3** Imprimaţi documentul.

Pentru a imprima un alt document, atingeţi **Unitate USB**.

**Avertisment - Pericol de deteriorare:** Pentru a evita pierderea de date sau defectarea imprimantei, nu atingeţi unitatea flash sau imprimanta în zonele indicate în timp ce un dispozitiv de memorie este utilizat activ pentru imprimare, citire sau scriere.

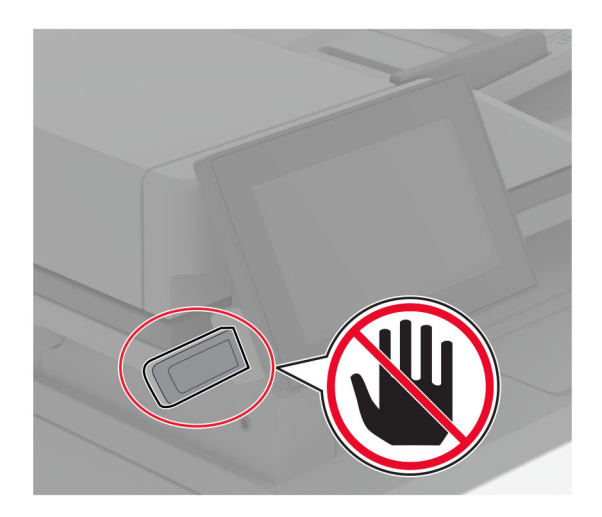

# **Unităţi flash și tipuri de fișiere acceptate**

## **Unităţi flash**

- **•** Lexar JumpDrive S70 (16 GB şi 32 GB)
- **•** SanDisk Cruzer Micro (16 GB şi 32 GB)
- **•** PNY Attaché (16 GB şi 32 GB)

### **Note:**

- **–** Imprimanta acceptă unităţi flash de mare viteză cu viteză integrală standard.
- **–** Unităţile flash trebuie să accepte sistemul File Allocation Tables (FAT).

## **Tipuri de fișiere**

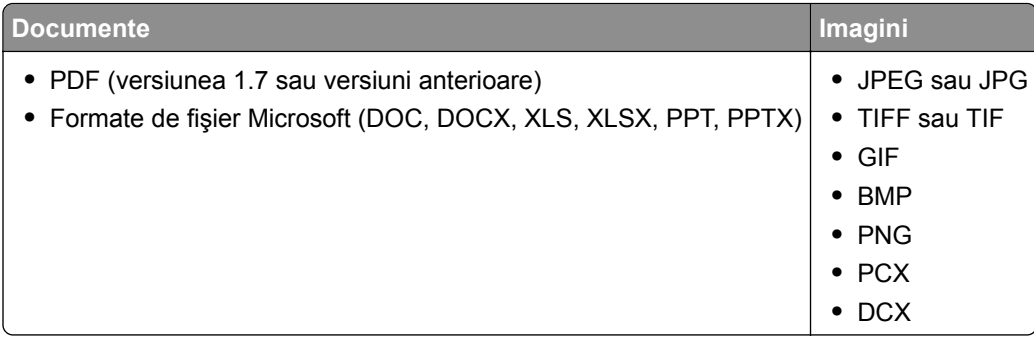

# **Configurarea lucrărilor de imprimare confidenţiale**

- **1** Din ecranul de pornire, atingeţi **Setări** > **Securitate** > **Configurare imprimare confidenţială**.
- **2** Configuraţi setările.

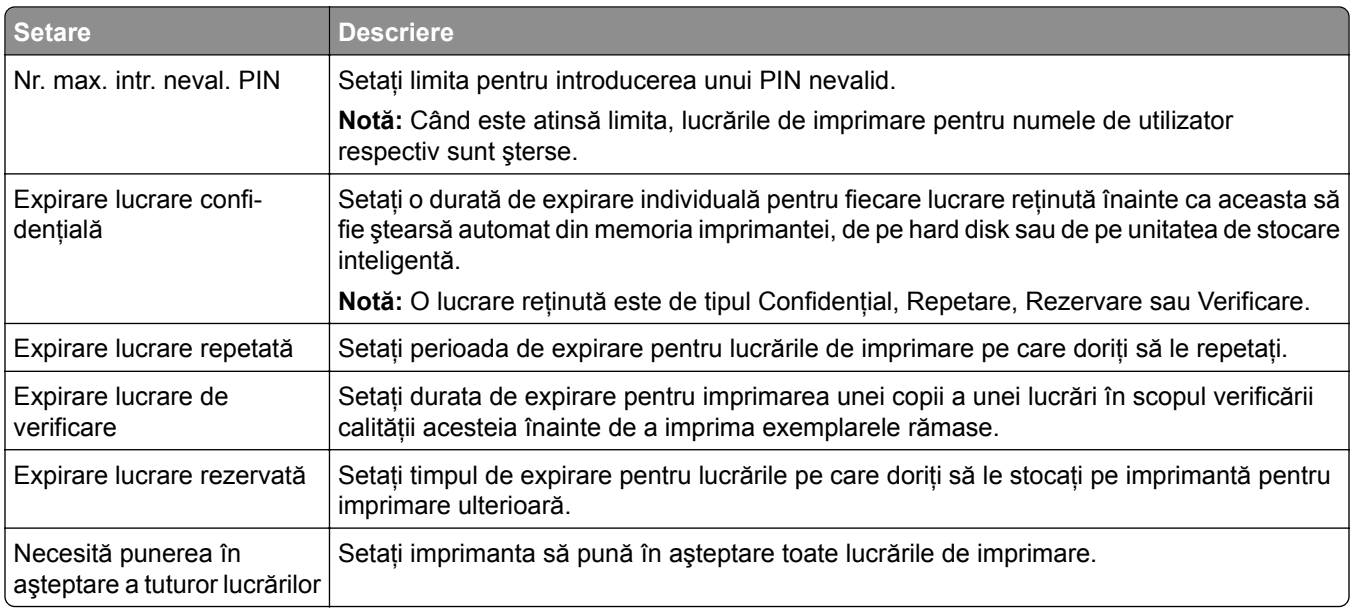

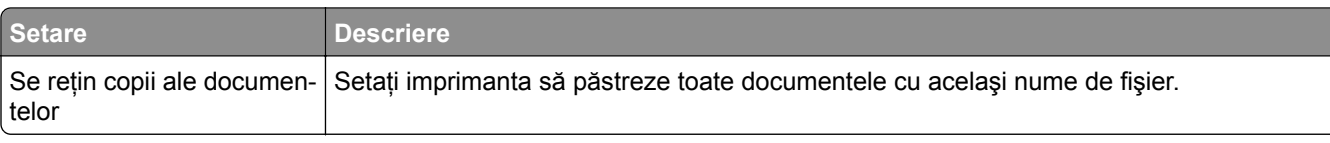

# **Imprimarea lucrărilor confidenţiale și a altor lucrări în așteptare**

#### **Pentru utilizatorii de Windows**

- **1** Având documentul deschis, faceţi clic pe **Fişier** > **Imprimare**.
- **2** Selectaţi o imprimantă şi apoi faceţi clic pe **Proprietăţi**, **Preferinţe**, **Opţiuni** sau **Configurare**.
- **3** Faceţi clic pe **Imprimare şi păstrare**.
- **4** Selectaţi **Utilizare Imprimare şi păstrare**, apoi atribuiţi un nume de utilizator.
- **5** Selectați tipul de lucrare de imprimare (confidențială, repetată, rezervată sau de verificare).

Dacă selectaţi **Confidenţial**, securizaţi lucrarea de imprimare cu un număr de identificare personală (PIN).

- **6** Faceţi clic pe **OK** sau pe **Imprimare**.
- **7** Din ecranul de pornire al imprimantei, iniţiaţi lucrarea de imprimare.
	- **•** Pentru lucrări de imprimare confidenţiale, atingeţi **Lucrări în aşteptare** > âselectaţi numele de utilizator > **Confidenţial** > introduceţi codul PIN > selectaţi lucrarea de imprimare > configuraţi setările > **Imprimare**.
	- **•** Pentru alte lucrări de imprimare, atingeţi **Lucrări în aşteptare** > selectaţi numele de utilizator > selectaţi lucrarea de imprimare > configuraţi setările > **Imprimare**.

#### **Pentru utilizatorii de Macintosh**

#### **Utilizarea AirPrint**

- **1** Având documentul deschis, selectaţi **Fişier** > **Imprimare**.
- **2** Selectaţi o imprimantă, apoi, din meniul vertical care urmează meniului Orientare, alegeţi **Imprimare cu PIN**.
- **3** Activaţi **Imprimarea cu PIN** şi apoi introduceţi un cod PIN din patru cifre.
- **4** Faceţi clic pe **Imprimare**.
- **5** Din ecranul de pornire al imprimantei, iniţiaţi lucrarea de imprimare. Atingeţi **Lucrări în aşteptare** > selectaţi numele computerului > **Confidenţial** > introduceţi codul PIN > selectaţi lucrarea de imprimare > **Imprimare**.

#### **Utilizarea driverului de imprimare**

- **1** Având documentul deschis, selectaţi **Fişier** > **Imprimare**.
- **2** Selectaţi o imprimantă, apoi, din meniul vertical care urmează meniului Orientare, alegeţi **Imprimare şi păstrare**.
- **3** Alegeţi **Imprimare confidenţială**, apoi introduceţi un cod PIN din patru cifre.
- **4** Faceţi clic pe **Imprimare**.
- **5** Din ecranul de pornire al imprimantei, iniţiaţi lucrarea de imprimare. Atingeţi **Lucrări în aşteptare** > selectaţi numele computerului dvs. > **Confidenţial** > selectaţi lucrarea de imprimare > introduceţi codul PIN > **Imprimare**.

## **Tipărirea unei liste de eșantioane de fonturi**

- **1** Din ecranul de pornire, atingeţi **Setări** > **Rapoarte** > **Imprimare** > **Fonturi imprimare**.
- **2** Atingeţi **Fonturi PCL** sau **Fonturi PS**.

## **Inserarea colilor de separare între copii**

- **1** Din ecranul de pornire, atingeţi **Setări** > **Imprimare** > **Aspect** > **Coli de separare** > **Între copii**.
- **2** Imprimaţi documentul.

## **Anularea unei lucrări de imprimare**

- **1** Din ecranul de pornire, atingeţi .
- **2** Selectaţi lucrarea de anulat.

**Notă:** De asemenea, puteţi anula o lucrare atingând **Listă de aşteptare lucrări**.

## **Reglarea luminozităţii tonerului**

- **1** Din ecranul de pornire, atingeţi **Setări** > **Imprimare** > **Calitate** > **Luminozitate toner**.
- **2** Selectaţi o setare.

# **Copierea**

# **Utilizarea alimentatorului automat de documente și a geamului scanerului**

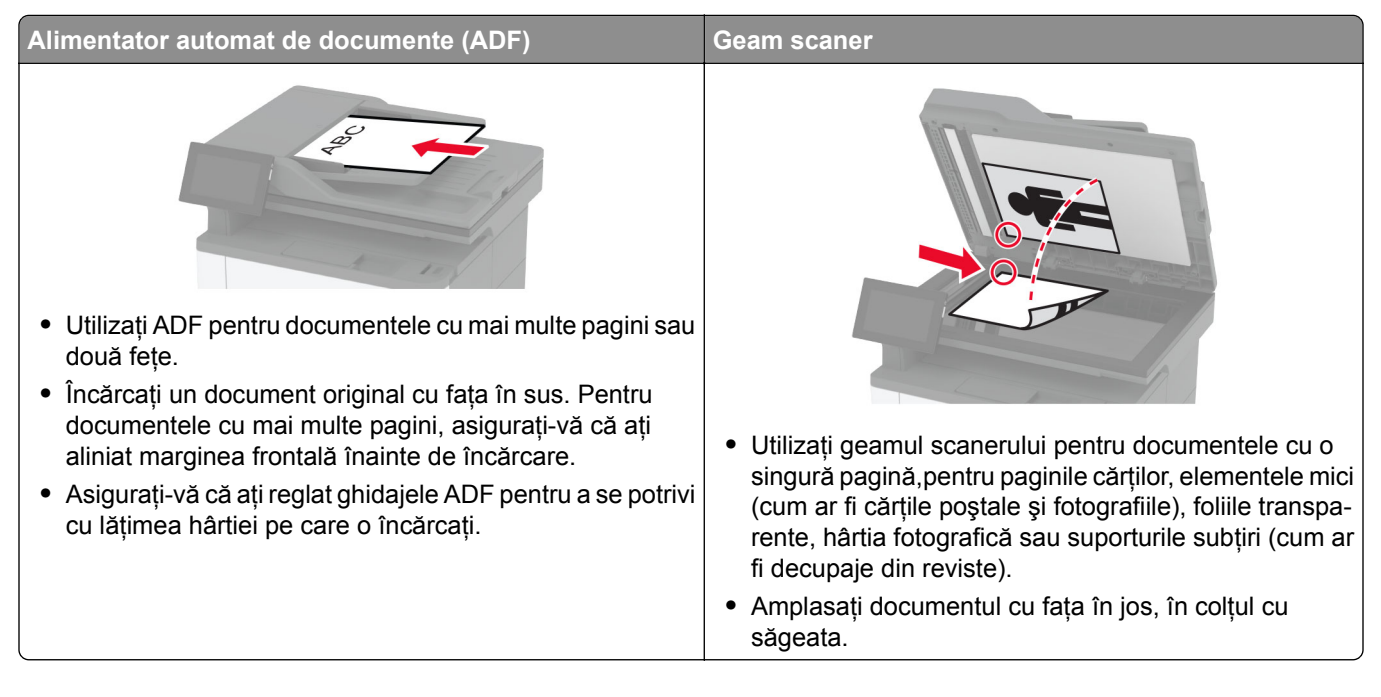

# **Realizarea de copii**

**1** Încărcati un document original în tava ADF sau pe geamul scanerului.

**Notă:** Pentru a evita trunchierea imaginii, asiguraţi-vă că documentul original şi hârtia de ieşire au aceeaşi dimensiune.

- **2** Din ecranul de pornire, atingeţi **Copiere**, apoi specificaţi numărul de copii. Dacă este necesar, reglaţi setările pentru copiere.
- **3** Copiaţi documentul.

**Notă:** Pentru a realiza o copie rapidă, din ecranul de pornire, atingeți  $\blacksquare$ .

# **Copierea fotografiilor**

- **1** Amplasaţi o fotografie pe geamul scanerului.
- **2** Din ecranul de pornire, atingeţi **Copiere** > **Setări** > **Conţinut** > **Tip conţinut** > **Foto**.
- **3** Atingeţi **Sursă conţinut**, apoi selectaţi setarea care corespunde cel mai bine fotografiei originale.
- **4** Copiaţi fotografia.

# **Copierea pe hârtie cu antet**

- Încărcaţi un document original în tava ADF sau pe geamul scanerului.
- Din ecranul de pornire, atingeţi **Copiere** > **Copiere din** > selectaţi dimensiunea documentului original.
- Atingeţi **Copiere în**, apoi selectaţi sursa de hârtie care conţine hârtia cu antet.

Dacă aţi încărcat hârtia cu antet în alimentatorul multifuncţional, atingeţi **Copiere pe** > **Alimentator multifuncţional** > selectaţi o dimensiune de hârtie > **Hârtie cu antet**.

Copiaţi documentul.

# **Copierea pe ambele feţe ale hârtiei**

- Încărcaţi un document original în tava ADF sau pe geamul scanerului.
- Din ecranul de pornire, atingeţi **Copiere** > **Setări** > **Feţe**.
- Selectaţi **1 faţă la 2 feţe** sau **2 feţe la 2 feţe**.
- Copiaţi documentul.

## **Micșorarea sau mărirea copiilor**

- Încărcaţi un document original în tava ADF sau pe geamul scanerului.
- Din ecranul de pornire, atingeţi **Copiere** > **Setări** > **Redimensionare** > selectaţi o valoare de redimensionare.

**Notă:** Modificarea dimensiunii documentului original sau a celui imprimat după setarea opţiunii Scalare restabileşte valoarea de scalare la Automat.

Copiaţi documentul.

## **Copierea mai multor pagini pe o singură foaie**

- Încărcaţi un document original în tava ADF sau pe geamul scanerului.
- Din ecranul de pornire, atingeţi **Copiere** > **Setări** > **Pagini pe o faţă**.
- Activaţi setarea, apoi selectaţi numărul pe fiecare faţă şi orientarea paginii.
- Copiaţi documentul.

## **Colaţionarea copiilor**

- Încărcaţi un document original în tava ADF sau pe geamul scanerului.
- Din ecranul de pornire, atingeţi **Copiere** > **Setări** > **Asamblare** > **Activat [1,2,1,2,1,2]**.
- Copiaţi documentul.

# **Copierea cărţilor de identitate**

- **1** Încărcaţi un act pe geamul scanerului.
- **2** Din ecranul de pornire, atingeţi **Copiere** > **Copiere de pe**.
- **3** Atingeţi **Carte de identitate**.
- **4** Copiaţi cartea de identitate.

# **Crearea unei comenzi rapide pentru copiere**

- **1** Din ecranul de început, atingeţi **Copiere**.
- 2 Configurați setările și atingeți
- **3** Creaţi o comandă rapidă.
# **E-mailul**

## **Utilizarea alimentatorului automat de documente și a geamului scanerului**

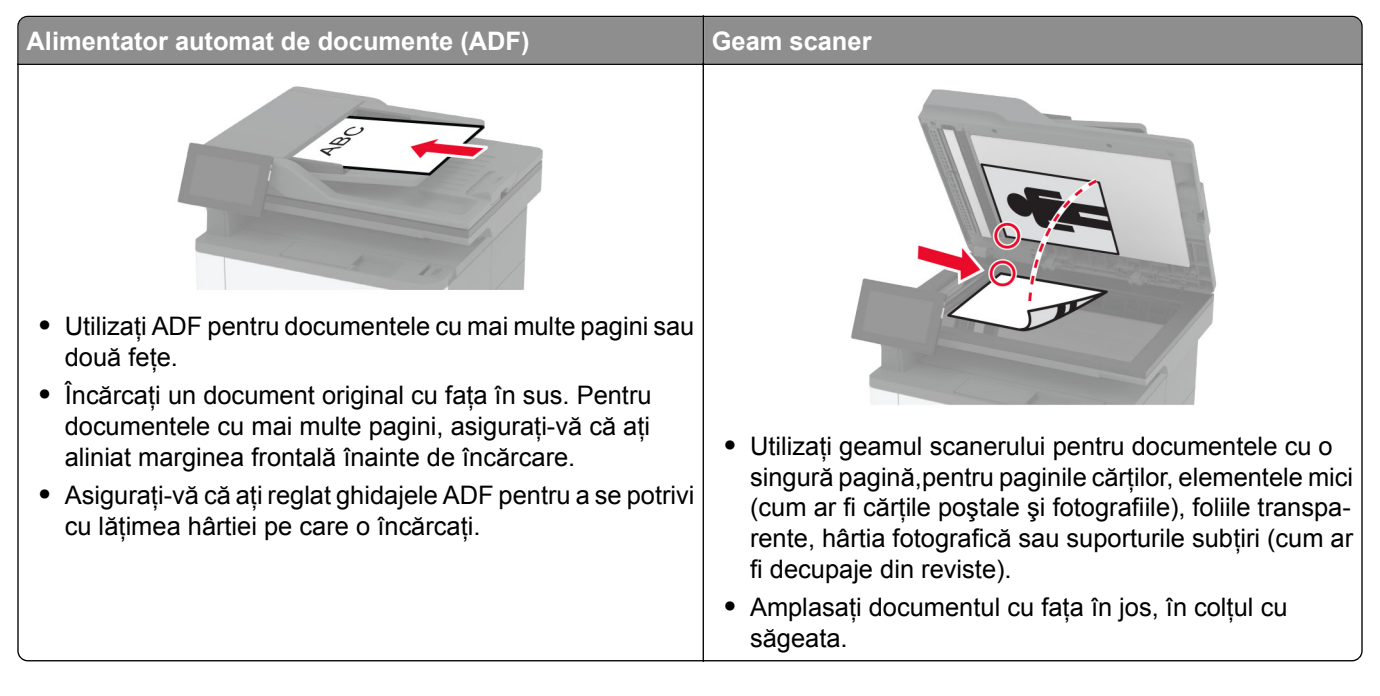

## **Trimiterea unui e-mail**

Înainte de a începe, asiguraţi-vă că setările SMTP sunt configurate. Pentru informaţii suplimentare, consultaţi "Configurarea setă[rilor de e-mail SMTP" la pagina 38.](#page-37-0)

- **1** Încărcaţi un document original în tava ADF sau pe geamul scanerului.
- **2** Din ecranul de pornire, atingeţi **E-mail**, apoi introduceţi informaţiile necesare.
- **3** Dacă este necesar, configuraţi setările de scanare.
- **4** Trimiteţi e-mailul.

### **Crearea unei comenzi rapide pentru poșta electronică**

- **1** Din ecranul de pornire, atingeţi **E-mail**.
- **2** Configurați setările și atingeți
- **3** Creaţi o comandă rapidă.

## **Fax**

## **Utilizarea alimentatorului automat de documente și a geamului scanerului**

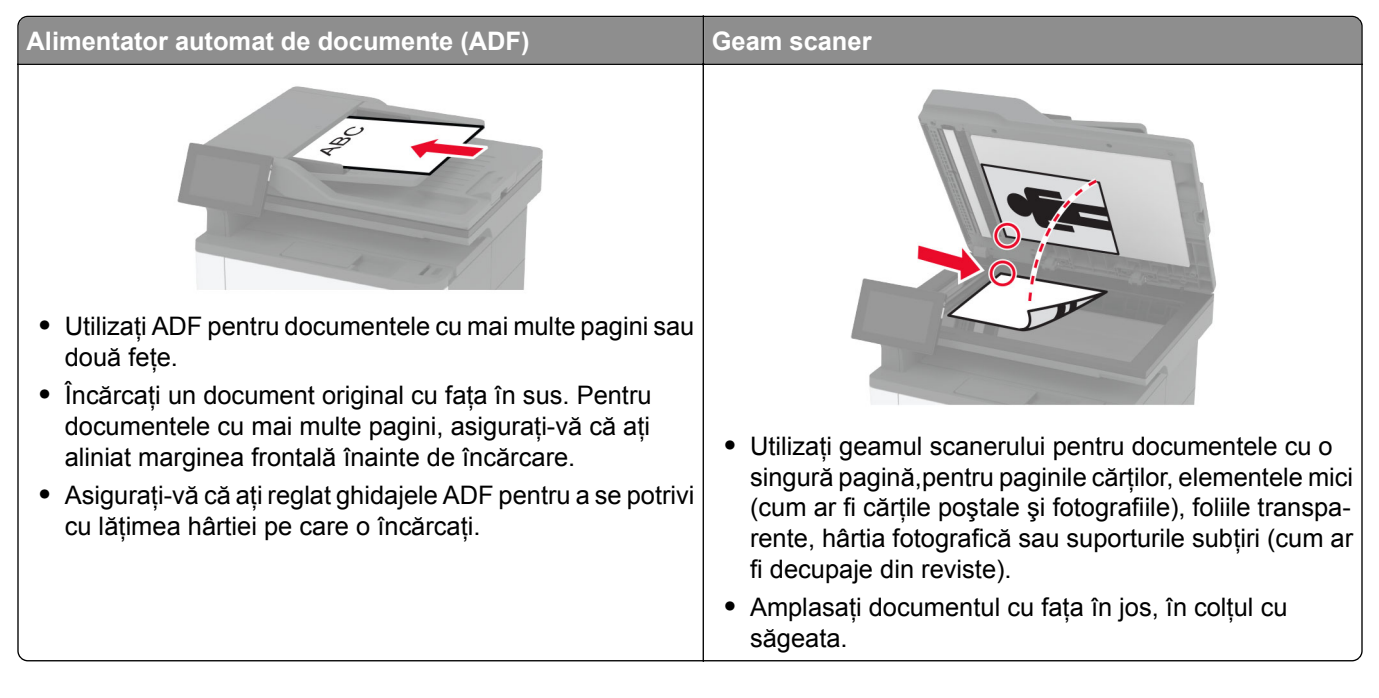

## **Trimiterea unui fax**

**Notă:** Asiguraţi-vă că faxul este configurat. Pentru informaţii suplimentare, consultaţi secţiunea **[Configurarea imprimantei pentru fax](#page-29-0)**.

#### **Utilizarea panoului de control**

- **1** Încărcaţi un document original în tava ADF sau pe geamul scanerului.
- **2** Din ecranul de pornire, atingeţi **Fax**, apoi introduceţi informaţiile necesare. Dacă este necesar, reglaţi setările.
- **3** Trimiteţi faxul.

#### **Utilizând computerul**

Înainte de a începe, asiguraţi-vă că driverul de fax este instalat. Pentru informaţii suplimentare, consultaţi ["Instalarea driverului de fax" la pagina 50](#page-49-0).

#### **Pentru utilizatorii de Windows**

- **1** Din documentul pe care încercaţi să-l trimiteţi prin fax, deschideţi dialogul Imprimare.
- **2** Selectaţi imprimanta şi apoi faceţi clic pe **Proprietăţi**, **Preferinţe**, **Opţiuni** sau **Configurare**.

**3** Faceţi clic pe **Fax** > **Activare fax** > **Se afişează setările înaintea trimiterii de faxuri**, apoi introduceţi numărul destinatarului.

Dacă este necesar, configurați alte setări pentru fax.

**4** Trimiteţi faxul.

#### **Pentru utilizatorii de Macintosh**

- **1** Având documentul deschis, selectaţi **Fişier** > **Imprimare**.
- **2** Selectaţi imprimanta care conţine ‑ **Fax** adăugat după numele acesteia.
- **3** În câmpul Către, introduceţi numărul destinatarului. Dacă este necesar, configuraţi alte setări pentru fax.
- **4** Trimiteţi faxul.

### **Programarea unui fax**

**Notă:** Asiguraţi-vă că faxul este configurat. Pentru informaţii suplimentare, consultaţi secţiunea **[Configurarea imprimantei pentru fax](#page-29-0)**.

- **1** Încărcaţi un document original în tava ADF sau pe geamul scanerului.
- **2** Din ecranul de pornire, atingeţi **Fax** > **Către** > introduceţi numărul de fax > **Finalizare**.
- **3** Atingeţi **Oră trimitere**, configuraţi data şi ora, apoi atingeţi **Finalizare**.
- **4** Trimiteţi faxul.

#### **Crearea unei comenzi rapide pentru o destinaţie de fax**

**Notă:** Asigurati-vă că faxul este configurat. Pentru informatii suplimentare, consultati sectiunea **[Configurarea imprimantei pentru fax](#page-29-0)**.

- **1** Din ecranul de pornire, atingeţi **Fax** > **Către**.
- **2** Introduceţi numărul destinatarului, apoi atingeţi **Finalizare**.
- **3** Configurati setările și atingeți
- **4** Creaţi o comandă rapidă.

### **Schimbarea rezoluţiei faxului**

**Notă:** Asiguraţi-vă că faxul este configurat. Pentru informaţii suplimentare, consultaţi secţiunea **[Configurarea imprimantei pentru fax](#page-29-0)**.

- **1** Încărcaţi un document original în tava ADF sau pe geamul scanerului.
- **2** Din ecranul de pornire, atingeţi **Fax**, apoi introduceţi informaţiile necesare.
- **3** Atingeţi **Setări** > **Rezoluţie** > selectaţi o setare.
- **4** Trimiteţi faxul.

### **Ajustarea întunecimii faxului**

**Notă:** Asigurati-vă că faxul este configurat. Pentru informatii suplimentare, consultati sectiunea **[Configurarea imprimantei pentru fax](#page-29-0)**.

- **1** Încărcaţi un document original în tava ADF sau pe geamul scanerului.
- **2** Din ecranul de pornire, atingeţi **Fax**, apoi introduceţi informaţiile necesare.
- **3** Atingeţi **Setări** > **Luminozitate** > reglaţi setarea.
- **4** Trimiteţi faxul.

#### **Imprimarea unui jurnal de fax**

**Notă:** Asiguraţi-vă că este configurat faxul analogic sau etherFAX. Pentru informaţii suplimentare, consultaţi secţiunea **[Configurarea imprimantei pentru fax](#page-29-0)**.

- **1** Din ecranul de pornire, atingeţi **Setări** > **Rapoarte** > **Fax**.
- **2** Atingeţi **Jurnal lucrări fax** sau **Jurnal apeluri fax**.

### **Blocarea faxurilor nesolicitate**

**Notă:** Asiguraţi-vă că este configurat faxul analogic sau etherFAX. Pentru informaţii suplimentare, consultaţi secţiunea **[Configurarea imprimantei pentru fax](#page-29-0)**.

- **1** Din ecranul de pornire, atingeţi **Setări** > **Fax** > **Configurare fax** > **Setări primire faxuri** > **Comenzi administrator**.
- **2** Setaţi opţiunea Blocare faxuri fără nume la **Activat**.

### **Păstrarea faxurilor**

**Notă:** Asiguraţi-vă că este configurat faxul analogic sau etherFAX. Pentru informaţii suplimentare, consultaţi secţiunea **[Configurarea imprimantei pentru fax](#page-29-0)**.

- **1** Din ecranul de pornire, atingeţi **Setări** > **Fax** > **Configurare fax** > **Setări primire faxuri** > **Punerea în aşteptare a faxurilor**.
- **2** Selectaţi un mod.

### **Redirecţionarea unui fax**

**Notă:** Asigurați-vă că este configurat faxul analogic sau etherFAX. Pentru informații suplimentare, consultaţi secţiunea **[Configurarea imprimantei pentru fax](#page-29-0)**.

- **1** Creaţi o comandă rapidă pentru o destinaţie.
	- **a** Deschideţi un browser web, apoi tastaţi adresa IP a imprimantei în câmpul de adrese.
- **•** Vizualizaţi adresa IP a imprimantei pe ecranul de pornire. Adresa IP apare ca patru seturi de numere separate prin puncte, cum ar fi 123.123.123.123.
- **•** Dacă utilizaţi un server proxy, dezactivaţi-l temporar pentru a încărca corect pagina web.
- **b** Faceţi clic pe **Comenzi rapide** > **Adăugare comandă rapidă**.
- **c** Selectaţi un tip de comandă rapidă şi apoi configuraţi setările.

**Notă:** Notaţi numărul comenzii rapide.

- **d** Aplicaţi modificările.
- **2** Faceţi clic pe **Setări** > **Fax** > **Configurare fax** > **Setări primire faxuri** > **Comenzi administrator**.
- **3** În meniul Redirecţionare fax, selectaţi **Redirecţionare** sau **Imprimare şi redirecţionare**.
- **4** În meniul Redirecţionare către, selectaţi tipul destinaţiei şi apoi introduceţi numărul comenzii rapide.
- **5** Aplicaţi modificările.

# **Scanare**

## **Utilizarea alimentatorului automat de documente și a geamului scanerului**

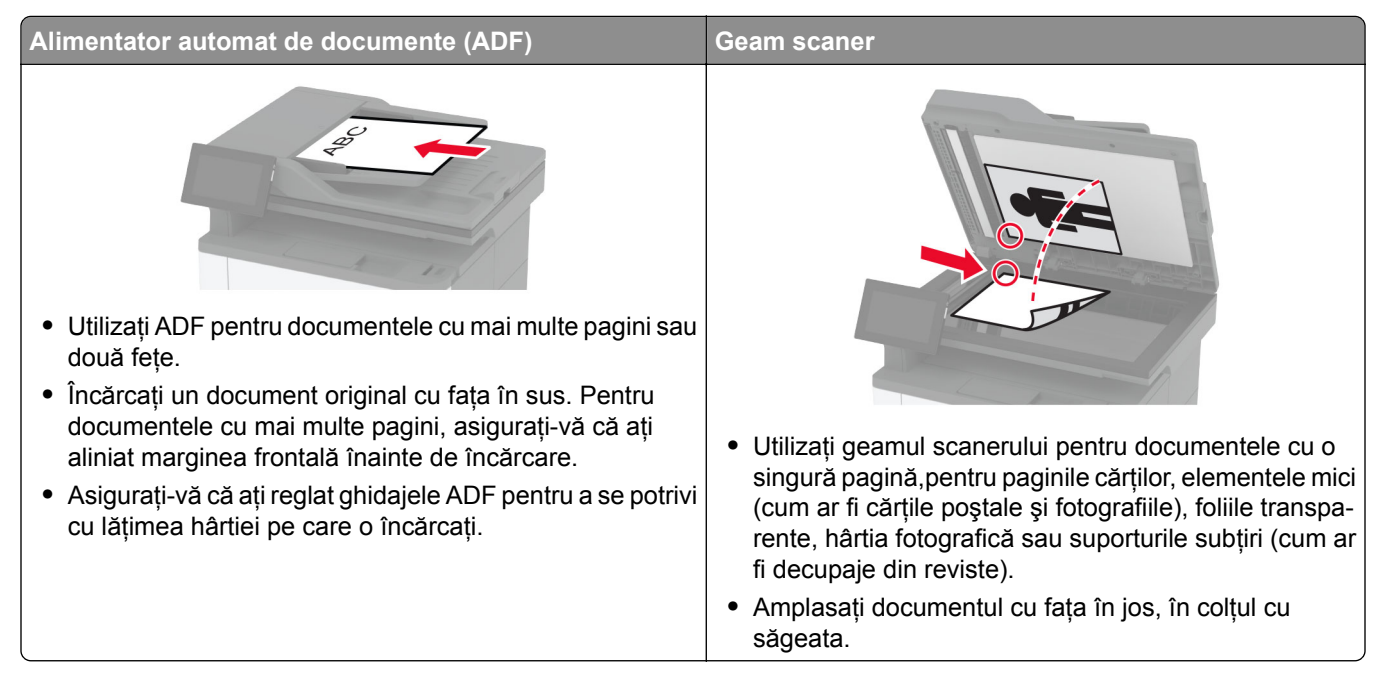

### **Scanarea către un computer**

Înainte de a începe, asiguraţi-vă că imprimanta şi computerul sunt conectate la aceeaşi reţea.

#### **Pentru utilizatorii de Windows**

#### **Utilizarea Lexmark ScanBack Utility**

**1** De pe computer, executaţi Lexmark ScanBack Utility, apoi faceţi clic pe **Următorul**.

**Notă:** Pentru a descărca utilitarul, accesaţi **[www.lexmark.com/downloads](https://www.lexmark.com/downloads)**.

**2** Faceţi clic pe **Configurare** şi apoi adăugaţi adresa IP a imprimantei.

**Notă:** Vizualizaţi adresa IP a imprimantei pe ecranul de pornire al acesteia. Adresa IP apare ca patru seturi de numere separate prin puncte, cum ar fi 123.123.123.123.

- **3** Faceţi clic pe **Închidere** > **Următorul**.
- **4** Selectaţi dimensiunea documentului original, apoi faceţi clic pe **Următorul**.
- **5** Selectaţi un format de fişier şi rezoluţia de scanare, apoi faceţi clic pe **Următorul**.
- **6** Introduceţi un nume unic al profilului de scanare şi apoi faceţi clic pe **Următorul**.

**7** Navigaţi până la locaţia în care doriţi să salvaţi documentul scanat, creaţi un nume de fişier şi faceţi clic pe **Următorul**.

**Notă:** Pentru a reutiliza profilul de scanare, activaţi **Creare comandă rapidă** şi apoi creaţi un nume de comandă rapidă unic.

- **8** Faceţi clic pe **Terminare**.
- **9** Încărcati un document original în alimentatorul automat de documente sau pe geamul scanerului.
- **10** Din ecranul de pornire al imprimantei, atingeţi **Profiluri scanare** > **Scanare către computer**, apoi selectaţi un profil de scanare.

#### **Utilizarea faxului şi a scanării Windows**

**Notă:** Asiguraţi-vă că imprimanta este adăugată la computer. Pentru informaţii suplimentare, consultaţi "Adă[ugarea de imprimante la un computer" la pagina 50.](#page-49-0)

- **1** Incărcați un document original în alimentatorul automat de documente sau pe geamul scanerului.
- **2** De pe computer, deschideţi **Fax şi scanare Windows**.
- **3** Din meniul Sursă, selectați un scaner sursă.
- **4** Dacă este nevoie, modificaţi setările SharePoint.
- **5** Scanati documentul.

#### **Pentru utilizatorii de Macintosh**

**Notă:** Asiguraţi-vă că imprimanta este adăugată la computer. Pentru informaţii suplimentare, consultaţi "Adă[ugarea de imprimante la un computer" la pagina 50.](#page-49-0)

- **1** Încărcaţi un document original în alimentatorul automat de documente sau pe geamul scanerului.
- **2** De pe computer, efectuaţi una dintre următoarele:
	- **•** Deschideţi **Capturare imagini**.
	- **•** Deschideţi **Imprimante şi scanere**, apoi selectaţi o imprimantă. Faceţi clic pe **Scanare** > **Deschidere scaner**.
- **3** Din fereastra Scaner, efectuaţi una sau mai multe dintre următoarele:
	- **•** Selectaţi unde doriţi să salvaţi documentul scanat.
	- **•** Selectarea dimensiunii documentului original.
	- **•** Pentru a scana din ADF, selectaţi **Alimentator de documente** din Meniul Scanare sau activaţi **Utilizare alimentator de documente**.
	- **•** Dacă este necesar, configuraţi setările de scanare.
- **4** Faceţi clic pe **Scanare**.

### **Scanarea pe un server FTP**

- **1** Încărcaţi documentul original în tava ADF sau pe geamul scanerului.
- **2** Din ecranul principal, atingeţi **FTP**, apoi introduceţi informaţiile necesare.
- **3** Dacă este necesar, configuraţi alte setări FTP.
- **4** Trimiteţi operaţia FTP.

### **Crearea unei comenzi rapide pentru FTP**

- **1** Din ecranul de pornire, atingeti FTP.
- 2 Introduceți adresa serverului FTP, apoi atingeti
- **3** Creaţi o comandă rapidă.

### **Scanare cu trimitere într-un folder din reţea**

- **1** Încărcaţi documentul în tava ADF sau pe geamul scanerului.
- **2** Din ecranul de pornire, atingeţi **Centru de scanare**.

**Notă:** Este posibil ca pictograma şi denumirea să fi fost schimbate. Pentru informaţii suplimentare, contactaţi administratorul.

- **3** Efectuaţi oricare dintre următoarele operaţii:
	- **•** Selectaţi o destinaţie.

**Notă:** Pentru SFTP, setaţi numărul portului la **22**.

- Utilizați o comandă rapidă atingând  $\bigstar$ , iar apoi selectați comanda rapidă din listă.
- **4** Scanati documentul.

### **Crearea unei comenzi rapide pentru un folder din reţea**

**1** Deschideţi un browser web, apoi tastaţi adresa IP a imprimantei în câmpul de adrese.

#### **Note:**

- **•** Vizualizaţi adresa IP a imprimantei pe ecranul de pornire al acesteia. Adresa IP apare ca patru seturi de numere separate prin puncte, cum ar fi 123.123.123.123.
- **•** Dacă utilizaţi un server proxy, dezactivaţi-l temporar pentru a încărca corect pagina web.
- **2** Faceţi clic pe **Comenzi rapide** > **Adăugare comandă rapidă**.
- **3** Din meniul Tip comandă rapidă, selectaţi **Folder de reţea**, apoi configuraţi setările.
- **4** Aplicaţi modificările.

### **Scanarea către o unitate flash**

- **1** Încărcaţi un document original în tava ADF sau pe geamul scanerului.
- **2** Introduceţi o unitate flash.

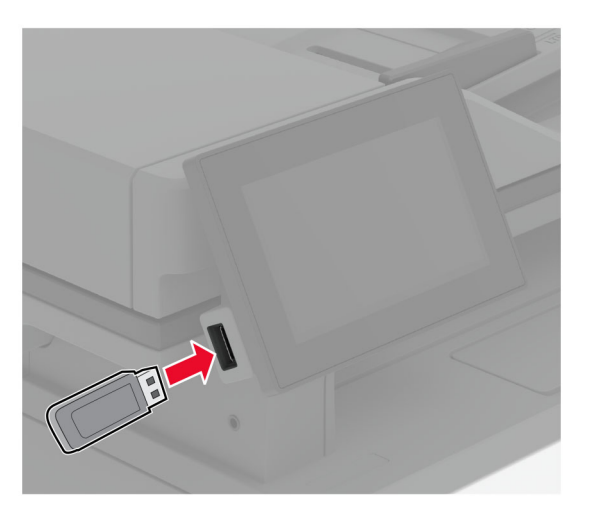

**3** Atingeţi **Scanare către USB** şi reglaţi setările, dacă este necesar.

#### **Note:**

- **•** Pentru a salva documentul scanat într-un folder, atingeţi **Scanare către**, selectaţi un folder, apoi atingeţi **Scanare aici**.
- **•** Dacă ecranul Unitate USB nu este afişat, atingeţi **Unitate USB** pe panoul de control.
- **4** Scanaţi documentul.

**Avertisment - Pericol de deteriorare:** Pentru a evita pierderea de date sau defectarea imprimantei, nu atingeţi unitatea flash sau imprimanta în zonele indicate în timp ce un dispozitiv de memorie este utilizat activ pentru imprimare, citire sau scriere.

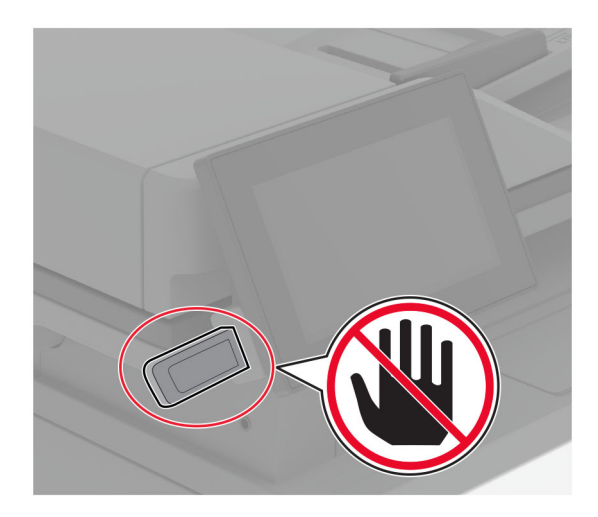

# **Utilizarea meniurilor imprimantei**

## **Hartă meniuri**

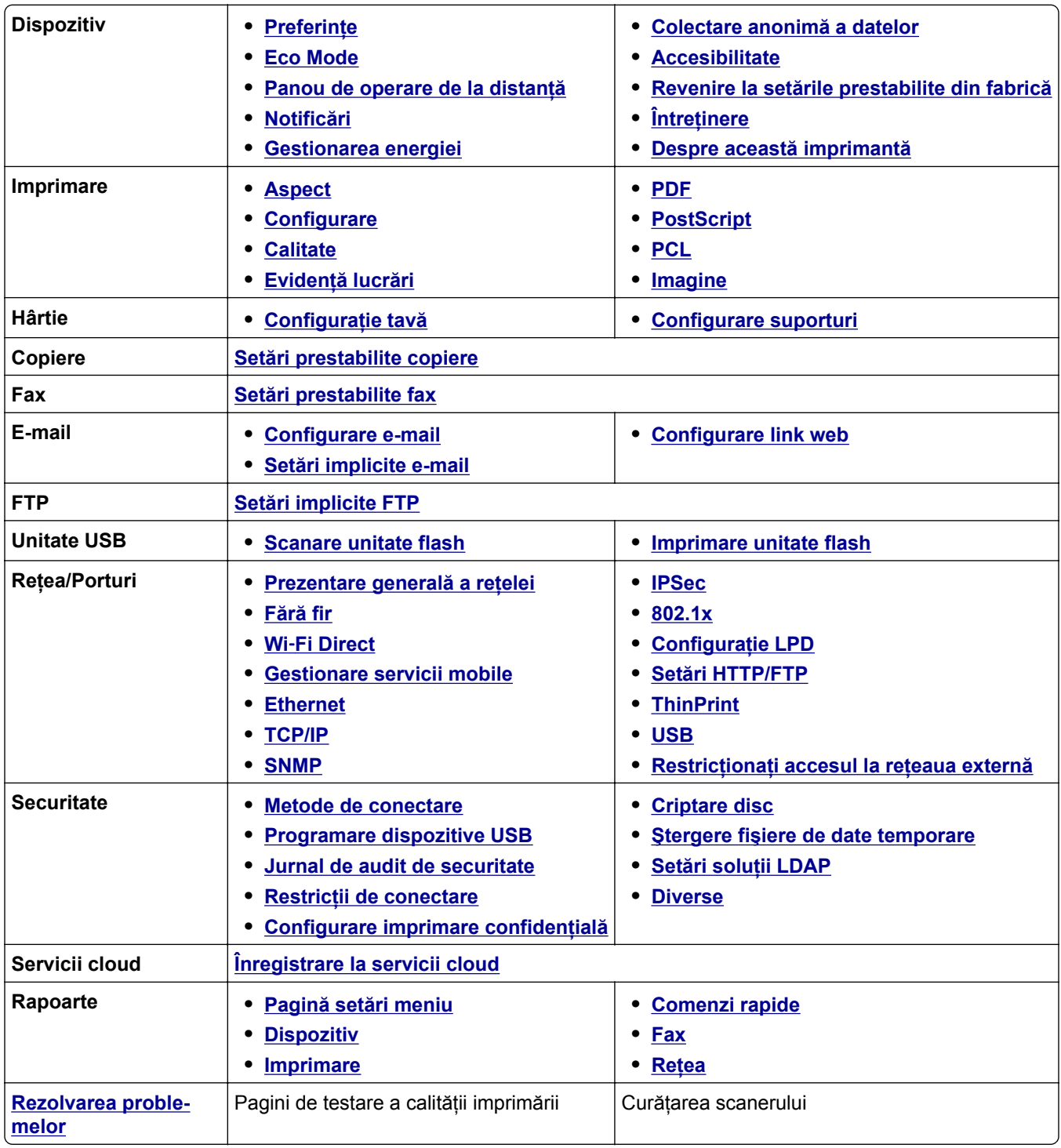

## <span id="page-82-0"></span>**Dispozitiv**

## **Preferinţe**

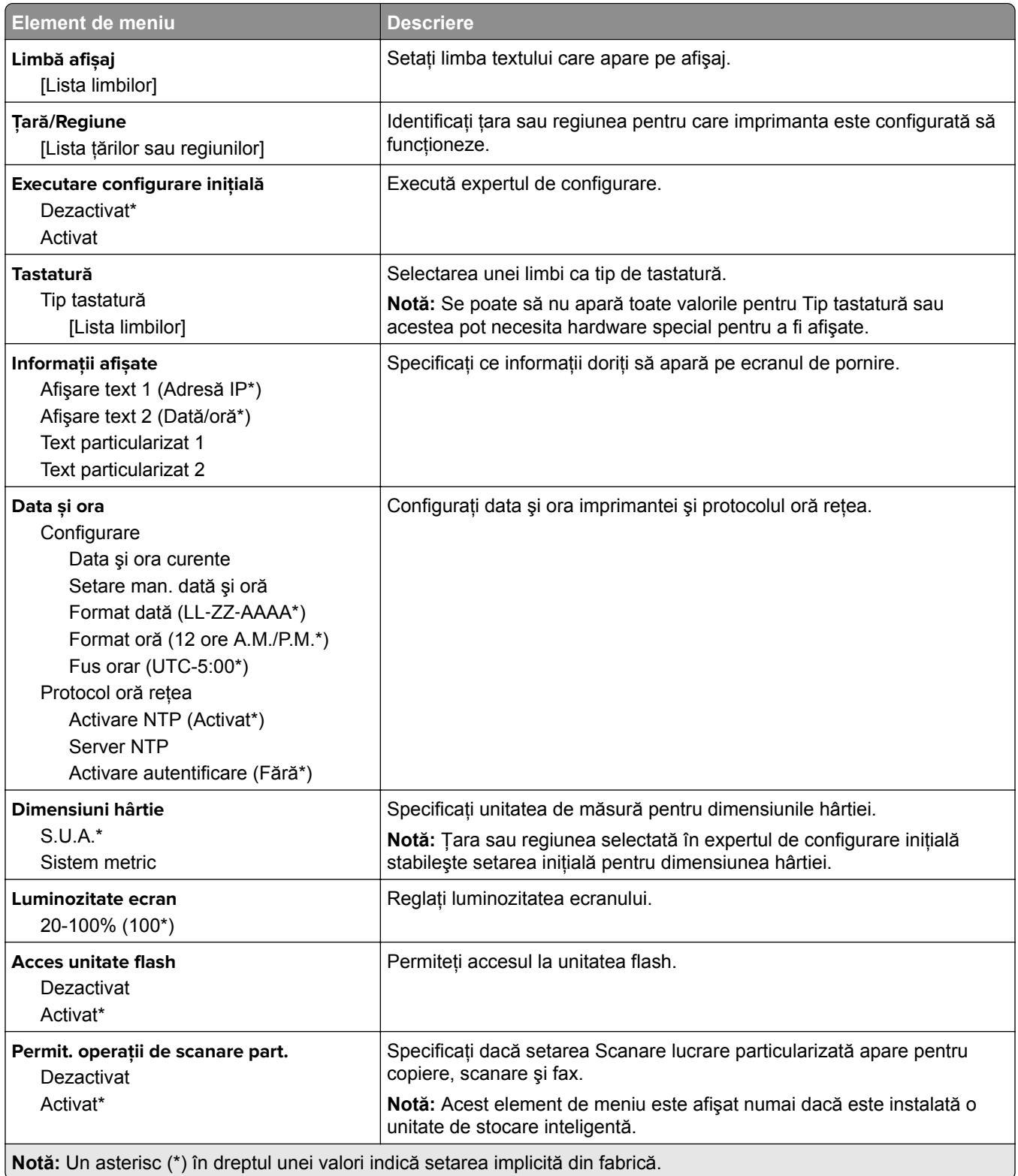

<span id="page-83-0"></span>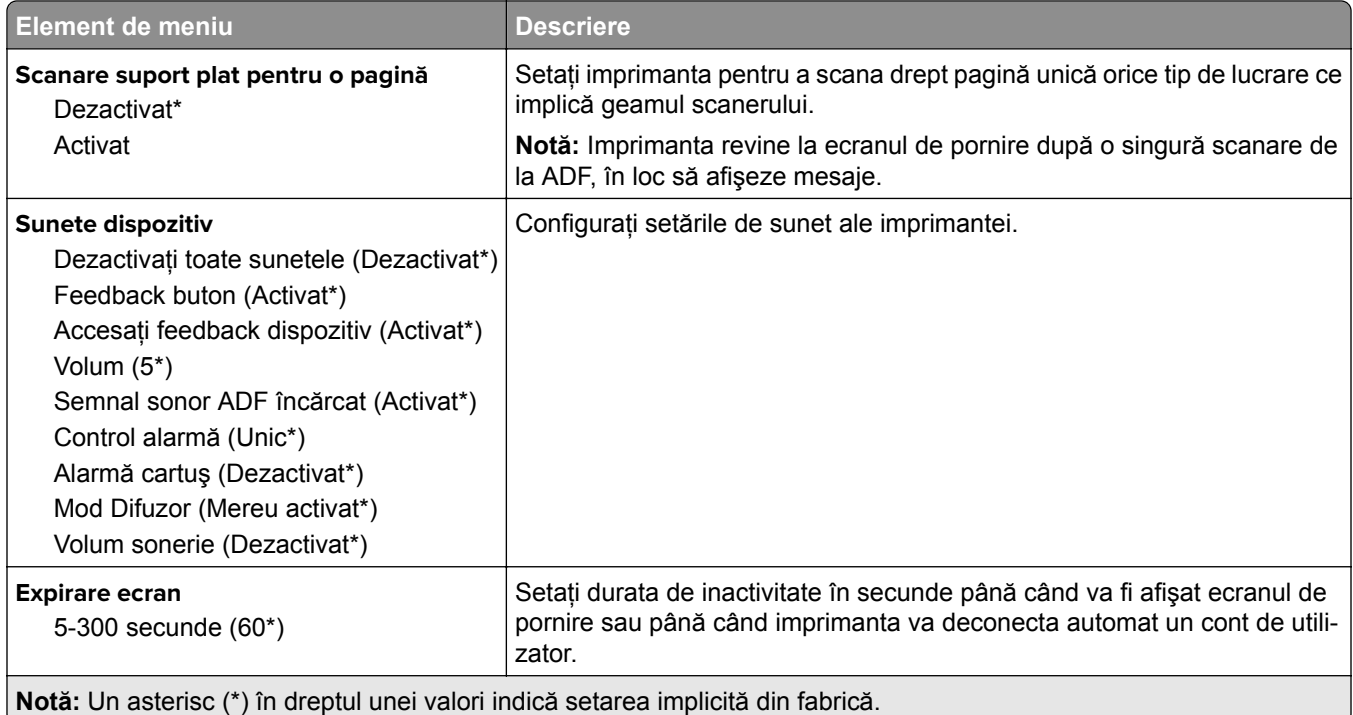

#### **Mod Eco**

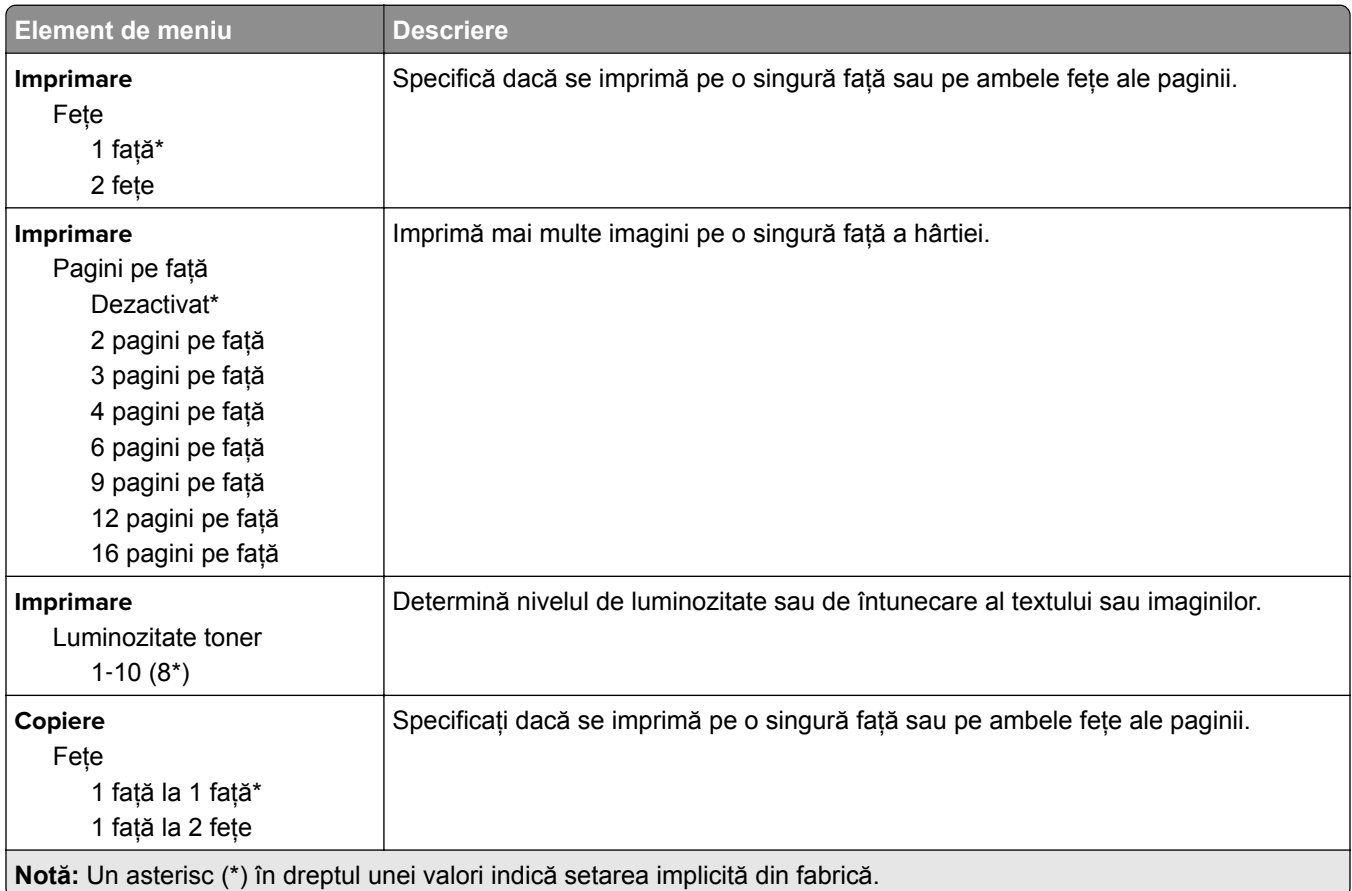

<span id="page-84-0"></span>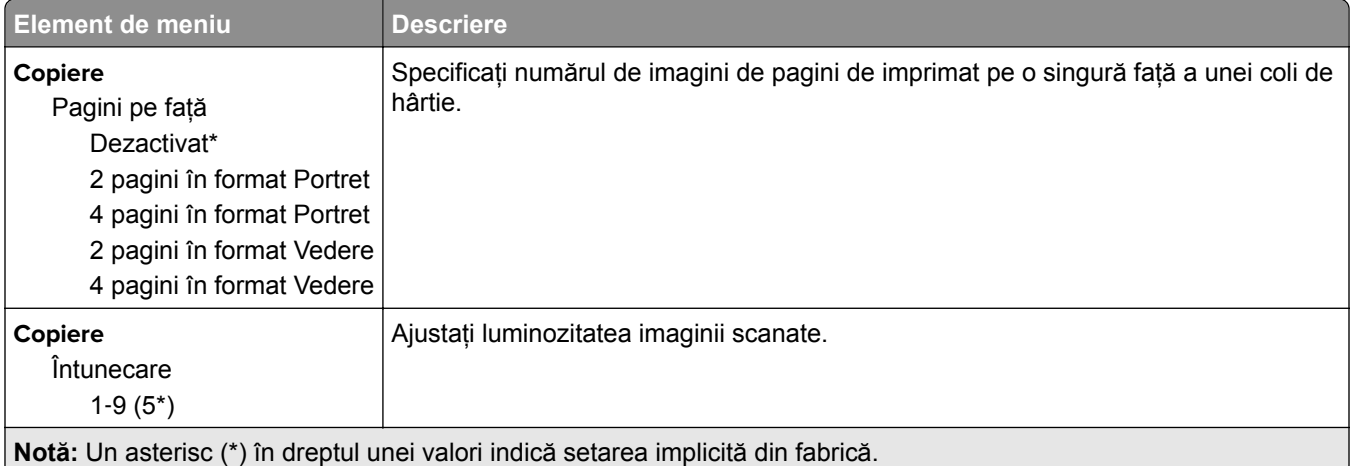

## **Panou de operare de la distanţă**

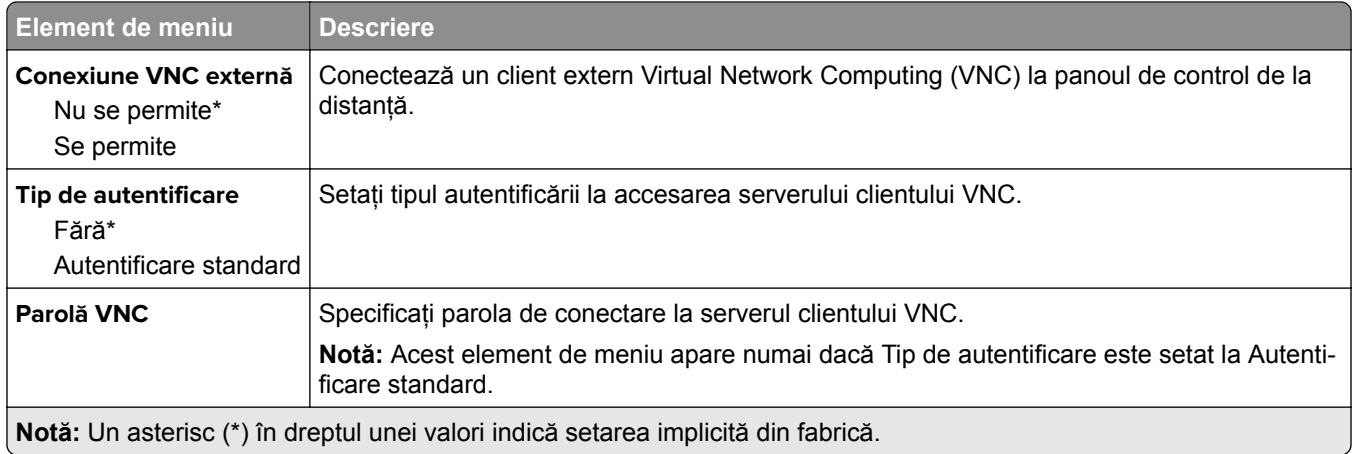

#### **Notificări**

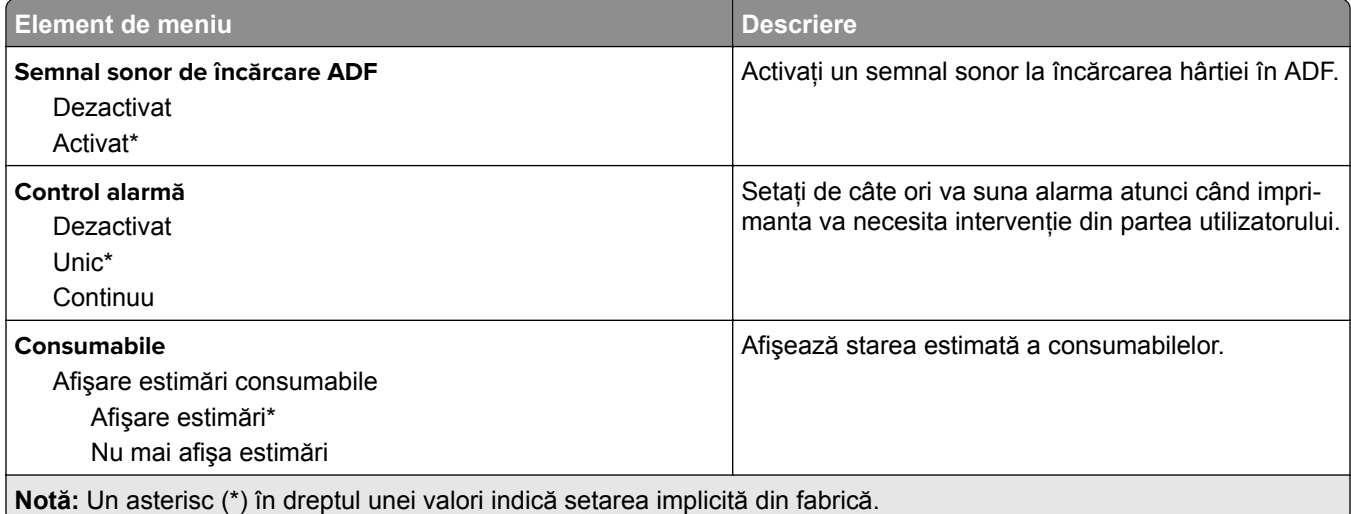

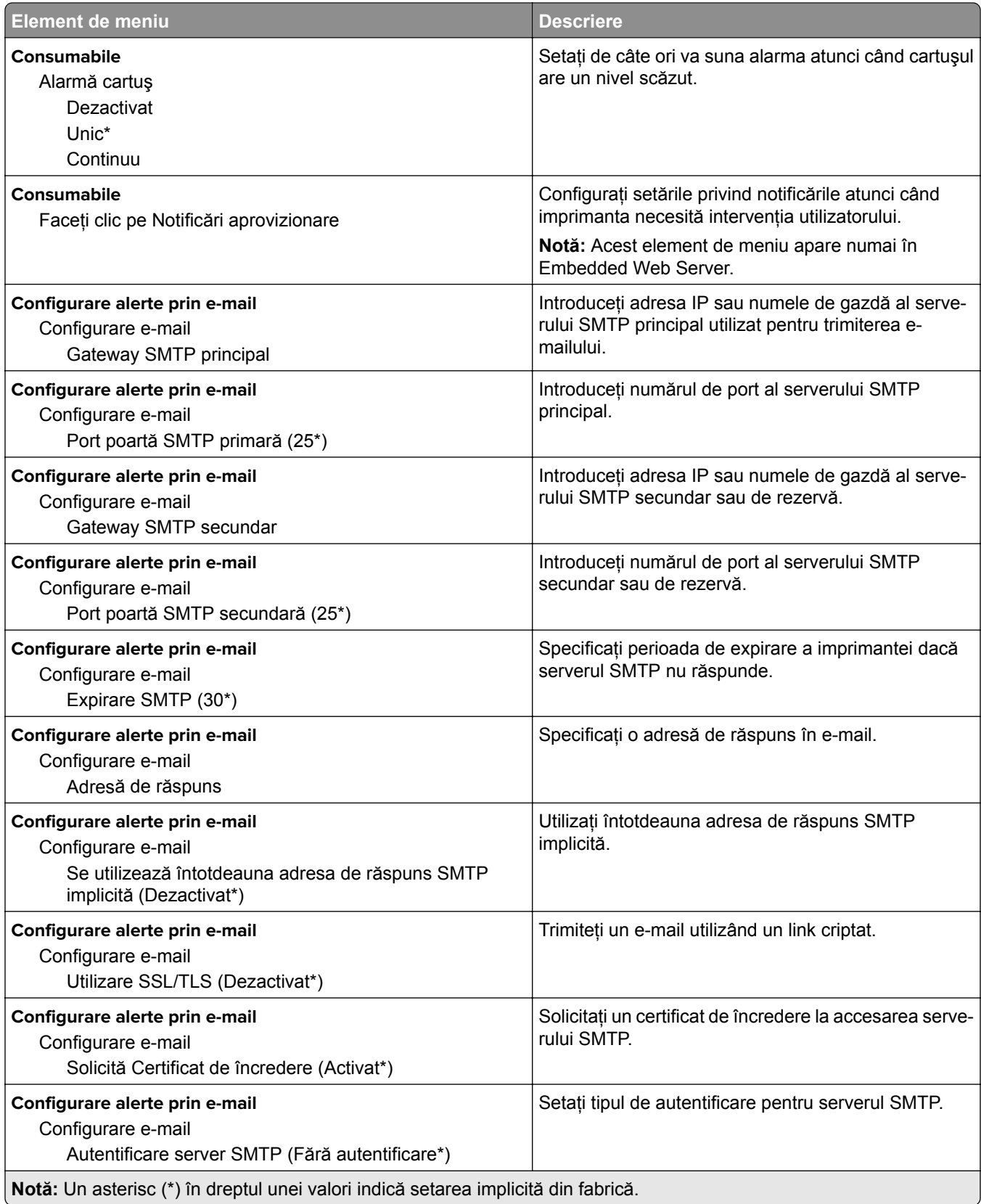

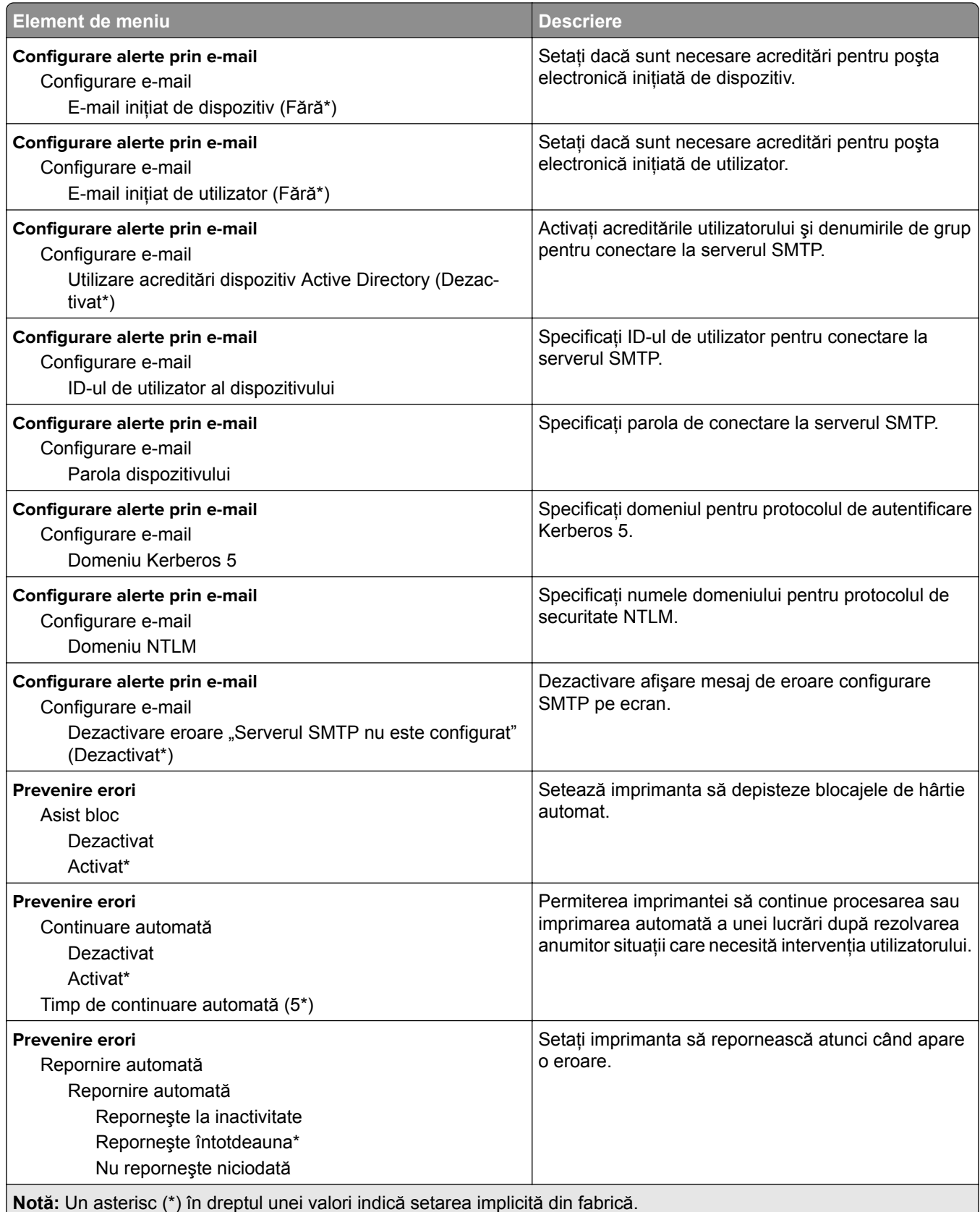

<span id="page-87-0"></span>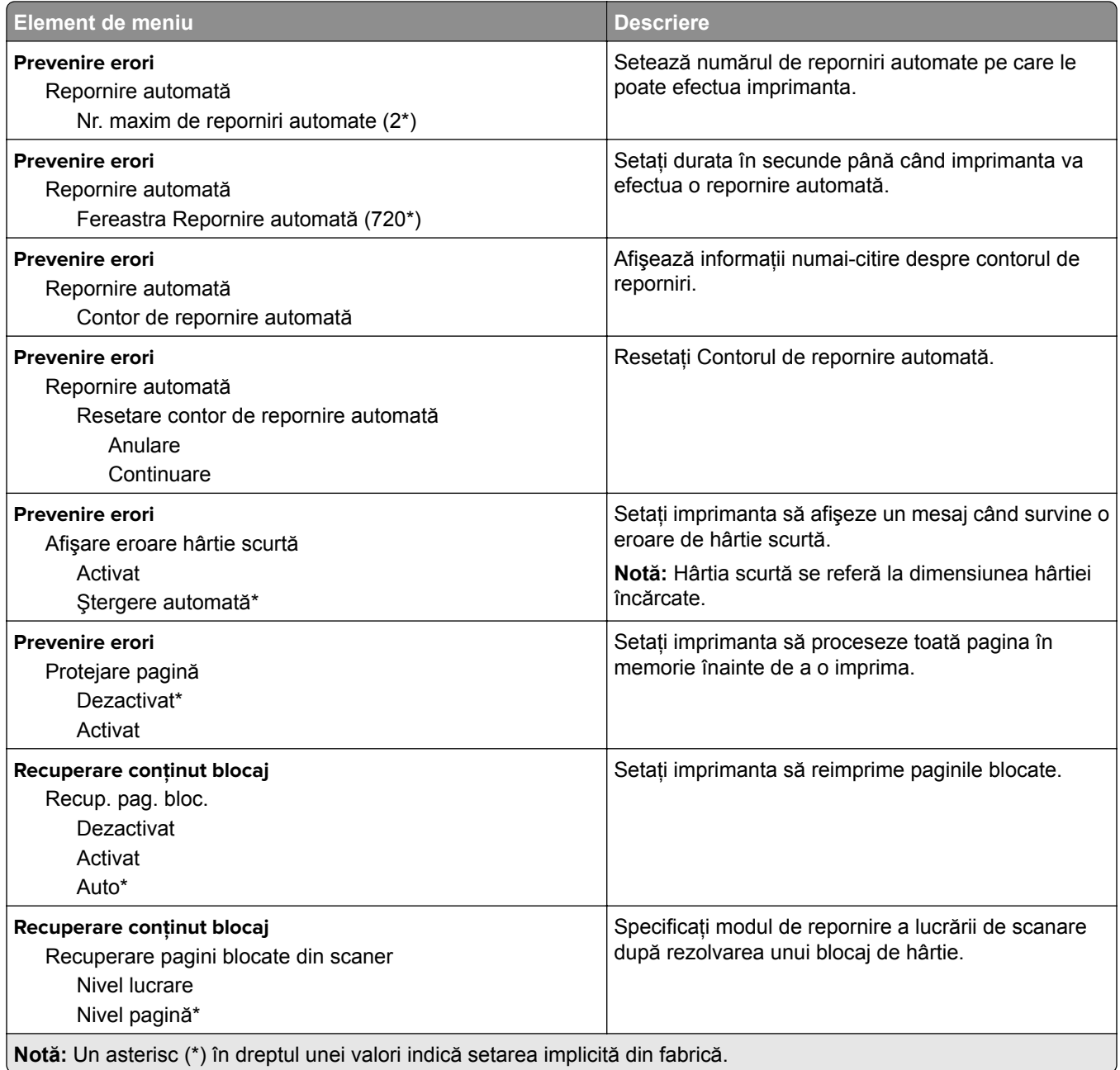

### **Gestionarea energiei**

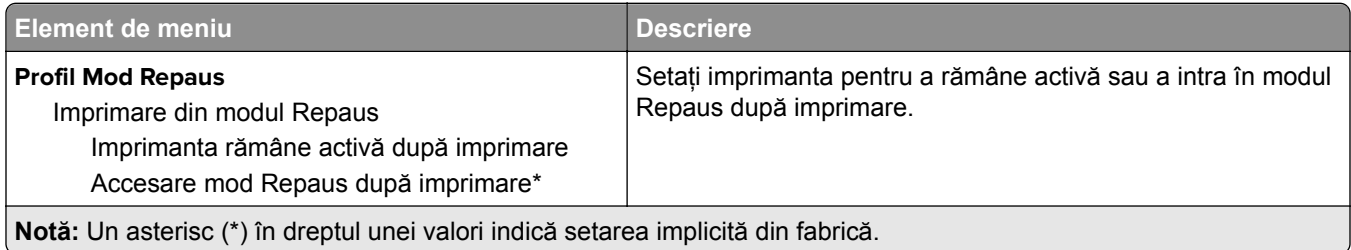

<span id="page-88-0"></span>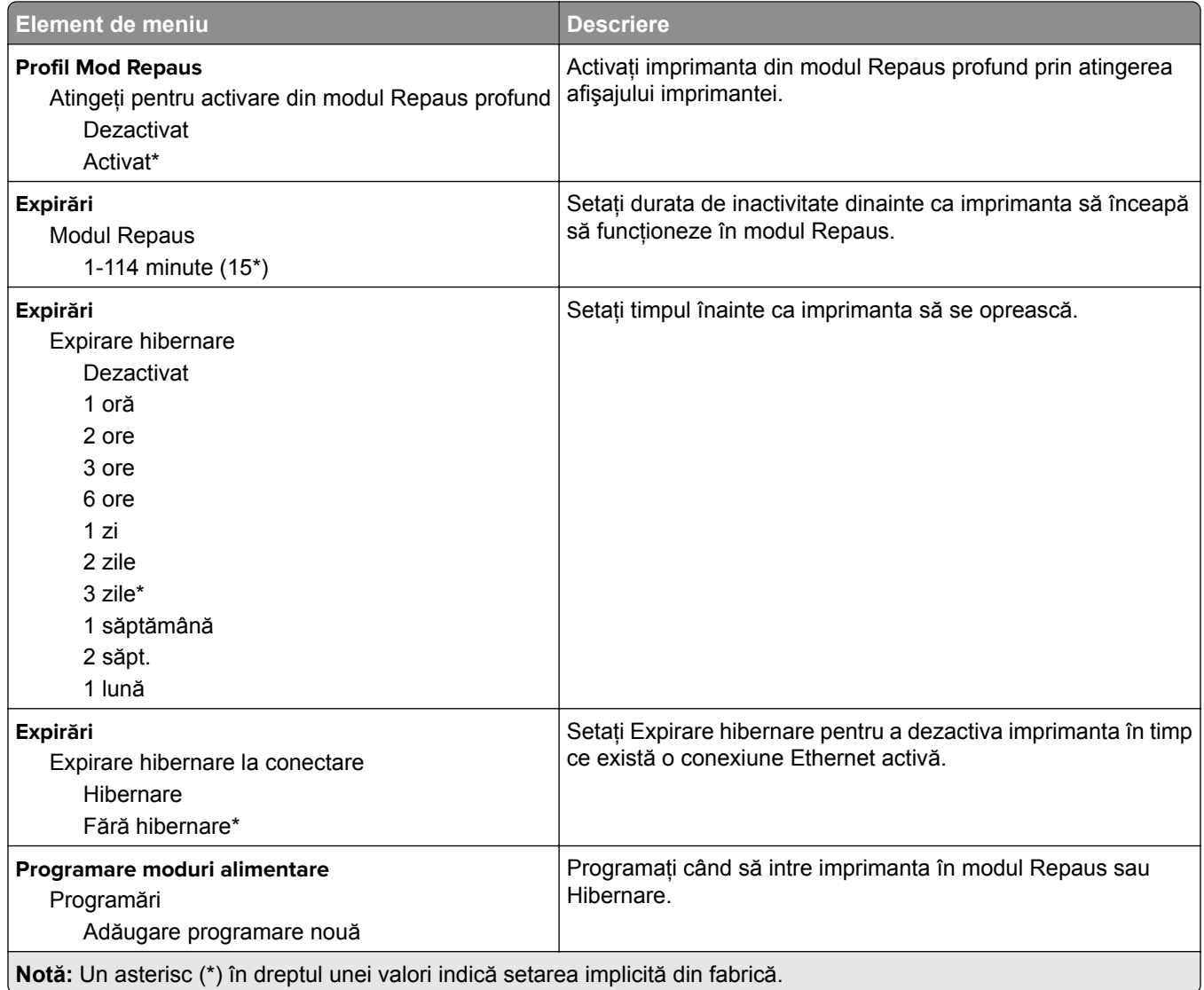

#### **Colectare anonimă a datelor**

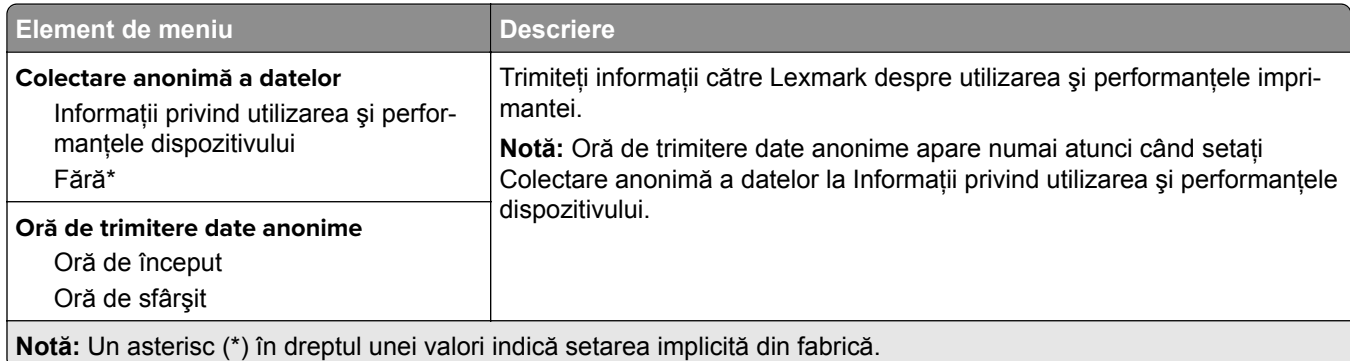

#### <span id="page-89-0"></span>**Accesibilitate**

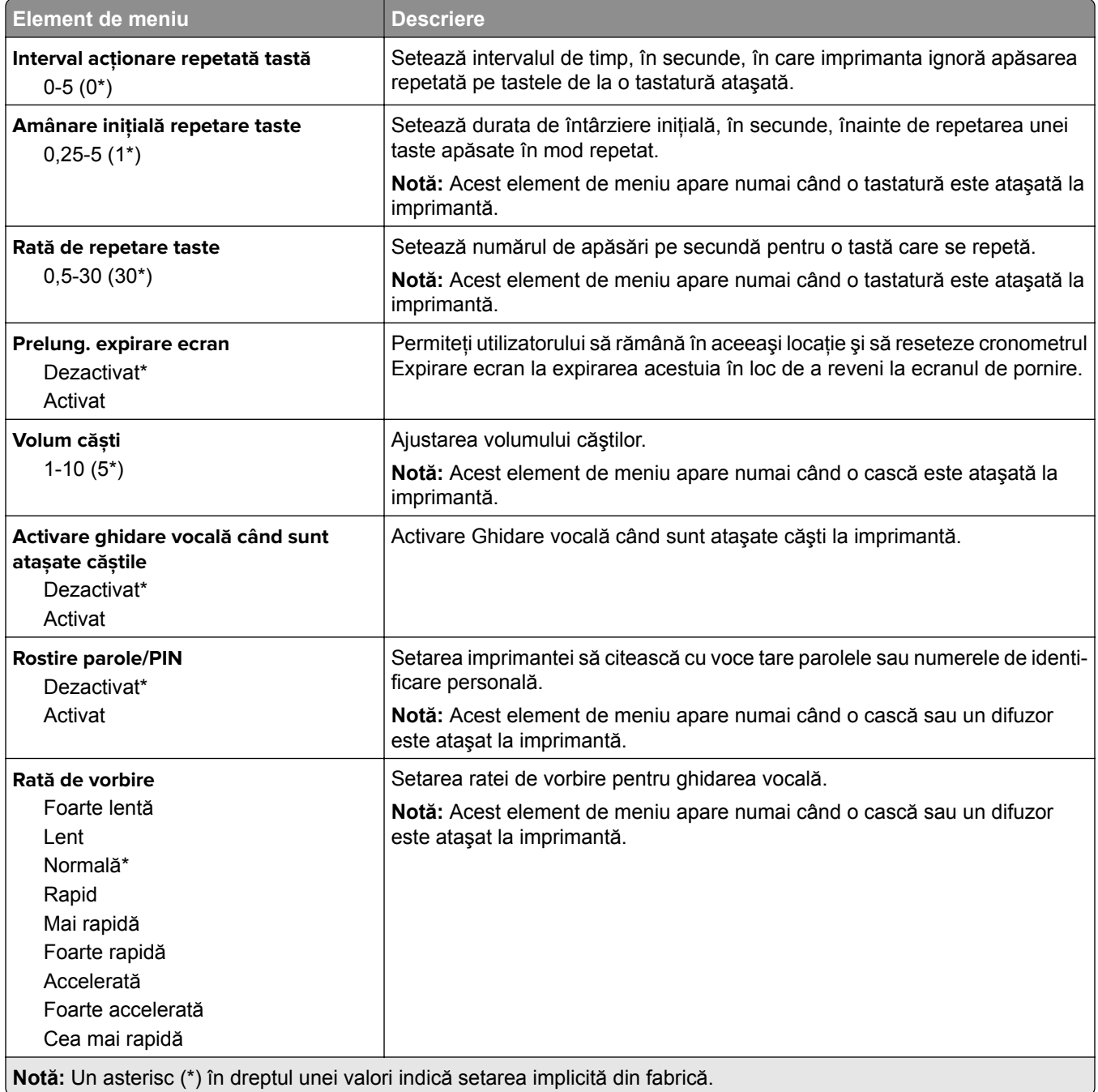

#### <span id="page-90-0"></span>**Revenire la setările prestabilite din fabrică**

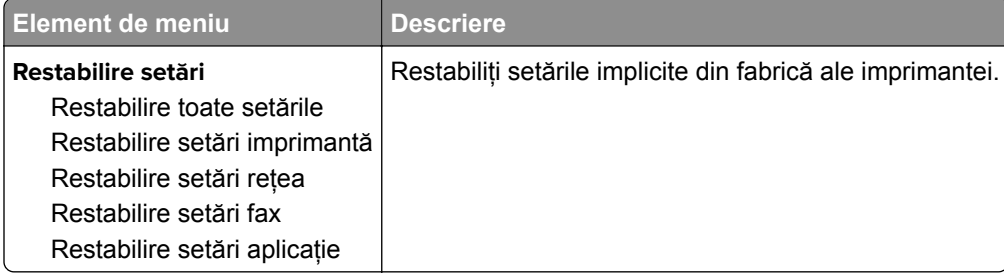

## **Întreţinere**

#### **Meniul Configurare**

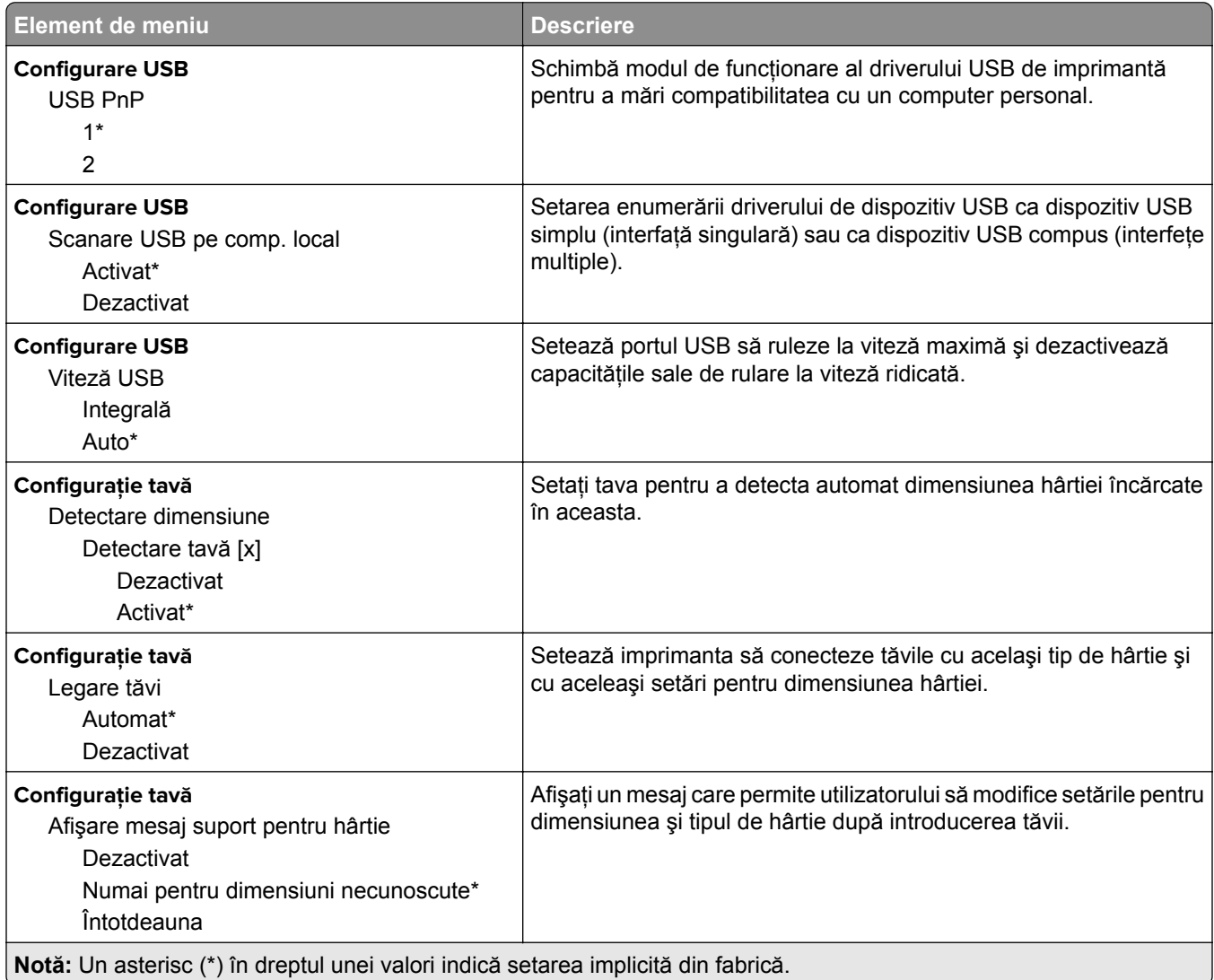

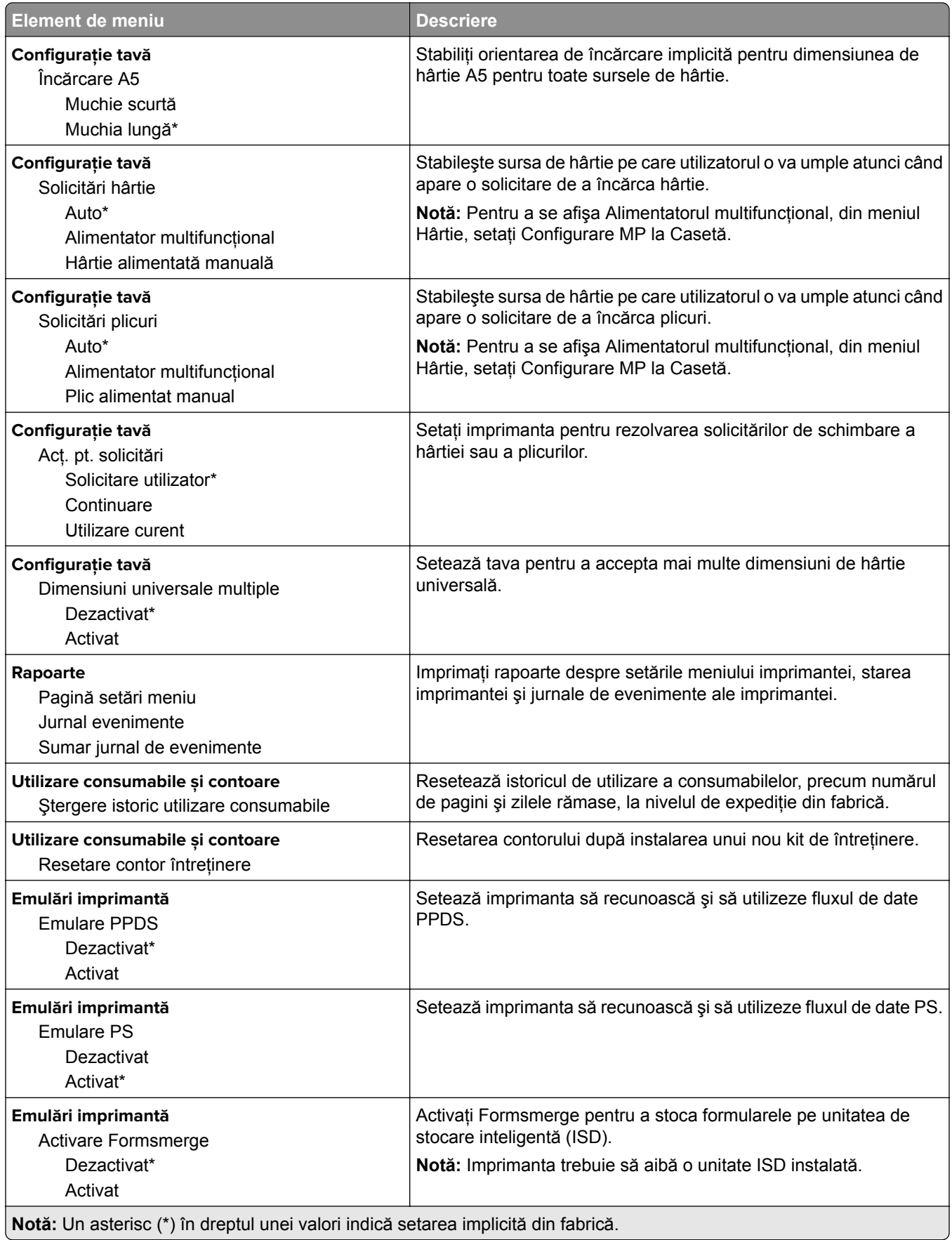

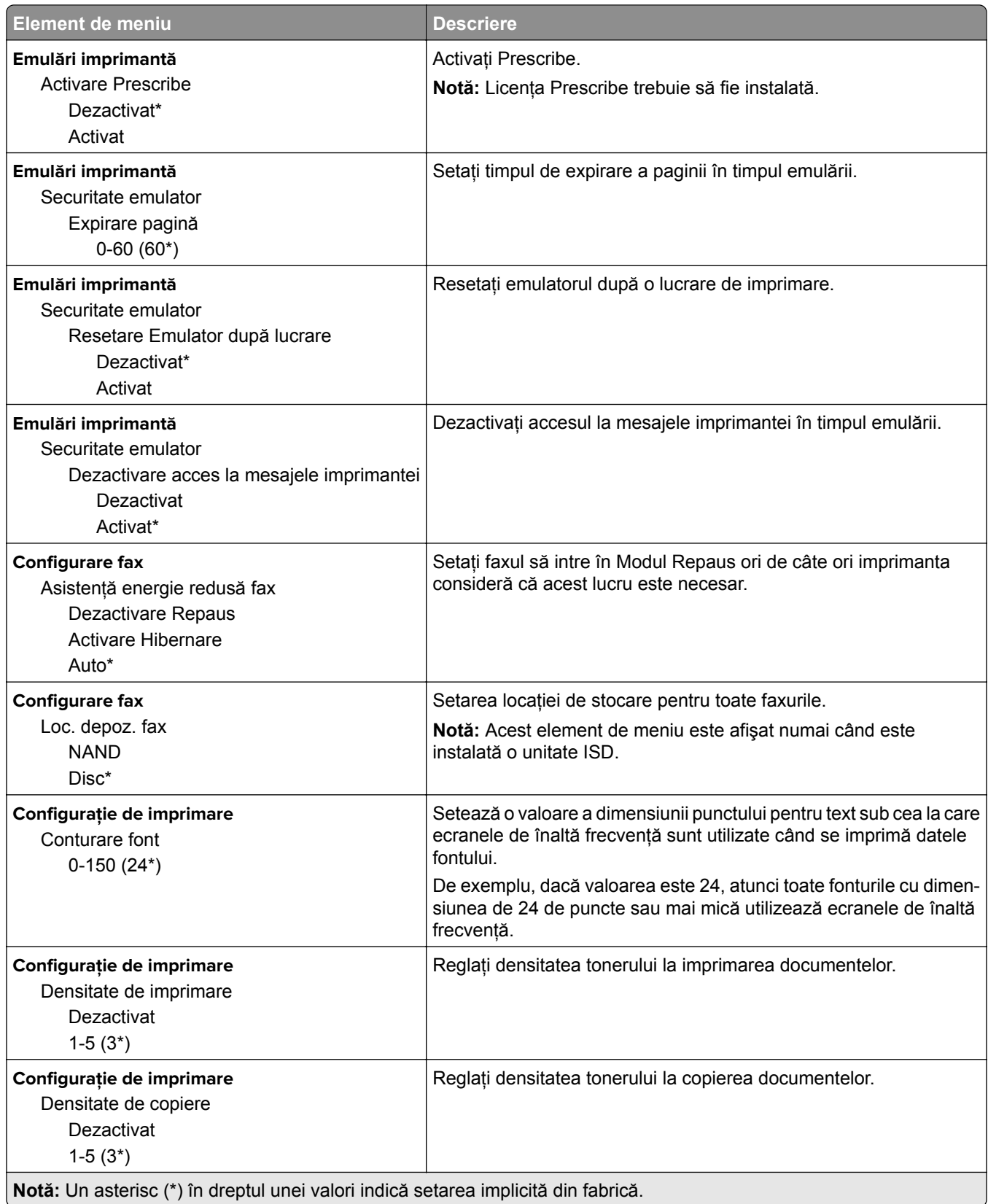

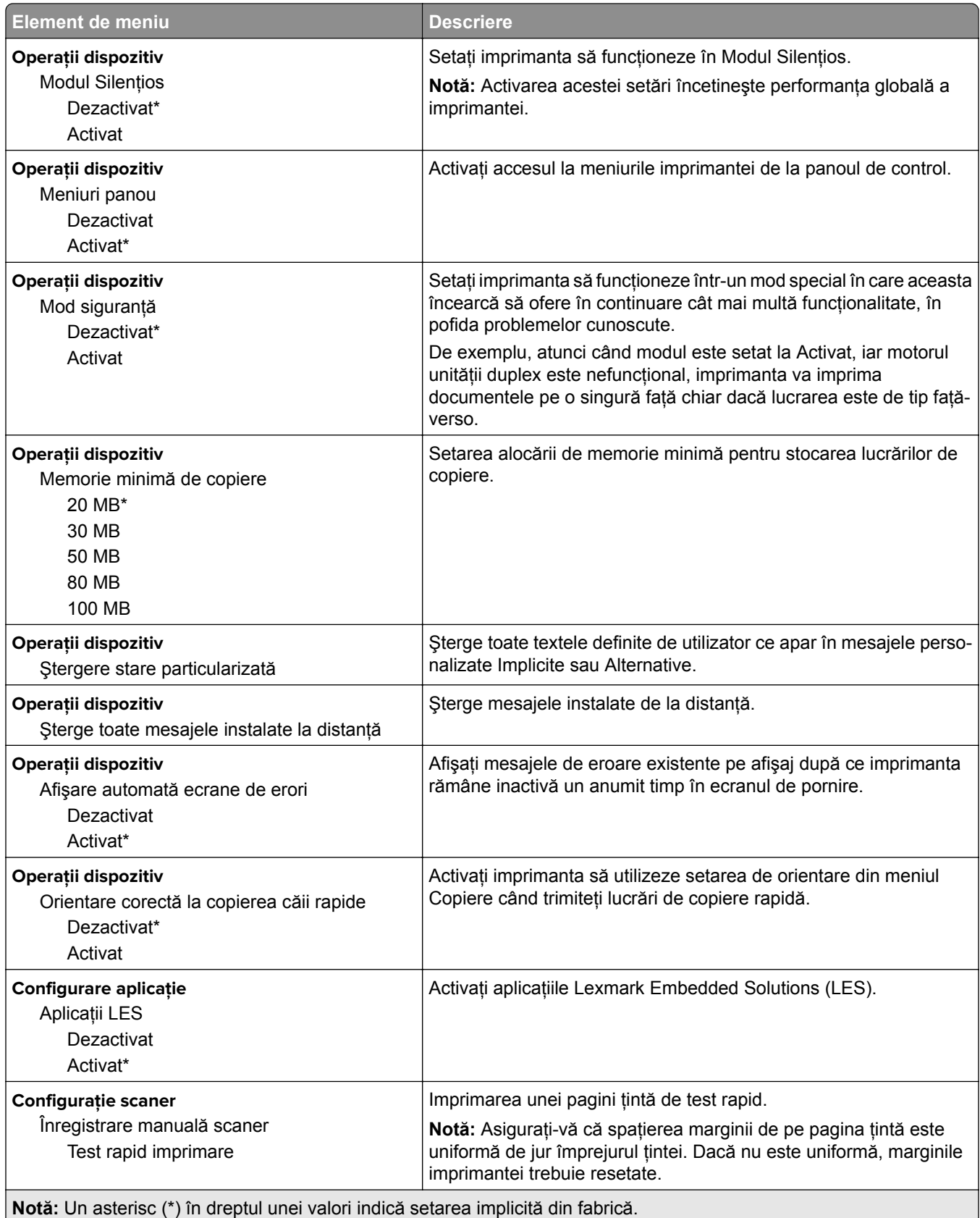

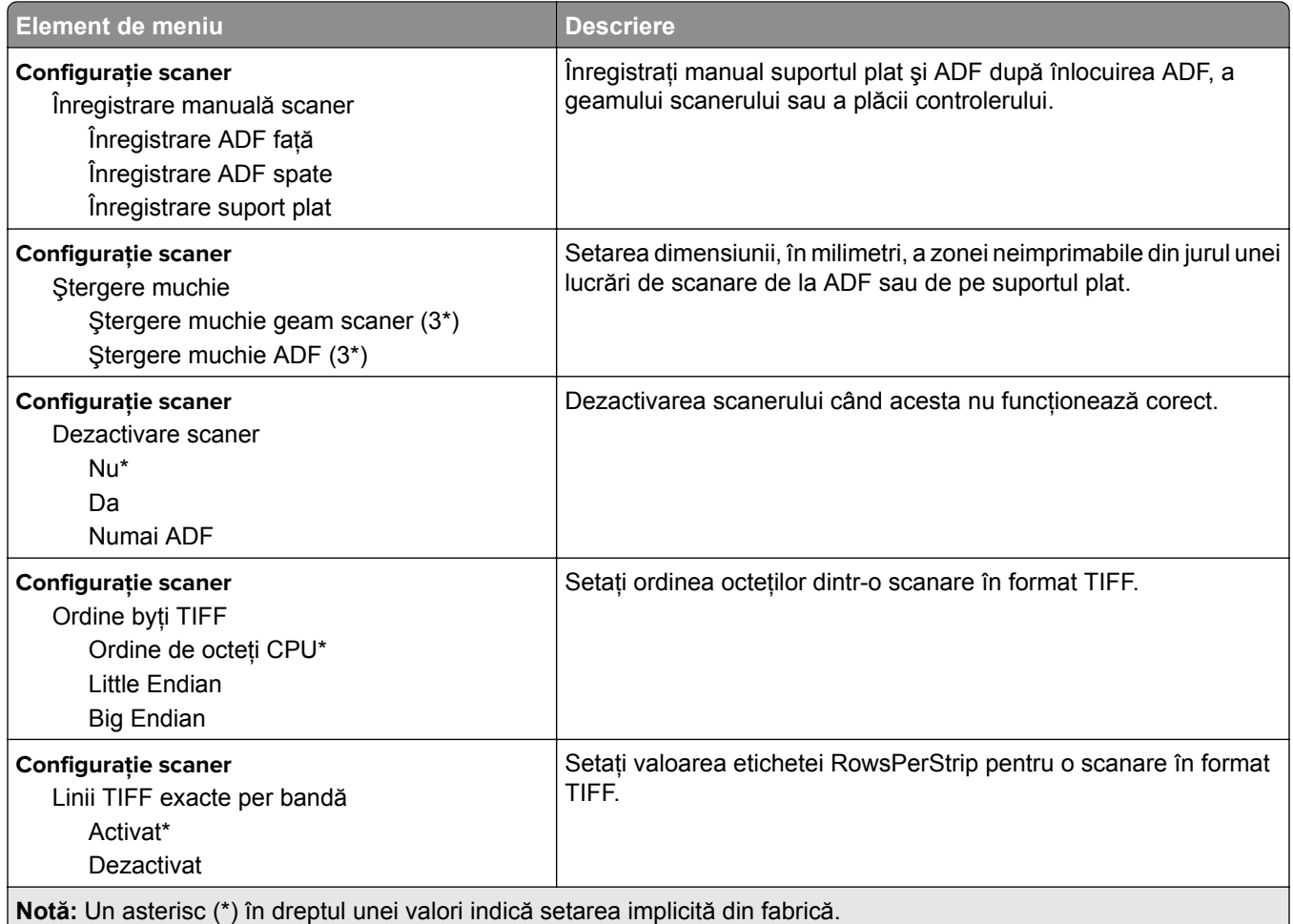

#### **Ștergere pentru scoaterea din uz**

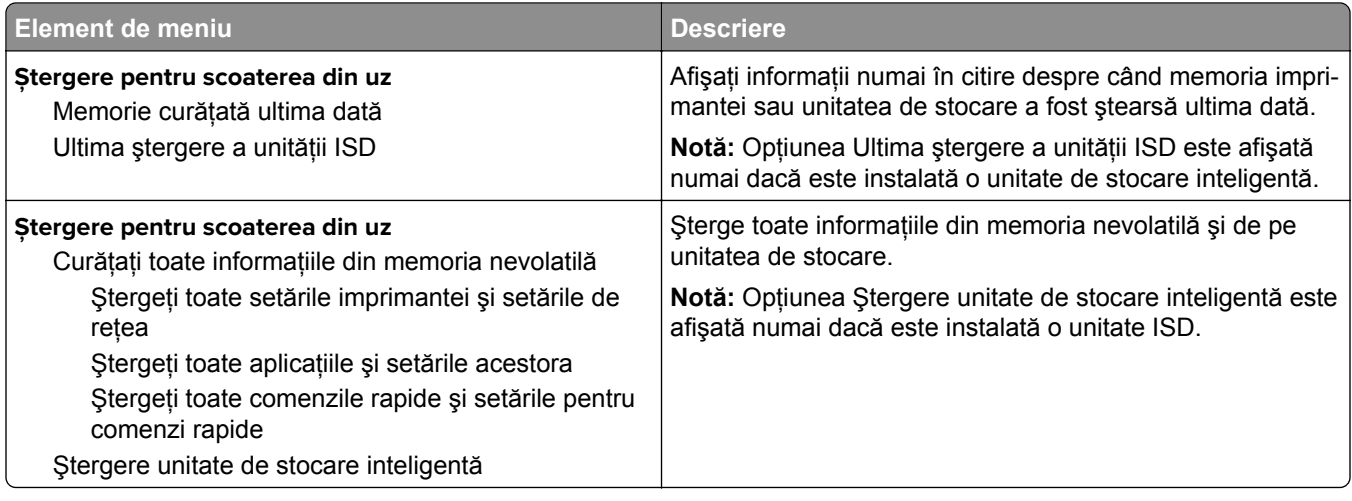

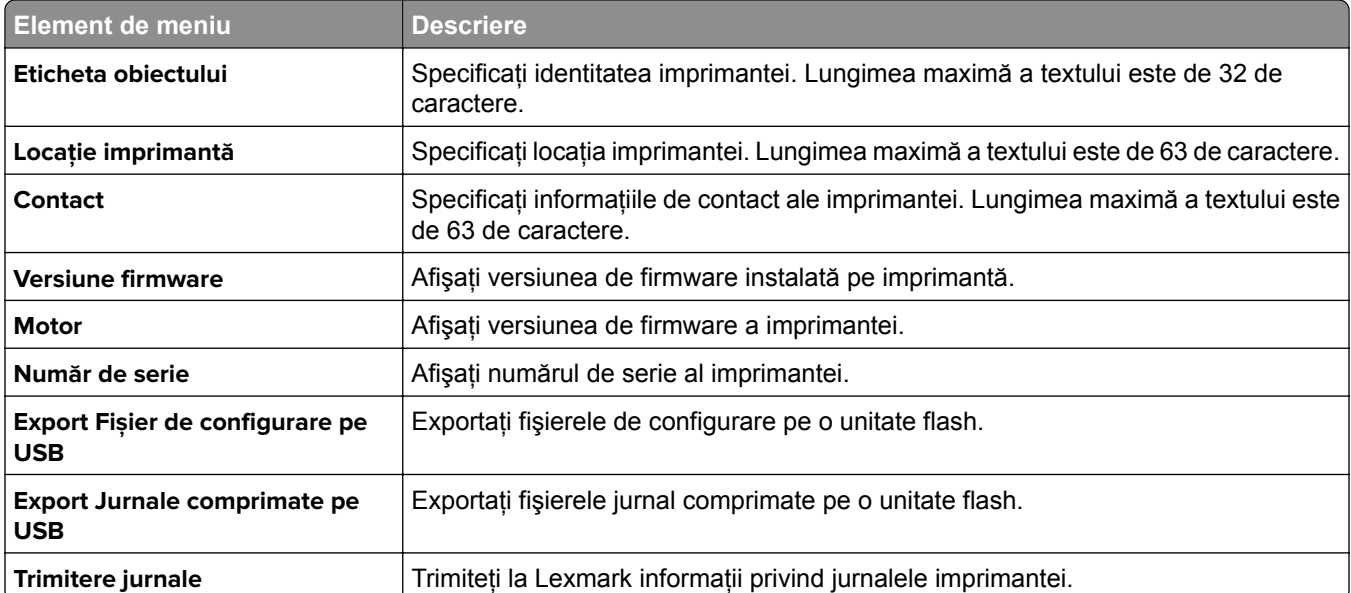

#### <span id="page-95-0"></span>**Despre această imprimantă**

## **Imprimare**

#### **Aspect**

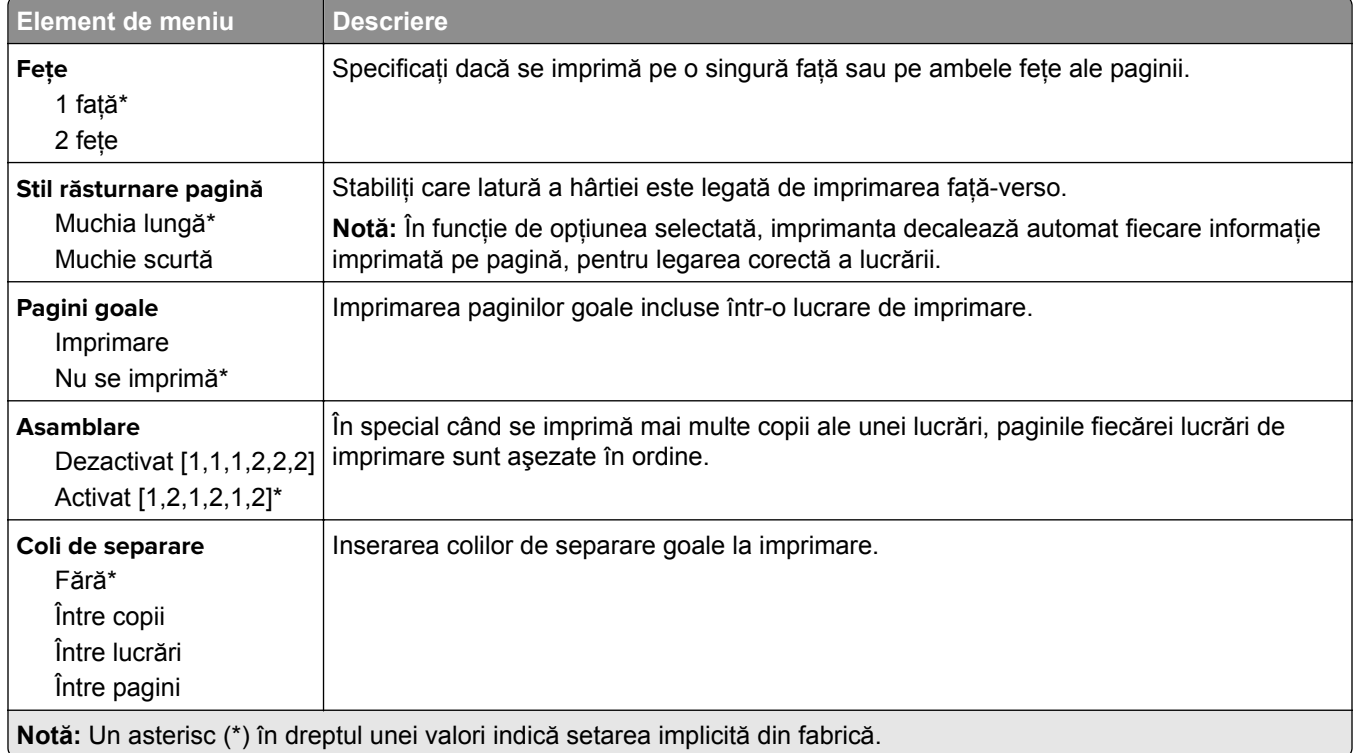

<span id="page-96-0"></span>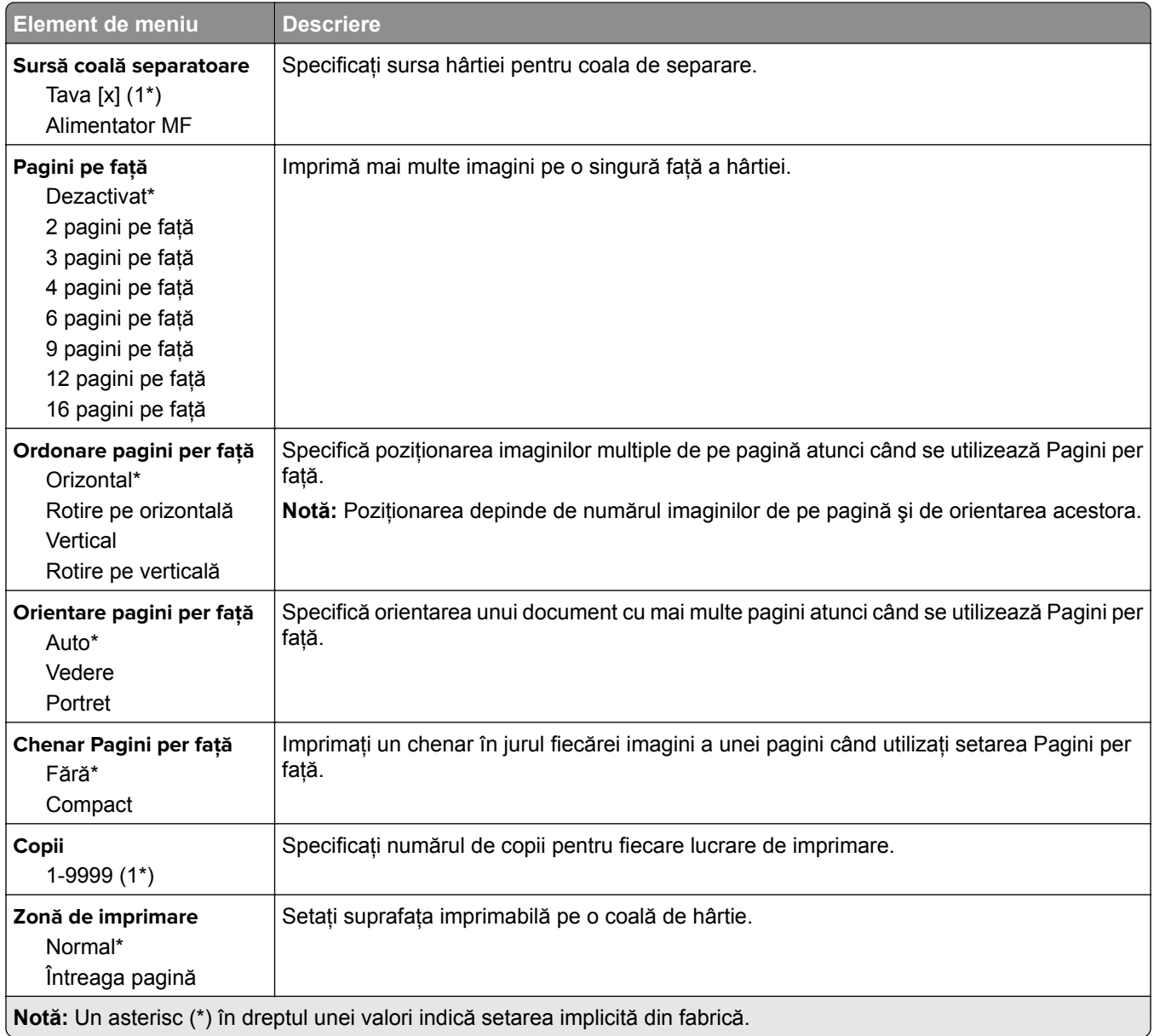

### **Configurare**

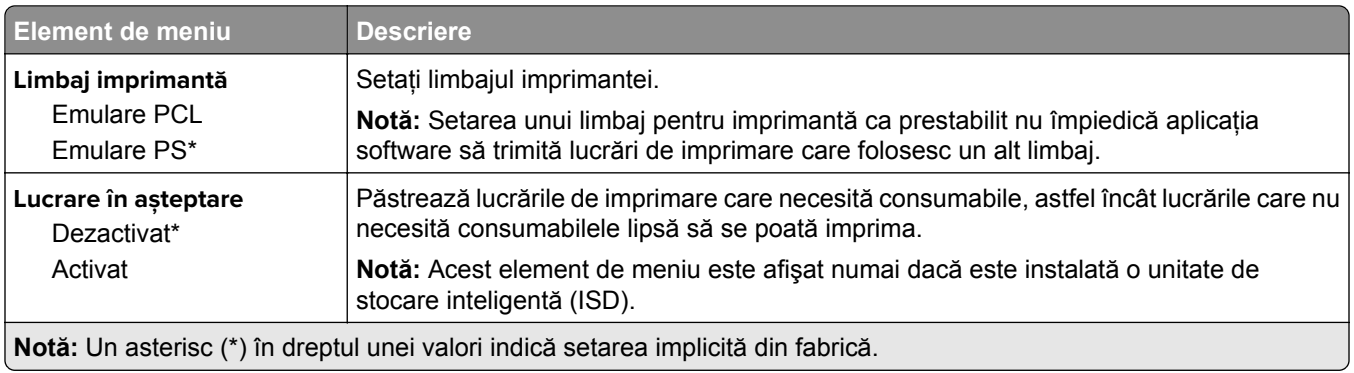

<span id="page-97-0"></span>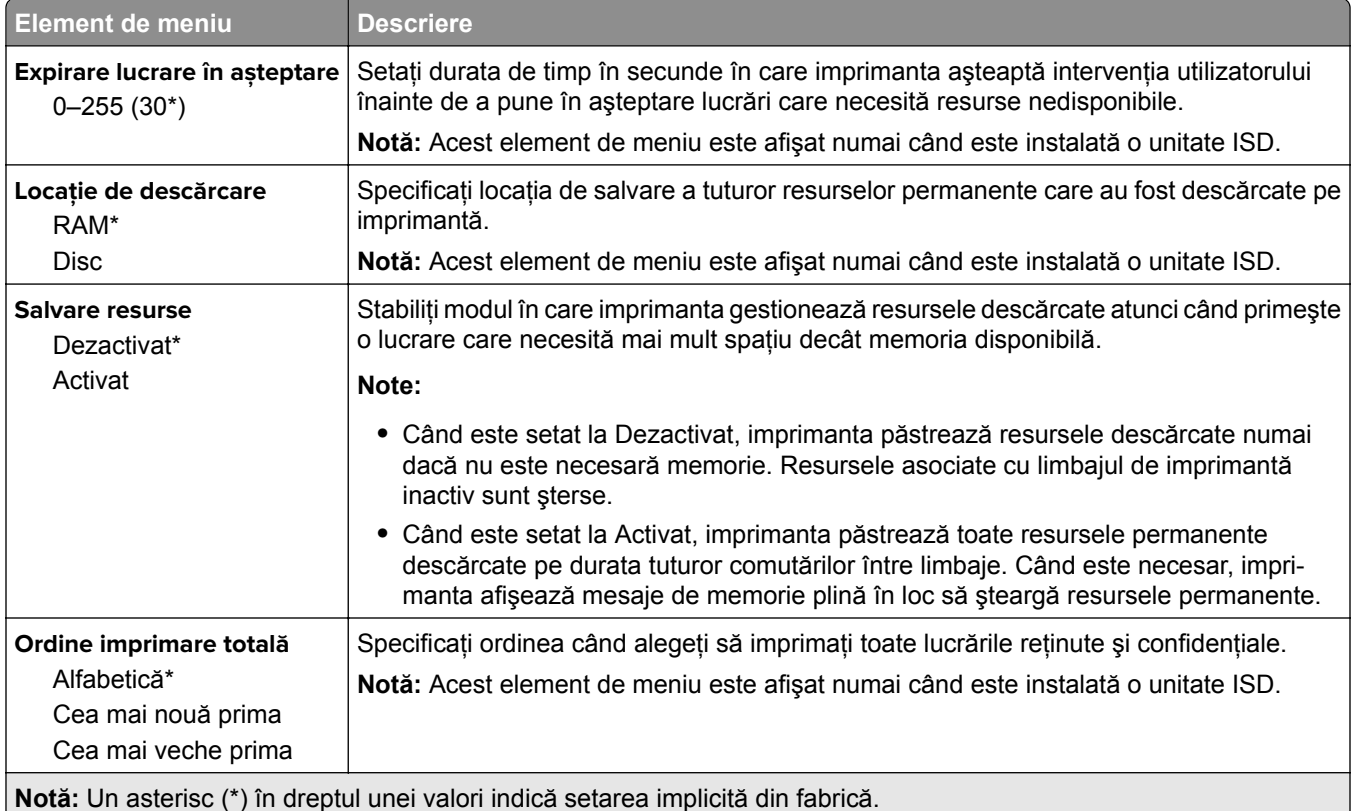

### **Calitate**

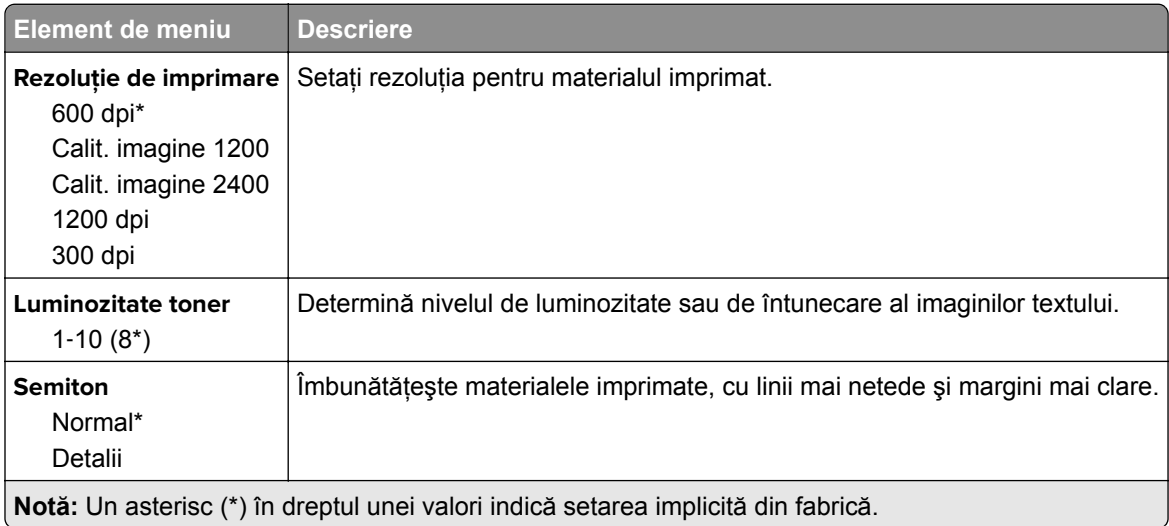

### <span id="page-98-0"></span>**Evidenţă lucrări**

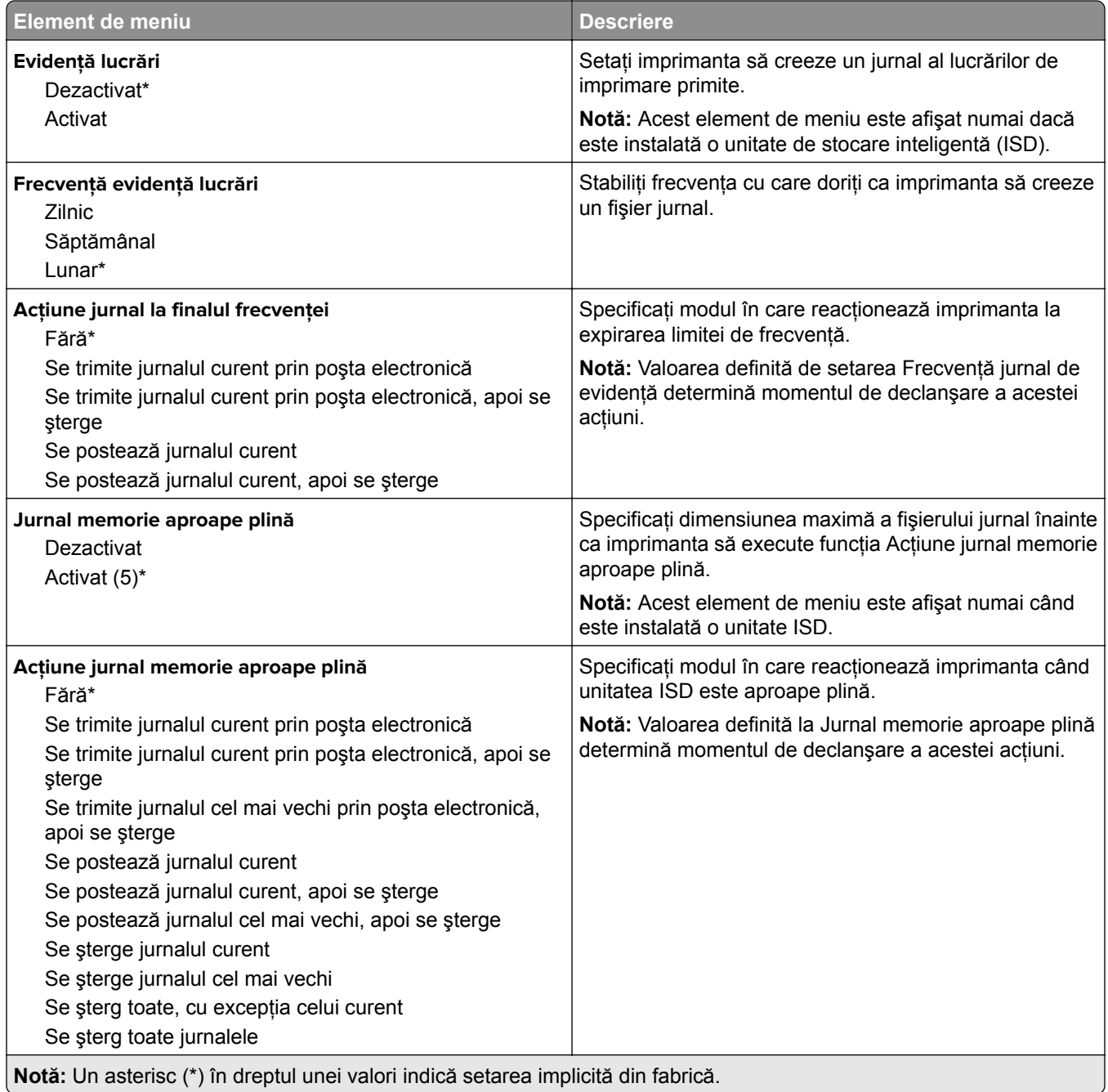

<span id="page-99-0"></span>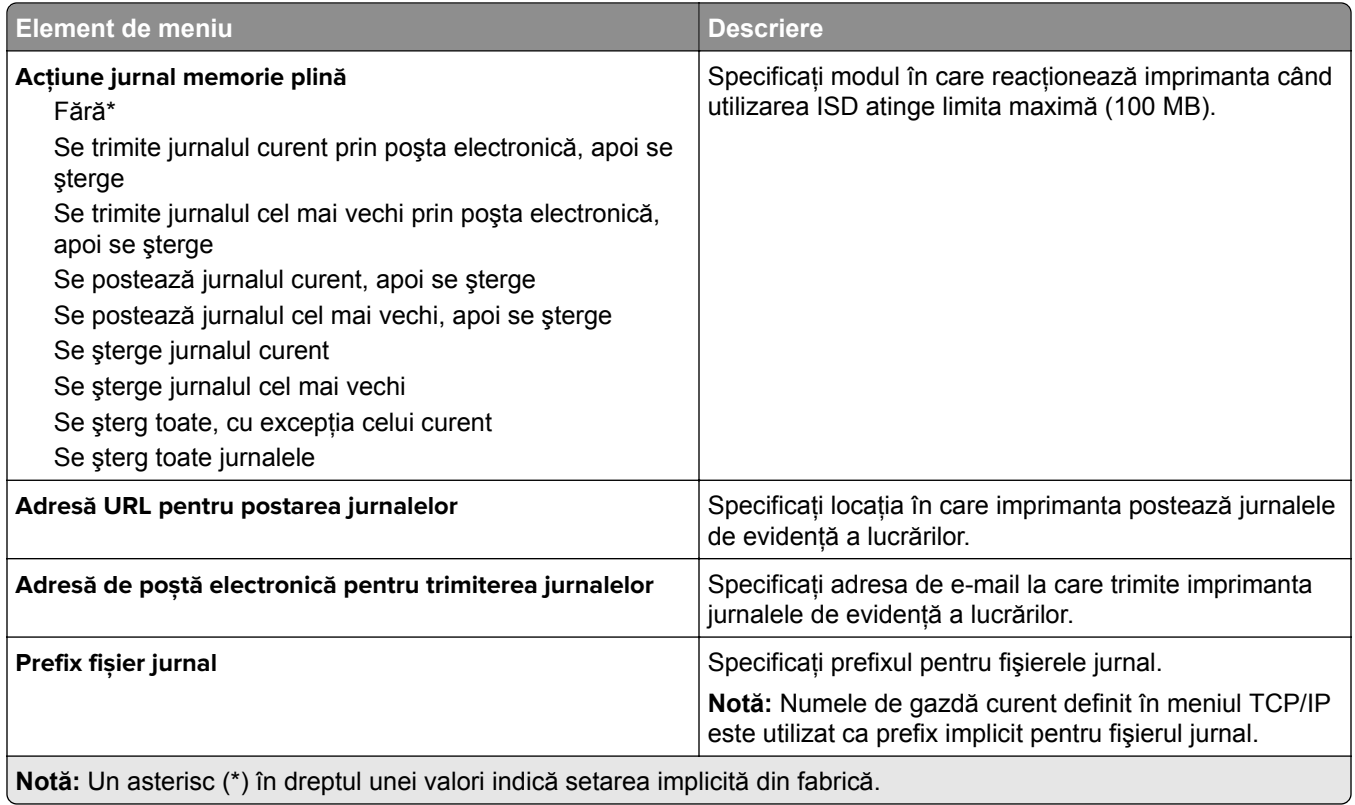

#### **PDF**

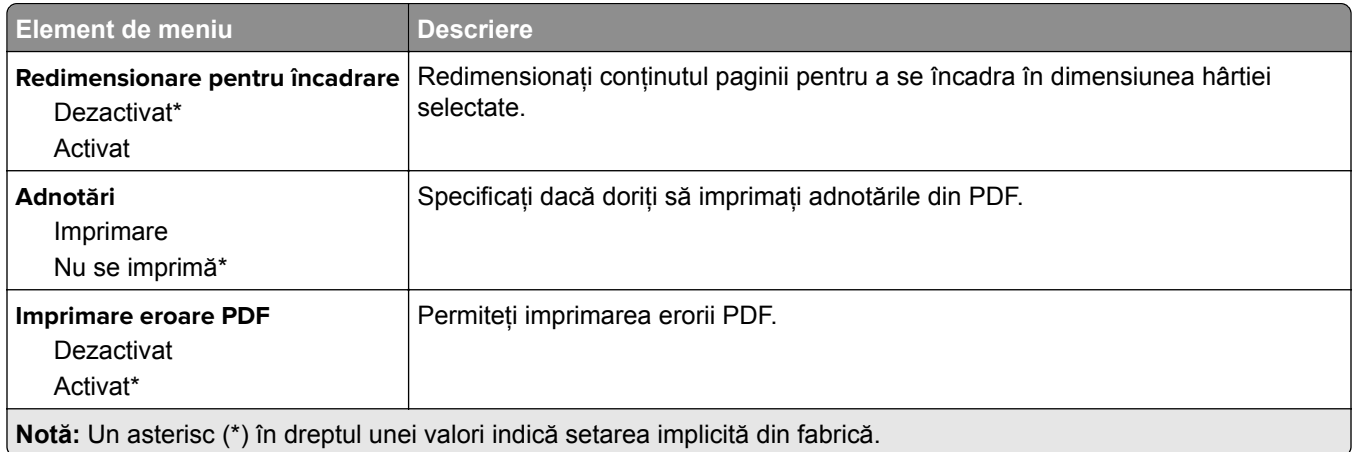

### **PostScript**

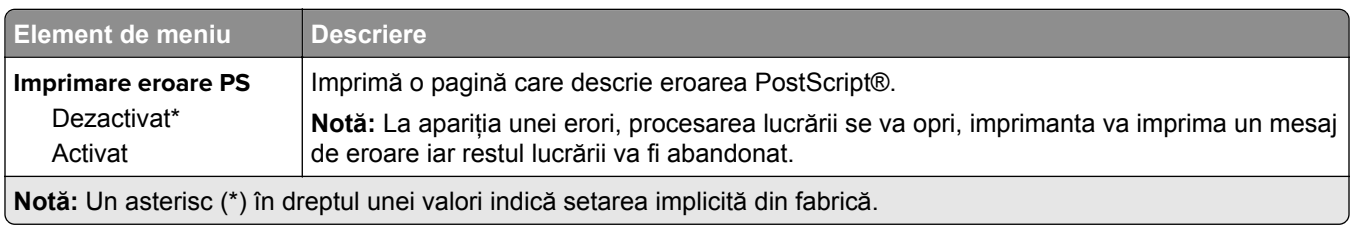

<span id="page-100-0"></span>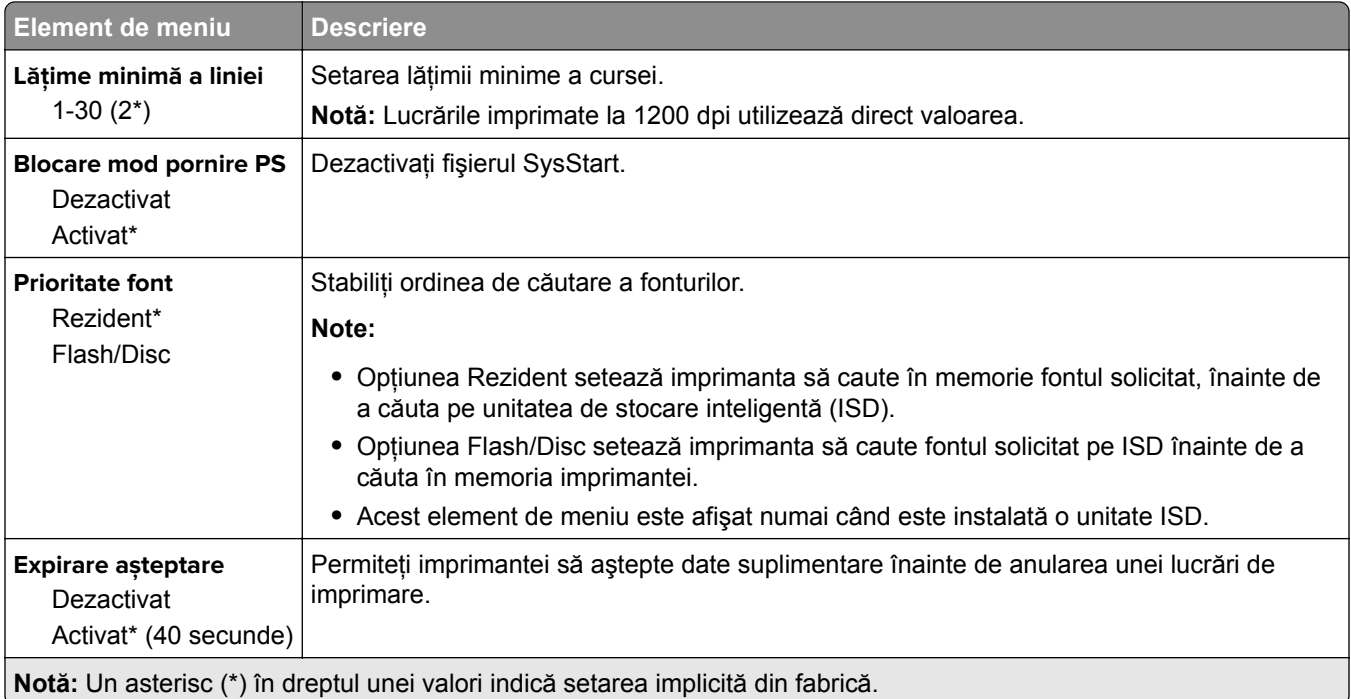

#### **PCL**

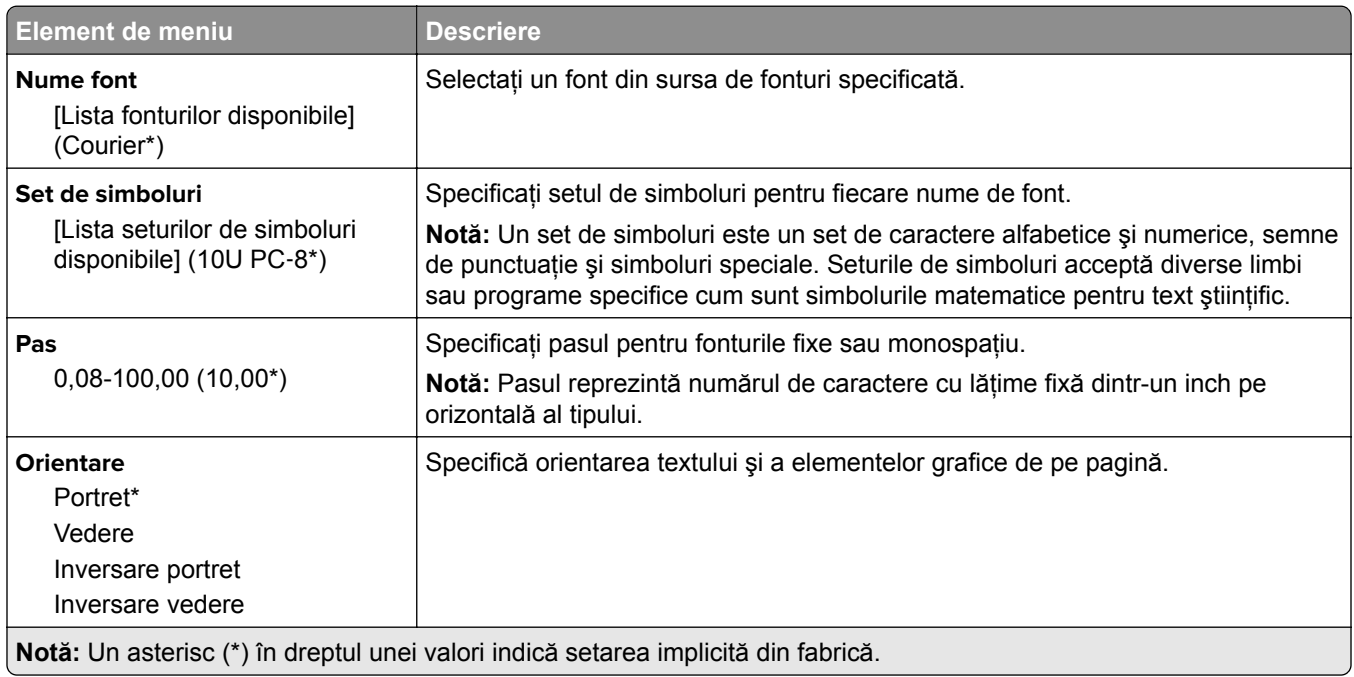

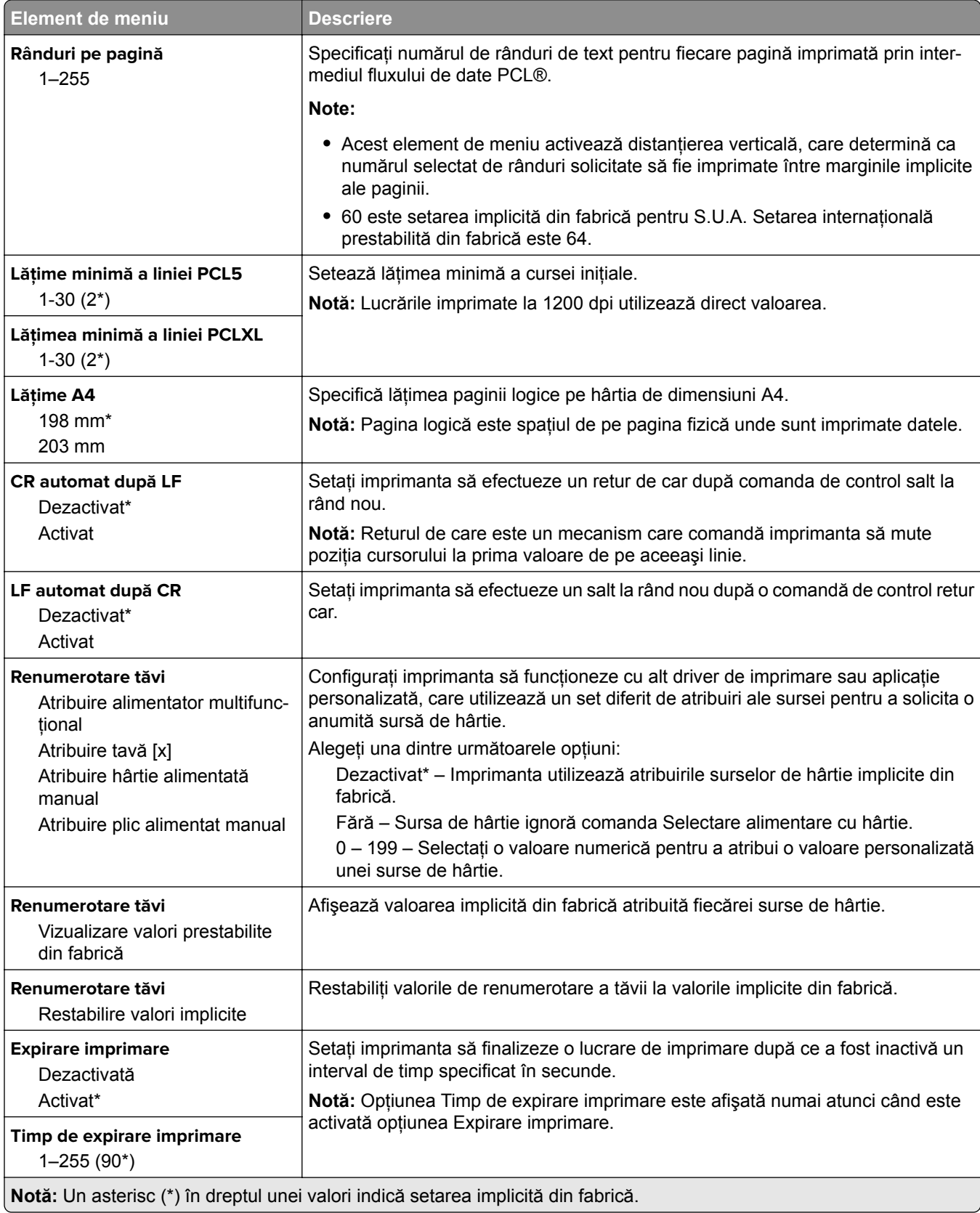

#### <span id="page-102-0"></span>**Imagine**

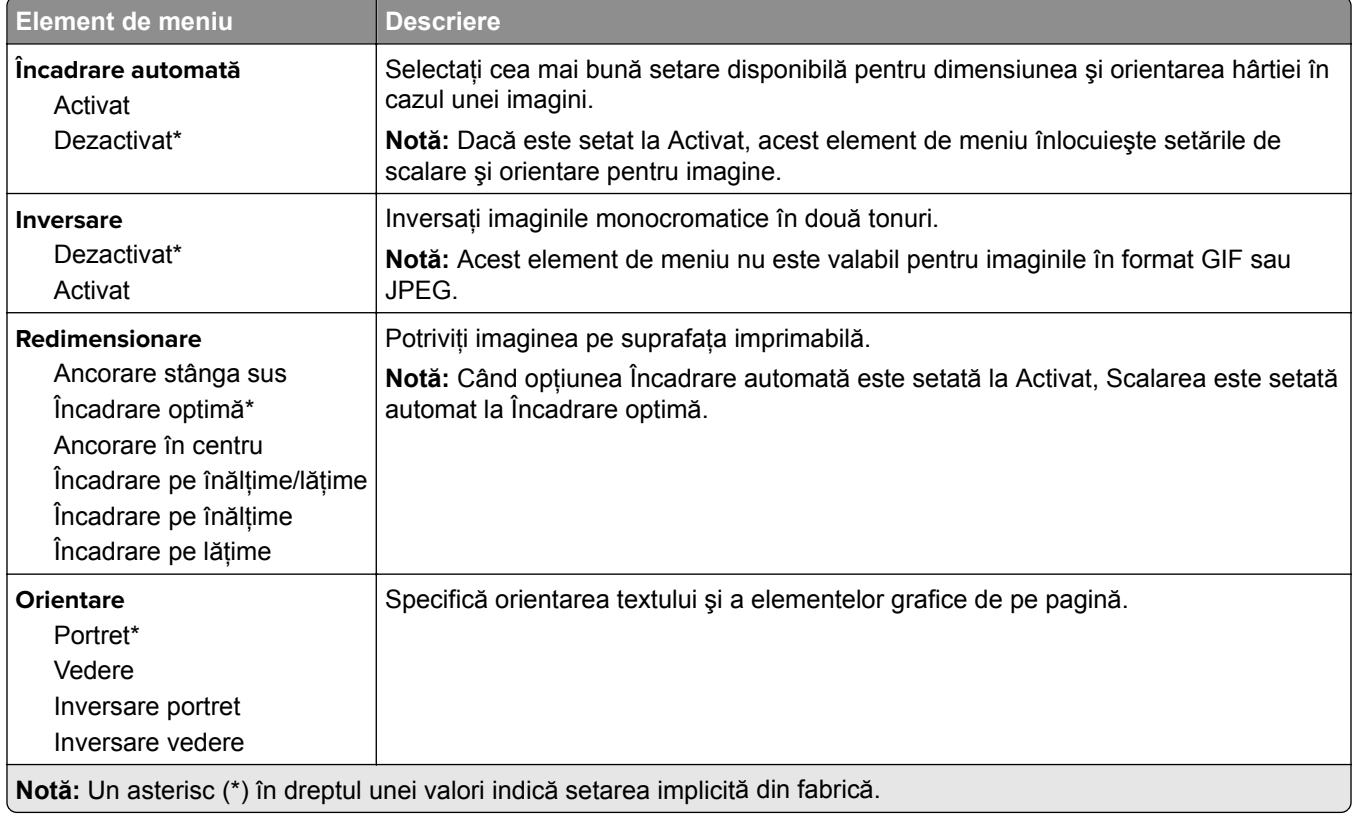

## **Hârtie**

### **Configuraţie tavă**

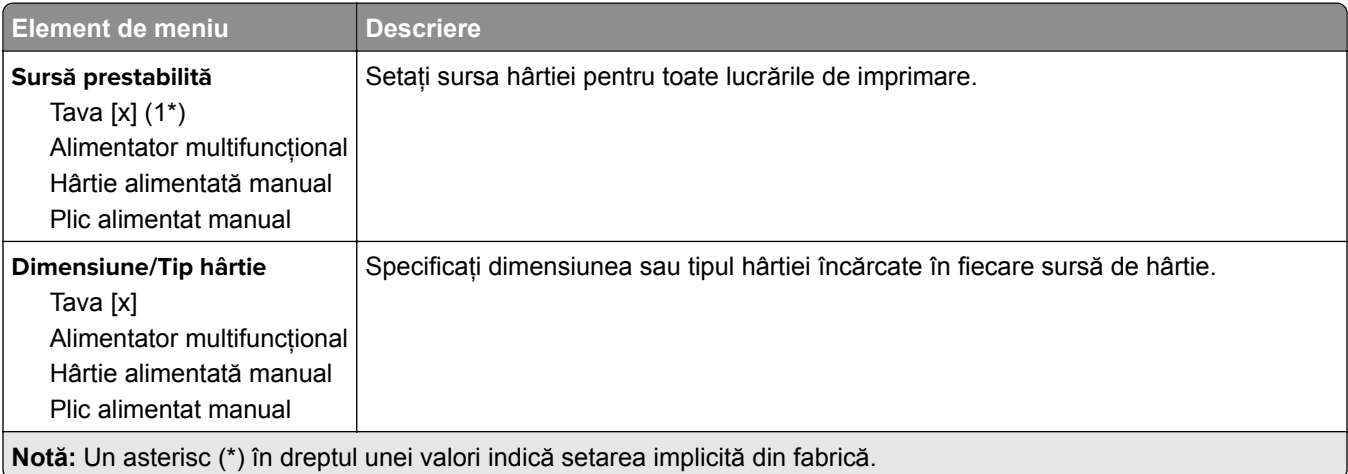

<span id="page-103-0"></span>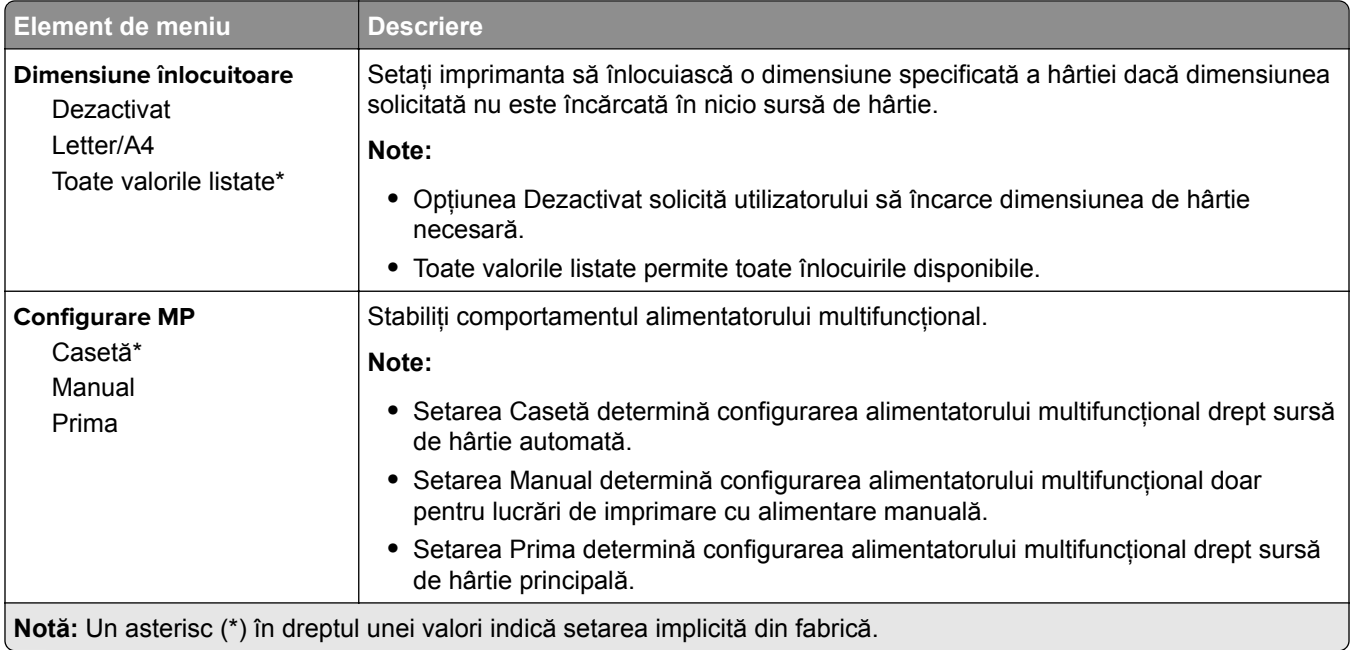

## **Configurare suporturi**

#### **Configuraţie universală**

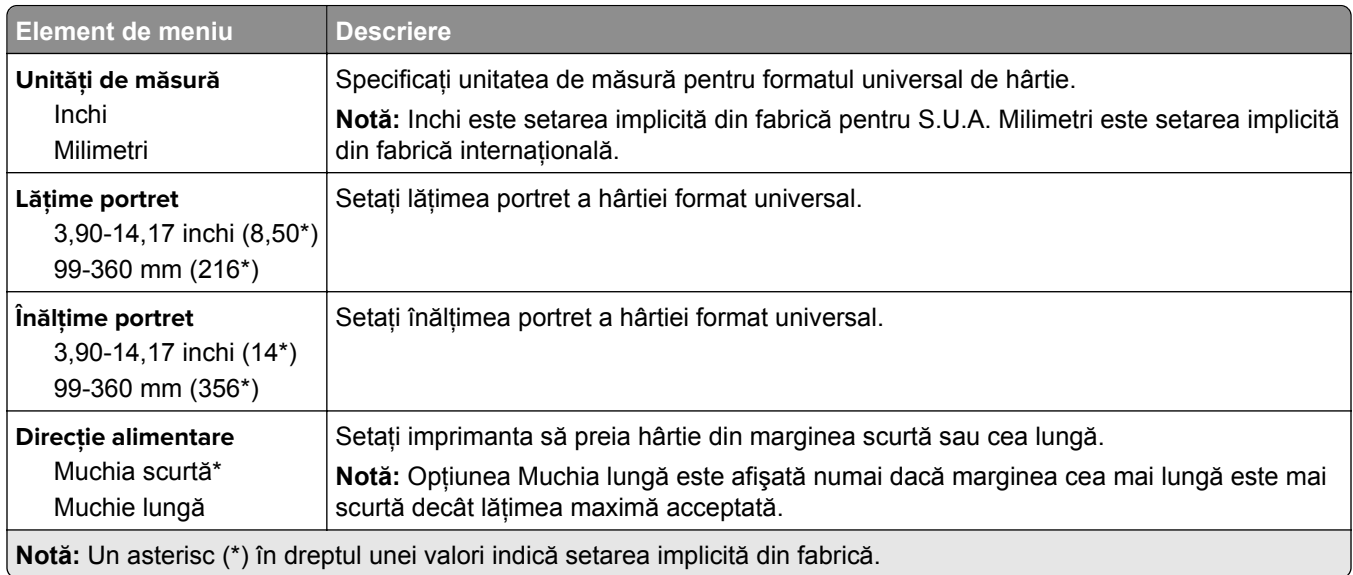

#### **Dimensiuni de scanare particularizate**

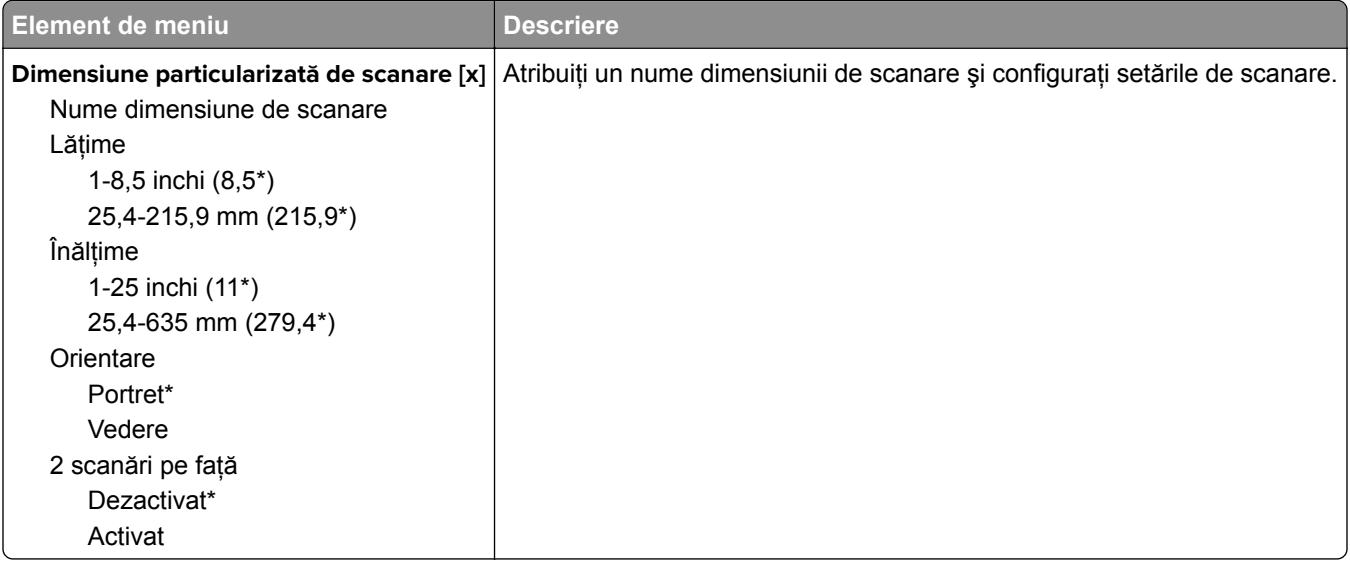

#### **Tipuri suport**

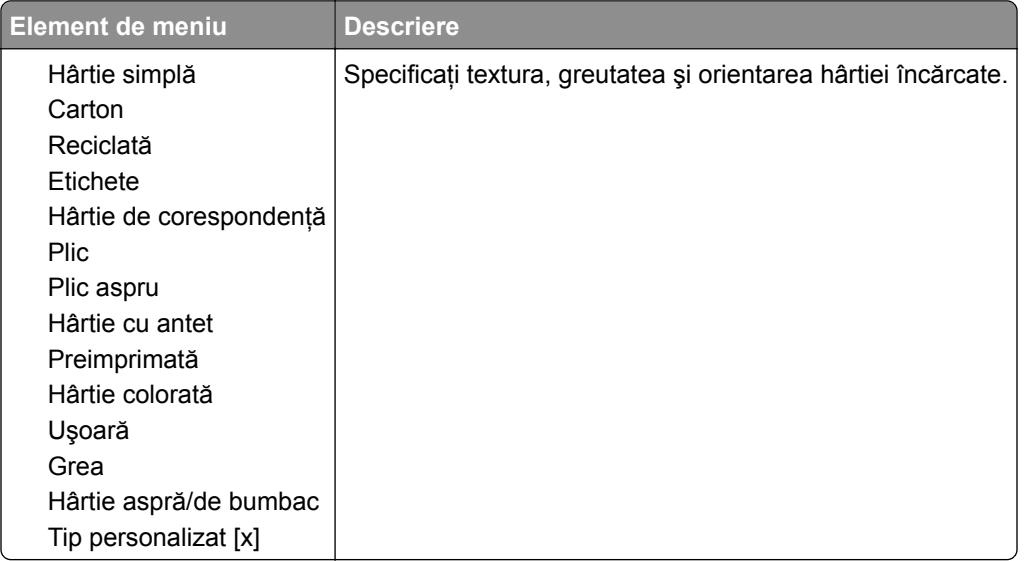

## <span id="page-105-0"></span>**Copiere**

### **Setări prestabilite copiere**

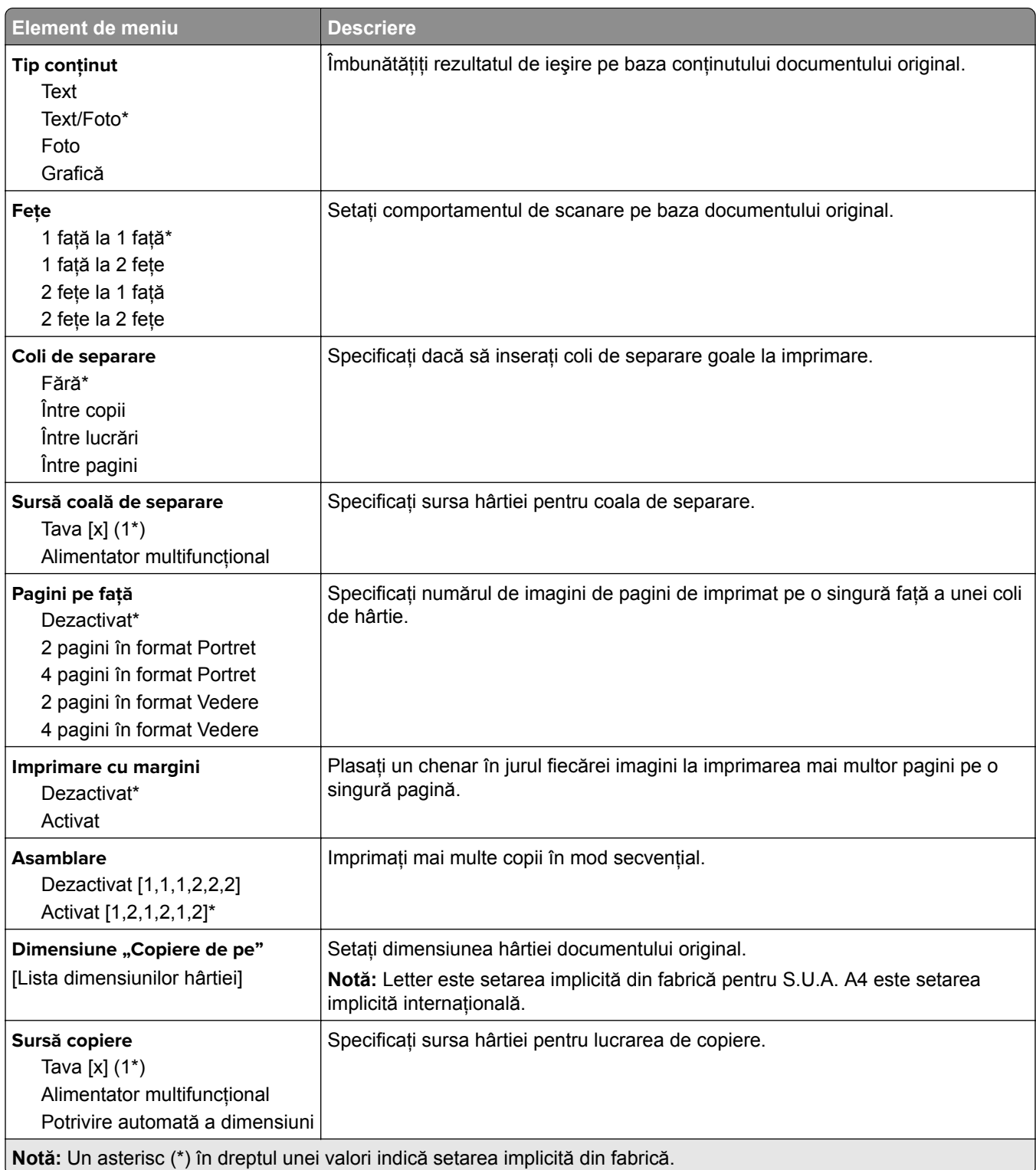

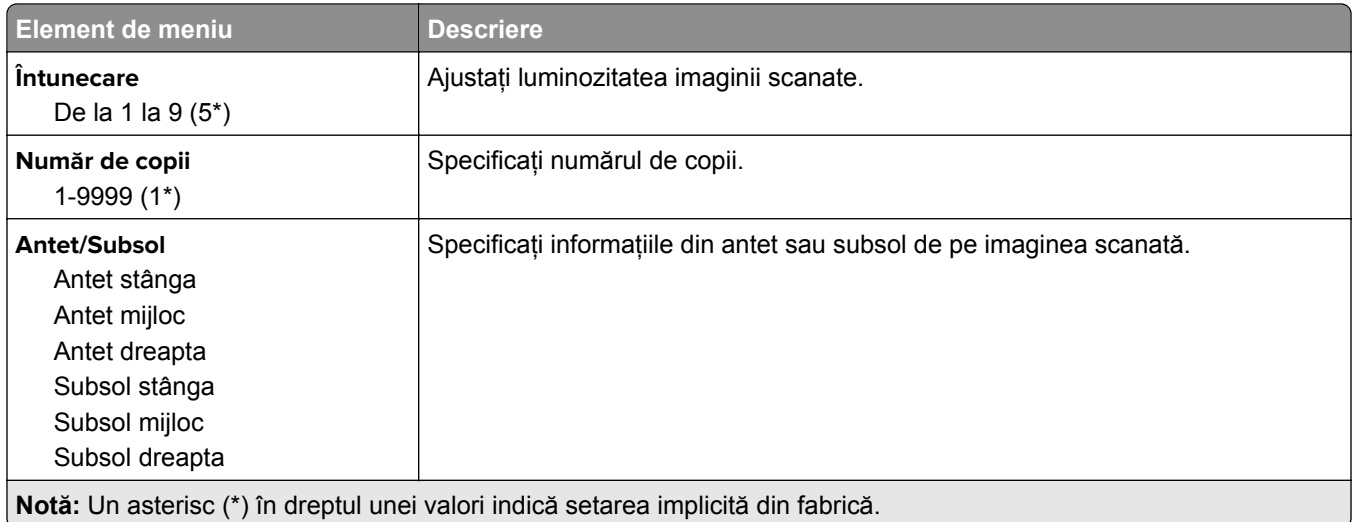

#### **Imagini complexe**

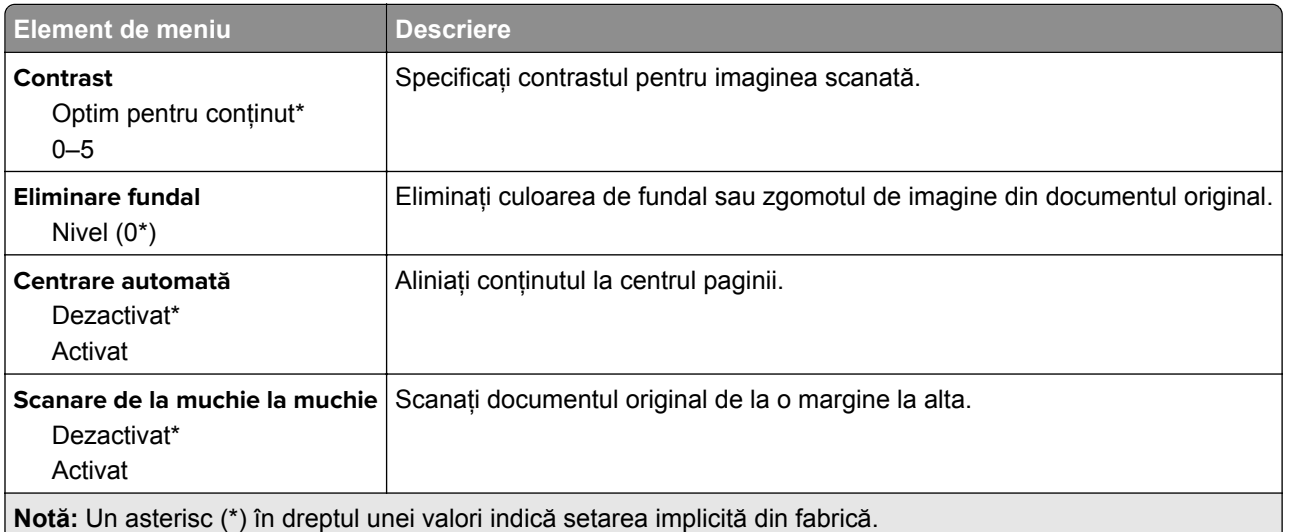

#### **Comenzi administrator**

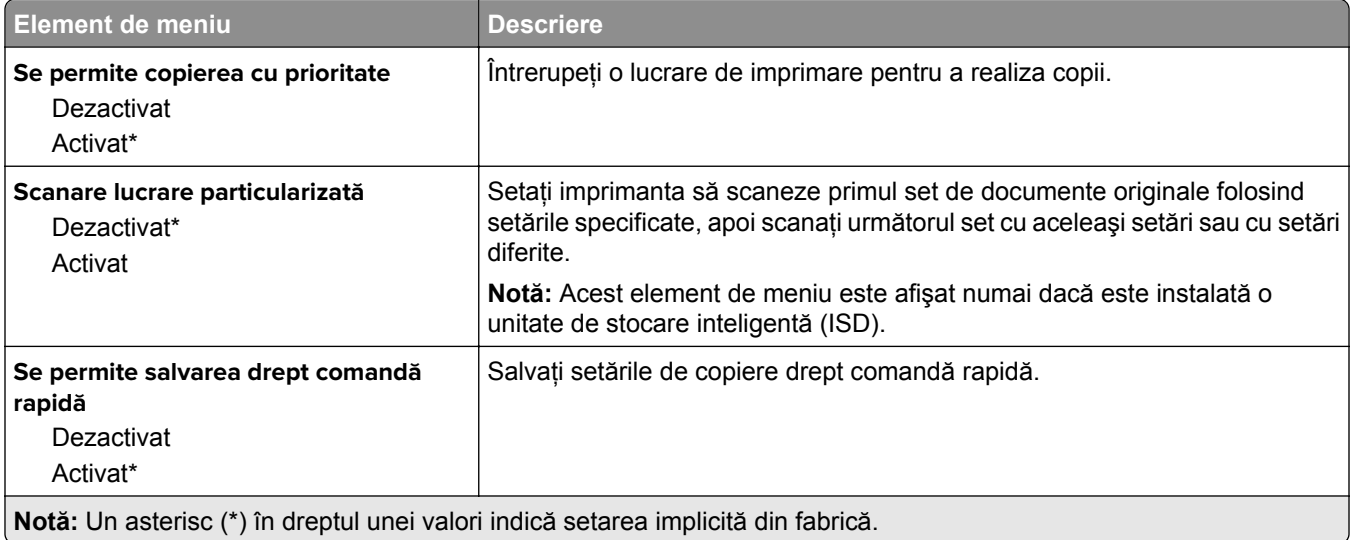

<span id="page-107-0"></span>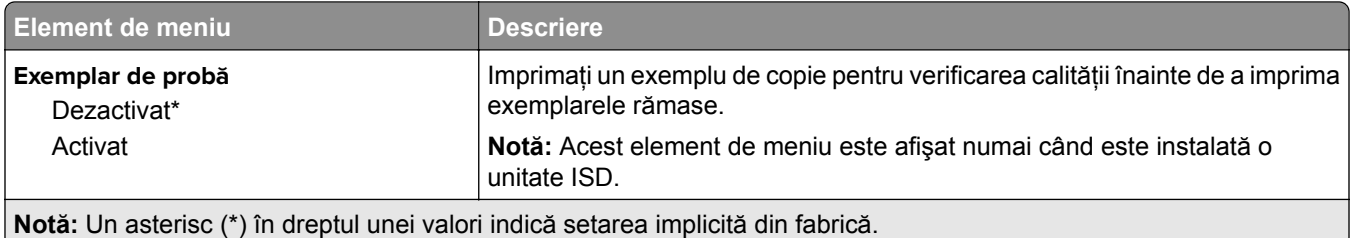

## **Fax**

#### **Setări prestabilite fax**

#### **Mod Fax**

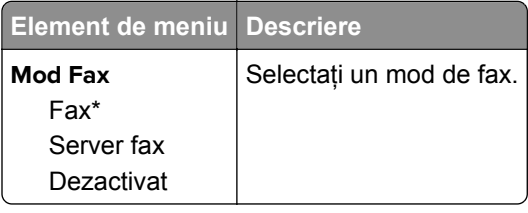

#### **Configurare fax**

#### **Setări generale de fax**

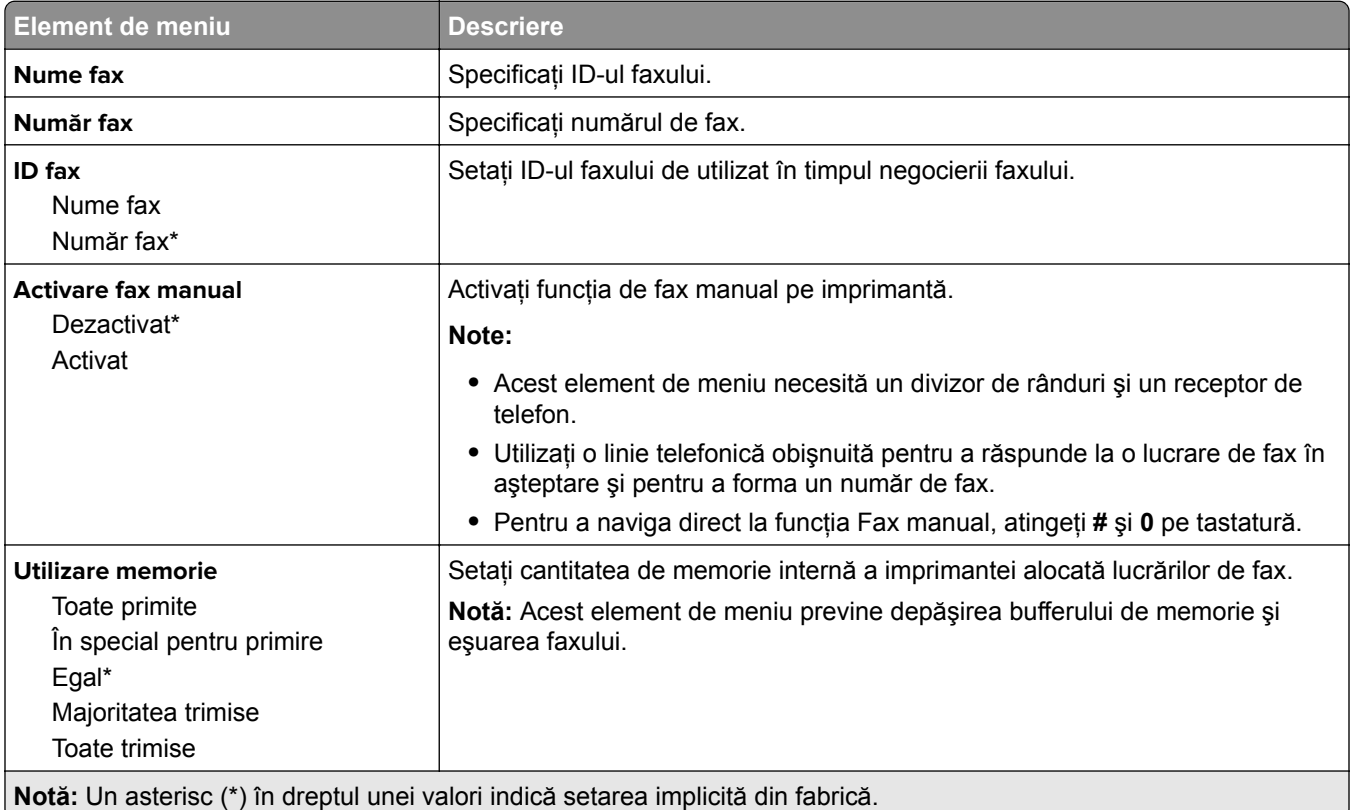

- 1
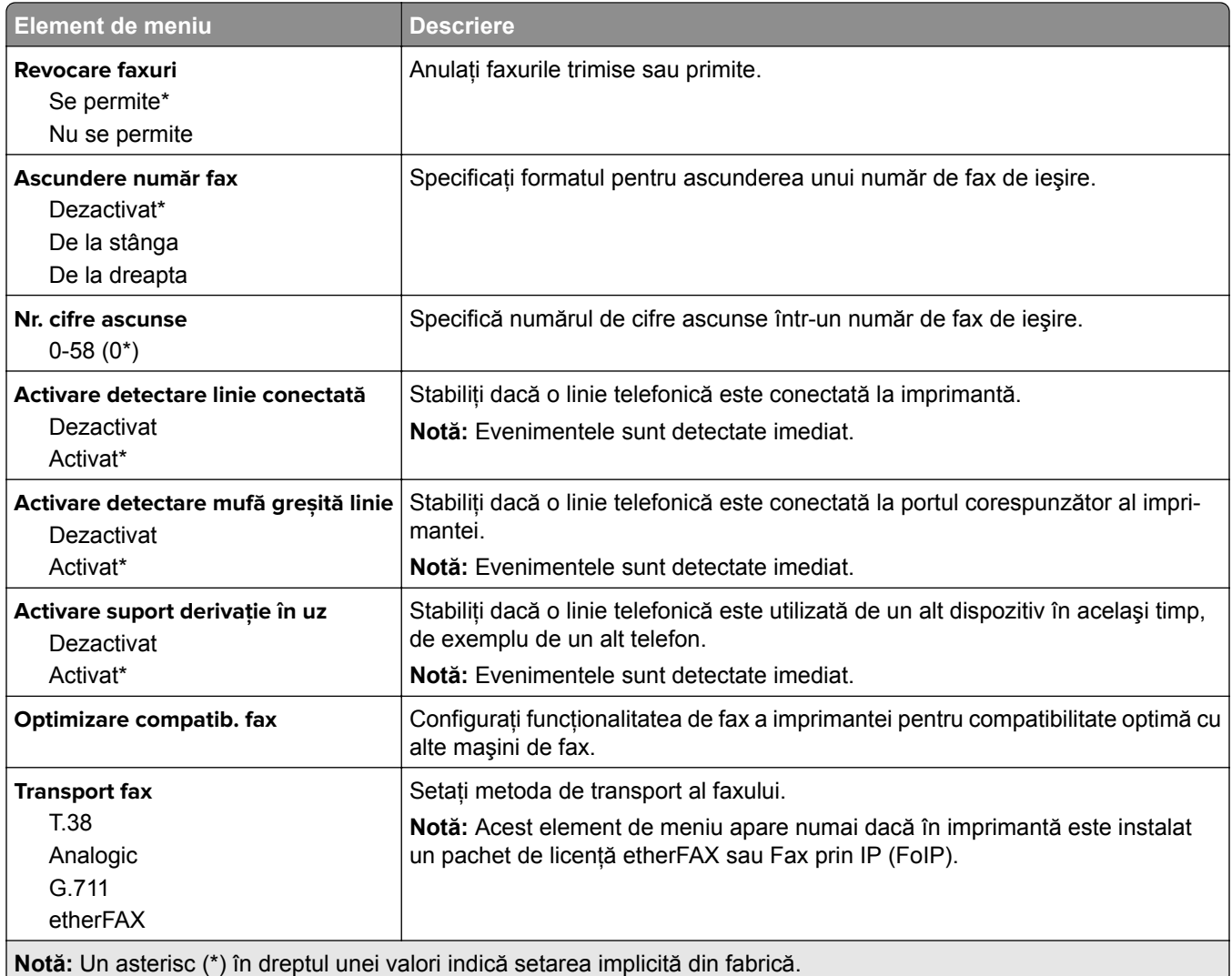

#### **Setări de fax HTTPS**

**Notă:** Acest meniu apare numai dacă Transport fax este setat la etherFAX.

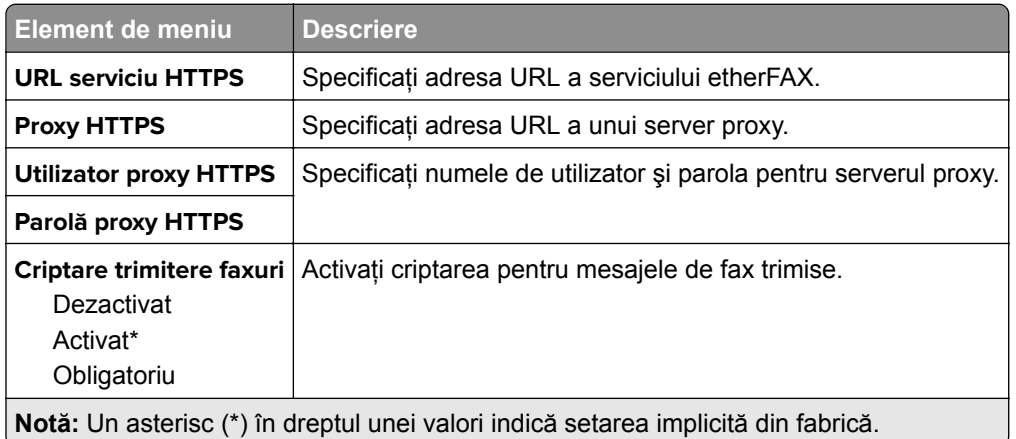

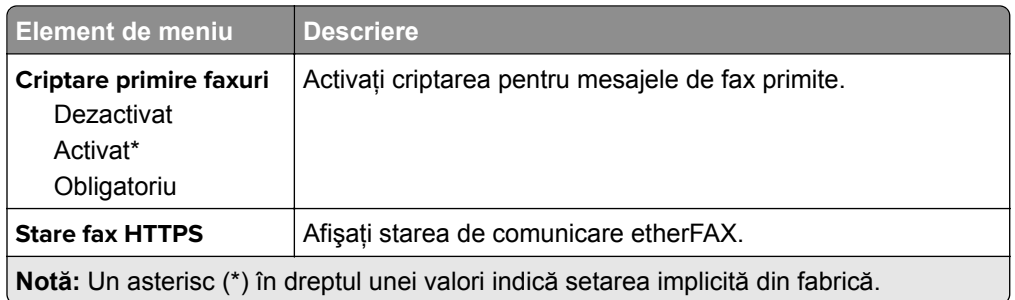

#### **Setări trimitere faxuri**

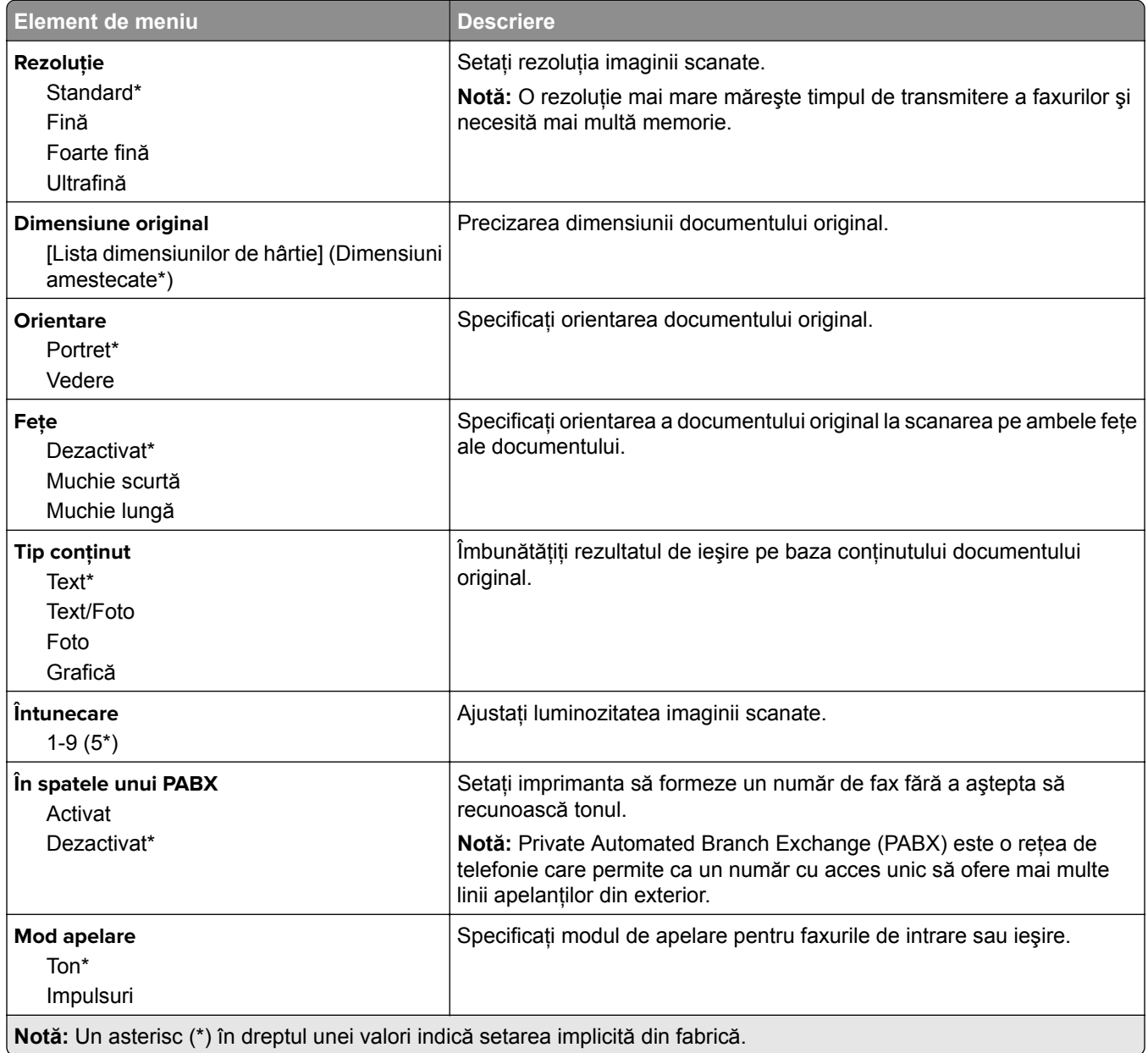

#### **Imagini complexe**

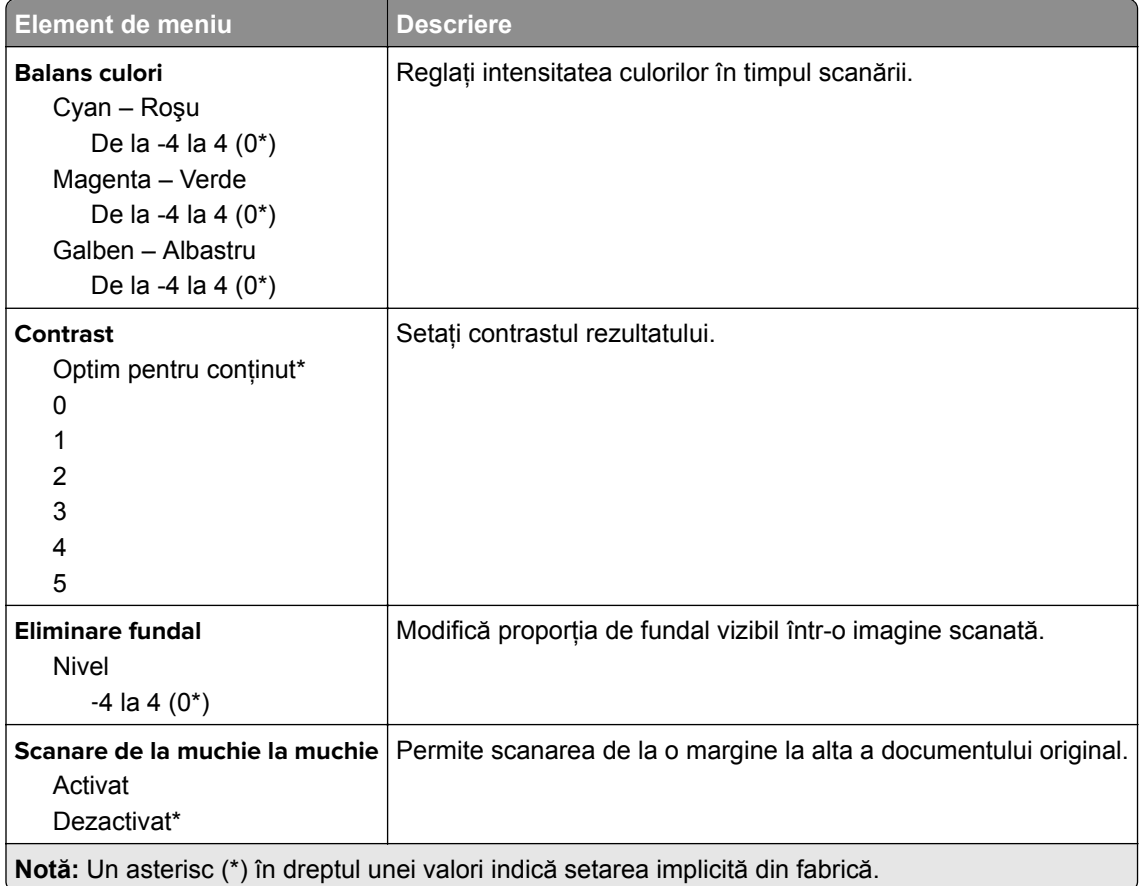

#### **Comenzi administrator**

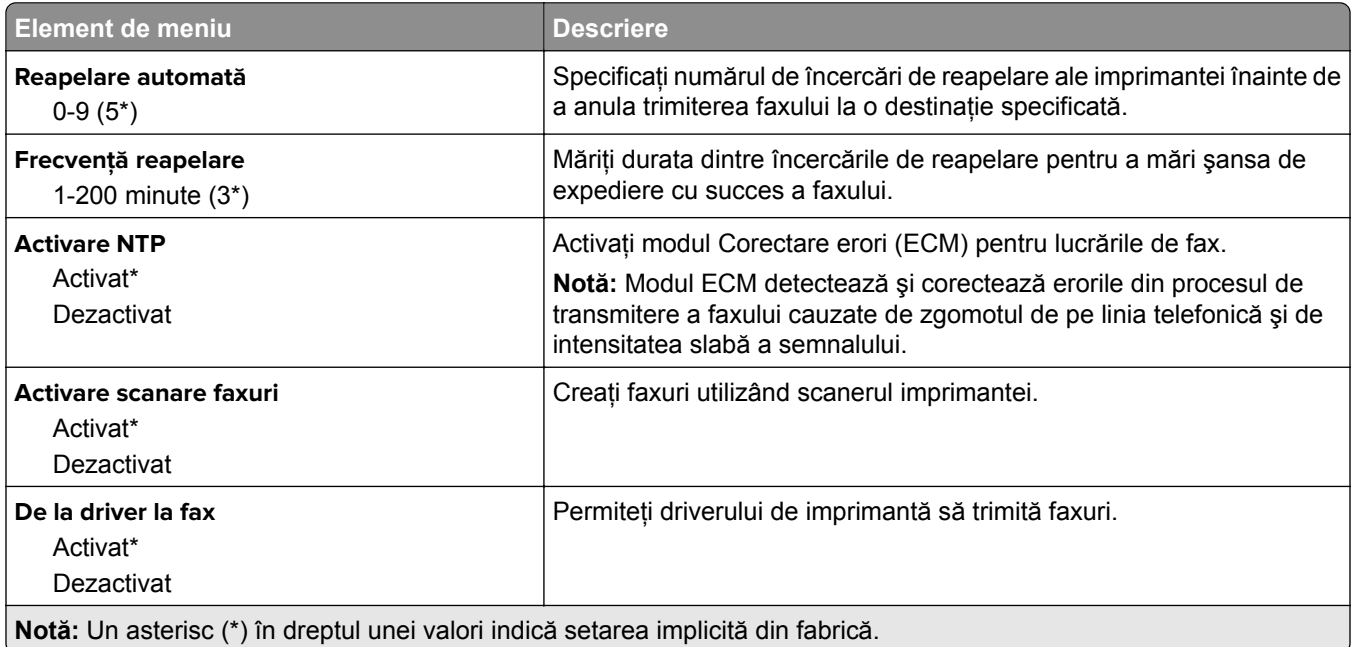

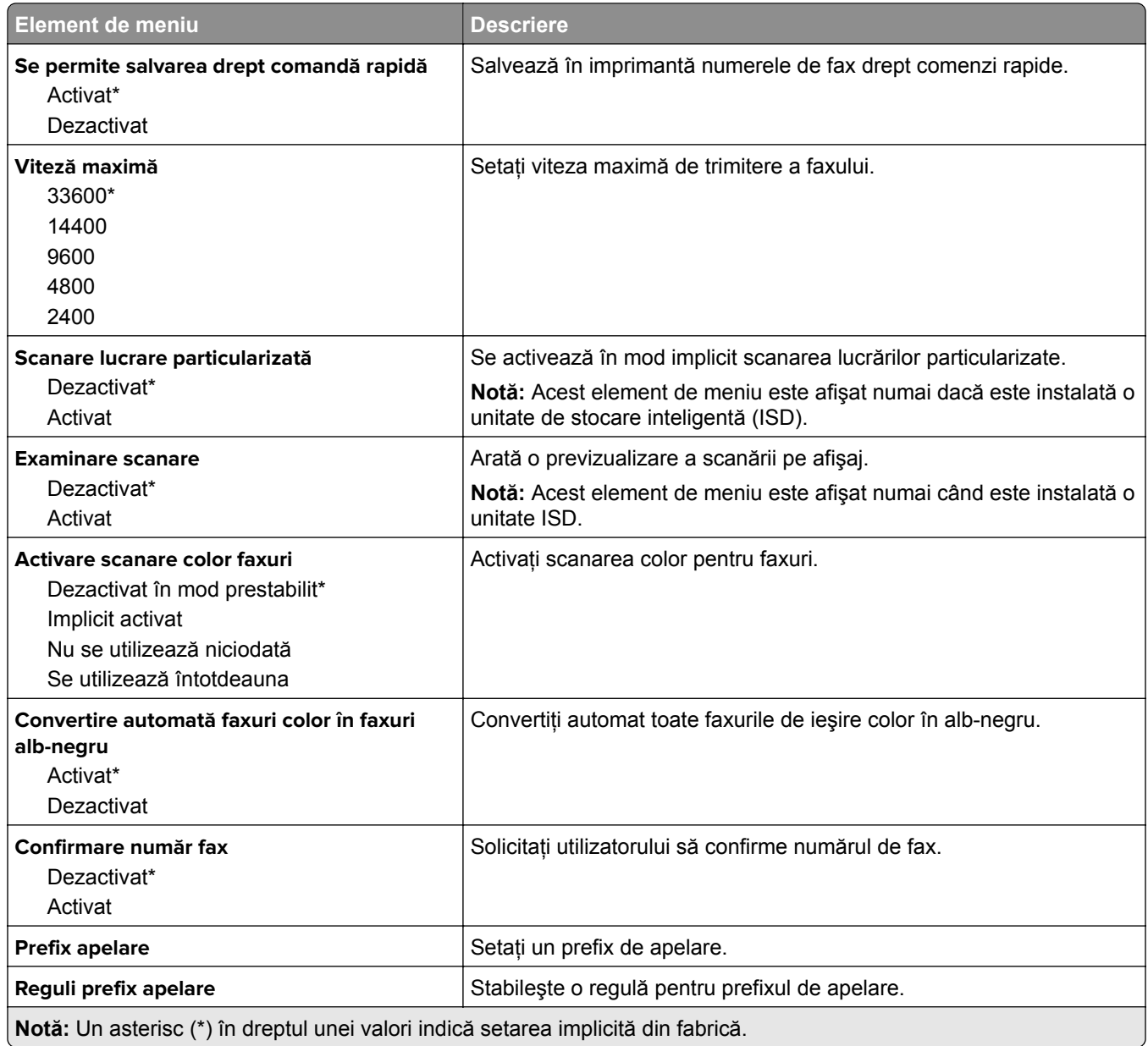

#### **Setări primire faxuri**

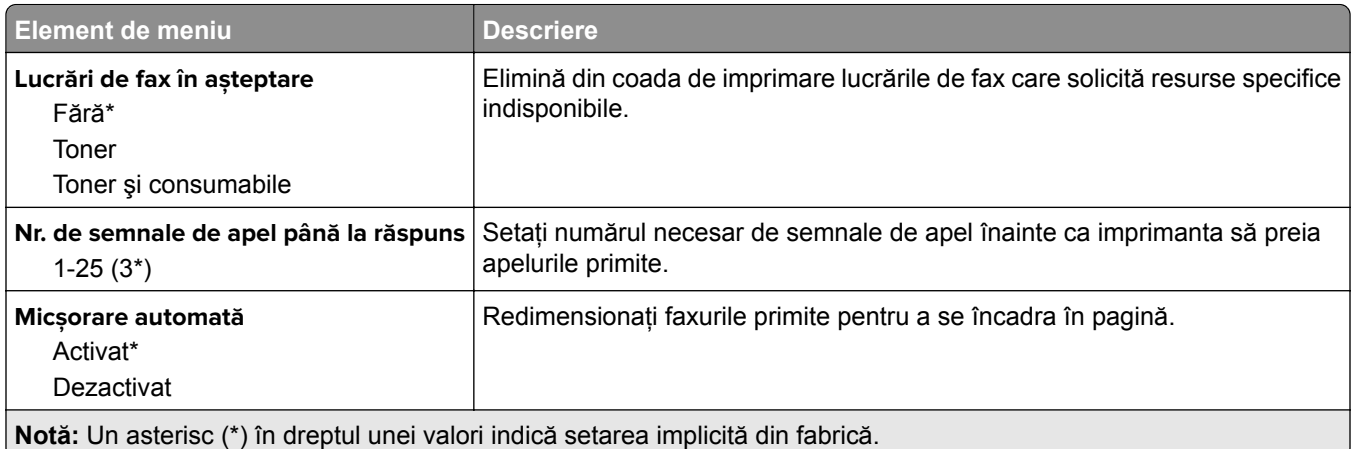

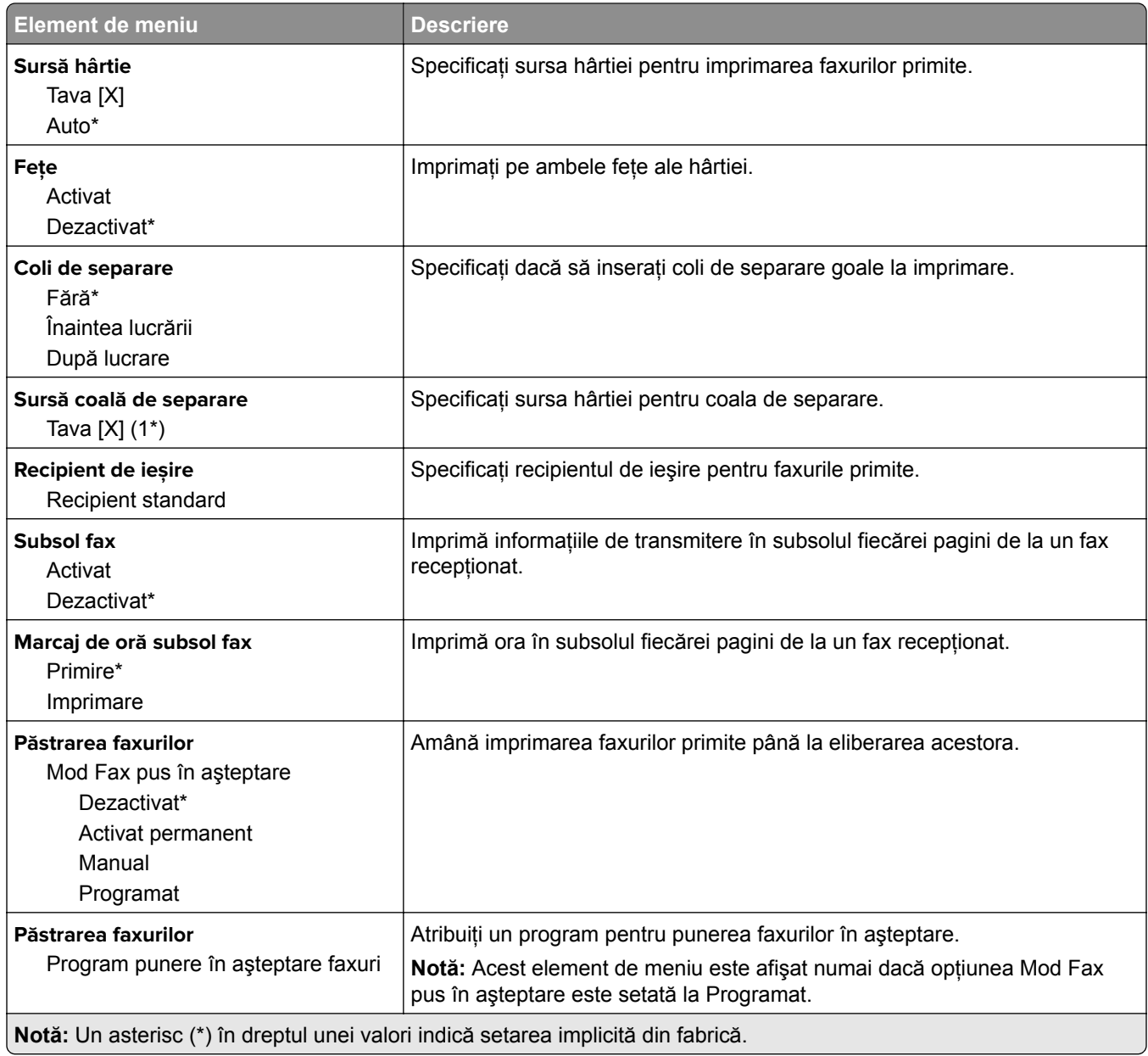

#### **Comenzi administrator**

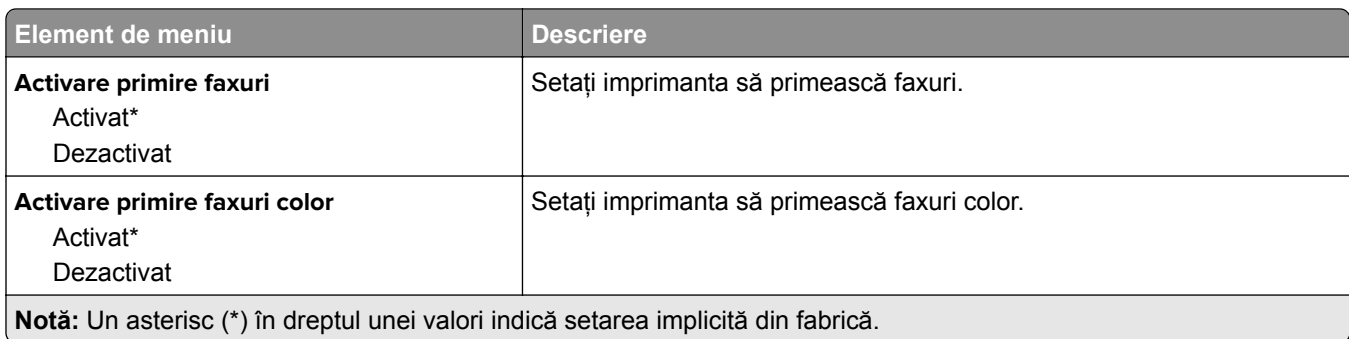

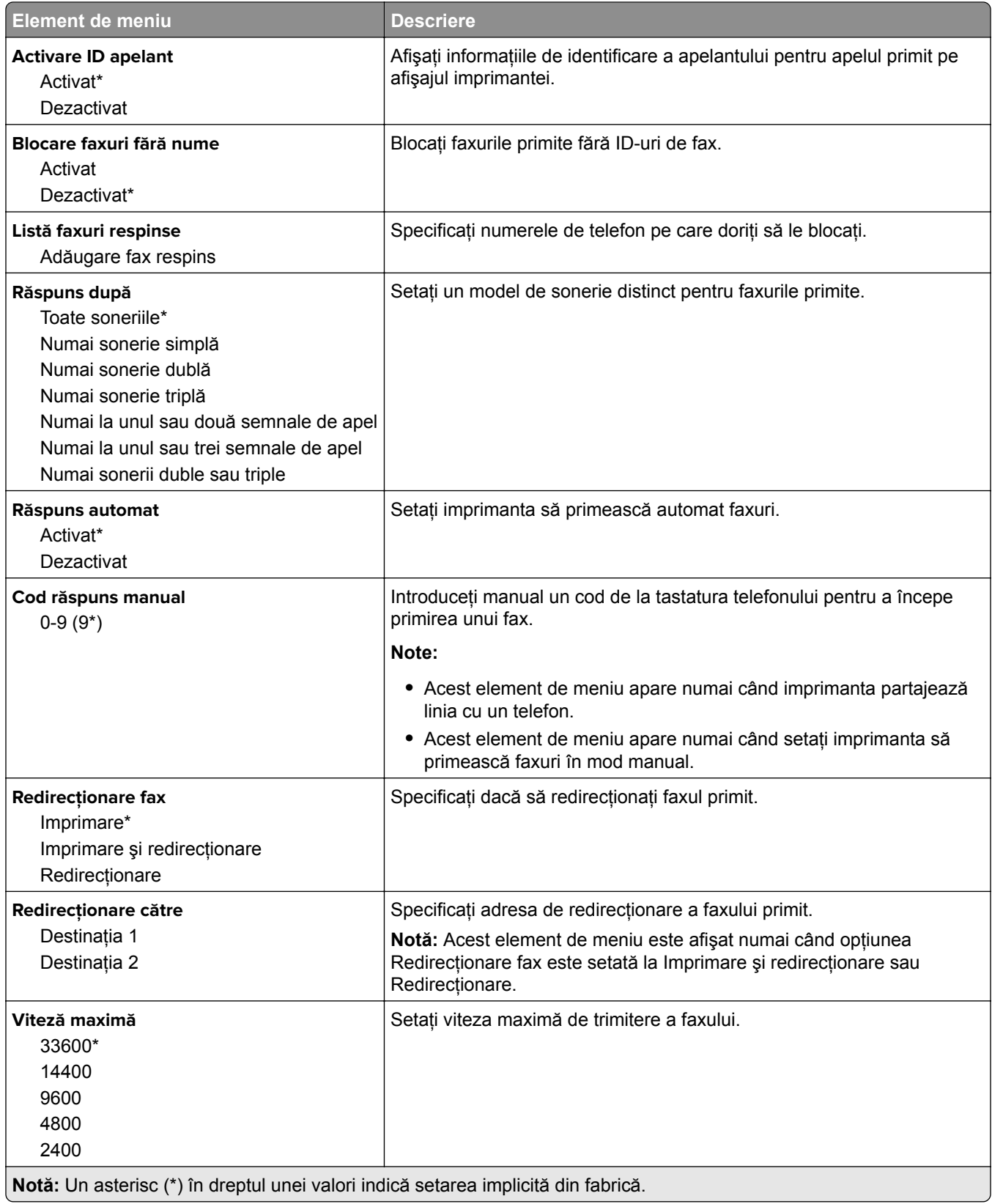

#### **Pagină însoţire fax**

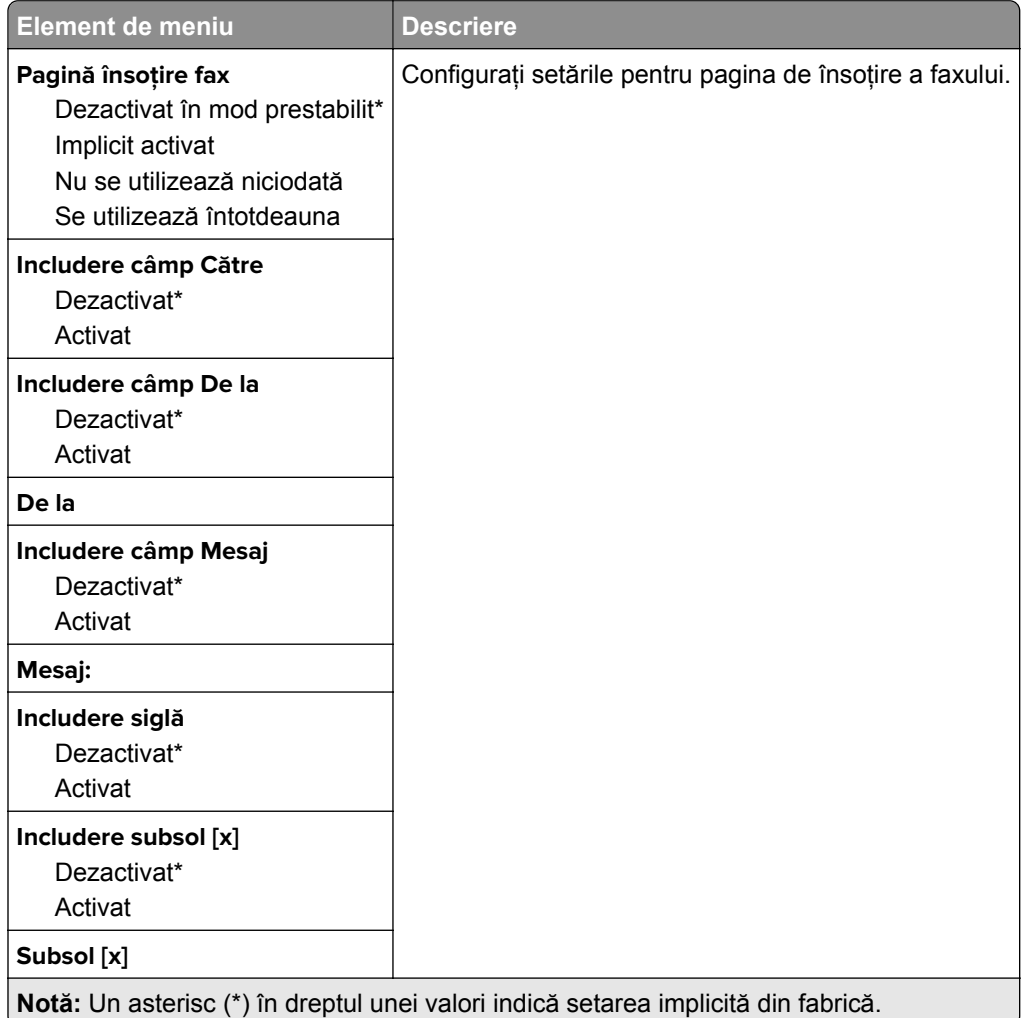

#### **Setări jurnal faxuri**

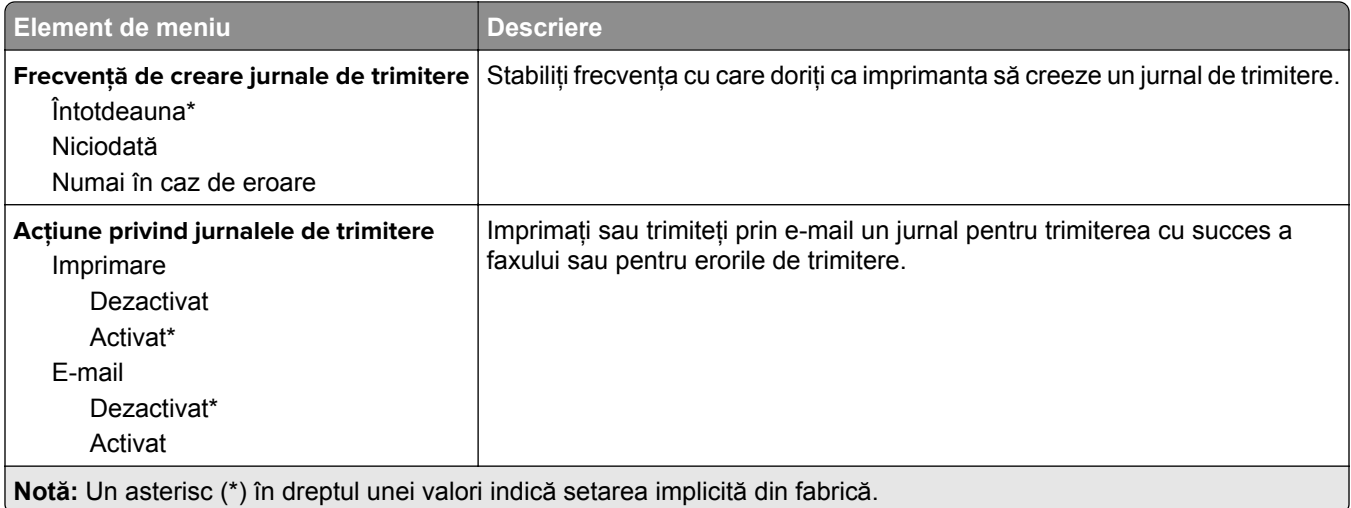

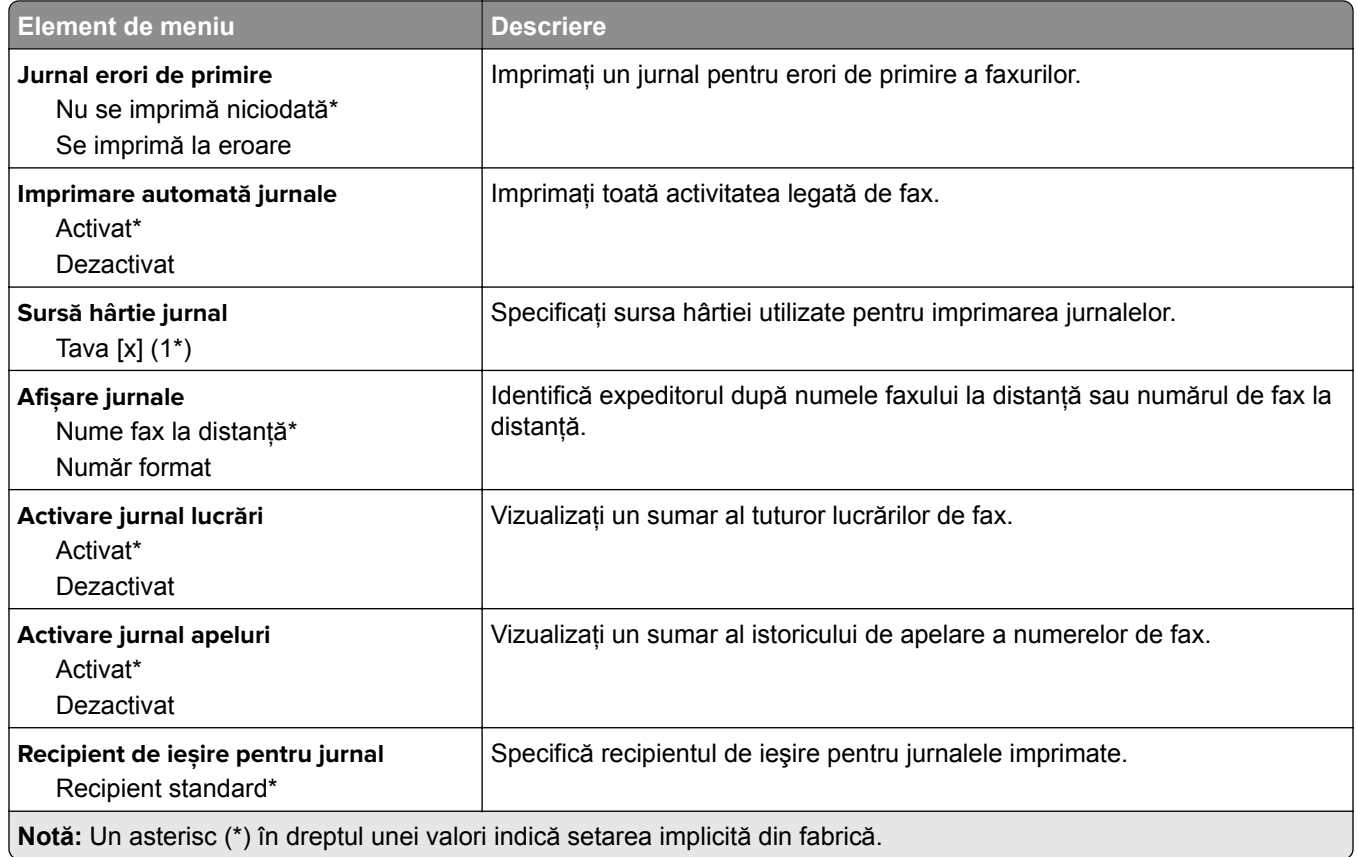

#### **Setări difuzor**

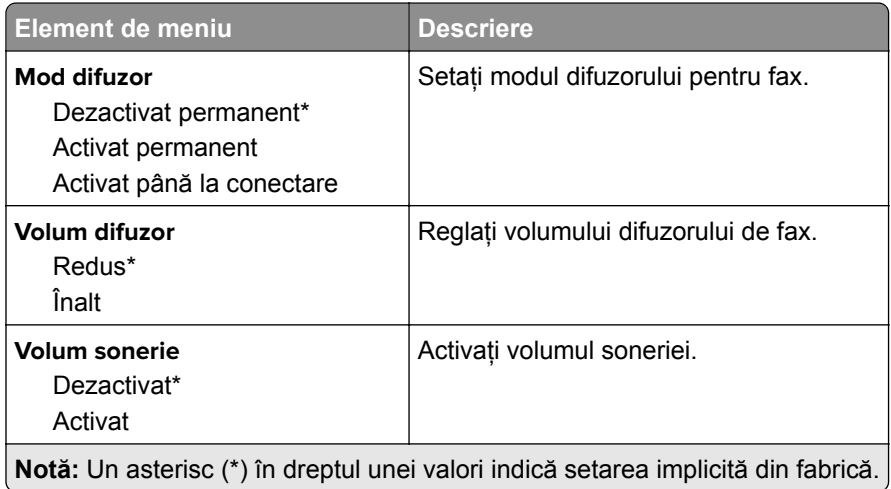

#### **Setări VoIP**

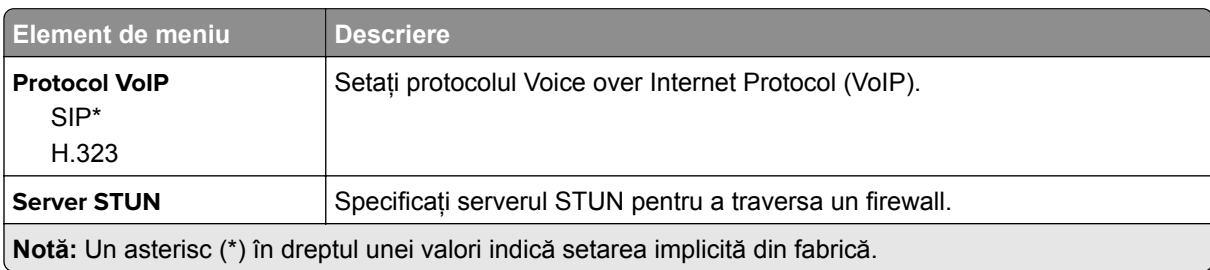

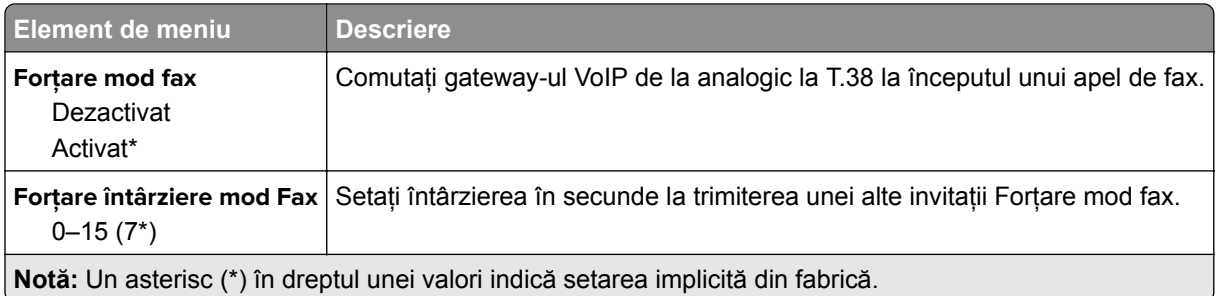

#### **Setări SIP**

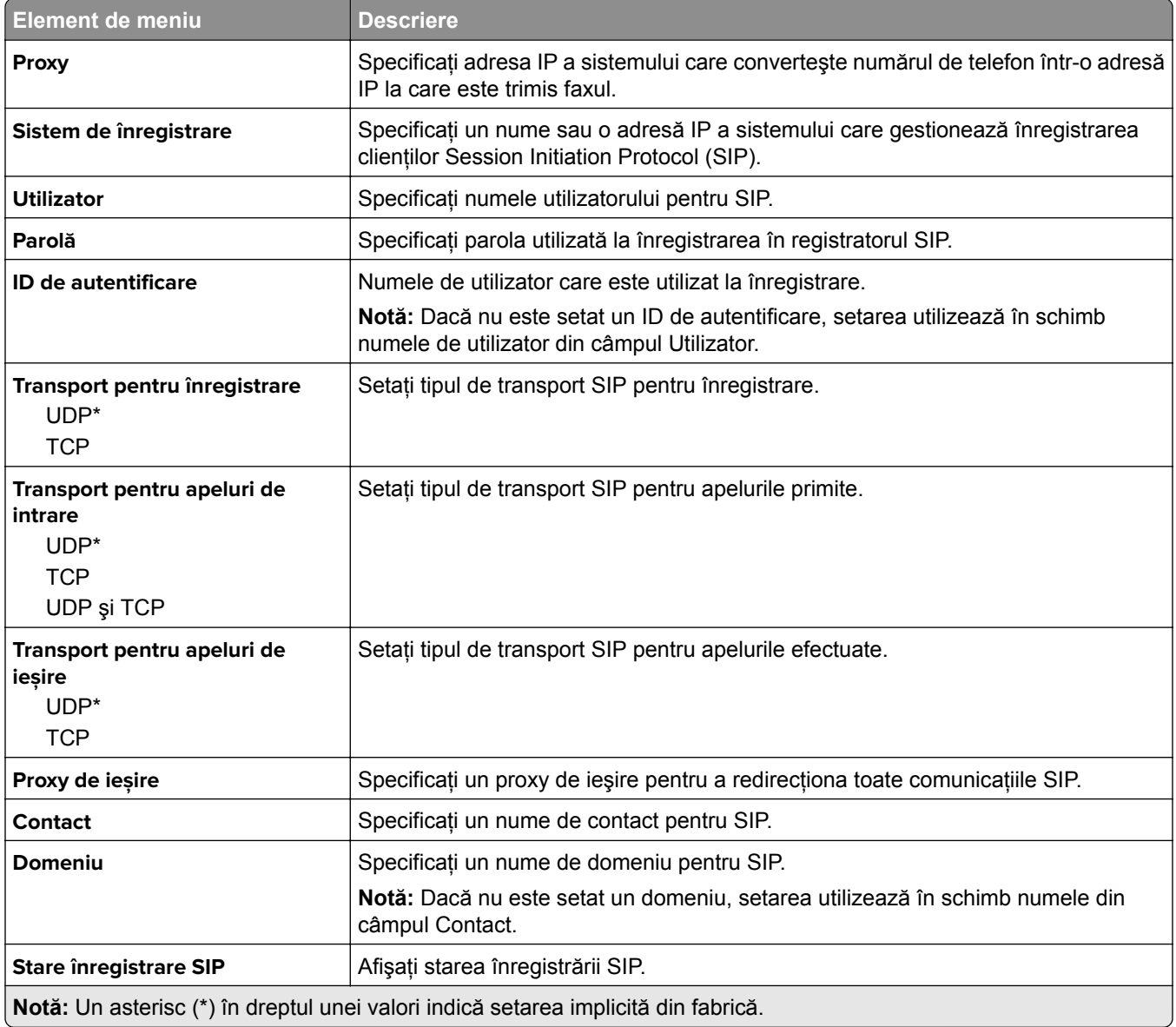

#### **Setări H.323**

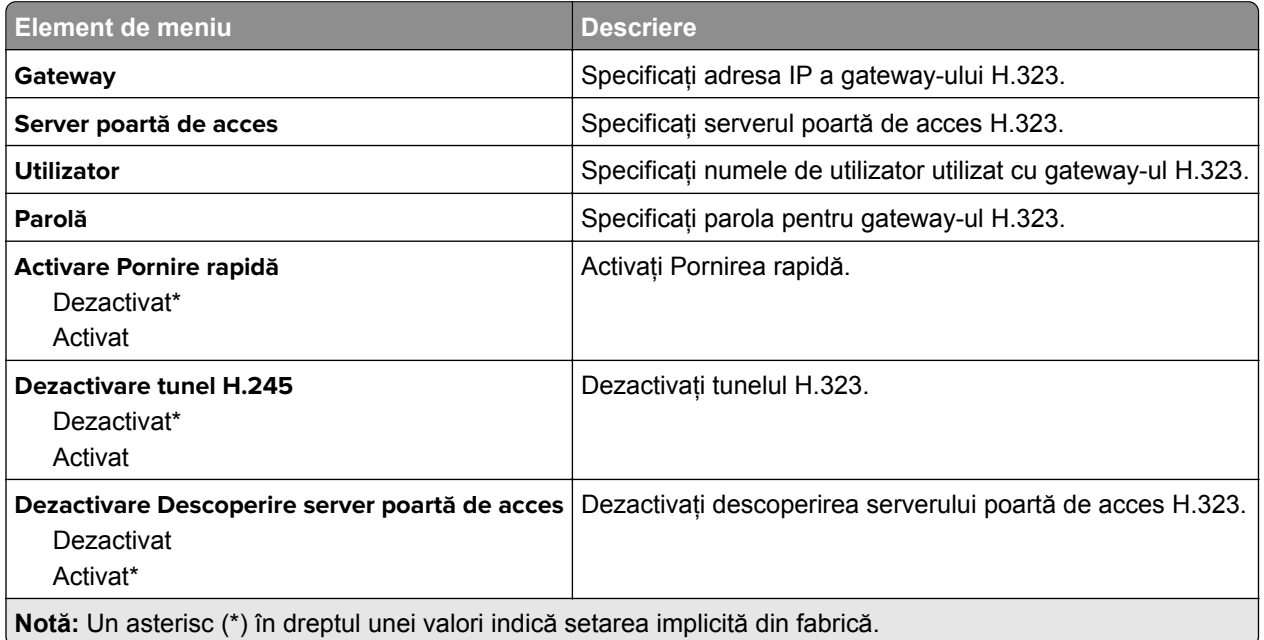

#### **Setări T.38**

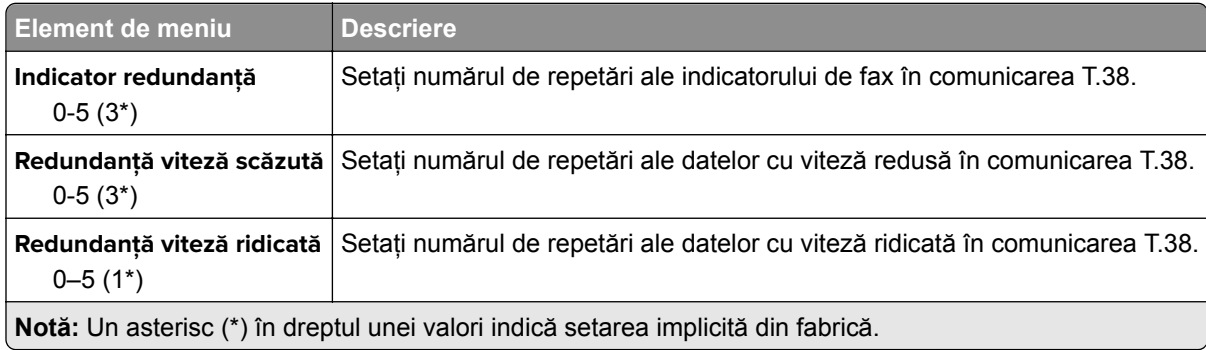

#### **Configurarea serverului de fax**

#### **Setări generale de fax**

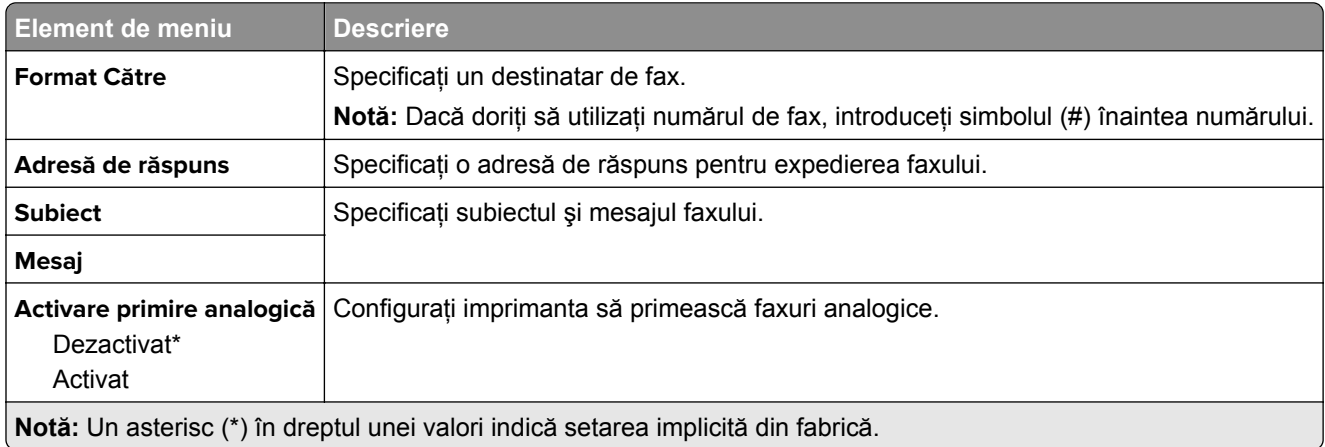

#### **Setările poștei electronice pentru serverul de fax**

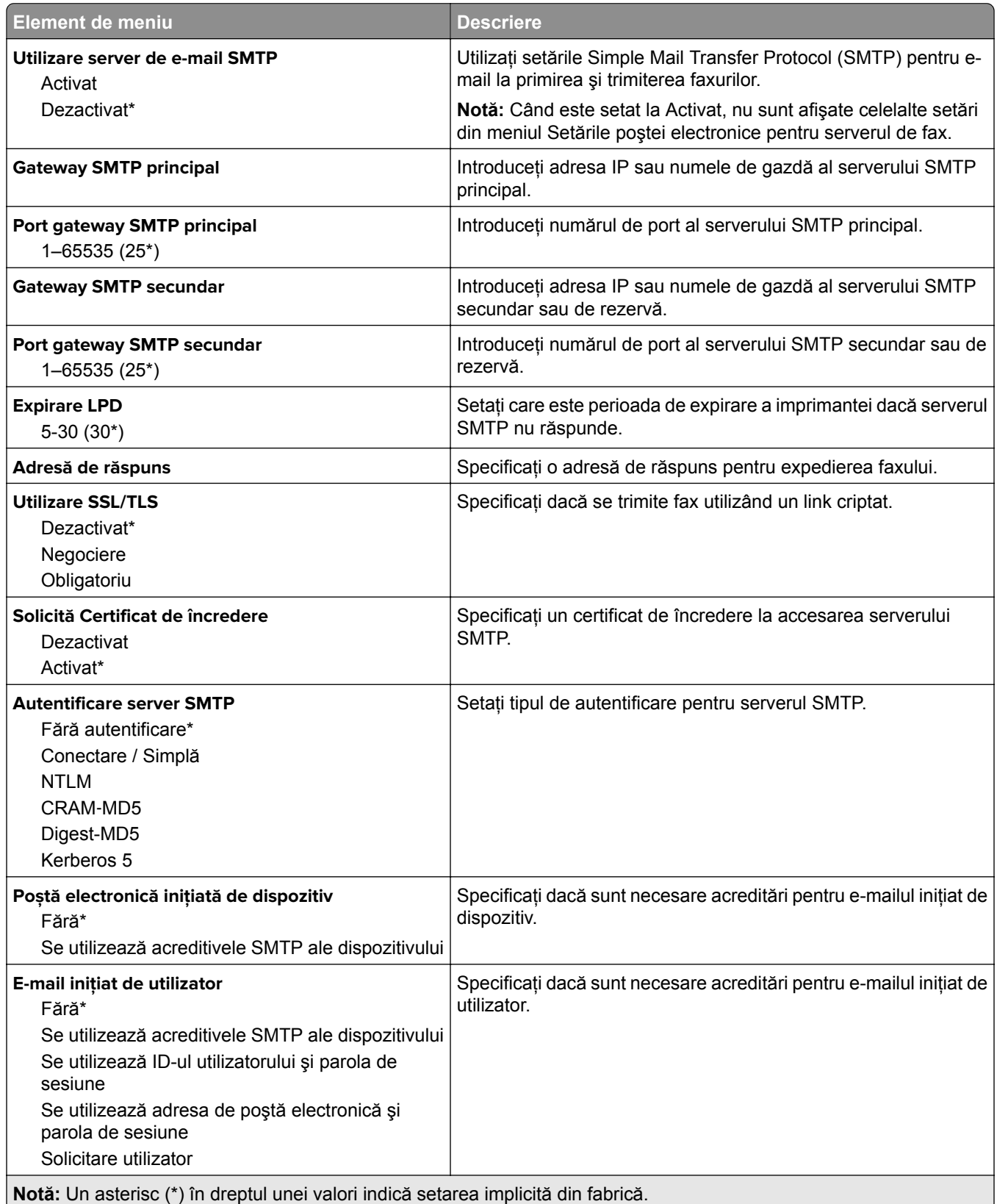

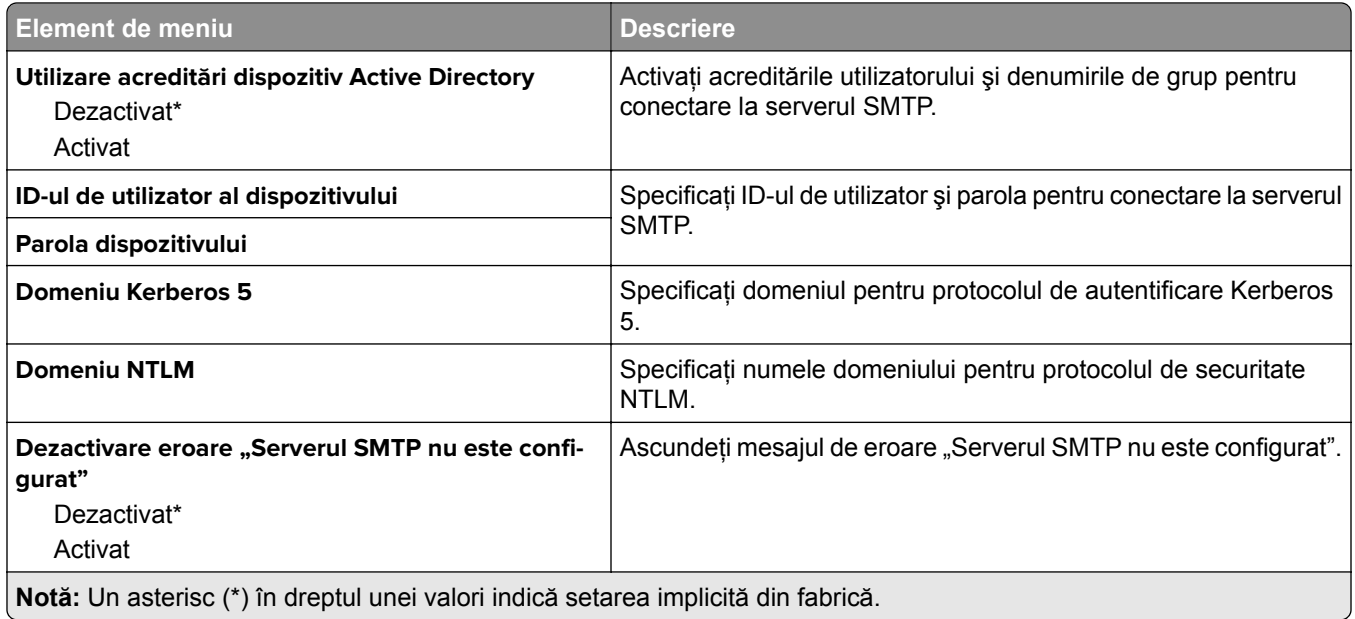

#### **Setările de scanare pentru serverul de fax**

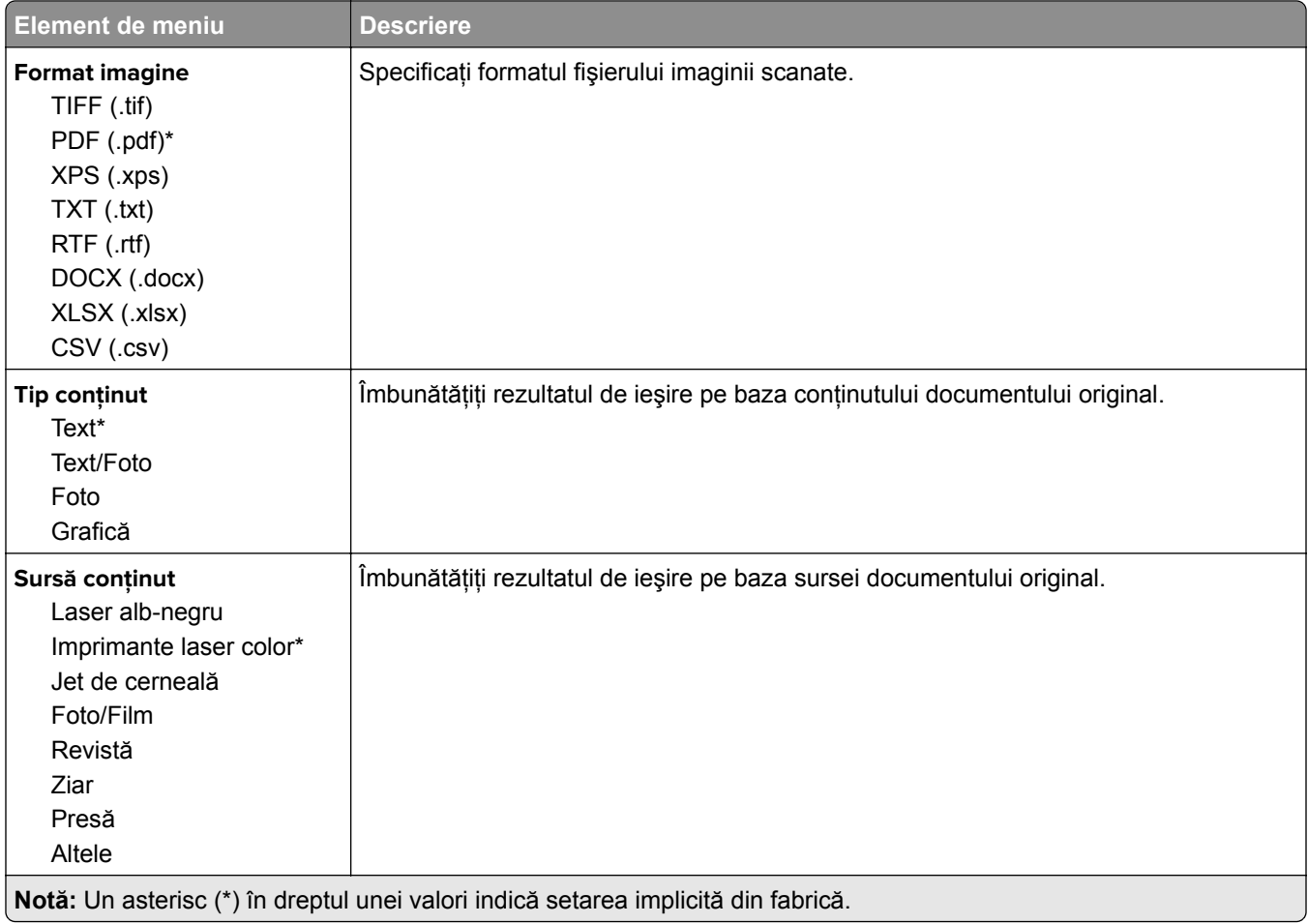

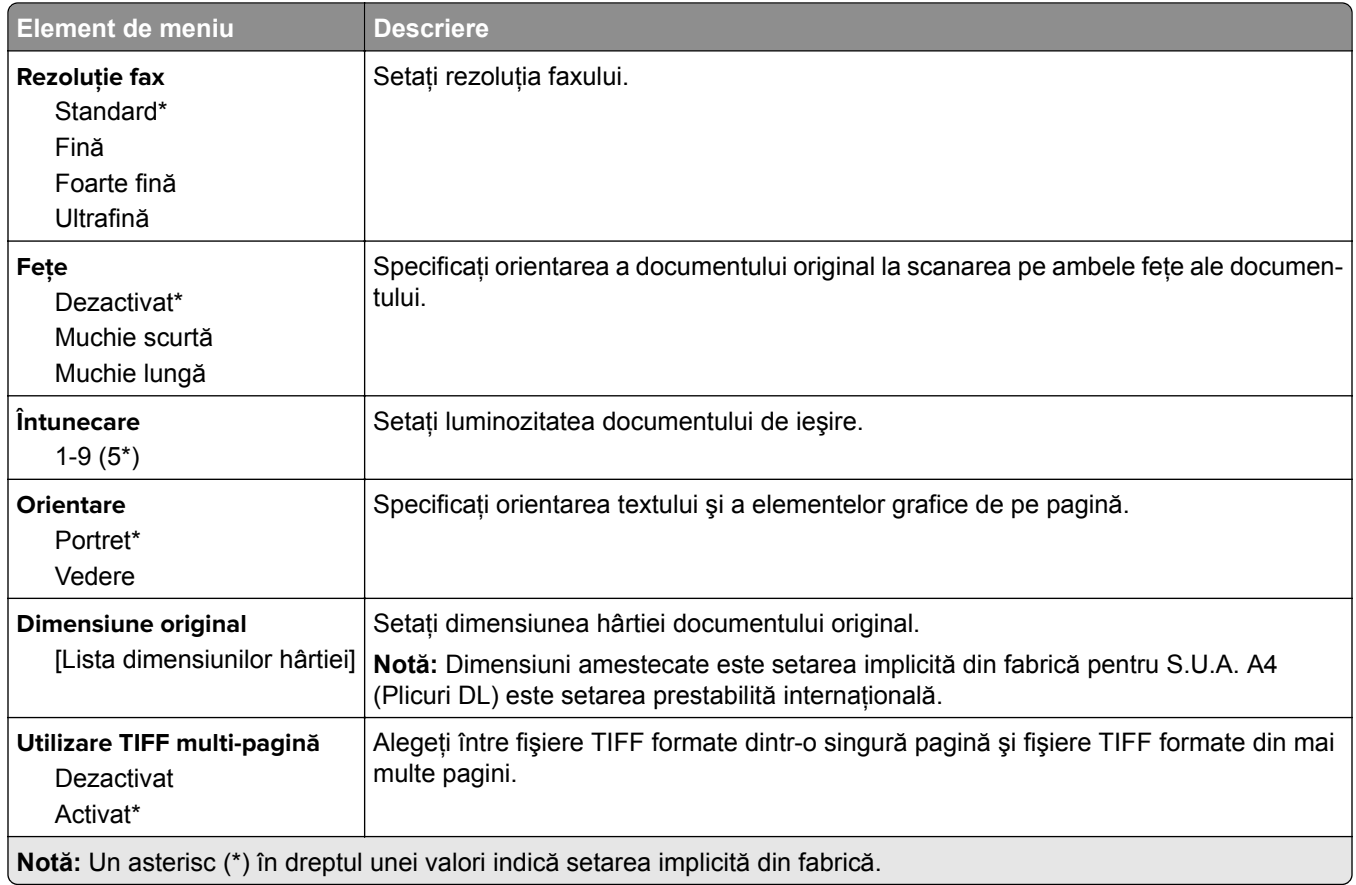

# **E-mail**

# **Configurare poștă electronică**

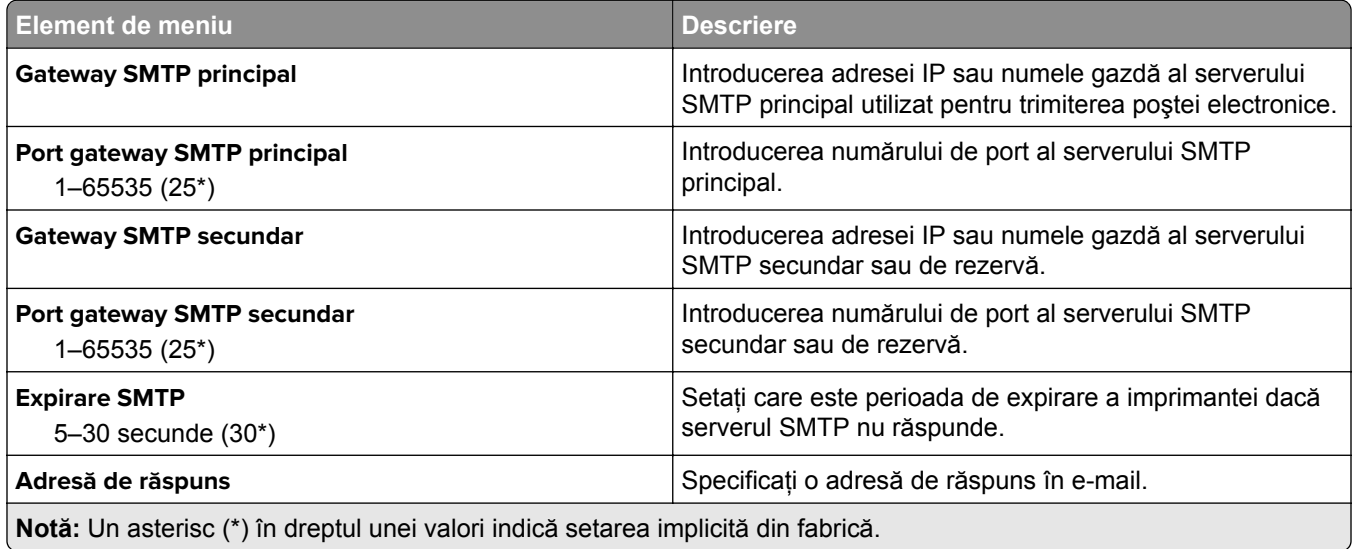

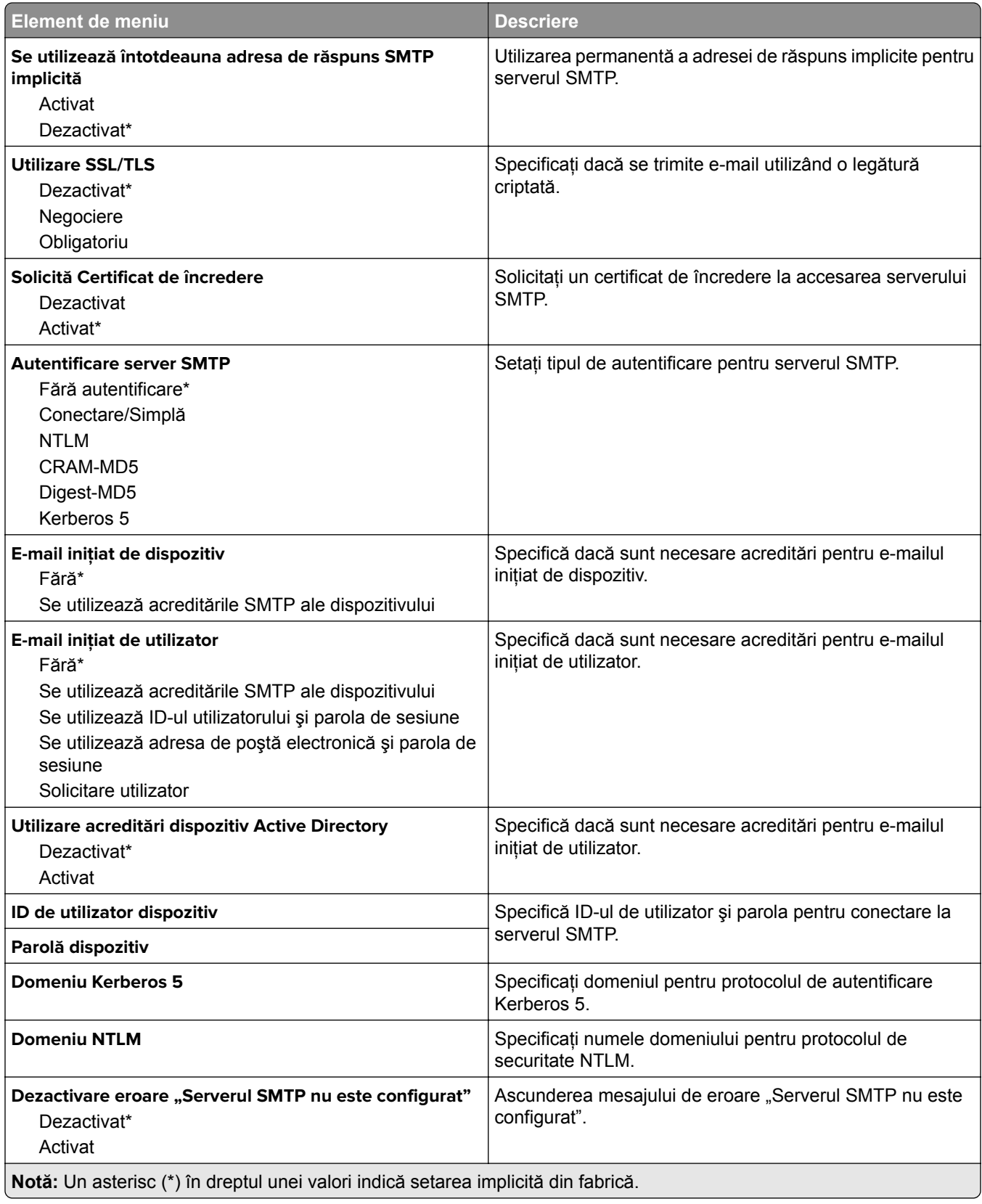

# **Setări implicite e-mail**

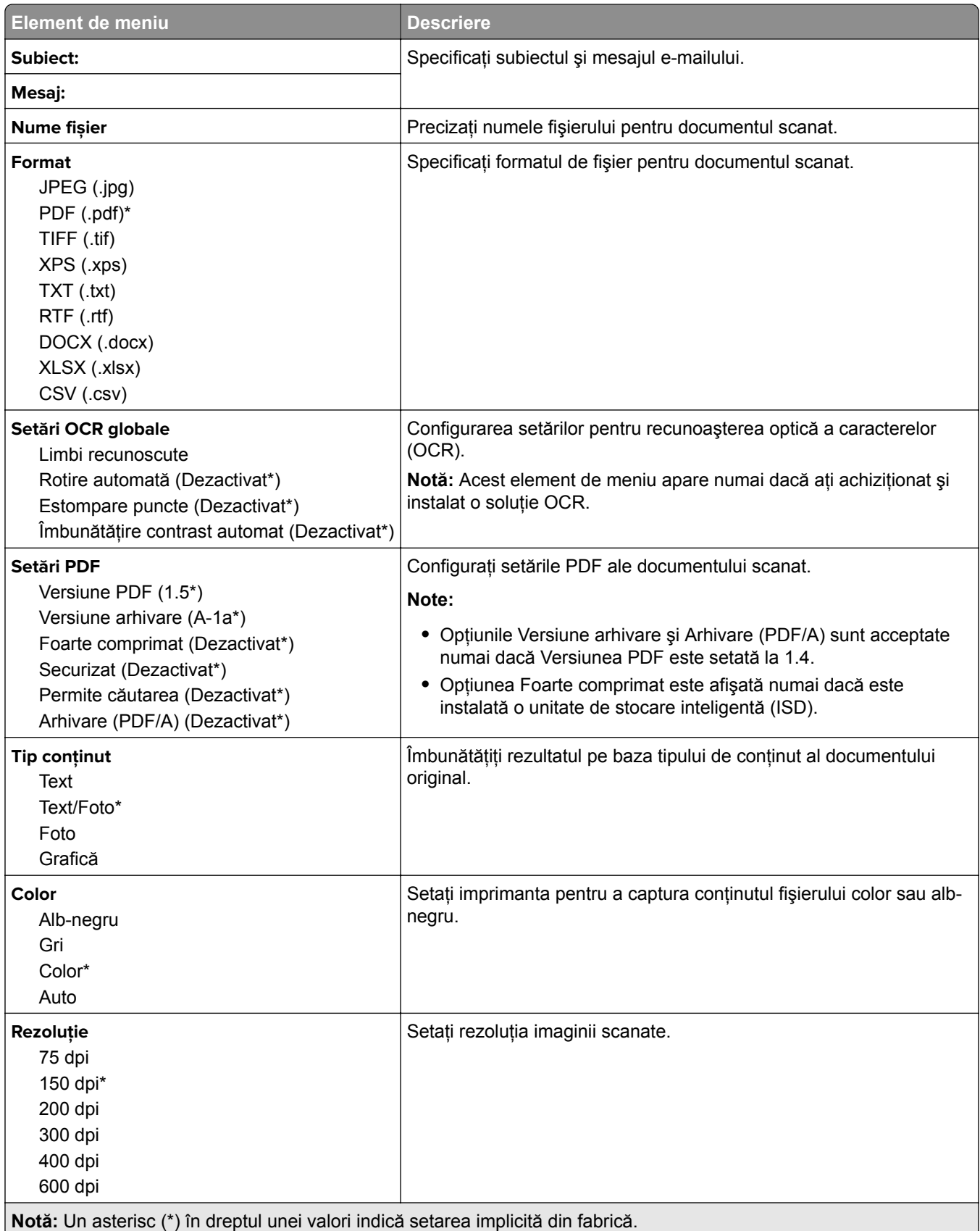

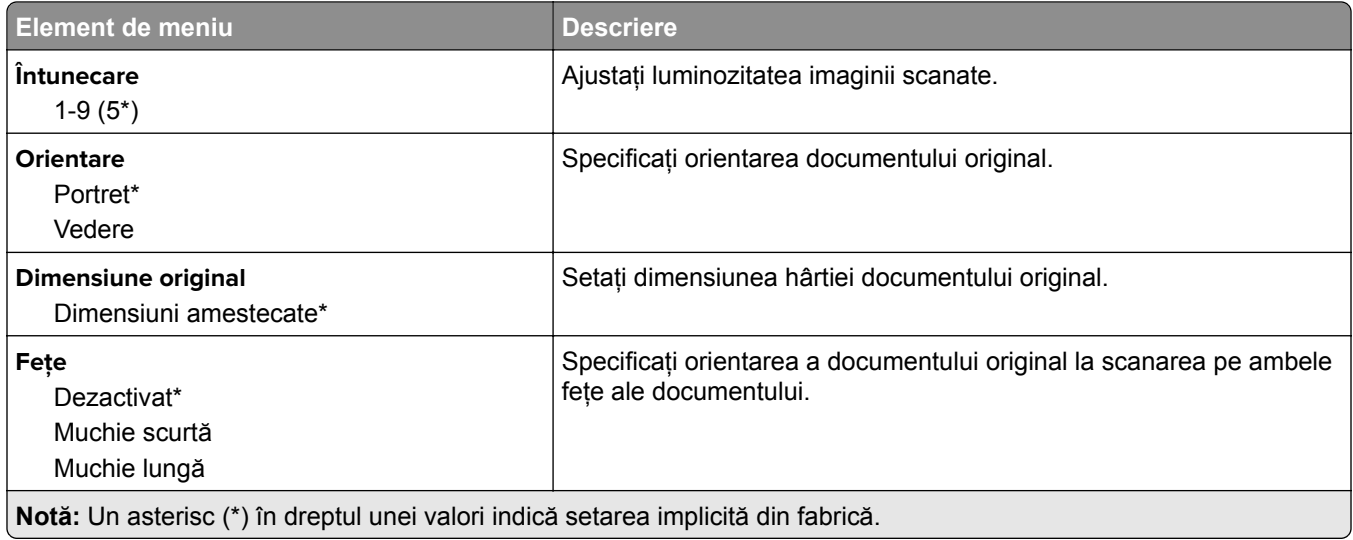

#### **Imagini complexe**

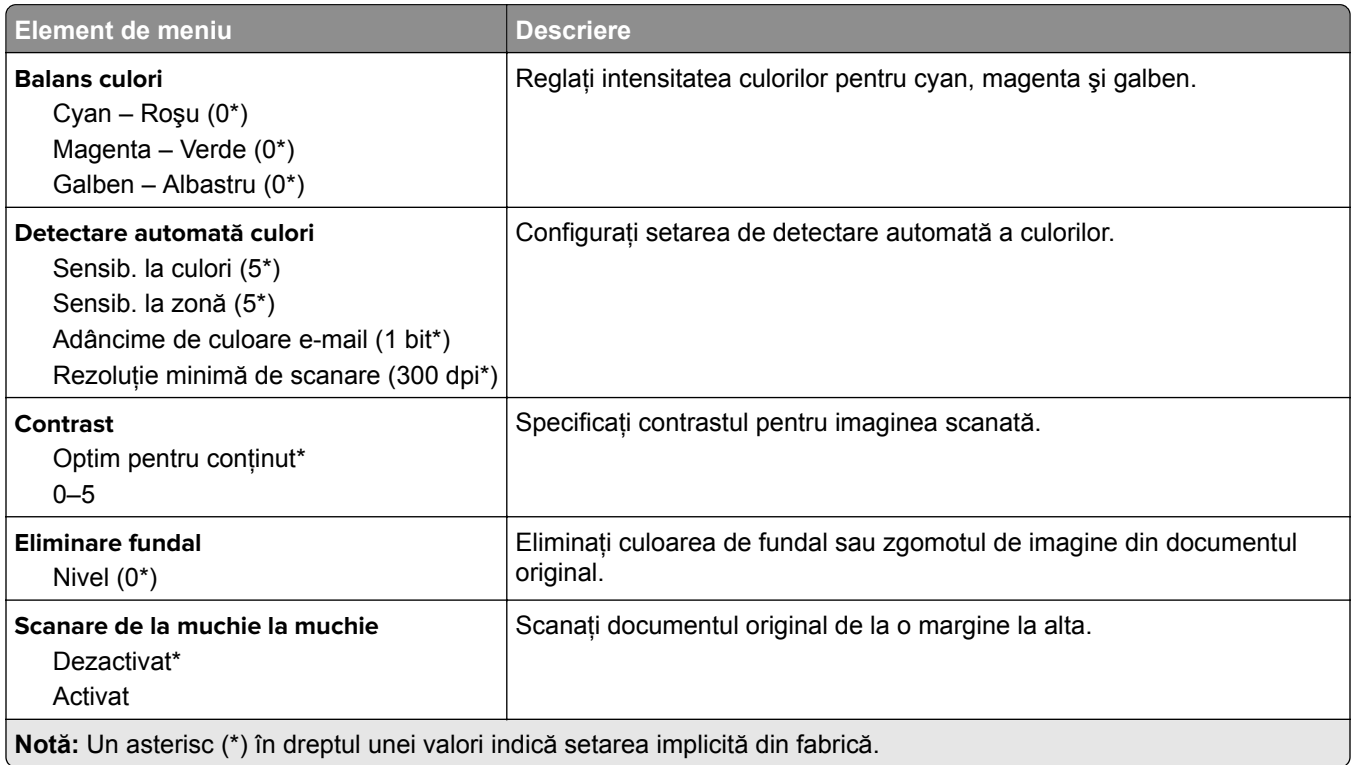

#### **Comenzi administrator**

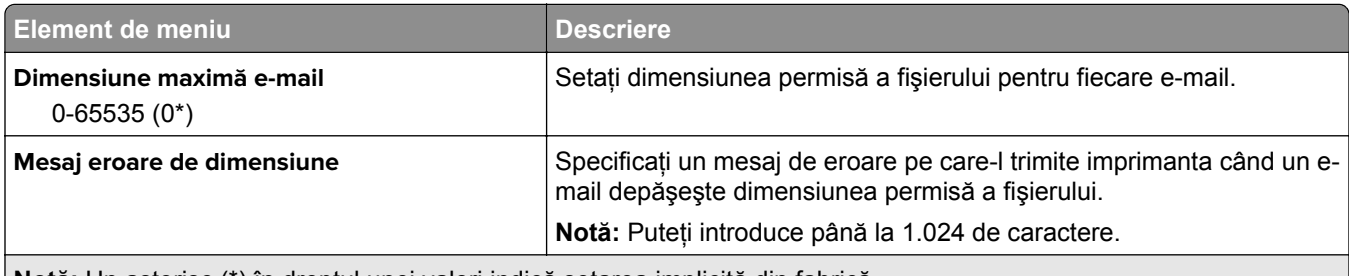

**Notă:** Un asterisc (\*) în dreptul unei valori indică setarea implicită din fabrică.

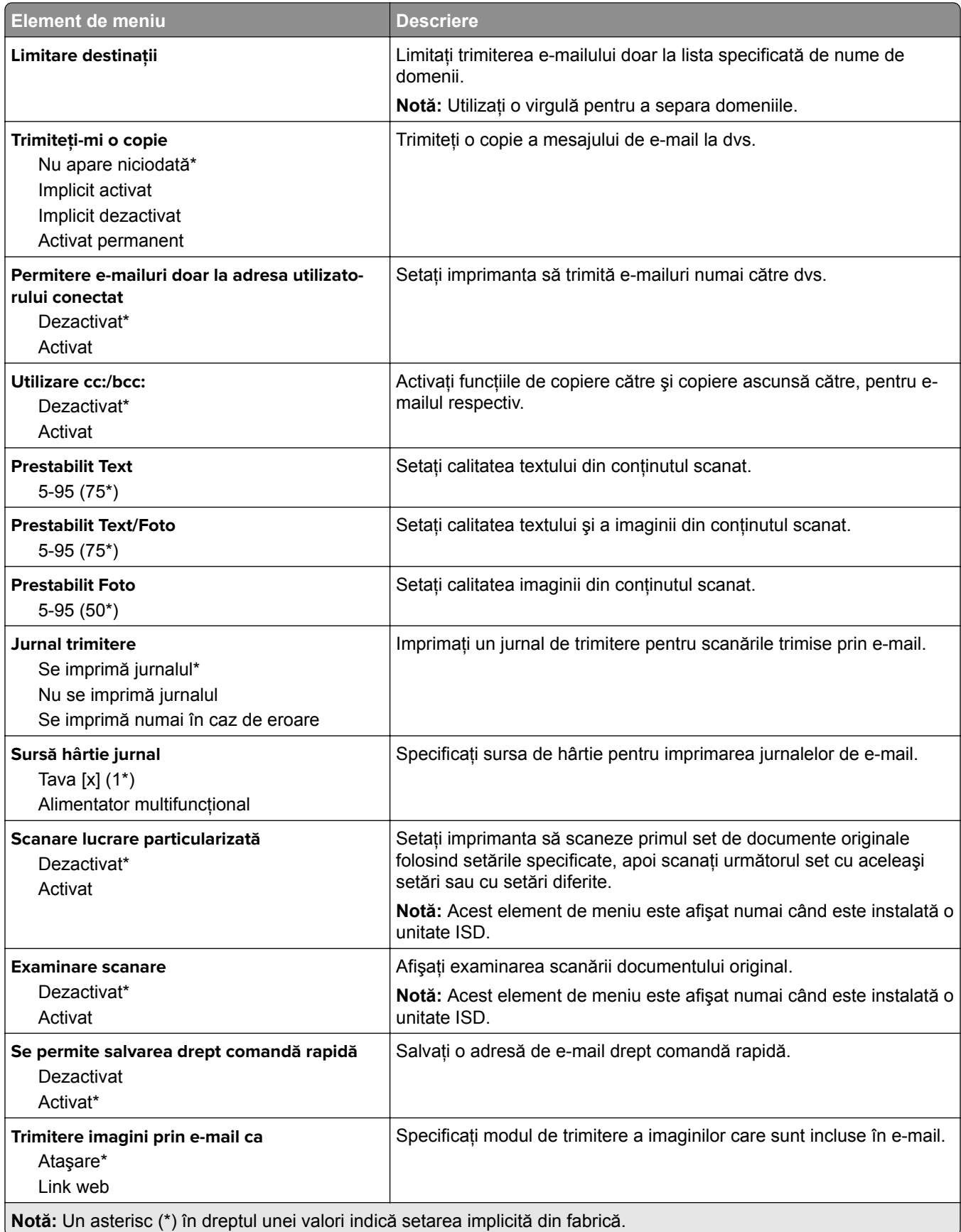

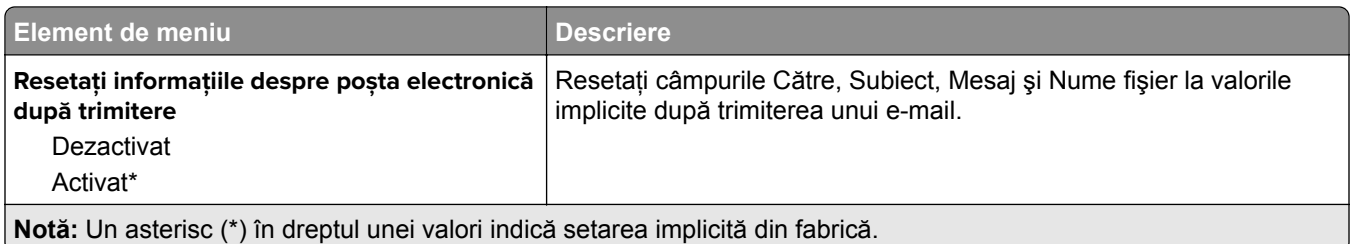

# **Configurare link Web**

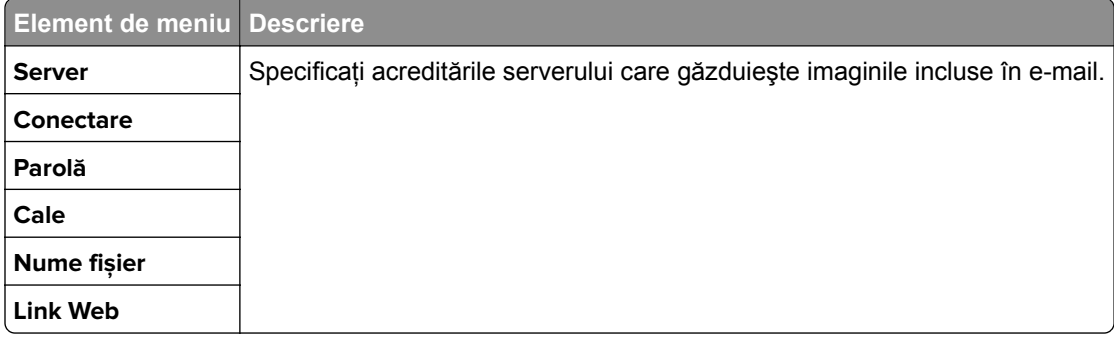

# **FTP**

# **Setări implicite FTP**

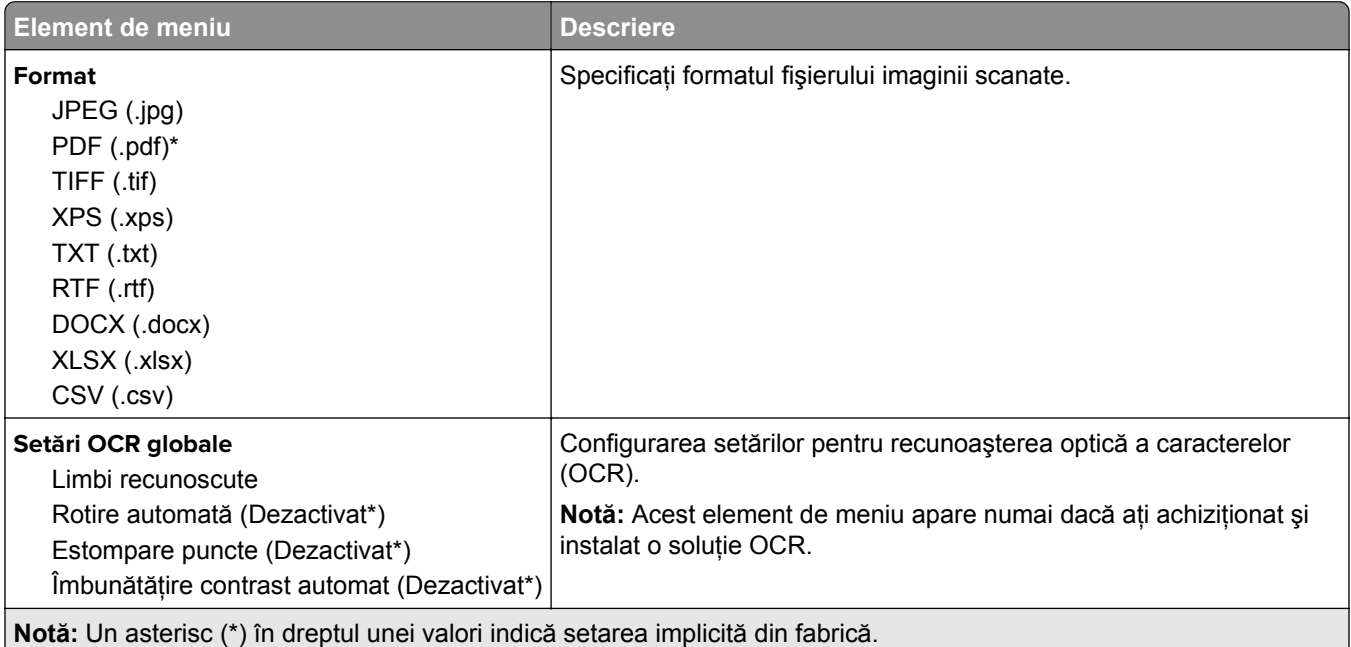

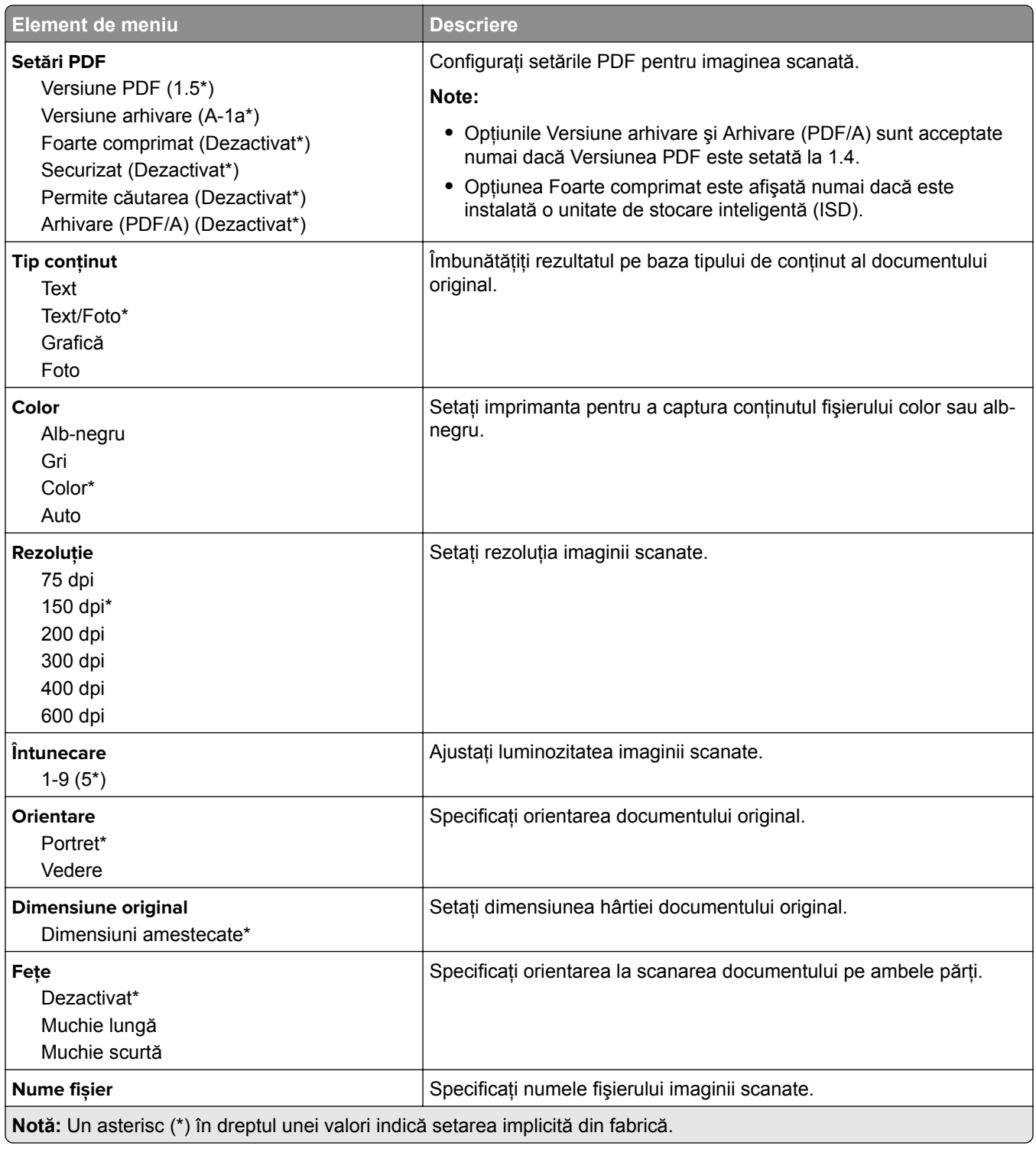

#### **Imagini complexe**

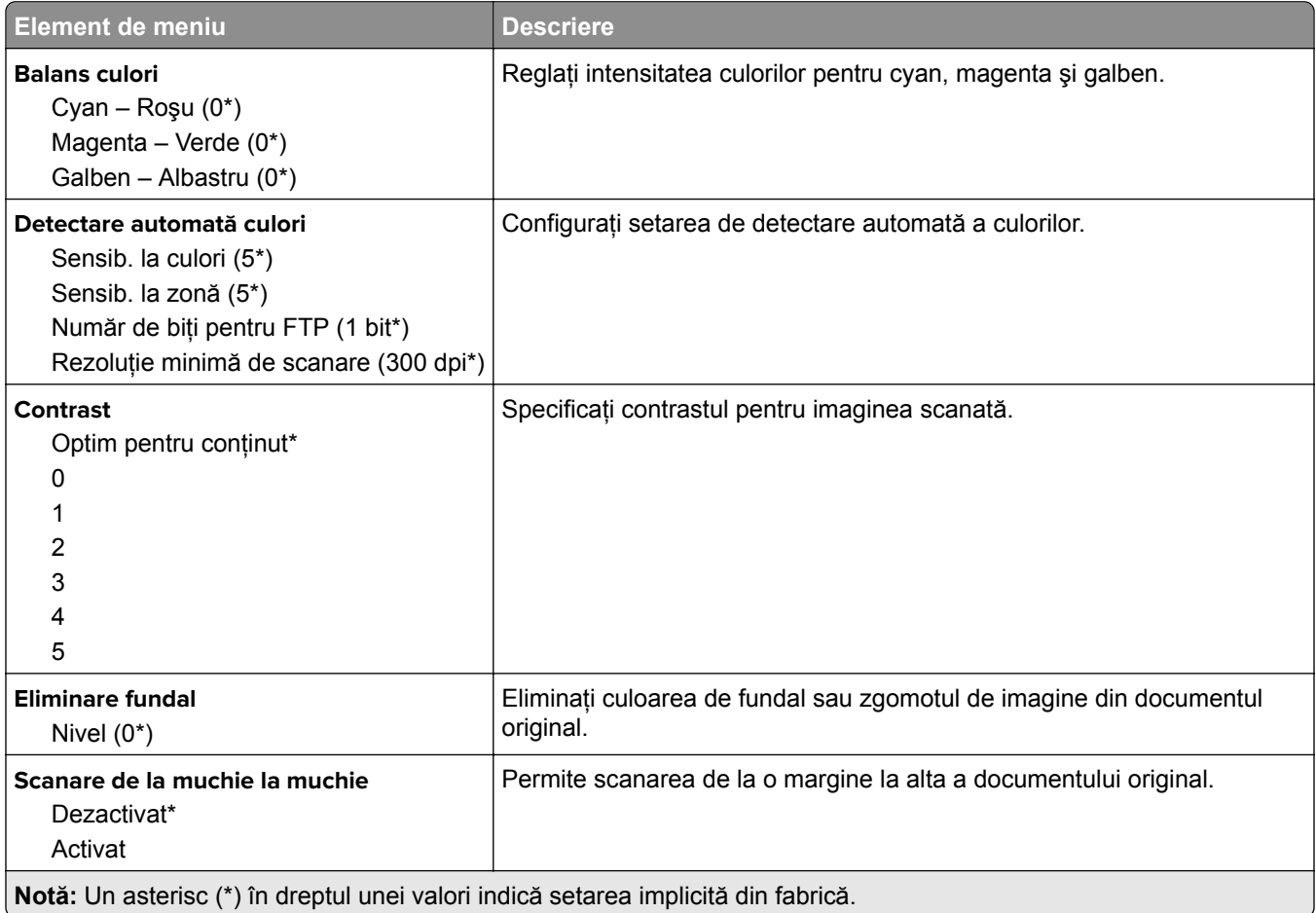

#### **Comenzi administrator**

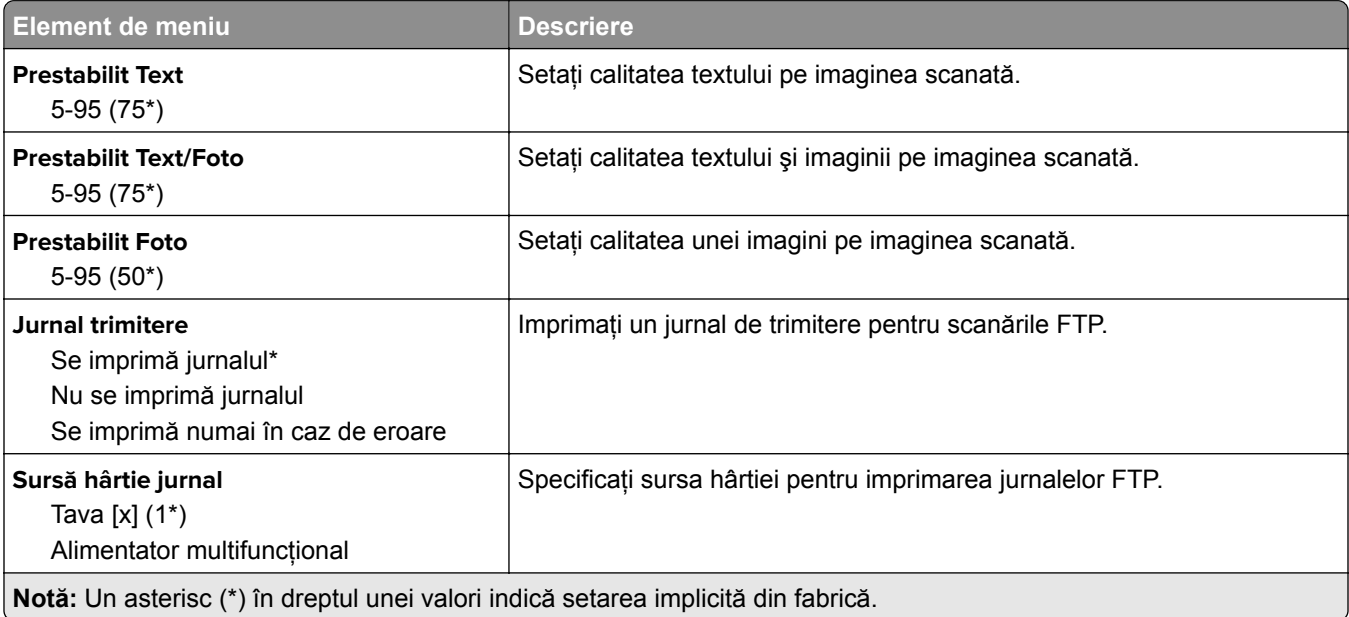

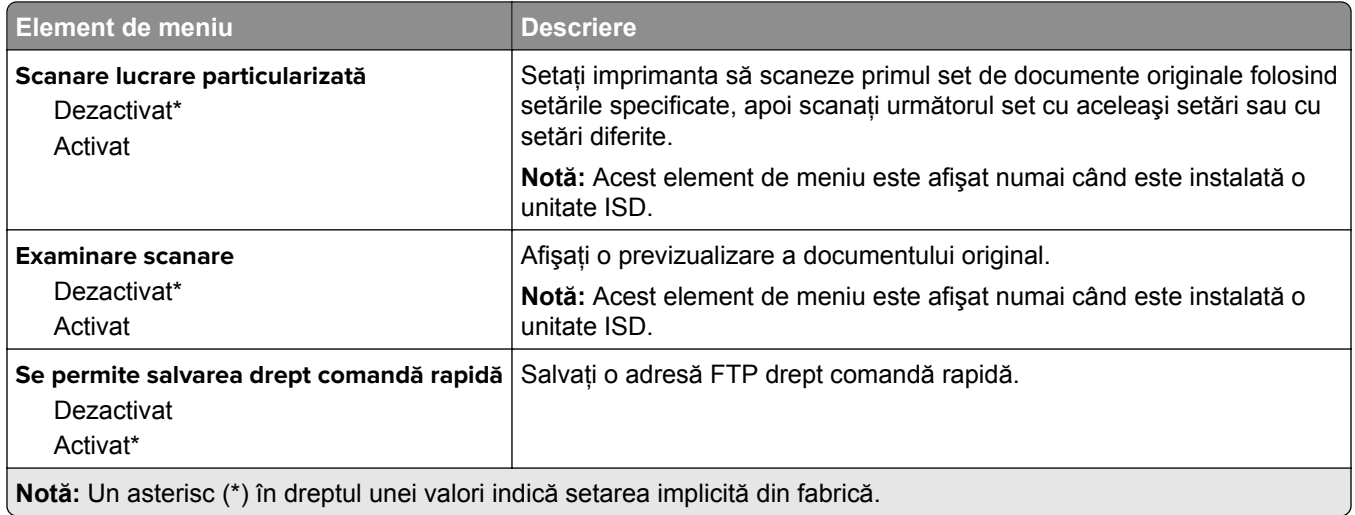

# **Unitate USB**

## **Scanare unitate flash**

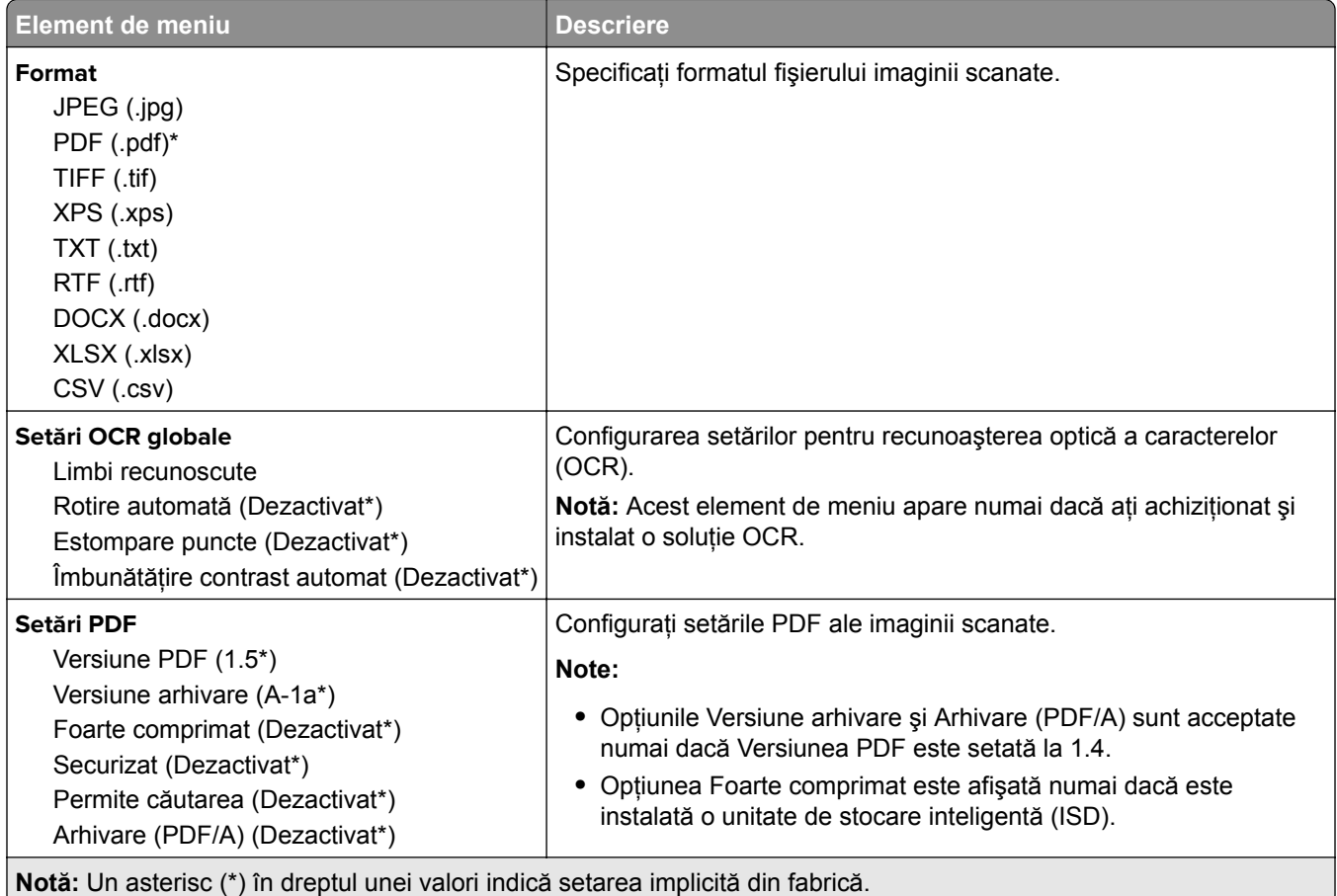

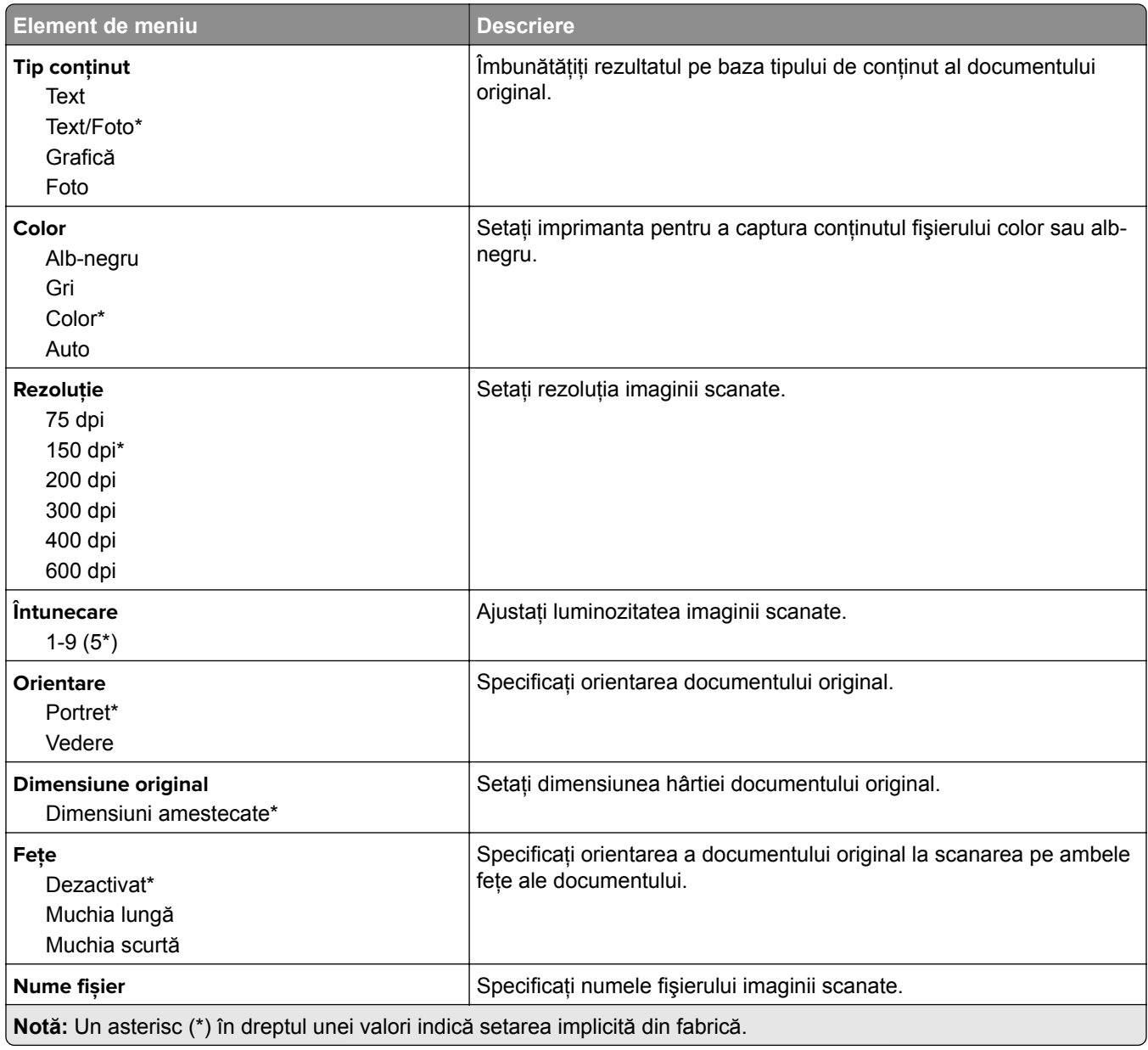

#### **Imagini complexe**

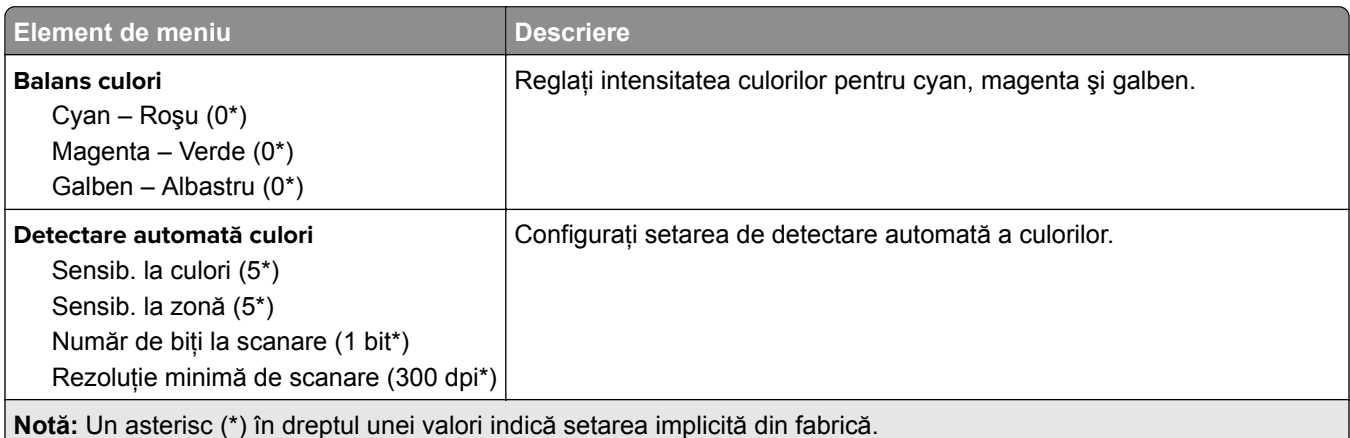

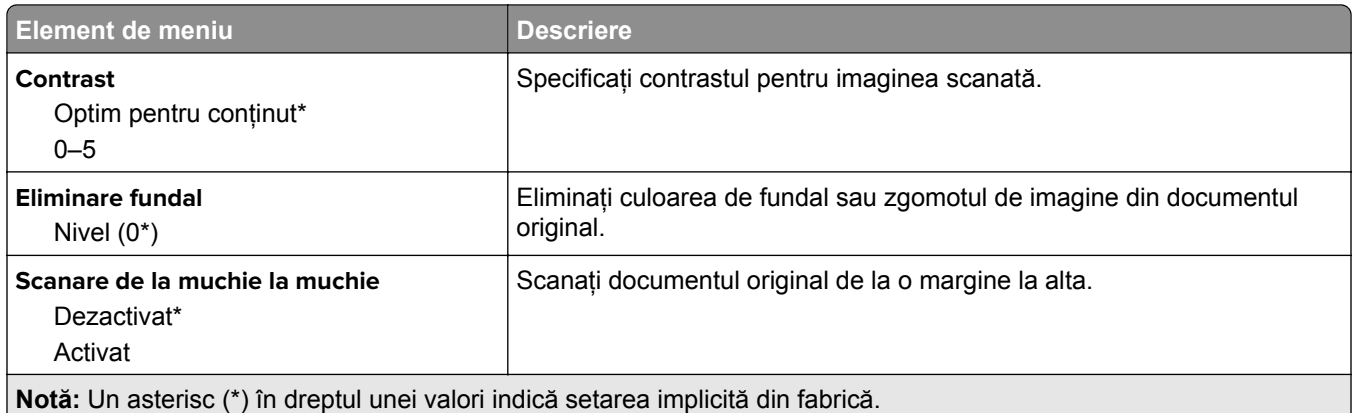

#### **Comenzi administrator**

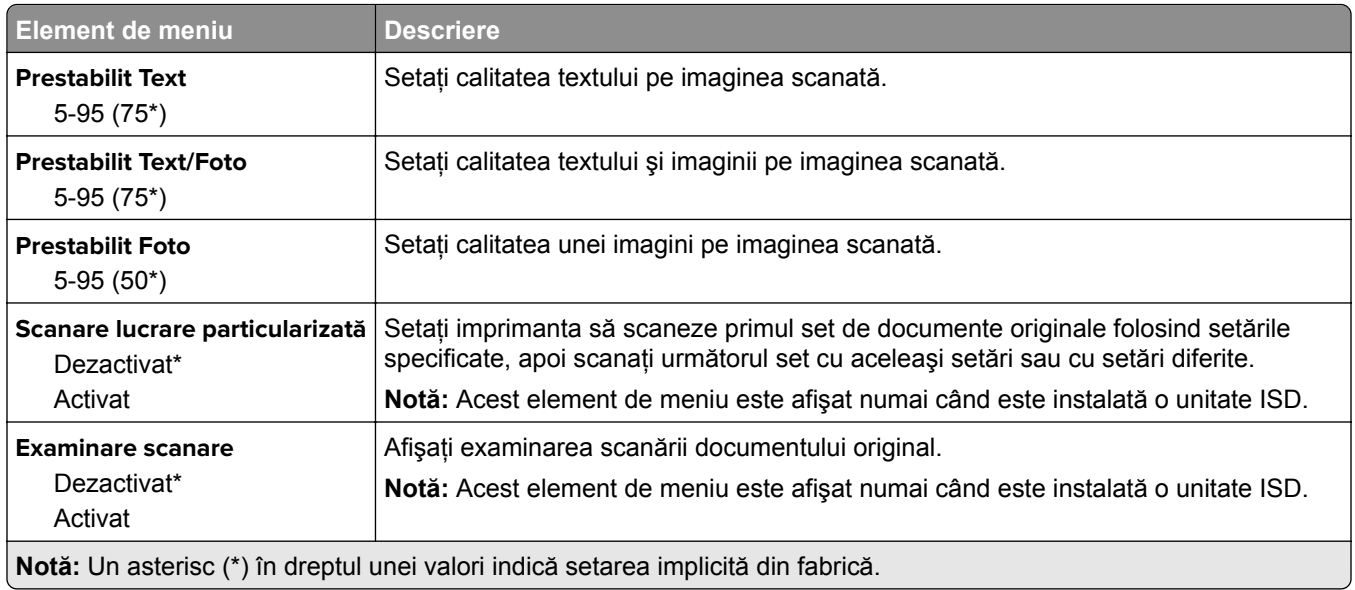

# **Imprimare unitate flash**

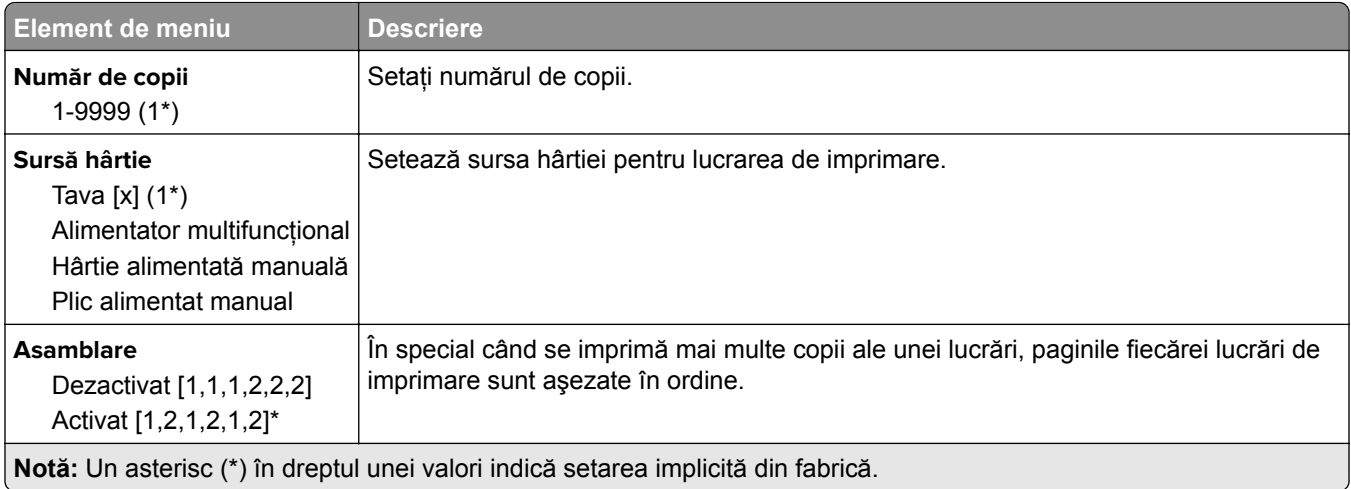

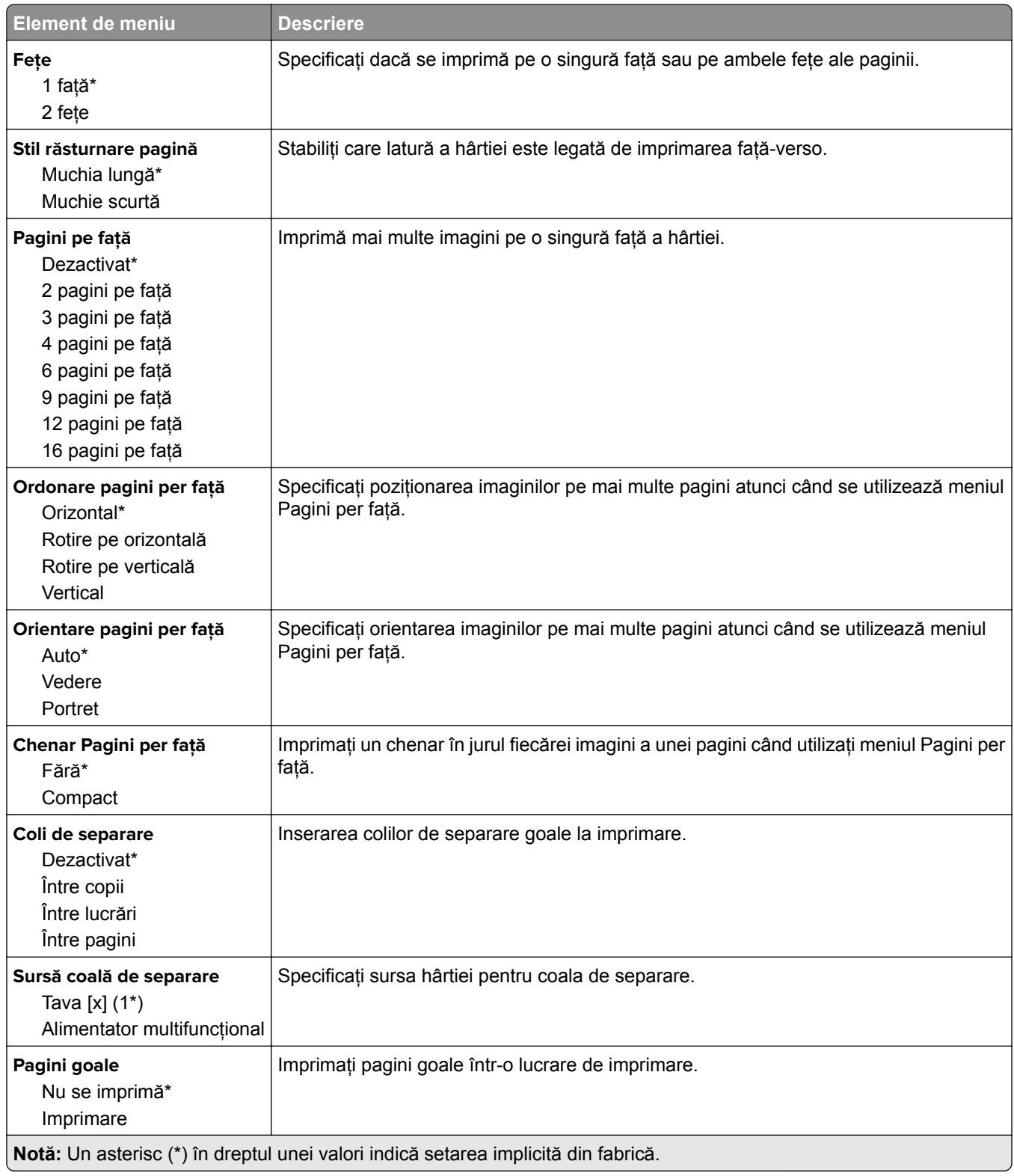

# **Reţea/Porturi**

### **Prezentare generală reţea**

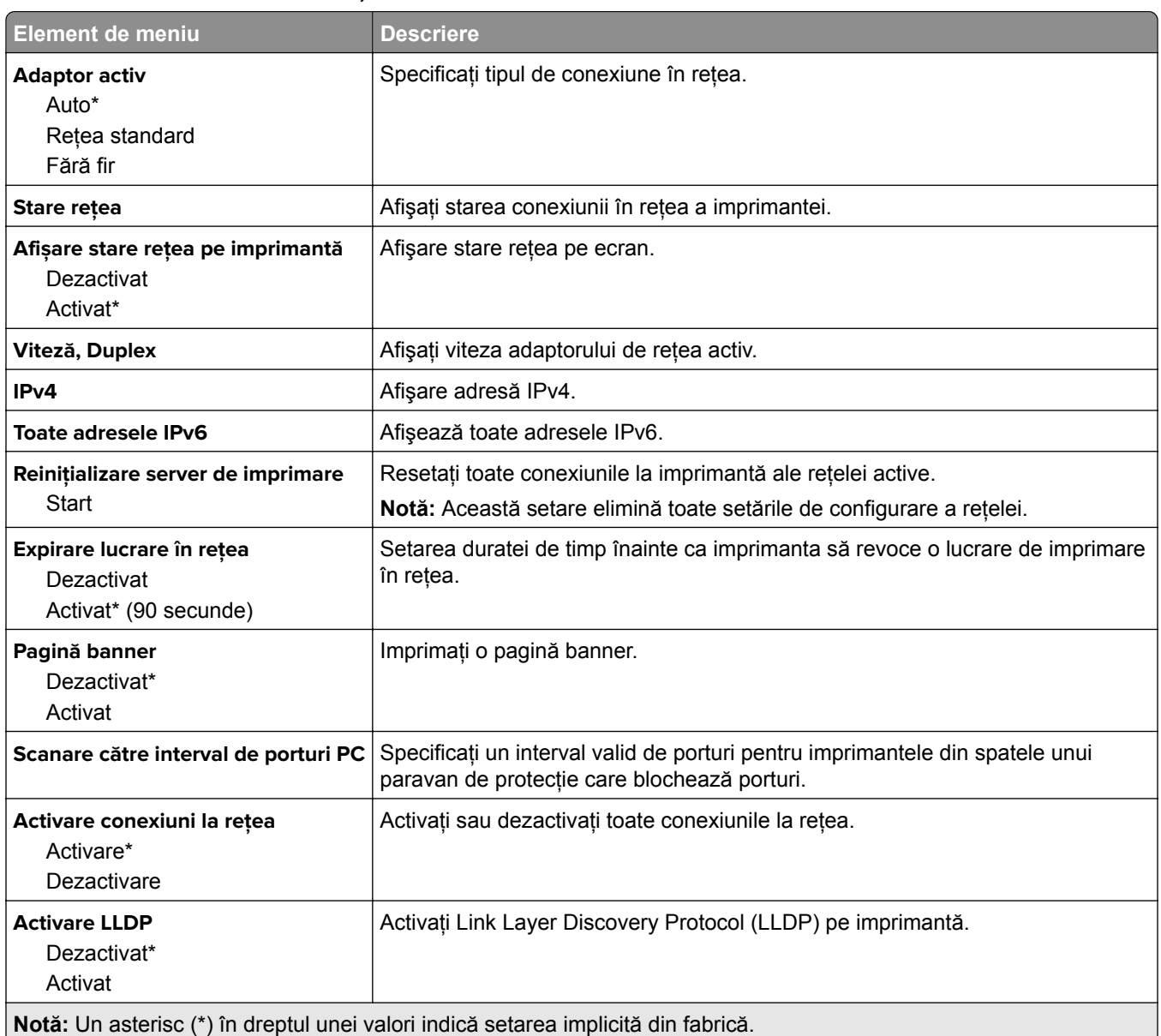

### **Fără fir**

**Notă:** Acest meniu este disponibil numai pentru imprimantele conectate la o reţea Wi-Fi sau pentru imprimantele prevăzute cu adaptor de reţea fără fir.

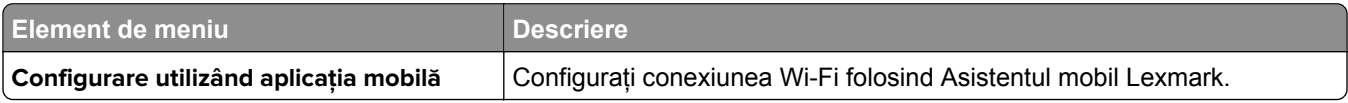

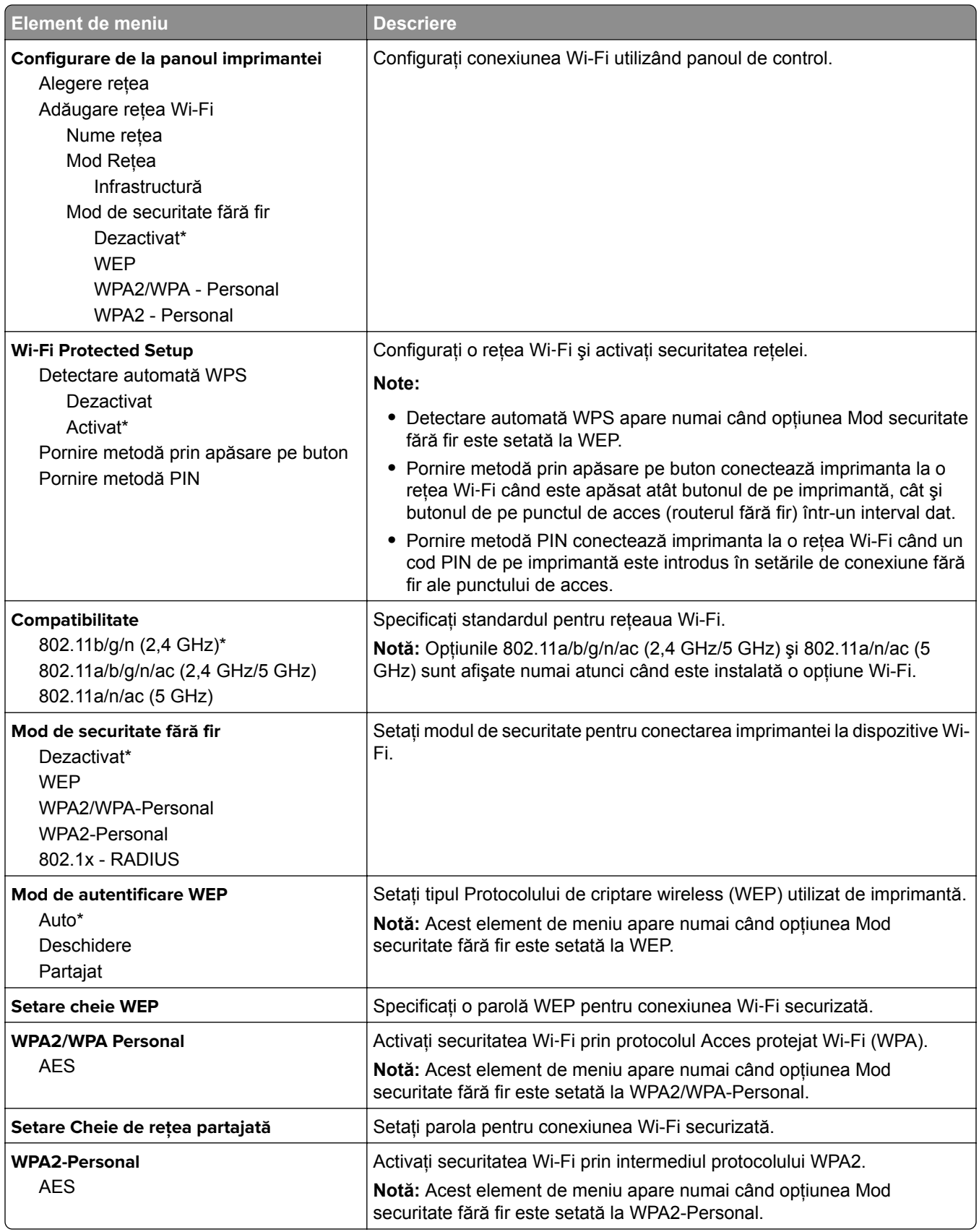

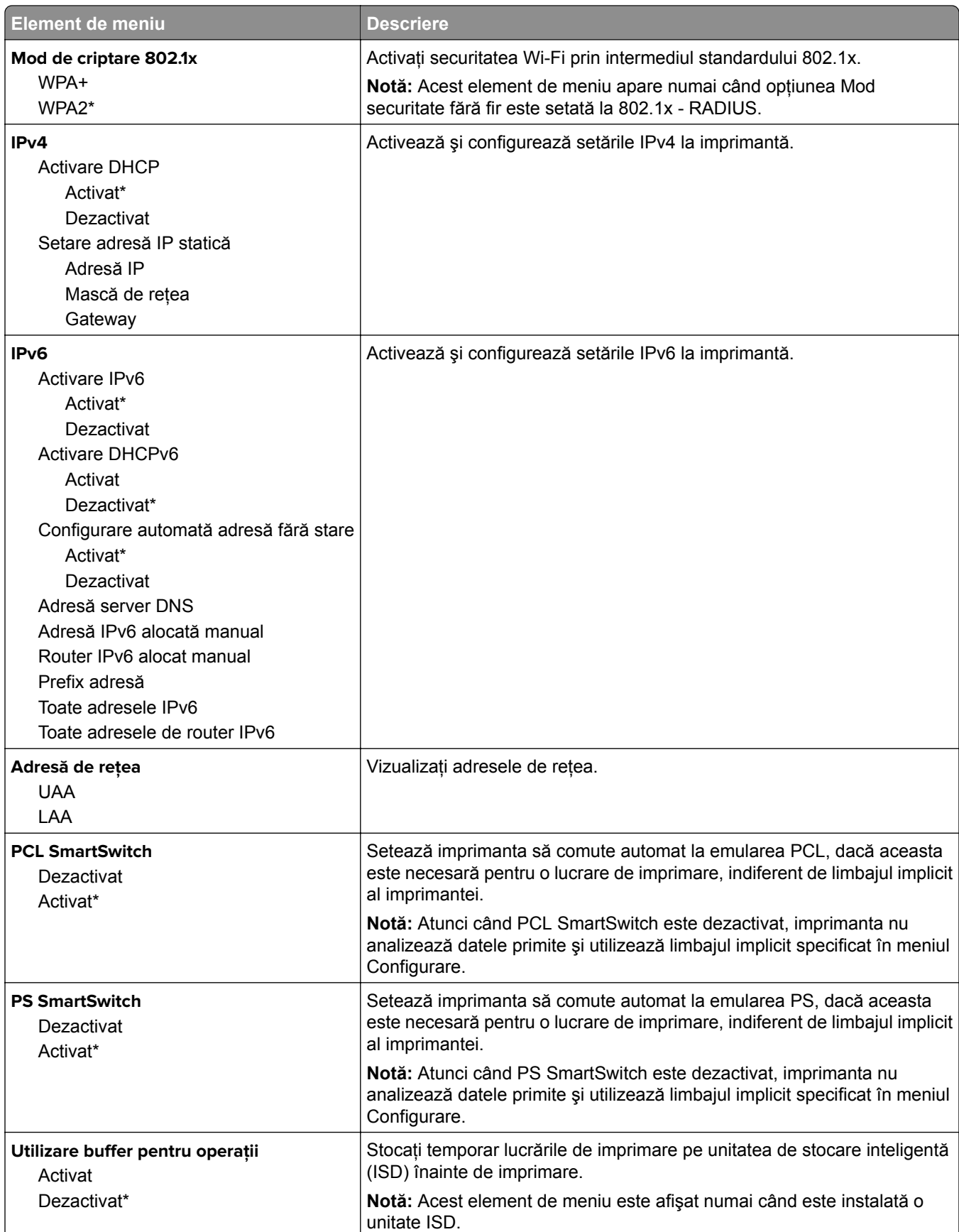

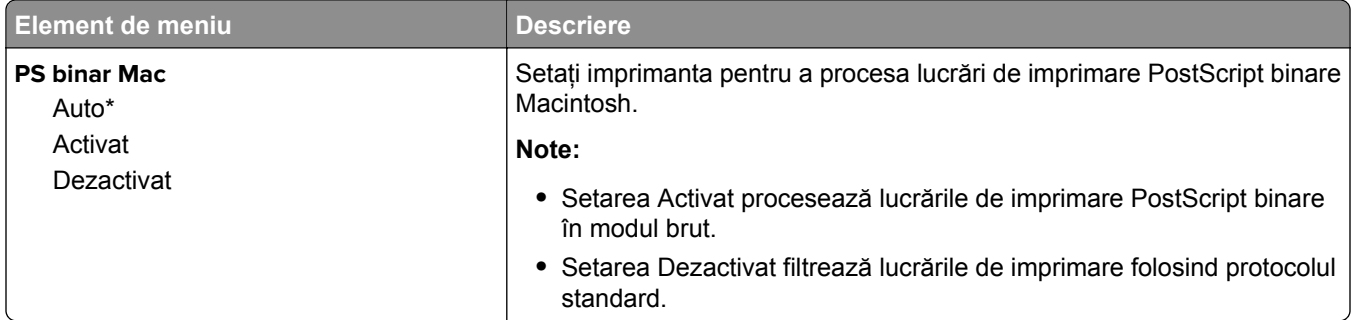

### **Wi**‑**Fi Direct**

**Notă:** Acest meniu este disponibil numai pentru imprimantele conectate la o reţea Wi-Fi sau pentru imprimantele prevăzute cu adaptor de reţea fără fir.

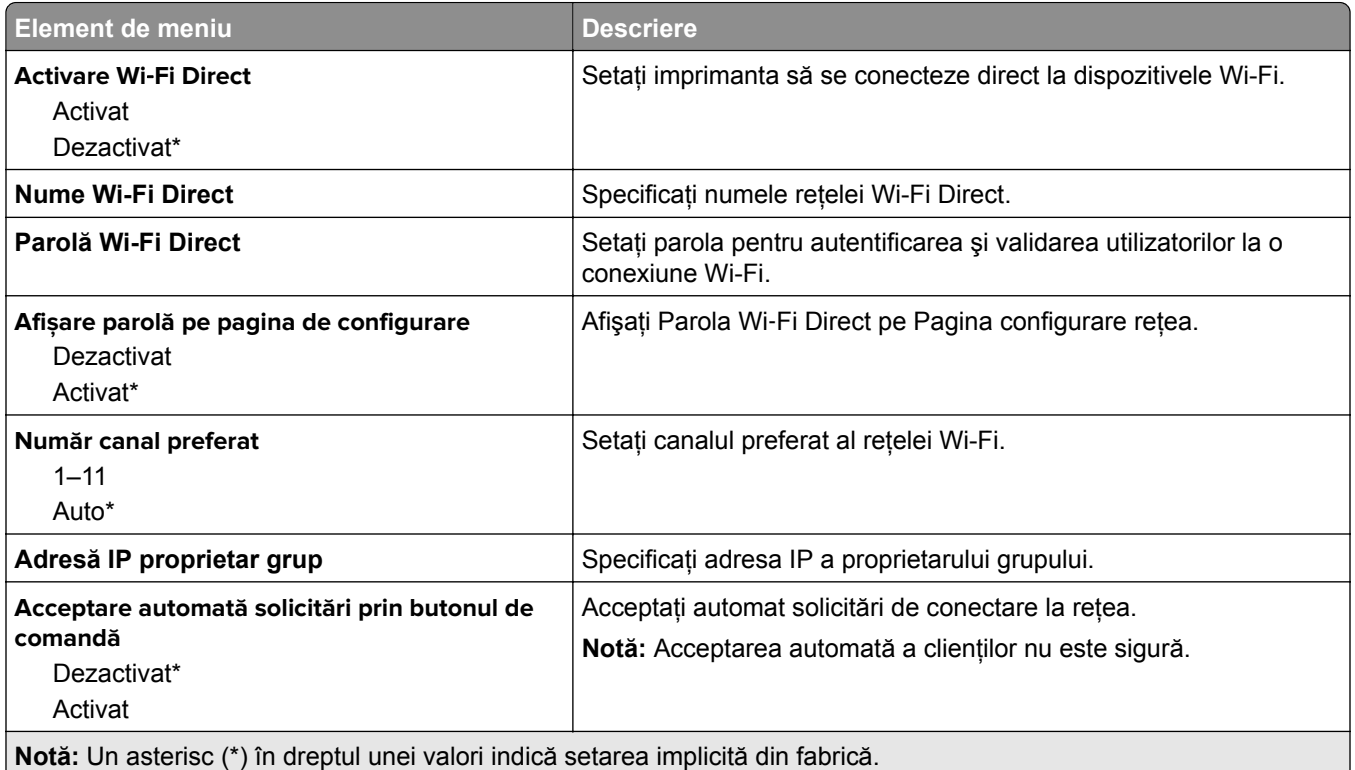

### **AirPrint**

**Notă:** Acest meniu apare numai în Embedded Web Server.

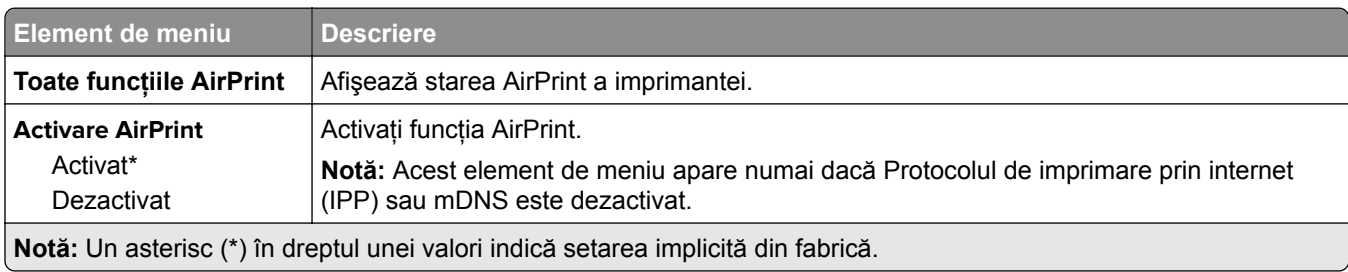

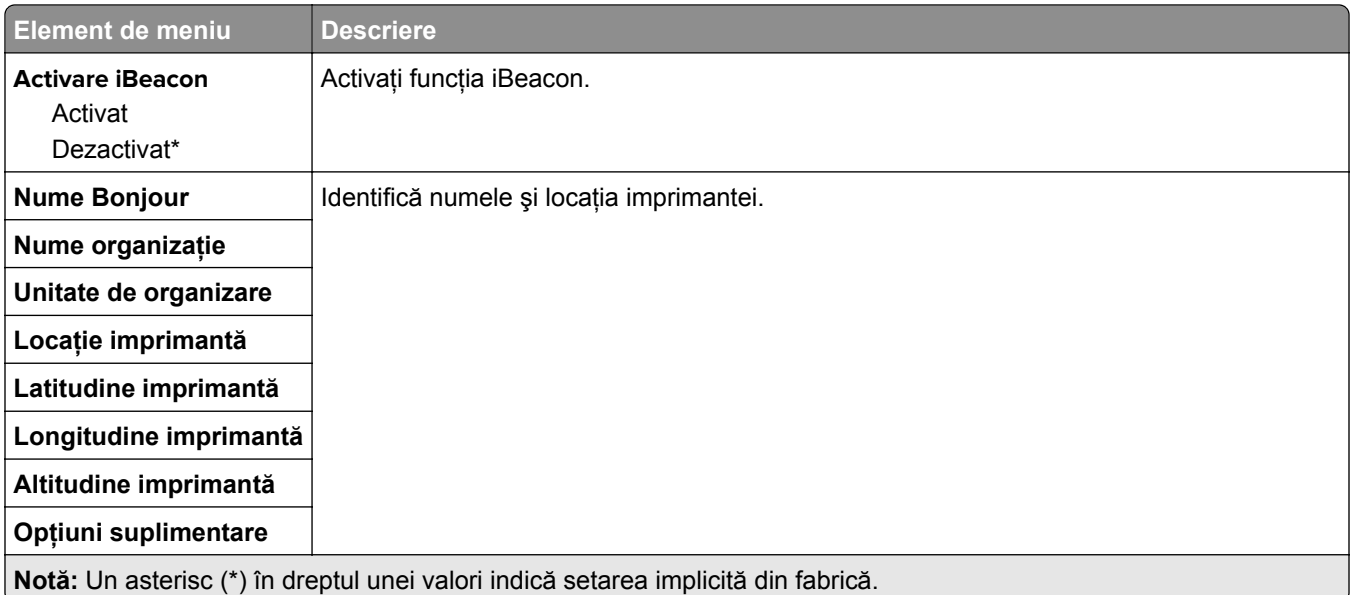

# **Gestionare servicii mobile**

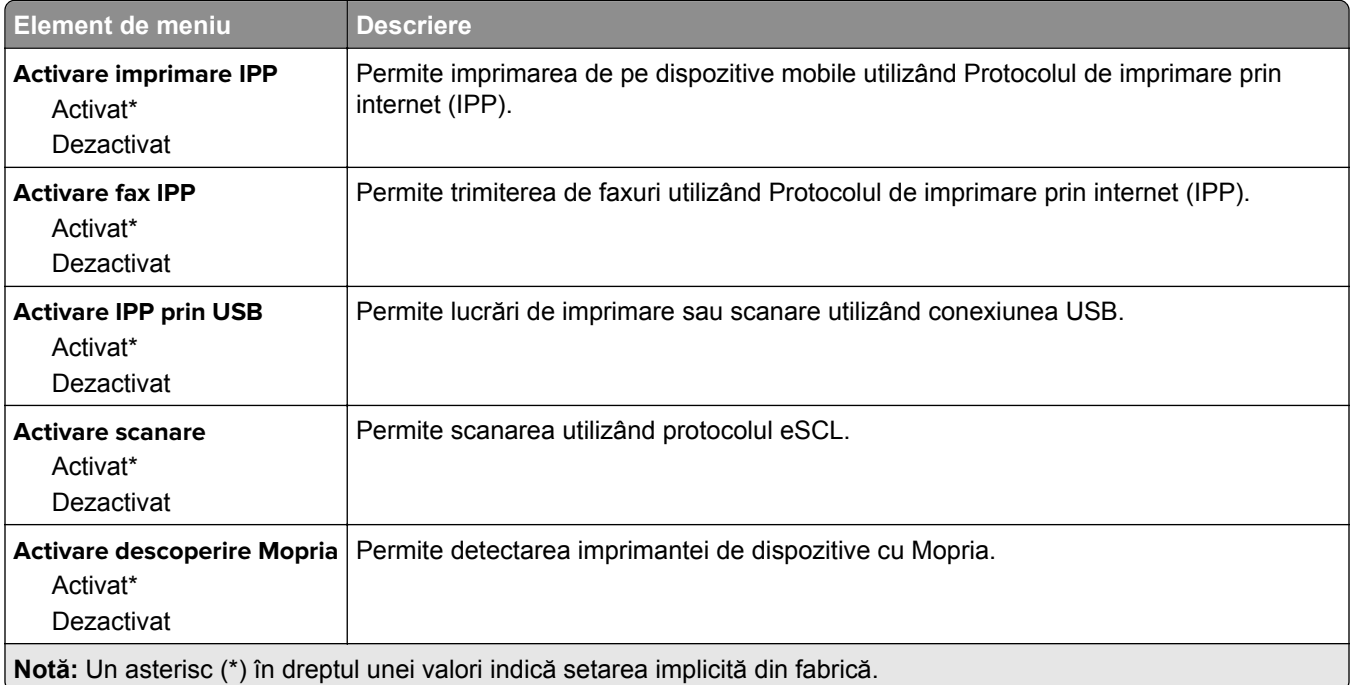

# **Ethernet**

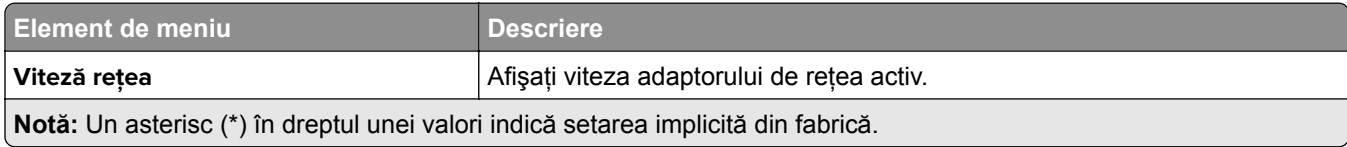

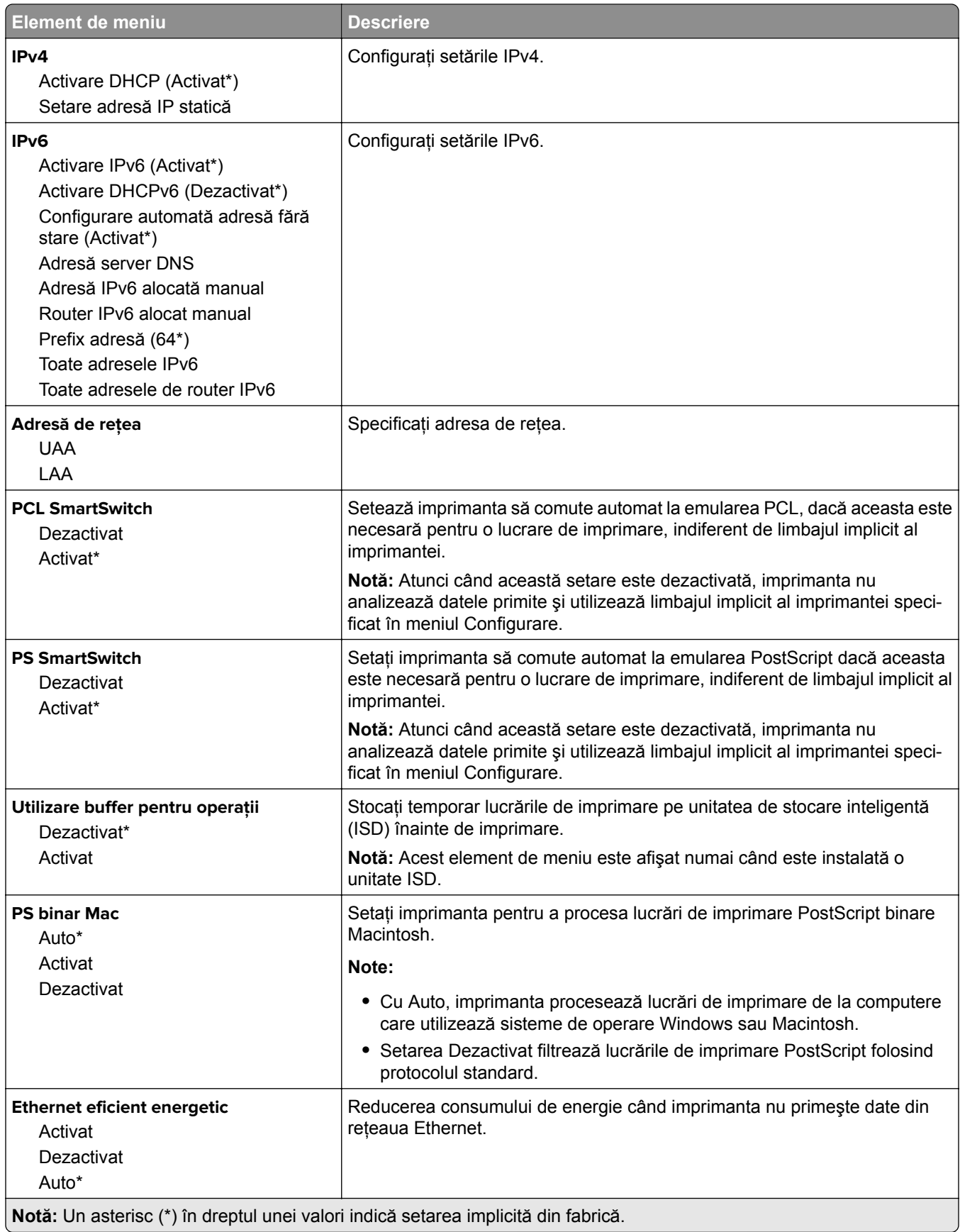

### **TCP/IP**

**Notă:** Acest meniu apare numai la imprimantele de reţea sau la imprimantele conectate la servere de imprimare.

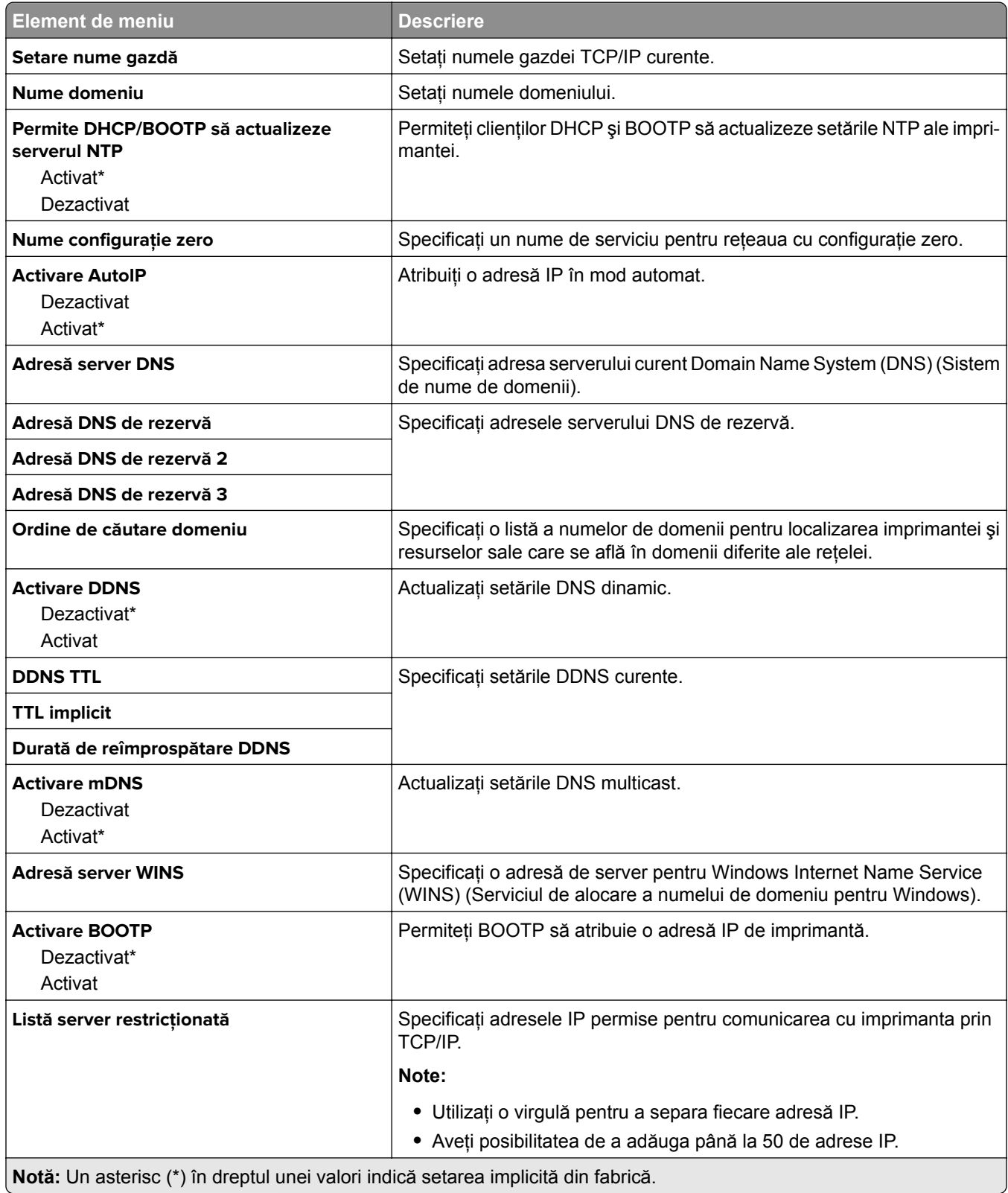

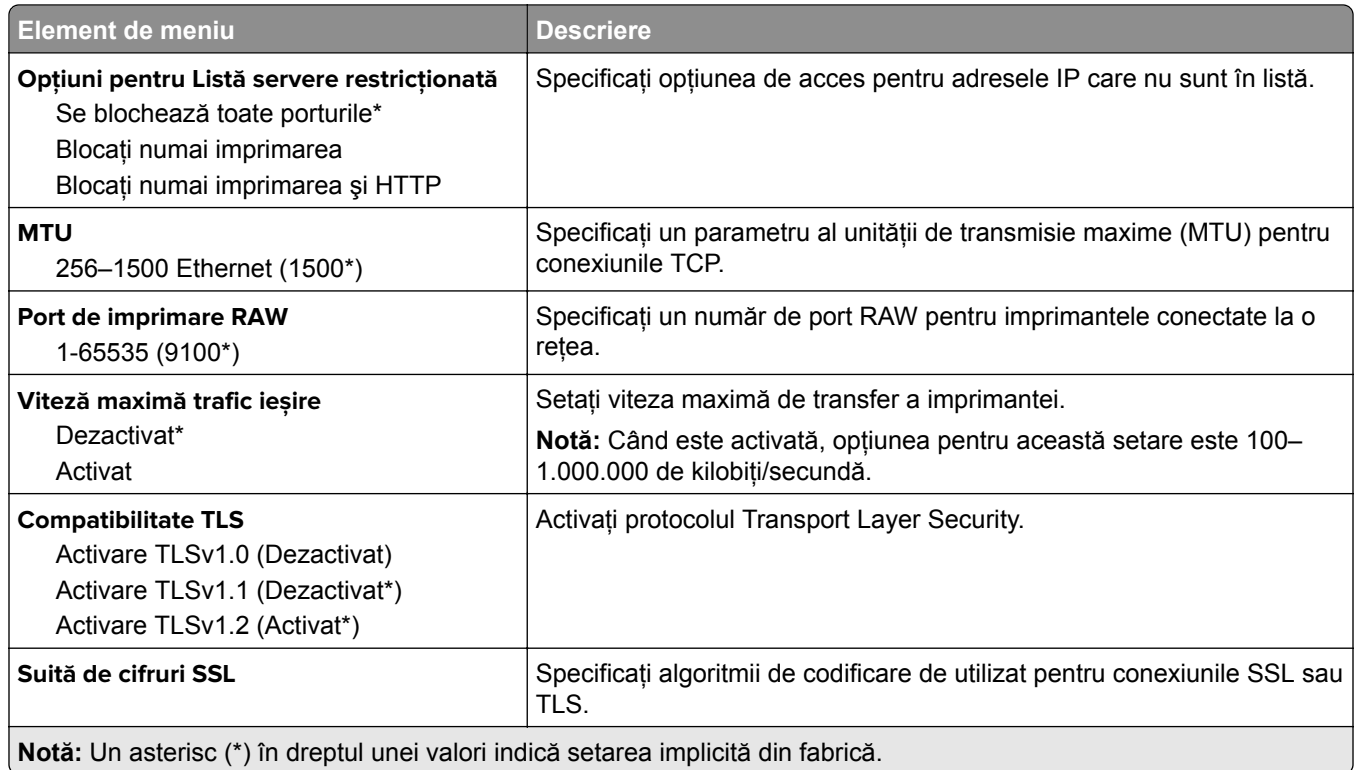

### **SNMP**

**Notă:** Acest meniu apare numai pentru modelele de imprimante de reţea sau pentru imprimantele conectate la servere de imprimare.

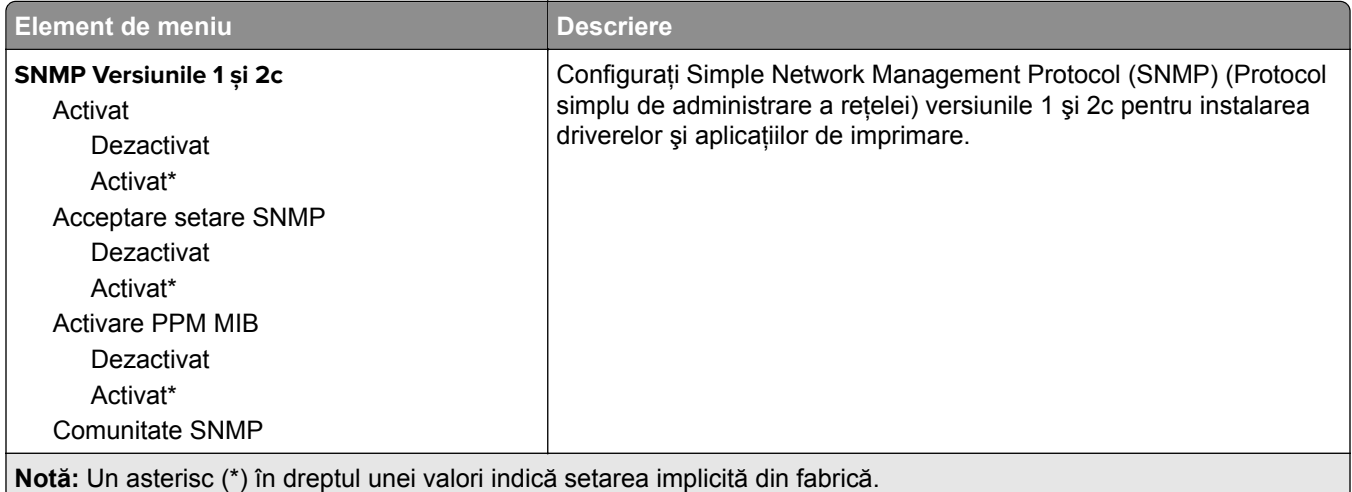

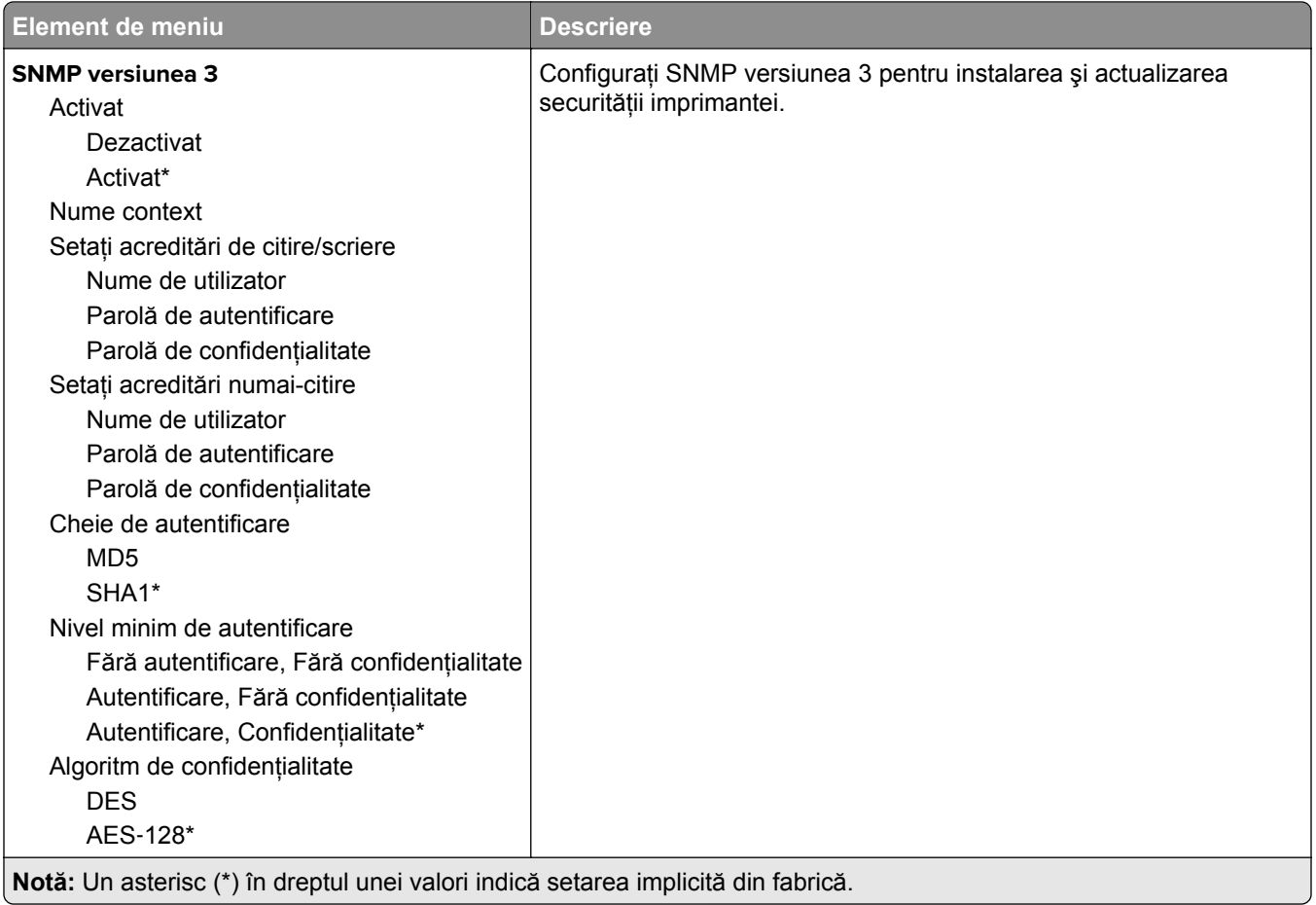

### **IPSec**

**Notă:** Acest meniu apare numai pentru modelele de imprimante de reţea sau pentru imprimantele conectate la servere de imprimare.

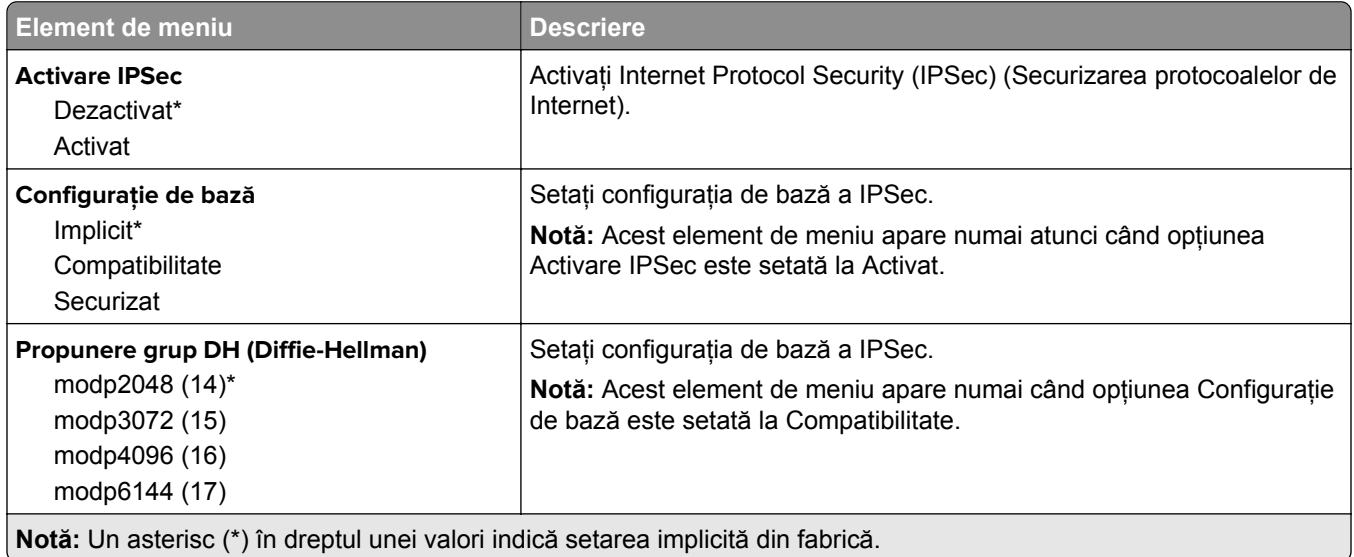

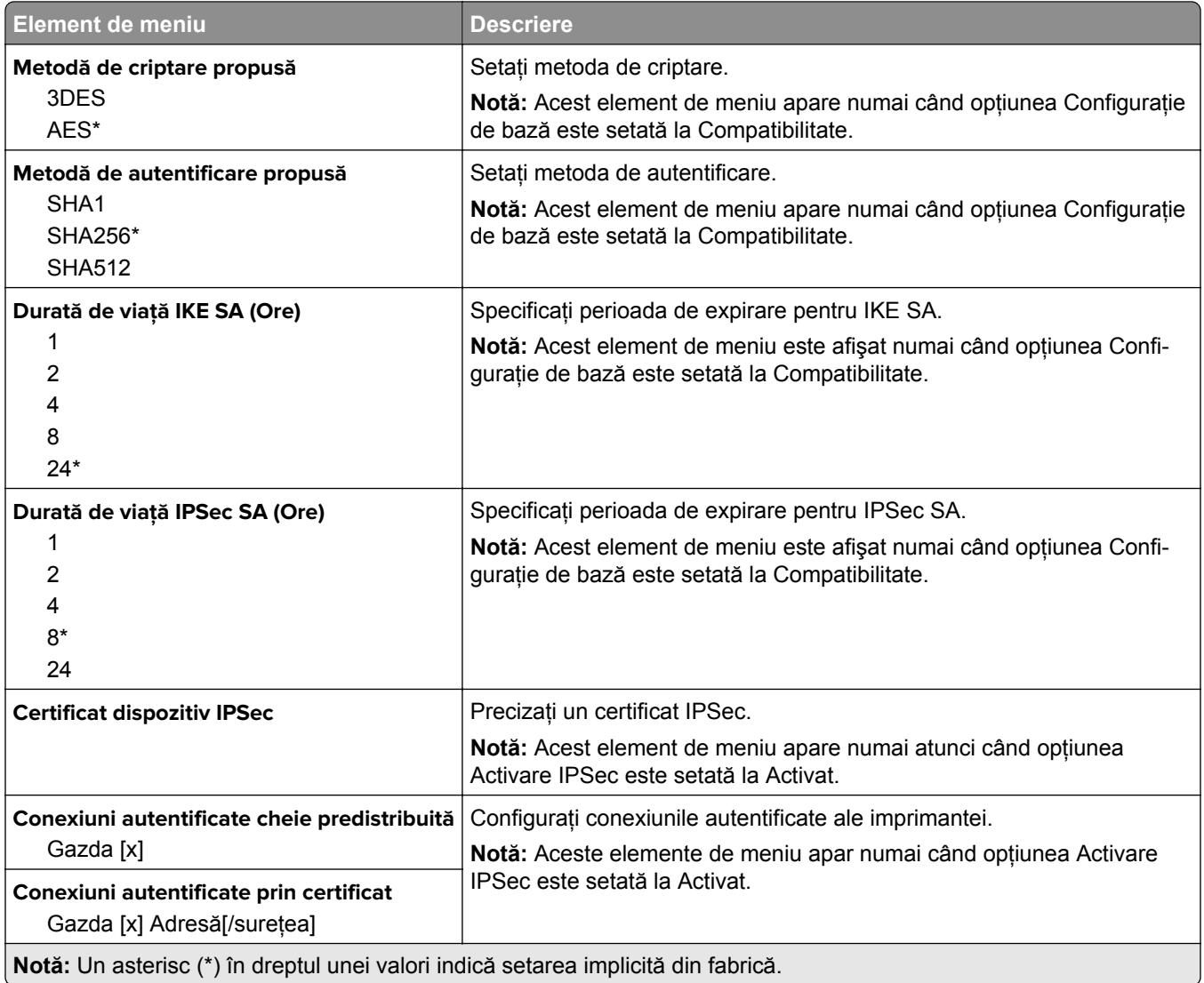

# **802.1x**

**Notă:** Acest meniu apare numai pentru modelele de imprimante de reţea sau pentru imprimantele conectate la servere de imprimare.

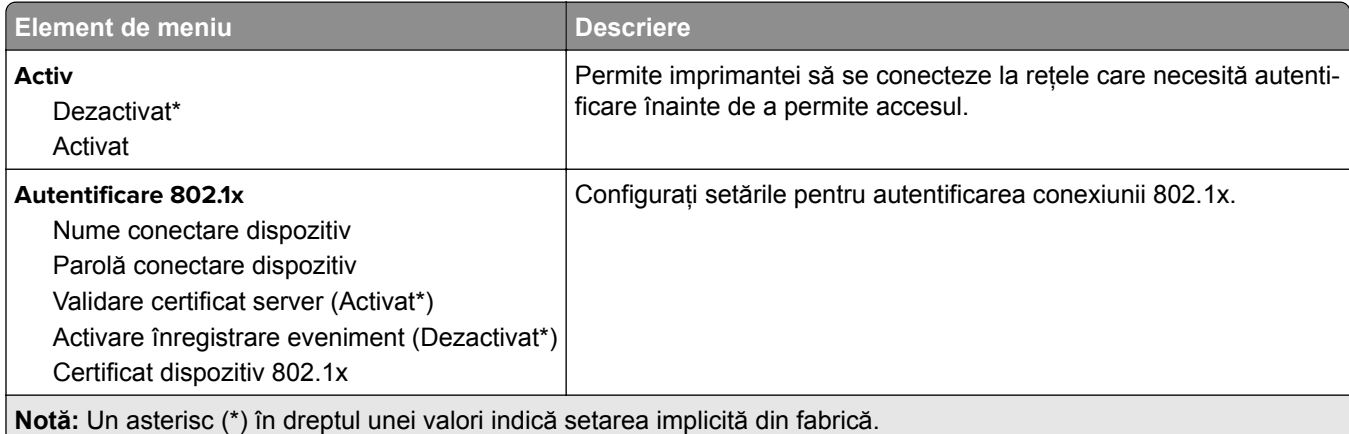

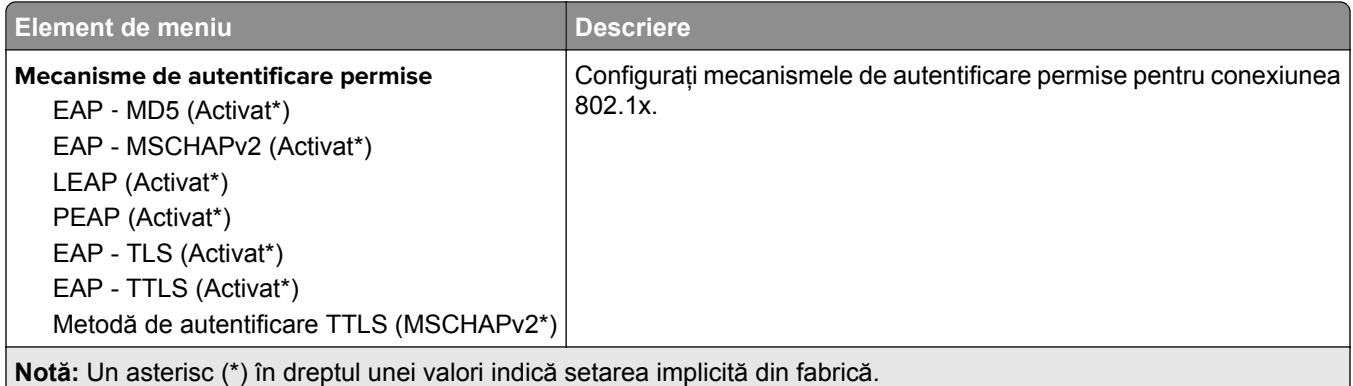

# **Configuraţie LPD**

**Notă:** Acest meniu apare numai pentru modelele de imprimante de reţea sau pentru imprimantele conectate la servere de imprimare.

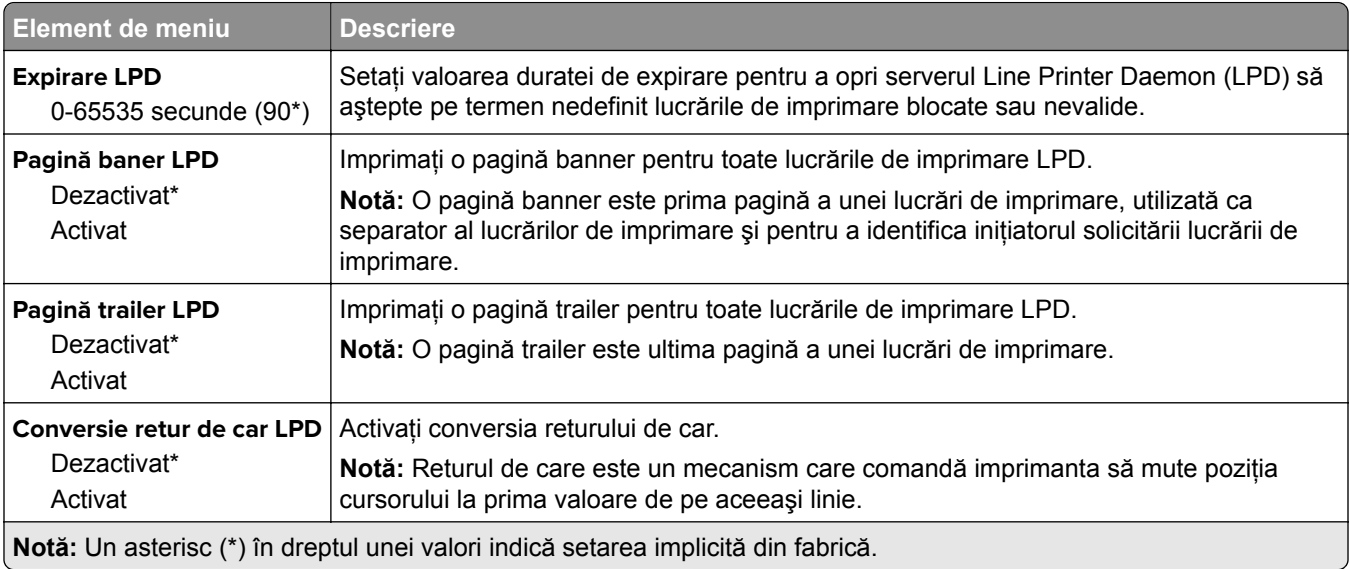

### **Setări HTTP/FTP**

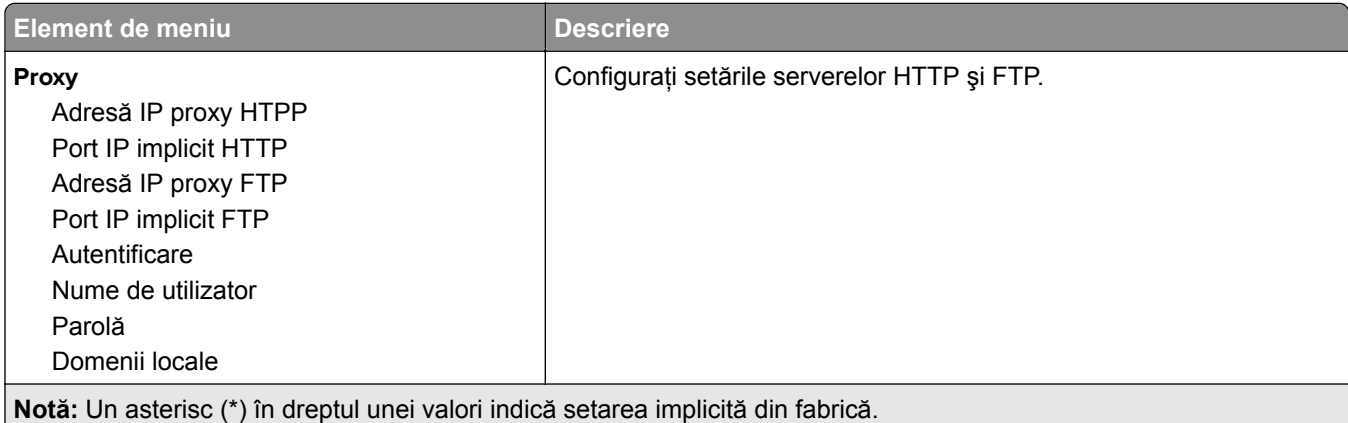

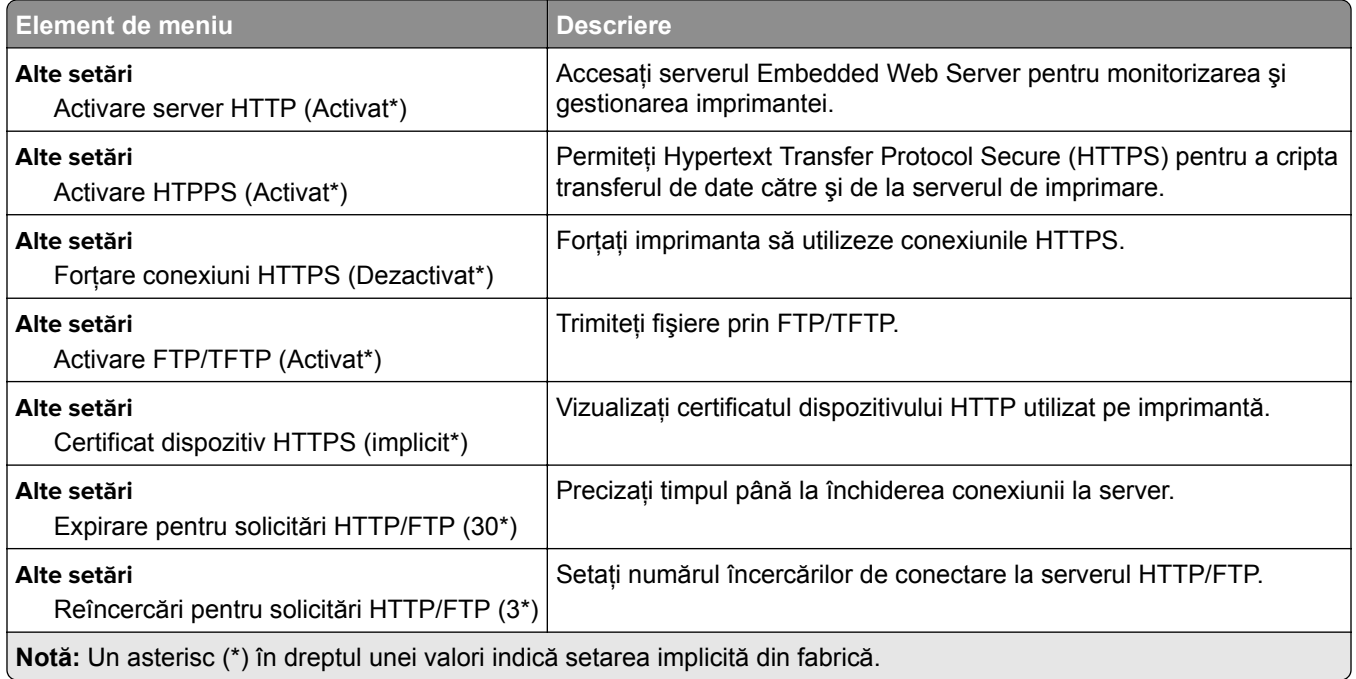

# **ThinPrint**

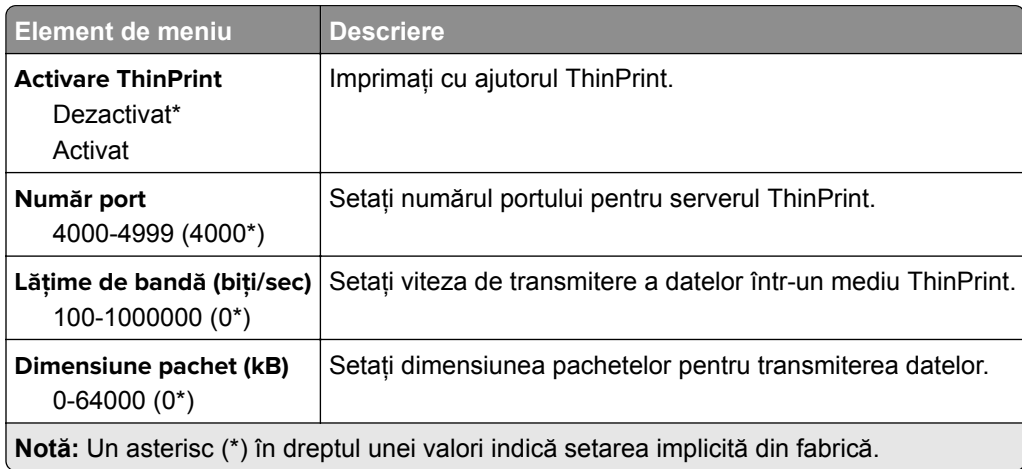

# **USB**

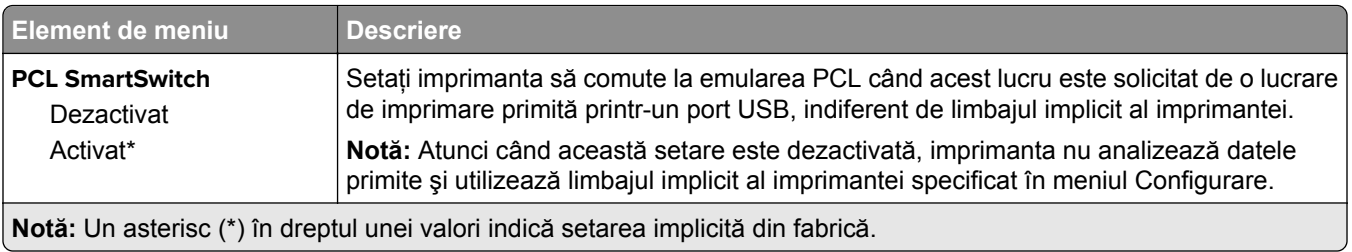
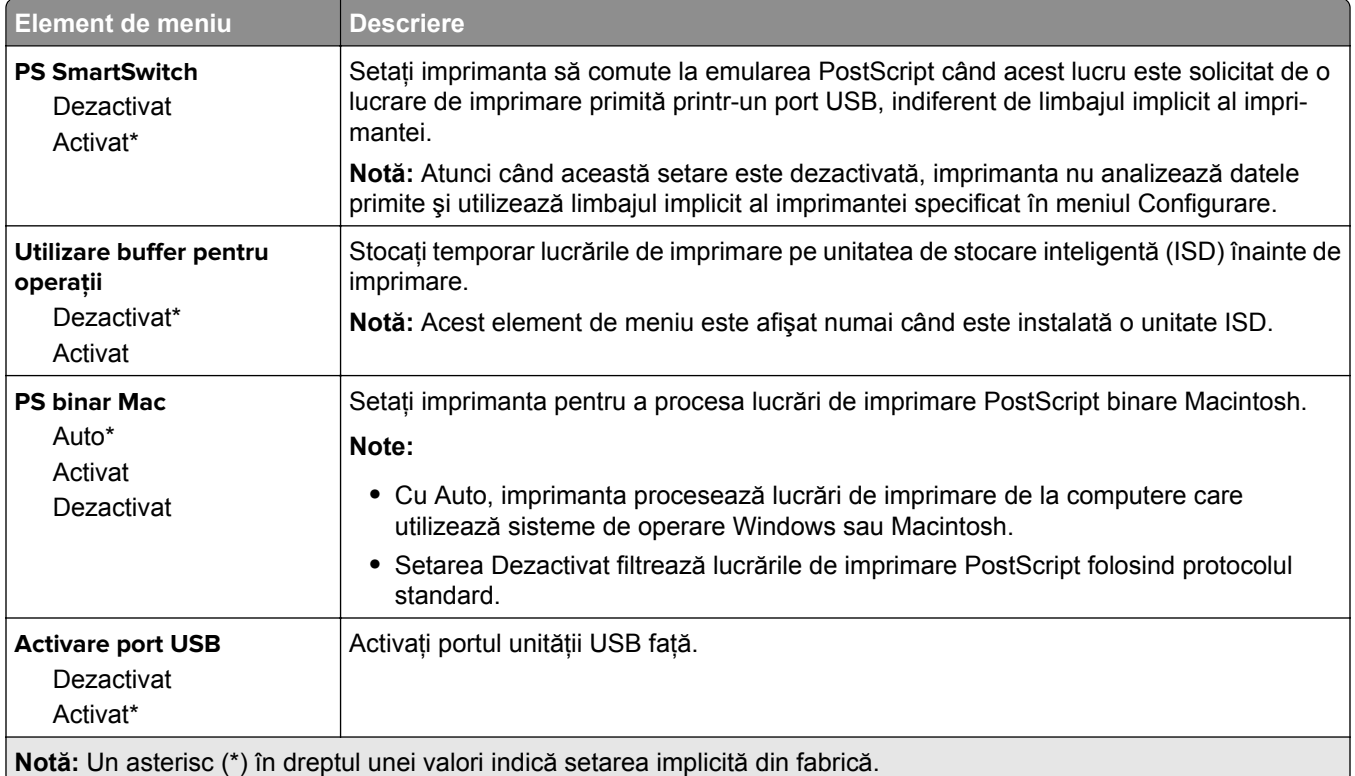

## **Restricţionaţi accesul la reţeaua externă**

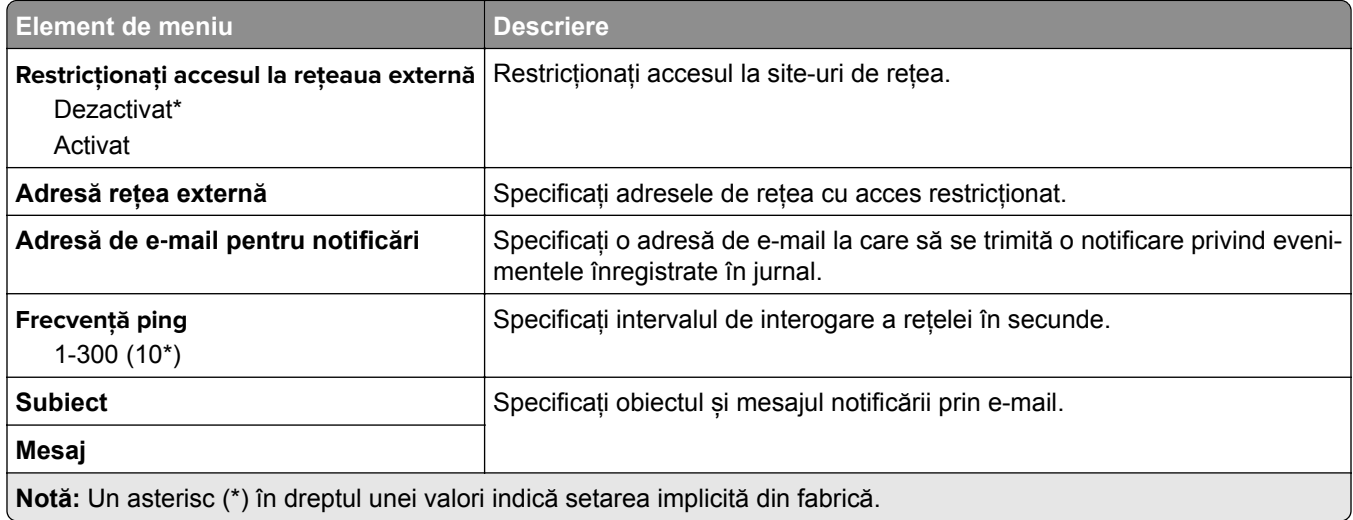

# **Securitate**

#### **Metode de conectare**

#### **Gestionare permisiuni**

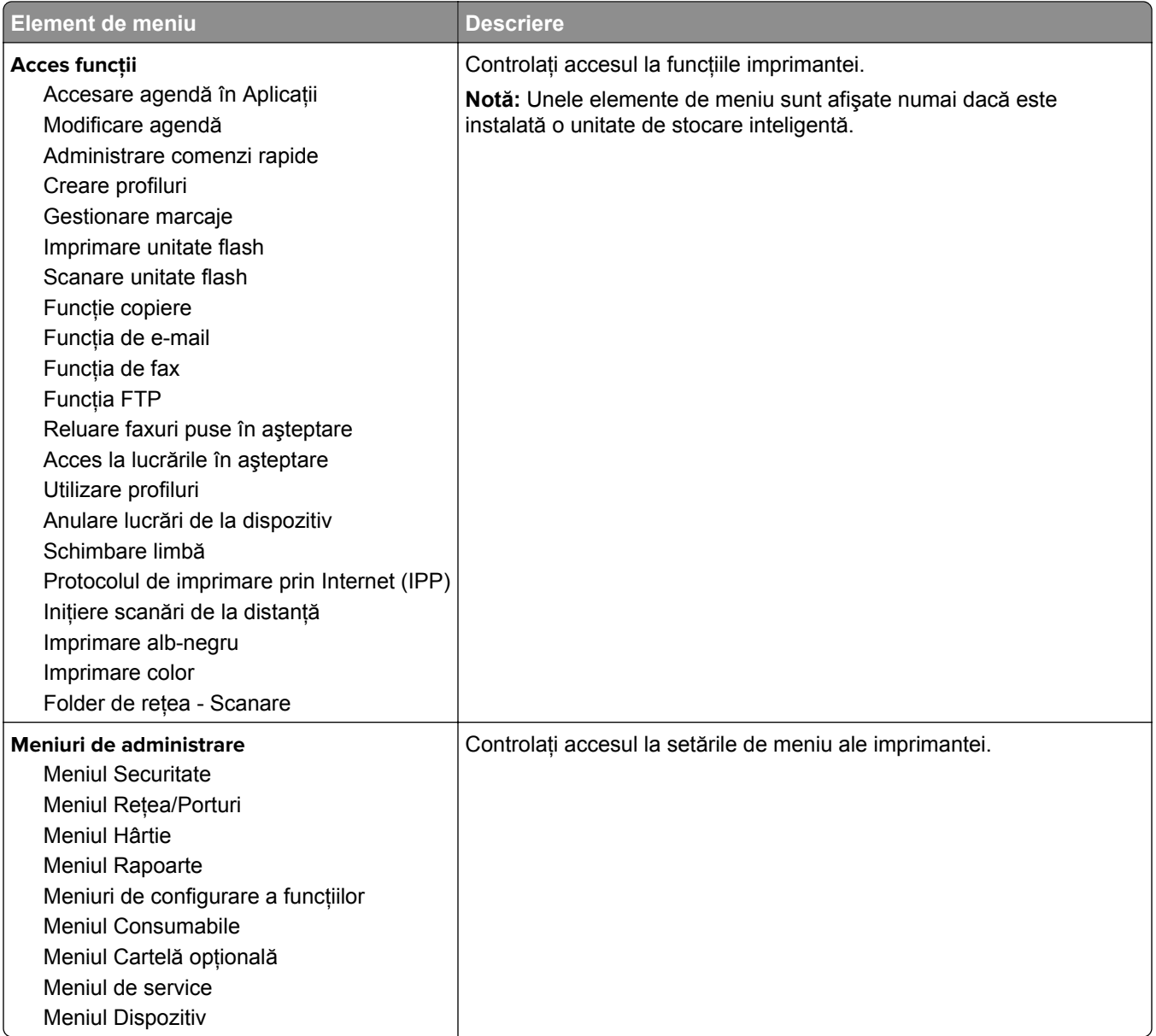

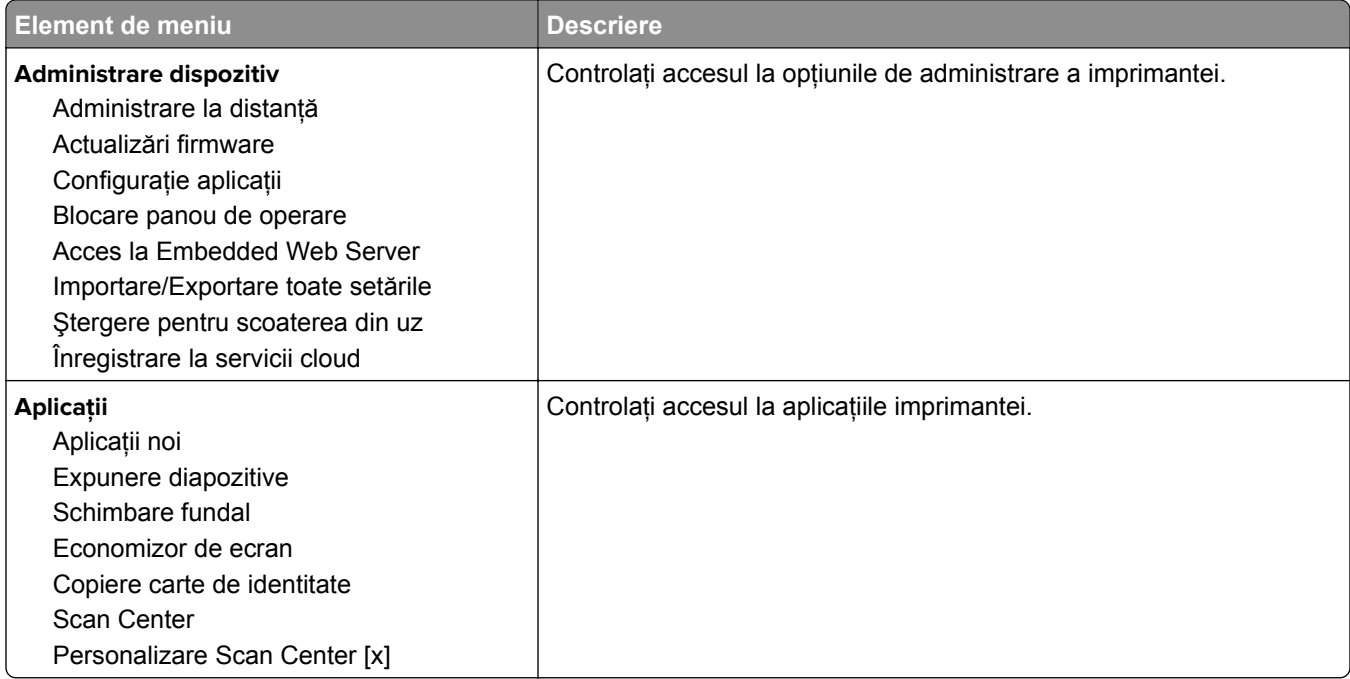

#### **Conturi locale**

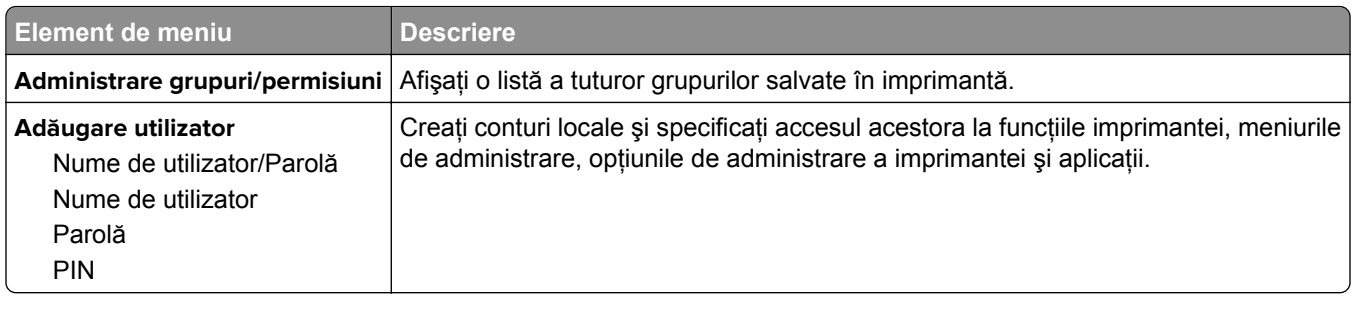

### **Programare dispozitive USB**

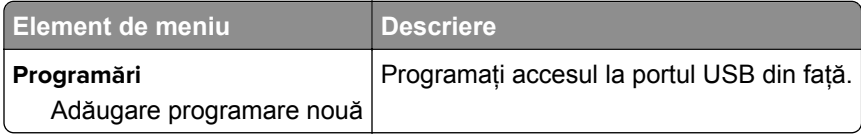

### **Jurnal de audit de sec.**

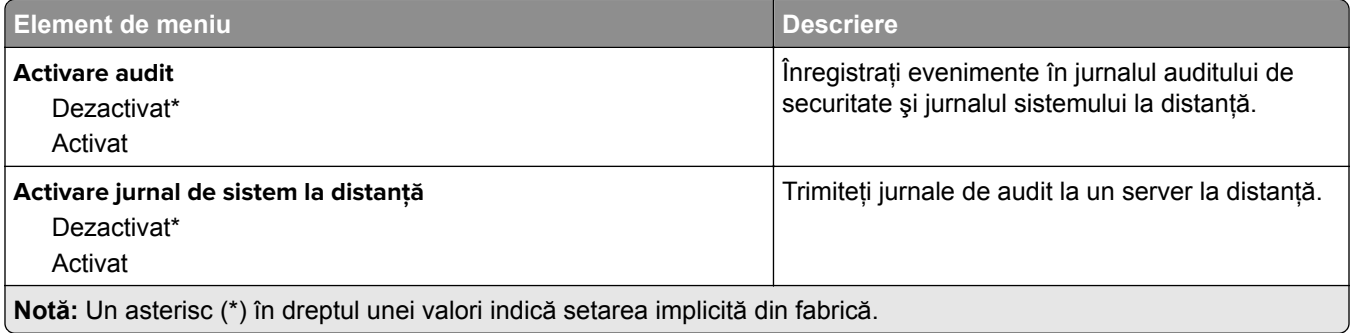

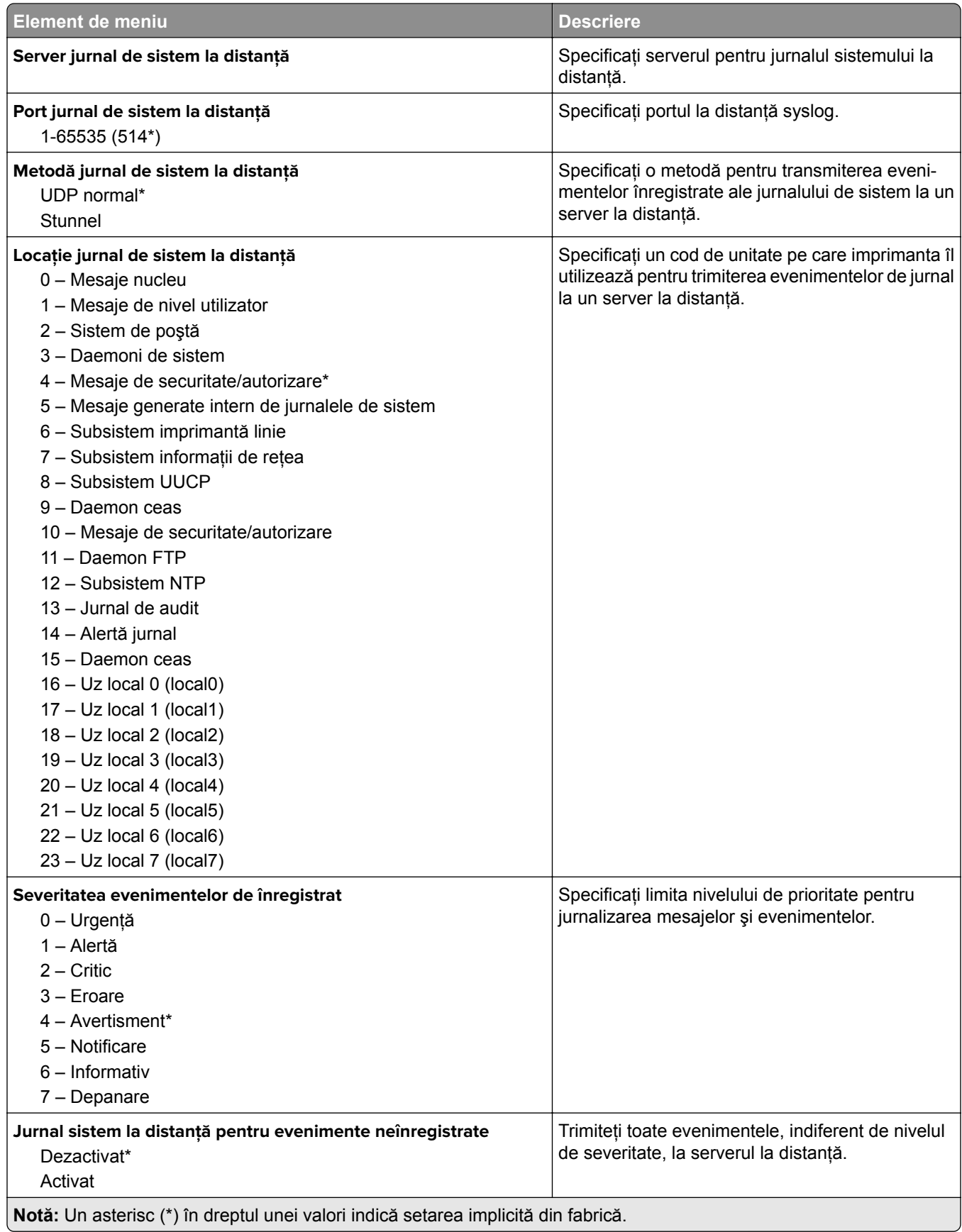

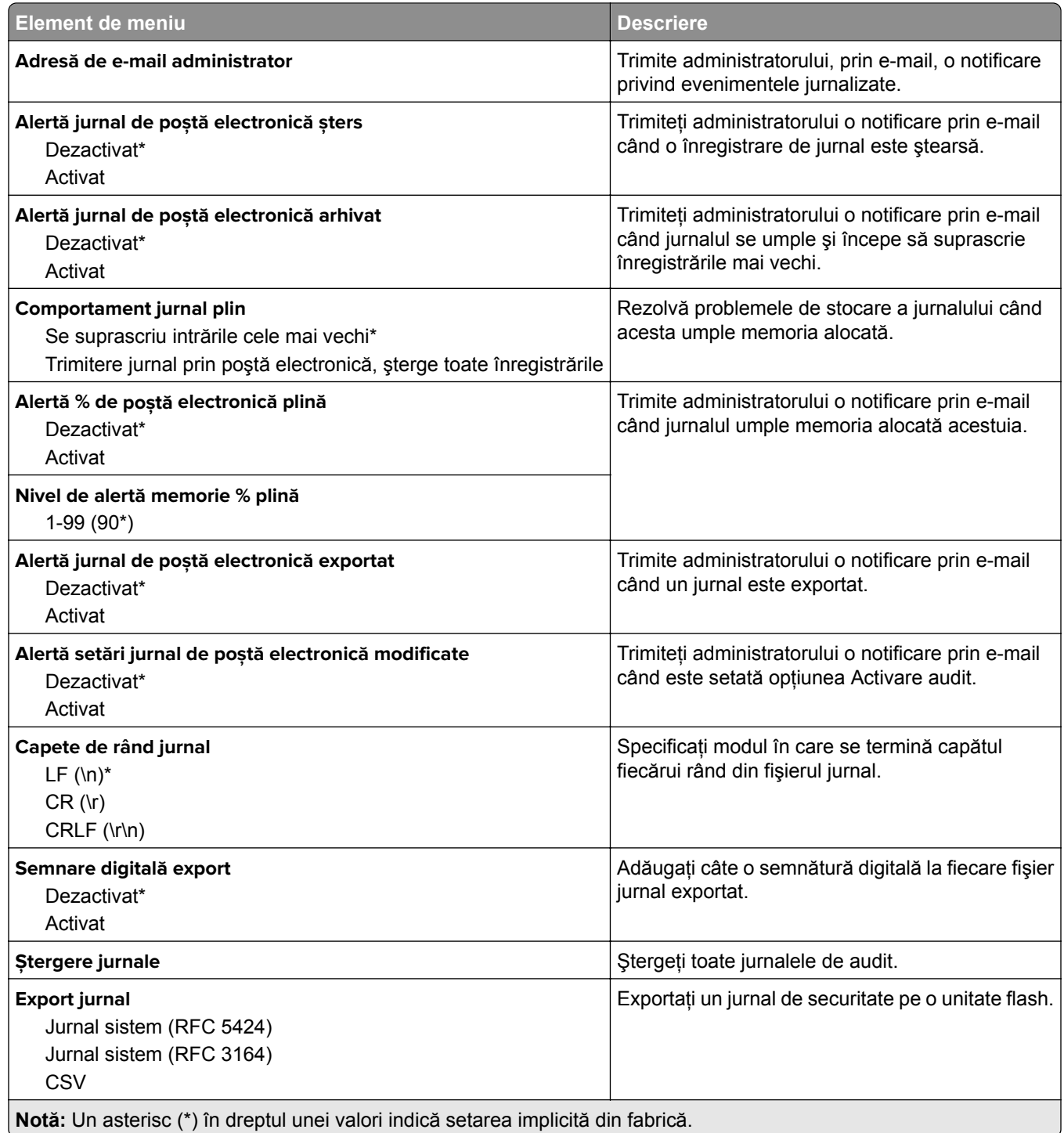

## **Restricţii de conectare**

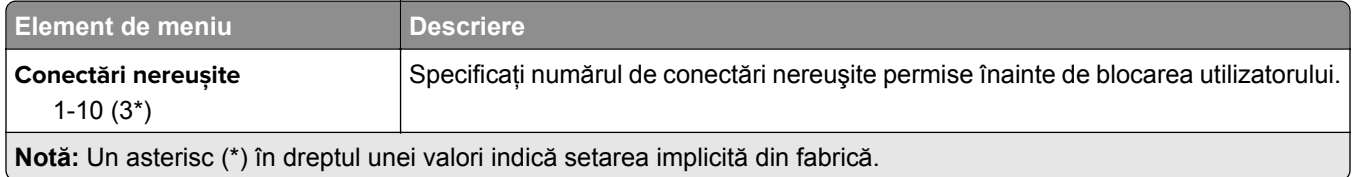

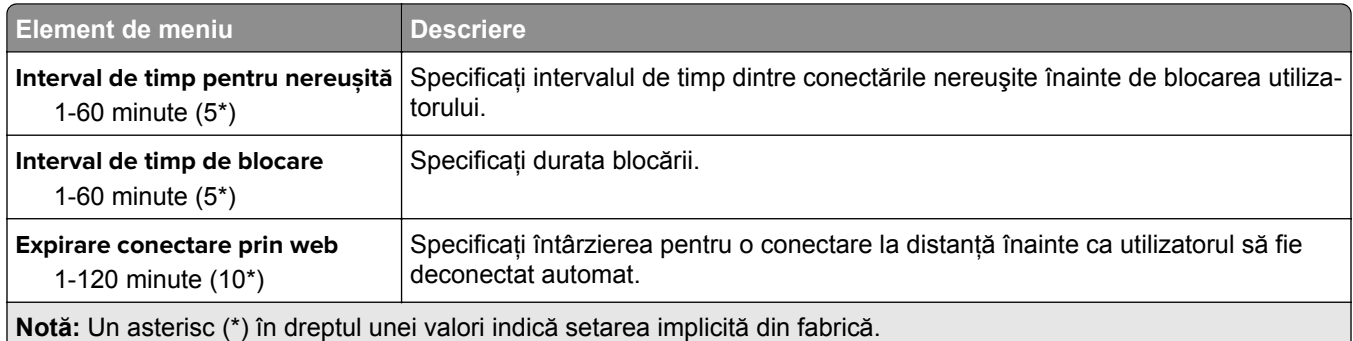

## **Configurare imprimare confidenţială**

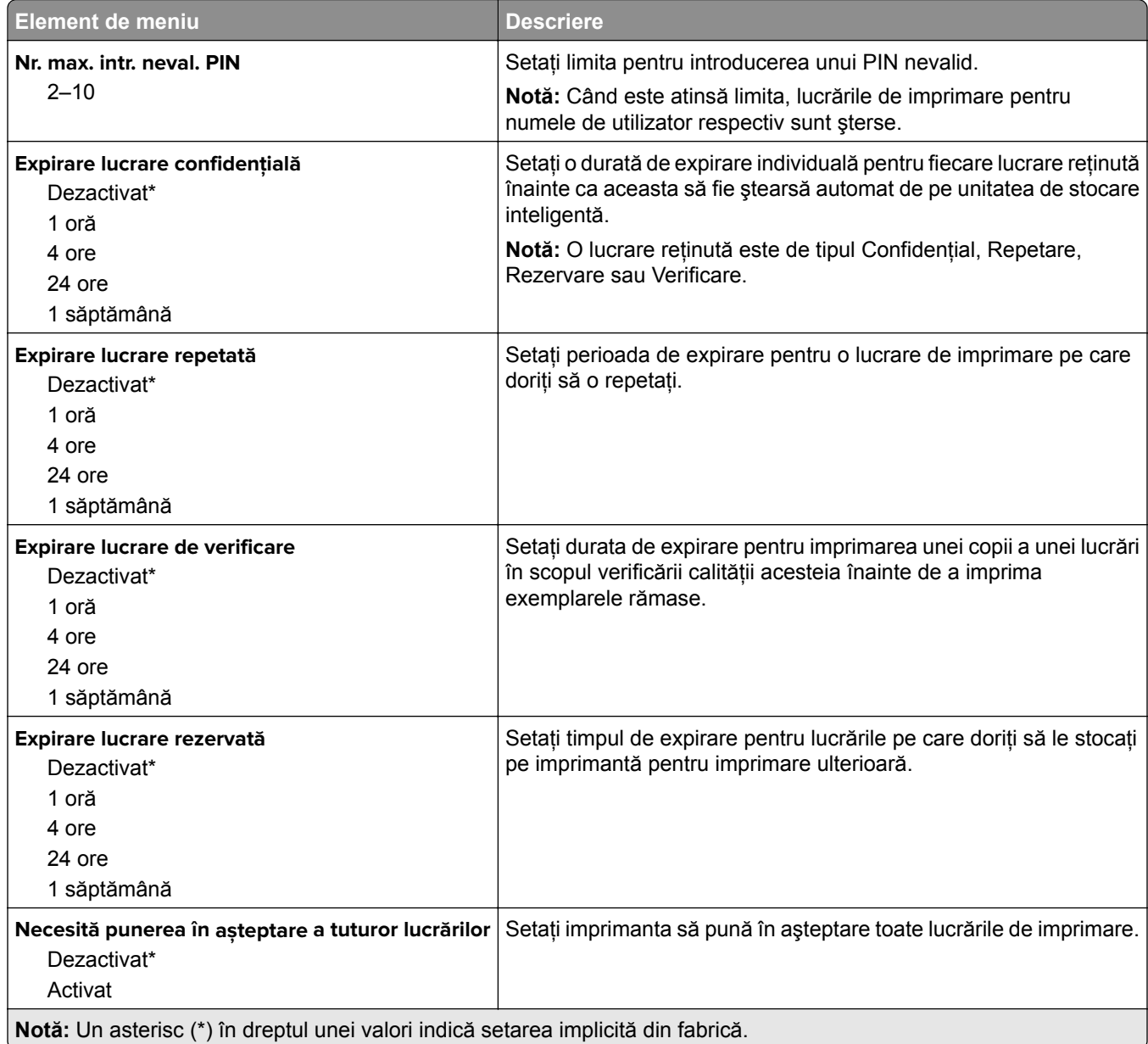

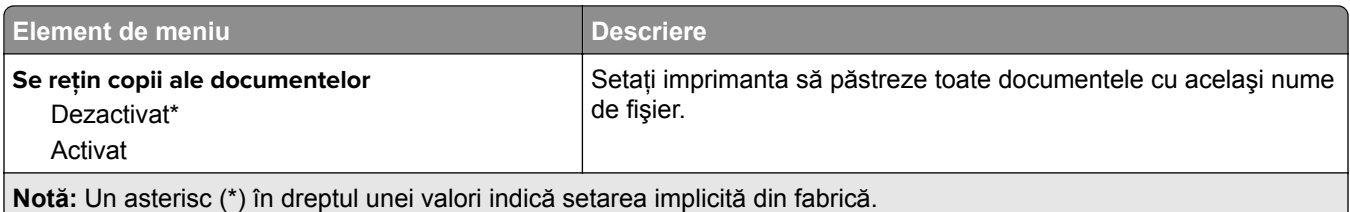

### **Criptare disc**

**Notă:** Acest meniu este afişat numai dacă este instalată o unitate de stocare inteligentă.

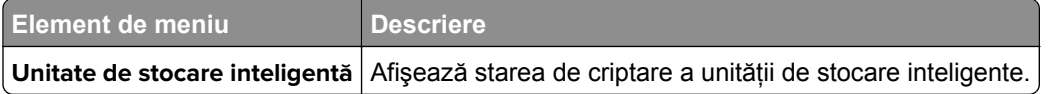

### **Ștergere fișiere de date temporare**

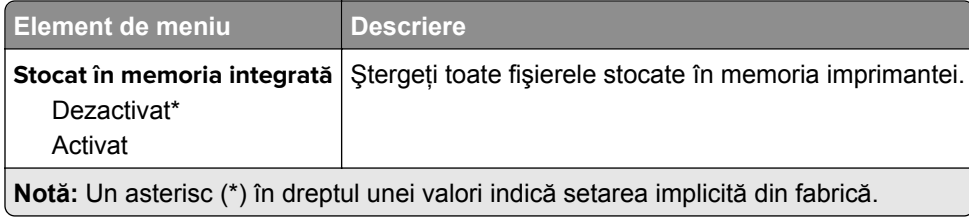

## **Setări soluţii LDAP**

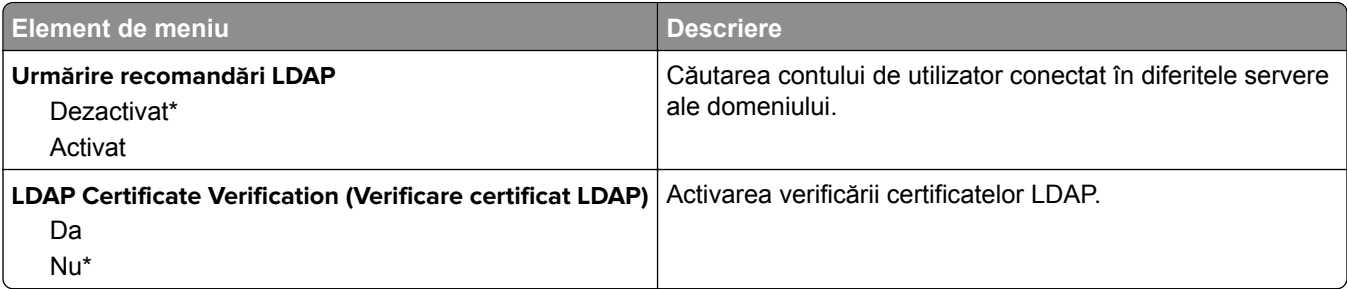

#### **Diverse**

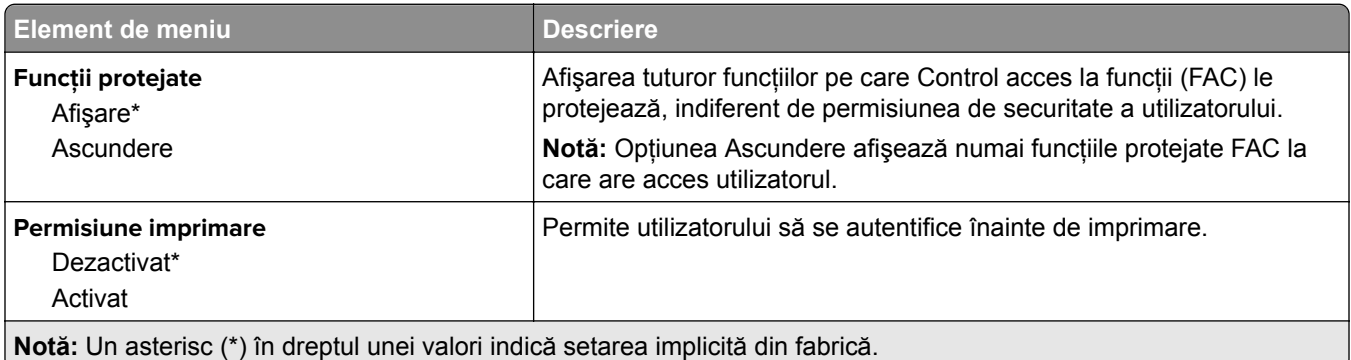

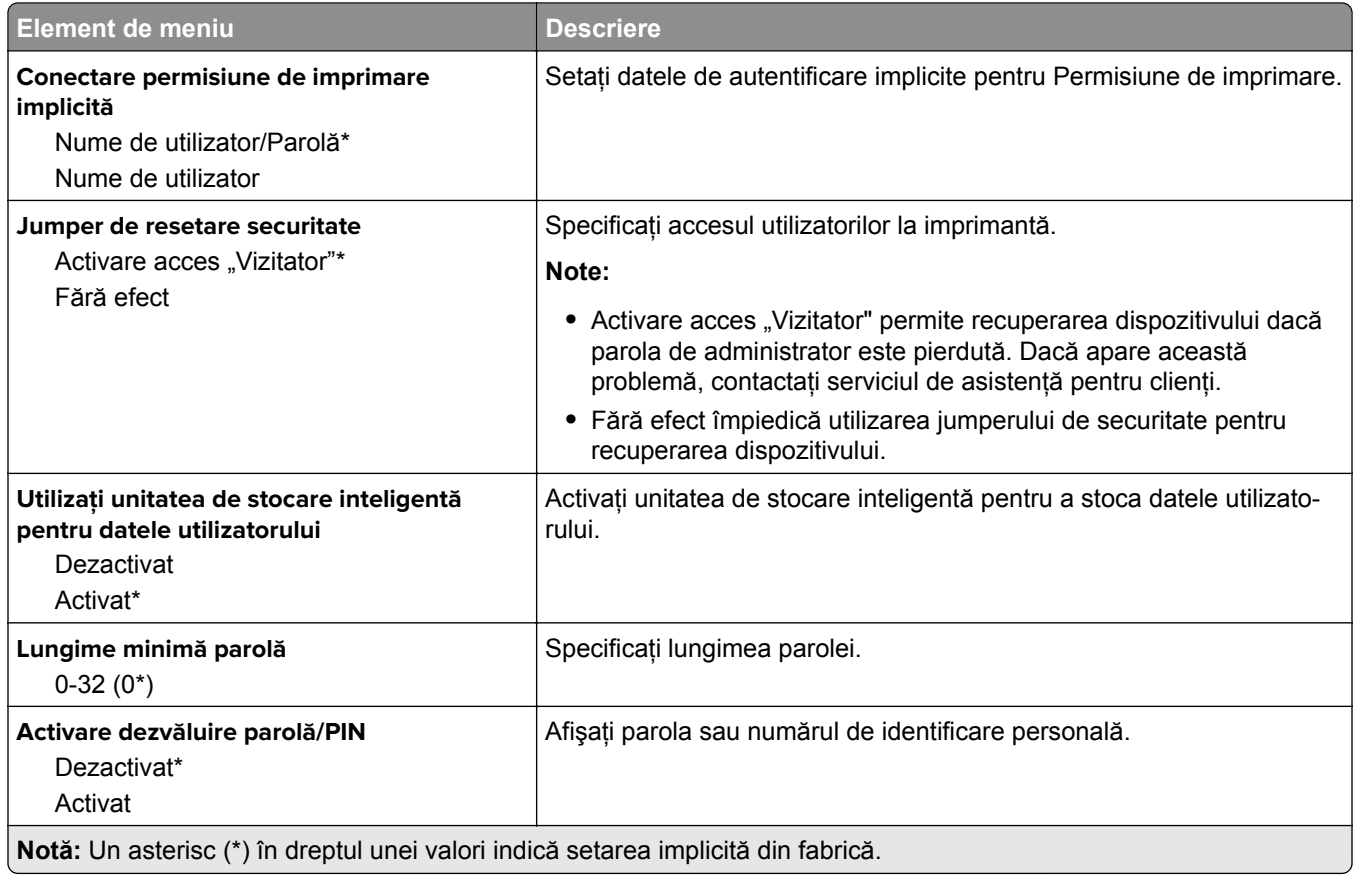

# **Servicii cloud**

# **Înregistrare la servicii cloud**

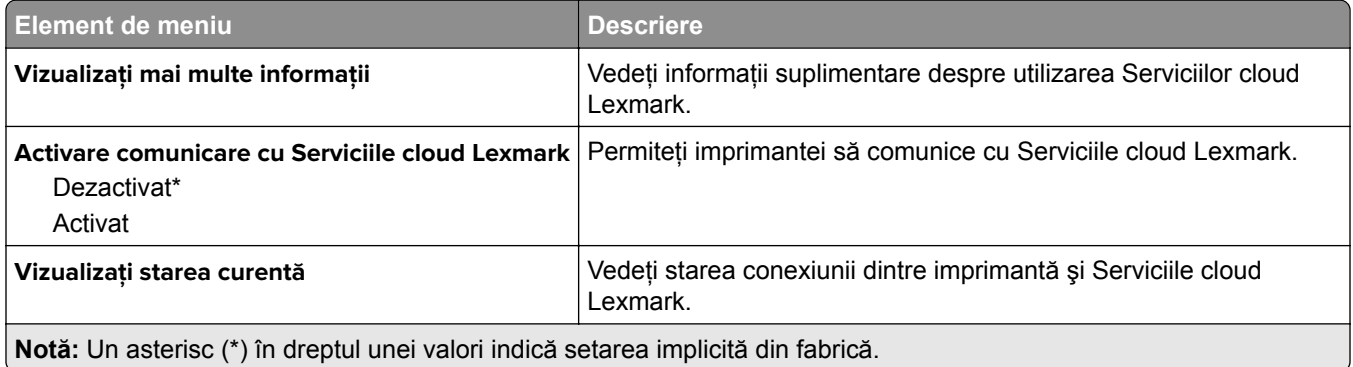

# **Rapoarte**

### **Pagină setări meniu**

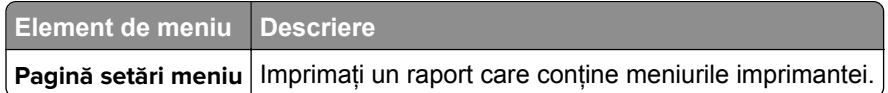

### **Dispozitiv**

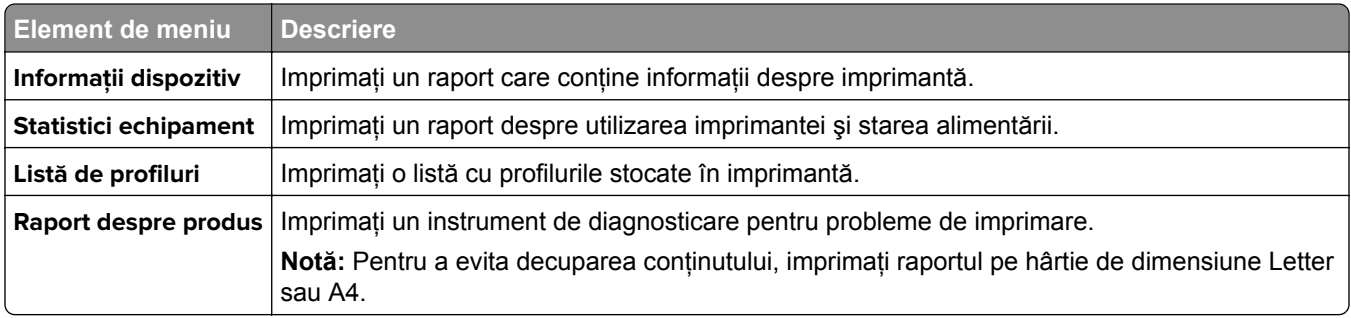

## **Imprimare**

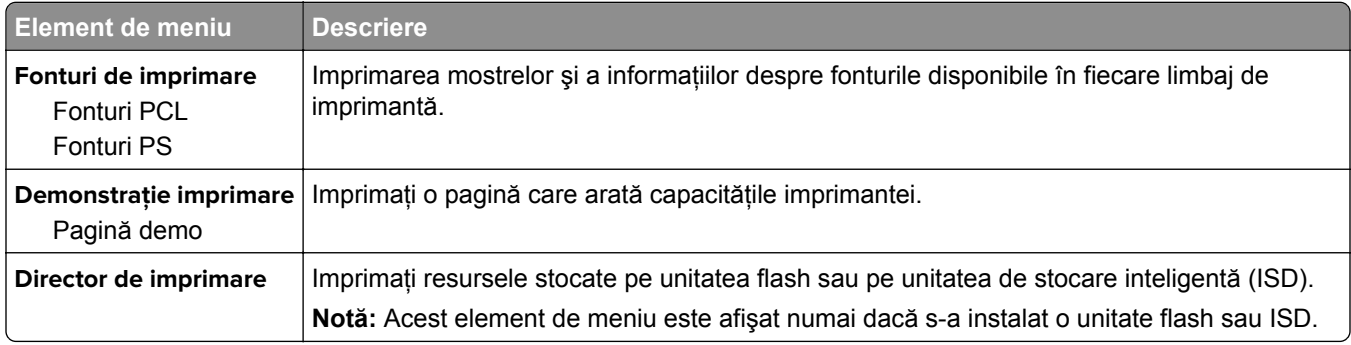

## **Comenzi rapide**

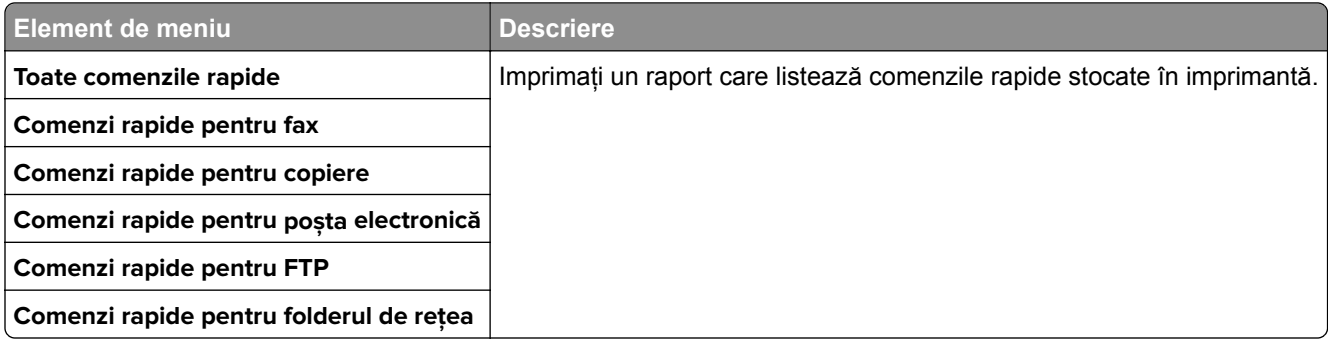

### **Fax**

**Notă:** Acest meniu apare numai dacă funcţia Fax este configurată şi opţiunea Activare jurnal lucrări este setată la Activat.

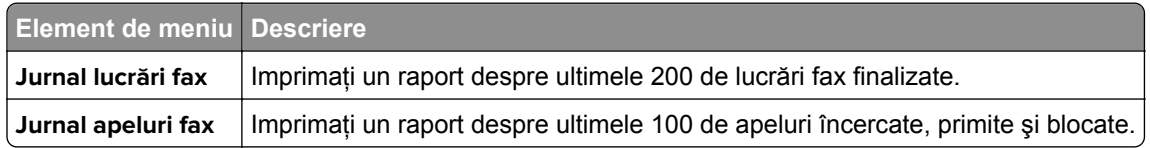

### **Reţea**

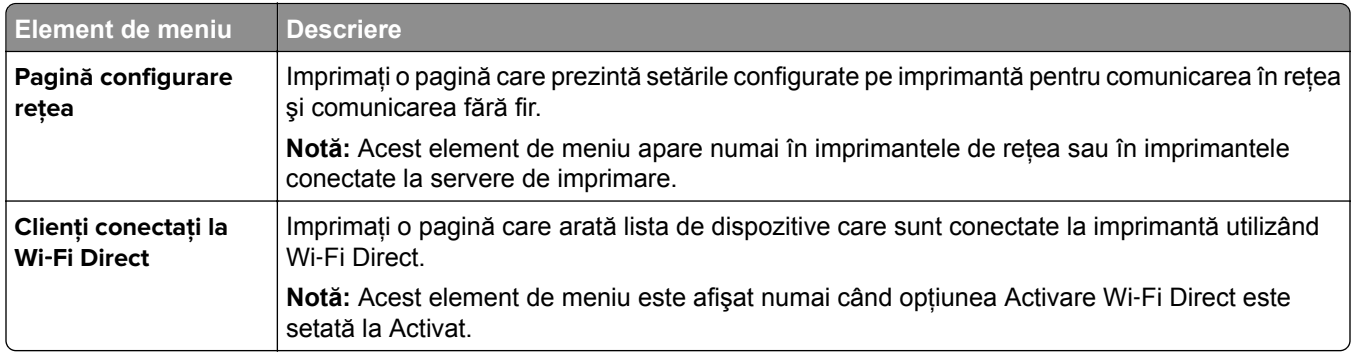

# **Rezolvarea problemelor**

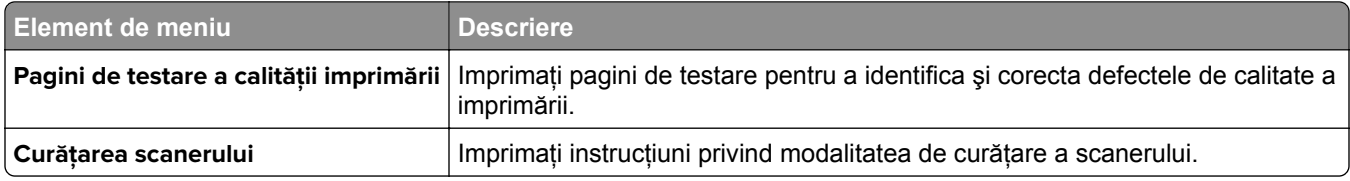

# **Imprimarea Paginii setări meniu**

Din ecranul de pornire, atingeţi **Setări** > **Rapoarte** > **Pagină setări meniu**.

# **Întreţinerea imprimantei**

# **Verificarea stării pieselor și consumabilelor**

- **1** Din ecranul de pornire, atingeţi **Status/Supplies** (Stare/Consumabile).
- **2** Selectaţi componentele sau consumabilele pe care doriţi să le verificaţi.

**Notă:** Puteţi accesa, de asemenea, această setare atingând secţiunea superioară a ecranului de început.

# **Configurarea notificărilor de aprovizionare**

**1** Deschideti un browser web, apoi tastati adresa IP a imprimantei în câmpul de adrese.

**Note:**

- **•** Vizualizaţi adresa IP a imprimantei pe ecranul de început al acesteia. Adresa IP apare ca patru seturi de numere separate prin puncte, cum ar fi 123.123.123.123.
- **•** Dacă utilizaţi un server proxy, dezactivaţi-l temporar pentru a încărca corect pagina web.
- **2** Faceţi clic pe **Setări** > **Dispozitiv** > **Notificări**.
- **3** Din meniul Consumabile, faceţi clic pe **Notificări aprovizionare particularizate**.
- **4** Selectaţi o notificare pentru fiecare articol consumabil.
- **5** Aplicati modificările.

## **Setarea avertizărilor prin e-mail**

Configuraţi imprimanta astfel încât să trimită alerte prin e-mail când consumabilele au un nivel scăzut, când trebuie schimbată hârtia sau adăugată hârtie sau în cazul unui blocaj de hârtie.

**1** Deschideţi un browser web, apoi tastaţi adresa IP a imprimantei în câmpul de adrese.

**Note:**

- **•** Vizualizaţi adresa IP a imprimantei pe ecranul de pornire al acesteia. Adresa IP apare ca patru seturi de numere separate prin puncte, cum ar fi 123.123.123.123.
- **•** Dacă utilizaţi un server proxy, dezactivaţi-l temporar pentru a încărca corect pagina web.
- **2** Faceţi clic pe **Setări** > **Dispozitiv** > **Notificări** > **Configurare alerte e-mail**, apoi configuraţi setările.

**Notă:** Pentru mai multe informații despre setările SMTP, contactați furnizorul de servicii de e-mail.

- **3** Aplicaţi modificările.
- **4** Faceţi clic pe **Configuraţie alerte şi liste de poştă electronică**, apoi configuraţi setările.
- **5** Aplicaţi modificările.

## **Vizualizarea rapoartelor**

- **1** Din ecranul de pornire, atingeţi **Setări** > **Rapoarte**.
- **2** Selectaţi raportul pe care doriţi să îl vizualizaţi.

# **Comandarea pieselor și consumabilelor**

Pentru a comanda piese de schimb în SUA, contactaţi Lexmark la numărul 1-800-539-6275 pentru informaţii despre distribuitorii de piese de schimb autorizate Lexmark din zona dvs. În alte ţări sau regiuni, accesaţi **[www.lexmark.com](http://www.lexmark.com)** sau contactați magazinul de unde ați achiziționat imprimanta.

**Notă:** Toate duratele de viaţă estimate pentru consumabile presupun imprimarea pe hârtie simplă de dimensiunea Letter sau A4.

**Avertisment - Pericol de deteriorare:** Nemenţinerea imprimantei într-o stare de funcţionare optimă sau neînlocuirea pieselor şi a consumabilelor poate duce la deteriorarea imprimatei.

#### **Utilizarea pieselor de schimb și a consumabilelor originale Lexmark**

Imprimanta dvs. Lexmark este concepută să funcţioneze optim cu piese şi consumabile Lexmark originale. Alte consumabile sau componente pot afecta performanţa, fiabilitatea sau durata de viaţă a imprimantei şi componentelor de imagine. De asemenea, poate afecta acoperirea oferită de garanţie. Deteriorările cauzate de utilizarea de consumabile sau componente produse de terţi nu sunt acoperite de garanţie. Toate termenele de garantie prevăd functionarea cu consumabile și componente Lexmark, iar în cazul utilizării altor consumabile şi componente, rezultatele nu pot fi predictibile. Utilizarea componentelor de imagine după durata de viaţă prevăzută poate deteriora imprimanta Lexmark sau componentele asociate.

**Avertisment - Pericol de deteriorare:** Consumabilele şi piesele care nu sunt acoperite de termenii acordului privind Programul de returnare pot fi resetate şi recondiţionate. Cu toate acestea, garanţia producătorului nu acoperă pagubele cauzate de consumabile şi/sau piese neoriginale. Resetarea contoarelor pentru consumabile sau piese fără o recondiţionare adecvată poate duce la deteriorarea imprimantei. După resetarea contorului pentru consumabile sau piese, imprimanta poate afişa o eroare ce indică prezenţa articolului resetat.

### **Comandarea unui cartuș de toner**

#### **Note:**

- **•** Capacitatea estimată a cartuşelor se bazează pe standardul ISO/IEC 19752.
- **•** Imprimarea cu acoperiri extrem de mici în decursul unor perioade mari de timp poate să influenţeze negativ capacitatea efectivă.

#### **Cartușe de toner Lexmark MX432 cu program de returnare**

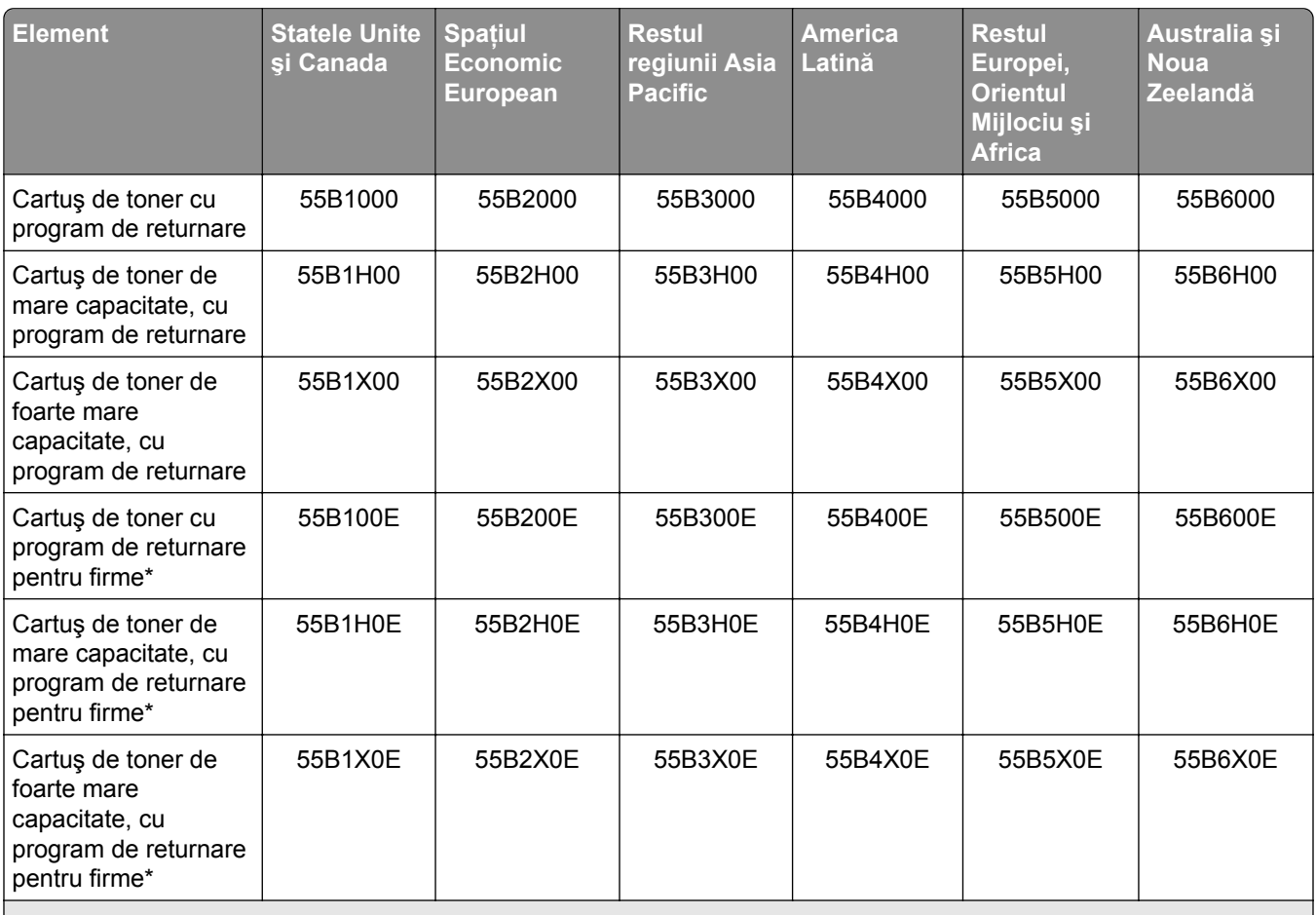

\* Disponibil numai pentru imprimantele administrate pe bază de contract. Pentru informaţii suplimentare, contactaţi reprezentantul Lexmark sau administratorul de sistem.

#### **Cartuș de toner obișnuit Lexmark MX432**

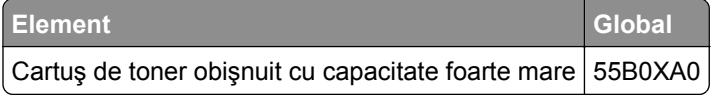

#### **Cartuș de toner obișnuit Lexmark XM3142**

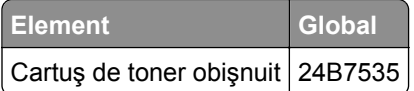

#### **Comandarea unei unităţi de imagine**

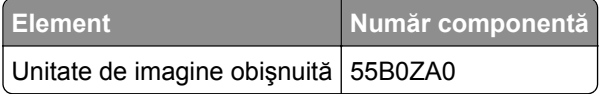

# <span id="page-157-0"></span>**Înlocuirea pieselor și consumabilelor**

### **Înlocuirea cartușului de toner**

**1** Deschideţi uşa frontală.

**Avertisment - Pericol de deteriorare:** Pentru a preveni deteriorarea de la descărcarea electrostatică, atingeţi orice cadru metalic expus al imprimantei înainte de a accesa sau atinge zonele interioare ale imprimantei.

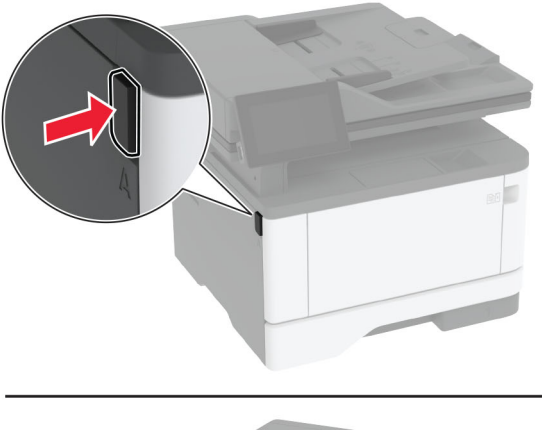

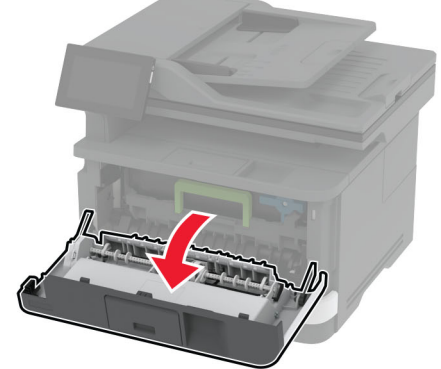

**2** Scoateţi unitatea de imagine.

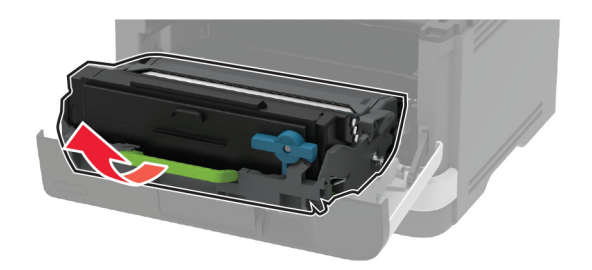

**3** Răsuciţi elementul de prindere albastru şi scoateţi cartuşul de toner uzat din unitatea de imagine.

**Avertisment - Pericol de deteriorare:** Nu expuneţi unitatea de imagine la lumină directă mai mult de 10 minute. Expunerea prelungită la lumină poate cauza probleme de calitate a imprimării.

**Avertisment - Pericol de deteriorare:** Nu atingeţi tamburul fotoconductor. În caz contrar, calitatea viitoarelor lucrări de imprimare poate fi afectată.

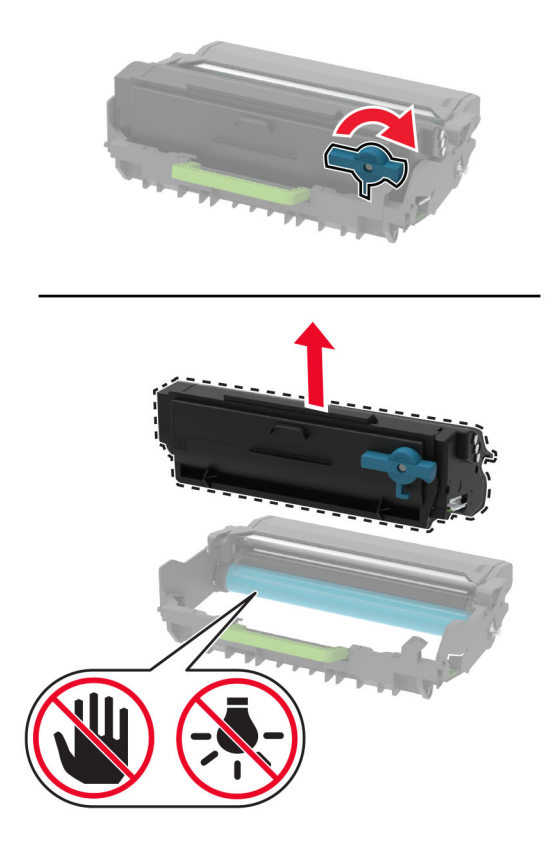

- **4** Scoateţi cartuşul nou din ambalaj.
- **5** Scuturaţi cartuşul de toner pentru a redistribui tonerul.

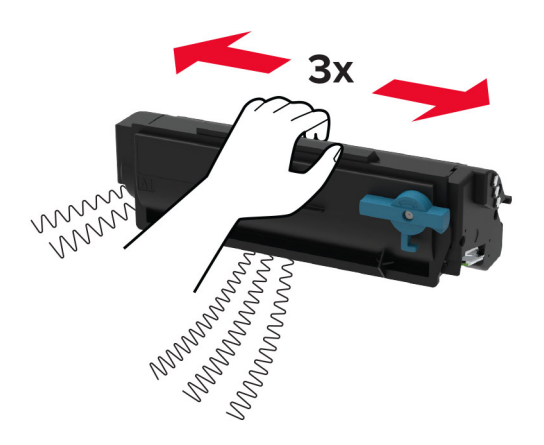

<span id="page-159-0"></span>**6** Introduceţi noul cartuş de toner în unitatea de imagine până când se fixează în poziţie cu un *clic*.

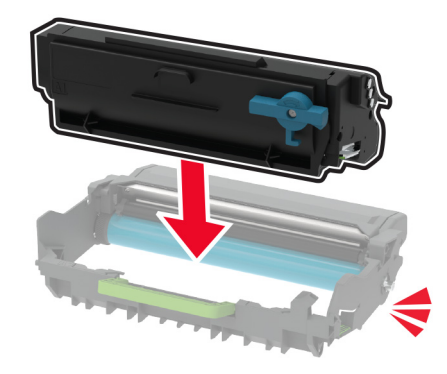

**7** Introduceţi unitatea de imagine.

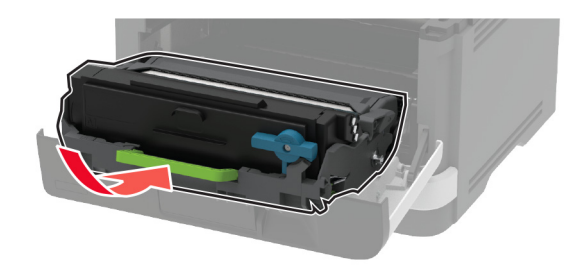

**8** Închideţi uşa.

### **Înlocuirea unităţii de imagine**

**1** Deschideţi uşa frontală.

**Avertisment - Pericol de deteriorare:** Pentru a preveni deteriorarea de la descărcarea electrostatică, atingeți orice cadru metalic expus al imprimantei înainte de a accesa sau atinge zonele interioare ale imprimantei.

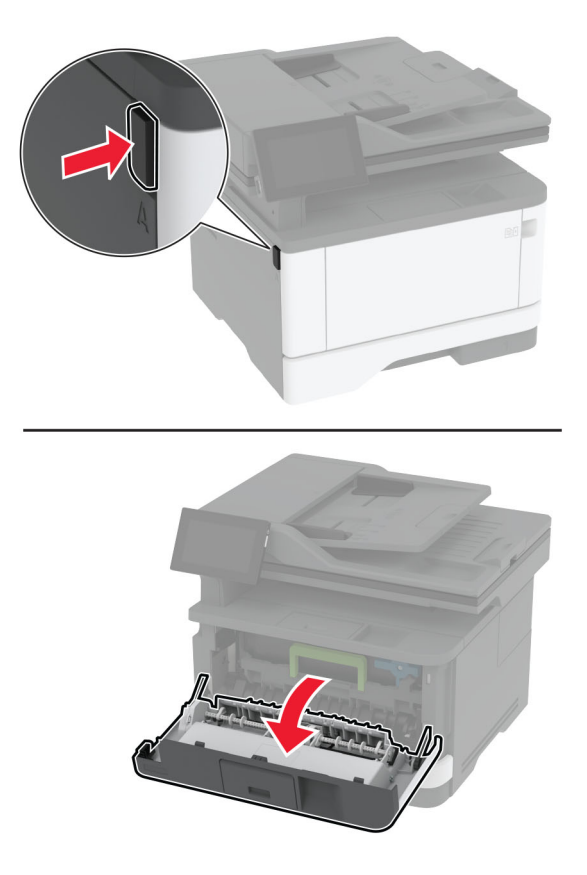

**2** Scoateţi unitatea de imagine uzată.

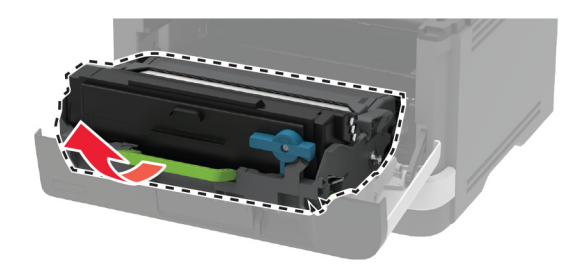

**3** Răsuciţi elementul de prindere albastru şi scoateţi cartuşul de toner din unitatea de imagine uzată.

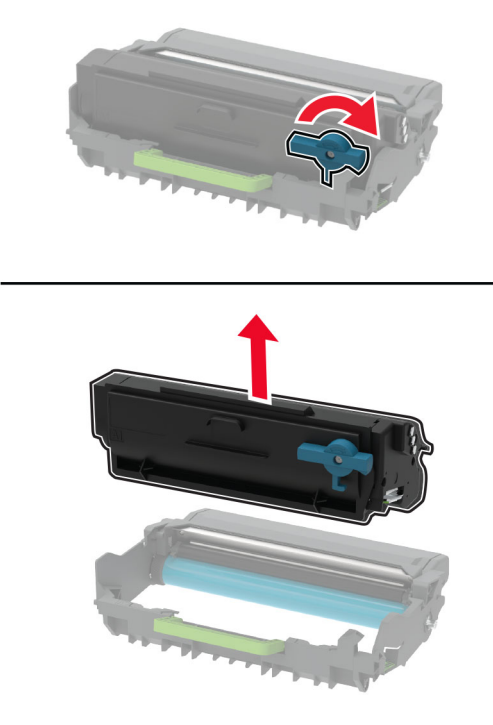

**4** Despachetaţi noua unitate de imagine, apoi introduceţi cartuşul de toner până când se fixează în poziţie cu un *clic*.

**Avertisment - Pericol de deteriorare:** Nu expuneţi unitatea de imagine la lumină directă mai mult de 10 minute. Expunerea prelungită la lumină poate cauza probleme de calitate a imprimării.

**Avertisment - Pericol de deteriorare:** Nu atingeţi tamburul fotoconductor. În caz contrar, calitatea viitoarelor lucrări de imprimare poate fi afectată.

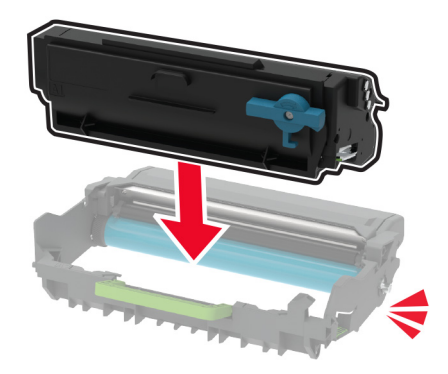

Introduceţi noua unitate de imagine.

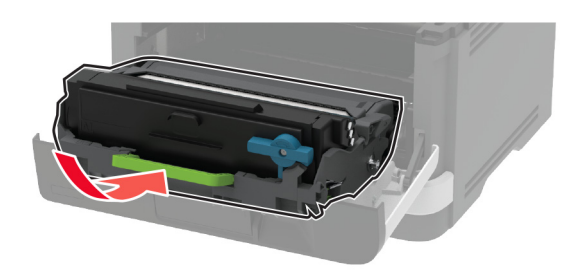

Închideţi uşa.

### **Înlocuirea tăvii**

Scoateţi tava uzată.

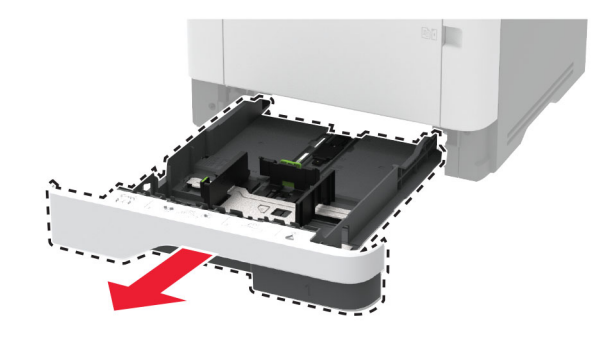

- Despachetaţi noua tavă.
- Instalaţi noua tavă.

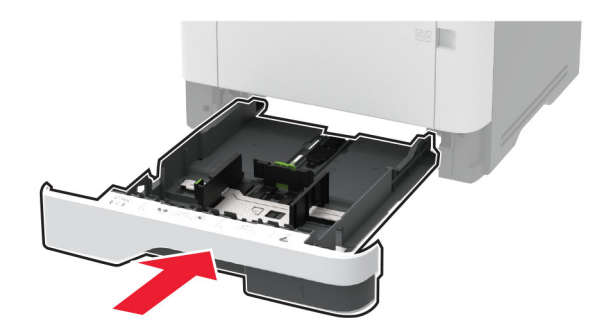

### **Înlocuirea ansamblului rolelor de tragere**

- Opriţi imprimanta.
- Deconectaţi cablul de alimentare din priza electrică, apoi de la imprimantă.

#### Deschideţi uşa frontală.

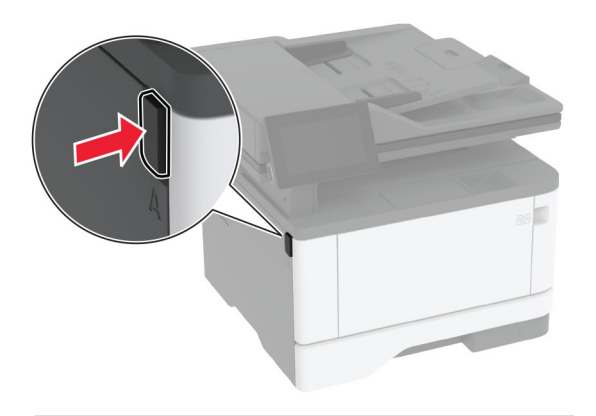

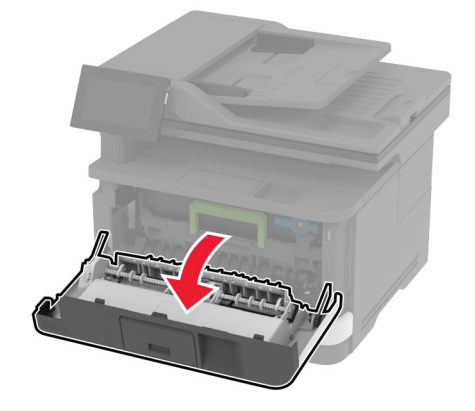

Scoateţi unitatea de imagine.

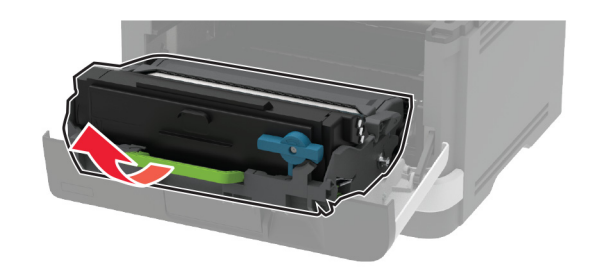

- Închideţi uşa frontală.
- Scoateţi tava.

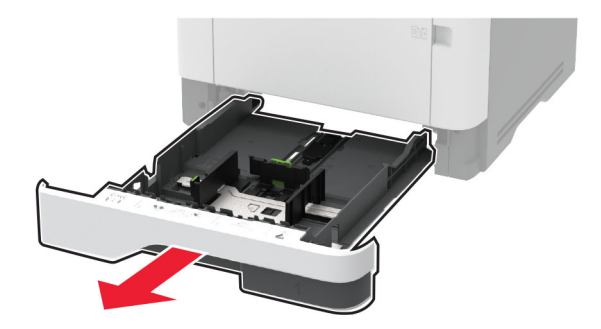

**7** Poziţionaţi imprimanta pe o parte.

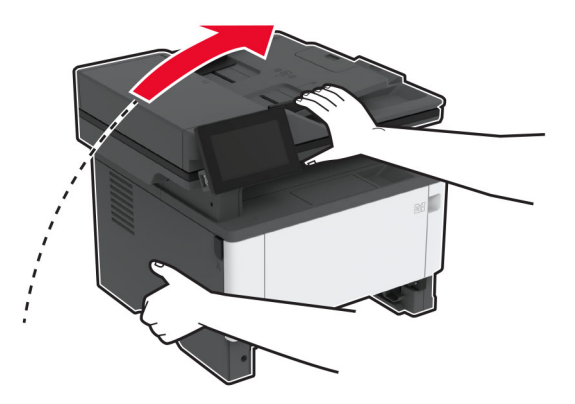

**8** Îndepărtaţi ansamblul uzat al rolelor de tragere a hârtiei.

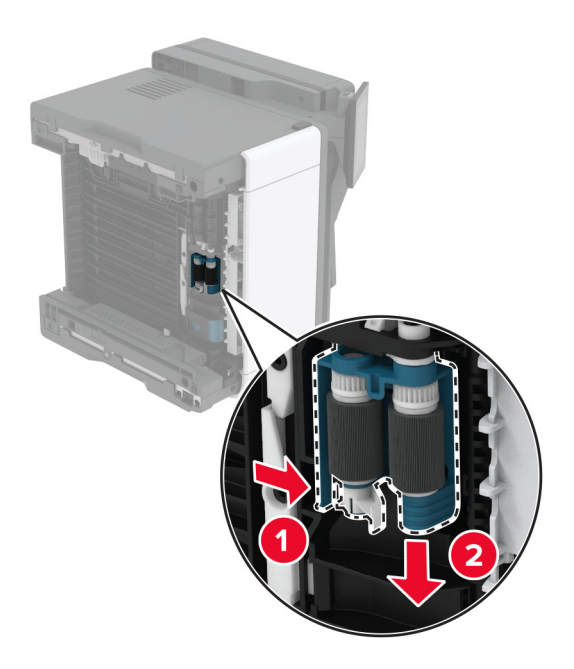

**9** Despachetaţi noul ansamblu al rolelor de tragere.

**Notă:** Pentru a evita contaminarea, asiguraţi-vă că mâinile dvs. sunt curate.

Inseraţi noul ansamblu al rolelor de tragere.

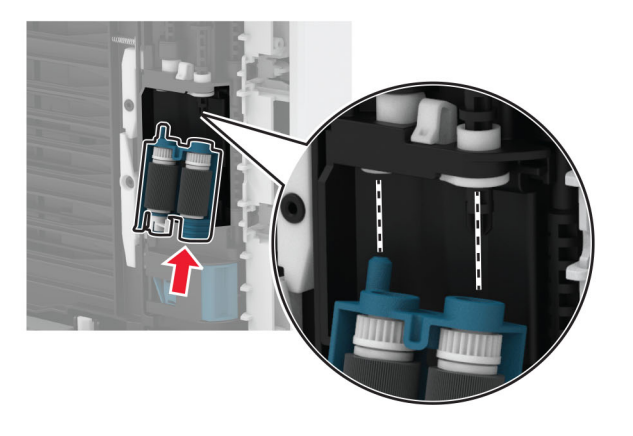

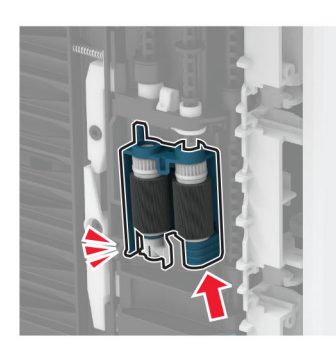

- Plasaţi imprimanta în poziţia sa iniţială, apoi introduceţi tava.
- Deschideţi uşa frontală.
- Introduceţi unitatea de imagine.
- Închideţi uşa frontală.
- Conectaţi cablul de alimentare la imprimantă şi apoi la priza electrică.

**ATENŢIE - PERICOL DE ACCIDENTARE:** Pentru a evita riscul de incendiu sau electrocutare, conectaţi cablul de alimentare la o priză electrică cu tensiune nominală corespunzătoare sau împământată, care se află în apropierea produsului şi este uşor accesibilă.

Porniţi imprimanta.

## **Înlocuirea rolei de separare a tăvii**

**1** Scoateţi tava, apoi scoateţi rola de separare uzată.

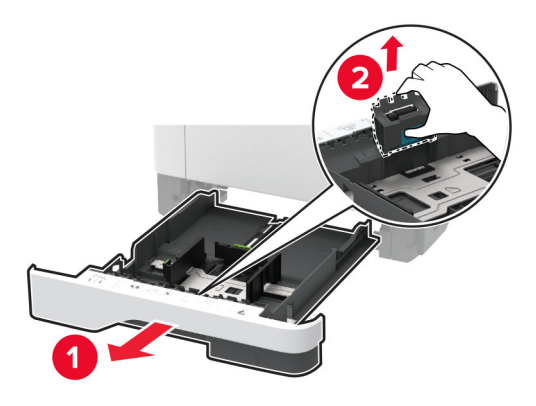

**2** Despachetaţi noua rolă de separare.

**Notă:** Pentru a evita contaminarea, asiguraţi-vă că mâinile dvs. sunt curate.

**3** Introduceţi noua rolă de separare.

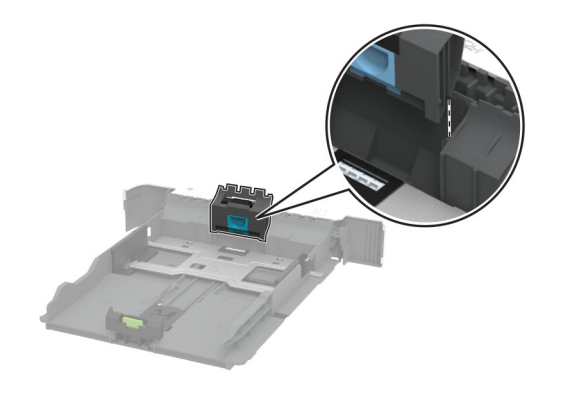

**4** Introduceţi tava.

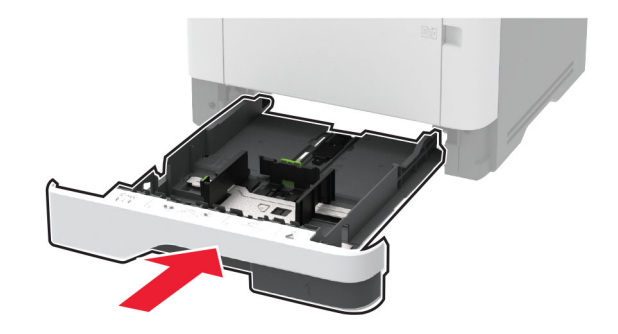

## **Înlocuirea tamponului de separare a unităţii ADF**

**1** Deschideţi uşa C.

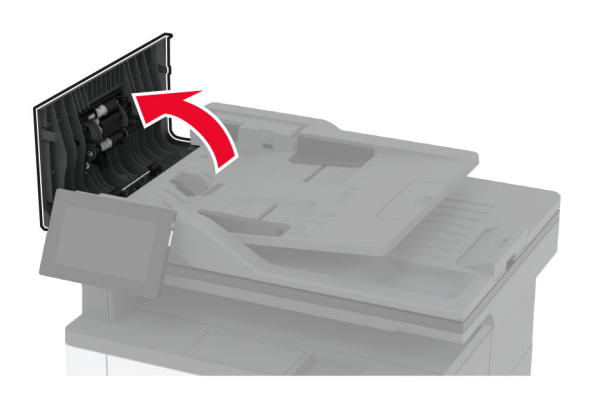

**2** Scoateţi tamponul de separare ADF folosit.

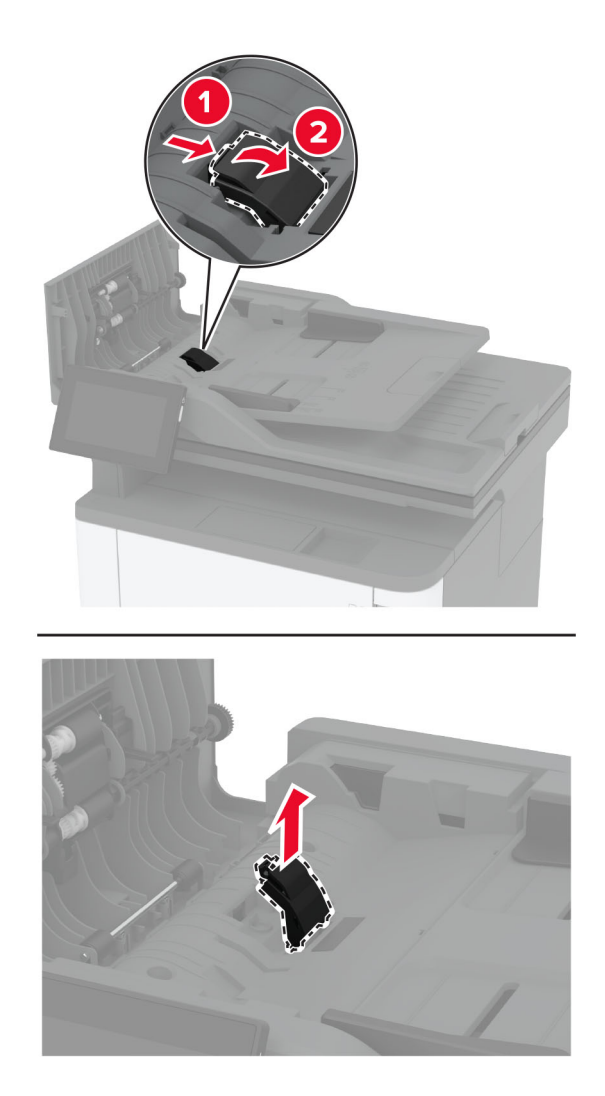

**3** Despachetaţi noul tampon de separare ADF.

Introduceţi noul tampon de separare până când acesta se fixează cu un *clic* în poziţie.

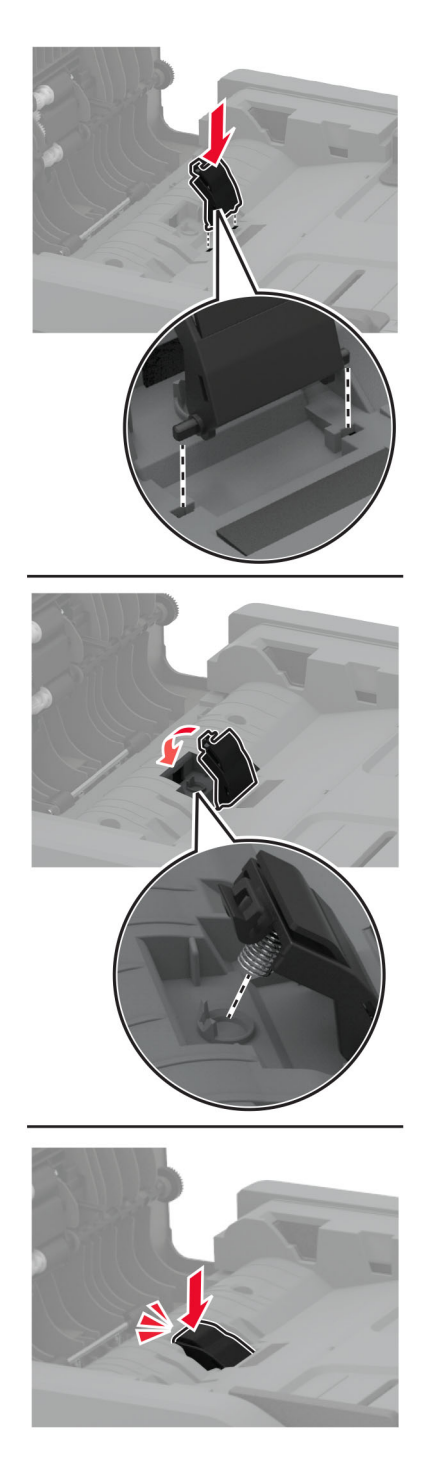

Închideţi uşa.

### **Resetarea contoarelor de utilizare a consumabilelor**

- **1** Din ecranul de pornire, atingeţi **Setări** > **Dispozitiv** > **Întreţinere** > **Meniu de configurare** > **Contoare şi utilizare consumabile**.
- **2** Selectaţi contorul pe care doriţi să îl resetaţi.

**Avertisment - Pericol de deteriorare:** Consumabilele şi piesele care nu sunt acoperite de termenii acordului privind Programul de returnare pot fi resetate şi recondiţionate. Cu toate acestea, garanţia producătorului nu acoperă pagubele cauzate de consumabile şi/sau piese neoriginale. Resetarea contoarelor pentru consumabile sau piese fără o recondiţionare adecvată poate duce la deteriorarea imprimantei. După resetarea contorului pentru consumabile sau piese, imprimanta poate afişa o eroare ce indică prezența articolului resetat.

## **Curăţarea componentelor imprimantei**

#### **Curăţarea imprimantei**

**ATENTIE - PERICOL DE ELECTROCUTARE:** Pentru a evita riscul electrocutării în timpul curătării exterioare a imprimantei, deconectaţi cablul de alimentare de la priza de perete şi deconectaţi toate celelalte cabluri de la imprimantă înainte de a continua.

#### **Note:**

- **•** Efectuaţi acestă sarcină odată la câteva luni.
- **•** Deteriorarea imprimantei din cauza manipulării necorespunzătoare nu este acoperită de garanţie.
- **1** Opriţi imprimanta, apoi deconectaţi cablul de alimentare de la priza electrică.
- **2** Îndepărtaţi hârtia din recipientul standard şi din alimentatorul multifuncţional.
- **3** Îndepărtaţi praful, scamele şi bucăţile de hârtie din jurul şi din interiorul imprimantei utilizând o perie moale sau un aspirator.
- **4** Ştergeţi exteriorul imprimantei cu o lavetă umedă, moale şi fără scame.

**Note:**

- **•** Nu utilizaţi produse comerciale de curăţare şi nici detergenţi, deoarece aceştia pot să deterioreze finisajul imprimantei.
- **•** Asiguraţi-vă că imprimanta este uscată pe deplin după curăţare.
- **5** Conectati cablul de alimentare din priza electrică, apoi porniți imprimanta.

**ATENŢIE - PERICOL DE ACCIDENTARE:** Pentru a evita pericolul de incendiu sau de electrocutare, conectați cablul de tensiune direct la o priză electrică legată corespunzător la masă și cu parametri nominali corespunzători, aflată în apropierea produsului şi uşor accesibilă.

### **Curăţarea ecranului tactil**

**ATENŢIE - PERICOL DE ELECTROCUTARE:** Pentru a evita riscul de electrocutare în timpul curăţării exteriorului imprimantei, deconectaţi cablul de alimentare de la priza de perete şi deconectaţi toate celelalte cabluri de la imprimantă înainte de a continua.

- **1** Opriţi imprimanta, apoi deconectaţi cablul de alimentare de la priza electrică.
- **2** Folosind o cârpă umedă, moale, fără scame, ştergeţi ecranul tactil.

**Note:**

- **•** Nu utilizaţi agenţi de curăţare de uz casnic sau detergenţi, deoarece aceştia pot să deterioreze ecranul tactil.
- **•** Asiguraţi-vă că ecranul tactil este uscat după curăţare.
- **3** Conectaţi cablul de alimentare din priza electrică, apoi porniţi imprimanta.

**ATENȚIE - PERICOL DE ACCIDENTARE:** Pentru a evita riscul de incendiu sau electrocutare, conectaţi cablul de alimentare la o priză electrică cu tensiune nominală corespunzătoare sau împământată, care se află în apropierea produsului şi este uşor accesibilă.

#### **Curăţarea scanerului**

**1** Deschideţi capacul scanerului.

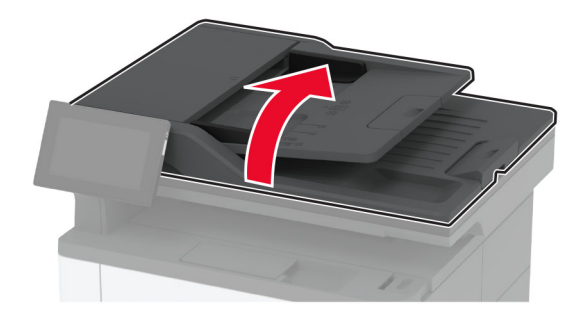

- **2** Utilizând o cârpă umedă, moale, fără scame, ştergeţi următoarele zone:
	- **•** Suportul geamului scanerului

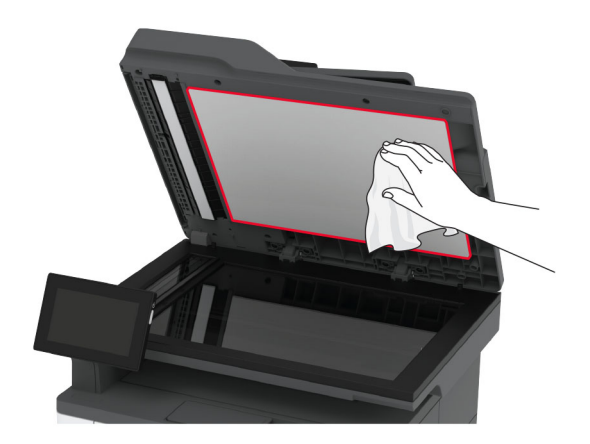

#### **•** Geamul scanerului

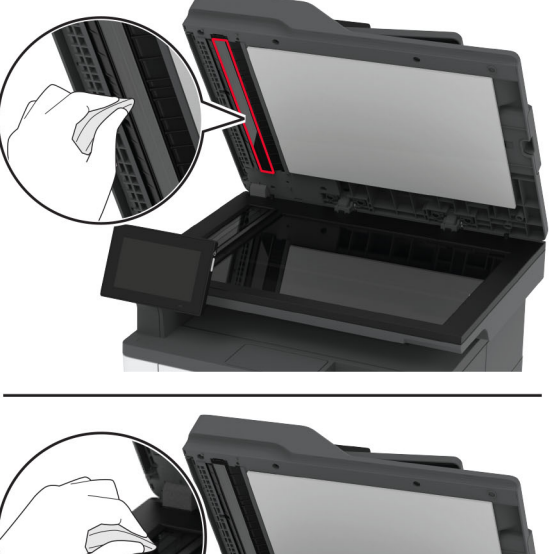

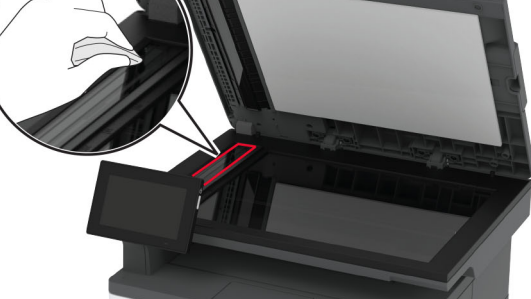

**•** Geam scaner

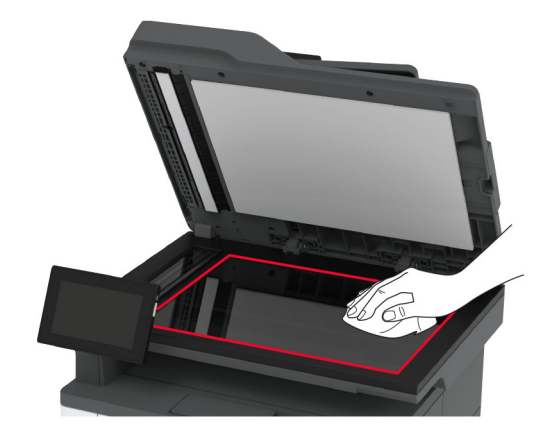

**3** Închideţi capacul scanerului.

#### **Curăţarea ansamblului rolelor de tragere**

- **1** Opriţi imprimanta.
- **2** Deconectaţi cablul de alimentare din priza electrică, apoi de la imprimantă.

#### Deschideţi uşa frontală.

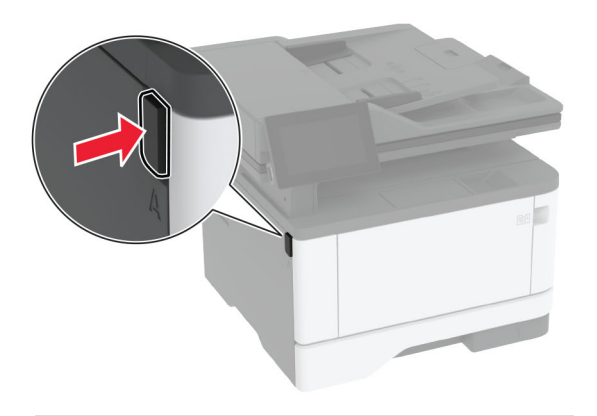

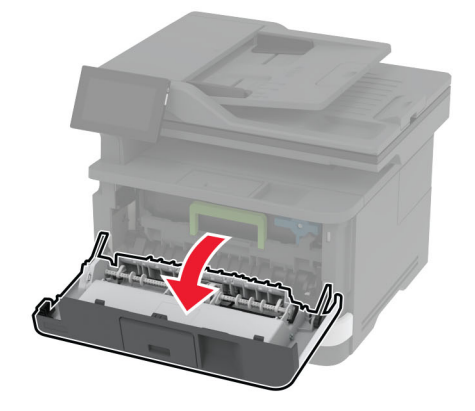

Scoateţi unitatea de imagine.

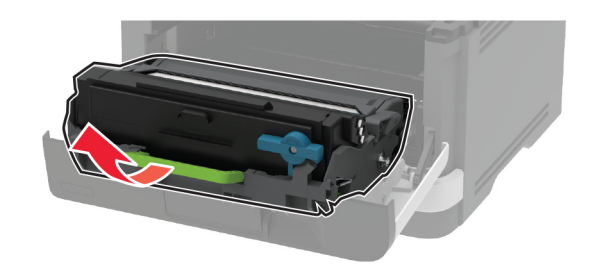

- Închideţi uşa frontală.
- Scoateţi tava.

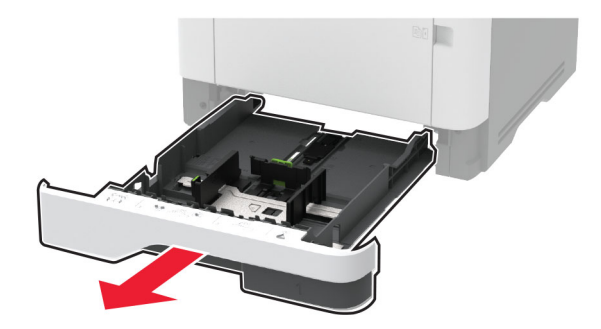

Poziţionaţi imprimanta pe o parte.

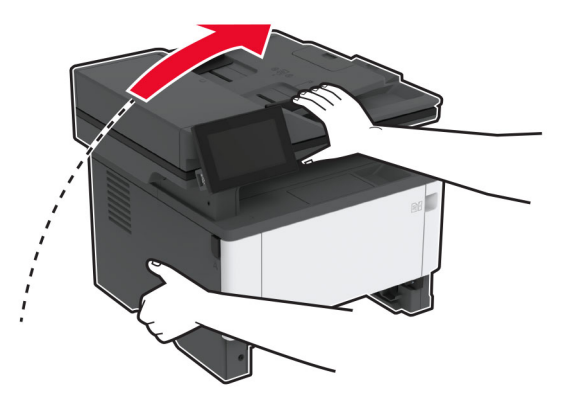

Scoateţi ansamblul rolelor de tragere.

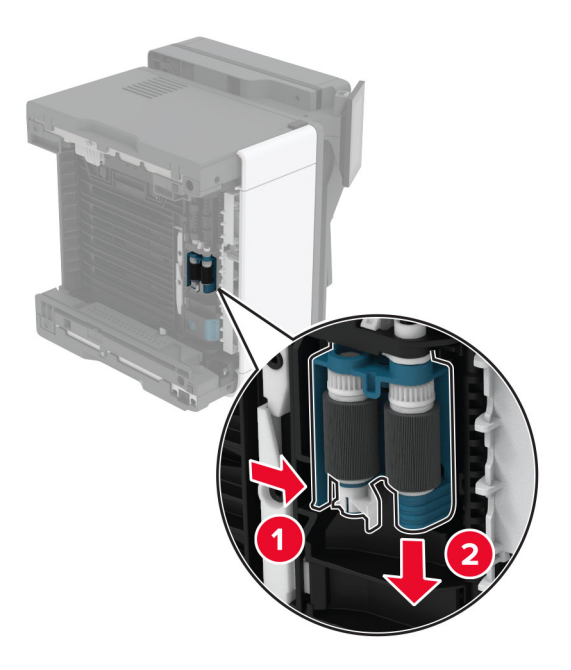

Aplicaţi alcool izopropilic pe o cârpă moale, fără scame, apoi ştergeţi ansamblul rolelor de tragere.

Introduceţi ansamblul rolelor de tragere până când se fixează în poziţie cu un *clic*.

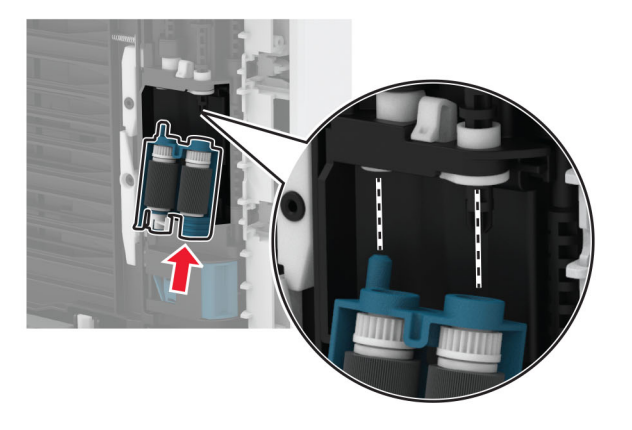

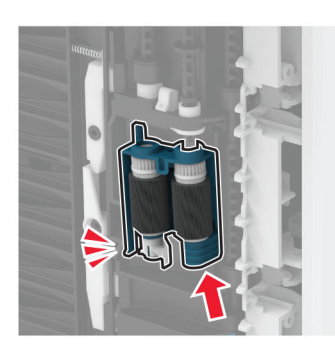

- Plasaţi imprimanta în poziţia sa iniţială, apoi introduceţi tava.
- Deschideţi uşa frontală.
- Introduceţi unitatea de imagine.
- Închideţi uşa frontală.
- Conectaţi cablul de alimentare la imprimantă şi apoi la priza electrică.

**ATENŢIE - PERICOL DE ACCIDENTARE:** Pentru a evita riscul de incendiu sau electrocutare, conectaţi cablul de alimentare la o priză electrică cu tensiune nominală corespunzătoare sau împământată, care se află în apropierea produsului şi este uşor accesibilă.

Porniţi imprimanta.

# **Economisirea de energie și hârtie**

### **Configurarea setărilor pentru modurile de economisire a energiei**

#### **Modul Repaus**

- **1** Din ecranul de pornire, atingeţi **Setări** > **Dispozitiv** > **Gestionare consum energie** > **Temporizări** > **Mod Repaus**.
- **2** Specificaţi durata de inactivitate înainte ca imprimanta să intre în Modul Repaus.

#### **mod Hibernare**

- **1** Din ecranul de început, atingeţi **Setări** > **Dispozitiv** > **Gestionare consum energie** > **Temporizări** > **Temporizare mod Hibernare**.
- **2** Selectarea duratei de inactivitate înainte ca imprimanta să intre în modul Hibernare.

#### **Note:**

- **•** Pentru ca funcţia Expirare hibernare să funcţioneze, setaţi Expirare hibernare la conectare la Hibernare.
- **•** Embedded Web Server este dezactivat când imprimanta se află în modul Hibernare.

### **Reglarea luminozităţii ecranului**

- **1** Din ecranul de pornire, atingeţi **Setări** > **Dispozitiv** > **Preferinţe**.
- **2** În meniul Luminozitate ecran, reglati setarea.

#### **Economisirea consumabilelor**

**•** Imprimati pe ambele fete ale hârtiei.

**Notă:** Imprimarea pe două feţe este setarea implicită pentru driverul de imprimare.

- **•** Imprimaţi mai multe pagini pe o singură coală de hârtie.
- **•** Utilizaţi funcţia de previzualizare pentru a vedea cum arată documentul înainte de a-l imprima.
- **•** Imprimaţi o copie a documentului pentru a verifica corectitudinea conţinutului şi a formatului.

# **Mutarea imprimantei în altă locaţie**

**ATENŢIE - PERICOL DE ACCIDENTARE:** Dacă imprimanta cântăreşte mai mult de 20 kg (44 livre), poate fi nevoie de două sau mai multe persoane pentru a o ridica în siguranţă.

**ATENŢIE - PERICOL DE ACCIDENTARE:** Pentru a evita riscul de incendiu sau electrocutare, utilizaţi doar cablul de alimentare oferite împreună cu acest produs sau un cablu de schimb autorizat de producător.

**ATENŢIE - PERICOL DE ACCIDENTARE:** Când mutaţi imprimanta, pentru a evita vătămarea corporală sau deteriorarea imprimantei, urmaţi aceste indicaţii:

- **•** Asiguraţi-vă că toate uşile şi tăvile sunt închise.
- **•** Opriţi imprimanta, apoi deconectaţi cablul de alimentare de la priza electrică.
- **•** Deconectaţi toate cablurile de la imprimantă.
- **•** Dacă imprimanta are tăvi opţionale separate instalate pe podea sau accesorii de ieşire ataşate la aceasta, deconectaţi-le înainte de a muta imprimanta.
- **•** Dacă imprimanta are o platformă cu rotile, deplasaţi-o cu atenţie în noua locaţie. Aveţi grijă când treceţi peste praguri şi denivelări din podea.
- **•** Dacă imprimanta nu are o platformă cu rotile, dar are în configurație tăvi opționale sau accesorii de ieșire, scoateţi accesoriile de ieşire şi ridicaţi imprimata de pe tăvi. Nu încercaţi să ridicaţi imprimanta şi orice accesorii simultan.
- **•** Utilizaţi întotdeauna mânerele imprimantei pentru a o ridica.
- **•** Cărucioarele utilizate pentru a muta imprimanta trebuie să aibă o suprafaţă care să poată susţine integral baza imprimantei.
- **•** Cărucioarele utilizate pentru a muta echipamentele hardware trebuie să aibă o suprafaţă care să poată susține dimensiunile acestora.
- **•** Mentineti imprimanta în pozitie verticală.
- **•** Evitaţi mutarea imprimantei prin mişcări de împingere bruşte.
- **•** Asiguraţi-vă că nu vă prindeţi degetele dedesubt când aşezaţi imprimanta jos.
- **•** Asiguraţi-vă că în jurul imprimantei este spaţiu suficient.

**Notă:** Deteriorarea imprimantei în urma mutării necorespunzătoare nu este acoperită de garanţie.

# **Expedierea imprimantei**

Pentru instrucțiuni de expediere, accesați **<http://support.lexmark.com>** sau contactați asistența pentru clienți.

# **Depanarea unei probleme**

# **Probleme legate de calitatea imprimării**

Găsiţi imaginea care este similară cu problema de calitate a imprimării pe care o întâmpinaţi, apoi faceţi clic pe linkul de sub aceasta pentru a citi paşii de rezolvare a problemei.

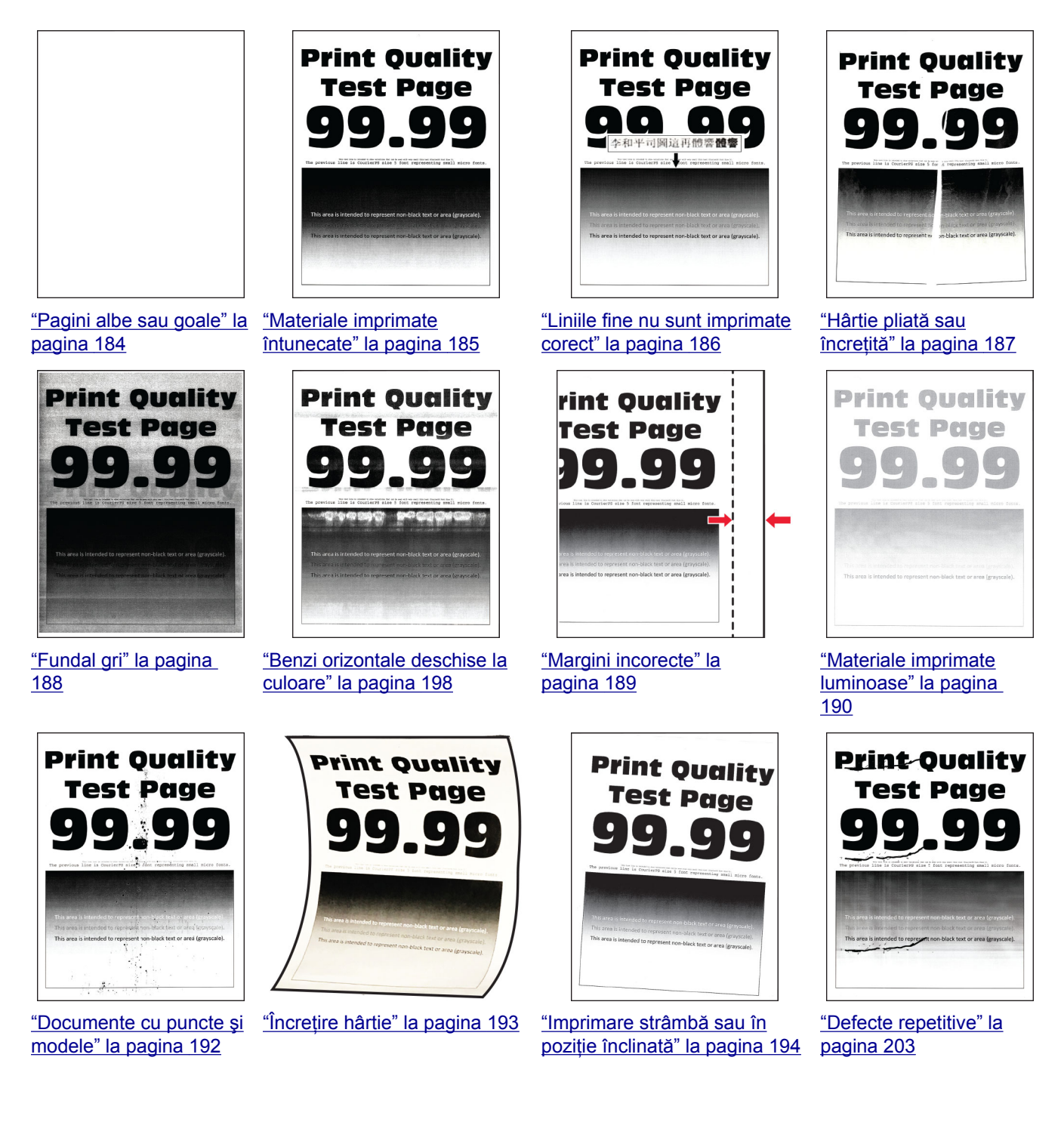

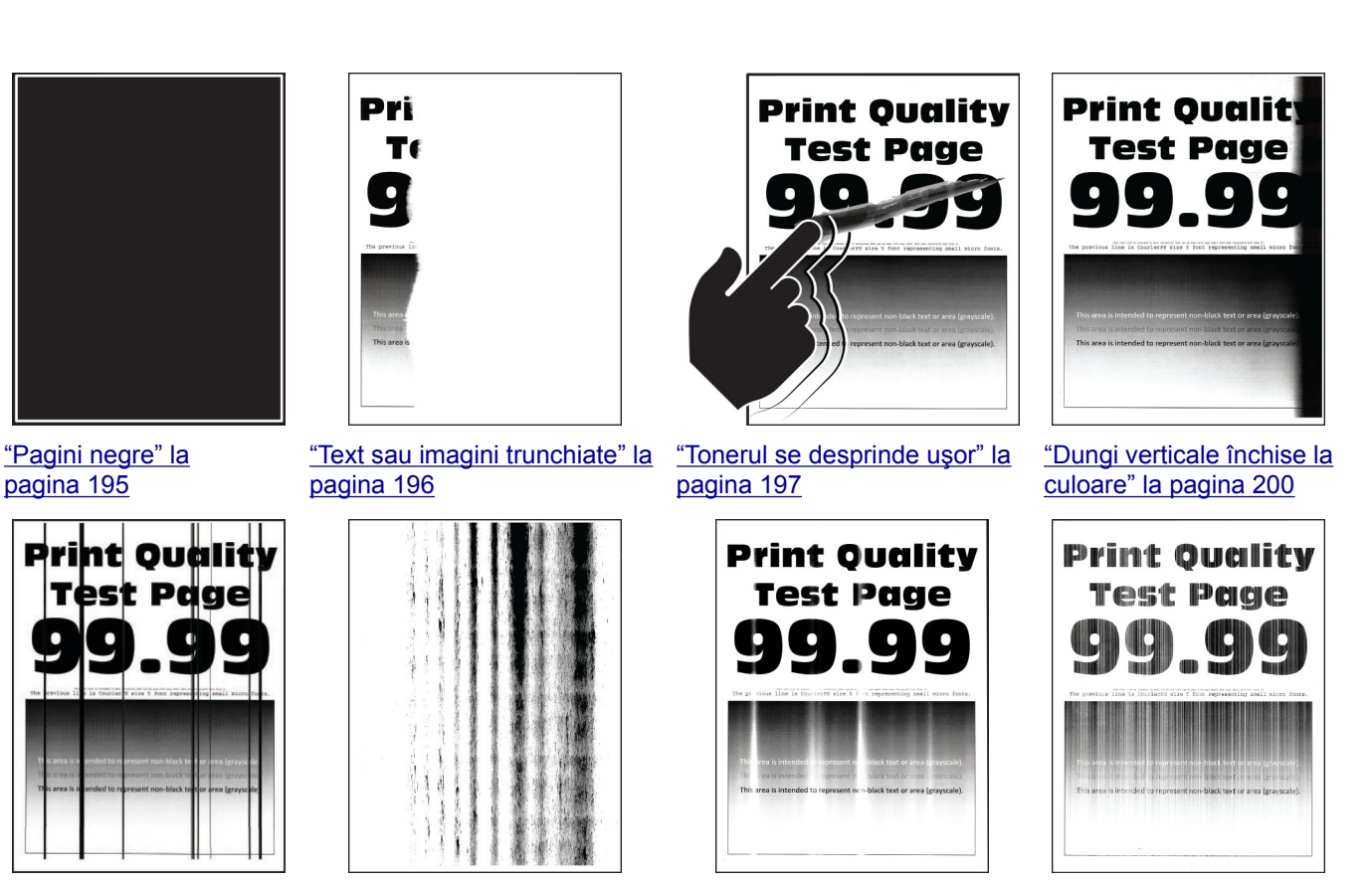

["Linii sau dungi verticale,](#page-200-0) [închise la culoare" la](#page-200-0) [pagina 201](#page-200-0)

["Dungi verticale închise la](#page-201-0) culoare ş[i lipsa imprim](#page-201-0)ării" la [pagina 202](#page-201-0)

["Benzi verticale deschise la](#page-198-0) [culoare" la pagina 199](#page-198-0)

["Linii verticale albe" la](#page-199-0) [pagina 200](#page-199-0)

# **Codurile de eroare ale imprimantei**

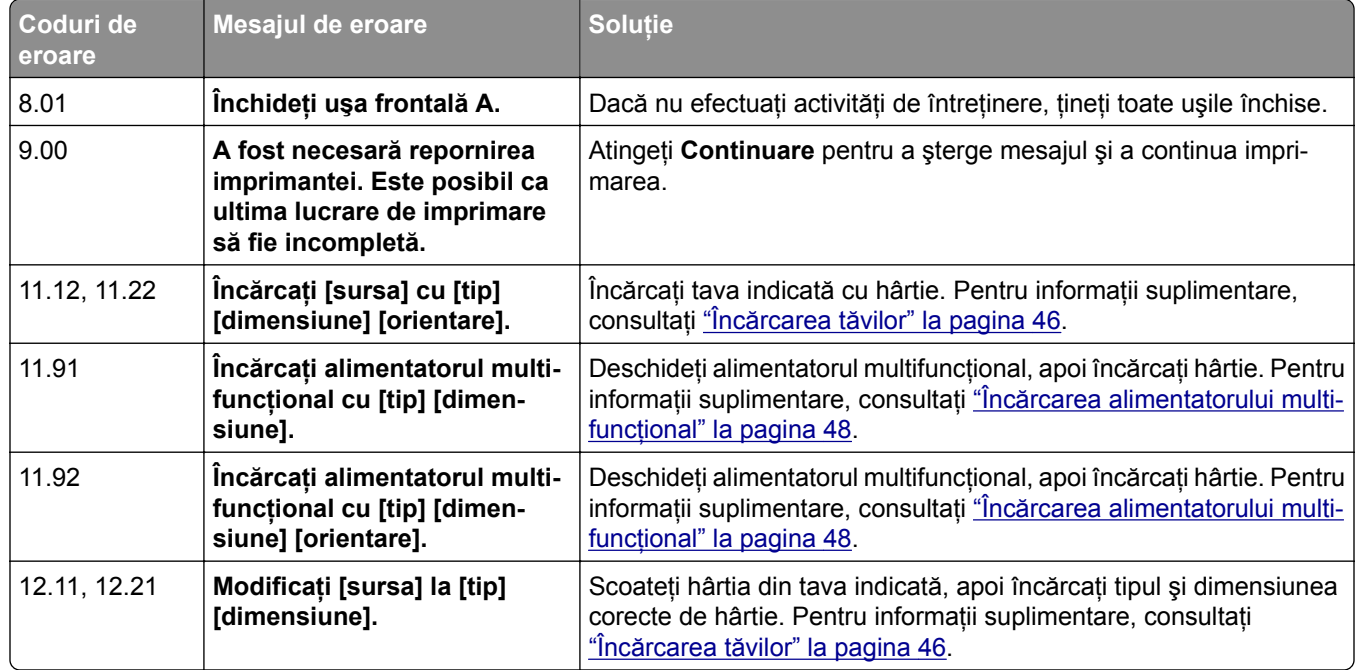

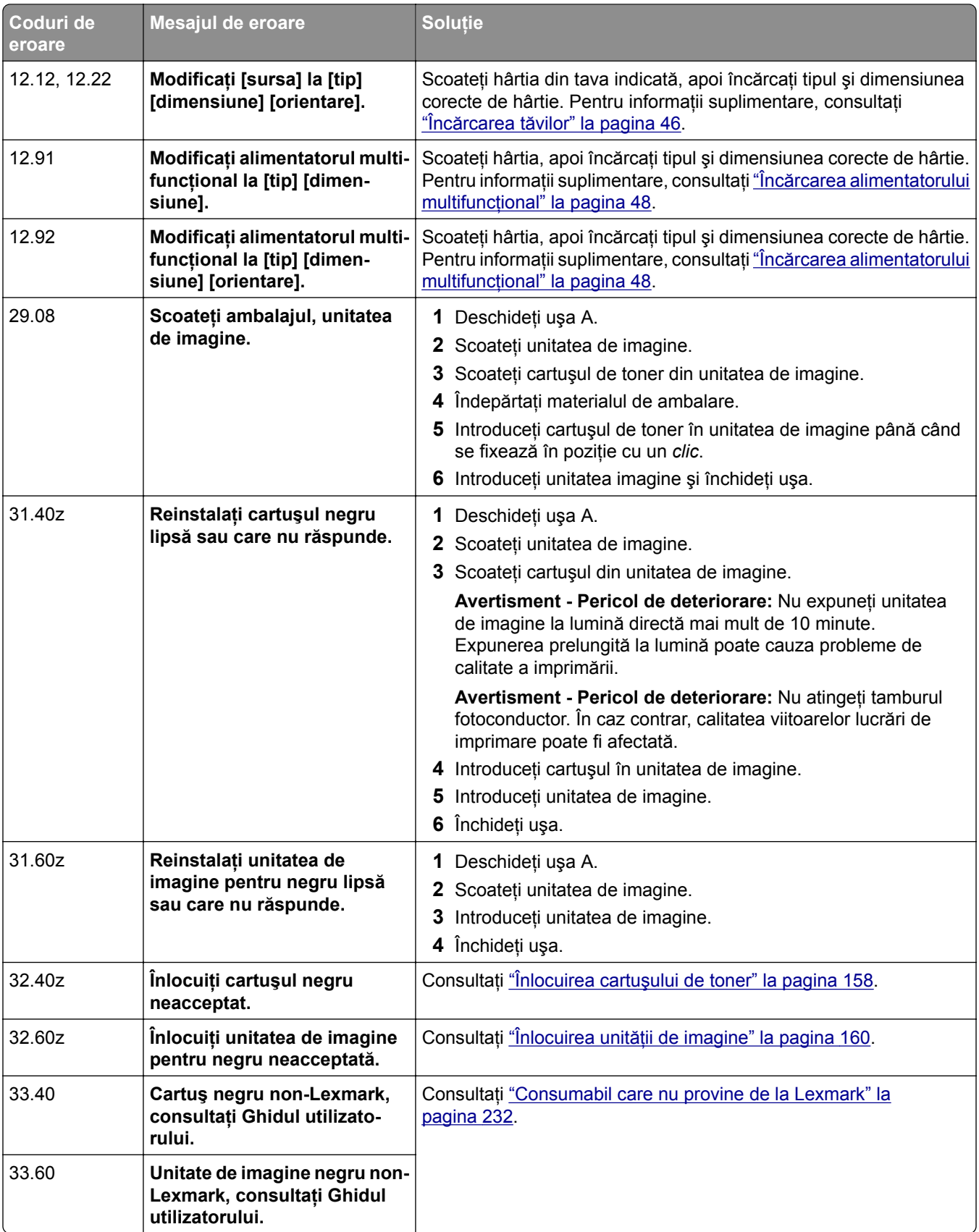
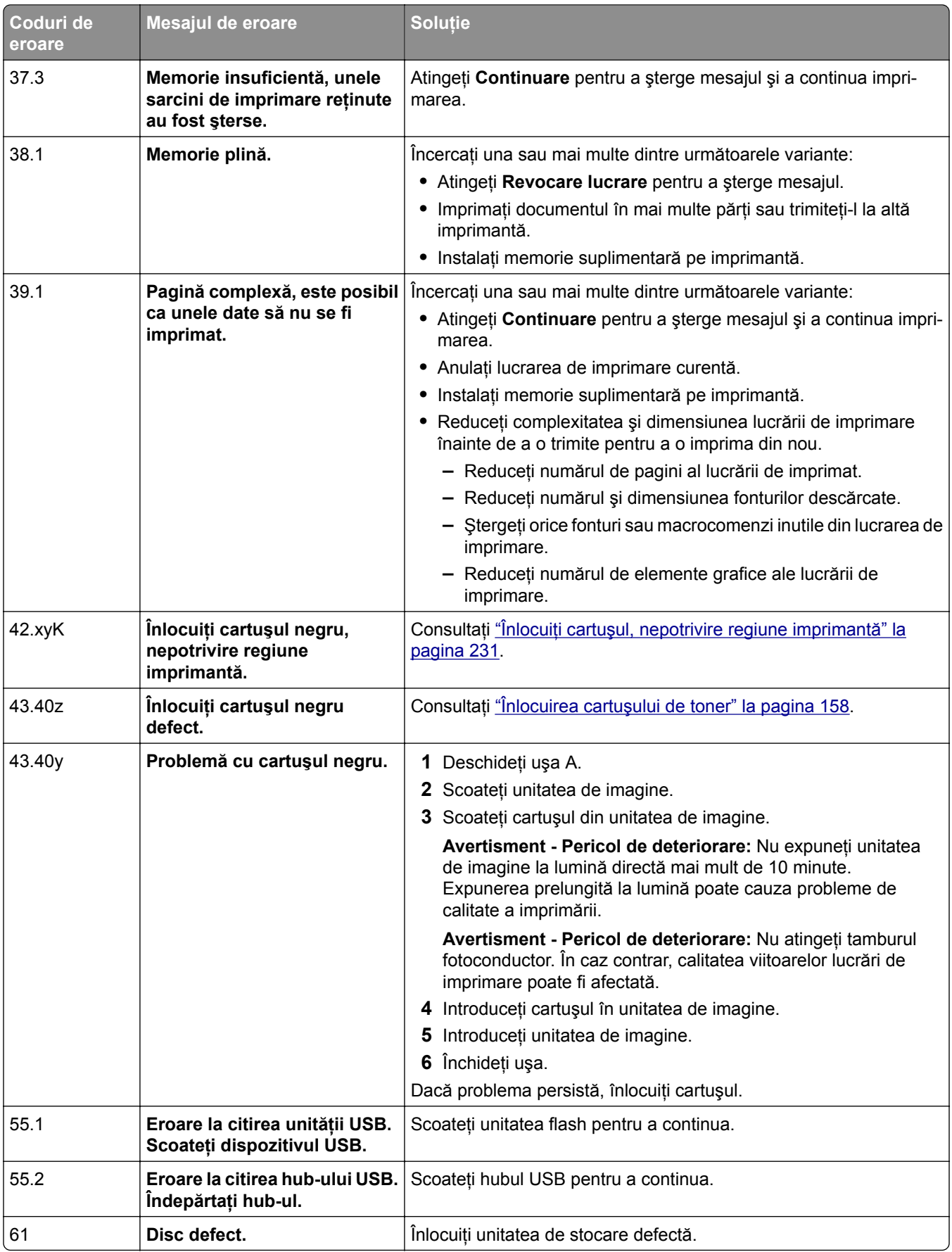

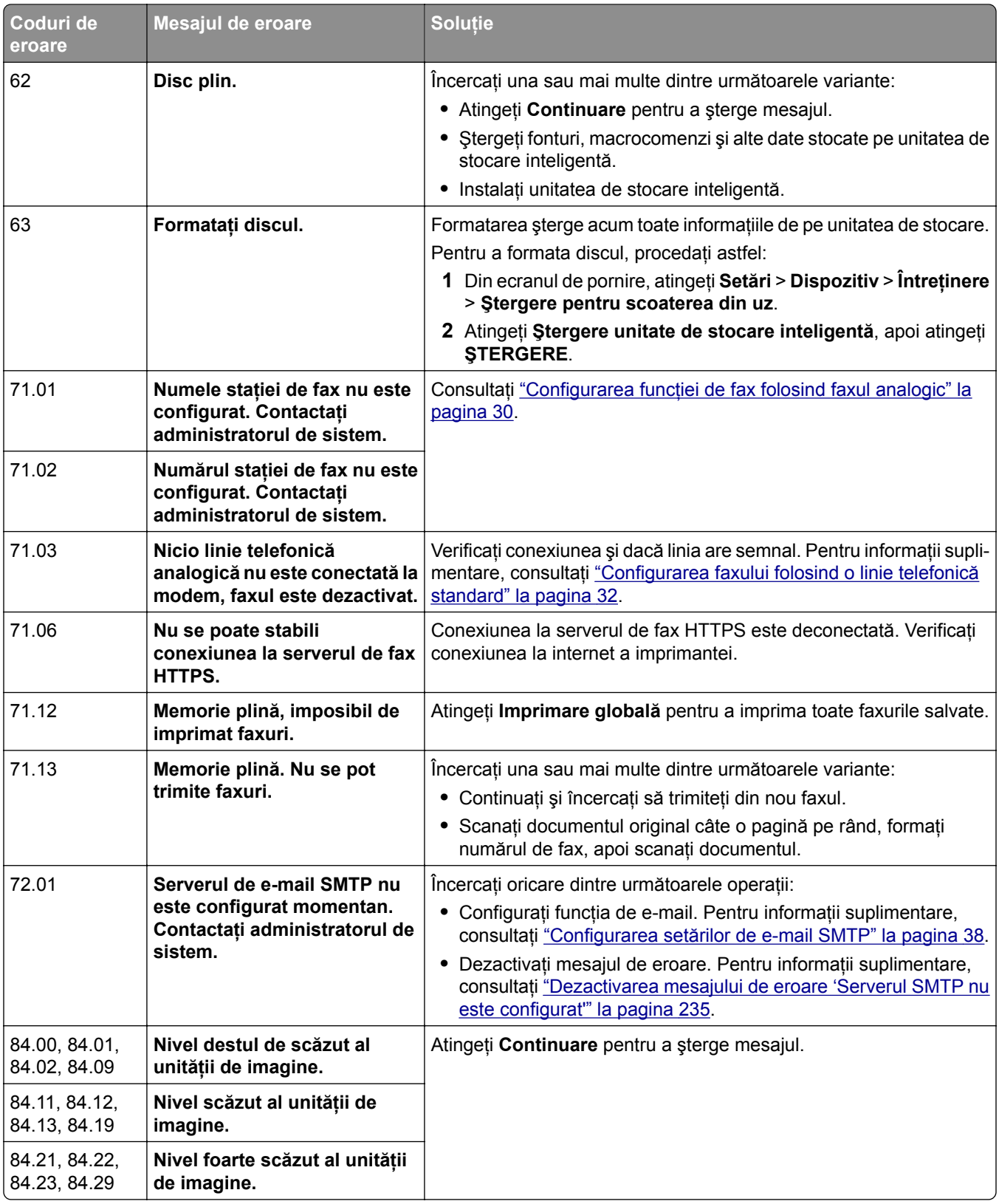

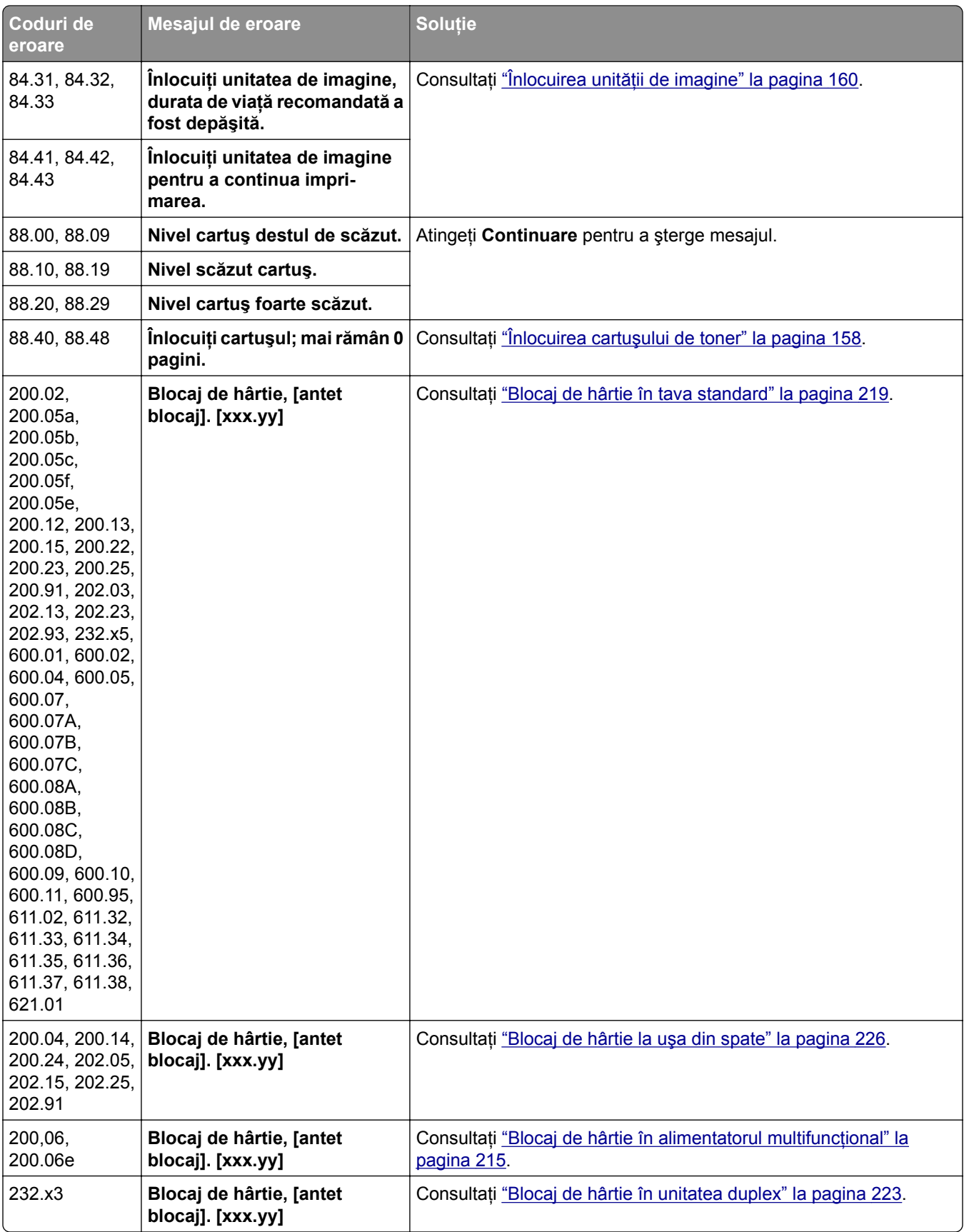

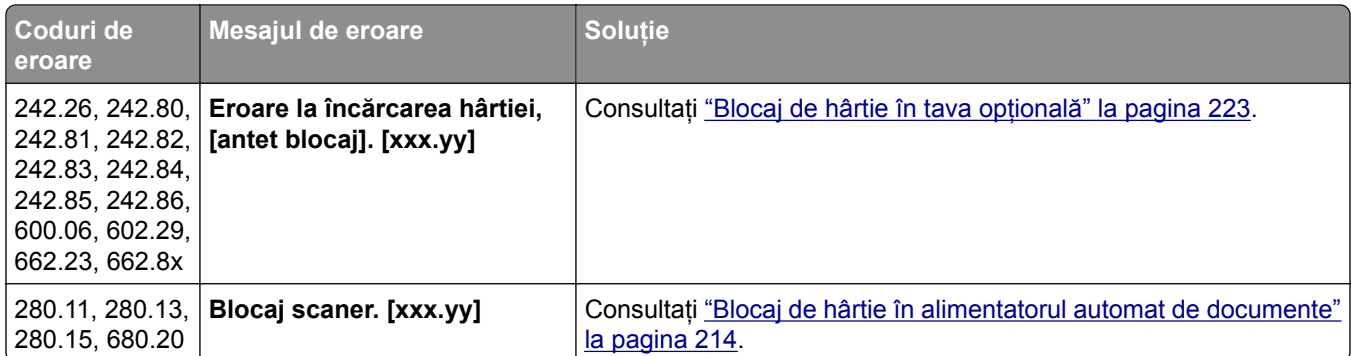

## **Probleme de imprimare**

## **Calitate slabă la imprimare**

#### **Pagini albe sau goale**

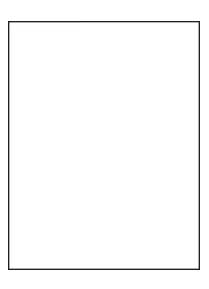

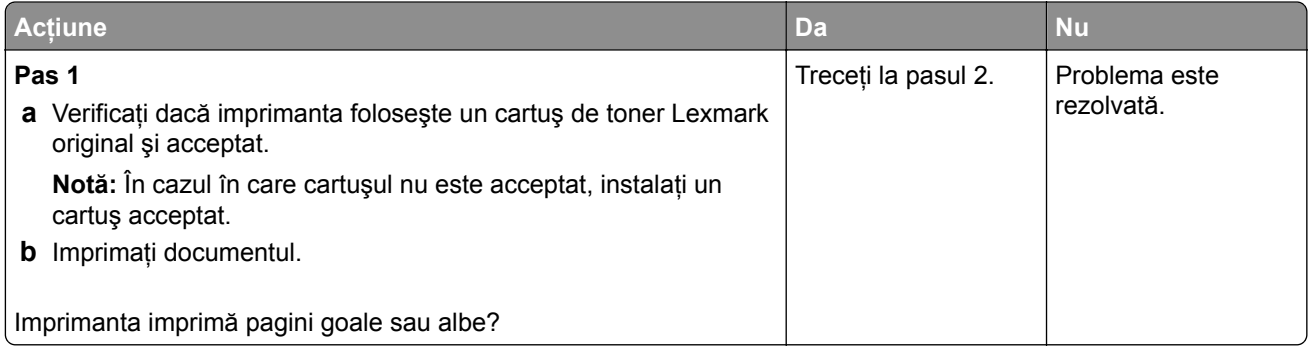

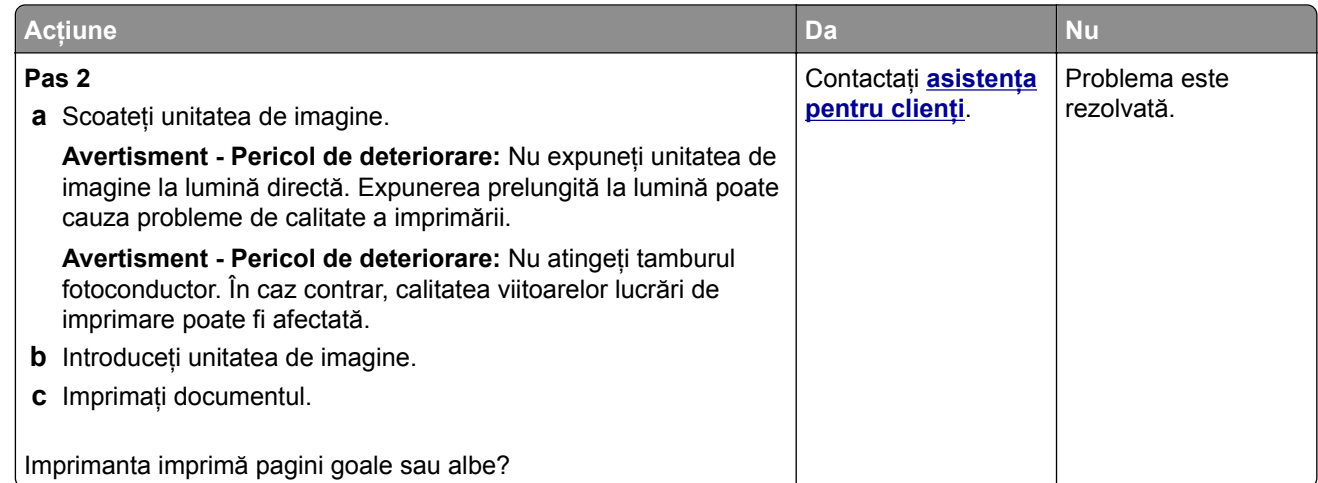

#### **Materiale imprimate întunecate**

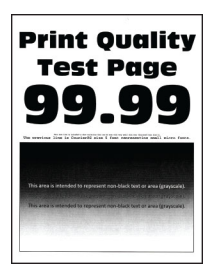

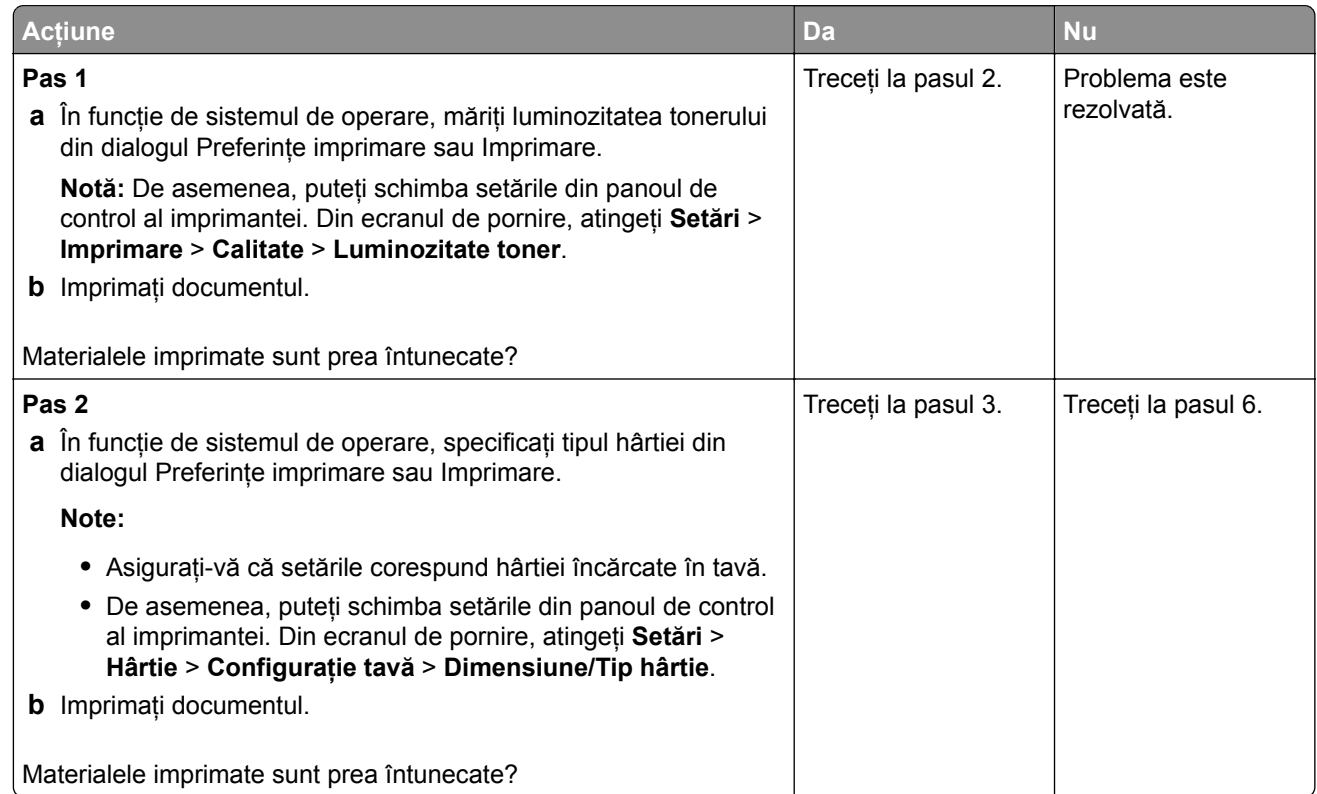

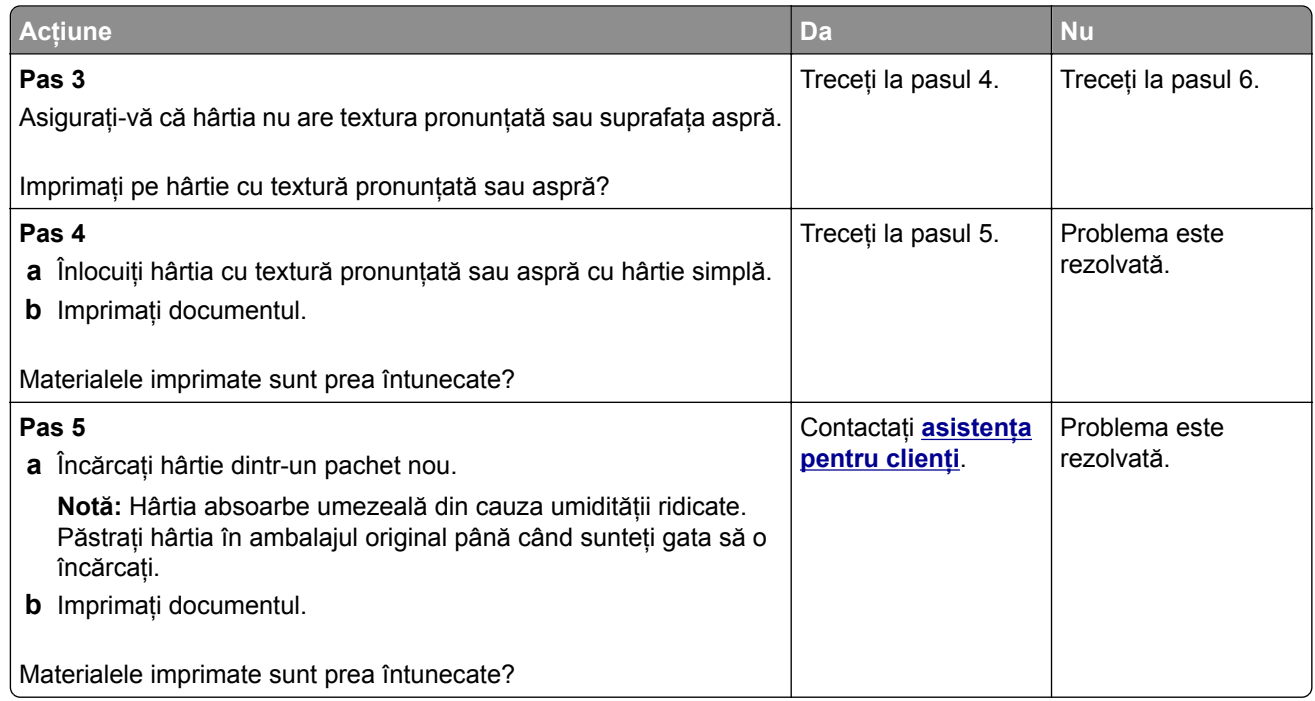

#### **Liniile fine nu sunt imprimate corect**

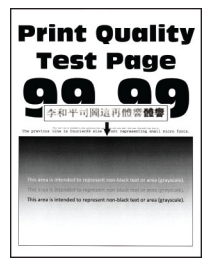

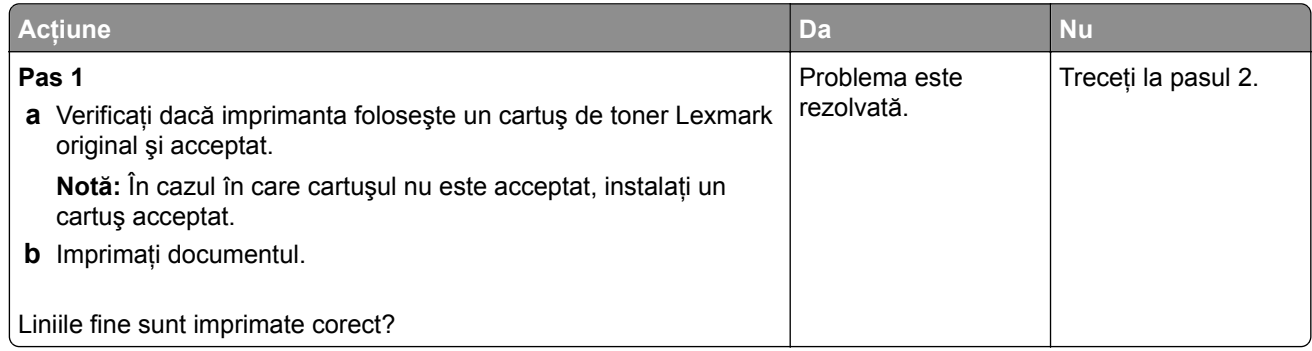

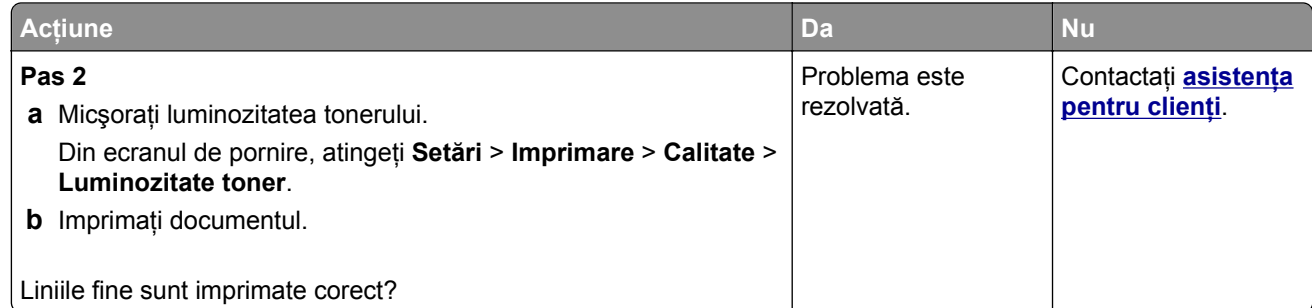

#### **Hârtie pliată sau încreţită**

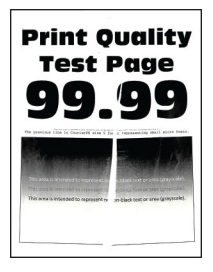

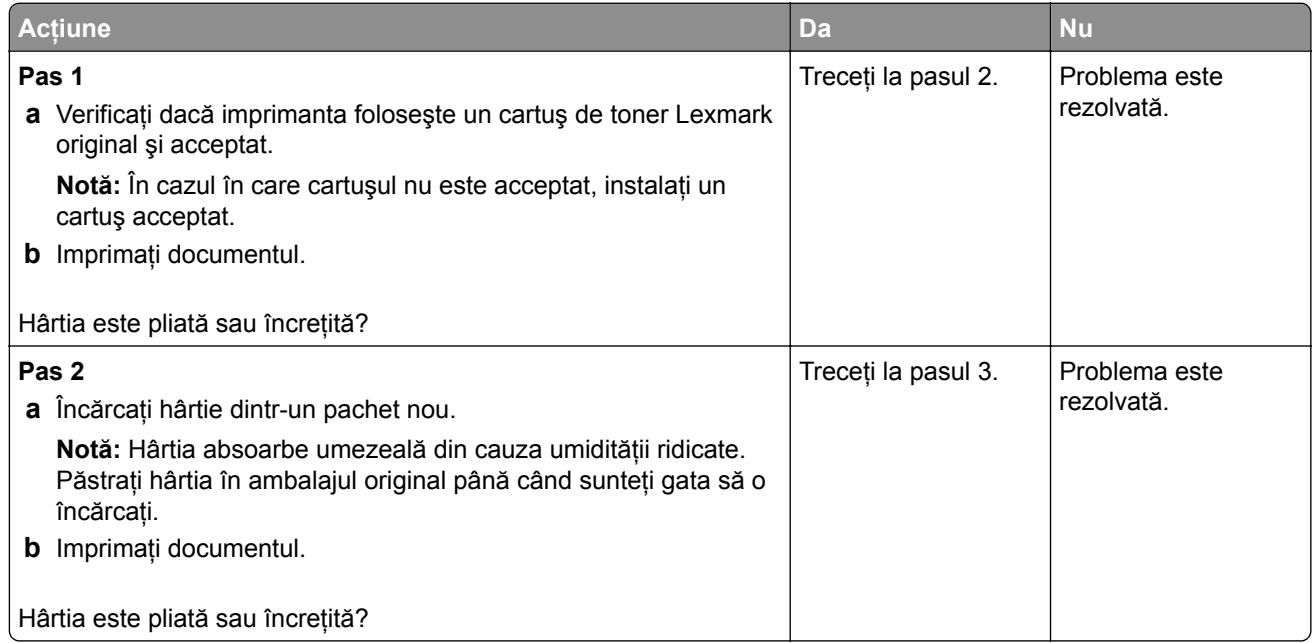

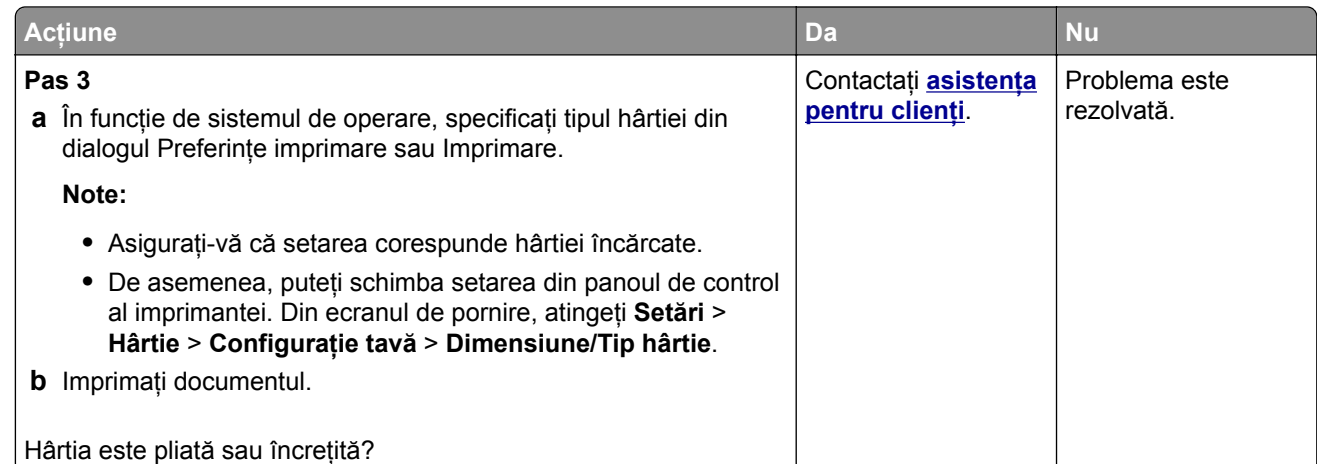

#### **Fundal gri**

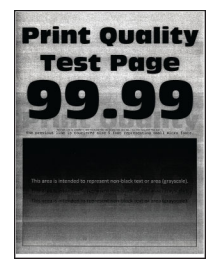

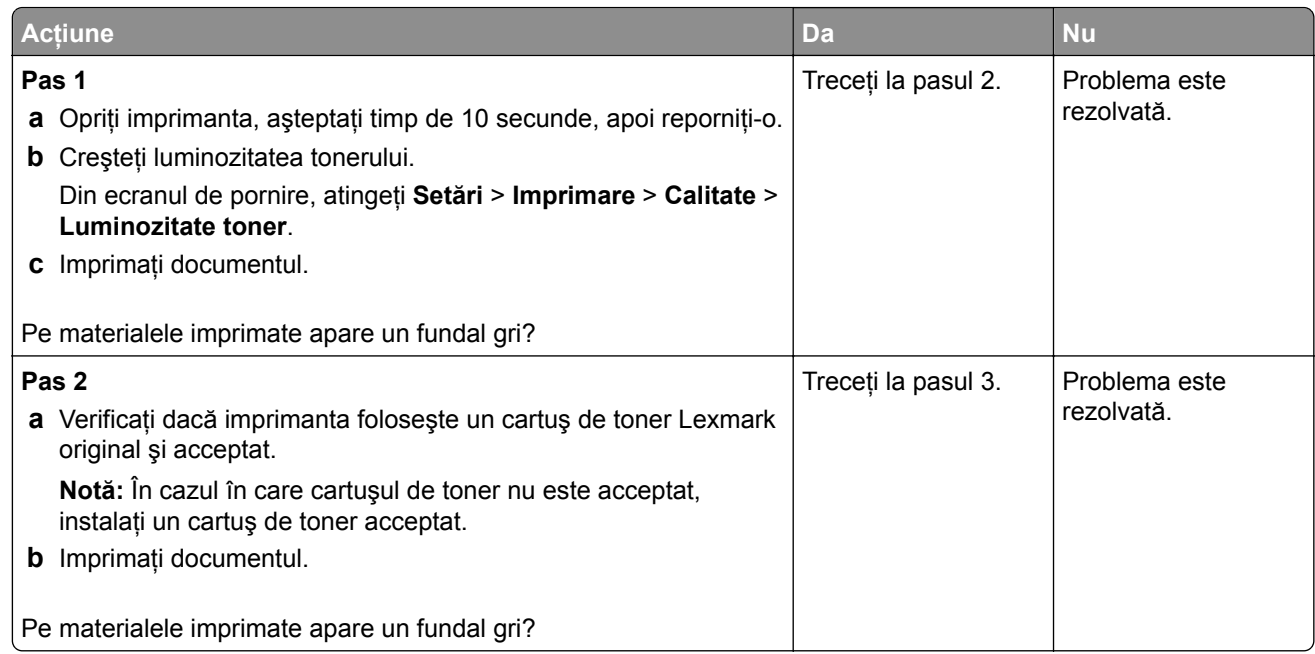

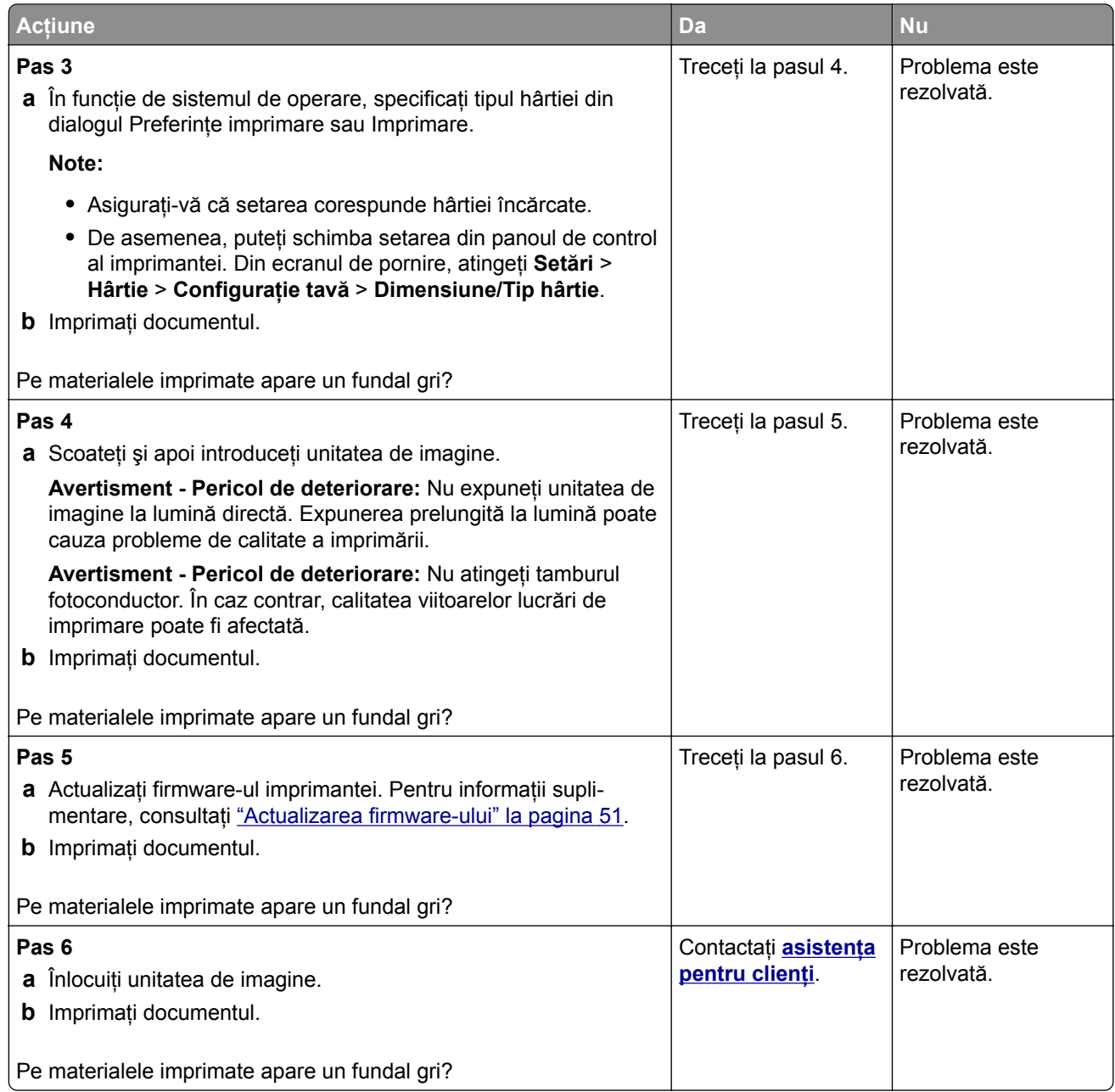

### **Margini incorecte**

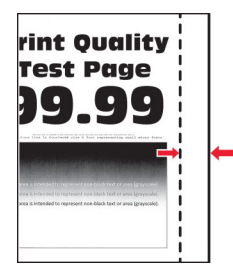

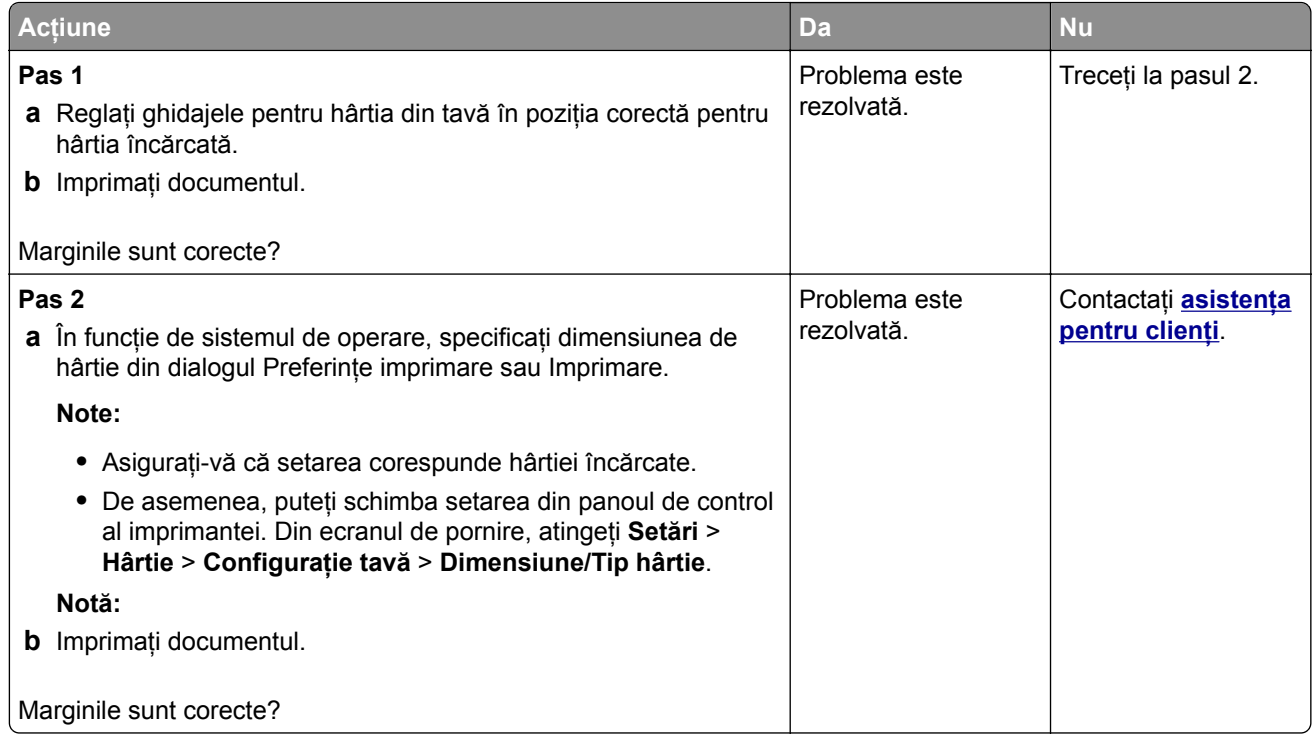

#### **Materiale imprimate luminoase**

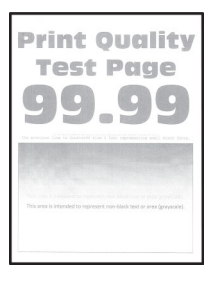

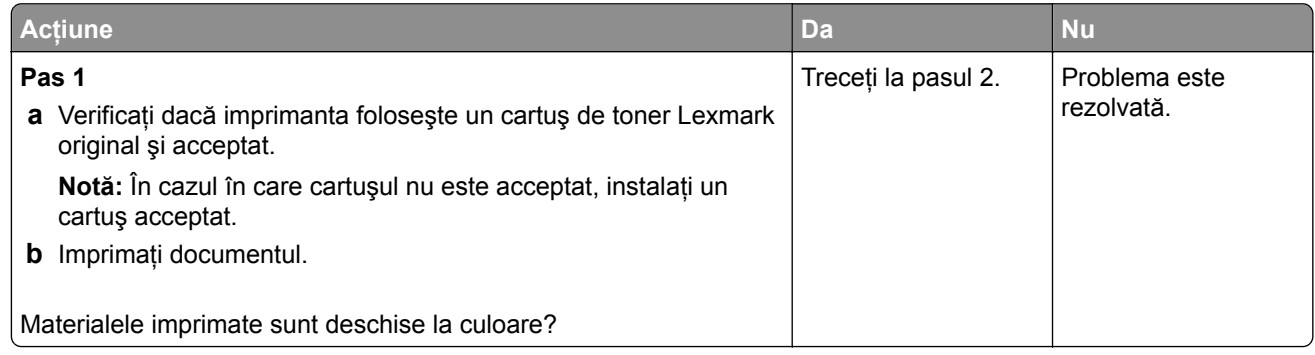

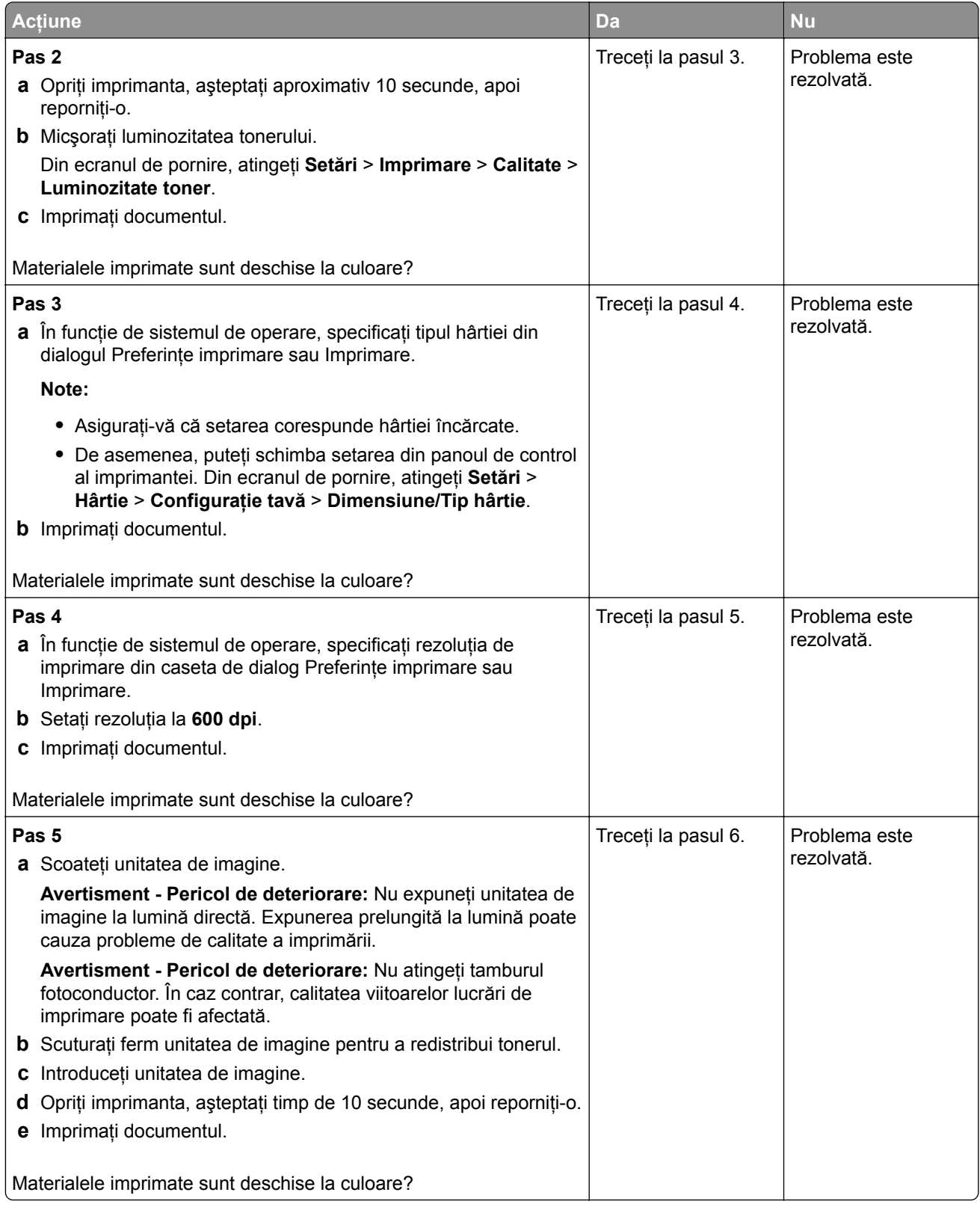

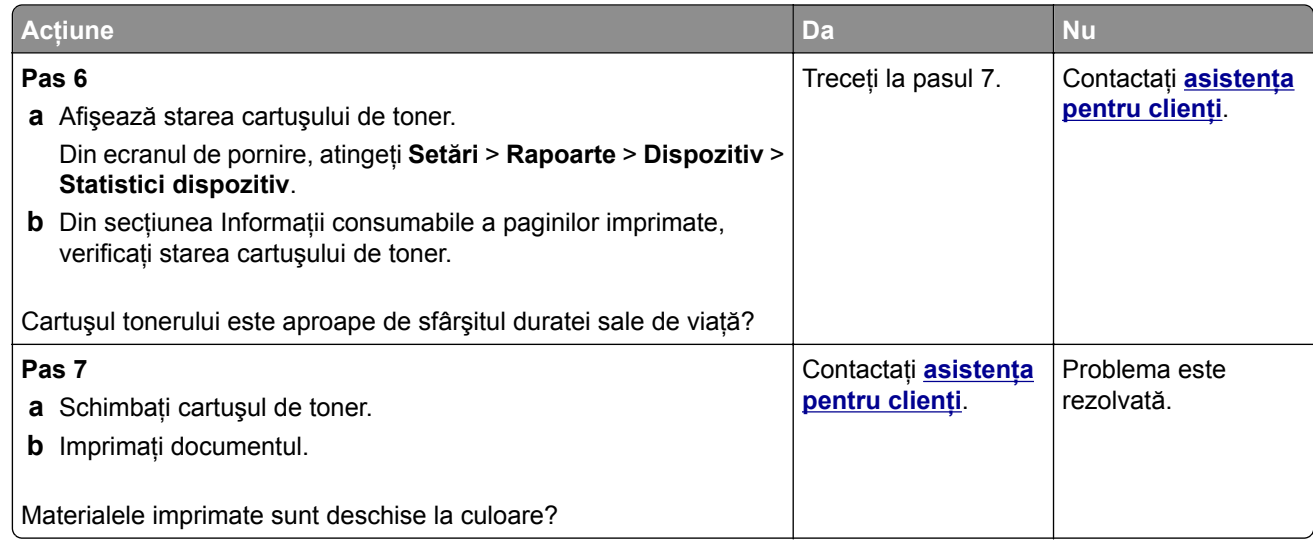

#### **Documente cu puncte și modele**

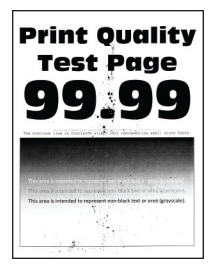

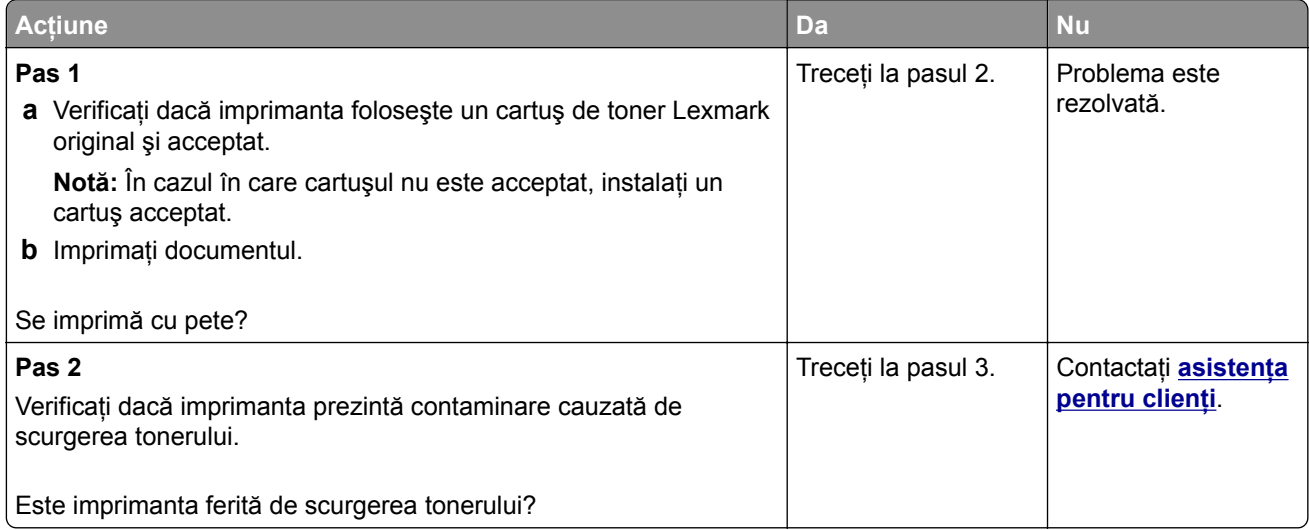

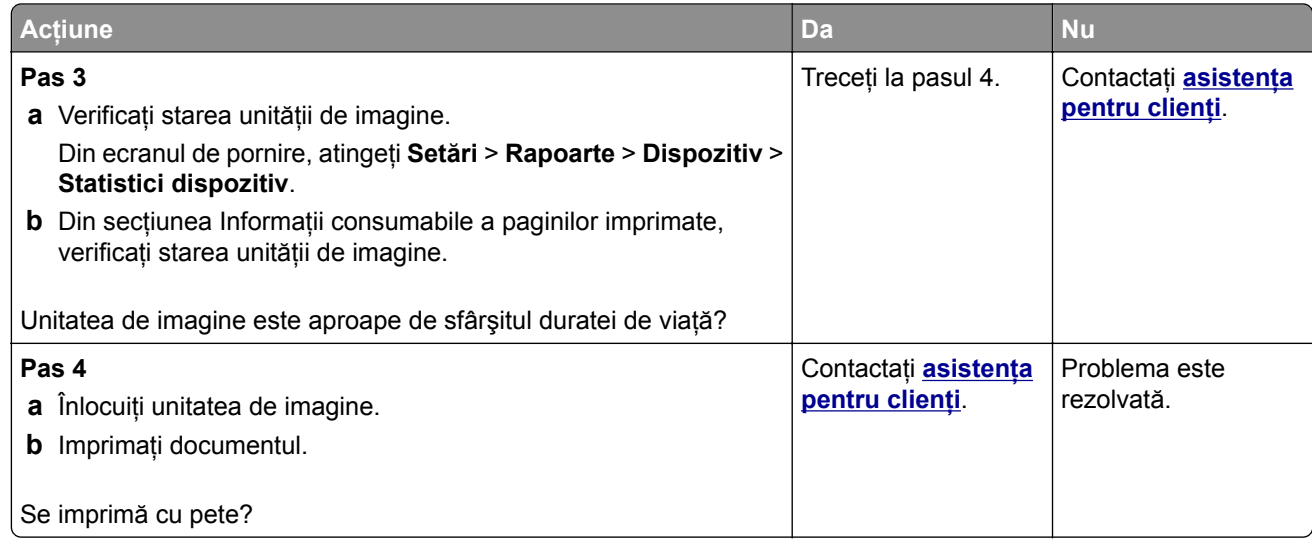

## **Încreţire hârtie**

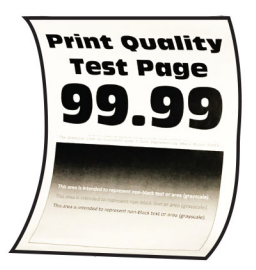

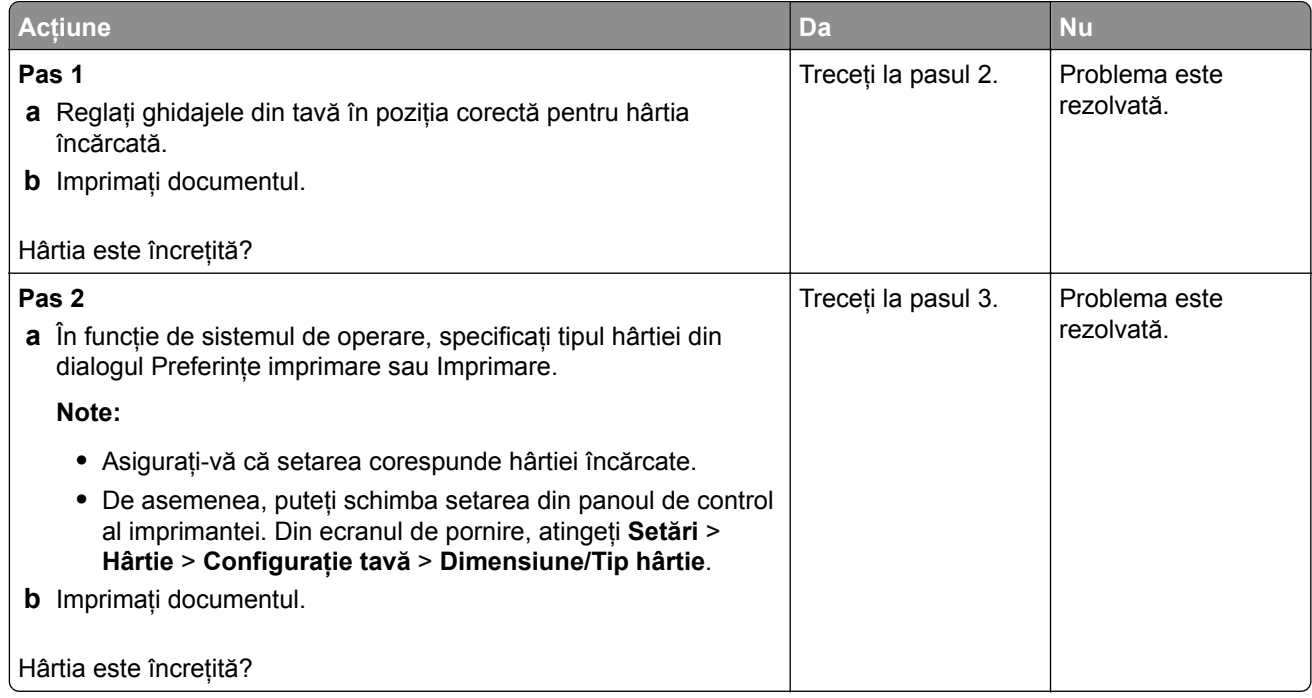

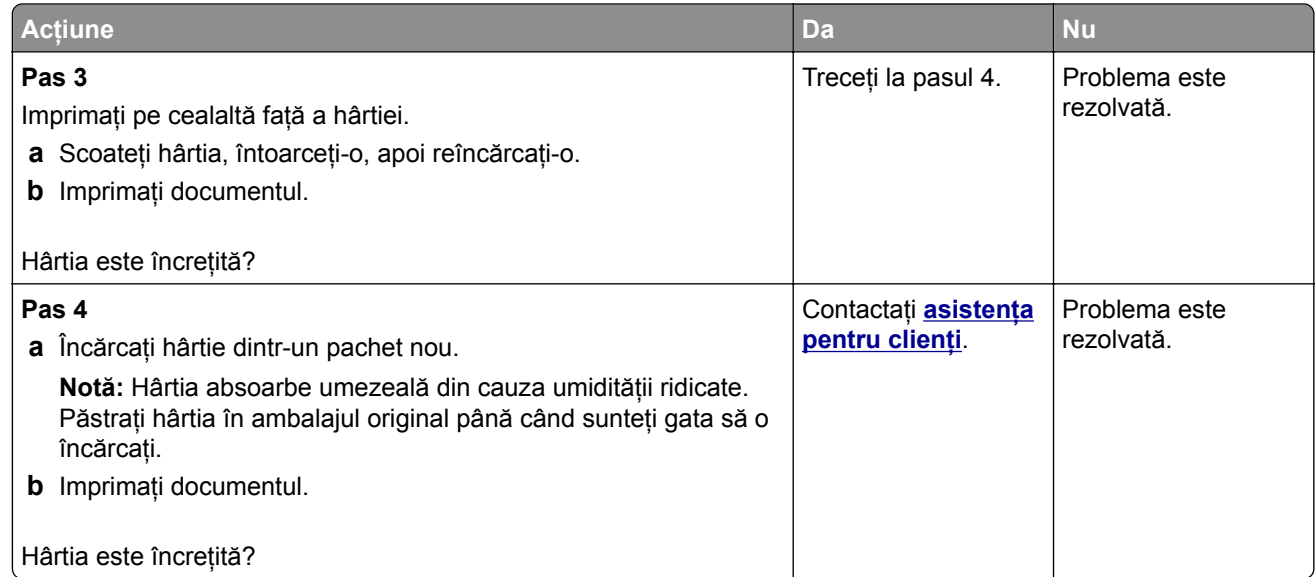

#### **Imprimare strâmbă sau în poziţie înclinată**

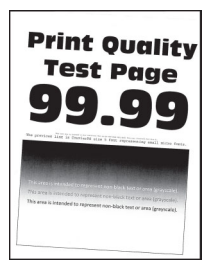

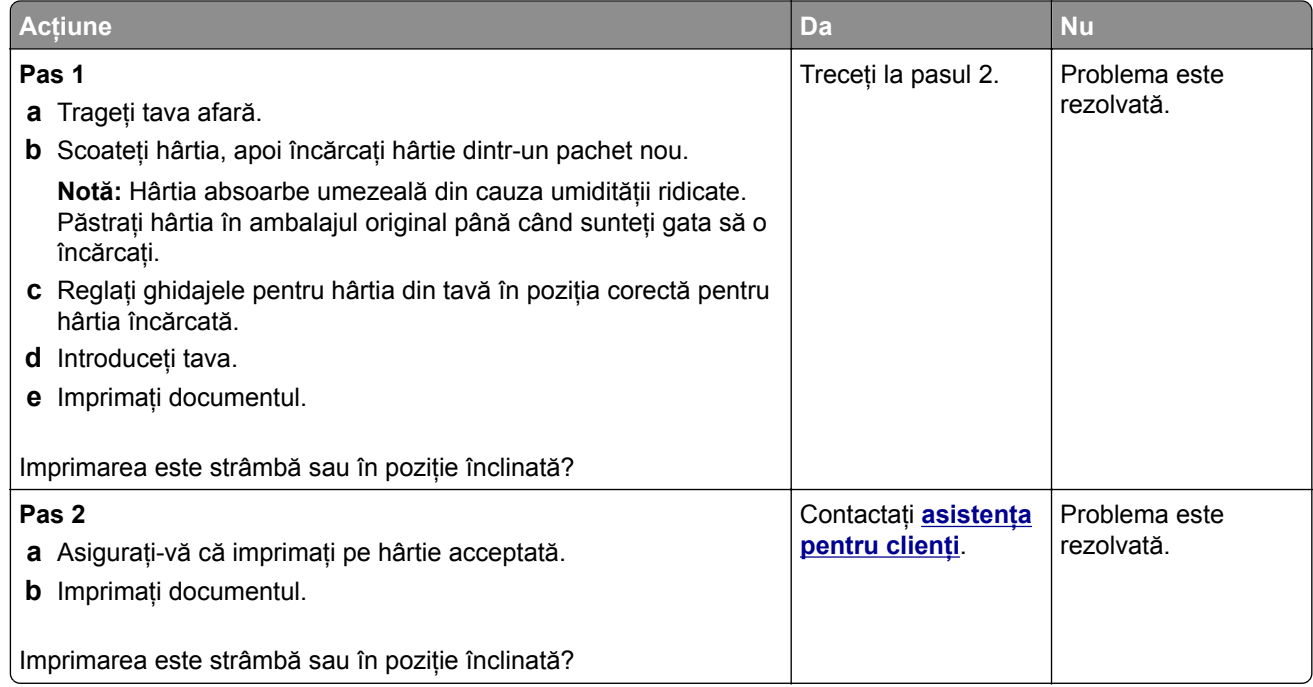

### **Pagini negre**

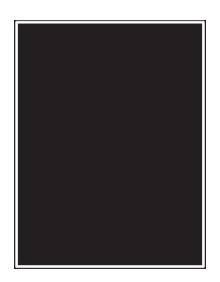

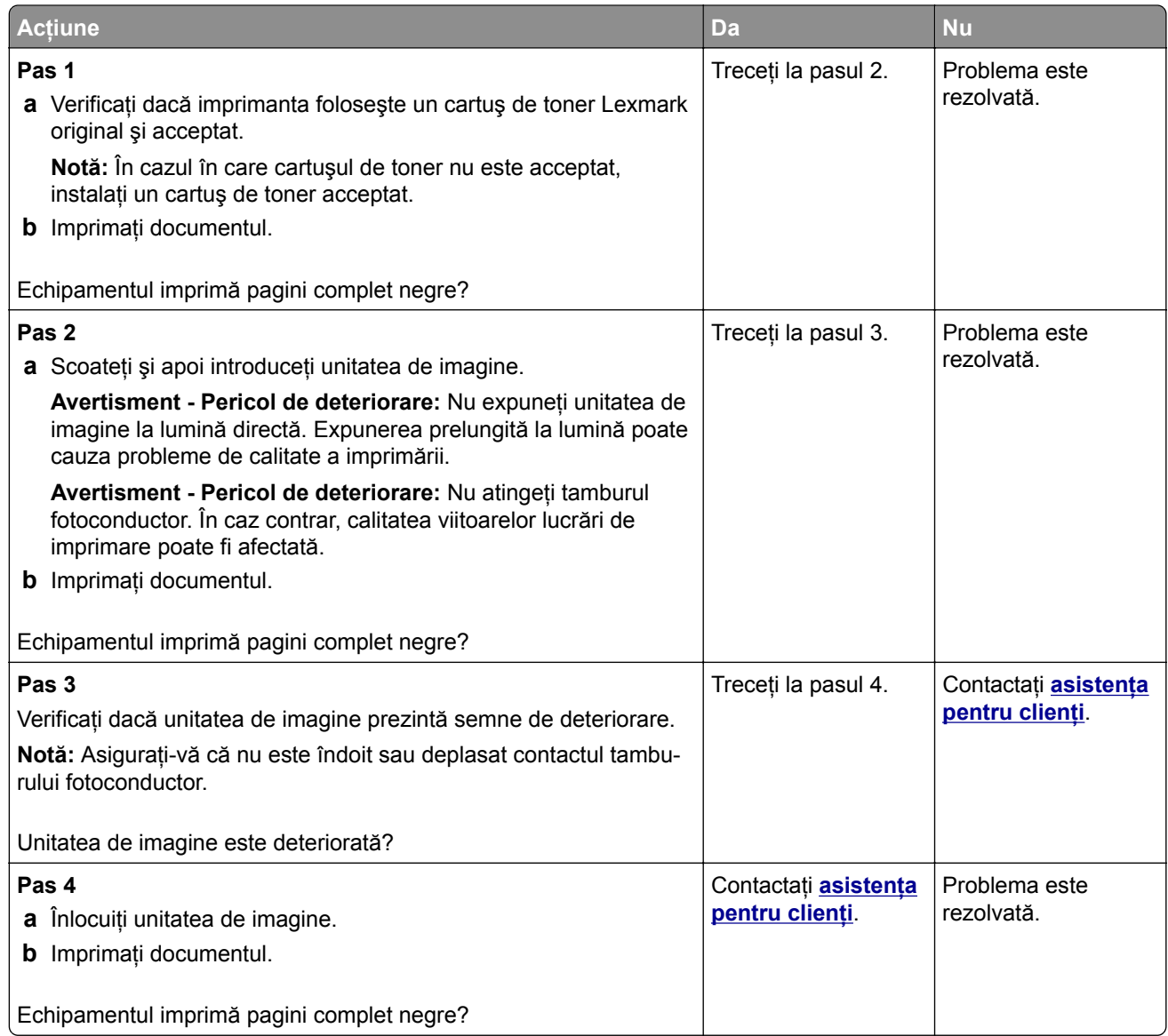

#### **Text sau imagini trunchiate**

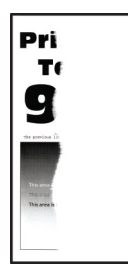

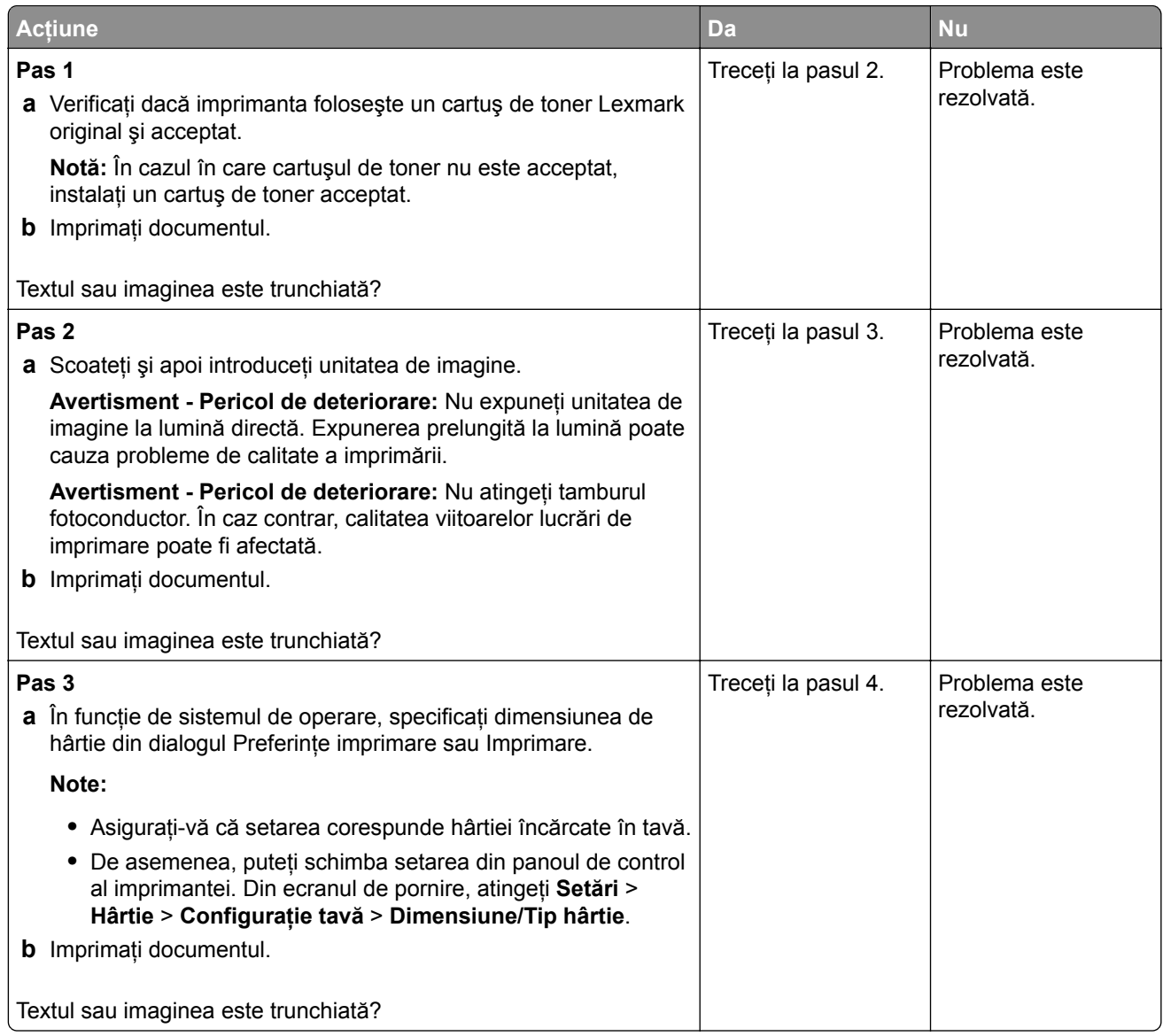

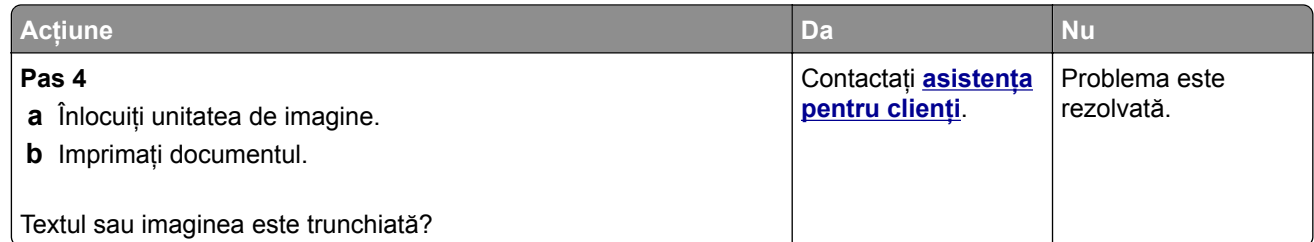

#### **Tonerul se desprinde ușor**

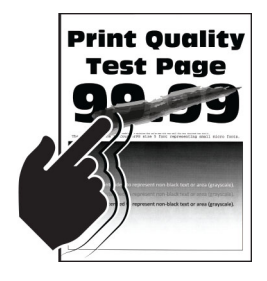

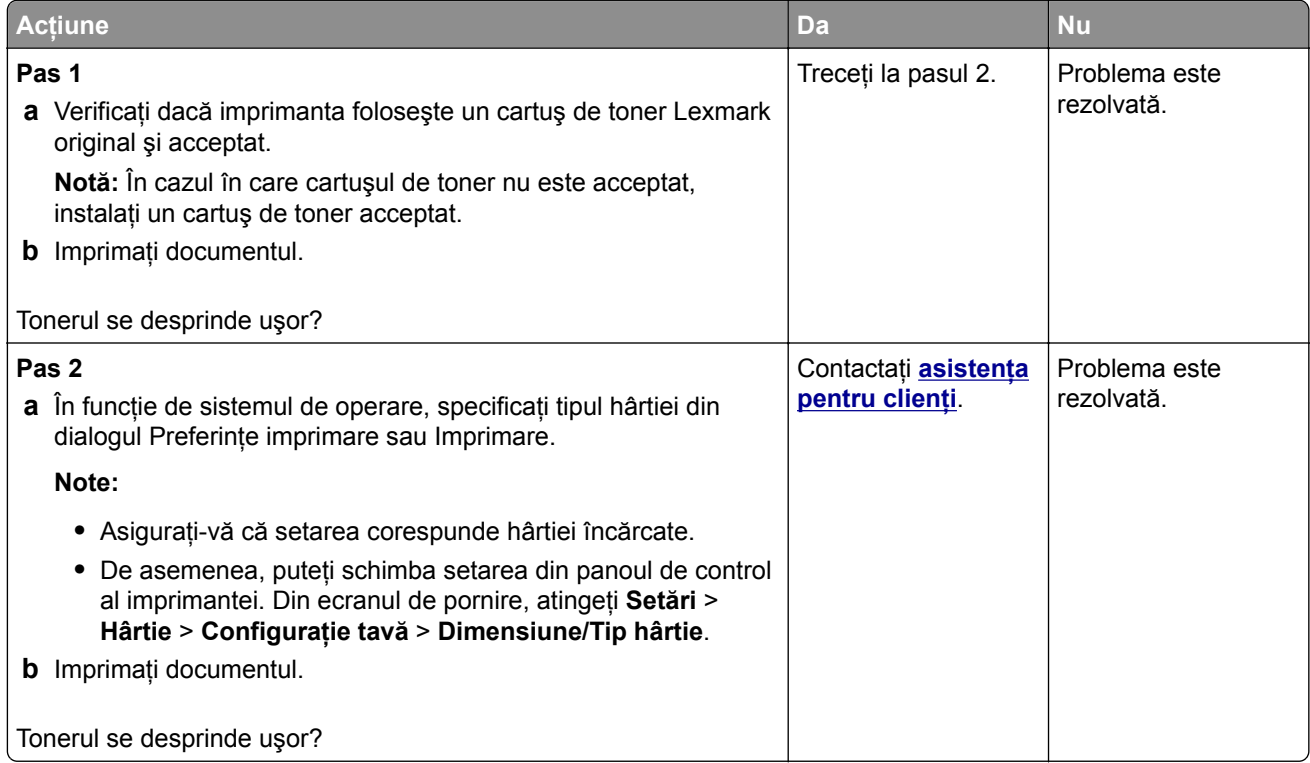

#### **Benzi orizontale deschise la culoare**

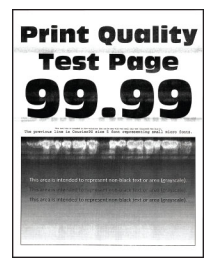

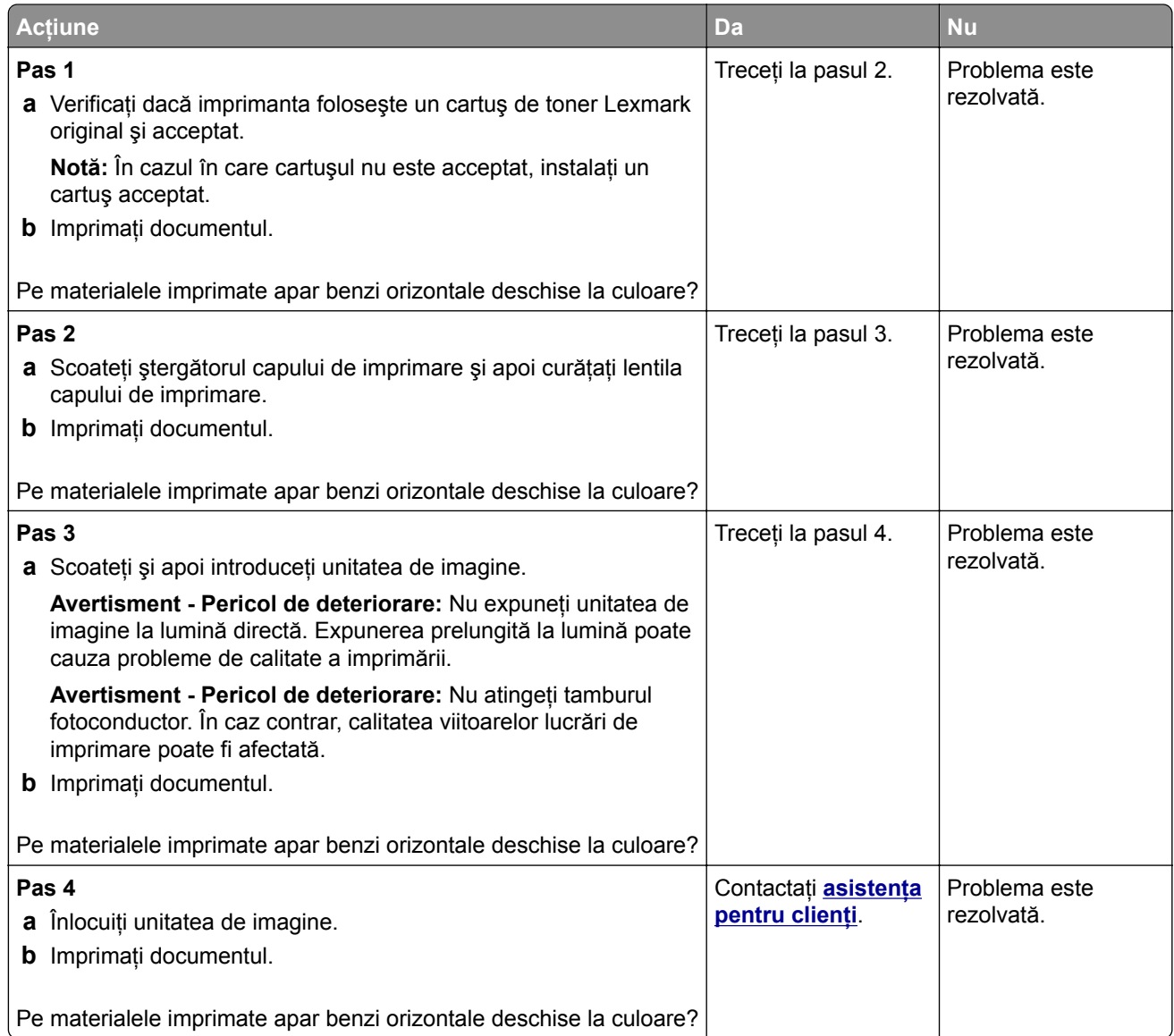

#### **Benzi verticale deschise la culoare**

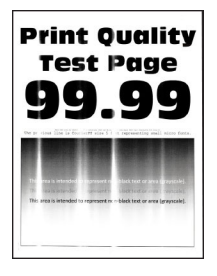

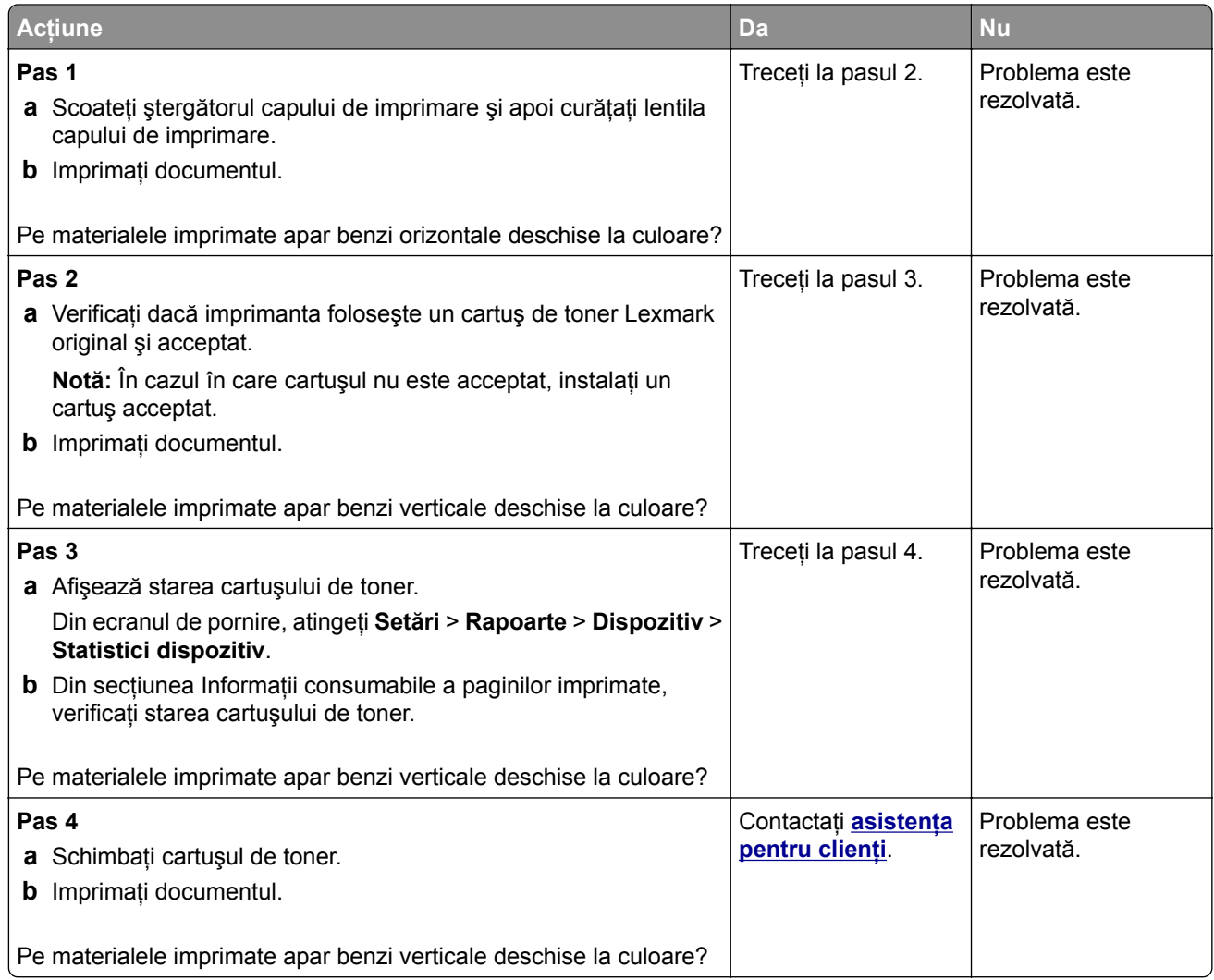

#### **Linii verticale albe**

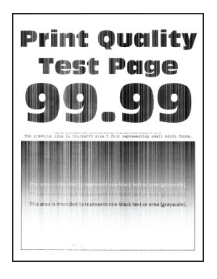

**Notă:** Înainte de soluţionarea problemei, imprimaţi paginile de testare a calităţii imprimării. Din ecranul de pornire, atingeţi **Setări** > **Depanare** > **Pagini de testare a calităţii imprimării**.

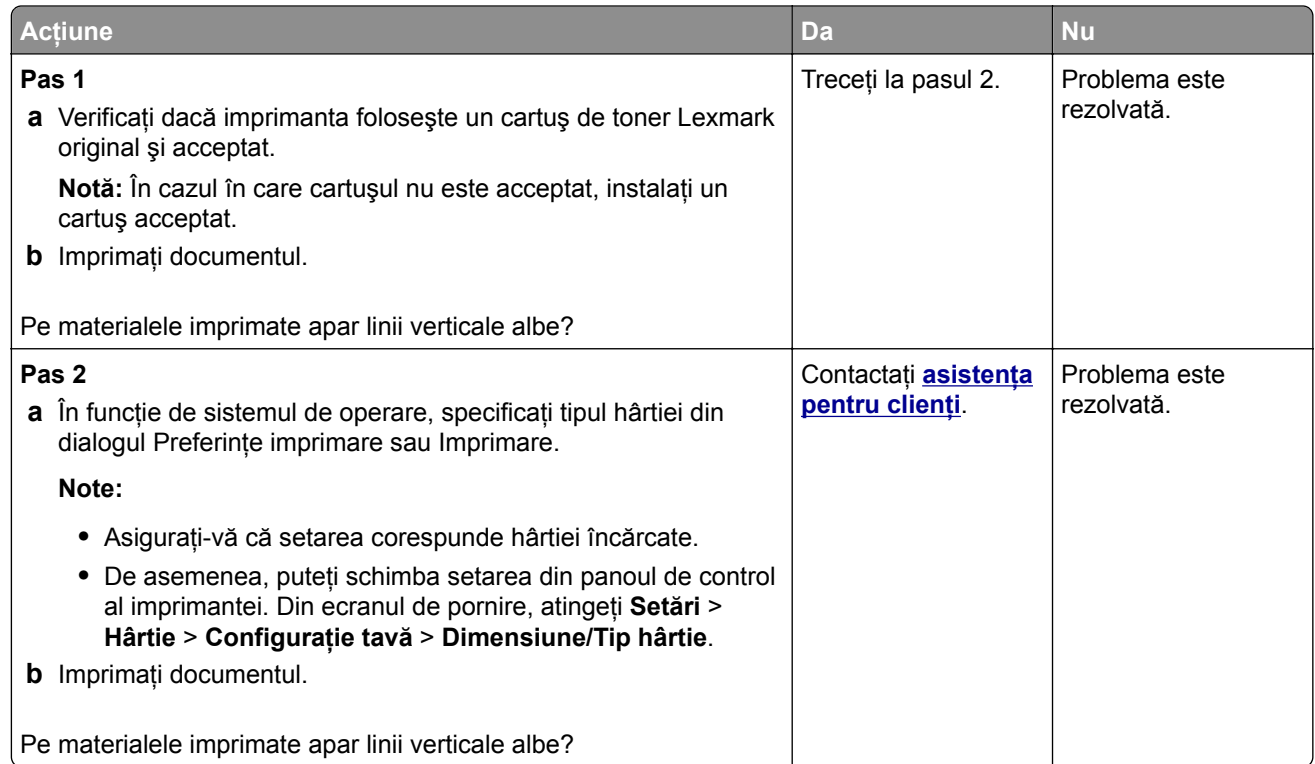

#### **Dungi verticale închise la culoare**

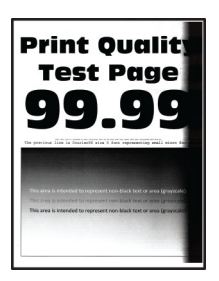

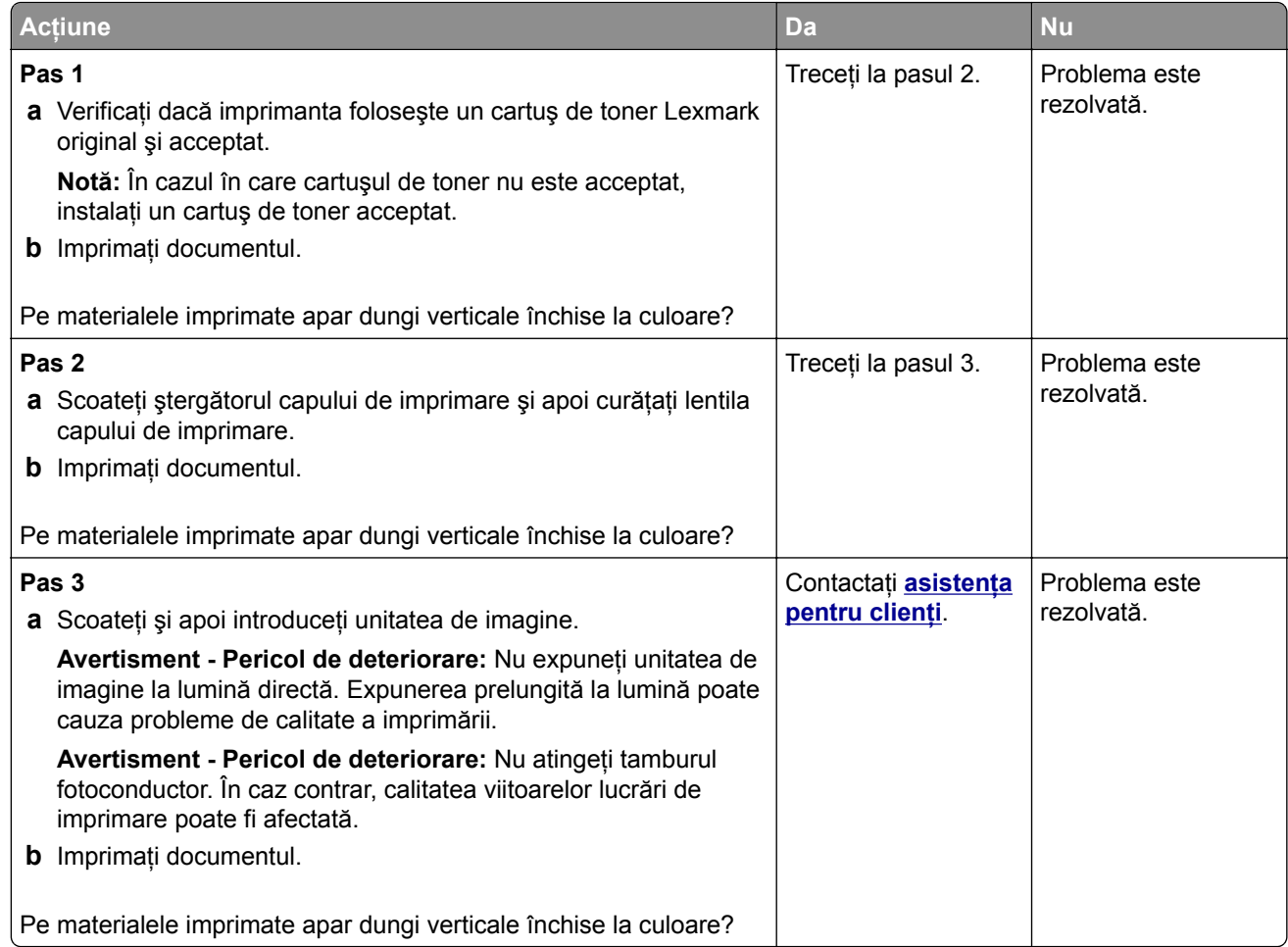

#### **Linii sau dungi verticale, închise la culoare**

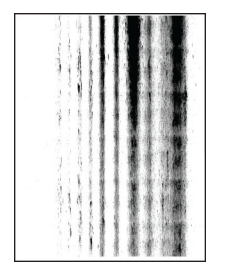

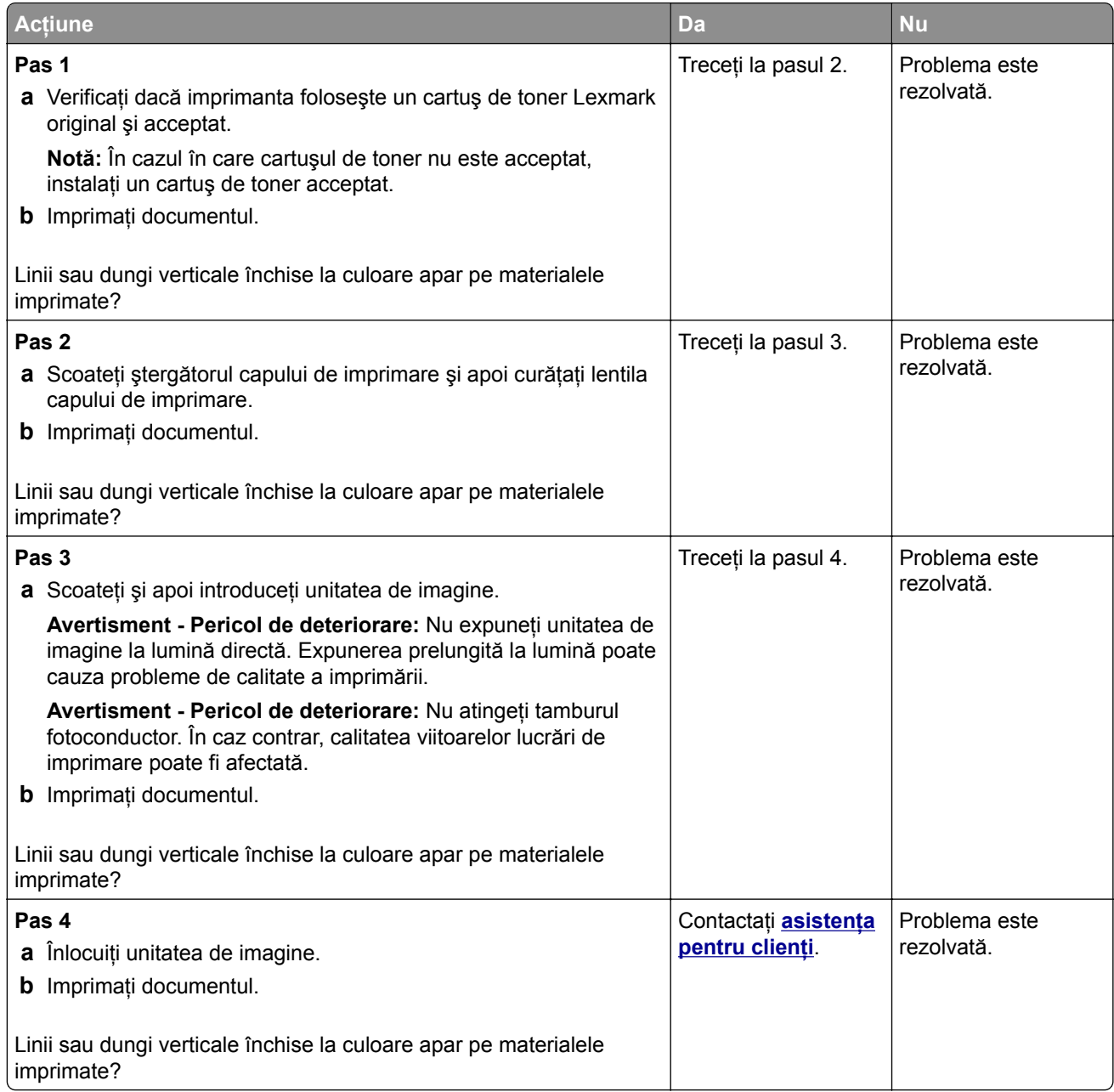

#### **Dungi verticale închise la culoare și lipsa imprimării**

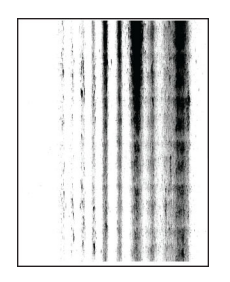

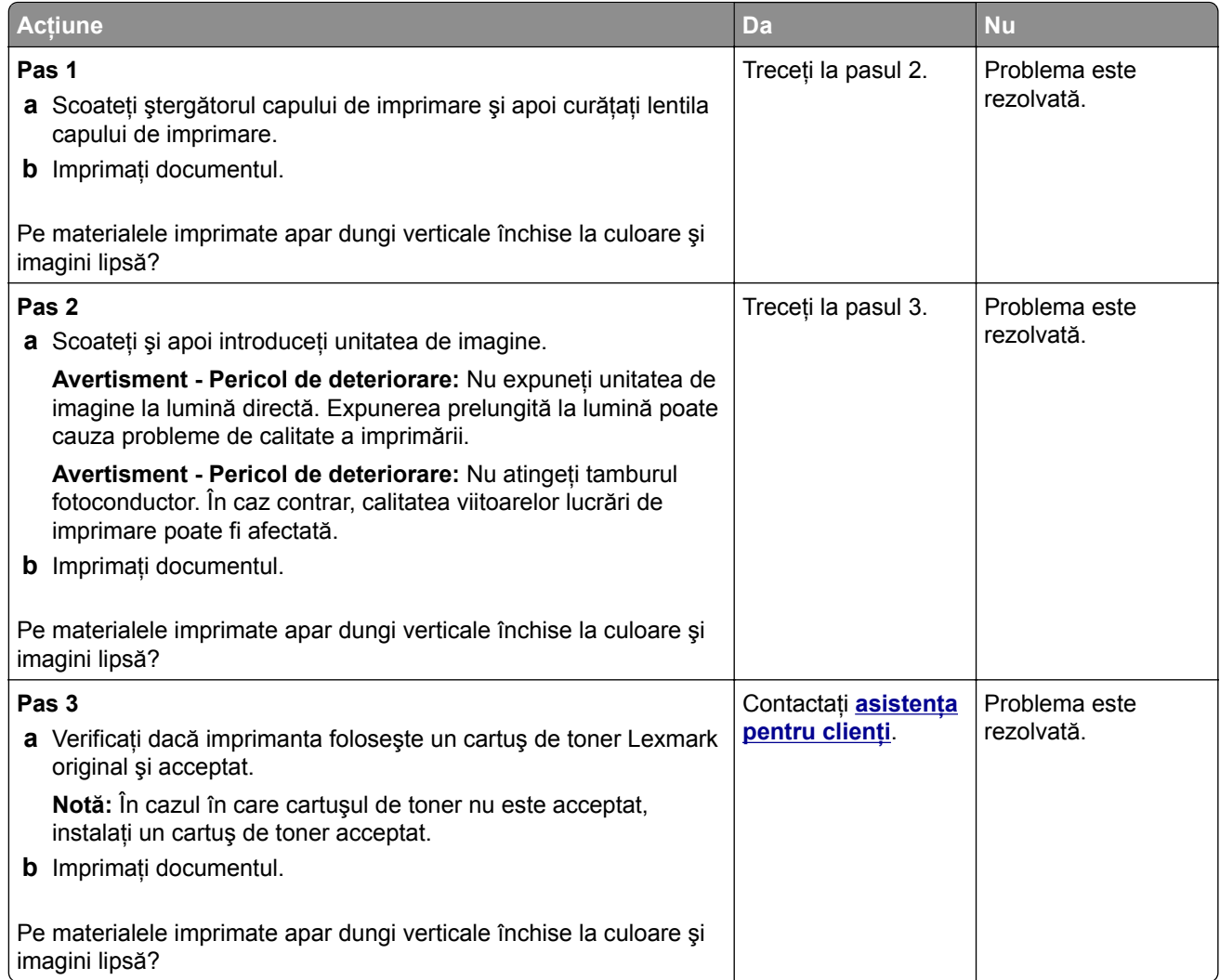

#### **Defecte repetitive**

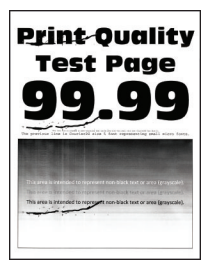

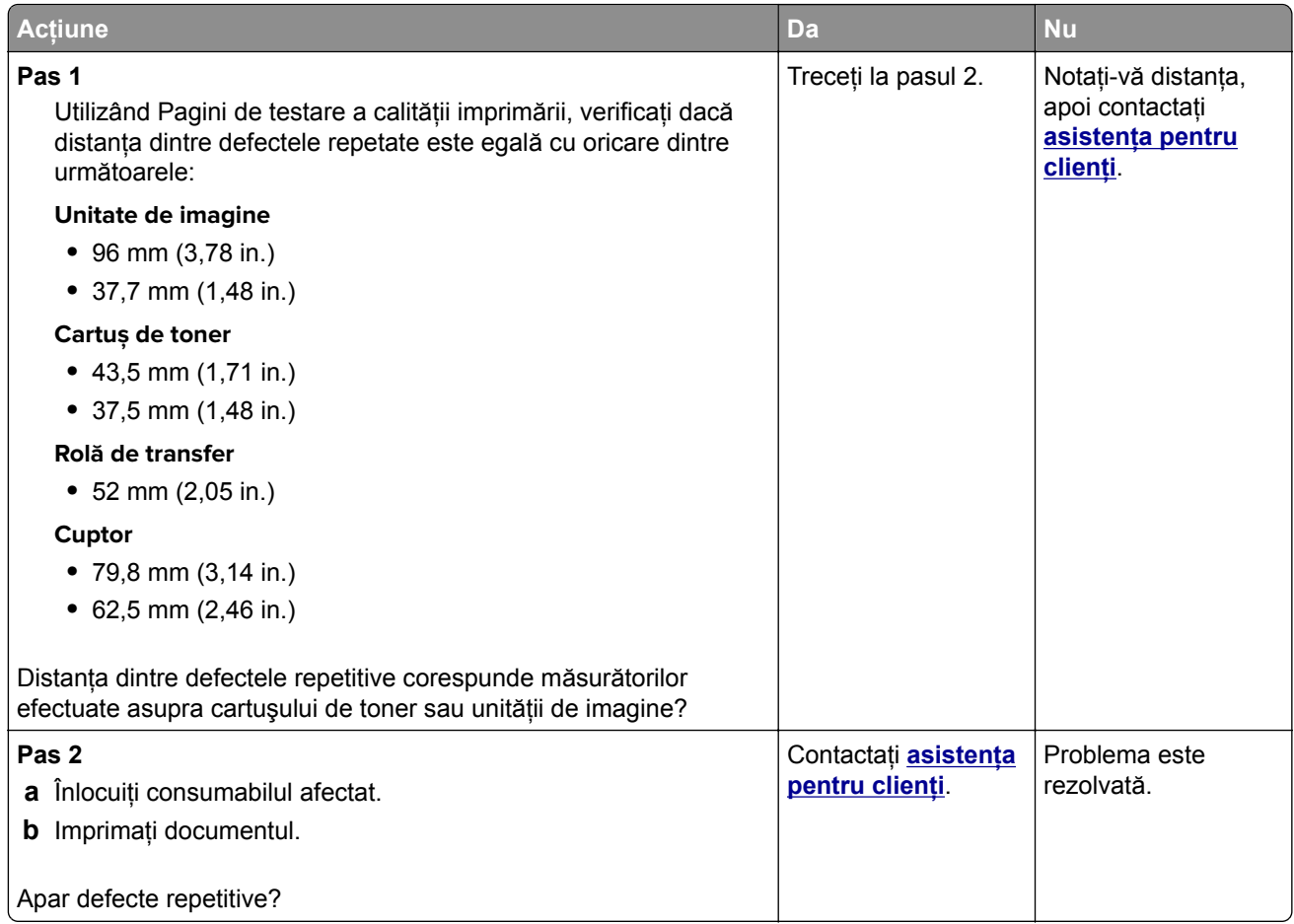

## **Lucrările de imprimare nu sunt imprimate**

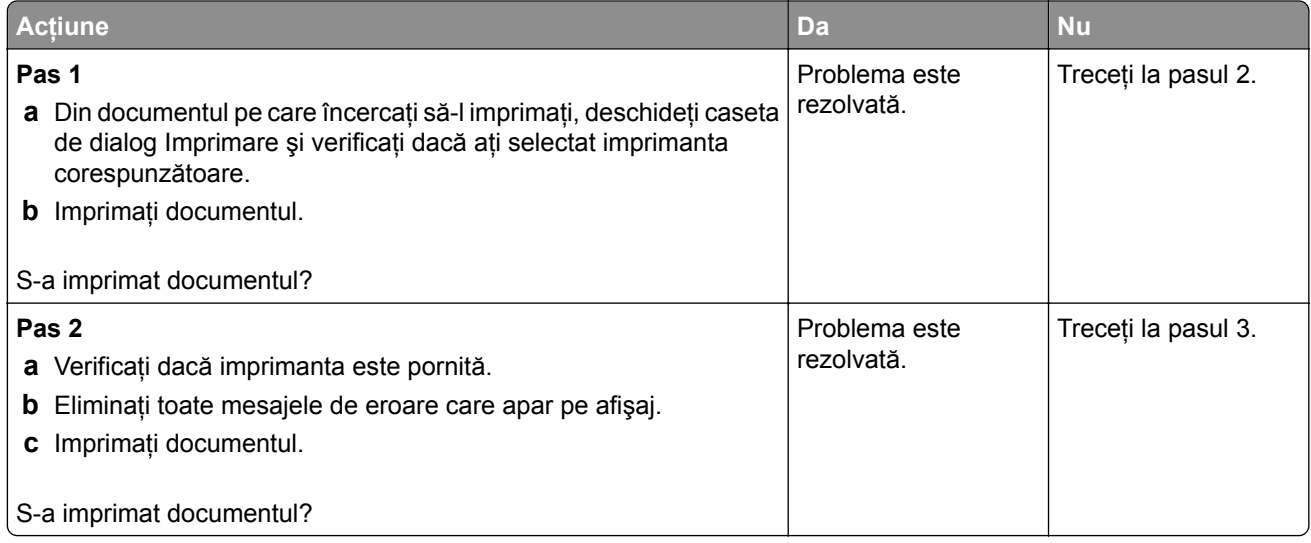

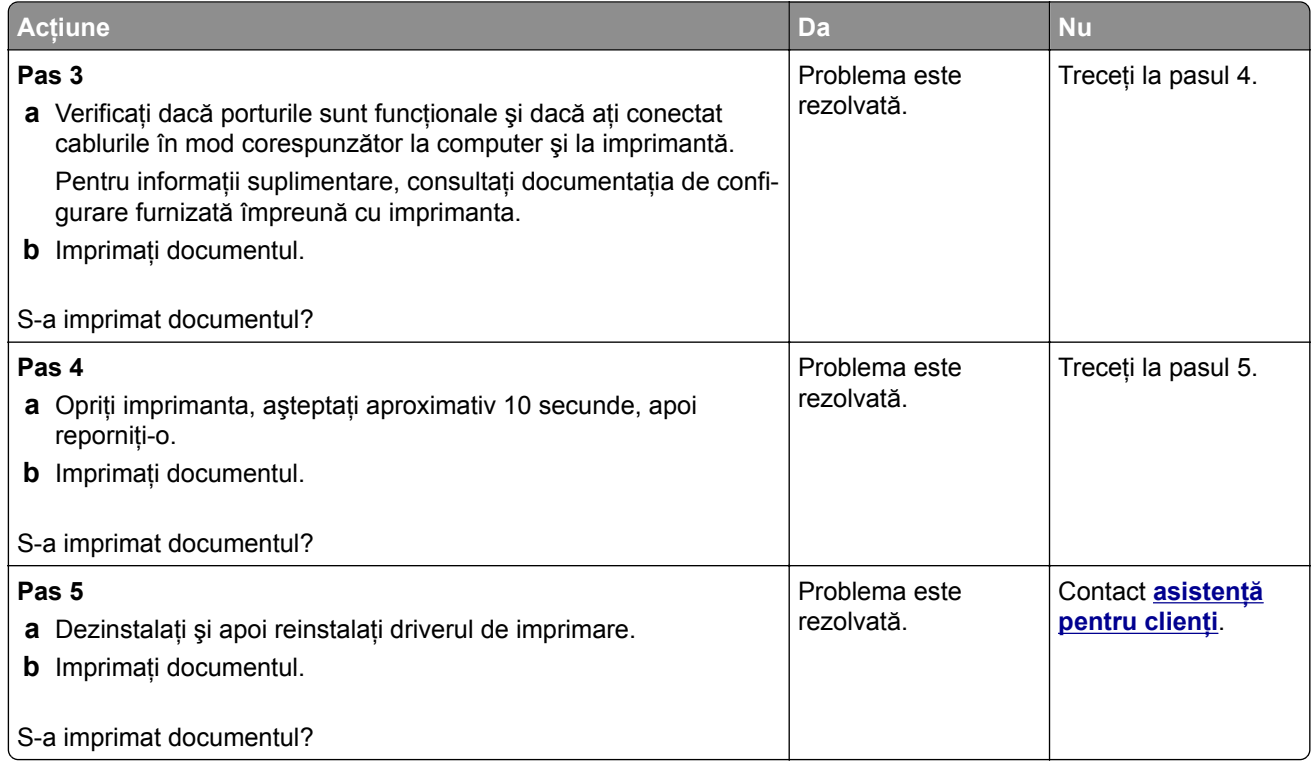

## **Lucrările confidenţiale și alte documente în așteptare nu se imprimă**

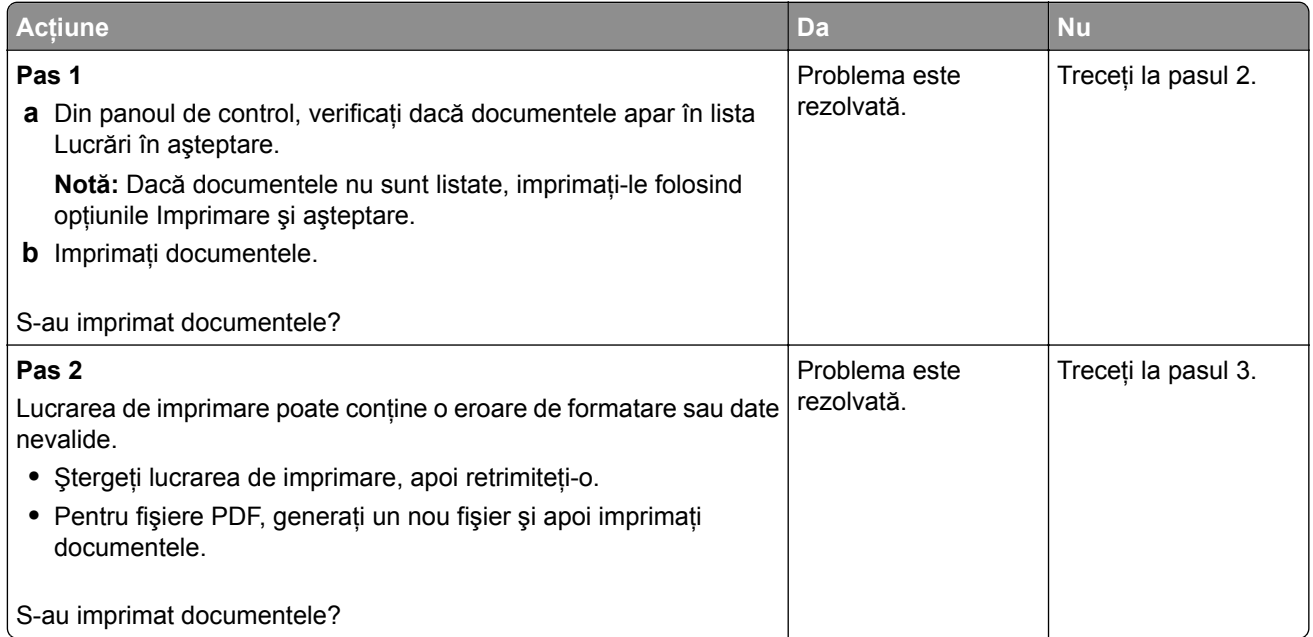

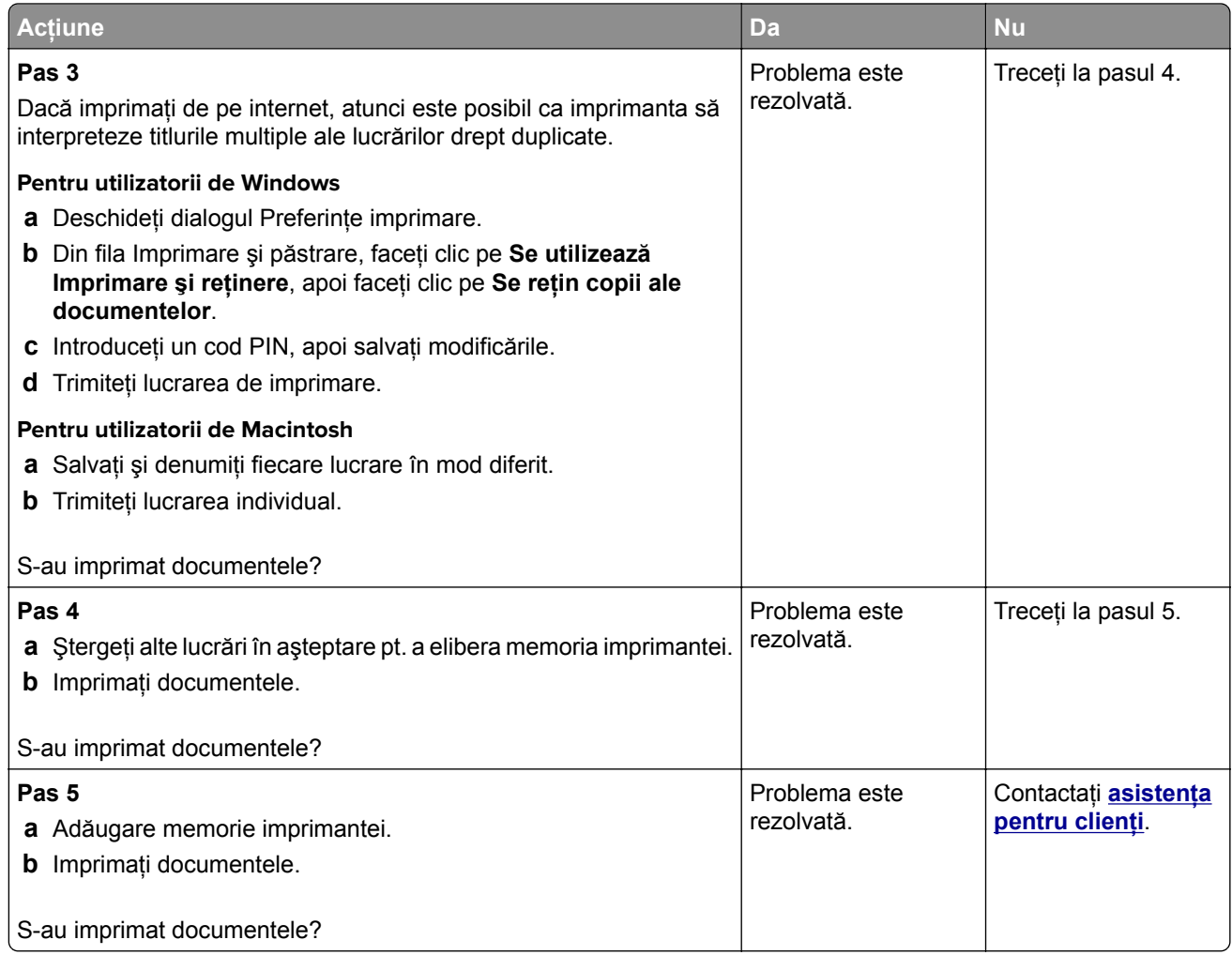

## **Lucrările de imprimare sunt executate din tava incorectă sau pe hârtie incorectă**

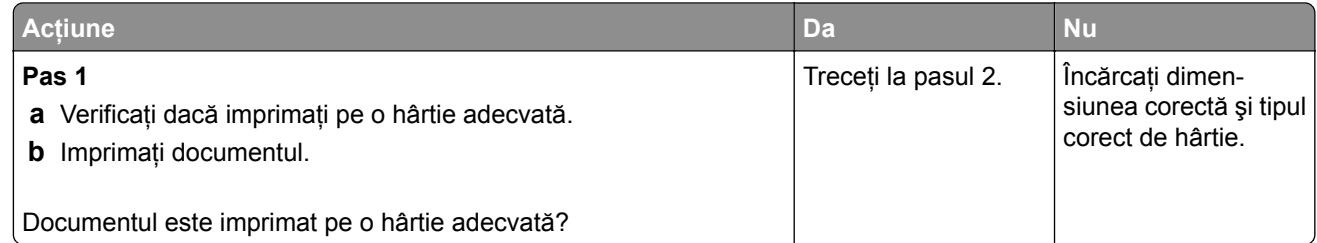

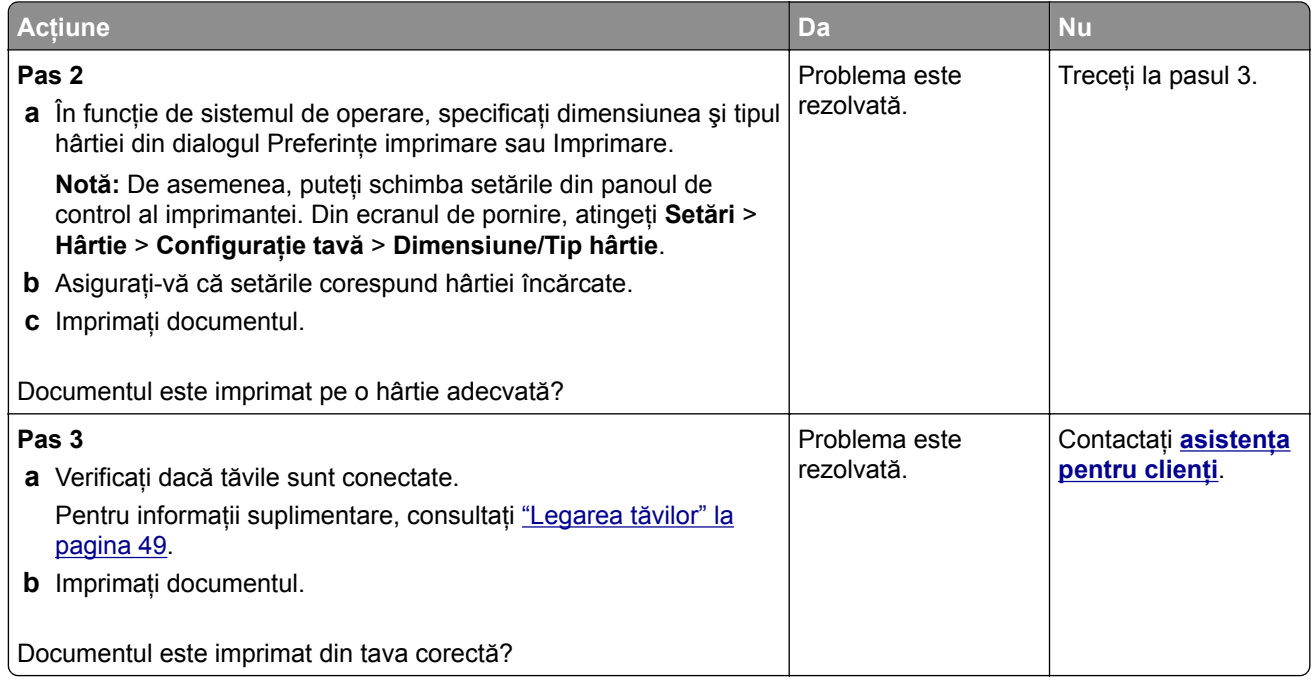

## **Imprimare lentă**

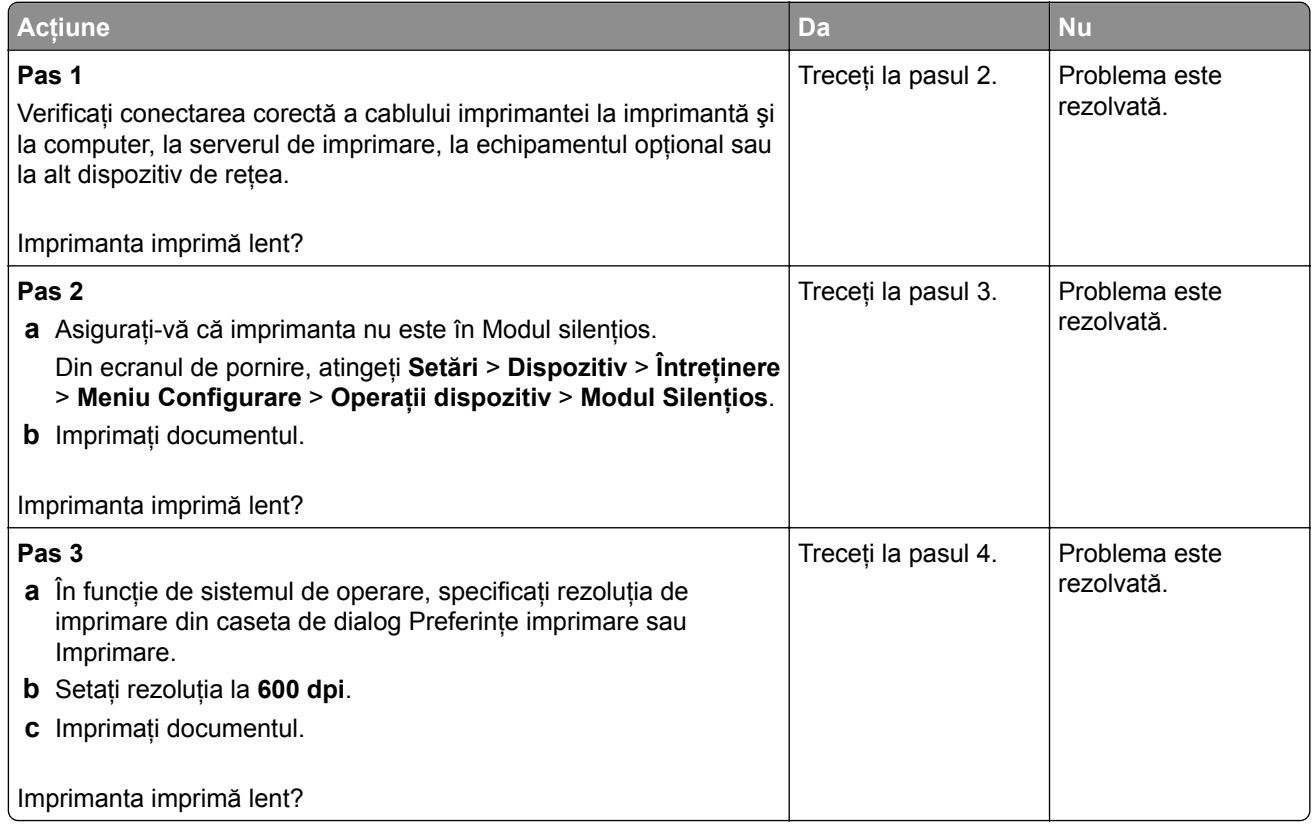

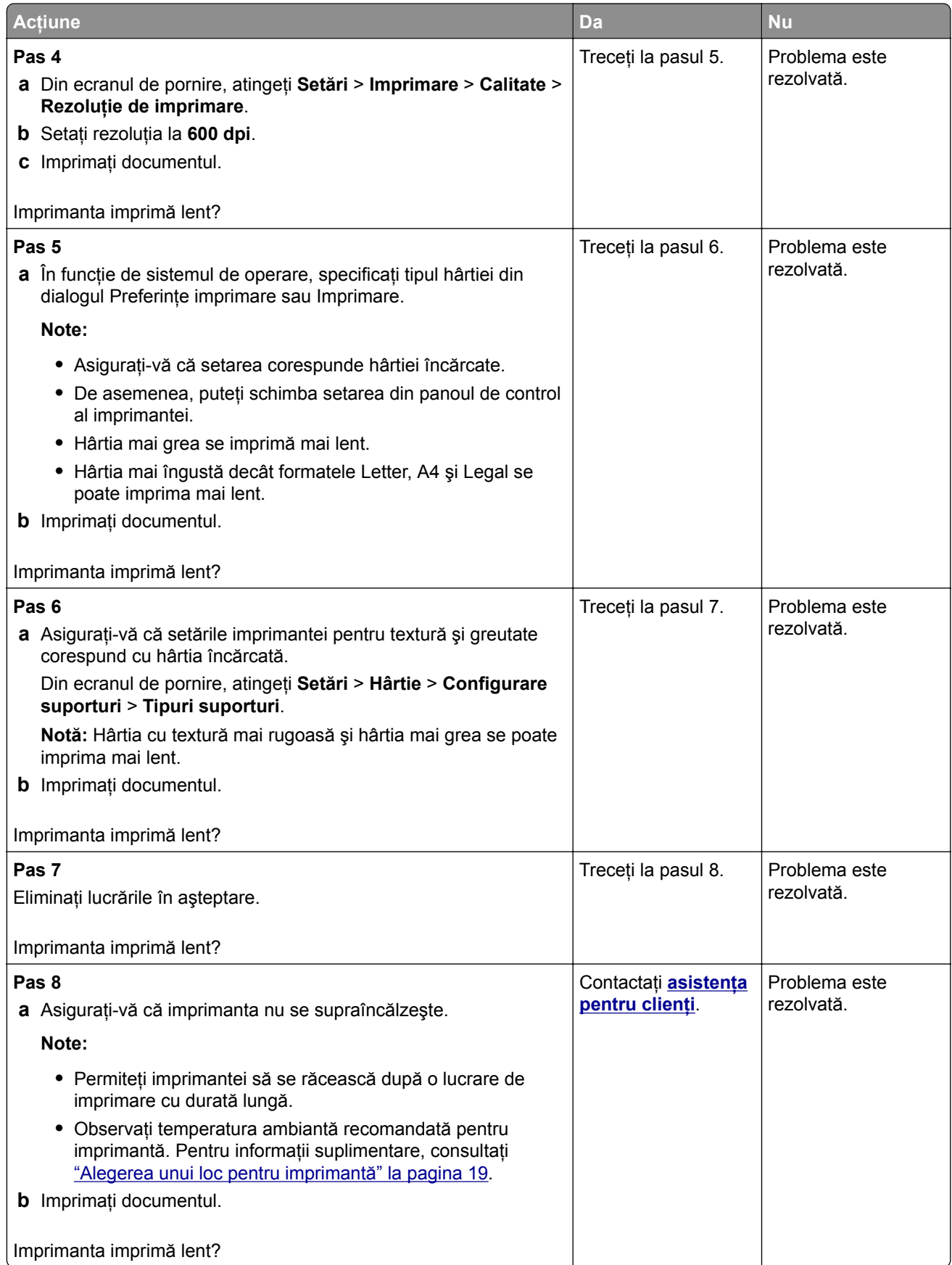

# **Imprimanta nu răspunde**

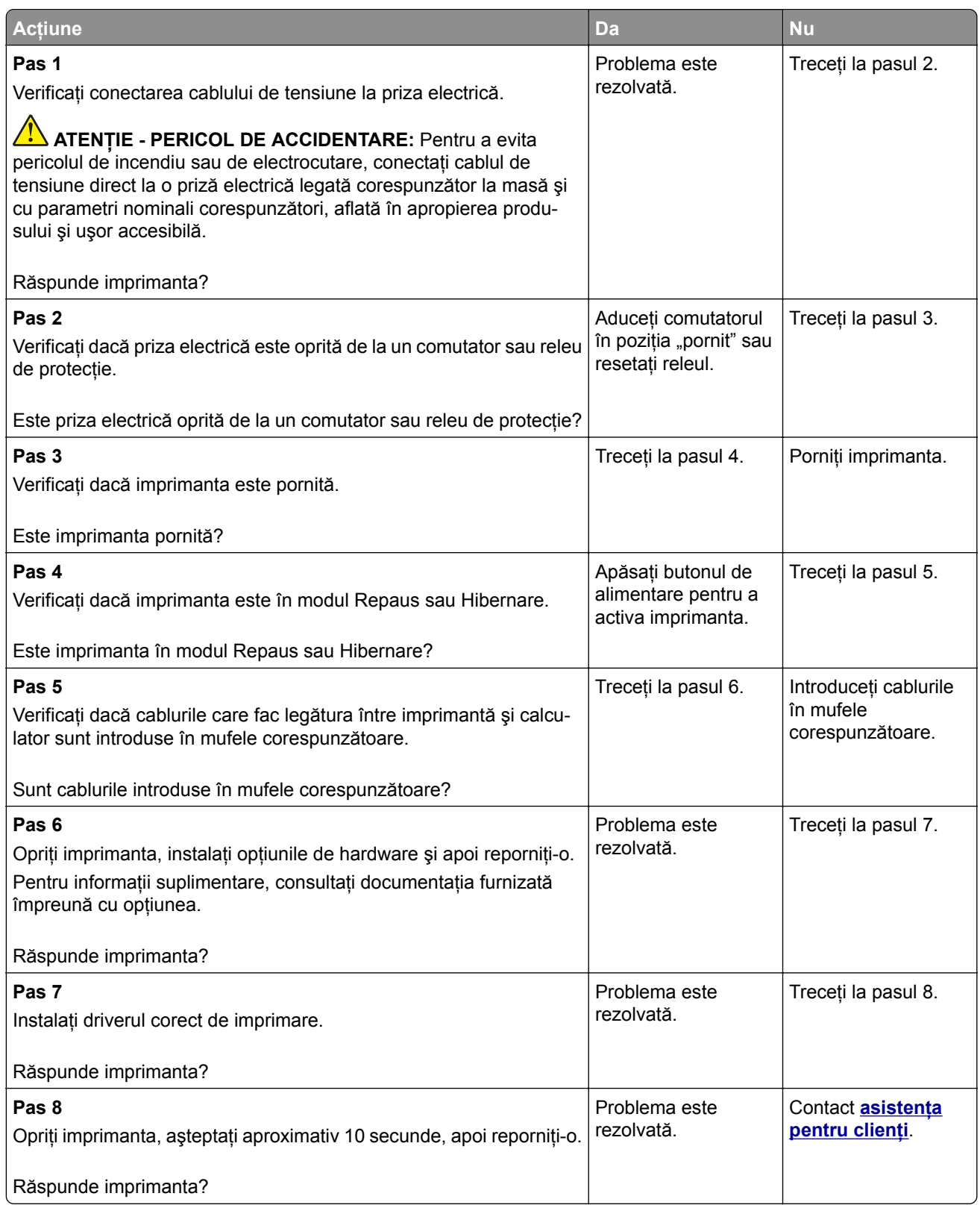

## **Nu se poate citi unitatea flash**

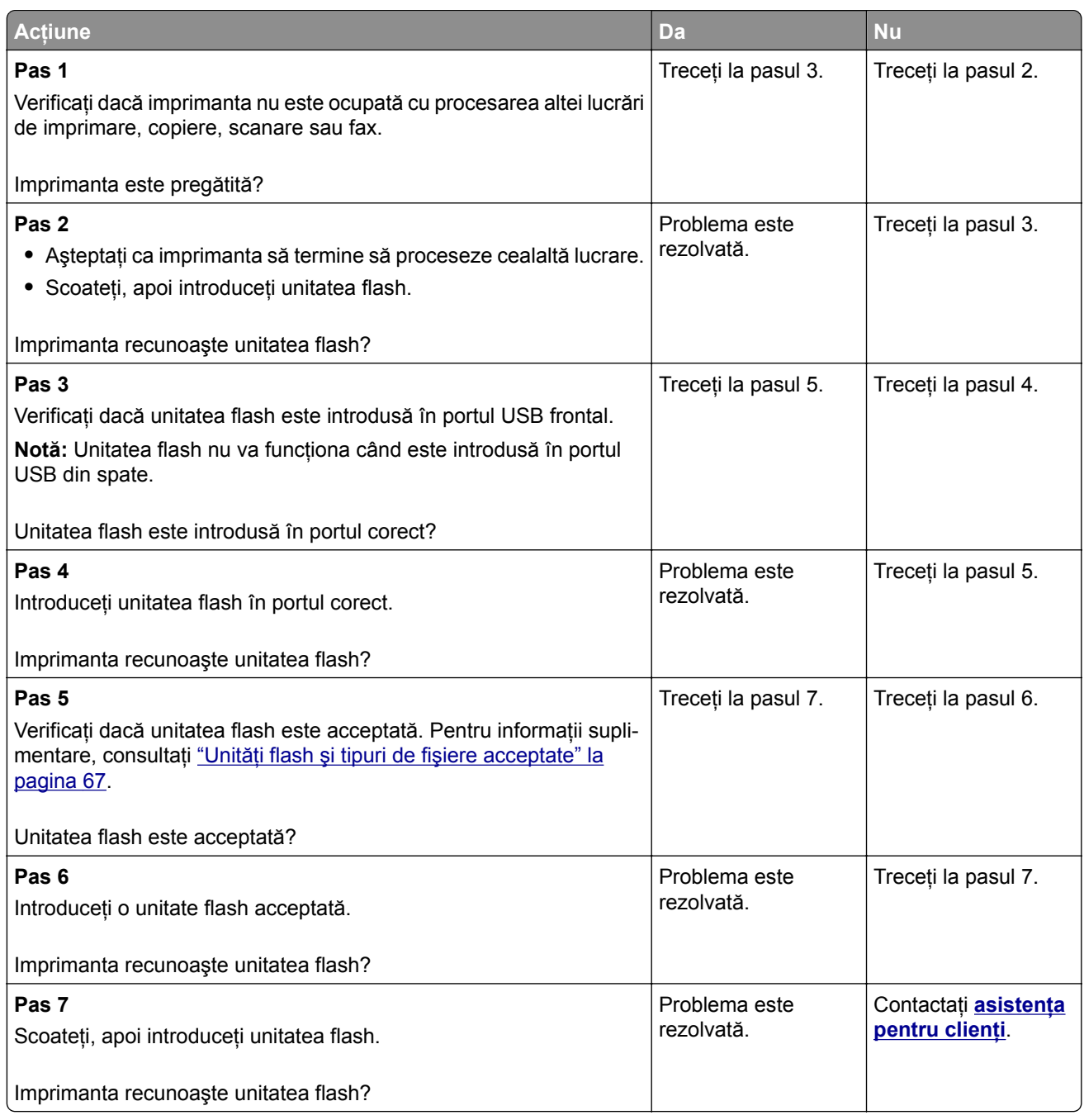

## **Activarea portului USB**

Din ecranul de pornire, atingeţi **Setări** > **Reţea/Porturi** > **USB** > **Activare port USB**.

# **Îndepărtarea blocajelor**

## **Evitarea blocajelor**

#### **Încărcaţi hârtie în mod corespunzător.**

**•** Asiguraţi-vă că hârtia stă dreaptă în tavă.

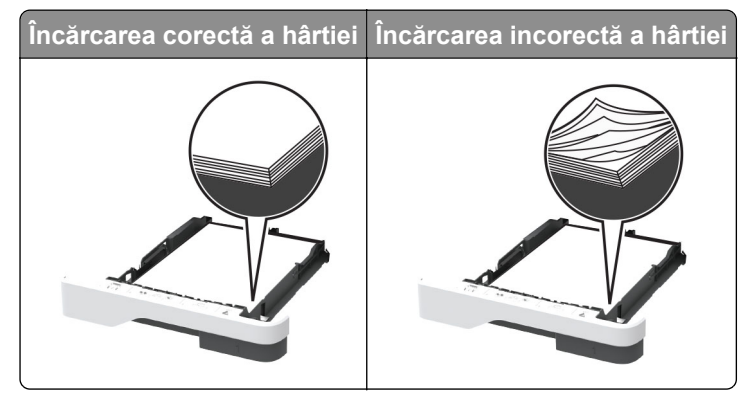

- **•** Nu încărcaţi sau îndepărtaţi nicio tavă în timp ce echipamentul imprimă.
- **•** Nu încărcaţi prea multă hârtie. Asiguraţi-vă că nivelul teancului este inferior indicatorului de umplere maximă.
- **•** Nu glisaţi hârtia în tavă. Încărcaţi hârtia conform ilustraţiei.

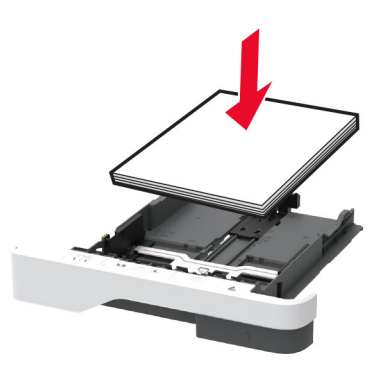

- **•** Asiguraţi-vă că ghidajele pentru hârtie sunt poziţionate corect şi nu apasă cu putere pe hârtie sau plicuri.
- **•** După încărcarea hârtiei, împingeţi ferm tava în imprimantă.

#### **Utilizaţi hârtia recomandată**

- **•** Utilizaţi numai hârtie recomandată sau suporturi media de specialitate.
- **•** Nu încărcaţi hârtie creponată, umedă, îndoită sau ondulată.
- **•** Flexaţi, răsfiraţi şi aliniaţi marginile hârtiei înainte de a o încărca.

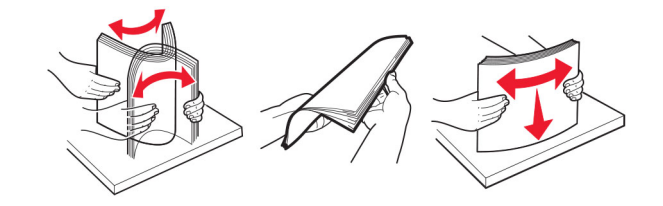

- **•** Nu utilizaţi hârtie care a fost tăiată sau decupată manual.
- **•** Nu amestecaţi coli de dimensiuni, greutăţi sau tipuri diferite în aceeaşi tavă.
- **•** Asiguraţi-vă că aţi setat corect dimensiunea şi tipul hârtiei de la computer sau de la panoul de control al imprimantei.
- **•** Depozitaţi hârtia conform recomandărilor producătorului.

### **Identificarea locaţiilor blocajelor**

#### **Note:**

- **•** Dacă opţiunea Asistenţă blocaje este setată la Activat, imprimanta scoate pagini goale sau pagini imprimate parţial după îndepărtarea unei pagini blocate. Verificaţi materialele imprimate pentru identificarea paginilor goale.
- **•** Atunci când opţiunea Recuperare pagini blocate este setată la Activat sau Automat, imprimanta reimprimă paginile blocate.

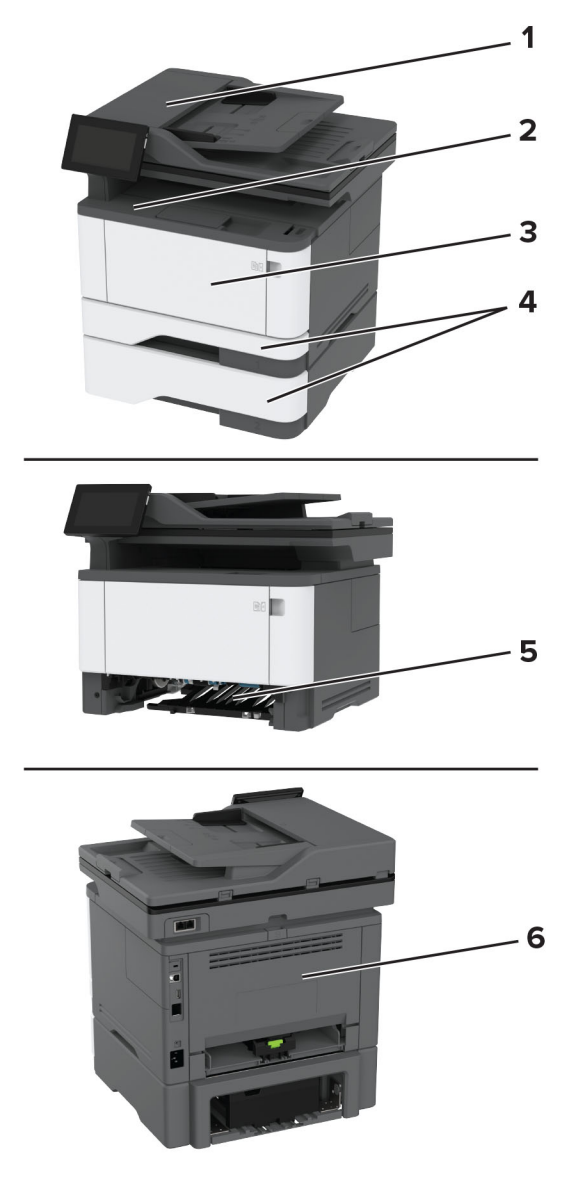

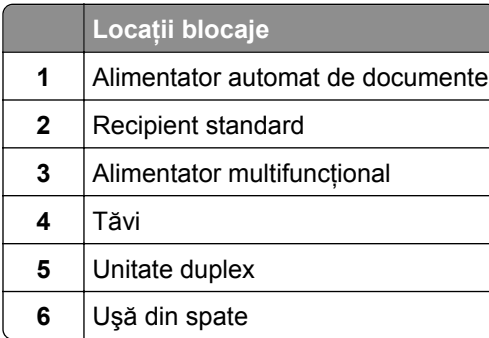

## <span id="page-213-0"></span>**Blocaj de hârtie în alimentatorul automat de documente**

- **1** Scoateţi toate documentele originale din tava ADF.
- **2** Deschideţi uşa C.

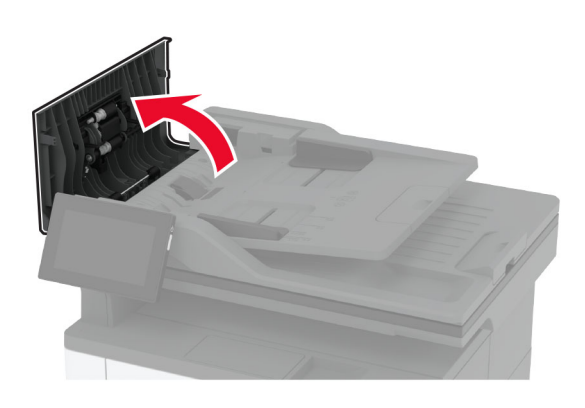

**3** Scoateţi hârtia blocată.

**Notă:** Asiguraţi-vă că toate fragmentele de hârtie sunt îndepărtate.

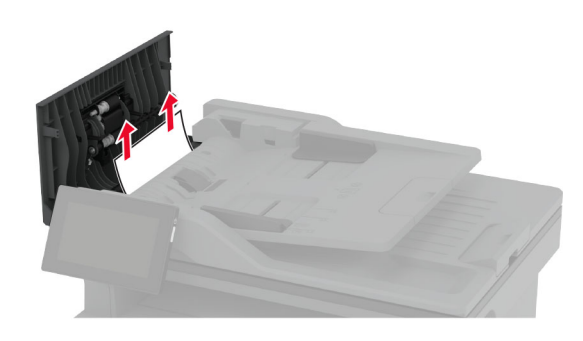

**4** Închideţi uşa C.

### **Blocaj de hârtie în recipientul standard**

**1** Ridicaţi scanerul şi apoi scoateţi hârtia blocată.

**Notă:** Asiguraţi-vă că toate fragmentele de hârtie sunt îndepărtate.

<span id="page-214-0"></span>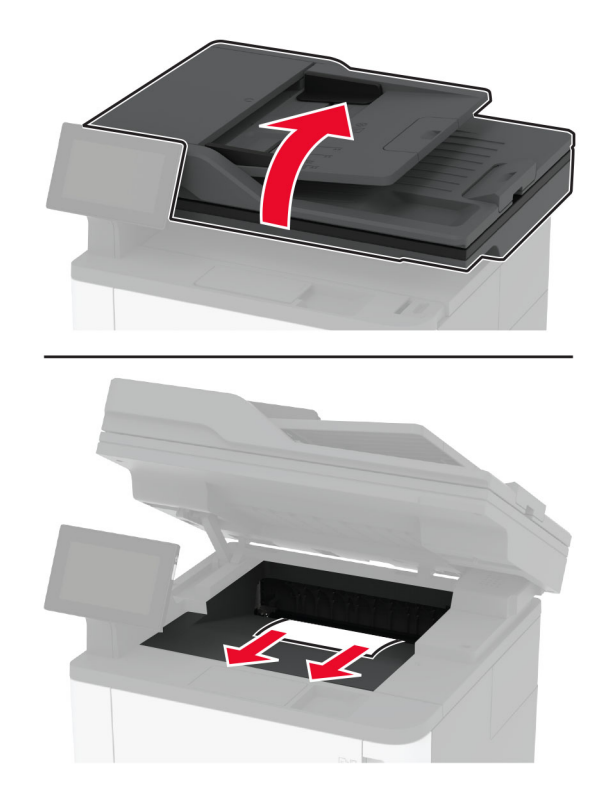

Coborâţi scanerul.

## **Blocaj de hârtie în alimentatorul multifuncţional**

Îndepărtaţi colile din alimentatorul multifuncţional.

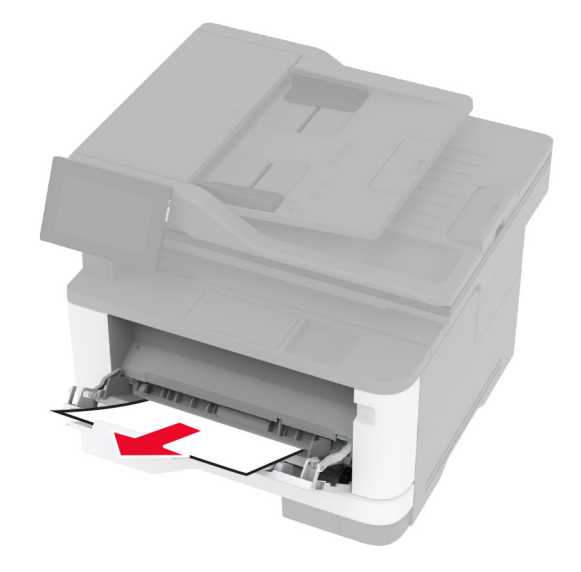

Scoateţi hârtia blocată.

**Notă:** Asiguraţi-vă că toate fragmentele de hârtie sunt îndepărtate.

- Închideţi alimentatorul multifuncţional.
- Deschideţi uşa frontală.

**Avertisment - Pericol de deteriorare:** Pentru a preveni deteriorarea de la descărcarea electrostatică, atingeţi orice cadru metalic expus al imprimantei înainte de a accesa sau atinge zonele interioare ale imprimantei.

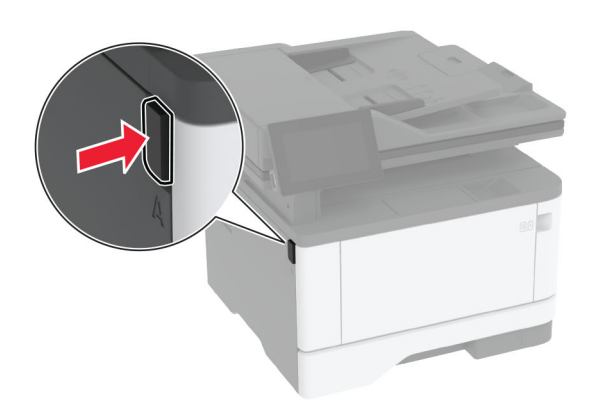

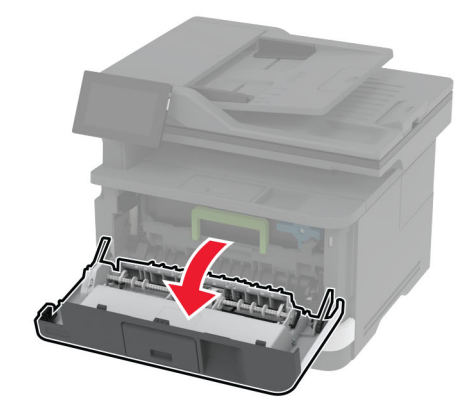

**5** Scoateți unitatea de imagine.

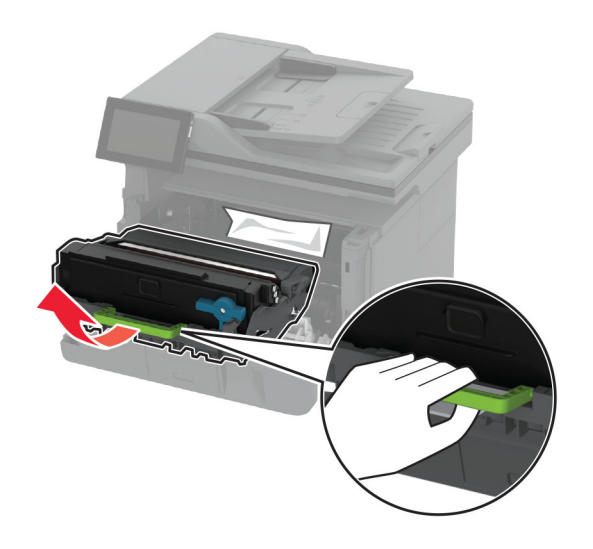

**Avertisment - Pericol de deteriorare:** Nu expuneţi unitatea de imagine la lumină directă mai mult de 10 minute. Expunerea prelungită la lumină poate cauza probleme de calitate a imprimării.

**Avertisment - Pericol de deteriorare:** Nu atingeţi tamburul fotoconductor. În caz contrar, calitatea viitoarelor lucrări de imprimare poate fi afectată.
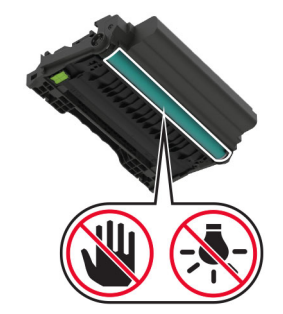

**6** Scoateţi hârtia blocată.

**ATENŢIE - SUPRAFAŢĂ FIERBINTE:** Interiorul imprimantei poate să fie fierbinte. Pentru a reduce riscul de vătămare datorat componentei fierbinţi, lăsaţi suprafaţa să se răcească înainte de a o atinge.

**Notă:** Asiguraţi-vă că toate fragmentele de hârtie sunt îndepărtate.

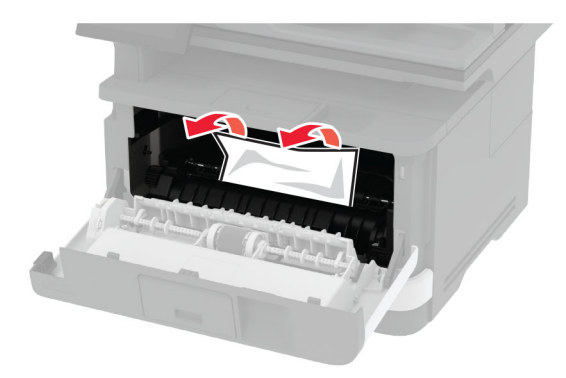

**7** Introduceţi unitatea de imagine.

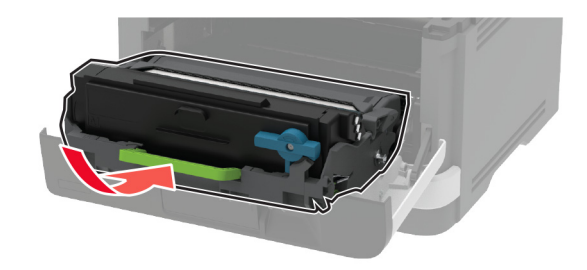

**8** Închideţi uşa.

Deschideţi alimentatorul multifuncţional.

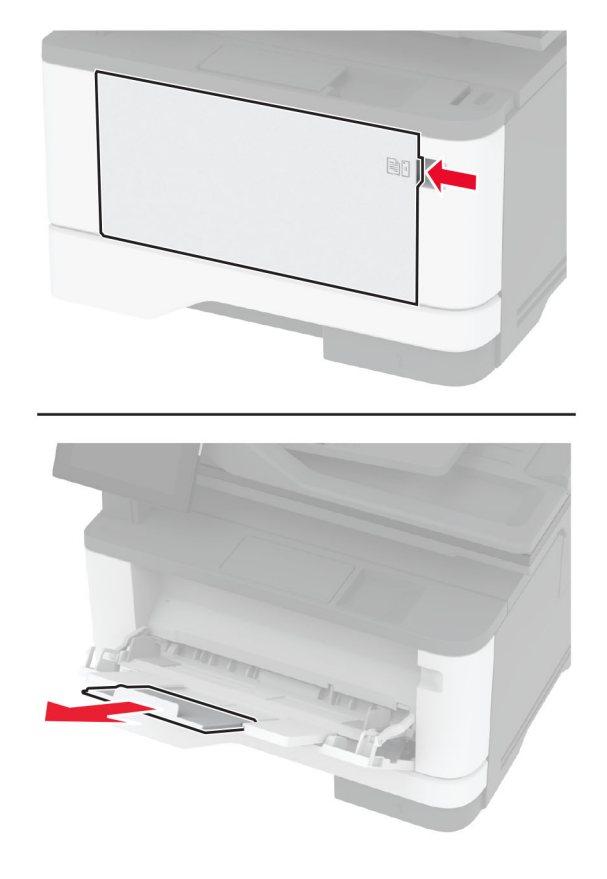

Flexaţi, răsfiraţi şi aliniaţi marginile hârtiei înainte de a o încărca.

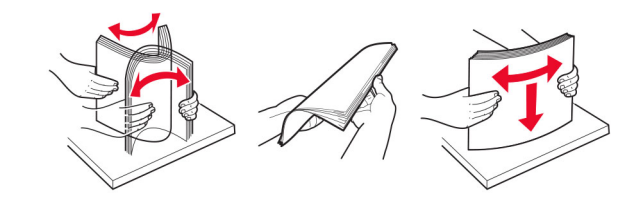

#### **11** Reîncărcaţi hârtia.

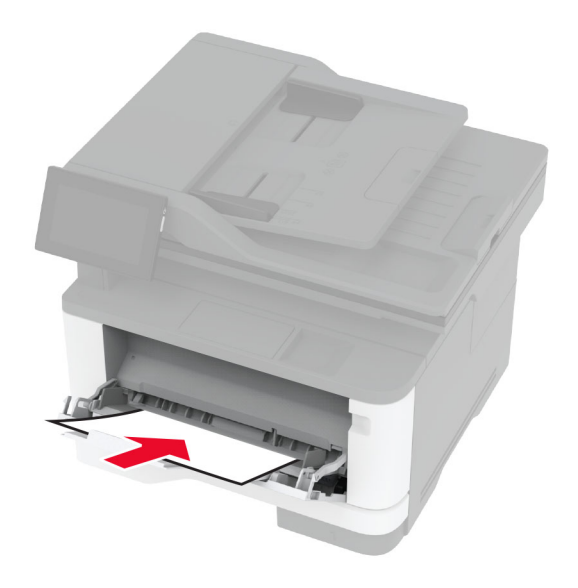

#### **Blocaj de hârtie în tava standard**

**1** Scoateţi tava.

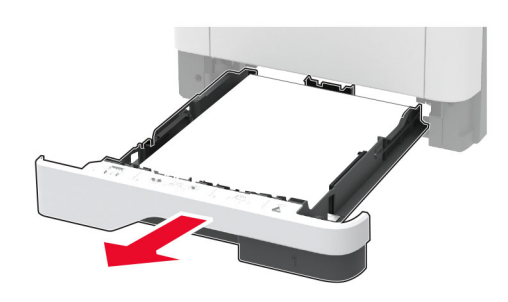

**2** Deschideţi uşa frontală.

**Avertisment - Pericol de deteriorare:** Pentru a preveni deteriorarea de la descărcarea electrostatică, atingeţi orice cadru metalic expus al imprimantei înainte de a accesa sau atinge zonele interioare ale imprimantei.

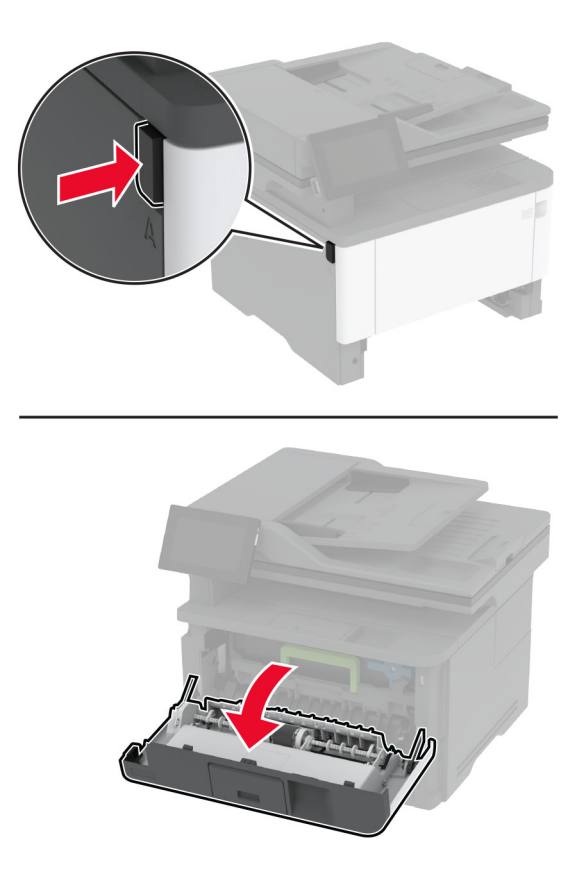

**3** Scoateţi unitatea de imagine.

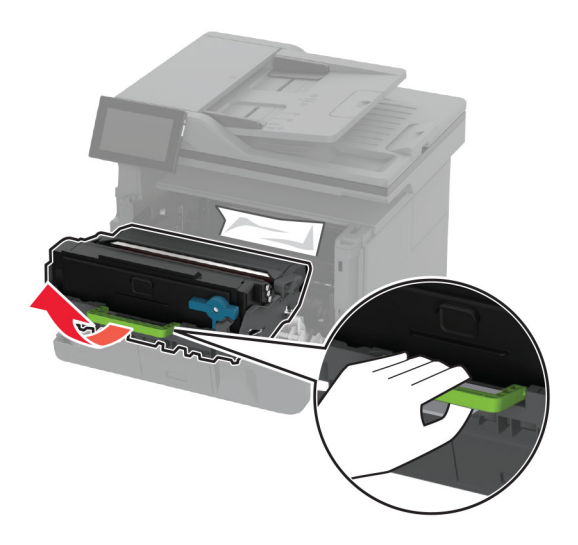

**Avertisment - Pericol de deteriorare:** Nu expuneţi unitatea de imagine la lumină directă mai mult de 10 minute. Expunerea prelungită la lumină poate cauza probleme de calitate a imprimării.

**Avertisment - Pericol de deteriorare:** Nu atingeţi tamburul fotoconductor. În caz contrar, calitatea viitoarelor lucrări de imprimare poate fi afectată.

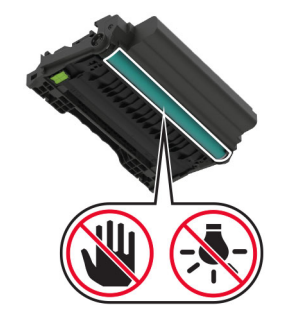

**4** Scoateţi hârtia blocată.

**ATENŢIE - SUPRAFAŢĂ FIERBINTE:** Interiorul imprimantei poate să fie fierbinte. Pentru a reduce riscul de vătămare datorat componentei fierbinţi, lăsaţi suprafaţa să se răcească înainte de a o atinge.

**Notă:** Asiguraţi-vă că toate fragmentele de hârtie sunt îndepărtate.

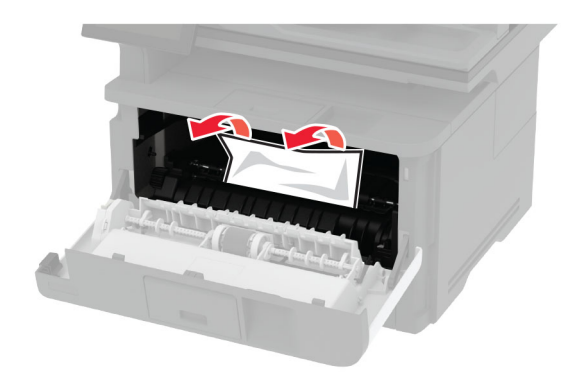

**5** Introduceți unitatea de imagine.

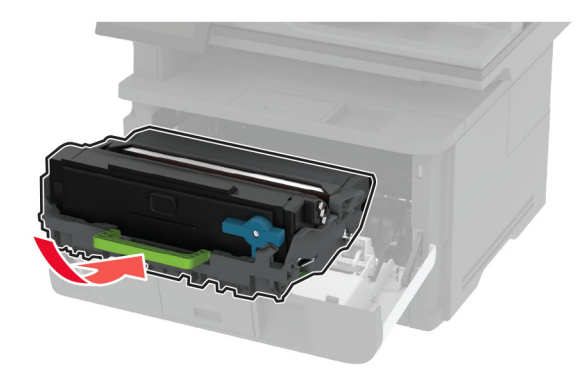

- **6** Închideţi uşa frontală, apoi introduceţi tava.
- **7** Deschideţi uşa de acces din spate.

**ATENŢIE - SUPRAFAŢĂ FIERBINTE:** Interiorul imprimantei poate să fie fierbinte. Pentru a reduce riscul de vătămare datorat componentei fierbinţi, lăsaţi suprafaţa să se răcească înainte de a o atinge.

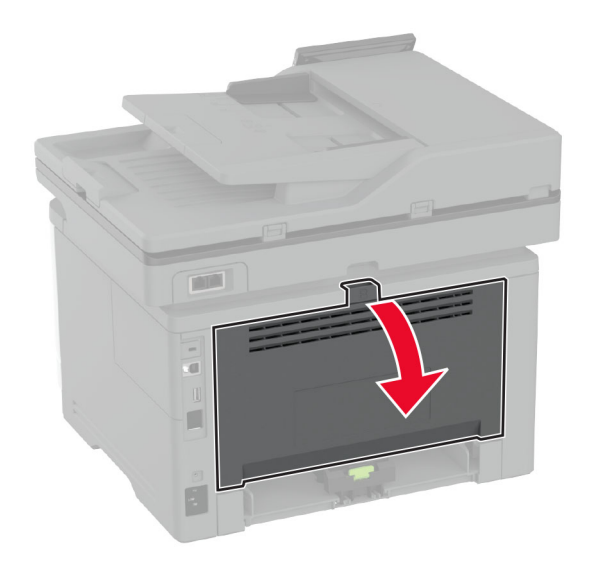

**8** Scoateţi hârtia blocată.

**Notă:** Asiguraţi-vă că toate fragmentele de hârtie sunt îndepărtate.

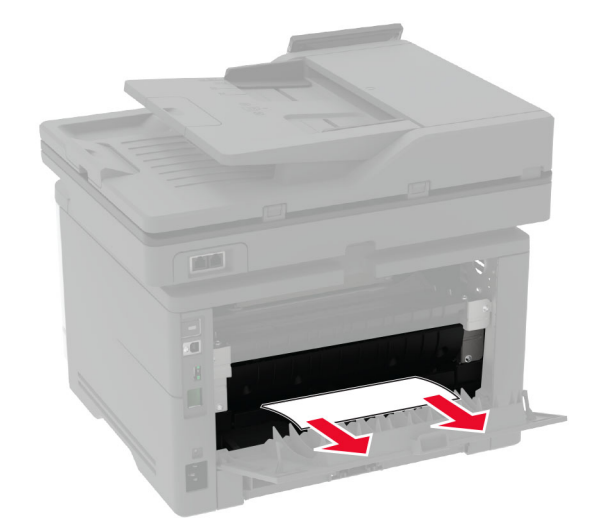

**9** Închideţi uşa din spate.

# **Blocaj de hârtie în tava opţională**

**1** Scoateţi tava opţională.

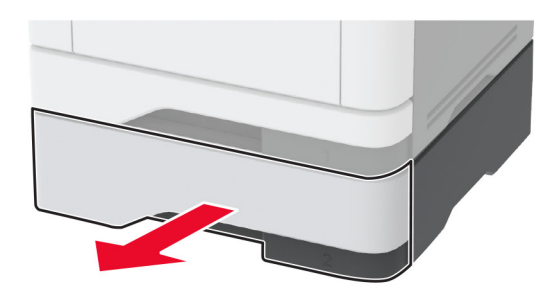

**2** Scoateţi hârtia blocată.

**Notă:** Asiguraţi-vă că toate fragmentele de hârtie sunt îndepărtate.

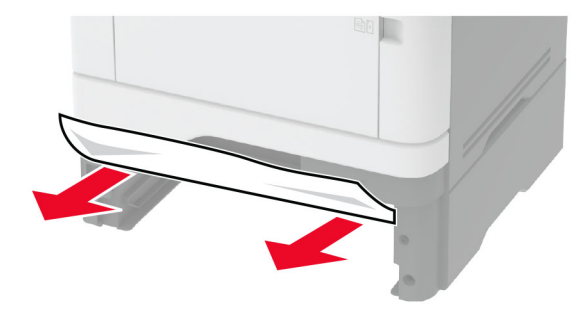

**3** Introduceţi tava.

#### **Blocaj de hârtie în unitatea duplex**

**1** Deschideţi uşa frontală.

**Avertisment - Pericol de deteriorare:** Pentru a preveni deteriorarea de la descărcarea electrostatică, atingeţi orice cadru metalic expus al imprimantei înainte de a accesa sau atinge zonele interioare ale imprimantei.

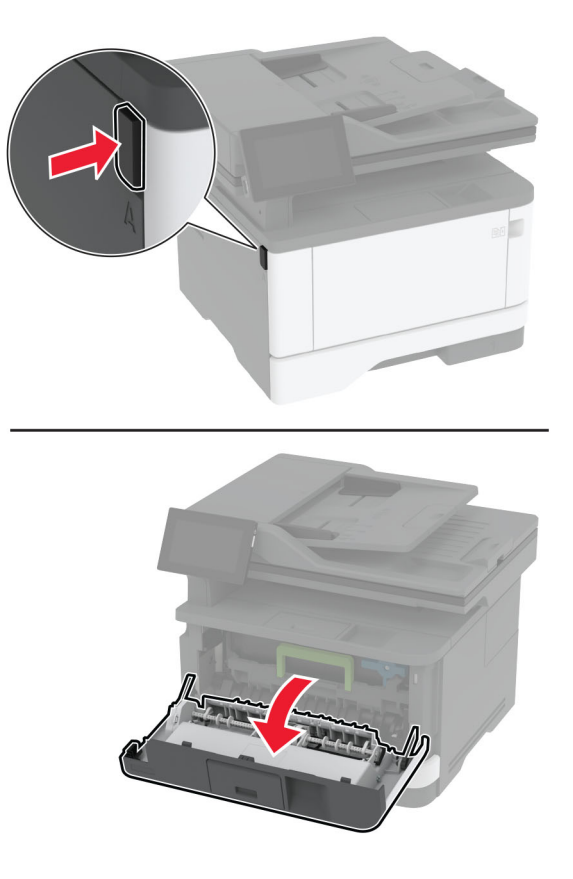

**2** Scoateţi unitatea de imagine.

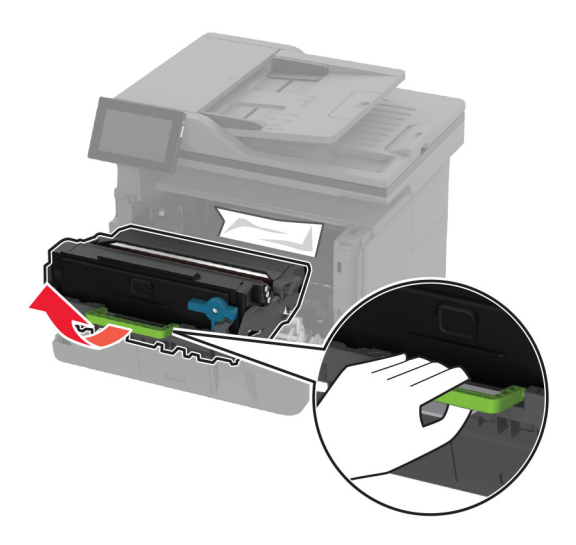

**Avertisment - Pericol de deteriorare:** Nu expuneţi unitatea de imagine la lumină directă mai mult de 10 minute. Expunerea prelungită la lumină poate cauza probleme de calitate a imprimării.

**Avertisment - Pericol de deteriorare:** Nu atingeţi tamburul fotoconductor. În caz contrar, calitatea viitoarelor lucrări de imprimare poate fi afectată.

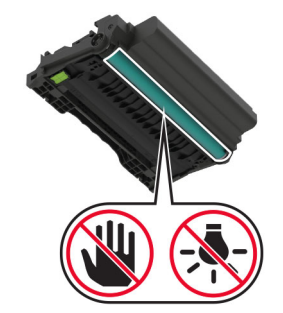

**3** Scoateţi hârtia blocată.

**ATENŢIE - SUPRAFAŢĂ FIERBINTE:** Interiorul imprimantei poate să fie fierbinte. Pentru a reduce riscul de vătămare datorat componentei fierbinţi, lăsaţi suprafaţa să se răcească înainte de a o atinge.

**Notă:** Asiguraţi-vă că toate fragmentele de hârtie sunt îndepărtate.

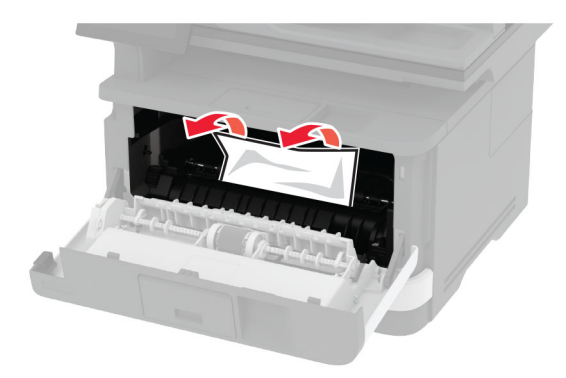

**4** Introduceţi unitatea de imagine.

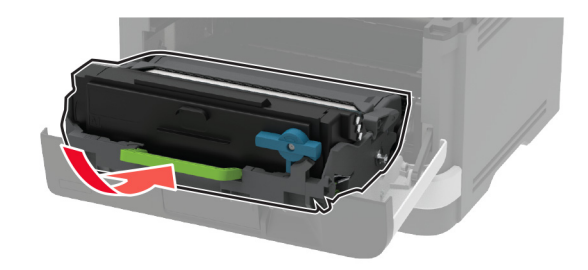

**5** Închideţi uşa.

**6** Scoateţi tava.

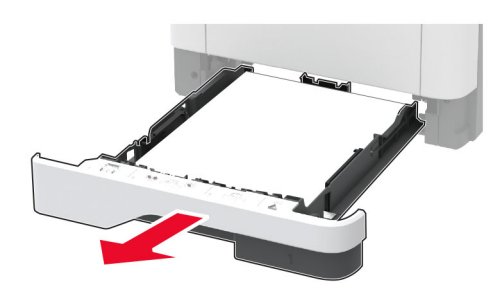

**7** Apăsaţi dispozitivul de blocare a unităţii duplex pentru a deschide unitatea duplex.

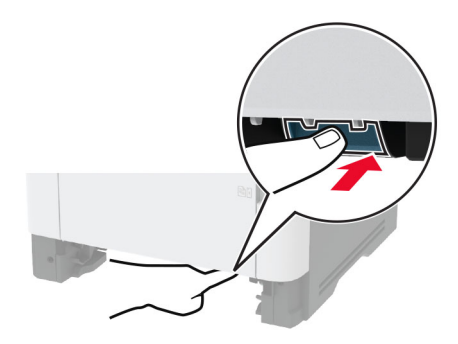

**8** Scoateţi hârtia blocată.

**Notă:** Asiguraţi-vă că toate fragmentele de hârtie sunt îndepărtate.

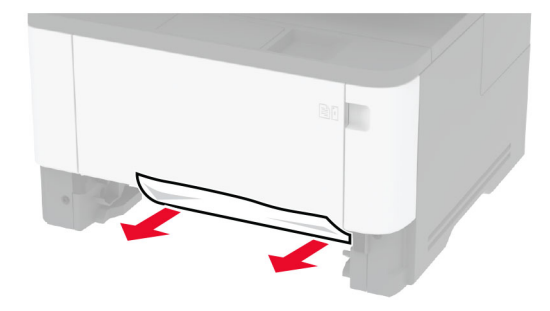

- **9** Închideţi unitatea duplex.
- **10** Introduceţi tava.

#### **Blocaj de hârtie la ușa din spate**

**1** Deschideţi uşa frontală.

**Avertisment - Pericol de deteriorare:** Pentru a preveni deteriorarea de la descărcarea electrostatică, atingeţi orice cadru metalic expus al imprimantei înainte de a accesa sau atinge zonele interioare ale imprimantei.

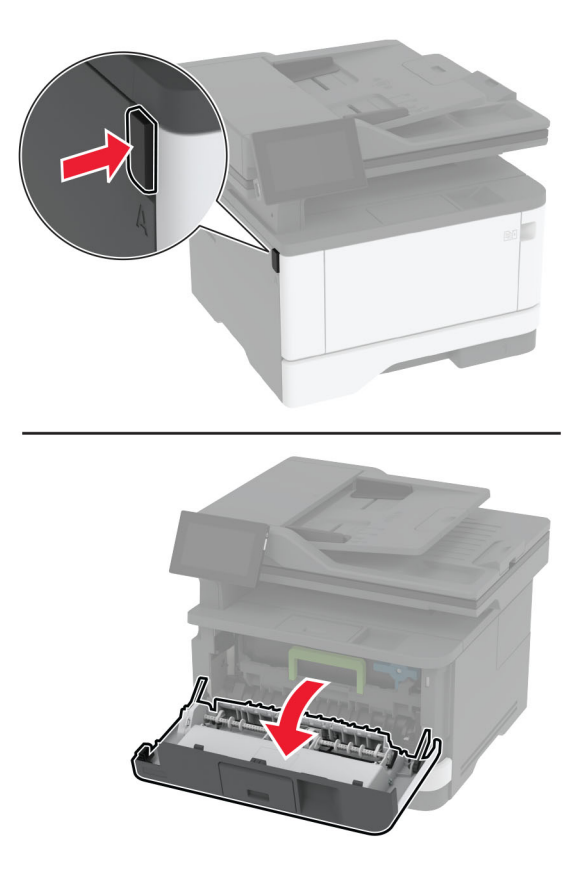

**2** Scoateţi unitatea de imagine.

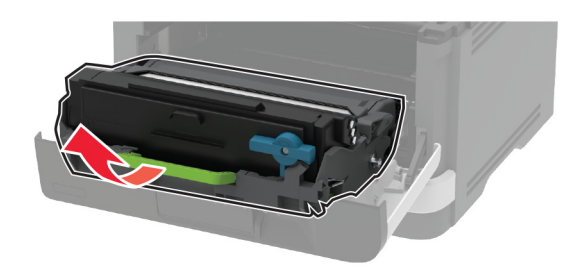

**Avertisment - Pericol de deteriorare:** Nu expuneţi unitatea de imagine la lumină directă mai mult de 10 minute. Expunerea prelungită la lumină poate cauza probleme de calitate a imprimării.

**Avertisment - Pericol de deteriorare:** Nu atingeţi tamburul fotoconductor. În caz contrar, calitatea viitoarelor lucrări de imprimare poate fi afectată.

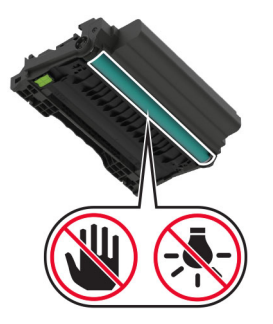

**3** Deschideţi uşa de acces din spate.

**ATENŢIE - SUPRAFAŢĂ FIERBINTE:** Interiorul imprimantei poate să fie fierbinte. Pentru a reduce riscul de vătămare datorat componentei fierbinţi, lăsaţi suprafaţa să se răcească înainte de a o atinge.

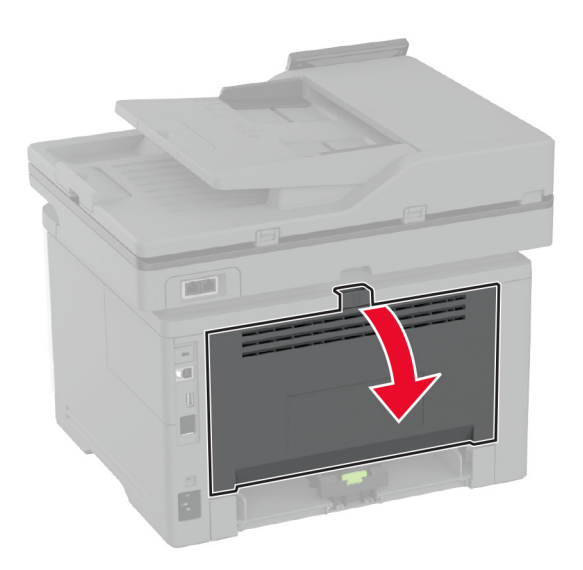

**4** Scoateţi hârtia blocată.

**Notă:** Asiguraţi-vă că toate fragmentele de hârtie sunt îndepărtate.

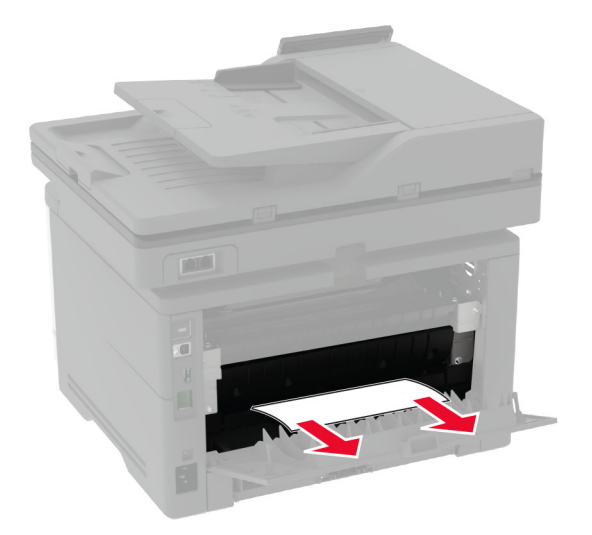

**5** Închideţi uşa din spate.

**6** Introduceţi unitatea de imagine.

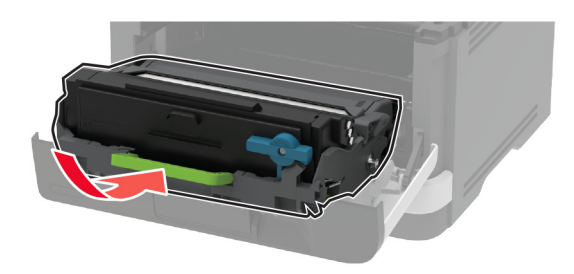

**7** Închideţi uşa frontală.

# **Probleme de conectare la reţea**

#### **Nu se poate deschide serverul Embedded Web Server**

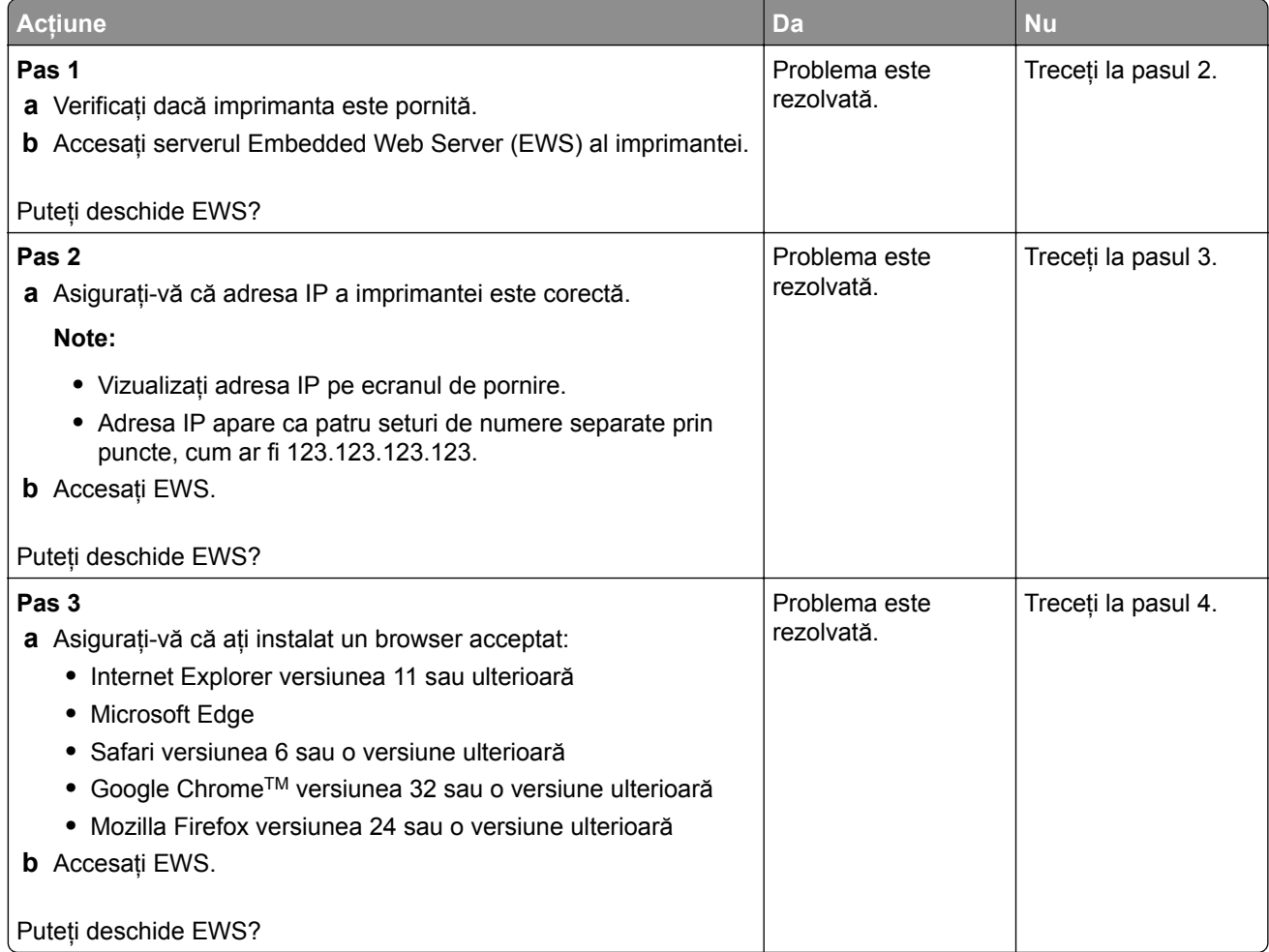

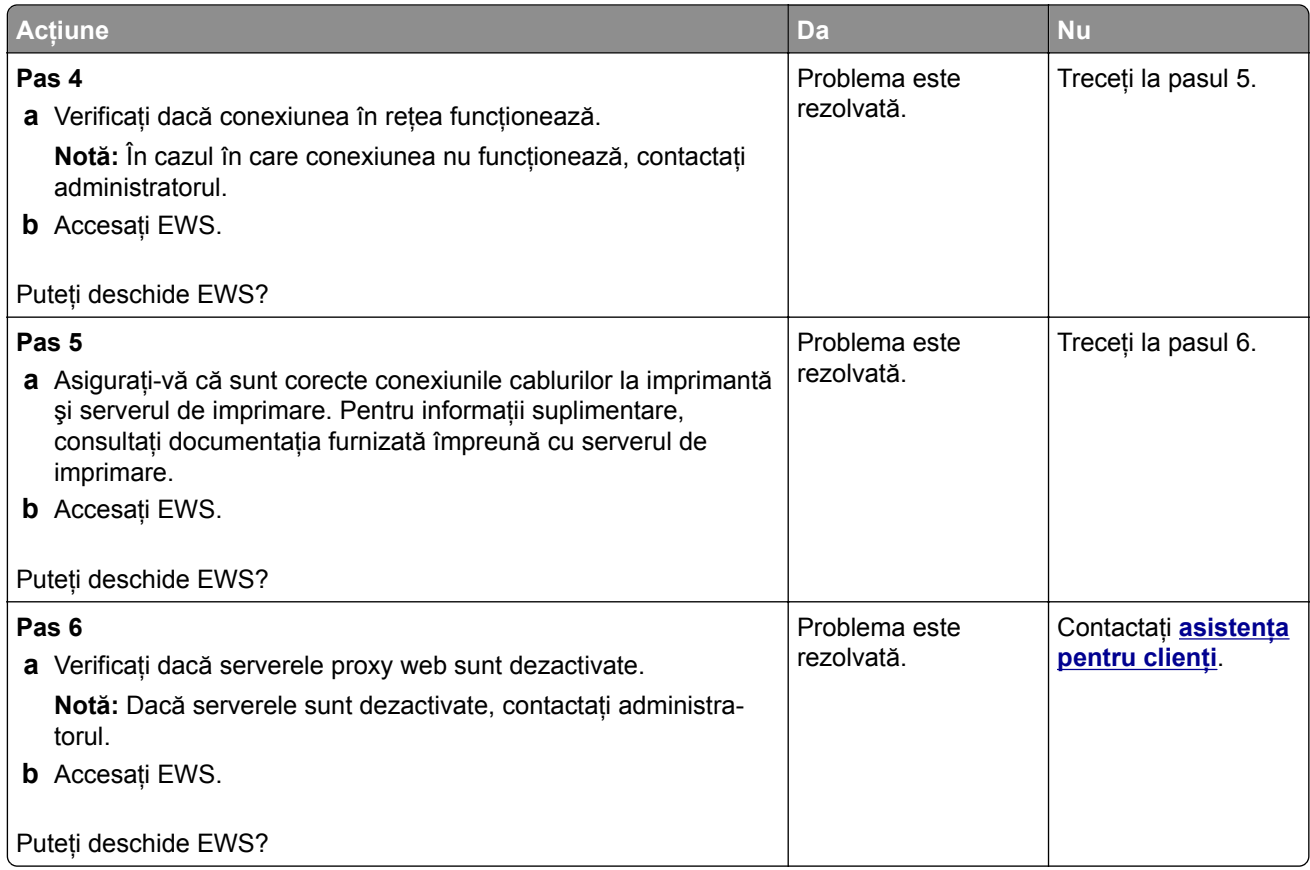

# **Imprimanta nu se poate conecta la reţeaua Wi**‑**Fi**

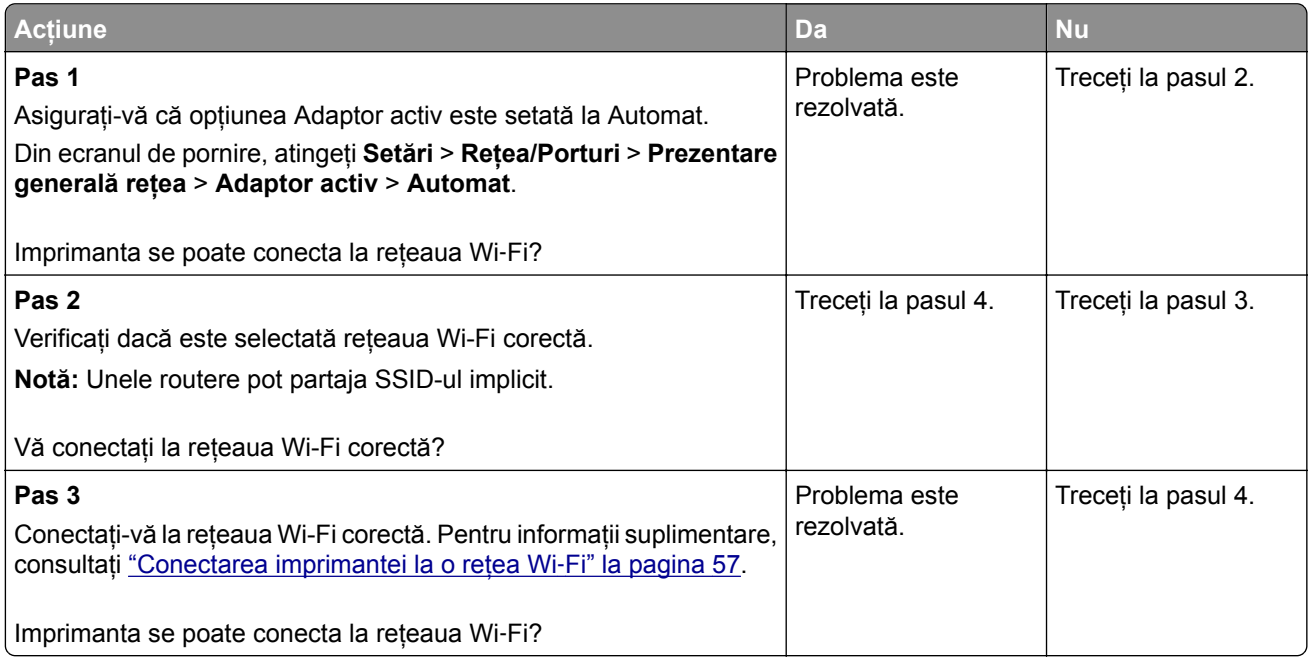

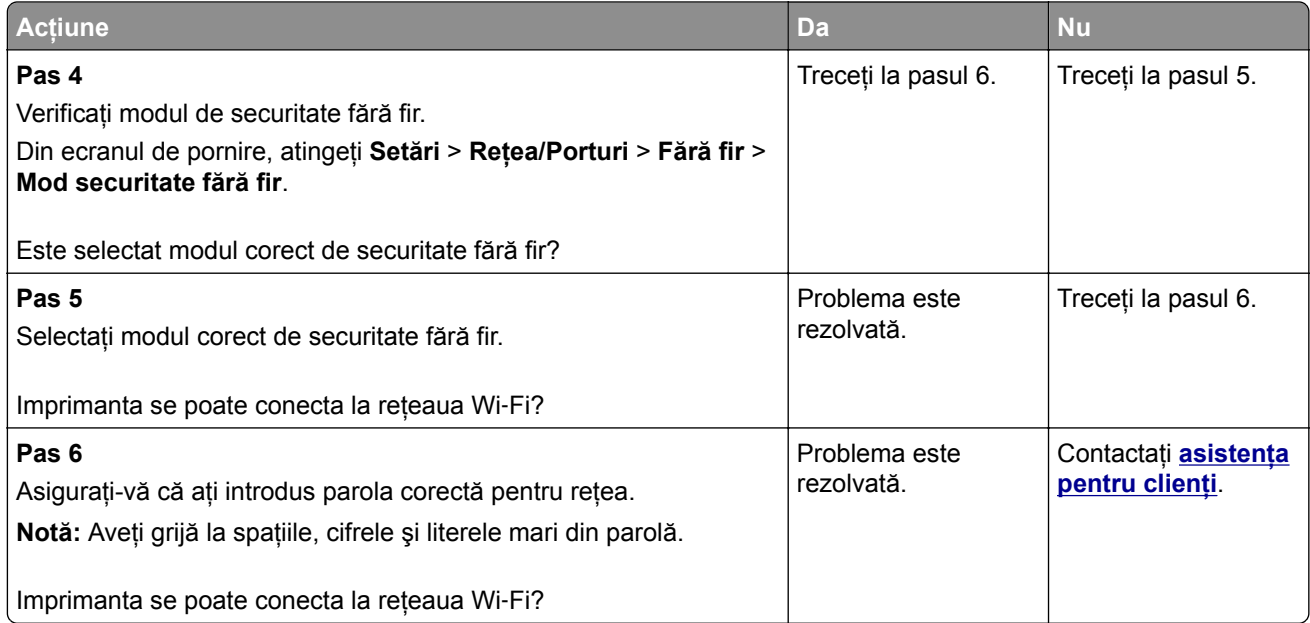

# **Probleme cu consumabilele**

#### **Înlocuiţi cartușul, nepotrivire regiune imprimantă**

Pentru a corecta această problemă, achiziţionaţi un cartuş pentru regiunea corectă, care se potriveşte cu regiunea imprimantei sau achiziţionaţi un cartuş universal.

- **•** Prima cifră din mesaj după 42 indică regiunea imprimantei.
- **•** A doua cifră din mesaj după 42 indică regiunea cartuşului.

#### **Regiuni pentru imprimante și cartușe de toner**

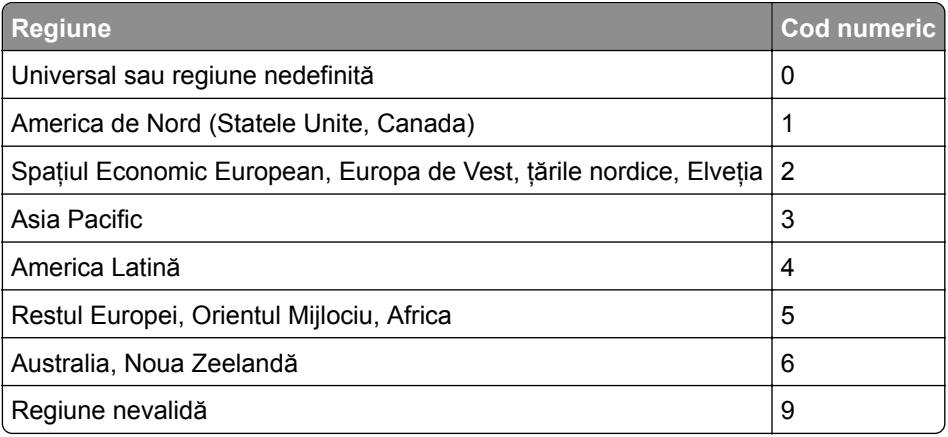

**Notă:** Pentru a găsi setările privind regiunea imprimantei şi a cartuşului de toner, imprimaţi paginile de testare a calităţii imprimării. Din ecranul de pornire, atingeţi **Setări** > **Depanare** > **Pagini de testare a calităţii imprimării**.

#### **Consumabil care nu provine de la Lexmark**

Imprimanta a detectat un consumabil sau o componentă non‑Lexmark instalate.

Imprimanta Lexmark este proiectată pt. a funcţiona optim cu consumabile şi componente originale Lexmark. Alte consumabile sau componente pot afecta performanţa, fiabilitatea sau durata de viată a imprimantei și componentelor de imagine.

Toate termenele de garanţie prevăd funcţionarea cu consumabile şi componente Lexmark; în cazul utilizării altor consumabile şi componente rezultatele nu pot fi predictibile. Utilizarea componentelor de imagine după durata de viaţă prevăzută poate deteriora imprimanta Lexmark sau componentele asociate.

**Avertisment - Pericol de deteriorare:** Utilizarea de consumabile sau componente produse de terţi poate afecta acoperirea garanţiei. Deteriorările cauzate de utilizarea de consumabile sau componente produse de terţi pot să nu fie acoperite de garanţie.

Pentru a accepta oricare și toate aceste riscuri și a continua să utilizați consumabile sau componente neoriginale în imprimantă, atingeţi şi ţineţi apăsat cu două degete mesajul de eroare de pe afişaj timp de 15 secunde. Când apare o casetă de dialog de confirmare, atingeţi **Continuare**.

Dacă nu doriti să acceptați aceste riscuri, scoateți consumabilul sau componenta produsă de terți din imprimantă şi instalaţi un consumabil sau o componentă originală Lexmark. Pentru informaţii suplimentare, consultați "Utilizarea pieselor de schimb ș[i a consumabilelor originale Lexmark" la pagina 156](#page-155-0).

Dacă imprimanta nu imprimă după ştergerea mesajului de eroare, resetaţi contorul pentru utilizarea consumabilelor.

- **1** Din ecranul de pornire, atingeţi **Setări** > **Dispozitiv** > **Întreţinere** > **Meniu Configurare** > **Utilizare consumabile şi contoare**.
- **2** Selectaţi componenta sau consumabilul pe care doriţi să-l resetaţi, apoi atingeţi **Pornire**.
- **3** Citiţi mesajul de avertizare şi apoi atingeţi **Continuare**.
- **4** Utilizând două degete, atingeţi afişajul timp de 15 secunde pentru a şterge mesajul.

**Notă:** Dacă nu puteţi să resetaţi contoarele de utilizare a consumabilelor, returnaţi consumabilul la magazinul de la care l-ati achizitionat.

# **Probleme cu alimentarea de hârtie**

#### **Plicurile se lipesc la imprimare**

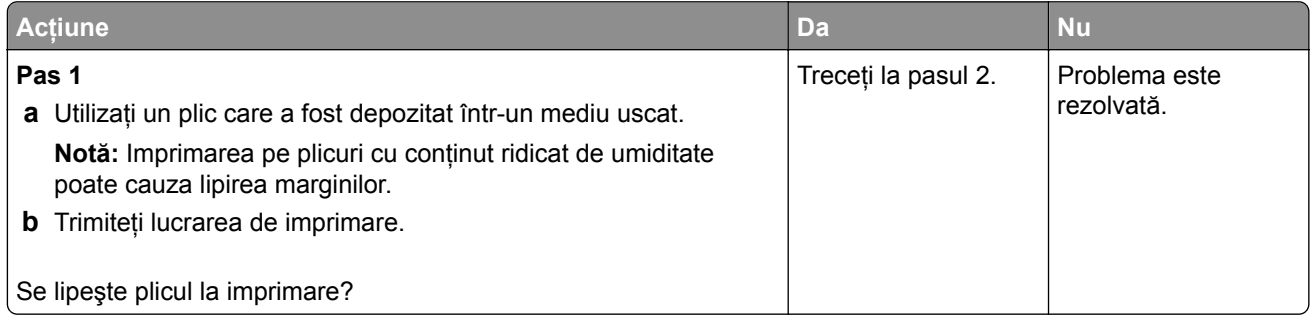

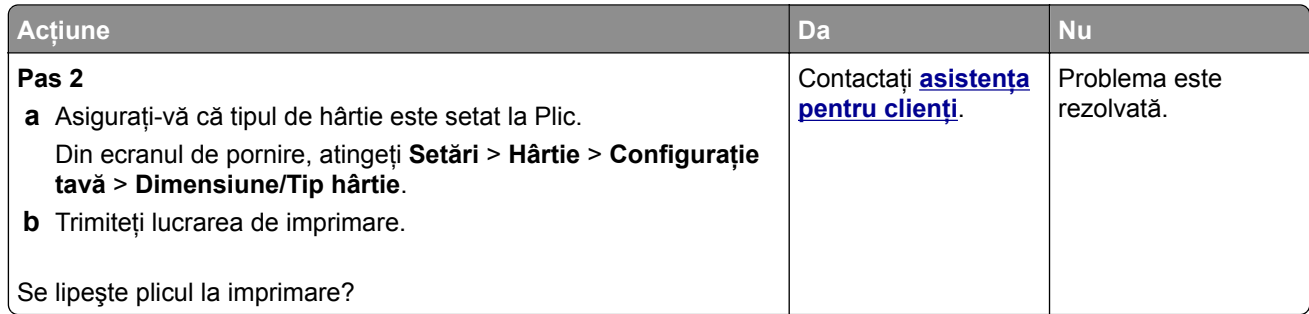

# **Imprimarea de documente asamblate nu funcţionează**

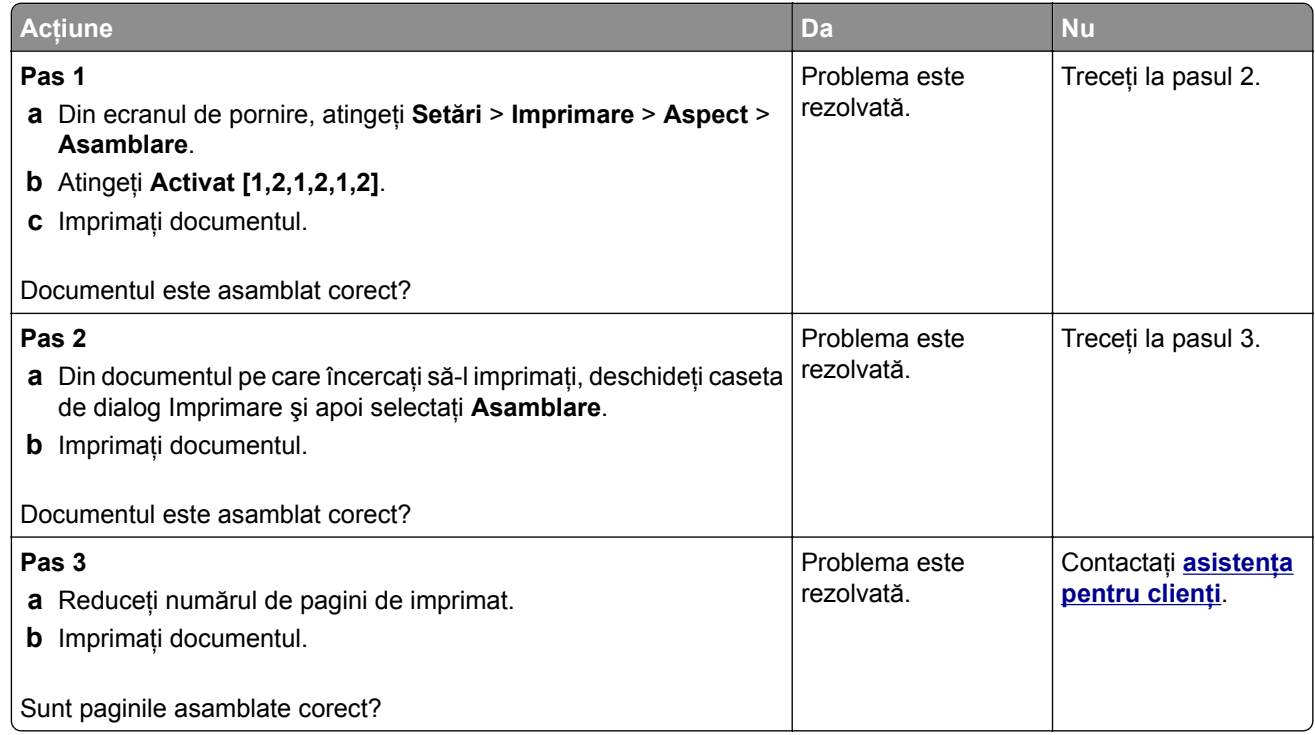

# **Legarea tăvilor nu funcţionează**

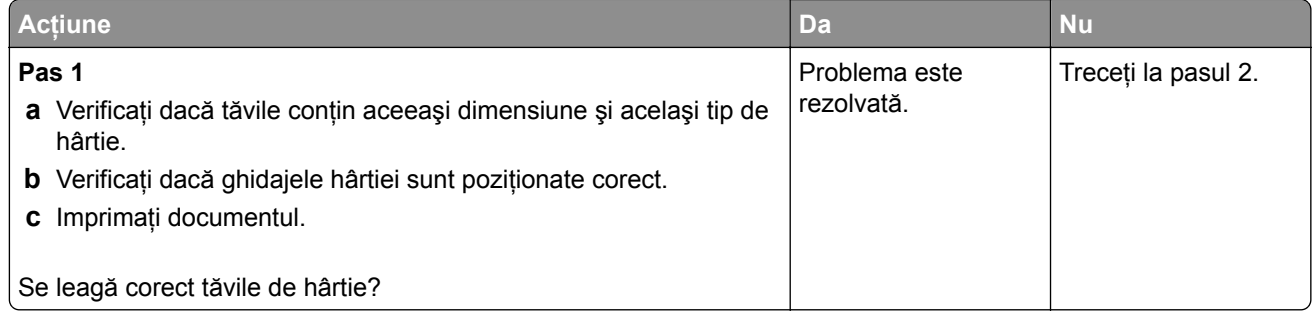

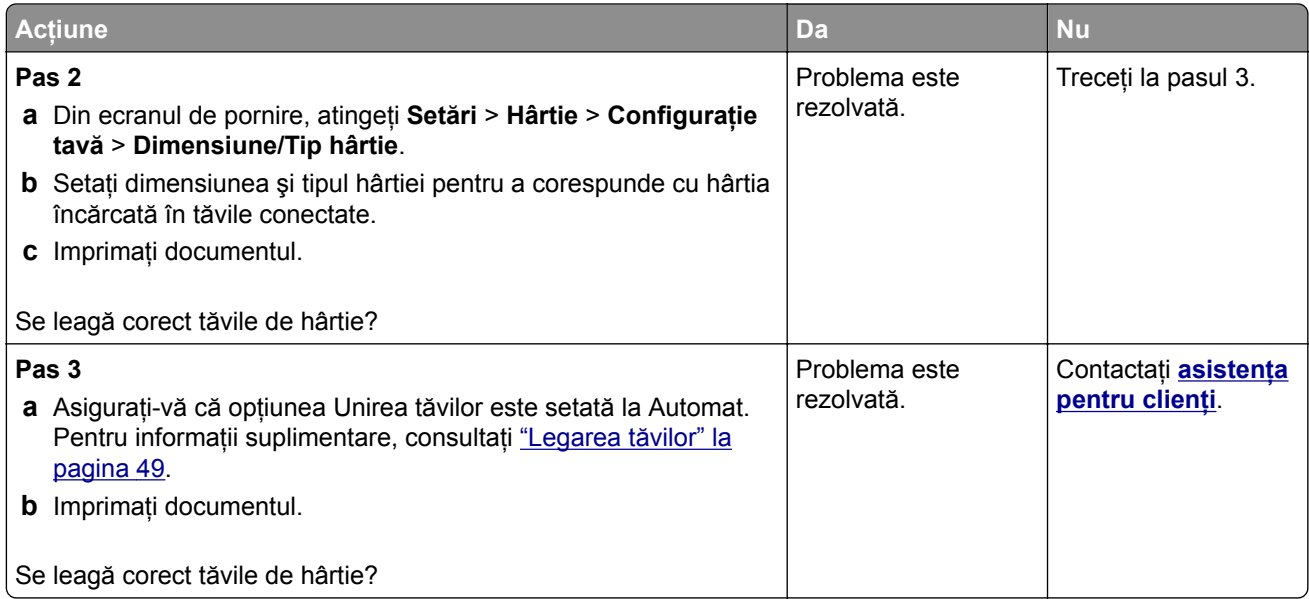

# **Hârtia se blochează frecvent**

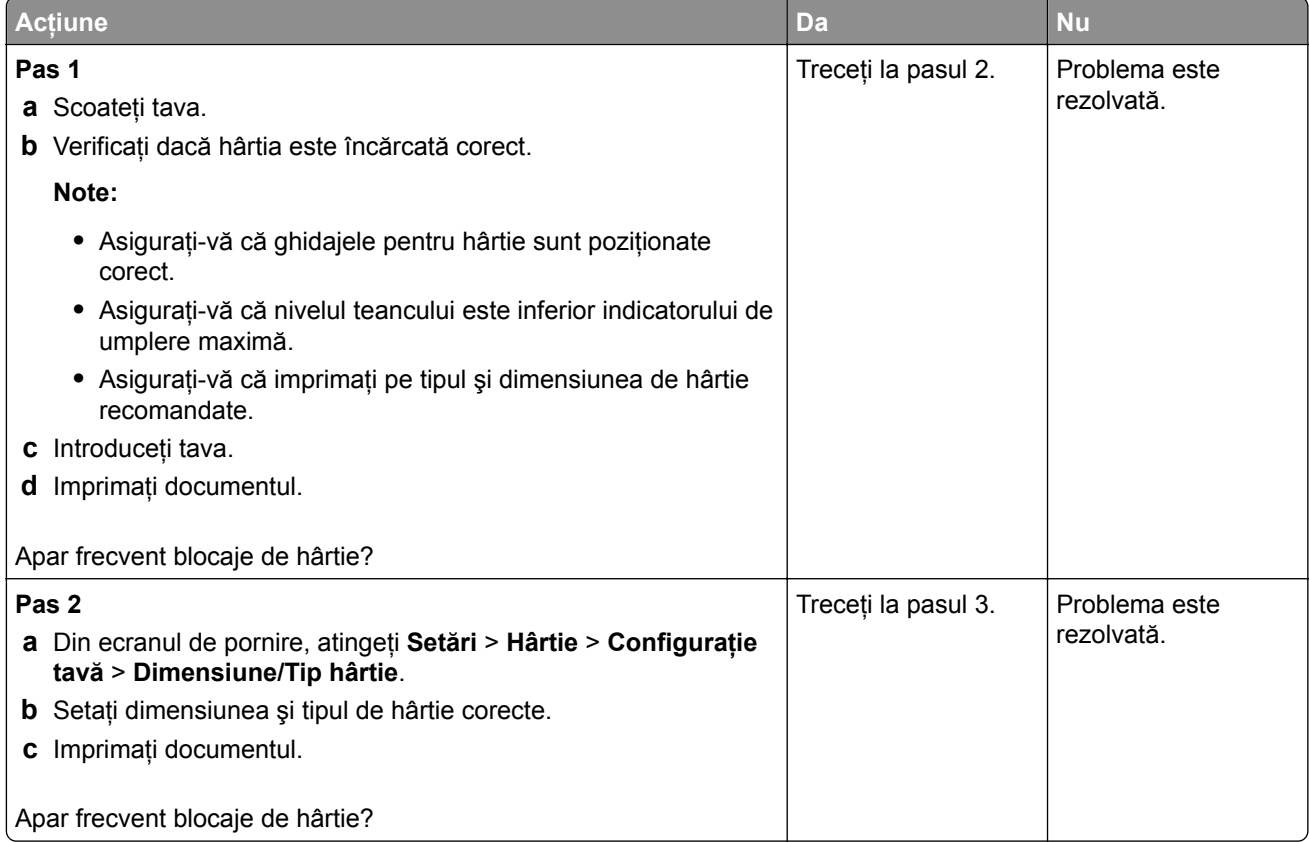

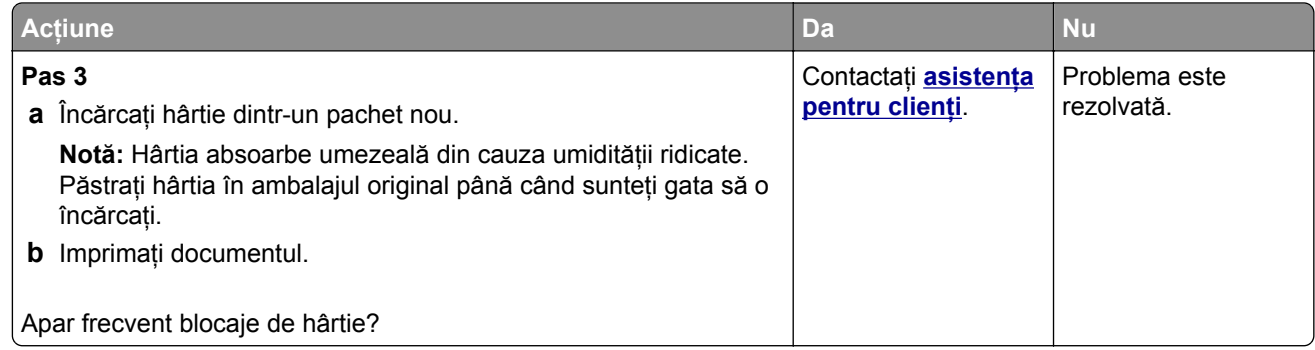

#### **Paginile blocate nu sunt reimprimate**

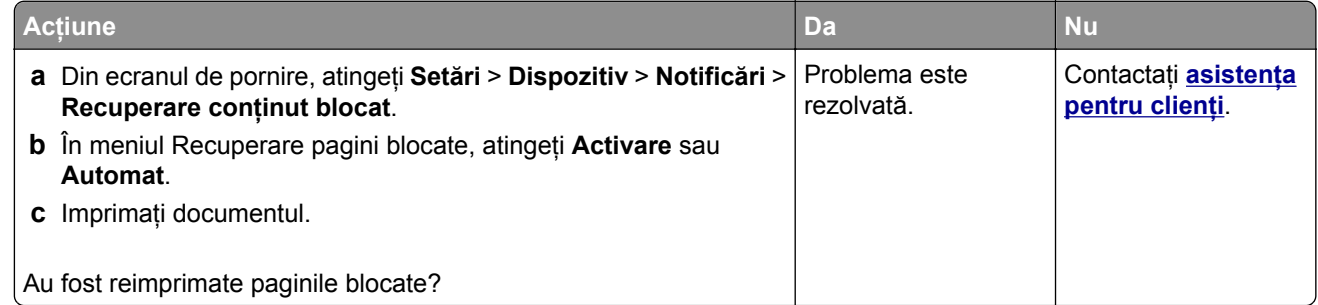

# **Probleme cu e-mailul**

#### Dezactivarea mesajului de eroare "Serverul SMTP nu este configurat"

Din ecranul de pornire, atingeţi **Setări** > **E**‑**mail** > **Configurare e-mail** > **Dezactivare eroare "Serverul SMTP nu este configurat"** > **Activat**.

Pentru a preveni reapariția erorii, efectuați una sau mai multe dintre următoarele acțiuni:

- **•** Actualizaţi firmware-ul imprimantei. Pentru informaţii suplimentare, consultaţi ["Actualizarea firmware-ului"](#page-50-0) [la pagina 51.](#page-50-0)
- **•** Configuraţi setările de e-mail SMTP. Pentru informaţii suplimentare, consultaţi ["Configurarea set](#page-37-0)ărilor de [e-mail SMTP" la pagina 38](#page-37-0).

#### **Nu se pot trimite e-mailuri**

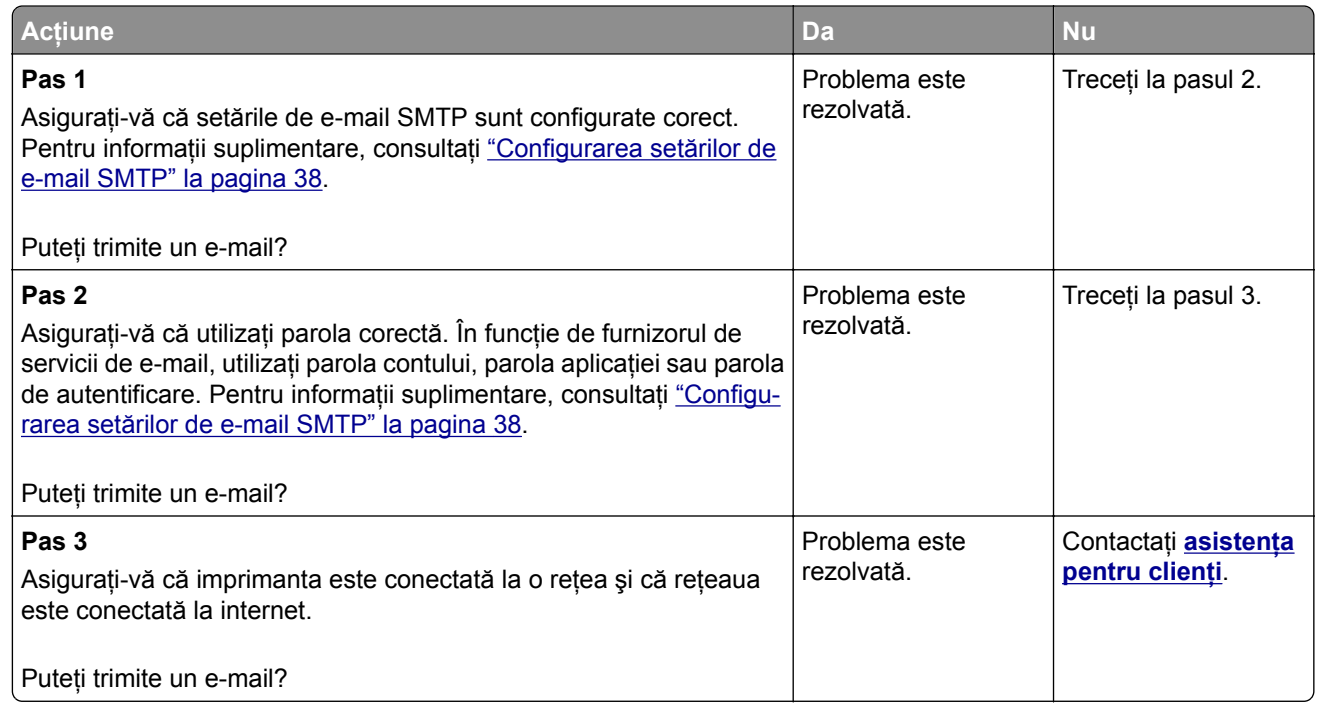

# **Probleme la expedierea faxurilor**

#### **ID-ul apelantului nu este afișat**

**Notă:** Aceste instrucţiuni se aplică doar imprimantelor care acceptă faxul analogic. Pentru informaţii suplimentare, consultaţi secţiunea **[Configurarea imprimantei pentru fax](#page-29-0)**.

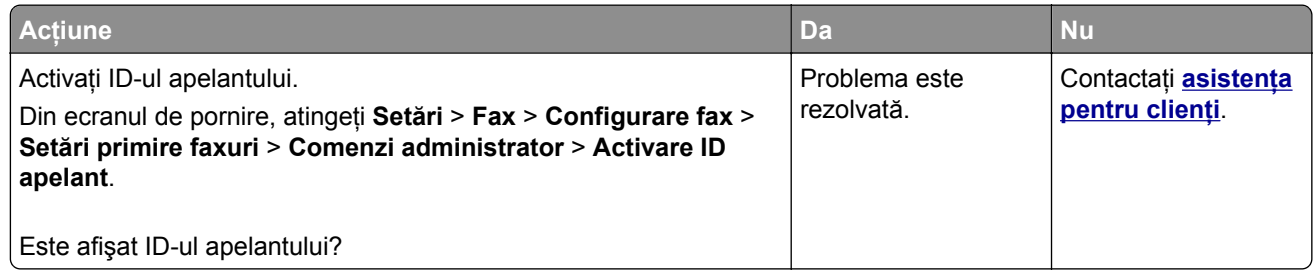

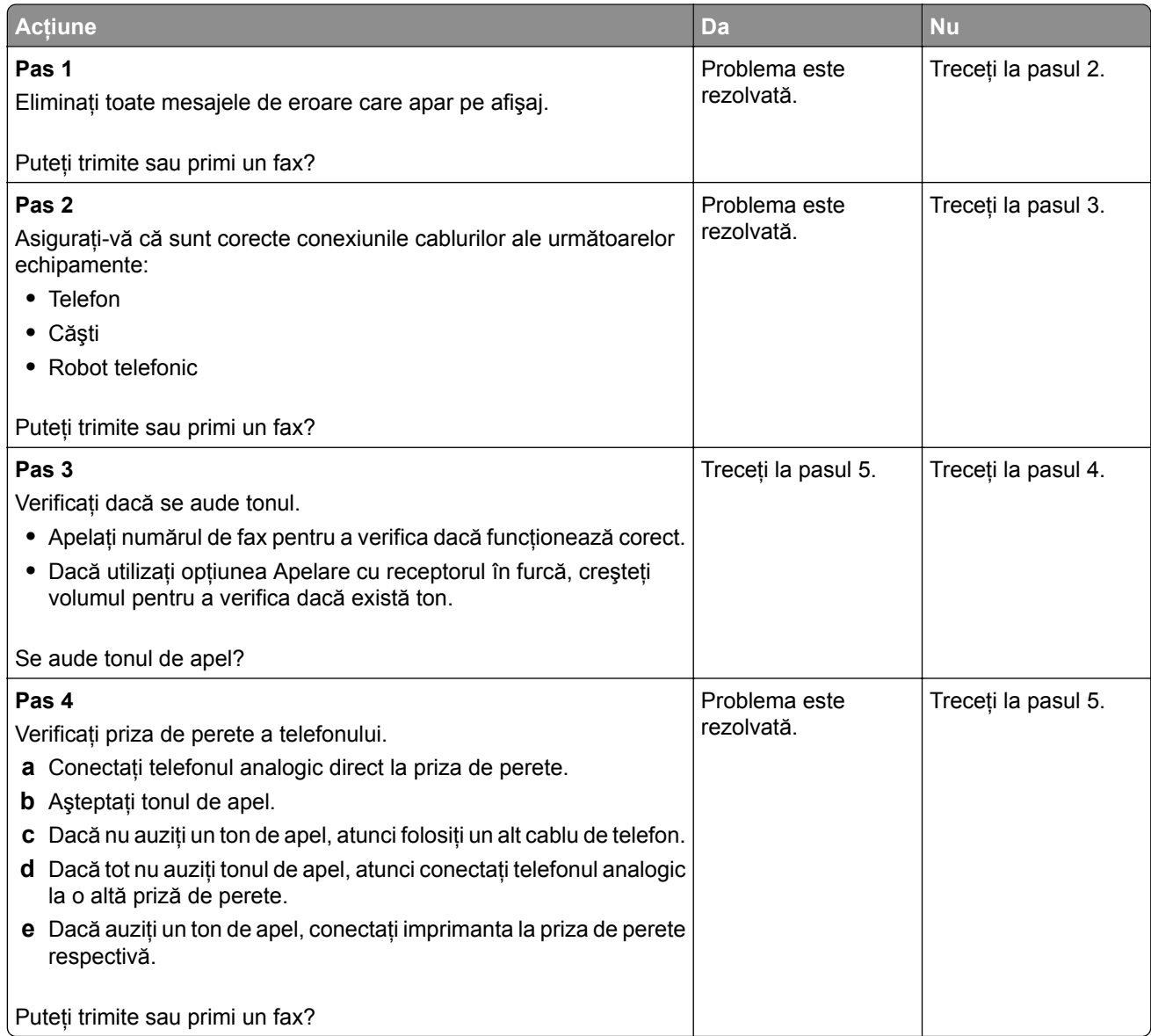

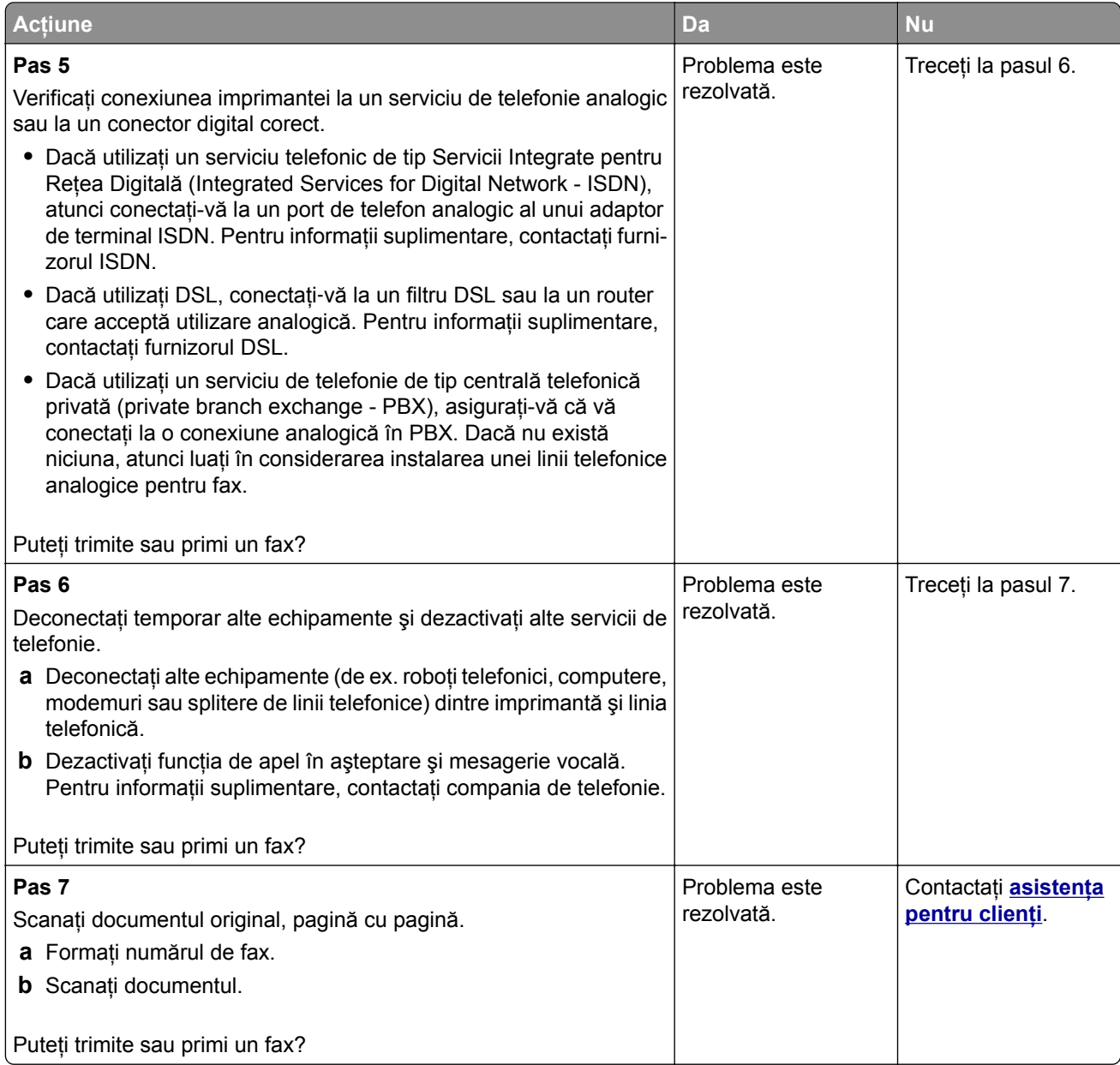

# **Se pot primi, dar nu și trimite faxuri folosind faxul analogic**

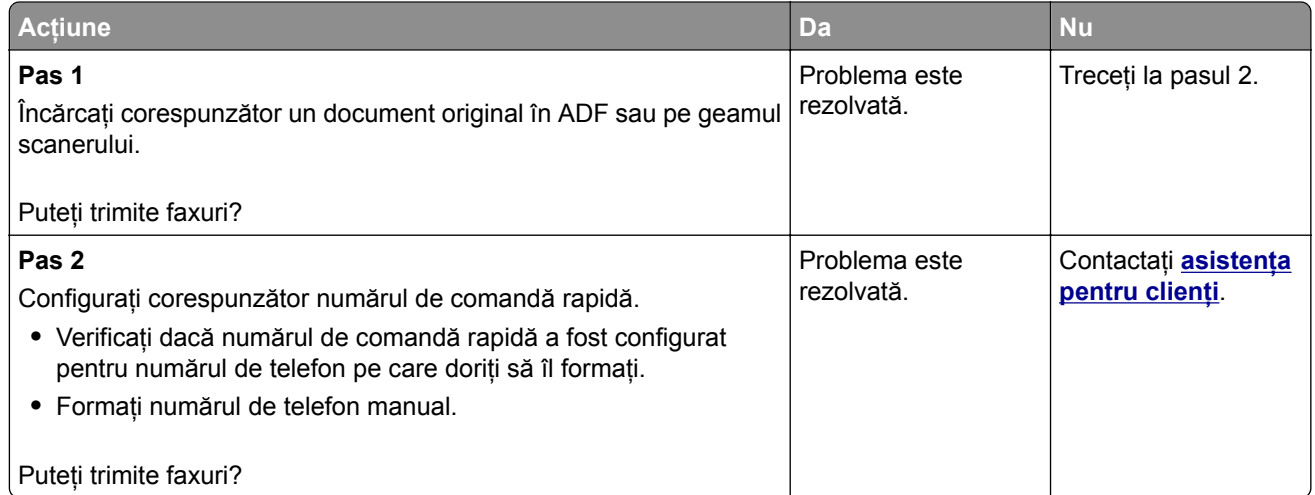

### **Se pot trimite, dar nu și primi faxuri folosind faxul analogic**

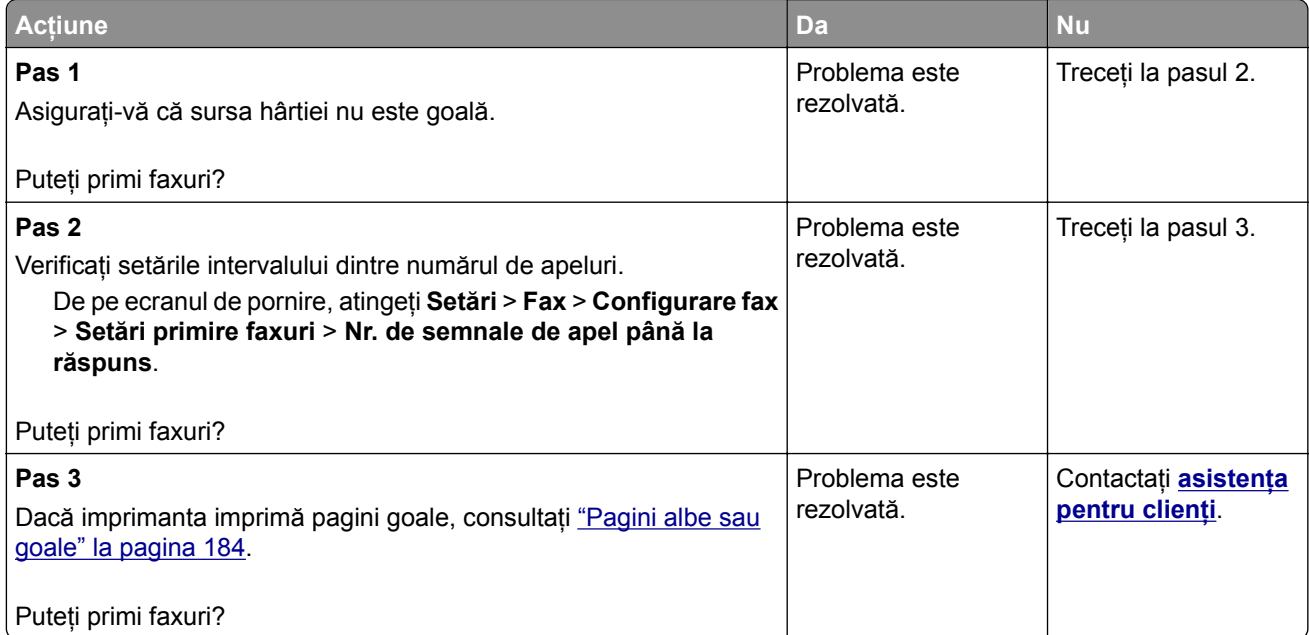

### **Nu se poate configura etherFAX**

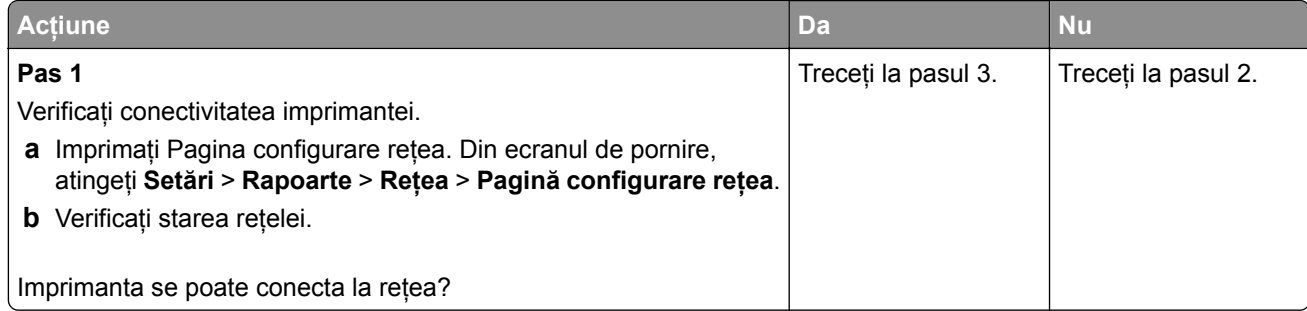

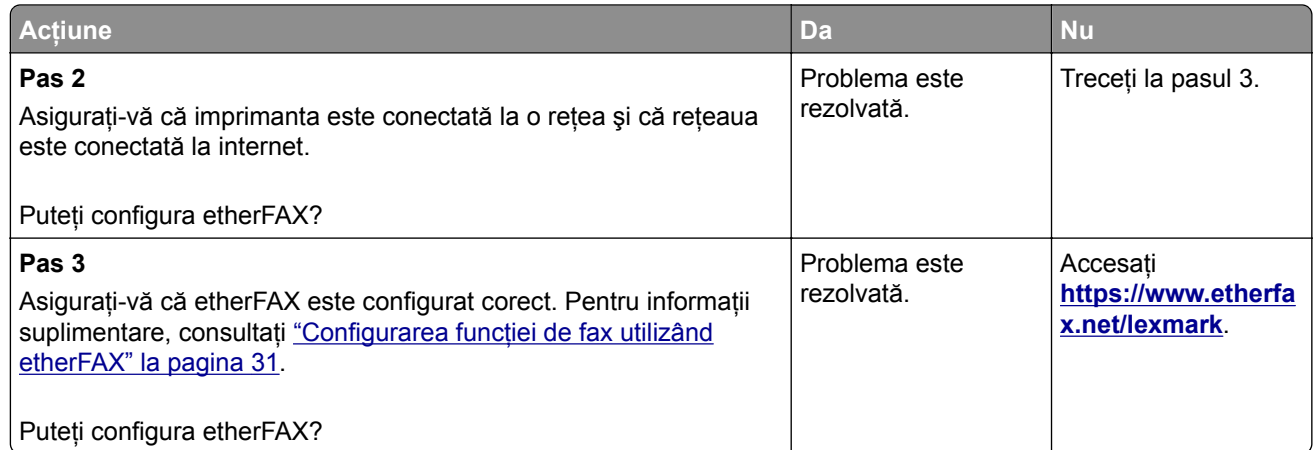

# **Nu se pot trimite sau primi faxuri folosind etherFAX**

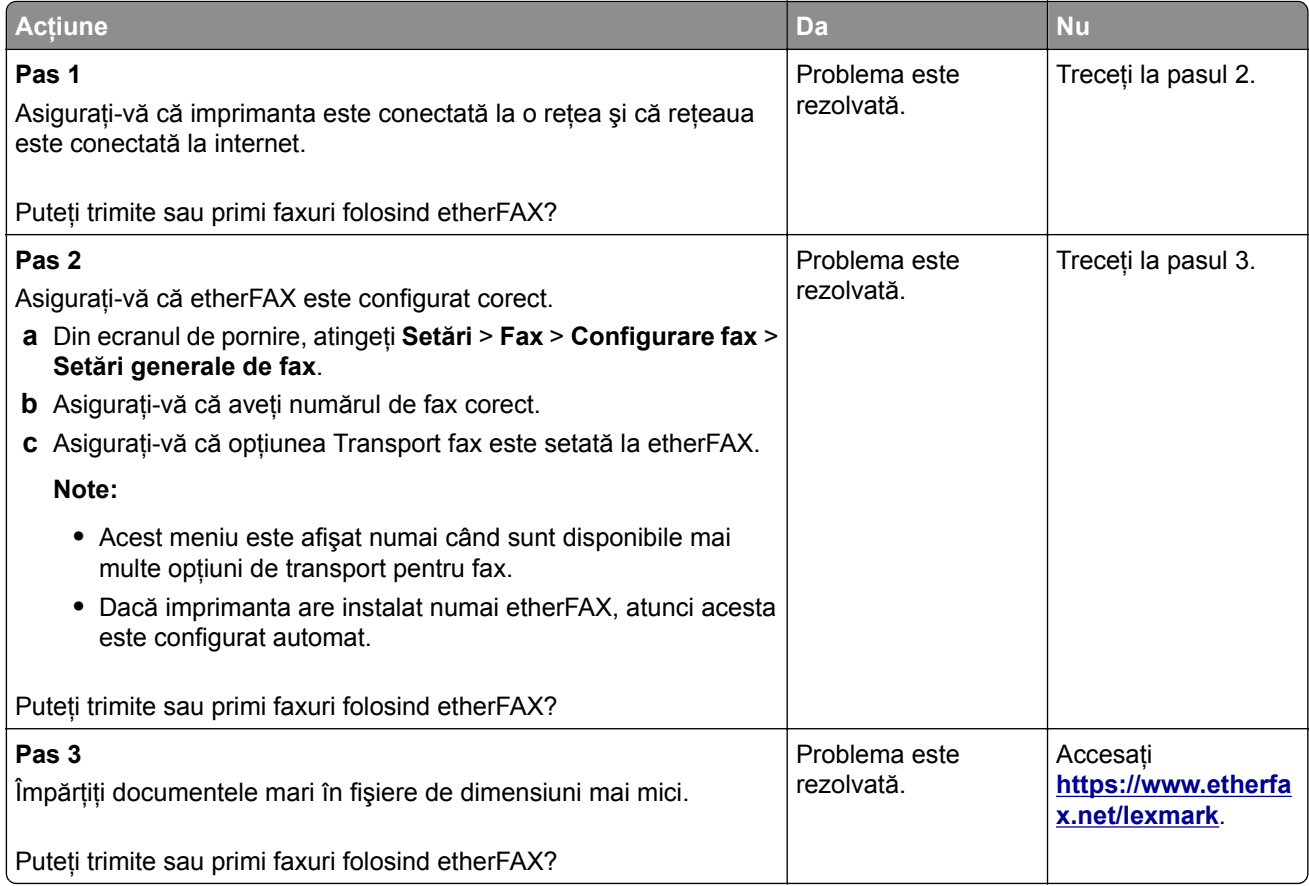

### **Calitate slabă a imprimării faxurilor**

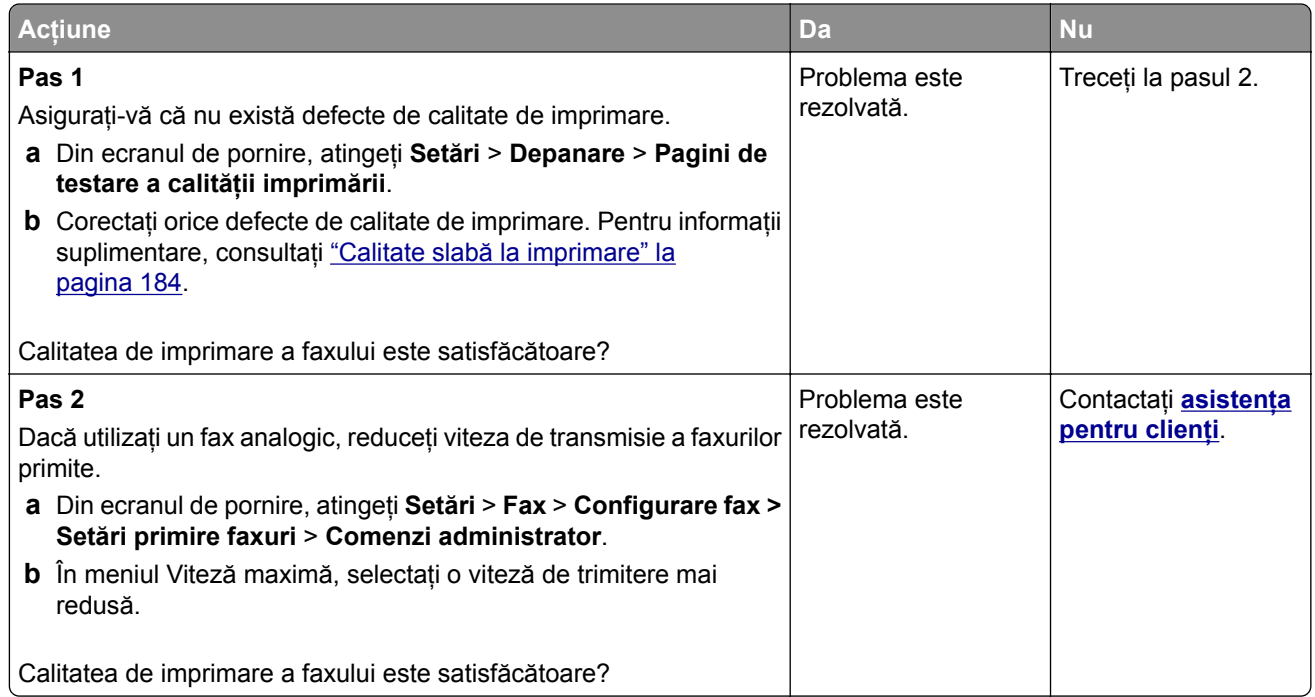

# **Informaţii lipsă pe pagina de însoţire a faxului**

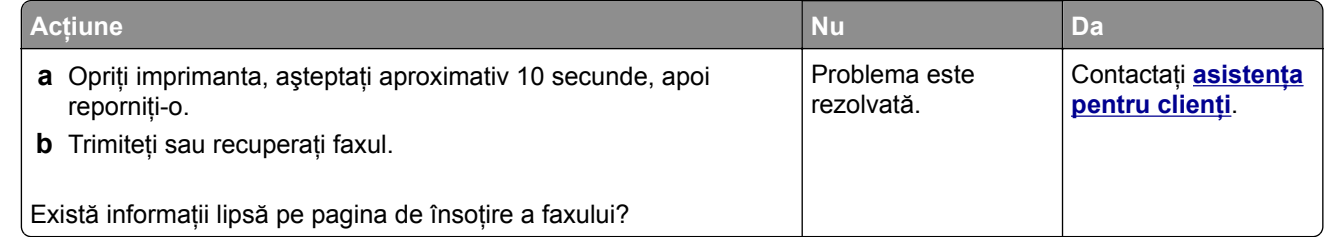

#### **Nu se poate trimite pagina de însoţire a faxului de la computer**

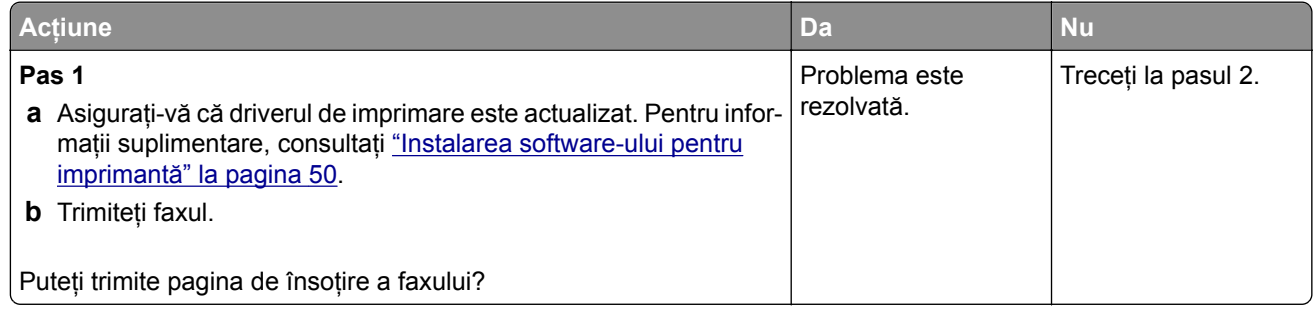

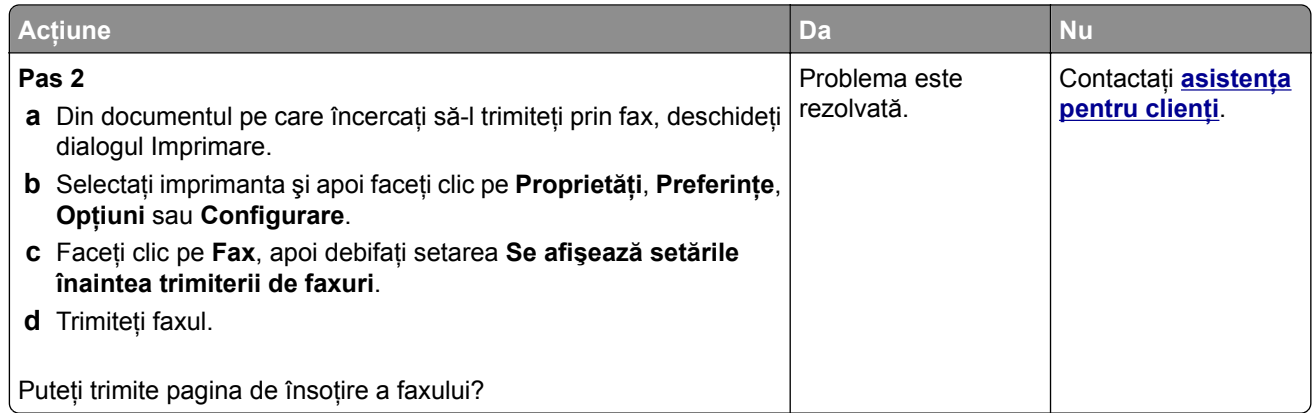

# **Probleme de scanare**

# **Nu se poate scana către un computer**

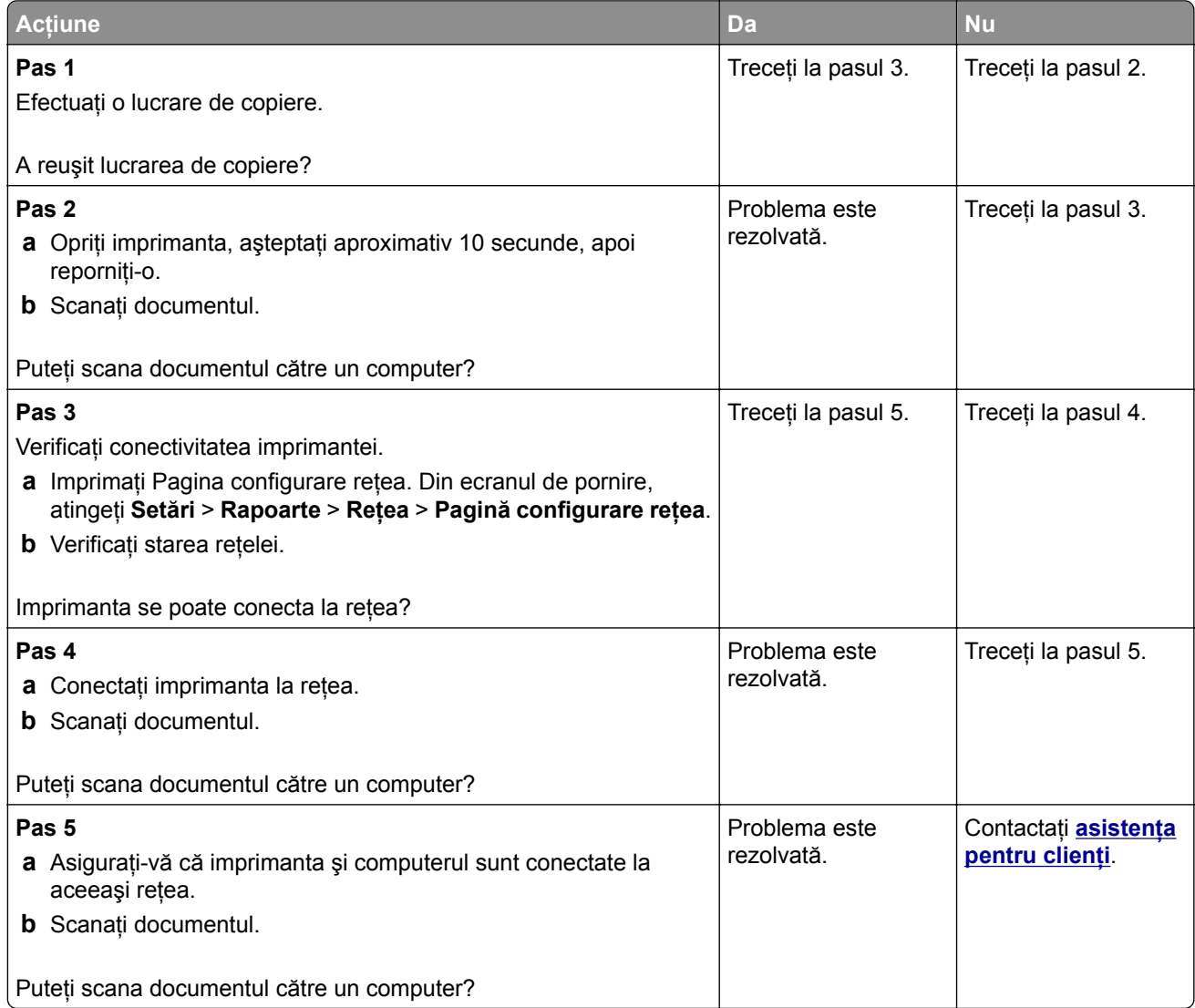

# **Nu se poate scana către un folder din reţea**

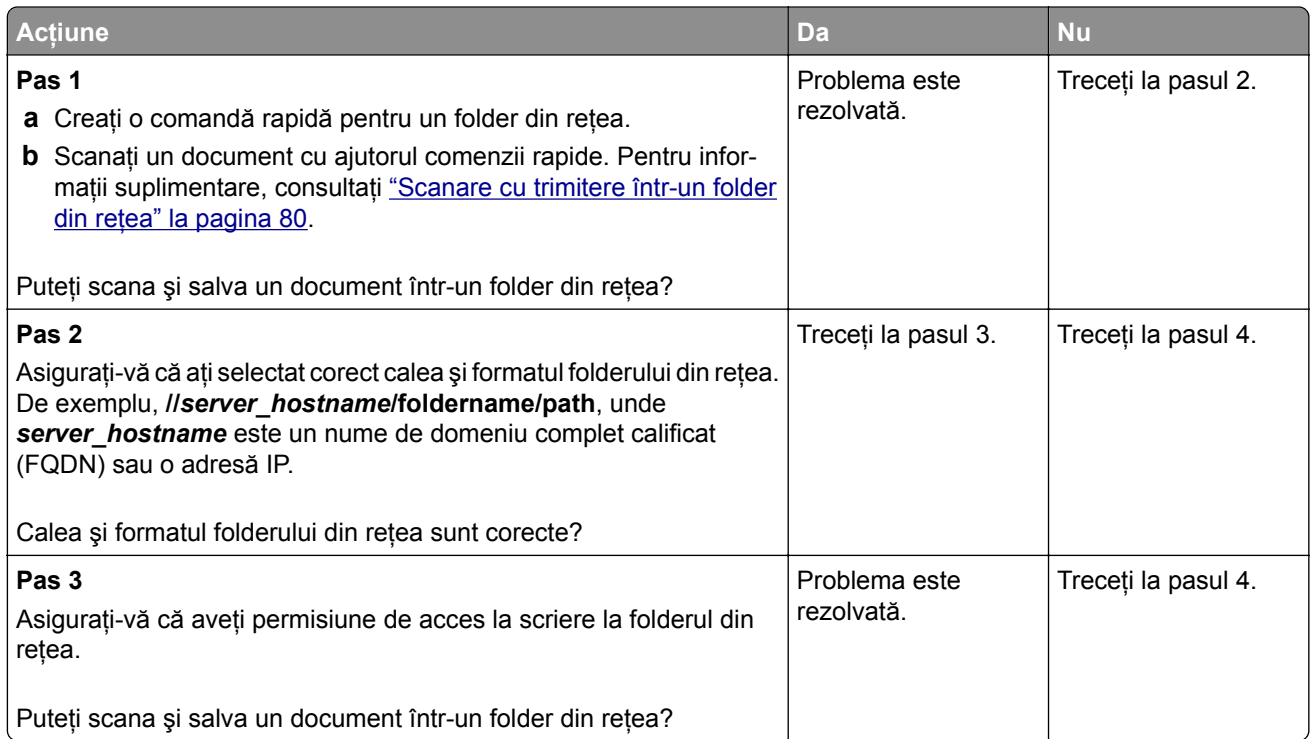

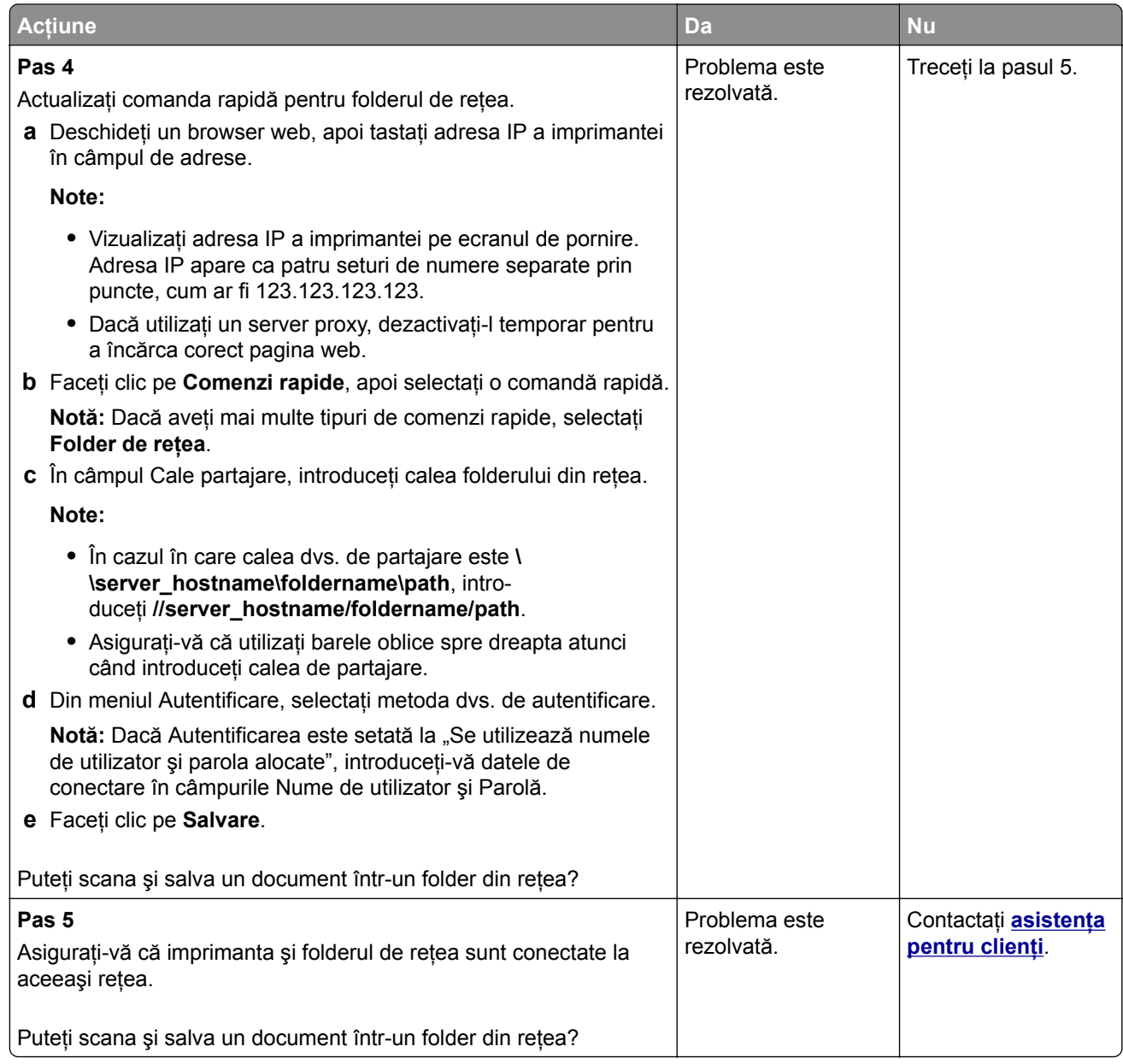

# **Copii de documente sau foto parţiale**

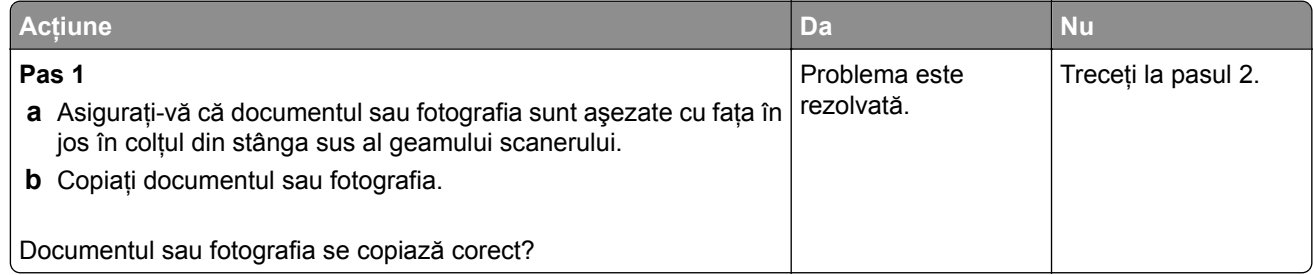

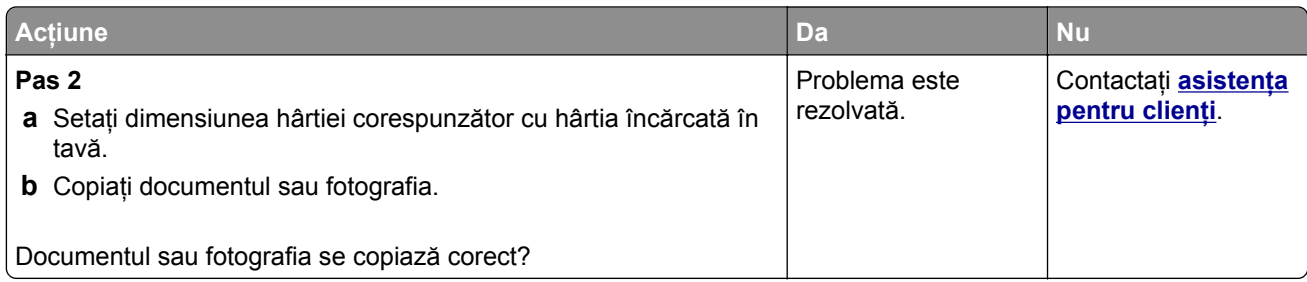

# **Calitate slabă a copierii**

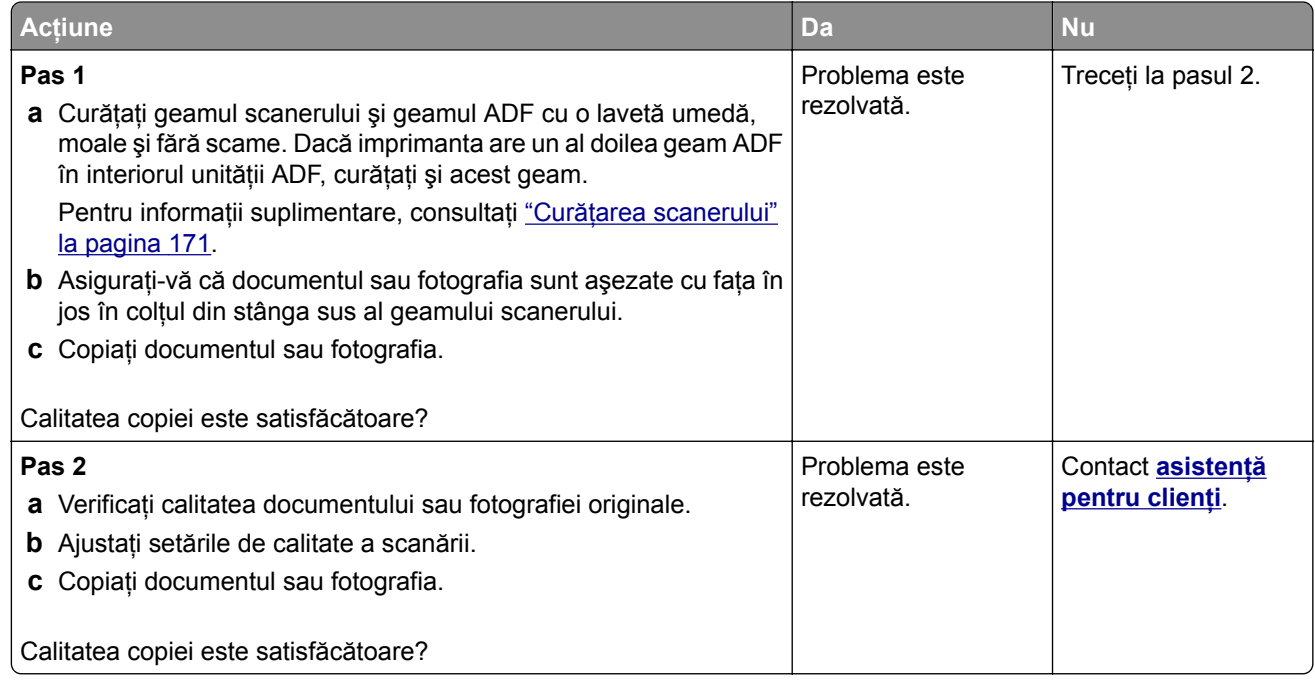

### **Dungi verticale închise la culoare pe materialele scanate la scanarea din ADF**

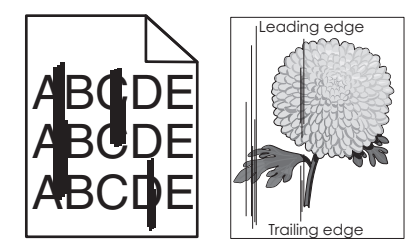

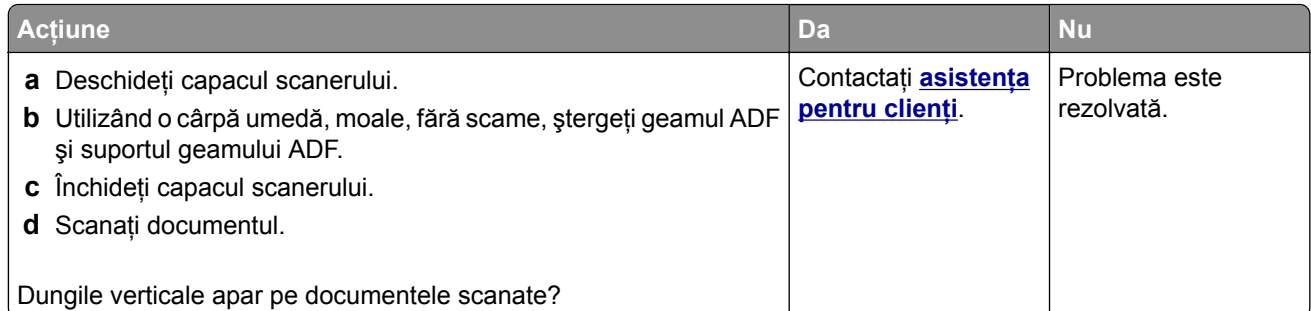

# **Imagine sau text cu margini zimţate la scanarea din ADF**

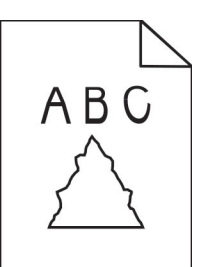

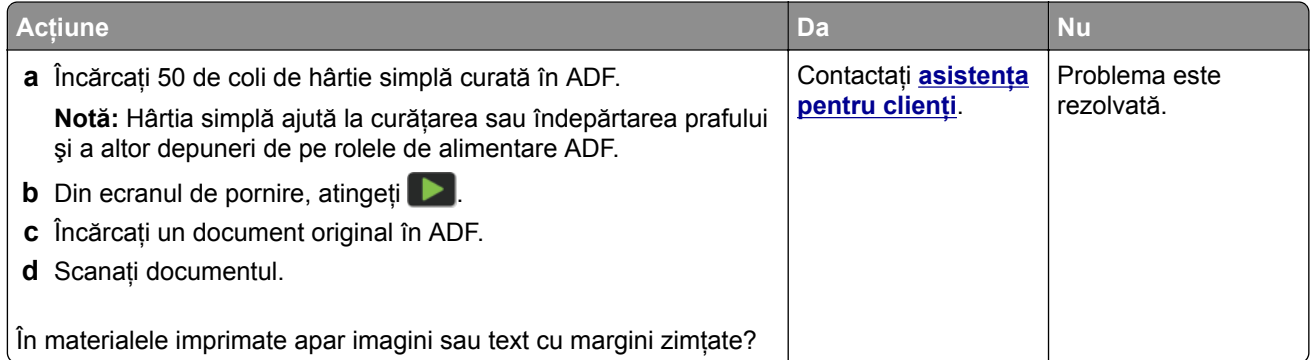

# **Operaţia de scanare nu a reușit**

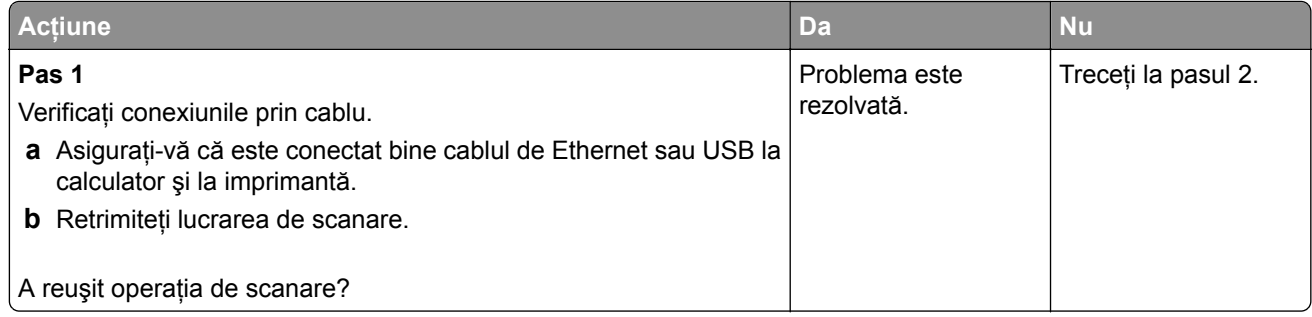

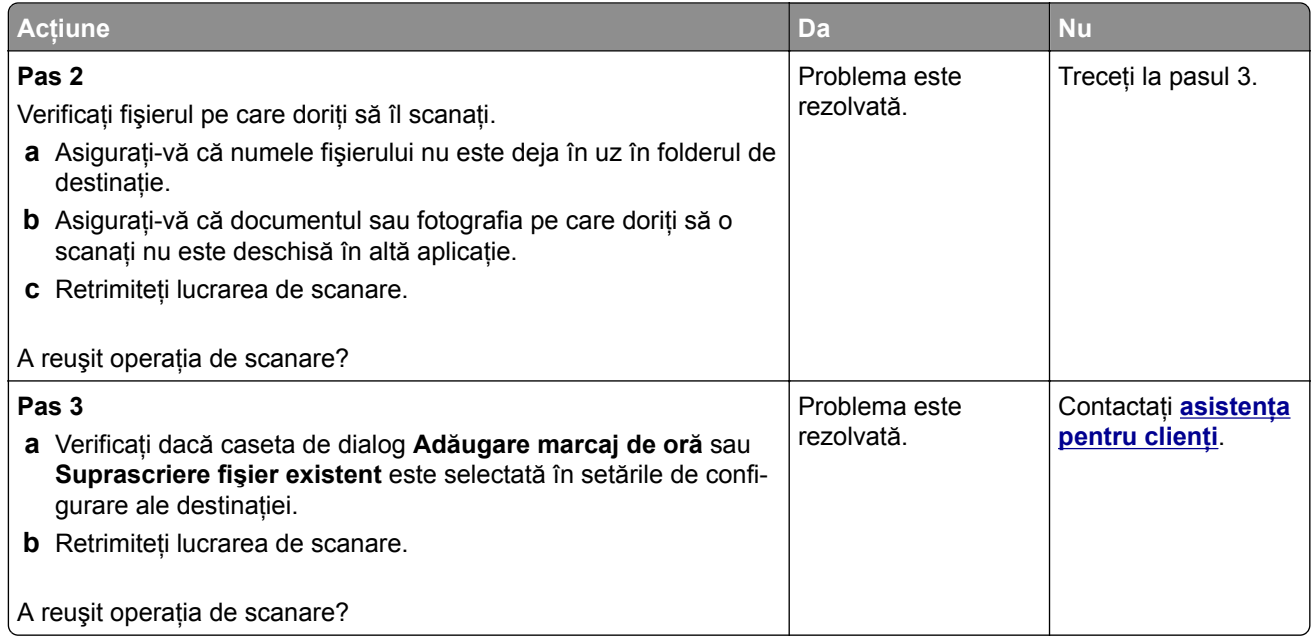

# **Scanerul nu se închide**

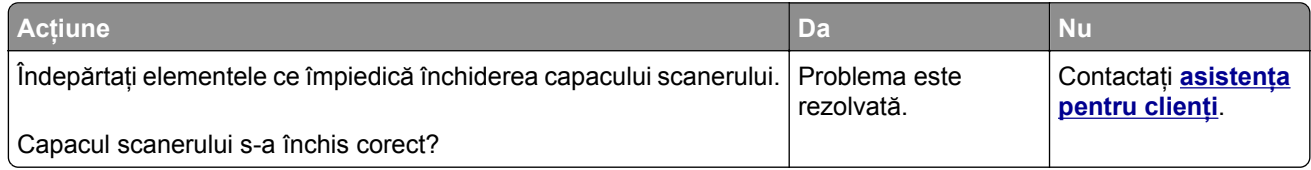

# **Scanarea durează prea mult sau îngheaţă computerul**

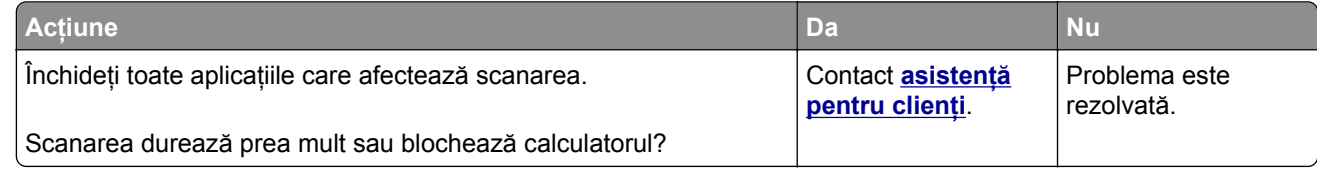

# **Scanerul nu răspunde**

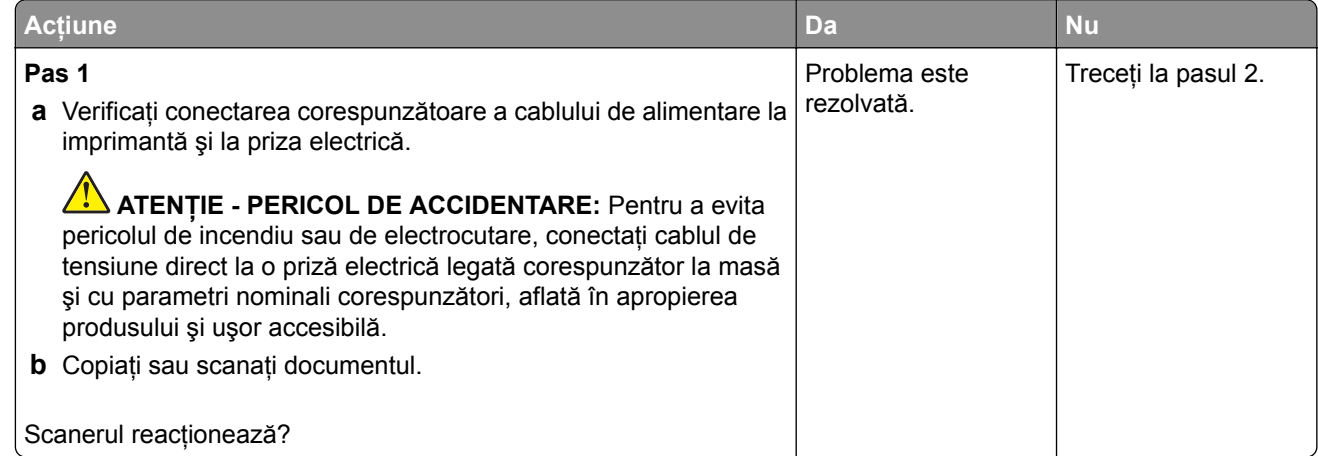

<span id="page-247-0"></span>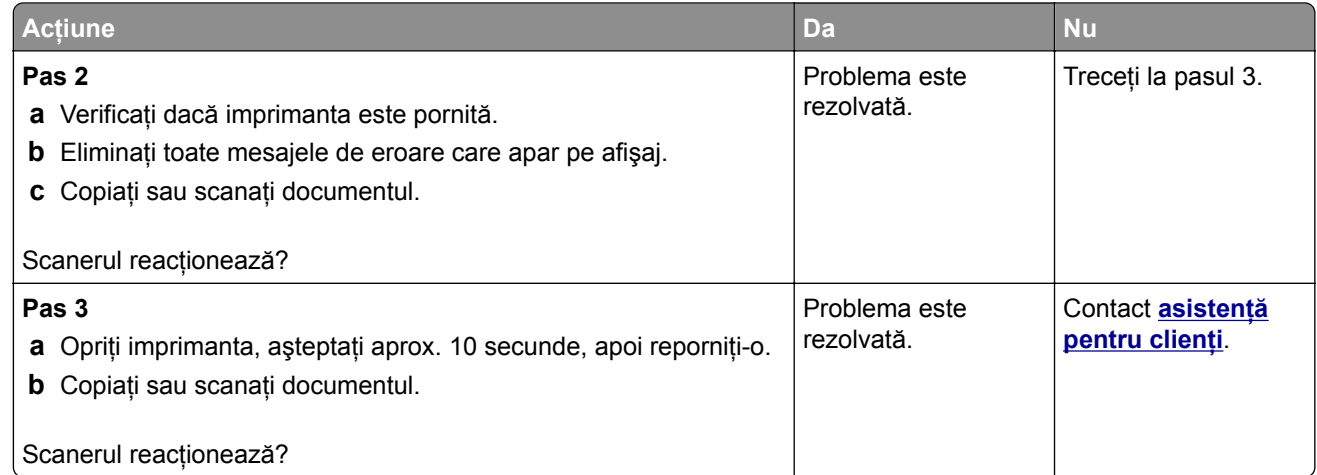

#### **Ajustarea înregistrării scanerului**

- **1** Din ecranul de pornire, atingeţi **Setări** > **Dispozitiv** > **Întreţinere** > **Meniu de configurare** > **Configurare scanner** > **Înregistrare manuală scaner**.
- **2** În meniul Test rapid de imprimare, atingeţi **Pornire**.
- **3** Amplasaţi pagina pentru testul rapid de imprimare pe geamul scanerului, apoi atingeţi **Înregistrare suport plat**.
- **4** În meniul Test rapid de copiere, atingeţi **Pornire**.
- **5** Comparaţi pagina pentru testul rapid de copiere cu documentul original.

**Notă:** Dacă marginile paginii de test sunt diferite faţă de documentul original, atunci adjustaţi marginea din stânga şi marginea de sus.

**6** Repetaţi pas 4 şi pas 5 până când marginile paginii pentru testul rapid de copiere corespund îndeaproape cu documentul original.

### **Ajustarea înregistrării ADF**

- **1** Din ecranul de pornire, atingeţi **Setări** > **Dispozitiv** > **Întreţinere** > **Meniu de configurare** > **Configurare scanner** > **Înregistrare manuală scaner**.
- **2** În meniul Test rapid de imprimare, atingeţi **Pornire**.
- **3** Amplasaţi pagina pentru testul rapid de imprimare în tava ADF.
- **4** Atingeţi **Înregistrare ADF faţă** sau **Înregistrare ADF spate**.

**Note:**

- **•** Pentru a alinia înregistrarea ADF faţă, amplasaţi pagina de test cu faţa în sus, astfel încât latura scurtă să intre prima în ADF.
- **•** Pentru a alinia înregistrarea ADF spate, amplasaţi pagina de test cu faţa în jos, astfel încât latura scurtă să intre prima în ADF.
- **5** În meniul Test rapid de copiere, atingeţi **Pornire**.

<span id="page-248-0"></span>**6** Comparaţi pagina pentru testul rapid de copiere cu documentul original.

**Notă:** Dacă marginile paginii de test sunt diferite faţă de documentul original, atunci adjustaţi marginea orizontală şi marginea de sus.

**7** Repetaţi [pas 5](#page-247-0) şi pas 6 până când marginile paginii pentru testul rapid de copiere corespund îndeaproape cu documentul original.

# **Contactarea serviciului de asistenţă pentru clienţi**

Înainte de a contacta serviciul de asistenţă pentru clienţi, asiguraţi-vă că deţineţi următoarele informaţii:

- **•** Problema imprimantei
- **•** Mesajul de eroare
- **•** Tipul-modelul imprimantei şi numărul de serie

Accesaţi **<http://support.lexmark.com>** pentru a primi asistenţă prin e‑mail sau chat sau pentru a naviga prin biblioteca de manuale, documentaţia de asistenţă, drivere şi alte descărcări.

Este disponibilă de asemenea asistenţa tehnică prin telefon. În S.U.A. sau în Canada, apelaţi 1-800-539-6275. Pentru alte ţări sau regiuni, accesaţi **directorul de numere internaţ[ionale de contact pentru asisten](https://support.lexmark.com/en_us/contact-support/international-support-contact-directory.html)ţă**.

# **Reciclare și eliminare**

# **Reciclarea produselor Lexmark**

Dacă doriți să returnați produsele Lexmark pentru reciclare:

- **1** Accesaţi **[www.lexmark.com/recycle](http://www.lexmark.com/recycle)**.
- **2** Selectati produsul pe care doriti să-l reciclati.

**Notă:** Consumabilele şi componentele hardware ale imprimantei, neincluse în programele de colectare şi reciclare Lexmark, pot fi reciclate prin intermediul centrului dvs. local de reciclare.

# **Reciclarea ambalajelor Lexmark**

Lexmark se străduieşte mereu să reducă ambalajele la minimum. Un volum mai mic de ambalaje asigură faptul că imprimantele Lexmark sunt transportate în cel mai eficient şi mai ecologic mod şi că sunt mai puţine ambalaje aruncate. Această eficienţă ajută la generarea unui volum mai mic de emisii de gaze cu efect de seră, la sporirea economiei de energie şi de resurse naturale. De asemenea, în anumite ţări sau regiuni, Lexmark oferă posibilitatea de reciclare a componentelor de ambalaj. Pentru mai multe informații, accesați **[www.lexmark.com/recycle](http://www.lexmark.com/recycle)** și alegeți țara sau regiunea. Informațiile despre programele disponibile de reciclare a ambalajelor sunt incluse împreună cu cele despre reciclarea produselor.

Cutiile Lexmark sunt 100% reciclabile în locurile în care există unități de reciclare a materialelor ondulate. Este posibil ca în zona dvs. să nu existe astfel de unităţi.

Spuma folosită în ambalajele Lexmark este reciclabilă în locurile în care există unităţi de reciclare a materialelor din spumă. Este posibil ca în zona dvs. să nu existe astfel de unităţi.

Când returnaţi un cartuş la Lexmark, puteţi reutiliza cutia în care a fost livrat acesta. Lexmark reciclează cutia.

# **Note**

#### **Ghidul informaţiilor despre produs**

Denumire produs:

Multifuncţionale laser Lexmark MX432adwe; Lexmark XM3142

Tip echipament:

7019

Modele:

6w6, 6w9

### **Notă referitoare la ediţie**

Octombrie 2022

**Următorul paragraf nu se aplică în cazul ţărilor în care astfel de prevederi nu sunt compatibile cu legile locale:** LEXMARK INTERNATIONAL, INC., FURNIZEAZĂ ACEASTĂ PUBLICAŢIE "CA ATARE", FĂRĂ NICI UN FEL DE GARANŢIE, FIE EA EXPRESĂ SAU IMPLICITĂ, INCLUZÂND DAR FĂRĂ A SE LIMITA LA ACESTEA, GARANŢIILE IMPLICITE CU PRIVIRE LA VANDABILITATE SAU POTRIVIRE PENTRU UN ANUMIT SCOP. Unele state nu permit respingerea garanţiilor exprese sau implicite în anumite tranzacţii; prin urmare, este posibil ca această declarație să nu se aplice în cazul dumneavoastră.

Această publicație poate conține inadvertențe tehnice sau erori tipografice. Informațiile conținute în această publicatie se modifică periodic; aceste modificări se vor include în edițiile viitoare. Îmbunătățirile sau modificările produselor sau programelor descrise pot fi făcute în orice moment.

Referinţele din această publicaţie cu privire la diverse produse, programe sau servicii nu implică faptul că producătorul intenţionează să le facă disponibile în toate ţările în care operează. Orice referinţă la un produs, program sau serviciu nu se face cu intenţia de a declara sau sugera că numai acel produs, program sau serviciu pot fi utilizate. Orice produs, program sau serviciu, echivalent din punct de vedere funcţional, care nu încalcă nici un drept existent de proprietate intelectuală, poate fi utilizat în locul celor referite. Utilizatorul este singurul responsabil în legătură cu evaluarea şi verificarea interoperabilităţii cu alte produse, programe sau servicii, cu excepția celor desemnate în mod expres de producător.

Pentru asistenţă tehnică Lexmark, vizitaţi **<http://support.lexmark.com>**.

Pentru informaţii despre politica de confidenţialitate Lexmark care reglementează utilizarea acestui produs, accesaţi **[www.lexmark.com/privacy](http://www.lexmark.com/privacy)**.

Pentru informaţii despre consumabile şi descărcări, vizitaţi **[www.lexmark.com](http://www.lexmark.com)**.

**© 2022 Lexmark International, Inc.**

**Toate drepturile rezervate.**

### **Mărci comerciale**

Lexmark şi sigla Lexmark sunt mărci comerciale sau mărci comerciale înregistrate ale Lexmark International, Inc., înregistrate în Statele Unite ale Americii şi/sau în alte ţări.

Microsoft, Internet Explorer, Microsoft 365, Microsoft Edge, Outlook şi Windows sunt mărci comerciale ale grupului de companii Microsoft.

Gmail, Android, Google Play şi Google Chrome sunt mărci comerciale ale Google LLC.

Macintosh, macOS, Safari, and AirPrint are trademarks of Apple Inc., registered in the U.S. and other countries. App Store and iCloud are service marks of Apple Inc., registered in the U.S. and other countries. Use of the Works with Apple badge means that an accessory has been designed to work specifically with the technology identified in the badge and has been certified by the developer to meet Apple performance standards.

Marca verbală Mopria® este marcă comercială înregistrată şi/sau neînregistrată a Mopria Alliance, Inc. în Statele Unite şi alte ţări. Utilizarea neautorizată este strict interzisă.

PCL® este marcă înregistrată a Hewlett-Packard Company. PCL este denumirea dată de Hewlett-Packard Company unui set de comenzi (un limbaj) şi funcţii ale imprimantei incluse în produsele sale de tip imprimantă. Această imprimantă este proiectată pentru a fi compatibilă cu limbajul PCL. Aceasta înseamnă că imprimanta recunoaște comenzile PCL utilizate în diverse aplicații și simulează funcțiile corespunzătoare comenzilor.

PostScript este o marcă comercială înregistrată a Adobe Systems Incorporated în Statele Unite şi/sau în alte ţări.

Wi-Fi® şi Wi-Fi Direct® sunt mărci comerciale înregistrate ale Wi-Fi Alliance®.

Toate celelalte mărci comerciale apartin proprietarilor respectivi.

#### **Note de licenţă**

Toate notele de licenţă asociate cu acest produs pot fi vizualizate de pe CD:directorul \NOTICES de pe CDul de instalare.

#### **Niveluri de poluare fonică**

Măsurătorile următoare au fost realizate în conformitate cu standardul ISO 7779 şi raportate în conformitate cu standardul ISO 9296.

**Notă:** Unele moduri pot să nu fie valabile pentru produsul dvs.

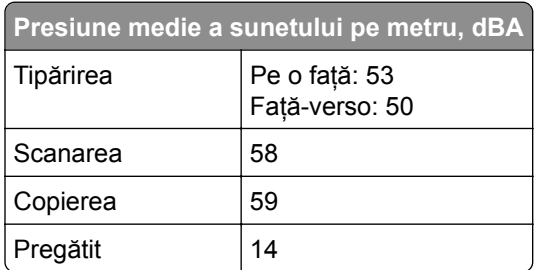

Valorile se pot modifica. Pentru valorile actuale, consultaţi **[www.lexmark.com](http://www.lexmark.com)**.
<span id="page-252-0"></span>**Directiva WEEE (Waste from Electrical and Electronic Equipment - Deșeuri din echipamente electrice și electronice)**

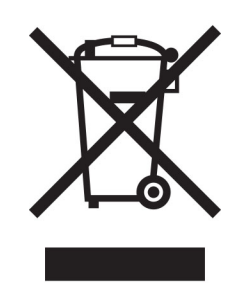

Sigla WEEE indică programe și proceduri de reciclare specifice pentru produsele electronice din tările Uniunii Europene. Noi încurajăm utilizatorii să recicleze produsele.

Dacă aveți alte întrebări cu privire la opțiunile de reciclare, vizitați site-ul Web Lexmark, la adresa **[www.lexmark.com](http://www.lexmark.com)** pentru a afla numărul de telefon al biroului de vânzări local.

# **Baterie reîncărcabilă litiu-ion**

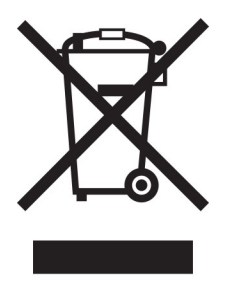

Acest produs poate contine o baterie reîncărcabilă litiu-ion de tip monedă, care trebuie înlăturată numai de către un tehnician instruit. Coş de gunoi pe roţi barat înseamnă că produsul nu trebuie eliminat drept deşeu nesortat, ci trebuie trimis la facilități de colectare separate pentru recuperare și reciclare. În cazul în care bateria este înlăturată, nu aruncaţi bateria în gunoiul menajer. Este posibil să existe sisteme de colectare separate pentru baterii în comunitatea locală, cum ar fi o locaţie de colectare pentru reciclarea bateriilor. Colectarea separată a bateriilor uzate asigură tratarea corespunzătoare a deşeurilor, inclusiv reutilizarea şi reciclarea, şi previne orice potenţale efecte negative asupra sănătăţii umane şi a mediului. Aruncaţi bateriile în mod responsabil.

# **Dezafectarea produsului**

Normele de dezafectare a imprimantei sau accesoriilor diferă de cele pentru manipularea gunoiului menajer. Consultaţi autorităţile locale pentru informaţii despre opţiunile de dezafectare şi reciclare.

# **Returnarea cartușelor Lexmark pentru reutilizare sau reciclare**

Programul de colectare a deşeurilor Lexmark vă permite să returnaţi gratuit companiei Lexmark cartuşele utilizate, pentru a fi reutilizate sau reciclate. Cartusele goale returnate companiei Lexmark sunt, în proportie <span id="page-253-0"></span>de 100%, fie reutilizate, fie dezmembrate pentru reciclare. Cutiile utilizate pentru returnarea cartuşelor sunt, de asemenea, reciclate.

Pentru a returna cartuşe Lexmark pentru reutilizare sau reciclare, efectuaţi următoarele:

- **1** Accesaţi **[www.lexmark.com/recycle](http://www.lexmark.com/recycle)**.
- **2** Selectati produsul pe care doriti să-l reciclati.

## **Notificare de sensibilitate statică**

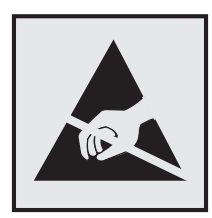

Acest simbol identifică componentele cu sensibilitate statică. Nu atingeţi zonele din apropierea acestor simboluri fără a atinge în prealabil o suprafaţă metalică dintr-o zonă aflată în afara simbolului.

Pentru a preveni deteriorarea prin descărcare electrostatică la efectuarea de lucrări de întreţinere, cum ar fi eliminarea blocajelor de hârtie sau înlocuirea consumabilelor, atingeţi orice cadru metalic expus al imprimantei înainte de accesarea sau atingerea zonelor interioare ale imprimantei, chiar dacă simbolul nu este prezent.

# **ENERGY STAR**

Orice produs Lexmark care poartă emblema ENERGY STAR® pe produs sau pe un ecran de pornire este certificat ca respectând cerinţele ENERGY STAR ale Agenţiei americane pentru Protecţia Mediului (EPA) începând cu data fabricaţiei.

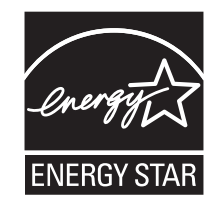

## **Informaţii cu privire la temperatură**

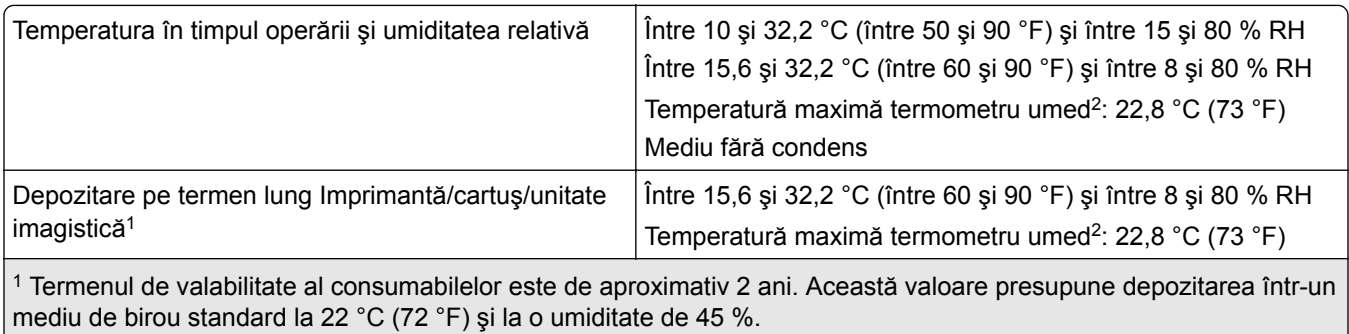

2 Temperatura termometrului umed este determinată de temperatura aerului şi de umiditatea relativă.

<span id="page-254-0"></span>1 Termenul de valabilitate al consumabilelor este de aproximativ 2 ani. Această valoare presupune depozitarea într-un mediu de birou standard la 22 °C (72 °F) şi la o umiditate de 45 %.

<sup>2</sup> Temperatura termometrului umed este determinată de temperatura aerului și de umiditatea relativă.

# **Notă cu privire la laser**

Imprimanta este certificată în Statele Unite ale Americii pentru a respecta cerinţele DHHS 21 CFR, capitolul I, subcapitolul J pentru produse laser din clasa I (1) şi în alte ţări este certificată ca produs laser din clasa I care respectă cerinţele IEC 60825-1: 2014.

Produsele laser din clasa I nu sunt considerate periculoase. Sistemul laser şi imprimanta sunt concepute pentru a nu permite accesul uman la radiaţia laser superioară Clasei I în timpul funcţionării normale, a întreţinerii sau a condiţiilor de service stabilite. Imprimanta are un ansamblu al capului de imprimare pentru care nu se poate oferi service şi care conţine un laser cu următoarele specificaţii:

Clasă: IIIb (3b) AlGaInP

Putere de iesire nominală (miliwati): 25

Lungime de undă (nanometri): 775-800

# **Consumul de energie**

#### **Consumul de energie al produsului**

În tabelul următor sunt documentate caracteristicile de consum energetic ale produsului.

**Notă:** Unele moduri pot să nu fie valabile pentru produsul dvs.

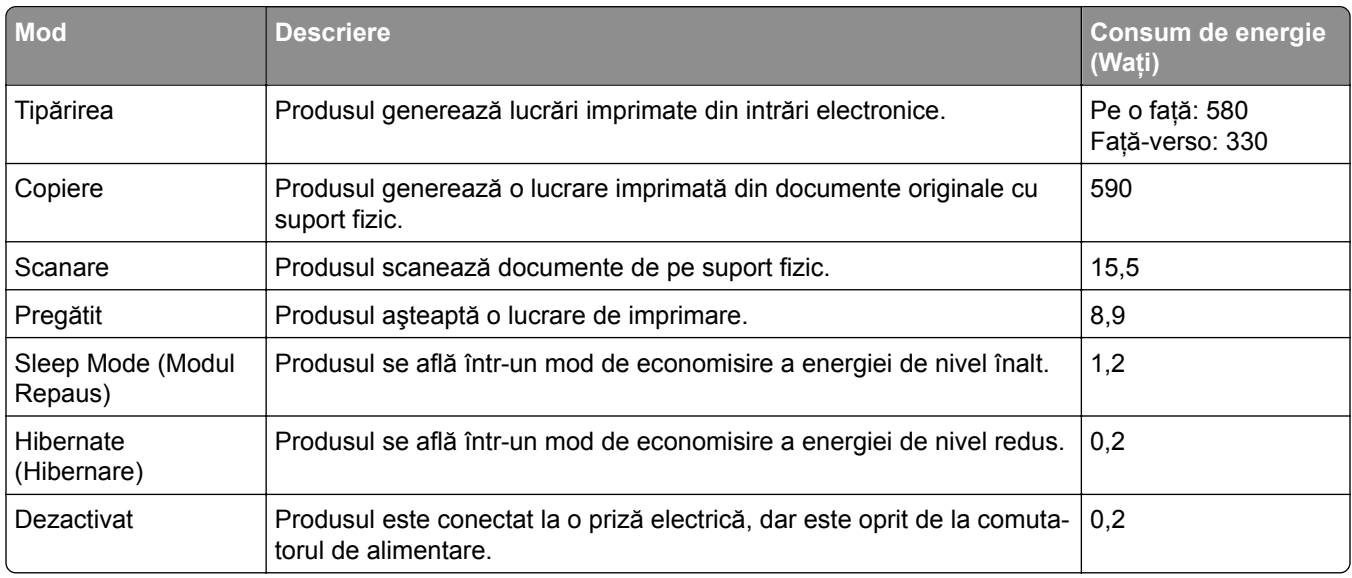

Nivelurile de consum energetic listate în tabelul anterior reprezintă măsurători medii efectuate în timp. Valorile energetice instantanee pot fi semnificativ mai ridicate decât media.

<span id="page-255-0"></span>Valorile se pot modifica. Pentru valorile actuale, consultaţi **[www.lexmark.com](http://www.lexmark.com)**.

#### **Modul Repaus**

Acest produs este prevăzut cu un mod de economisire a energiei denumit *Mod Repaus*. Modul Repaus economiseşte energie prin reducerea consumului energetic în perioadele extinse de inactivitate. Modul Repaus este activat automat după ce produsul nu este utilizat o anumită perioadă de timp, perioadă denumită *Expirare mod Repaus*.

Valoarea implicită din fabrică pentru expirarea modului Repaus pentru acest produs (în minute): 15

Utilizând meniurile de configurare, timpul de expirare a modului Repaus poate fi modificat între 1 minut şi 120 de minute. Dacă viteza de imprimare este mai mică sau egală cu 30 de pagini pe minut, puteţi seta un timp de expirare de maximum 60 de minute. Setarea timpului de expirare pentru modul Repaus la o valoare mai mică reduce consumul de energie, dar poate mări timpul de răspuns al produsului. Setarea timpului de expirare pentru modul Repaus la o valoare mai mare mentine un răspuns rapid, dar utilizează mai multă energie.

#### **Modul Hibernare**

Acest produs este prevăzut cu un mod de funcţionare la un consum extrem redus de energie, denumit *modul Hibernare*. La funcţionarea în modul Hibernare, toate celelalte sisteme şi dispozitive sunt oprite în siguranţă.

Pentru a intra în modul Hibernare, alegeţi oricare dintre următoarele metode:

- **•** Utilizarea opţiunii Expirare hibernare
- Utilizarea optiunii Programare moduri alimentare

Opţiunea implicită din fabrică Expirare hibernare pentru acest produs în toate ţările sau regiunile 3 zile

Intervalul de timp în care imprimanta aşteaptă după imprimarea unei lucrări înainte de a intra în modul Hibernare poate fi modificat cu valori între o oră şi o lună.

#### **Note despre echipamentele de imagistică înregistrate EPEAT:**

- **•** Nivelul de alimentare în standby apare în modul Hibernare sau Dezactivat.
- Produsul se va opri automat la un nivel de alimentare în standby ≤ 1 W. Functia de standby automat (Hibernare sau Dezactivat) va fi activată la livrarea produsului.

#### **Modul Oprit**

Dacă acest produs are un mod Oprit care încă mai consumă o cantitate mică de energie, atunci pentru a opri complet consumul de energie al produsului, deconectaţi cablul sursei de alimentare de la priza electrică.

#### **Consumul total de energie**

Uneori este util să se estimeze consumul total de energie al produsului. Deoarece datele privind consumul de energie sunt furnizate în Wati, pentru a calcula consumul energetic trebuie să înmultiti consumul de energie cu timpul petrecut de produs în fiecare mod. Consumul total de energie al produsului este suma consumurilor de energie în fiecare mod.

# <span id="page-256-0"></span>**Notificări în legătură cu reglementările privind echipamentele terminale de telecomunicaţii**

Această sectiune contine informatii privind reglementările aferente produselor ce contin un card de fax analog:

Număr tip/model Lexmark reglementat:

LEX-M03-002

# **Notificări în legătură cu reglementările privind produsele care utilizează comunicaţiile fără fir**

Această secţiune cuprinde informaţii de conformitate care se aplică numai modelelor care utilizează comunicaţiile fără fir.

În caz de îndoială dacă modelul dvs. este un model care utilizează comunicaţiile fără fir, accesaţi **<http://support.lexmark.com>**.

# **Notificare privind componentele modulare**

Modelele fără fir conţine următoarea componentă modulară:

AzureWave AW-CM467-SUR; ID FCC:TLZ-CM467; IC:6100A-CM467

Pentru a stabili care componente modulare sunt instalate pe produsul dvs. specific, consultaţi eticheta aflată pe produs.

# **Expunerea la radiaţii de radio-frecvenţă**

Puterea de ieşire radiată de acest dispozitiv este mult mai mică decât limitele de expunere la radio-frecvenţă stabilite de FCC şi alte agenţii de reglementare. Pentru a respecta cerinţele de expunere la RF prevăzute de FCC şi alte agenţii de reglementare, trebuie păstrată o distanţă minimă de 20 cm (8 inchi) între antenă şi orice persoană.

# **Conformitate cu directivele Comunităţii Europene (CE)**

Acest produs este în conformitate cu cerinţele de protecţie ale Directivei Consiliului CE 2014/53/UE privind aproximarea și armonizarea legislației statelor membre referitoare la echipamentele radio.

Fabricantul acestui produs este: Lexmark International, Inc., 740 West New Circle Road, Lexington, KY, 40550 S.U.A. Reprezentantul autorizat pentru SEE/UE este: Lexmark International Technology Hungária Kft., 8 Lechner Ödön fasor, Millennium Tower III, 1095 Budapesta, UNGARIA. Importatorul din SEE/UE este: Lexmark International Technology S.à.r.l. 20, Route de Pré-Bois, ICC Building, Bloc A, CH-1215 Genève, Elveţia. O declaraţie de conformitate cu cerinţele Directivelor este disponibilă la cerere de la reprezentantul autorizat sau poate fi obținută de pe

**[www.lexmark.com/en\\_us/about/regulatory-compliance/european-union-declaration-of-conformity.html](http://www.lexmark.com/en_us/about/regulatory-compliance/european-union-declaration-of-conformity.html)** .

Conformitatea este indicată prin marcajul CE:

# $\in$

#### **Restricţii**

.

Utilizarea acestui echipament radio este restricţionată numai pentru interior. Utilizarea în exterior este interzisă. Această restrictie se aplică tuturor tărilor enumerate în tabelul de mai jos:

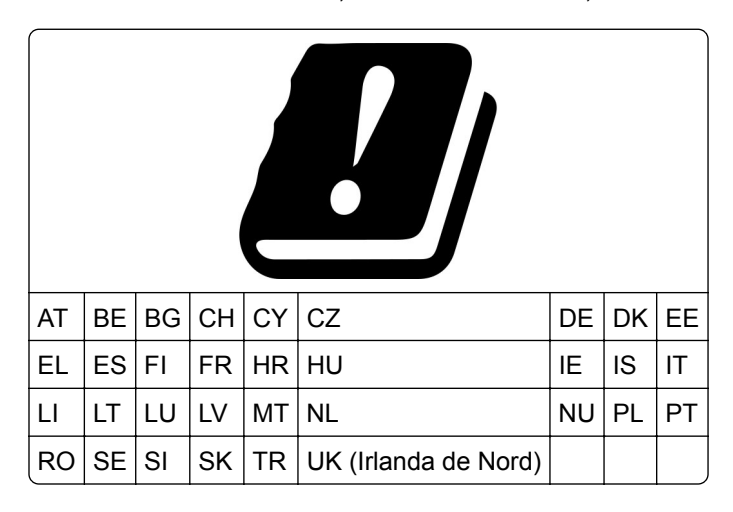

### **Declaraţia UE și a altor ţări cu privire la benzile de frecvenţă operaţionale ale emiţătoarelor radio și puterea RF maximă**

Acest produs radio transmite în benzi de 2,4 GHz (2,412–2,472 GHz în UE) sau de 5 GHz (5,15–5,35, 5,47– 5,725 în UE). Puterea de ieşire EIRP maximă a transmiţătorului, inclusiv câştigul antenei, este ≤ 20 dBm pentru ambele benzi.

# **Conformitate cu directivele Comunităţii Europene (CE)**

Acest produs este în conformitate cu cerintele de protectie ale directivelor Consiliului 2014/30/UE, 2014/35/UE, 2009/125/CE şi 2011/65/UE, astfel cum a fost modificată prin (UE) 2015/863 privind aproximarea şi armonizarea legislaţiei din statele membre în legătură cu compatibilitatea electromagnetică, siguranţa echipamentelor electrice proiectate pentru a fi utilizate cu anumite limite ale tensiunii, designul ecologic al produselor care utilizează energie şi restricţiile de utilizare ale anumitor substanţe periculoase la echipamentele electrice şi electronice.

Fabricantul acestui produs este: Lexmark International, Inc., 740 West New Circle Road, Lexington, KY, 40550 S.U.A. Reprezentantul autorizat pentru SEE/UE este: Lexmark International Technology Hungária Kft., 8 Lechner Ödön fasor, Millennium Tower III, 1095 Budapesta, UNGARIA. Importatorul din SEE/UE este: Lexmark International Technology S.à.r.l. 20, Route de Pré-Bois, ICC Building, Bloc A, CH-1215 Genève, Elveţia. O declaraţie de conformitate cu cerinţele Directivelor este disponibilă la cerere de la reprezentantul autorizat sau poate fi obţinută de pe

**[www.lexmark.com/en\\_us/about/regulatory-compliance/european-union-declaration-of-conformity.html](http://www.lexmark.com/en_us/about/regulatory-compliance/european-union-declaration-of-conformity.html)**

Acest produs respectă limitele pentru Clasa B ale standardului EN 55032 şi cerinţele de siguranţă ale standardului EN 62368-1.

# **Index**

#### **A**

activare numere personale de identificare [29](#page-28-0) activare parole vocale [29](#page-28-0) activarea ghidării vocale [27](#page-26-0) activarea modului Mărire [29](#page-28-0) activarea portului USB [210](#page-209-0) activarea Wi‑Fi Direct [59](#page-58-0) actualizarea firmware-ului [51](#page-50-0) adaptor RJ-11 [35](#page-34-0) adăugarea contactelor [26](#page-25-0) adăugarea de aplicaţii pe ecranul de pornire [22](#page-21-0) adăugarea de imprimante la un computer [50](#page-49-0) adăugarea grupurilor de contacte [26](#page-25-0) adăugarea opțiunilor hardware driver de imprimare [52](#page-51-0) adăugarea opţiunilor interne driver de imprimare [52](#page-51-0) adăugarea unei comenzi rapide adresă FTP [80](#page-79-0) copiere [72](#page-71-0) destinație fax [75](#page-74-0) e-mail [73](#page-72-0) adresă FTP crearea unei comenzi rapide [80](#page-79-0) afişarea aplicaţiilor pe ecranul de pornire [22](#page-21-0) Agendă utilizare [26](#page-25-0) **AirPrint** utilizare [65](#page-64-0) ajustarea luminozităţii faxurilor [76](#page-75-0) alegerea unui loc pentru imprimantă [19](#page-18-0) alimentator multifunctional încărcare [48](#page-47-0) ansamblu rolă de tragere curăţare [172](#page-171-0) înlocuire [163](#page-162-0) anularea legării tăvilor [49](#page-48-0) anularea unei lucrări de imprimare [69](#page-68-0) aplicaţii acceptate [22](#page-21-0)

asamblarea copiilor [71](#page-70-0) asistența pentru clienți contactare [249](#page-248-0) Asistenţă pentru clienţi utilizare [24](#page-23-0) ataşarea cablurilor [20](#page-19-0) atribuirea imprimantei la un model pentru sonerie [37](#page-36-0) avertizări prin poşta electronică configurare [155](#page-154-0)

## **B**

benzi orizontale deschise la culoare [198](#page-197-0) benzi verticale deschise la culoare [199](#page-198-0) benzi verticale închise la culoare [200](#page-199-0) blocaj de hârtie din tava optională [223](#page-222-0) din tava standard [219](#page-218-0) în alimentatorul automat de documente [214](#page-213-0) la uşa din spate [226](#page-225-0) blocaj de hârtie în alimentatorul multifuncţional [215](#page-214-0) blocaj de hârtie în recipientul standard [214](#page-213-0) blocaj de hârtie în unitatea duplex [223](#page-222-0) blocaje de hârtie evitare [211](#page-210-0) locatie [212](#page-211-0) blocaje, hârtie evitare [211](#page-210-0) blocarea faxurilor nesolicitate [76](#page-75-0)

## **C**

cablu Ethernet [20](#page-19-0) cablu USB [20](#page-19-0) calitate slabă a imprimării faxului [241](#page-240-0) caracteristicile hârtiei [13](#page-12-0) cartelă firmware [53](#page-52-0) cartuş de toner comandă [156](#page-155-0) înlocuire [158](#page-157-0)

cărţi de identitate copiere [72](#page-71-0) coduri de eroare [179](#page-178-0) codurile de eroare ale imprimantei [179](#page-178-0) coli de separare plasare [69](#page-68-0) comandarea consumabilelor cartuş de toner [156](#page-155-0) unitate de imagine [157](#page-156-0) comandă rapidă Copiere [23](#page-22-0) E-mail [23](#page-22-0) Fax [23](#page-22-0) FTP [23](#page-22-0) comandă rapidă pentru e-mail creare [73](#page-72-0) comandă rapidă pentru o destinatie de fax creare [75](#page-74-0) comandă rapidă, creare adresă FTP [80](#page-79-0) copiere [72](#page-71-0) destinatie fax [75](#page-74-0) e-mail [73](#page-72-0) comenzi rapide creare [23](#page-22-0) componentele imprimantei [12](#page-11-0) computer conectarea la imprimantă [60](#page-59-0) computer, scanare către [78](#page-77-0) conectarea imprimantei la o reţea fără fir [57](#page-56-0) conectarea imprimantei la un serviciu de sonerie distinctă [37](#page-36-0) conectarea la reteaua fără fir utilizarea metodei cu apăsare pe buton [58](#page-57-0) utilizarea metodei PIN [58](#page-57-0) conectarea unui computer la imprimantă [60](#page-59-0) conectarea unui dispozitiv mobil la imprimantă [59](#page-58-0) configurare fax analogic [30](#page-29-0) configurare fax conexiune linie telefonică standard [32](#page-31-0)

în funcţie de ţară sau regiune [35](#page-34-0) configurarea aplicaţiei Cote dispozitiv [25](#page-24-0) configurarea avertizărilor prin email [155](#page-154-0) configurarea functiei de fax folosind serverul de fax [32](#page-31-0) configurarea functiei de fax utilizând etherFAX [31](#page-30-0) configurarea imprimării prin cablu serial [60](#page-59-0) configurarea notificărilor de aprovizionare [155](#page-154-0) configurarea orei de vară [38](#page-37-0) configurarea setărilor difuzorului de fax [38](#page-37-0) configurarea setărilor serverului de e-mail [38](#page-37-0) configurarea Wi‑Fi Direct [59](#page-58-0) configuraţiile imprimantei [12](#page-11-0) conservare consumabile [176](#page-175-0) consumabil care nu provine de la Lexmark [232](#page-231-0) contactarea serviciului de asistenţă pentru clienţi [249](#page-248-0) contoare de utilizare a consumabilelor resetare [170](#page-169-0)[, 232](#page-231-0) copiere cărti de identitate [72](#page-71-0) fotografii [70](#page-69-0) pe ambele feţe ale hârtiei [71](#page-70-0) pe hârtie cu antet [71](#page-70-0) utilizarea alimentatorului automat de documente (ADF) [70](#page-69-0) utilizarea geamului scanerului [70](#page-69-0) Copiere carte de identitate configurare [23](#page-22-0) copiere faţă-verso [71](#page-70-0) copiere, depanare calitate slabă copiere [245](#page-244-0) copii parţiale ale documentelor sau fotografiilor [244](#page-243-0) scanerul nu răspunde [247](#page-246-0) copierea de la tava selectată [70](#page-69-0) copierea mai multor pagini pe o singură coală [71](#page-70-0)

copierea pe diferite dimensiuni de hârtie [70](#page-69-0) Cote dispozitiv configurare [25](#page-24-0) crearea de comenzi rapide [23](#page-22-0) crearea folderelor pentru marcaje [26](#page-25-0) crearea marcajelor [25](#page-24-0) crearea unei comenzi rapide adresă FTP [80](#page-79-0) copiere [72](#page-71-0) destinatie fax [75](#page-74-0) e-mail [73](#page-72-0) folder de reţea [80](#page-79-0) cum se utilizează Asistența pentru clienţi [24](#page-23-0) curătare exteriorul imprimantei [170](#page-169-0) interiorul imprimantei [170](#page-169-0) curățarea ansamblului rolelor de tragere [172](#page-171-0) curăţarea ecranului tactil [171](#page-170-0) curăţarea imprimantei [170](#page-169-0) curăţarea scanerului [171](#page-170-0) Curăţarea scanerului [154](#page-153-0)

# **D**

dată şi oră setări fax [38](#page-37-0) declaratie de volatilitate [63](#page-62-0) defecte repetitive pe materialele imprimate [203](#page-202-0) depanare copiere calitate slabă copiere [245](#page-244-0) copii partiale ale documentelor sau fotografiilor [244](#page-243-0) scanerul nu răspunde [247](#page-246-0) scanerul nu se închide [247](#page-246-0) depanare fax calitate slabă a imprimării [241](#page-240-0) identificatorul de apelant nu este afişat [236](#page-235-0) informaţii lipsă pe pagina de însoţire a faxului [241](#page-240-0) nu se poate configura etherFAX [239](#page-238-0) nu se poate trimite pagina de însoţire a faxului de la computer [241](#page-240-0) nu se pot trimite faxuri folosind faxul analogic [239](#page-238-0)

nu se pot trimite sau primi faxuri folosind etherFAX [240](#page-239-0) nu se pot trimite sau primi faxuri folosind faxul analogic [237](#page-236-0) se pot trimite, dar nu şi primi faxuri folosind faxul analogic [239](#page-238-0) depanare imprimare documentele confidenţiale şi alte documente în aşteptare nu se imprimă [205](#page-204-0) hârtia se blochează frecvent [234](#page-233-0) imprimare lentă [207](#page-206-0) imprimarea de documente asamblate nu functionează [233](#page-232-0) legarea tăvilor nu functionează [233](#page-232-0) lucrarea este imprimată din tava incorectă [206](#page-205-0) lucrarea este imprimată pe hârtie incorectă [206](#page-205-0) lucrările de imprimare nu sunt imprimate [204](#page-203-0) margini incorecte [189](#page-188-0) nu se poate citi unitatea flash [210](#page-209-0) plicurile se lipesc la imprimare [232](#page-231-0) probleme legate de calitatea imprimării [178](#page-177-0) depanare pentru calitatea imprimării benzi orizontale deschise la culoare [198](#page-197-0) benzi verticale deschise la culoare [199](#page-198-0) benzi verticale închise la culoare [200](#page-199-0) defectiunile se repetă [203](#page-202-0) dungi verticale închise la culoare şi imprimare lipsă [202](#page-201-0) fundal gri pe materialele imprimate [188](#page-187-0) hârtie pliată sau încreţită [187](#page-186-0) imprimare cu pete şi puncte [192](#page-191-0) imprimare oblică [194](#page-193-0) imprimare strâmbă [194](#page-193-0) încreţire hârtie [193](#page-192-0)

linii sau dungi verticale închise la culoare [201](#page-200-0) linii verticale albe [200](#page-199-0) liniile fine nu sunt imprimate corect [186](#page-185-0) materiale imprimate întunecate [185](#page-184-0) materiale imprimate luminoase [190](#page-189-0) pagini albe [184](#page-183-0) pagini negre [184,](#page-183-0) [195](#page-194-0) text sau imagini trunchiate [196](#page-195-0) tonerul se desprinde uşor de pe hârtie [197](#page-196-0) depanare scanare calitate slabă copiere [245](#page-244-0) copii partiale ale documentelor sau fotografiilor [244](#page-243-0) dungi verticale închise la culoare pe materialele scanate la scanarea din ADF [245](#page-244-0) imagine cu margini zimţate la scanarea din ADF [246](#page-245-0) lucrarea de scanare nu a reuşit [246](#page-245-0) nu se poate scana către un computer [242](#page-241-0) nu se poate scana către un folder din retea [243](#page-242-0) scanerul nu răspunde [247](#page-246-0) scanerul nu se închide [247](#page-246-0) text cu margini zimtate la scanarea din ADF [246](#page-245-0) depanare, calitate imprimare benzi orizontale deschise la culoare [198](#page-197-0) benzi verticale deschise la culoare [199](#page-198-0) benzi verticale închise la culoare [200](#page-199-0) defectiunile se repetă [203](#page-202-0) dungi verticale închise la culoare şi imprimare lipsă [202](#page-201-0) fundal gri pe materialele imprimate [188](#page-187-0) hârtie pliată sau încreţită [187](#page-186-0) imprimare cu pete şi puncte [192](#page-191-0) imprimare oblică [194](#page-193-0) imprimare strâmbă [194](#page-193-0) încreţire hârtie [193](#page-192-0)

linii sau dungi verticale închise la culoare [201](#page-200-0) linii verticale albe [200](#page-199-0) liniile fine nu sunt imprimate corect [186](#page-185-0) materiale imprimate întunecate [185](#page-184-0) materiale imprimate luminoase [190](#page-189-0) pagini albe [184](#page-183-0) pagini goale [184](#page-183-0) pagini negre [195](#page-194-0) text sau imagini trunchiate [196](#page-195-0) tonerul se desprinde uşor de pe hârtie [197](#page-196-0) depanare, fax calitate slabă a imprimării [241](#page-240-0) identificatorul de apelant nu este afişat [236](#page-235-0) informaţii lipsă pe pagina de însoţire a faxului [241](#page-240-0) nu se poate configura etherFAX [239](#page-238-0) nu se poate trimite pagina de însoţire a faxului de la computer [241](#page-240-0) nu se pot trimite faxuri folosind faxul analogic [239](#page-238-0) nu se pot trimite sau primi faxuri folosind etherFAX [240](#page-239-0) nu se pot trimite sau primi faxuri folosind faxul analogic [237](#page-236-0) se pot trimite, dar nu şi primi faxuri folosind faxul analogic [239](#page-238-0) depanare, imprimare documentele confidenţiale şi alte documente în aşteptare nu se imprimă [205](#page-204-0) hârtia se blochează frecvent [234](#page-233-0) imprimare lentă [207](#page-206-0) imprimarea de documente asamblate nu functionează [233](#page-232-0) legarea tăvilor nu funcţionează [233](#page-232-0) lucrarea este imprimată din tava incorectă [206](#page-205-0) lucrarea este imprimată pe hârtie incorectă [206](#page-205-0)

lucrările de imprimare nu sunt imprimate [204](#page-203-0) margini incorecte [189](#page-188-0) paginile blocate nu sunt reimprimate [235](#page-234-0) plicurile se lipesc la imprimare [232](#page-231-0) depozitarea hârtiei [15](#page-14-0) dezactivarea erorii "Serverul SMTP nu este configurat" [235](#page-234-0) dezactivarea ghidării vocale [27](#page-26-0) dezactivarea retelei Wi-Fi [60](#page-59-0) diferite dimensiuni de hârtie, copierea pe [70](#page-69-0) dimensiune hârtie setare [46](#page-45-0) dimensiune universală hârtie setare [46](#page-45-0) dimensiuni de hârtie acceptate [16](#page-15-0) dimensiuni hârtie, acceptate [16](#page-15-0) dispozitiv mobil conectare la imprimantă [59](#page-58-0) imprimare din [64,](#page-63-0) [65](#page-64-0) documente, imprimare de la computer [64](#page-63-0) de pe un dispozitiv mobil [64](#page-63-0) documentele confidentiale nu se imprimă [205](#page-204-0) documentele în aşteptare nu se imprimă [205](#page-204-0) driver de fax instalare [50](#page-49-0) driver de imprimare instalare [50](#page-49-0) opţiuni hardware, adăugare [52](#page-51-0) dungi verticale închise la culoare [202](#page-201-0) dungi verticale închise la culoare pe materialele scanate la scanarea din ADF [245](#page-244-0) dungi verticale pe materialele imprimate [201](#page-200-0)

#### **E**

e-mail trimitere [73](#page-72-0) economia de hârtie [71](#page-70-0) ecran de pornire particularizare [22](#page-21-0) utilizare [21](#page-20-0)

ecran tactil curăţare [171](#page-170-0) editarea contactelor [26](#page-25-0) eliminarea blocajului de hârtie din tava optională [223](#page-222-0) din tava standard [219](#page-218-0) în alimentatorul automat de documente [214](#page-213-0) în alimentatorul multifunctional [215](#page-214-0) în recipientul standard [214](#page-213-0) în unitatea duplex [223](#page-222-0) la uşa din spate [226](#page-225-0) eroare "Serverul SMTP nu este configurat" dezactivare [235](#page-234-0) etherFAX, utilizare configurarea funcției de fax [31](#page-30-0) evitarea blocajelor de hârtie [211](#page-210-0) expedierea imprimantei [177](#page-176-0) exportul unui fişier de configurare utilizarea Embedded Web Server [52](#page-51-0)

## **F**

fax păstrare [76](#page-75-0) redirectionare [76](#page-75-0) trimitere [74](#page-73-0) fax acceptat [30](#page-29-0) fax analogic configurare [30](#page-29-0) fax, programare [75](#page-74-0) faxuri nesolicitate blocare [76](#page-75-0) faxuri primite păstrare [76](#page-75-0) firmware, actualizare [51](#page-50-0) folder de reţea crearea unei comenzi rapide [80](#page-79-0) formulare preimprimate selectare [15](#page-14-0) fotografii, copiere [70](#page-69-0) funcția de poștă electronică configurare [38](#page-37-0) fundal gri pe materialele imprimate [188](#page-187-0) furnizori de servicii de e-mail [38](#page-37-0)

## **G**

găsirea informaţiilor despre imprimantă [9](#page-8-0) gestionarea economizorului de ecran [24](#page-23-0) Ghidare vocală activare [27](#page-26-0) dezactivare [27](#page-26-0) viteză de vorbire [29](#page-28-0) greutăţi acceptate pentru hârtie [18](#page-17-0)

## **H**

hârtia se blochează frecvent [234](#page-233-0) hârtie formulare preimprimate [15](#page-14-0) hârtie cu antet [15](#page-14-0) neacceptată [14](#page-13-0) selectare [13](#page-12-0) Setare dimensiune universală [46](#page-45-0) hârtie cu antet copiere pe [71](#page-70-0) selectare [15](#page-14-0) hârtie încrețită [187](#page-186-0) hârtie pliată [187](#page-186-0)

#### **I**

identificarea zonelor de blocaj [212](#page-211-0) identificatorul de apelant nu este afişat [236](#page-235-0) imagine cu margini zimtate scanare din ADF [246](#page-245-0) imagini trunchiate în materialul imprimat [196](#page-195-0) importul unui fişier de configurare utilizarea Embedded Web Server [52](#page-51-0) imposibil de deschis serverul Embedded Web Server [229](#page-228-0) imprimanta nu răspunde [209](#page-208-0) imprimanta nu se poate conecta la Wi‑Fi [230](#page-229-0) imprimantă expediere [177](#page-176-0) selectarea unei locaţii pentru [19](#page-18-0) spații libere minime [19](#page-18-0)

imprimantă, mesaje consumabil care nu provine de la Lexmark [232](#page-231-0) Înlocuiţi cartuşul, nepotrivire regiune imprimantă [231](#page-230-0) imprimare de la computer [64](#page-63-0) de la o unitate flash [66](#page-65-0) de pe un dispozitiv mobil [65](#page-64-0) listă de eşantioane de fonturi [69](#page-68-0) lucrări de imprimare confidentiale [68](#page-67-0) pagină de configurare reţea [60](#page-59-0) Pagină setări meniu [154](#page-153-0) sarcini de imprimare retinute [68](#page-67-0) utilizarea Mopria Print Service [65](#page-64-0) utilizând Wi‑Fi Direct [65](#page-64-0) imprimare cu pete [192](#page-191-0) imprimare de pe un computer [64](#page-63-0) imprimare lentă [207](#page-206-0) Imprimare Lexmark utilizare [64](#page-63-0) imprimare lipsă [202](#page-201-0) imprimare oblică [194](#page-193-0) imprimare prin cablu serial configurare [60](#page-59-0) imprimare strâmbă [194](#page-193-0) imprimarea de documente asamblate nu functionează [233](#page-232-0) imprimarea unei liste de eşantioane de fonturi [69](#page-68-0) imprimarea unei pagini de configurare pentru reţea [60](#page-59-0) imprimarea unui jurnal de fax [76](#page-75-0) indicator luminos înţelegerea stării [13](#page-12-0) informaţii despre imprimantă găsire [9](#page-8-0) informaţii despre siguranţă [7,](#page-6-0) [8](#page-7-0) informaţii lipsă pe pagina de însoţire a faxului [241](#page-240-0) inserarea de coli de separare [69](#page-68-0) instalarea driverului de fax [50](#page-49-0) instalarea driverului de imprimare [50](#page-49-0) instalarea opţiunilor interne unitate de stocare inteligentă [54](#page-53-0)

instalarea software-ului imprimantei [50](#page-49-0) instalarea tăvilor [53](#page-52-0)

### **Î**

încărcare plicuri în alimentatorul multifunctional [48](#page-47-0) încărcarea hârtiei cu antet în alimentatorul multifunctional [48](#page-47-0) încărcarea tăvilor [46](#page-45-0) îndepărtarea blocajelor din tava opţională [223](#page-222-0) din tava standard [219](#page-218-0) în alimentatorul automat de documente [214](#page-213-0) în alimentatorul multifuncţional [215](#page-214-0) în recipientul standard [214](#page-213-0) în unitatea duplex [223](#page-222-0) la uşa din spate [226](#page-225-0) înlocuirea consumabilelor cartuş de toner [158](#page-157-0) unitate de imagine [160](#page-159-0) înlocuirea pieselor ansamblu rolă de tragere [163](#page-162-0) rolă de separare a tăvii [167](#page-166-0) tampon de separare pentru unitatea ADF [168](#page-167-0) tavă [163](#page-162-0) Înlocuiţi cartuşul, nepotrivire regiune imprimantă [231](#page-230-0) înregistrare ADF reglare [248](#page-247-0)

#### **J**

jurnal fax imprimare [76](#page-75-0)

#### **L**

legarea tăvilor [49](#page-48-0) Lexmark Mobile Print utilizare [64](#page-63-0) Lexmark ScanBack Utility utilizare [78](#page-77-0) linii albe [200](#page-199-0) linii verticale albe [200](#page-199-0) linii verticale închise la culoare pe materialele imprimate [201](#page-200-0)

liniile fine nu sunt imprimate corect [186](#page-185-0) listă de eşantioane de fonturi imprimare [69](#page-68-0) localizarea slotului de securitate [62](#page-61-0) locatii blocaje identificare [212](#page-211-0) lucrare de imprimare anulare [69](#page-68-0) lucrarea este imprimată din tava incorectă [206](#page-205-0) lucrarea este imprimată pe hârtie incorectă [206](#page-205-0) lucrări de imprimare confidenţiale configurare [67](#page-66-0) imprimare [68](#page-67-0) lucrări de imprimare de verificare [67](#page-66-0) lucrări de imprimare neimprimate [204](#page-203-0) lucrări de imprimare repetate [67](#page-66-0) luminozitate fax reglare [76](#page-75-0) luminozitate toner reglare [69](#page-68-0) luminozitatea afişajului reglare [176](#page-175-0)

#### **M**

marcaje creare [25](#page-24-0) crearea folderelor pentru [26](#page-25-0) margini incorecte [189](#page-188-0) materiale imprimate întunecate [185](#page-184-0) materiale imprimate luminoase [190](#page-189-0) mărirea dimensiunii unei copii [71](#page-70-0) memoria imprimantei ştergere [62](#page-61-0) memorie nevolatilă [63](#page-62-0) ştergere [62](#page-61-0) memorie volatilă [63](#page-62-0) ştergere [62](#page-61-0) meniu 802.1x [142](#page-141-0) Accesibilitate [90](#page-89-0) AirPrint [136](#page-135-0) Aspect [96](#page-95-0)

Calitate [98](#page-97-0) Colectare anonimă a datelor [89](#page-88-0) Comenzi rapide [153](#page-152-0) Configurare [97](#page-96-0) Configurare e-mail [121](#page-120-0) Configurare fax [108](#page-107-0) Configurare imprimare confidențială [150](#page-149-0) Configurare link web [126](#page-125-0) Configurarea serverului de fax [118](#page-117-0) Configuratie LPD [143](#page-142-0) Configuraţie tavă [103](#page-102-0) Configurație universală [104](#page-103-0) Conturi locale [147](#page-146-0) Criptare disc [151](#page-150-0) Despre această imprimantă [96](#page-95-0) Dimensiuni de scanare particularizate [105](#page-104-0) Dispozitiv [153](#page-152-0) Diverse [151](#page-150-0) Eco Mode [84](#page-83-0) Ethernet [137](#page-136-0) Evidentă lucrări [99](#page-98-0) Fax [154](#page-153-0) Fără fir [133](#page-132-0) Gestionare permisiuni [146](#page-145-0) Gestionare servicii mobile [137](#page-136-0) Gestionarea energiei [88](#page-87-0) Imagine [103](#page-102-0) Imprimare [153](#page-152-0) Imprimare unitate flash [131](#page-130-0) IPSec [141](#page-140-0) Înregistrare la servicii cloud [152](#page-151-0) Jurnal de audit de securitate [147](#page-146-0) Meniul Configurare [91](#page-90-0) Mod Fax [108](#page-107-0) Notificări [85](#page-84-0) Pagină setări meniu [153](#page-152-0) Panou de operare de la distantă [85](#page-84-0) PCL [101](#page-100-0) PDF [100](#page-99-0) PostScript [100](#page-99-0) Preferinţe [83](#page-82-0) Prezentare generală a reţelei [133](#page-132-0) Programare dispozitive USB [147](#page-146-0)

Restricţii de conectare [149](#page-148-0) Restricţionaţi accesul la reteaua externă [145](#page-144-0) Retea [154](#page-153-0) Revenire la setările prestabilite din fabrică [91](#page-90-0) Rezolvarea problemelor [154](#page-153-0) Scanare unitate flash [129](#page-128-0) Setări HTTP/FTP [143](#page-142-0) Setări implicite e-mail [123](#page-122-0) Setări implicite FTP [126](#page-125-0) Setări prestabilite copiere [106](#page-105-0) Setări soluții LDAP [151](#page-150-0) SNMP [140](#page-139-0) Ştergere fişiere de date temporare [151](#page-150-0) Ştergere pentru scoaterea din uz [95](#page-94-0) TCP/IP [139](#page-138-0) ThinPrint [144](#page-143-0) Tipuri suport [105](#page-104-0) USB [144](#page-143-0) Wi‑Fi Direct [136](#page-135-0) meniuri imprimantă [82,](#page-81-0) [154](#page-153-0) mesaje de eroare [179](#page-178-0) mesajele de eroare ale imprimantei [179](#page-178-0) metoda cu apăsare pe buton [58](#page-57-0) metoda numărului personal de identificare [58](#page-57-0) mod Mărire activare [29](#page-28-0) Mod Repaus configurare [176](#page-175-0) modul Hibernare configurare [176](#page-175-0) moduri de economisire de energie configurare [176](#page-175-0) Mopria Print Service [65](#page-64-0) mufă adaptoare [35](#page-34-0) mutarea imprimantei [19](#page-18-0)[, 176](#page-175-0)

#### **N**

navigare pe ecran cu ajutorul gesturilor [28](#page-27-0) navigarea pe ecran cu ajutorul gesturilor [28](#page-27-0) niveluri de poluare fonică [252](#page-251-0) note [252](#page-251-0)[, 253,](#page-252-0) [255](#page-254-0)[, 256,](#page-255-0) [257](#page-256-0) note FCC [257](#page-256-0) note privitoare la emisii [252,](#page-251-0) [257](#page-256-0)

notificări aprovizionare configurare [155](#page-154-0) nu se poate citi unitatea flash depanare, imprimare [210](#page-209-0) nu se poate scana către un computer [242](#page-241-0) nu se poate scana către un folder din reţea [243](#page-242-0) nu se poate trimite pagina de însoţire a faxului de la computer [241](#page-240-0) nu se pot primi faxuri folosind faxul analogic [239](#page-238-0) nu se pot trimite e-mailuri [236](#page-235-0) nu se pot trimite sau primi faxuri folosind etherFAX [240](#page-239-0) nu se pot trimite sau primi faxuri folosind faxul analogic [237](#page-236-0) număr de serie, imprimantă găsire [11](#page-10-0) numărul de serie al imprimantei găsire [11](#page-10-0) numere personale de identificare activare [29](#page-28-0)

# **O**

optiuni carduri firmware [53](#page-52-0) optiuni hardware tăvi [53](#page-52-0) optiuni hardware, adăugare driver de imprimare [52](#page-51-0) optiuni interne [53](#page-52-0) optiuni interne disponibile [53](#page-52-0) opţiuni interne, adăugare driver de imprimare [52](#page-51-0) oră de vară configurare [38](#page-37-0)

#### **P**

pagină de configurare reţea imprimare [60](#page-59-0) Pagină setări meniu imprimare [154](#page-153-0) pagini albe [184](#page-183-0) Pagini de testare a calității imprimării [154](#page-153-0) pagini goale [184](#page-183-0) pagini negre [195](#page-194-0)

paginile blocate nu sunt reimprimate [235](#page-234-0) panou de control utilizare [12](#page-11-0) parole vocale activare [29](#page-28-0) Particularizarea afişării utilizare [24](#page-23-0) păstrarea faxurilor [76](#page-75-0) personalizarea afişajului [24](#page-23-0) pictograme pe ecranul de pornire afişare [22](#page-21-0) pictogramele ecranului de pornire afişare [22](#page-21-0) piese de schimb conservare [176](#page-175-0) piese de schimb şi consumabile originale Lexmark [156](#page-155-0) piese şi consumabile originale [156](#page-155-0) plicurile se lipesc la imprimare [232](#page-231-0) port Ethernet [20](#page-19-0) port EXT [20](#page-19-0) port LINE [20](#page-19-0) port USB activare [210](#page-209-0) porturile imprimantei [20](#page-19-0) priză pentru cablul de alimentare [20](#page-19-0) problemă legată de calitatea scanării [245](#page-244-0) probleme legate de calitatea imprimării [178](#page-177-0) programarea unui fax [75](#page-74-0) puncte la imprimare [192](#page-191-0)

# **R**

rapoarte stare imprimantă [156](#page-155-0) utilizarea imprimantei [156](#page-155-0) realizare de copii [70](#page-69-0) reciclare ambalajul Lexmark [250](#page-249-0) produse Lexmark [250](#page-249-0) recomandări privind hârtia [13](#page-12-0) redirectionarea unui fax [76](#page-75-0) reducerea dimensiunii unei copii [71](#page-70-0)

reglare înregistrare scaner [248](#page-247-0) reglarea înregistrării ADF [248](#page-247-0) reglarea luminozităţii pentru afişaj [176](#page-175-0) reglarea luminozității tonerului [69](#page-68-0) reglarea vitezei de vorbire Ghidare vocală [29](#page-28-0) reglarea volumului implicit căşti [29](#page-28-0) difuzor [29](#page-28-0) resetare contoare de utilizare a consumabilelor [232](#page-231-0) resetarea contoarelor de utilizare a consumabilelor [170,](#page-169-0) [232](#page-231-0) rețea fără fir [57](#page-56-0) conectarea imprimantei la [57](#page-56-0) Wi‑Fi Protected Setup [58](#page-57-0) reţea Wi-Fi dezactivare [60](#page-59-0) rezolutie fax modificare [75](#page-74-0) rezolvarea problemelor eroare "Serverul SMTP nu este configurat" [235](#page-234-0) imposibil de deschis serverul Embedded Web Server [229](#page-228-0) imprimanta nu răspunde [209](#page-208-0) imprimanta nu se poate conecta la Wi‑Fi [230](#page-229-0) probleme legate de calitatea imprimării [178](#page-177-0) rezolvarea problemelor legate de e-mail nu se pot trimite e-mailuri [236](#page-235-0) rezolvarea problemelor, e-mail nu se pot trimite e-mailuri [236](#page-235-0) robot telefonic configurare [32](#page-31-0) rolă de separare a tăvii înlocuire [167](#page-166-0) rularea unui slideshow [24](#page-23-0)

#### **S**

sarcini de imprimare reţinute imprimare [68](#page-67-0) setarea timpului de expirare [67](#page-66-0) Scan Center configurare [23](#page-22-0)

scanare către un computer [78](#page-77-0) pe o unitate flash [81](#page-80-0) pe un server FTP [79](#page-78-0) utilizarea alimentatorului automat de documente (ADF) [78](#page-77-0) utilizarea geamului scanerului [78](#page-77-0) scanare din ADF imagine cu margini zimţate [246](#page-245-0) text cu margini zimtate [246](#page-245-0) scanare într-un folder din retea [80](#page-79-0) scanare, depanare calitate slabă copiere [245](#page-244-0) copii parţiale ale documentelor sau fotografiilor [244](#page-243-0) dungi verticale închise la culoare pe materialele scanate la scanarea din ADF [245](#page-244-0) imagine cu margini zimţate la scanarea din ADF [246](#page-245-0) lucrarea de scanare nu a reuşit [246](#page-245-0) nu se poate scana către folderul de retea [243](#page-242-0) nu se poate scana către un computer [242](#page-241-0) scanarea durează prea mult [247](#page-246-0) scanarea îngheaţă computerul [247](#page-246-0) scanerul nu răspunde [247](#page-246-0) text cu margini zimtate la scanarea din ADF [246](#page-245-0) scanarea pe un server FTP utilizarea panoului de control [79](#page-78-0) scaner curăţare [171](#page-170-0) scanerul nu se închide [247](#page-246-0) schimbarea fundalului ecranului [24](#page-23-0) schimbarea rezoluţiei faxului [75](#page-74-0) securizarea datelor imprimantei [63](#page-62-0) server de e-mail configurare [38](#page-37-0) server de fax, utilizare configurarea funcţiei de fax [32](#page-31-0)

server FTP, scanare la utilizarea panoului de control [79](#page-78-0) serviciu de sonerie distinctă, fax activare [37](#page-36-0) setarea dimensiunii hârtiei [46](#page-45-0) setarea tipului de hârtie [46](#page-45-0) setarea tipului de hârtie universal [46](#page-45-0) setări de protejare a mediului [176](#page-175-0) setări implicite din fabrică restaurare [63](#page-62-0) setări imprimantă revenire la setările prestabilite din fabrică [63](#page-62-0) setări SMTP configurare [38](#page-37-0) setările difuzorului de fax configurare [38](#page-37-0) slot de securitate localizare [62](#page-61-0) SMB scanare [80](#page-79-0) software pentru imprimantă instalare [50](#page-49-0) sortarea mai multor copii [71](#page-70-0) stare consumabile verificare [155](#page-154-0) stare imprimantă [13](#page-12-0) stare piese verificare [155](#page-154-0) stocarea lucrărilor de imprimare [67](#page-66-0)

# **Ș**

ştergere memoria imprimantei [62](#page-61-0) ştergerea contactelor [26](#page-25-0) ştergerea grupurilor de contacte [26](#page-25-0) ştergerea memoriei imprimantei [63](#page-62-0) ştergerea unităţii de stocare inteligente [62](#page-61-0)

#### **T**

tampon de separare pentru unitatea ADF înlocuire [168](#page-167-0)

tastatur ă pe ecran utilizare [28](#page-27-0) t ăvi anularea leg ării [49](#page-48-0) instalare [53](#page-52-0) înc ărcare [46](#page-45-0) înlocuire [163](#page-162-0) legare [49](#page-48-0) temperatur ă în jurul imprimantei [254](#page-253-0) text cu margini zim ţate scanare din ADF [246](#page-245-0) text trunchiat pe materialul imprimat [196](#page-195-0) tip hârtie setare [46](#page-45-0) tipuri de fi şiere acceptate [67](#page-66-0) tipuri de fi şiere acceptate [67](#page-66-0) tipuri de hârtie acceptate [18](#page-17-0) tipuri de hârtie, acceptate [18](#page-17-0) tonerul se desprinde u şor de pe hârtie [197](#page-196-0) trimitere fax [74](#page-73-0) setarea datei şi orei [38](#page-37-0) utilizarea alimentatorului automat de documente (ADF) [74](#page-73-0) utilizarea geamului scanerului [74](#page-73-0) trimitere prin e-mail utilizarea alimentatorului automat de documente (ADF) [73](#page-72-0) utilizarea geamului scanerului [73](#page-72-0) trimiterea e ‑mailului [73](#page-72-0)

#### **U**

umiditate în jurul imprimantei [254](#page-253-0) unitate de imagine comand ă [157](#page-156-0) înlocuire [160](#page-159-0) unitate de stocare inteligent ă [63](#page-62-0) instalare [54](#page-53-0) stergere [62](#page-61-0) unitate flash imprimare din [66](#page-65-0) scanare c ătre [81](#page-80-0) unități flash acceptate [67](#page-66-0)

unităţi flash acceptate [67](#page-66-0) utilizare ADF copiere [70](#page-69-0) utilizarea ecranului de pornire [21](#page-20-0) utilizarea func ţiei Particularizarea afişării [24](#page-23-0) utilizarea geamului scanerului copiere [70](#page-69-0) utilizarea panoului de control [12](#page-11-0) utilizarea pieselor de schimb şi a consumabilelor originale Lexmark [156](#page-155-0)

#### **V**

verificarea st ării pieselor ş i consumabilelor [155](#page-154-0) vitez ă de vorbire pentru ghidare vocal ă reglare [29](#page-28-0) vizualizarea rapoartelor [156](#page-155-0) volum implicit căşti reglare [29](#page-28-0) volum implicit difuzor reglare [29](#page-28-0)

#### **W**

Wi ‑Fi Direct activare [59](#page-58-0) configurare [59](#page-58-0) imprimare de pe un dispozitiv mobil [65](#page-64-0) Wi ‑Fi Protected Setup re ţea f ă r ă fir [58](#page-57-0)